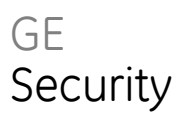

# GE-DSG-244/DSSG-244 and 244- PoE User Manual

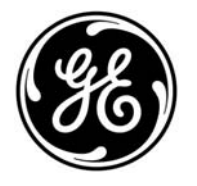

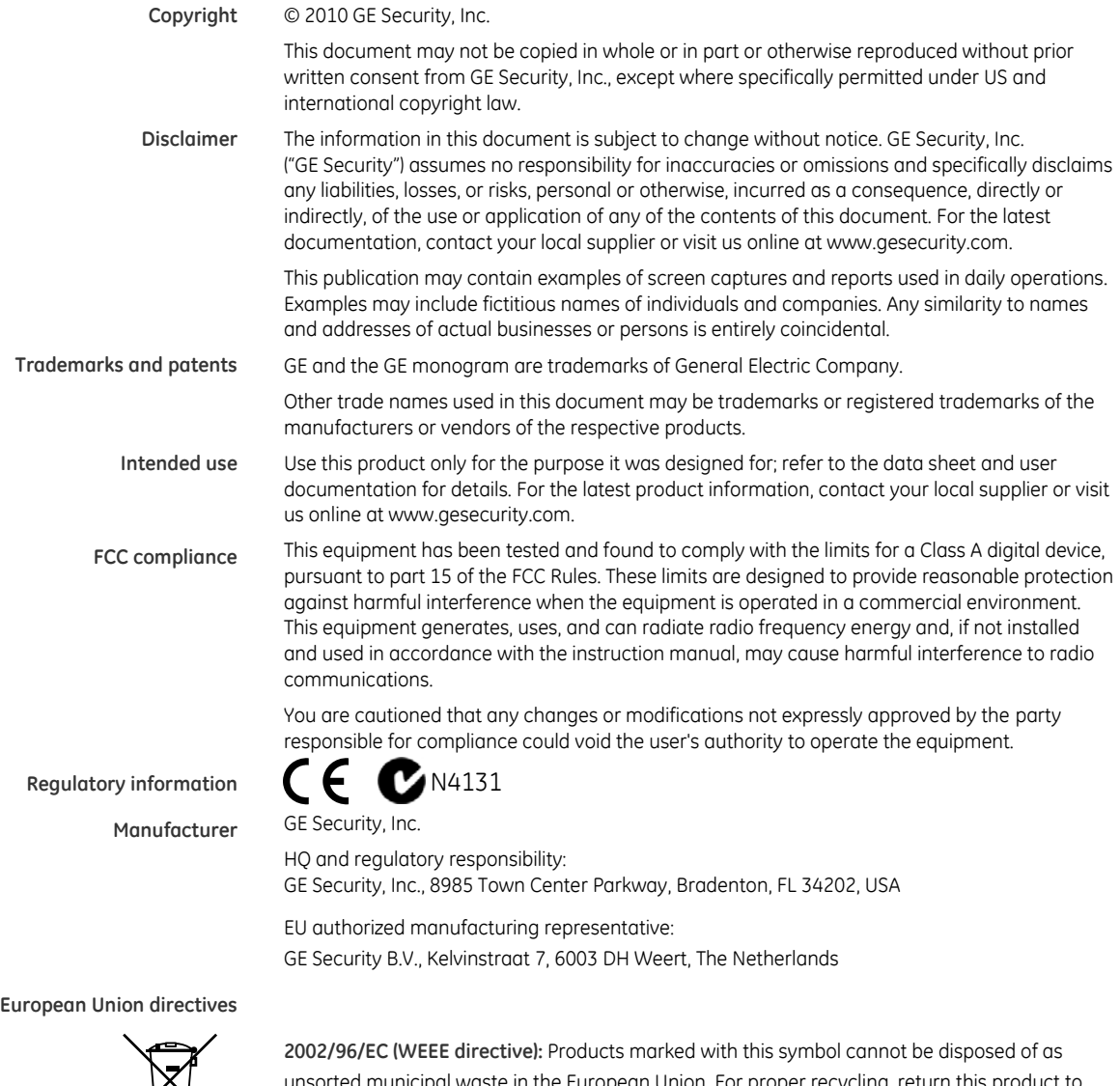

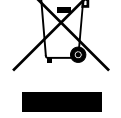

unsorted municipal waste in the European Union. For proper recycling, return this product to your local supplier upon the purchase of equivalent new equipment, or dispose of it at designated collection points. For more information see: www.recyclethis.info.

**Contact information** For contact information see our Web site: www.gesecurity.com.

For contact information see our Web site: www.gesecurity.eu.

## **Content**

- **Chapter 1 Introduction [1](#page-5-0)** Package Contents [2](#page-6-0) Product Description [2](#page-6-1) How to Use this Manual [5](#page-9-0) Product Specification [9](#page-13-0)
- **Chapter 2 Installation [13](#page-17-0)** Hardware Description [14](#page-18-0) Switch Installation [22](#page-26-0) Stack Installation [27](#page-31-0)

#### **Chapter 3 Switch Management [33](#page-37-0)**

Requirements [33](#page-37-1) Management Access Overview [34](#page-38-0) The Administration Console [35](#page-39-0) Web Management [37](#page-41-0) SNMP-Based Network Management [38](#page-42-0) Protocols [38](#page-42-1) Management Architecture [39](#page-43-0)

## **Chapter 4 Web-Based Management [41](#page-45-0)**

About Web-based Management [41](#page-45-1) System [46](#page-50-0) Simple Network Management Protocol [61](#page-65-0) Port Management [71](#page-75-0) Link Aggregation [80](#page-84-0) VLAN [88](#page-92-0) Rapid Spanning Tree Protocol [102](#page-106-0) Quality of Service [118](#page-122-0) Multicast [134](#page-138-0) IEEE 802.1X Network Access Control [143](#page-147-0) Access Control Lists [167](#page-171-0) Address Table [194](#page-198-0) Port Security [198](#page-202-0) LLDP [200](#page-204-0) Network Diagnostics [207](#page-211-0) Stacking - GE-DSSG-244 / GE-DSSG-244-PoE [209](#page-213-0) Power Over Ethernet [222](#page-226-0)

**Chapter 5 Command Line Interface [233](#page-237-0)**

Accessing the CLI [233](#page-237-1) Telnet login [237](#page-241-0)

## **Chapter 6 Command Line Mode [239](#page-243-0)**

Link Aggregation Command [256](#page-260-0) VLAN Configuration Command [263](#page-267-0) Spanning Tree Protocol Command [270](#page-274-0) Multicast Configuration Command [277](#page-281-0) Quality of Service Command [283](#page-287-0) 802.1x Port Access Control Command [292](#page-296-0) Access Control List Command [300](#page-304-0) MAC Address Table Command [305](#page-309-0) LLDP Command [310](#page-314-0) Stack Management Command [315](#page-319-0) Power over Ethernet Command [318](#page-322-0)

## **Chapter 7 Switch Operation [325](#page-329-0)**

## **Chapter 8 Power Over Ethernet Overview [329](#page-332-0)**

What is PoE? [329](#page-332-1) PoE System Architecture [330](#page-333-0) The PoE Provision Process [332](#page-335-0) Stages of powering up a PoE link [332](#page-335-1) Power Disconnection Scenarios [334](#page-337-0)

**Chapter 9 Troubleshooting [335](#page-338-0)**

## **Appendix A RJ-45 Pin Assignment [339](#page-342-0)**

Switch's RJ-45 Pin Assignments [339](#page-342-1) 10/100Mbps, 10/100Base-TX [340](#page-343-0)

**Appendix B Glossary [343](#page-346-0)**

# <span id="page-5-0"></span>Chapter 1 Introduction

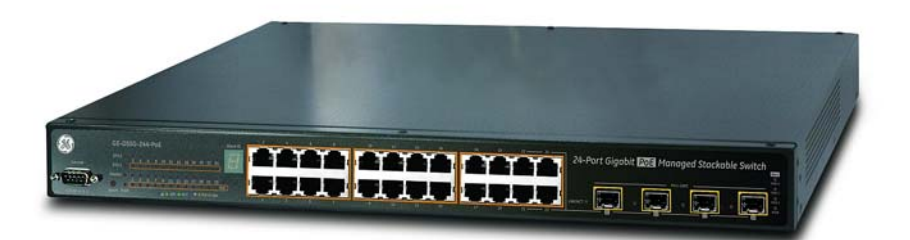

**GE DSSG-244-PoE** 

The GE Security Layer 2 Managed Gigabit Switch series – the GE-DSG-244 and GE-DSSG-244 series switches are all multiple port Gigabit Ethernet Switched with SFP fiber optical connective ability and robust layer 2 features. The description of these models is below:

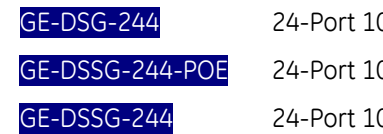

0/100/1000Base-T with 4 Shared SFP Managed Gigabit Switch 0/100/1000Base-T PoE Managed Stackable Switch 00/1000Base-X with 8 Shared TP Managed Stackable Switch

# <span id="page-6-0"></span>**Package Contents**

## **What's in the box**

Open the Managed Switch box and carefully unpack it. The box should contain the following items:

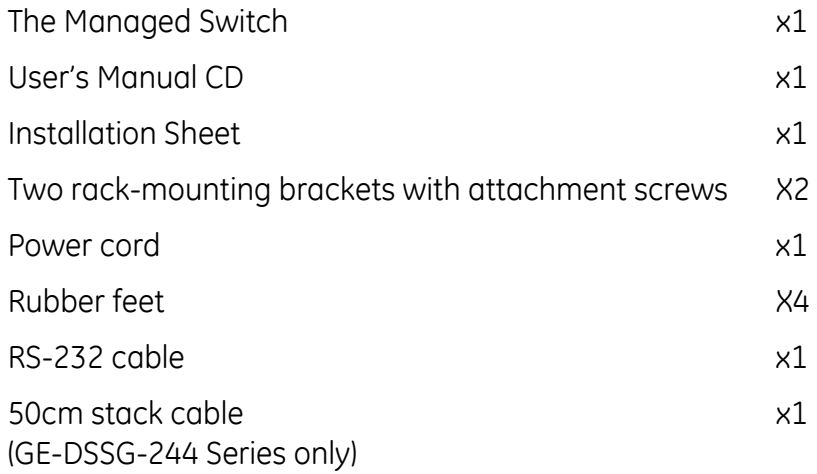

If any of these items are missing or damaged, please contact your dealer immediately. If possible, retain the carton including the original packing material, and use them to repack the product in case there is a need to return it.

# <span id="page-6-1"></span>**Product Description**

## **High-Performance / Cost-effective / Telecom class Gigabit solution for Enterprise backbone and Data Center Networking**

The GE Security Managed Switch is a L2/L4 Managed Gigabit Switch. Since Gigabit network interface had become the basic equipment and requirement of Enterprise and Network Servers, with 68Gbps switching fabric, the Managed Switch can handle extremely large amounts of data in a secure topology linking to a backbone or high capacity servers. The powerful QoS and Network Security features meet the needs of effective data traffic control for Campus and Enterprise, such VoIP, video streaming and multicast application.

### **High Performance**

The Managed Switch provides 24 10/100/1000Mbps Gigabit Ethernet ports with 4 shared Gigabit SFP slots. It boosts a high performance switch architecture that is capable of providing non-blocking switch fabric and wire-speed throughput as high as 68Gbps, which greatly simplifies the task of upgrading the LAN for bandwith increase.

## **Robust Layer 2 Features**

The Managed Switch can be programmed for basic switch management functions such as port speed configuration, Port aggregation, VLAN, Spanning Tree protocol, QoS, bandwidth control and IGMP Snooping. The Managed Switch provides 802.1Q Tagged VLAN, Q-in-Q VLAN trunning and private VLAN; the VLAN groups allowed on the Managed Switch will be maximally up to 255. Via supporting port aggregation, the Managed Switch allows the operation of a high-speed trunk combining multiple ports, up to eight groups of maximum to 8-ports for trunking, and it supports fail-over as well.

## **Excellent Traffic Control**

GE Security GE-DSG-244/GE-DSSG-244 series is loaded with powerful traffic management and QoS features to enhance services offered by telecoms. The functionality includes QoS features such as wire-speed Layer 4 traffic classifiers and bandwidth limiting that are particulary useful for multi-tenant unit, multi business units, Telco, or Network Service Provide applications. It also empowers enterprises to take full advantage of limited network resources and guarantees the best performance at VoIP and Video conferencing transmission.

## **Efficient Management**

For efficient management, the series of Managed Switches is equipped with console, WEB and SNMP management interfaces. With its built-in Web-based management, it offers an easy-to-use, platform-independent management and configuration facility. The Managed Switch supports standard Simple Network Management Protocol (SNMP) and can be managed via any standard-based management software. Textbased management can also be accessed via Telnet and the console port.

## **Powerful Security**

The Managed Switch offers comprehensive Access Control List (ACL) for enforcing security. Its protection mechanisms also comprise of port-based 802.1x and MACbased user and device authentication. The port-security is effective in limiting the number of client pass-throughs, so that network administrators can now construct highly secured corporate networks in considerably less time and effort than before.

## **Flexibility and Extension solution**

The mini-GBIC slots are compatible with 1000Base-SX/LX and WDM SFP (Small Factor Pluggable) fiber-optic modules. The distance can be extended from 550 meters (Multi-Mode fiber) up to above 10/30/70 kilometers (Single-Mode fiber or WDM fiber). They are well suited for use within the enterprise data centers and distributions.

## **Reliability Stacking Management**

The GE-DSSG-244 Series Managed Switch provides a switch stacking function to manage up to 16 switches using a single IP address. That helps network managers to easily configure switches via one single IP address instead of connecting and setting each unit one by one. Through its high bandwidth tunnel and stacking technology, it gives enterprise, service provider and enterprise level flexible control over port density, uplinks and switch stack performance. Up to 384 Gigabit Ethernet ports can be managed by a stacking group and you can add ports and functionality as needed. The stacking technology also enables the advantages of chassis-based switches to be integrated into GE-DSSG-244 Series Managed Switch, but without the expensive up-front costs.

## **Advanced Features and Centralized Power Management for Enterprise and Campus PoE Networking (PoE Model)**

The GE Security GE-DSSG-244-POE series PoE Switch provides 24 10/100/1000Mbps Power-over-Ethernet (PoE, IEEE 802.3af compliant) ports, which optimize the installation and power management of network devices such as wireless access points (AP), Voice over IP (VoIP) phones, and security video cameras. The PoE capabilities also help to reduce deployment costs for network devices such as wireless AP as there are no restrictions of power outlet locations. Power and data switching are integrated into one unit and delivered over a single cable. This eliminates cost for additional AC wiring and reduces installation time.

## **Fiber Optical Long-Reach Networking - GE-DSSG-244**

To fulfill the needs of a large scale network deployment, the GE-DSSG-244 provides 24 100/1000 dual-speed SFP slots, 8 shared Gigabit TP ports, and 2 dedicated High-Speed HDMI-like interfaces for stacking with the series of switches. By applying the GE-DSSG series Switch, up to 16 units, 384 fiber-optical ports can be managed by a stacking group. You can add ports and functionality as needed. The 2 built-in stacking ports provide 5Gbps bandwidth and up to 20Gbps Bi-directional speed and it can handle extremely large amounts of data in a secure topology linking to a backbone or a high capacity network server. The stacking technology also enables the chassis-based switches to be integrated into GE-DSSG series Managed Switch but without the expensive up-front cost.

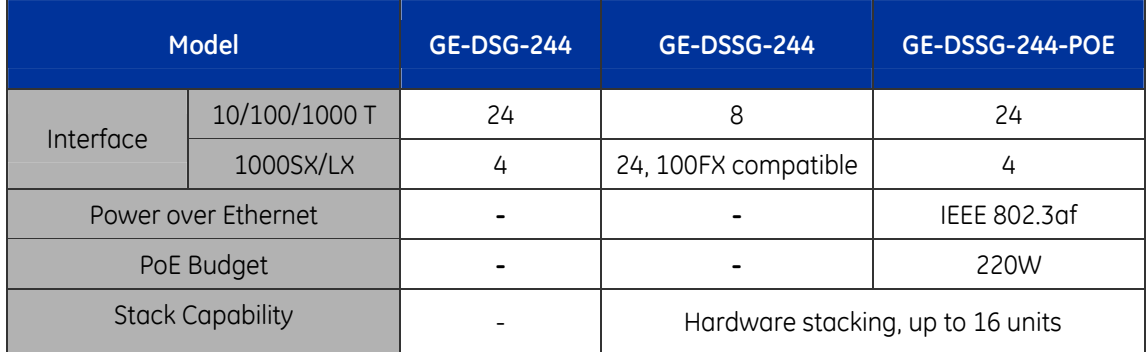

The following table lists the major hardware difference between the series models:

## <span id="page-9-0"></span>**How to Use this Manual**

This User Manual is structured as follows:

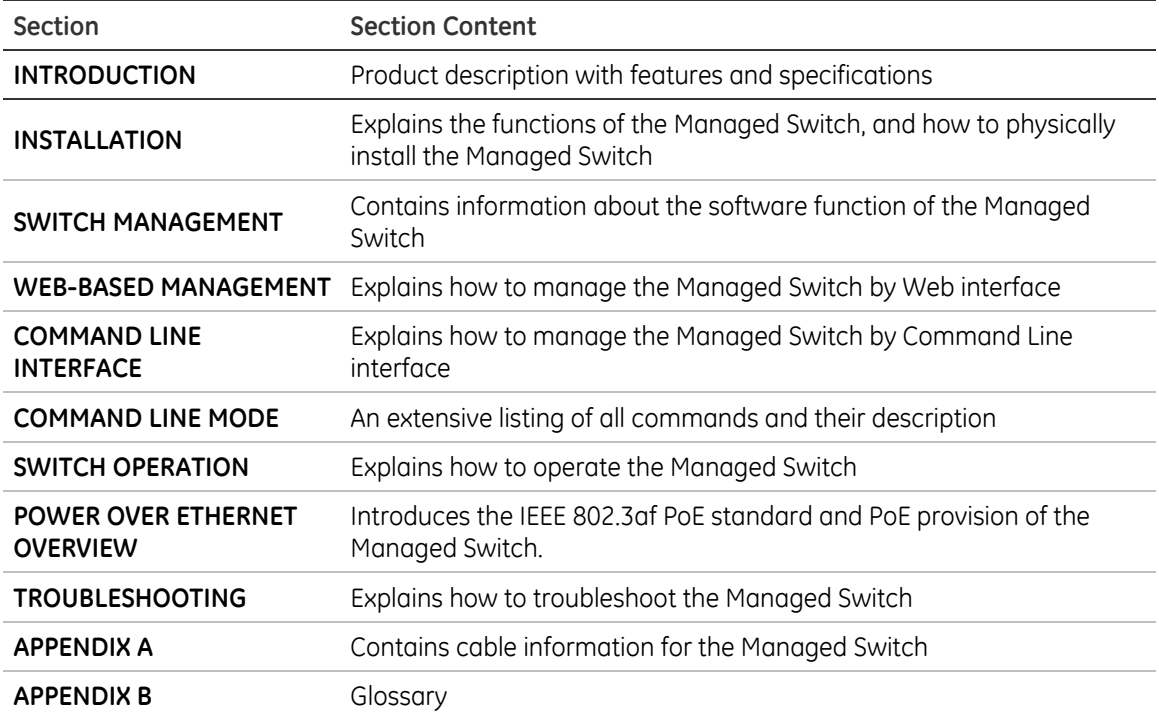

# **Product Features**

- **Physical Port** 
	- o GE-DSG-244
		- 24-Port 10/100/1000Base-T Gigabit Ethernet RJ-45
		- 4 mini-GBIC/SFP slots, shared with Port-21 to Port-24
		- RS-232 DB9 console interface for switch basic management and setup
	- o GE-DSSG-244-POE
		- 24-Port 10/100/1000Base-T Gigabit Ethernet RJ-45 with IEEE 802.3af PoE Injector
		- 4 mini-GBIC/SFP slots, shared with Port-21 to Port-24
		- RS-232 DB9 console interface for Switch basic management and setup
		- 2 High-performance 5GbE Stacking interface24-Port 10/100Base-TX RJ-45 with PoE Injector
	- o GE-DSSG-244
		- 24 100/1000Base-X mini-GBIC/SFP slots
		- 8-Port 10/100/1000Base-T Gigabit Ethernet RJ-45, shared with Port-1 to Port-8
		- RS-232 DB9 console interface for Switch basic management and setup
		- 2 High-performance 5GbE Stacking interface
- **Layer 2 Features** 
	- o Complies with the IEEE 802.3, IEEE 802.3u, IEEE 802.3ab, IEEE 802.3z Gigabit Ethernet standard
	- o Supports Auto-negotiation and half duplex/full duplex modes for all 10Base-T/100Base-TX and 1000Base-T ports
	- o Auto-MDI/MDI-X detection for each RJ-45 port
	- o Prevents packet loss with back pressure (Half-Duplex) and IEEE 802.3x PAUSE frame flow control (Full-Duplex)
	- o High performance of Store-and-Forward architecture, broadcast storm control and runt/CRC filtering eliminates erroneous packets to optimize the network bandwidth
	- o 8K MAC address table, automatic source address learning and ageing
	- o 1392Kbytes embedded memory for packet buffers
	- o Support VLANs:
- IEEE 802.1Q Tagged VLAN
- Up to 255 VLANs groups, out of 4041 VLAN IDs
- **Provides Bridging (VLAN Q-in-Q) support (IEEE 802.1ad)**
- **Private VLAN Edge (PVE)**
- o Support Spanning Tree Protocol:
	- **STP, IEEE 802.1D (Classic Spanning Tree Protocol)**
	- **RSTP, IEEE 802.1w (Rapid Spanning Tree Protocol)**
- o Supports Link Aggregation
	- Up to 13 Trunk groups
	- Up to 8 ports per trunk group with 1.6Gbps bandwidth (Full Duplex mode)
	- **ELEE 802.3ad LACP (Link Aggregation Control Protocol)**
	- Cisco ether-Channel (Static Trunk)
- o Provides Port Mirror (many-to-1)
- o Port Mirroring to monitor the incoming or outgoing traffic on a particular port

## • **Quality of Service**

- o 4 priority queues on all switch ports
- o Supports for strict priority and weighted round robin (WRR) CoS policies
- o Ingress Shaper and Egress Rate Limit per port bandwidth control
- o Traffic-policing policies on the switch port
- **Multicast** 
	- o Supports IGMP Snooping v1 and v2
	- o Querier mode support
- **Security** 
	- o IEEE 802.1x Port-Based / MAC-Based network access authentication
	- o IP-based Access Control List (ACL)
	- o MAC-based Access Control List
- **Management** 
	- o WEB-based, Telnet, Console Command Line management
	- o Access through SNMPv1, v2c and v3 security set and get requests.
- o Built-in Trivial File Transfer Protocol (TFTP) client
- o BOOTP and DHCP for IP address assignment
- o Firmware upload/download via HTTP / TFTP
- o SNTP (Simple Network Time Protocol)

## • **Stacking (GE-DSSG-244 and GE-DSSG-244-PoE)**

- o Hardware stack up to 16 units and 384 ports
- o Stacking architecture supports Chain and Ring mode
- o Mirror across stack
- o Link Aggregation groups spanning multiple switches in a stack
- o Hardware learning with MAC table synchronization across stack

## • **Power over Ethernet (GE-DSSG-244-POE Only)**

- o Complies with IEEE 802.3af Power over Ethernet End-Span PSE
- o Up to 24 IEEE 802.3af devices powered
- o Support PoE Power up to 15.4 watts for each PoE ports
- o Auto detect powered device (PD)
- o Circuit protection prevent power interference between ports
- o Remote power feeding up to 100m
- o PoE Management
- o Total PoE power budget control
- o Pert port PoE function enable/disable
- o PoE Port Power feeding priority
- o Per PoE port power limit
- o PD classification detection

# <span id="page-13-0"></span>**Product Specification**

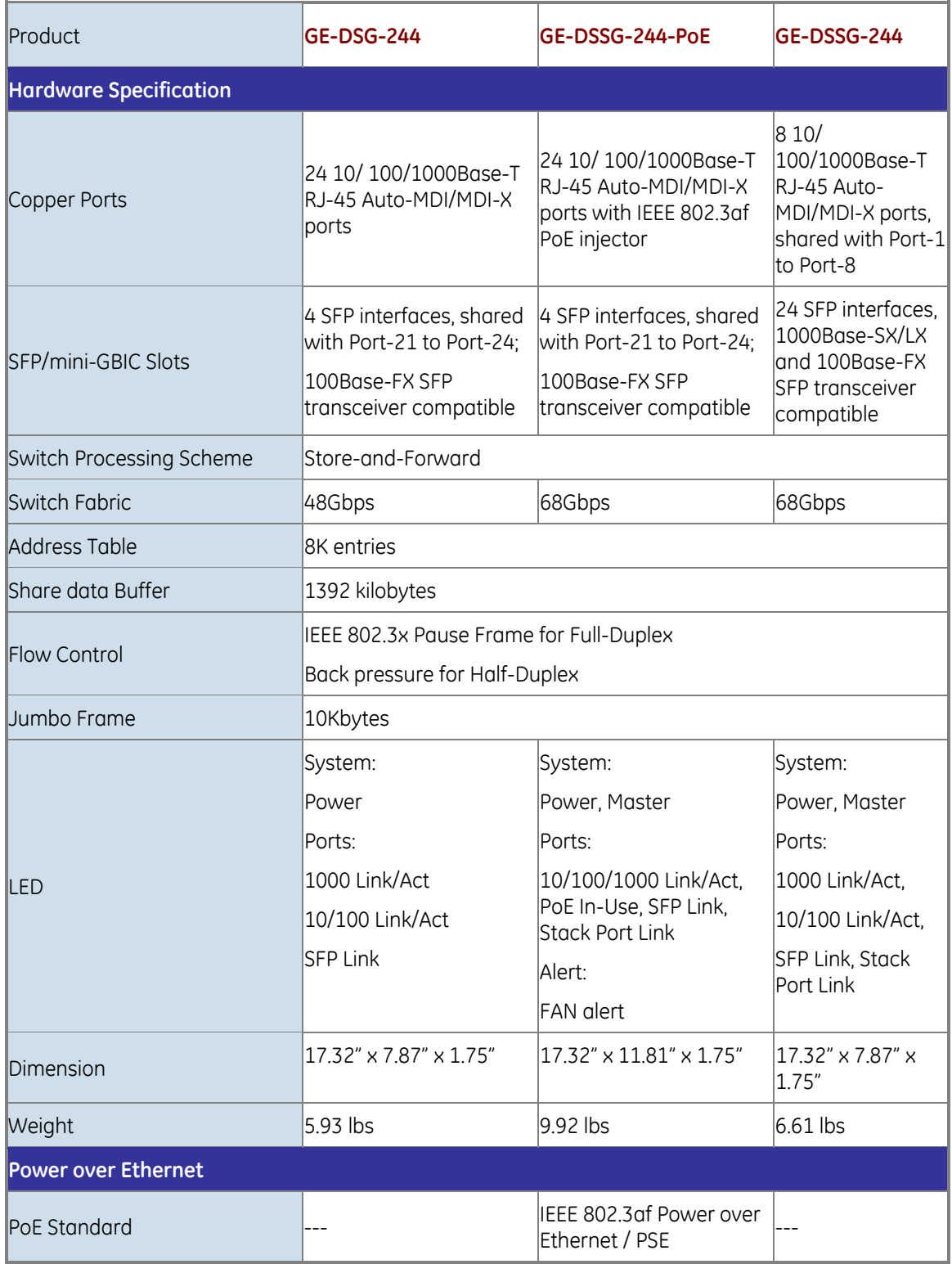

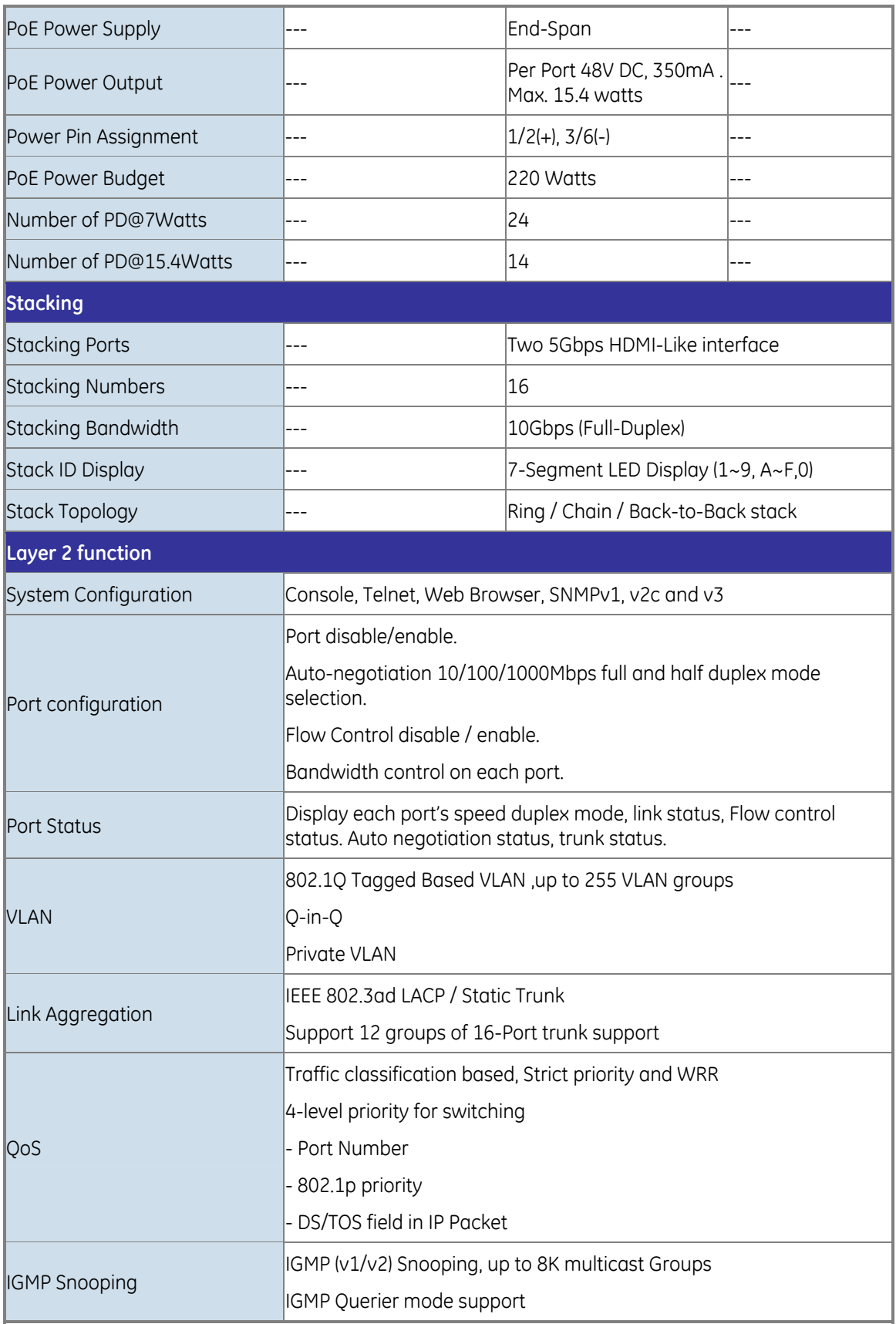

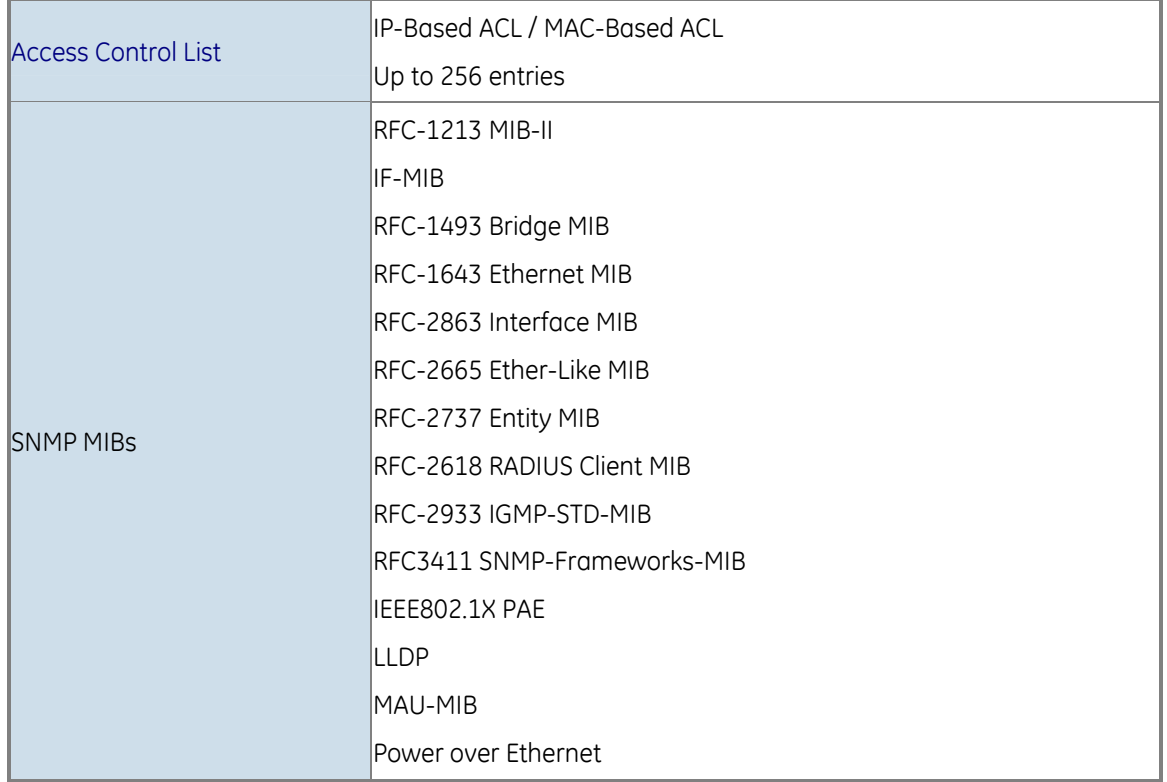

## **ELECTRICAL SPECIFICATION**

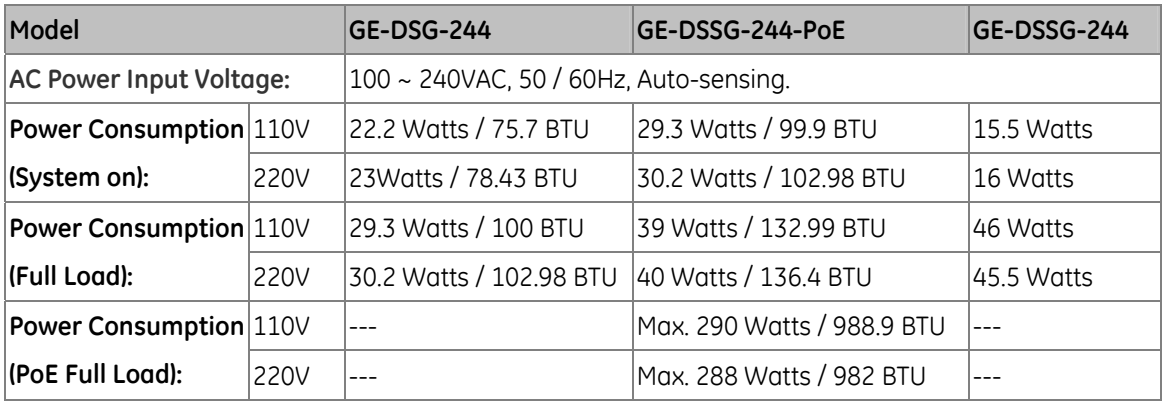

## **ENVIRONMENTAL SPECIFICATION**

## **Operating:**

Temperature: 0°C ~ 50 degree C Relative Humidity: 20% ~ 95% (non-condensing) **Storage:**  Temperature: -20°C ~ 70 degree C Relative Humidity: 20% ~ 95% (non-condensing) Chapter 1: Introduction

# <span id="page-17-0"></span>Chapter 2 Installation

This section describes the hardware features and installation of the Managed Switch on the desktop or rack mount. For easier management and control of the Managed Switch, familiarize yourself with its display indicators, and ports. Front panel illustrations in this chapter display the unit LED indicators.

Before connecting any network device to the Managed Switch, please read this chapter completely.

# <span id="page-18-0"></span>**Hardware Description**

## **Switch Front Panel**

The unit front panel provides a simple interface for monitoring the Managed Switch. Figures 2-1 through 2-3 show the front panels of the Managed Switches.

**Figure 2-1: GE-DSG-244 Front Panel** 

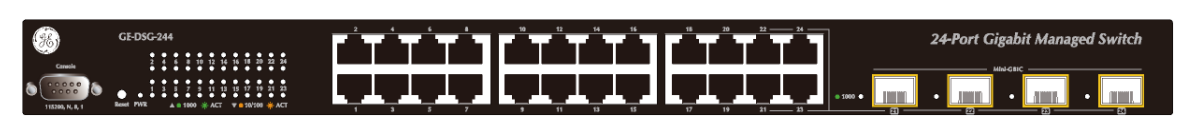

**Figure 2-2: GE-DSSG-244-PoE Front Panel** 

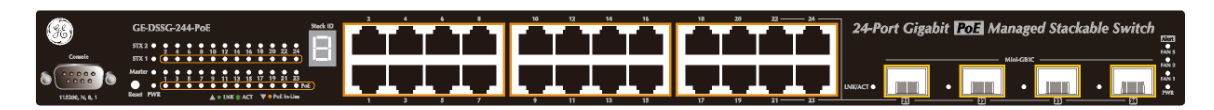

**Figure 2-3: GE-DSSG-244 Front Panel** 

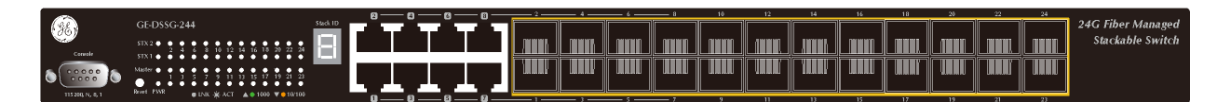

## **Gigabit TP Interface**

10/100/1000Base-T Copper, RJ-45 Twist-Pair: Up to 100 meters.

## **Gigabit SFP Slots**

1000Base-SX/LX mini-GBIC slot, SFP (Small Factor Pluggable) transceiver module: From 550 meters (Multi-mode fiber), up to 10/30/70 kilometers (Single-mode fiber).

## **Console Port**

The console port is a DB9, RS-232 male serial port connector. It is an interface for connecting to a terminal directly. Through the console port, it provides rich diagnostic information includes IP Address setting, factory reset, port management, link status and system setting. Users can use the RS-232 cable in the package and connect to the console port on the device. After the connection, users can run any terminal emulation program (Hyper Terminal, ProComm Plus, Telix, Winterm and so on) to enter the startup screen of the device.

### **Reset Button**

At the left of front panel, the reset button is designed for rebooting the Managed Switch without turning the power off. The following is the summary table of Reset button functions:

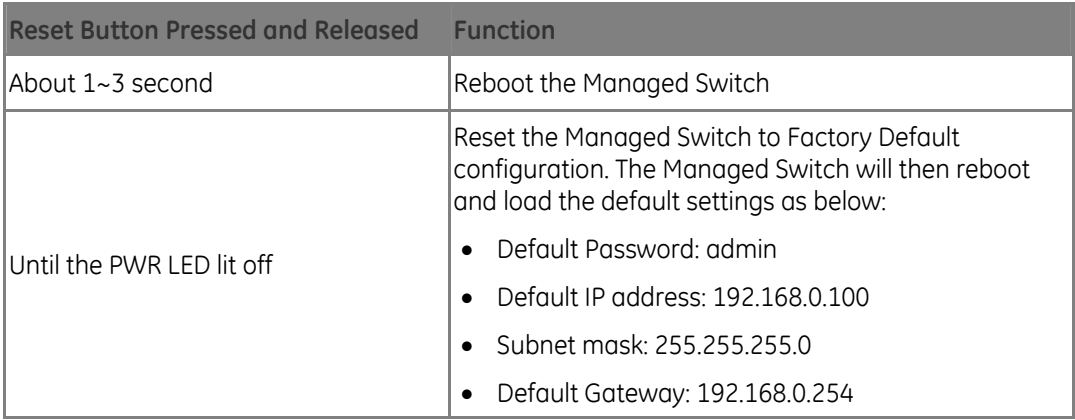

## **Stack ID (GE-DSSG-244 Series only)**

Each GE-DSSG-244 series Managed Stackable Switch on a stack must have a unique "Stack ID". There are 16 degrees (0~9, A~F) in the rotary switch. The Stack ID is configured via Web or CLI management interface. Use the Stack ID to identify the location of the real device.

**NOTE:** Stack ID is not equal to the Master Priority that is configured in the management interface.

## **Master LED (GE-DSSG-244 Series only)**

If master switch is fail or disconnected to the switch by stack port, the switch with least switch ID will become master.

## **LED Indications**

The front panel LEDs indicates instant status of port links, data activity, system operation, Stack status and system power, helps monitor and troubleshoot when needed. The front panel LEDs are shown in Figures 2-4 through 2-6.

#### **Figure 2-4: GE-DSG-244 LED indication**

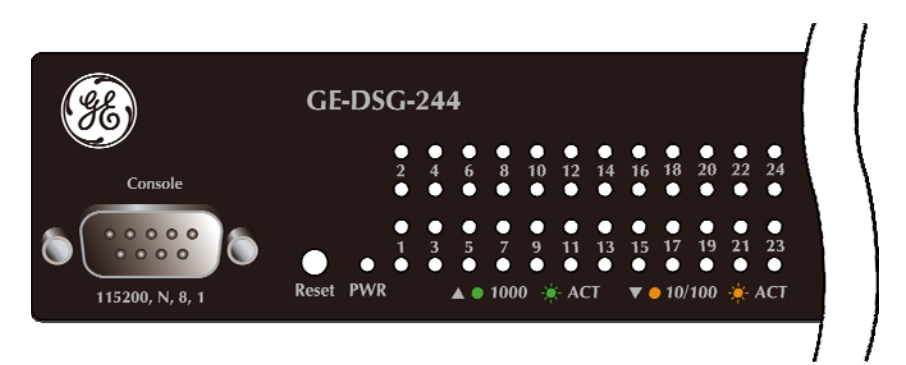

#### **System**

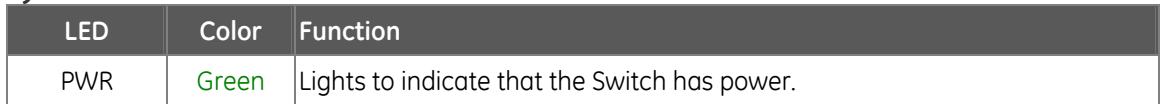

## **10/100/1000Base-T interfaces**

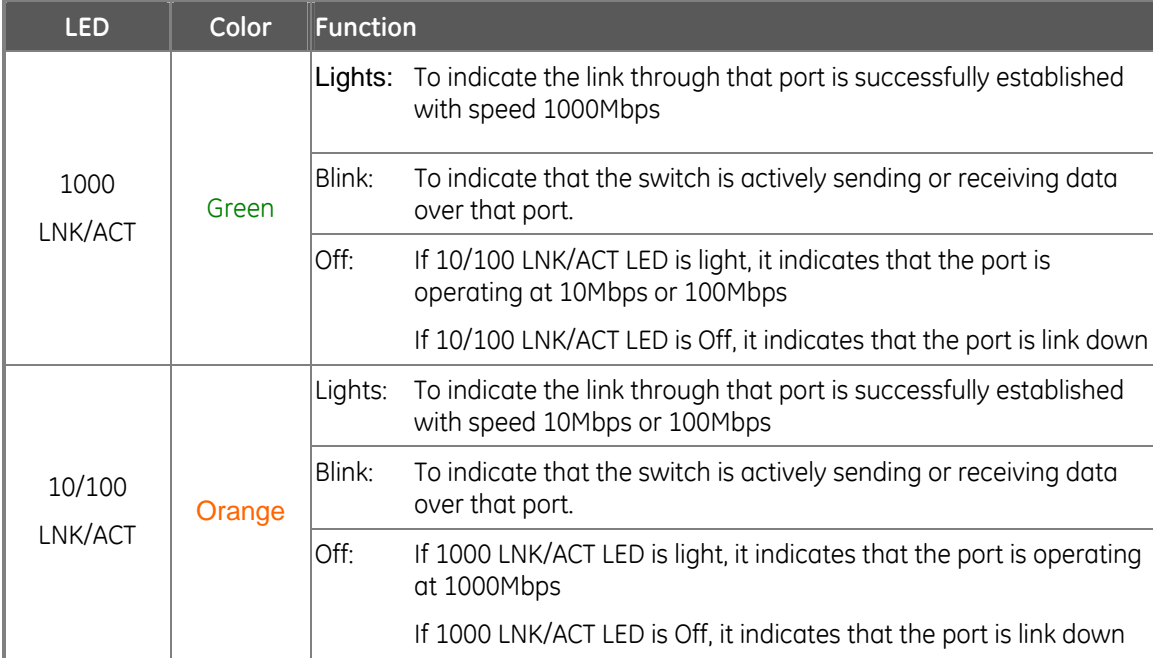

## **1000Base-SX/LX SFP interfaces (Shared Port-21~Port-24)**

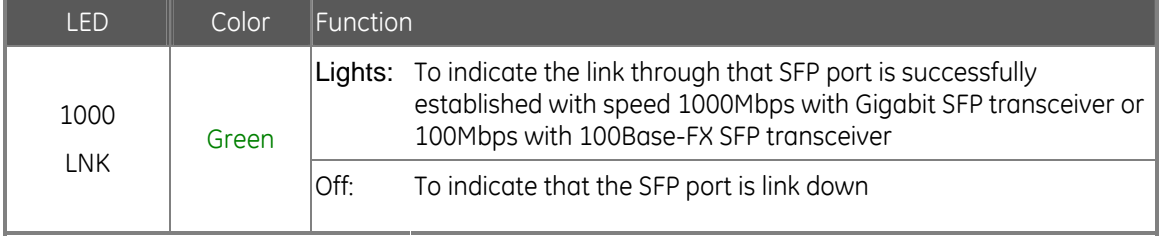

#### **Figure 2-5: GE-DSSG-244-PoE LED indication**

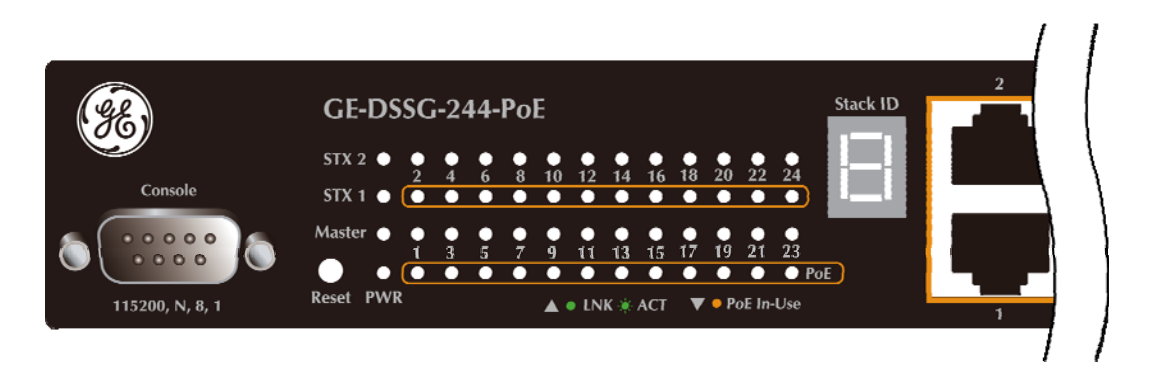

#### **System**

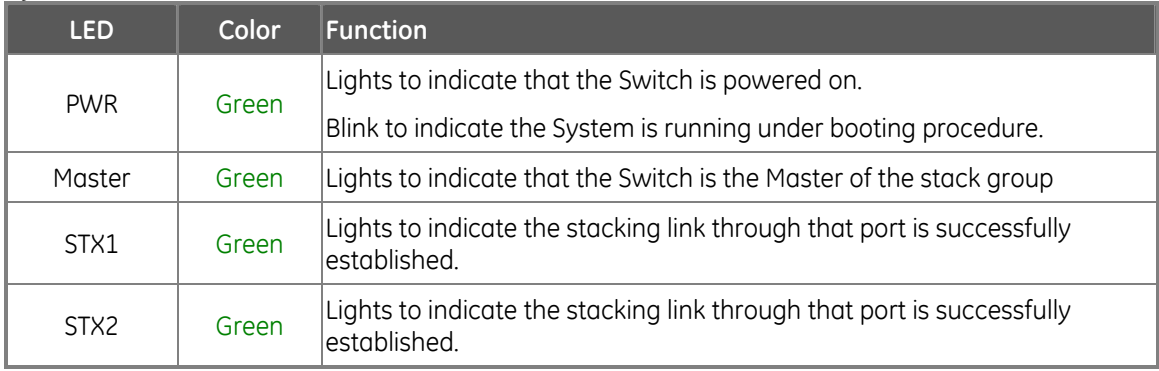

### **Alert**

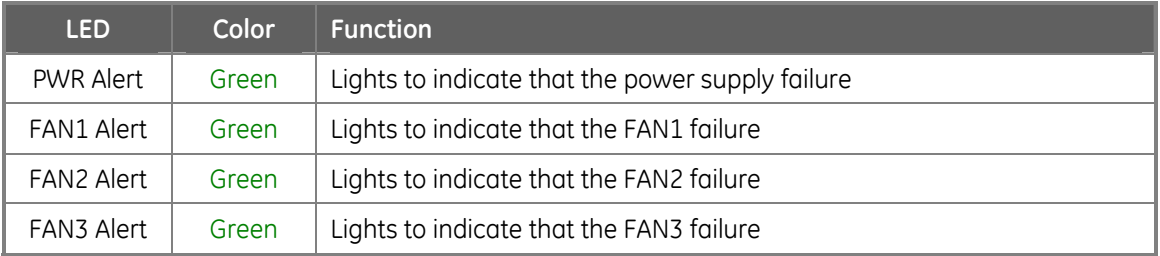

## **10/100/1000Base-T interfaces**

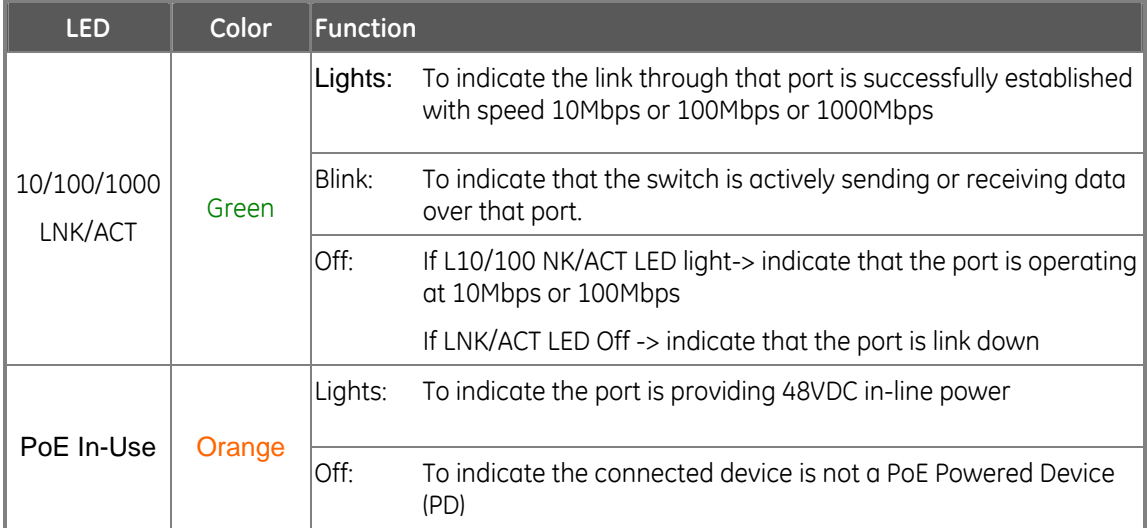

## **1000Base-SX/LX SFP interfaces (Shared Port-21~Port-24)**

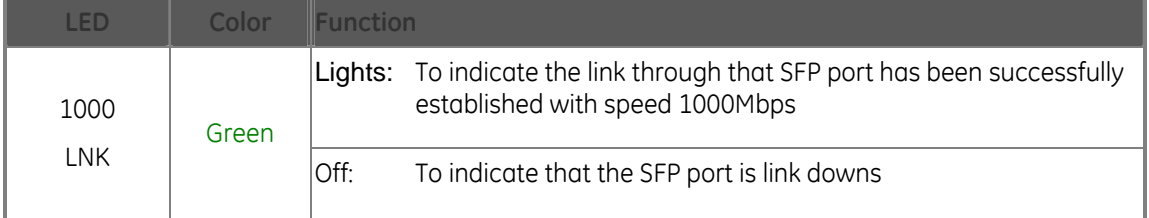

#### **Figure 2-6: GE-DSSG-244 LED indication**

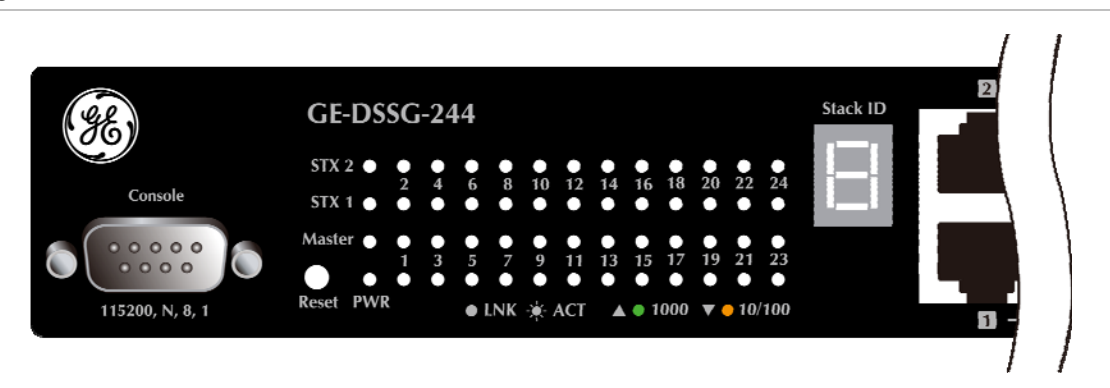

## **System**

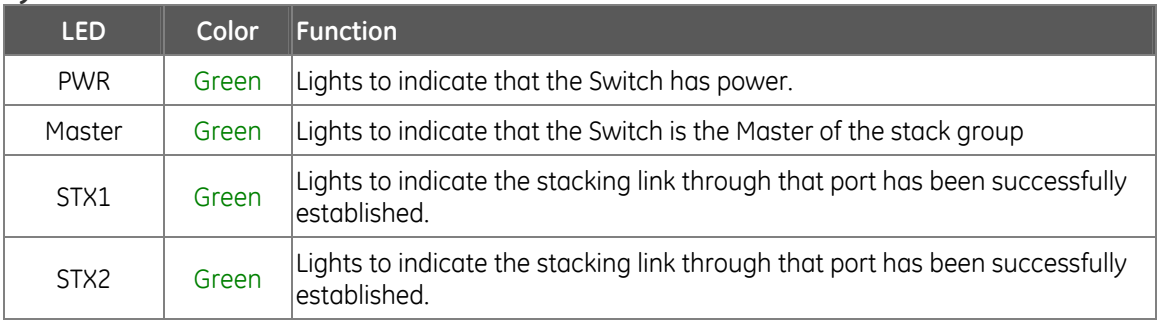

## **10/100/1000Base-T interfaces**

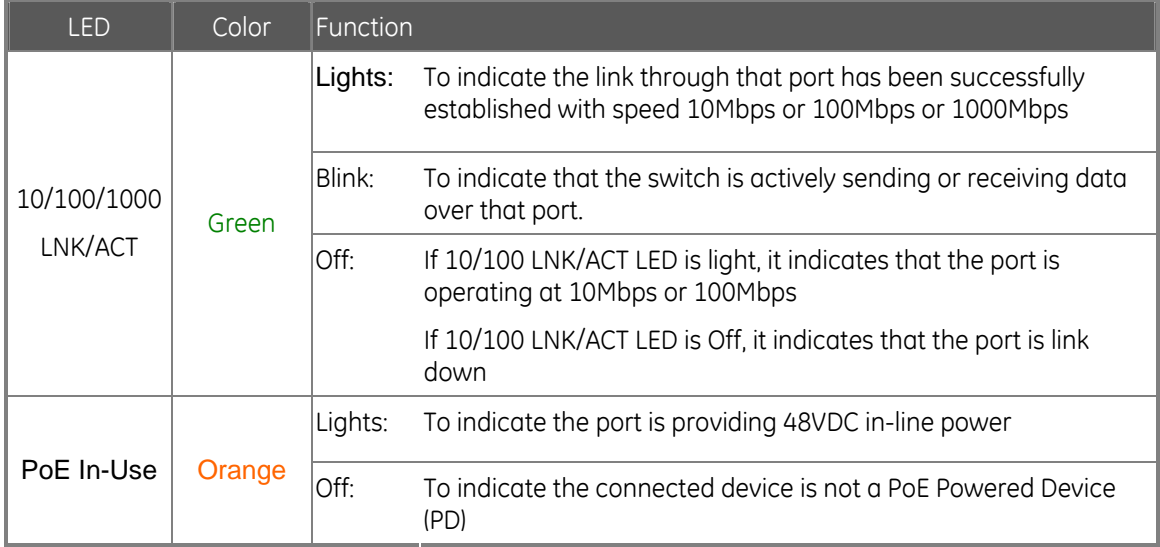

## **1000Base-SX/LX SFP interfaces (Shared Port-21~Port-24)**

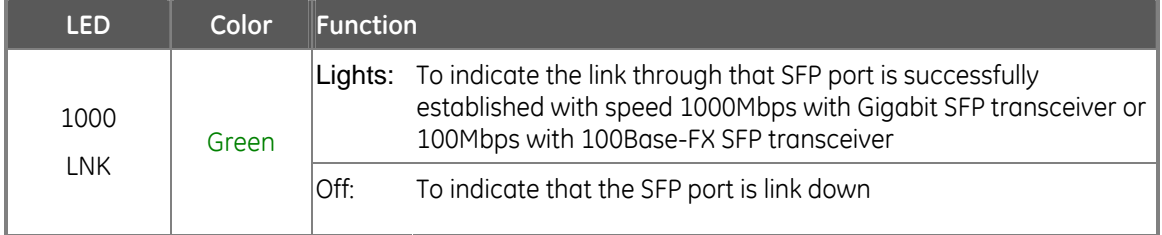

## **7-Segment LED Display**

Stack ID (1~9, A~F, 0): To indicate the Switch ID of each GE-DSSG-244 series Managed Switch. Switch IDs are used to uniquely identify the Managed Switches within a stack. The Switch ID of each Managed Switch is shown on the display on the front of the Managed Switch and is used widely in the web pages as well as in the CLI commands of the Stack group.

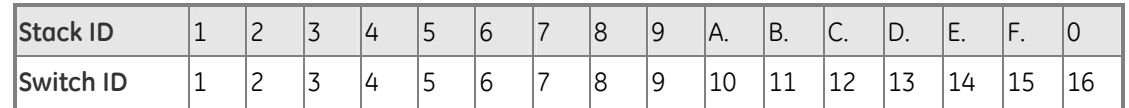

## **Switch Rear Panel**

The rear panel of the Managed Switch indicates an AC inlet power socket, which accepts input power from 100 to 240V AC, 50-60Hz. Figure 2-7 to Figure 2-9 shows the rear panel of these Managed Switches.

### **Figure 2-7: GE-DSG-244 Rear panel**

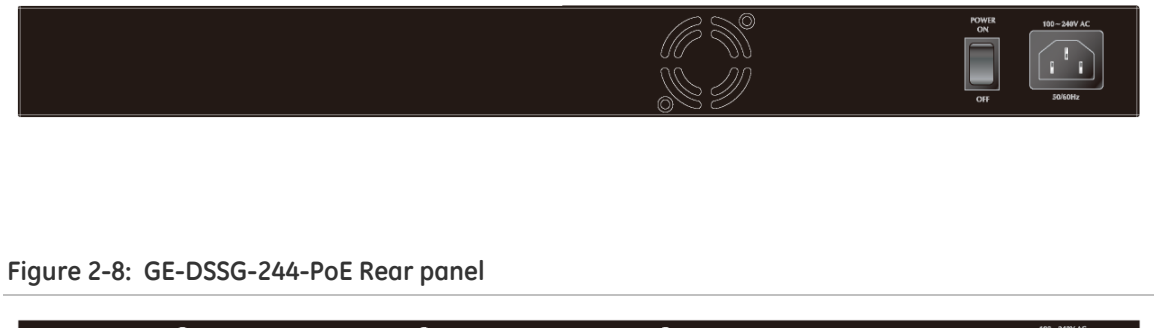

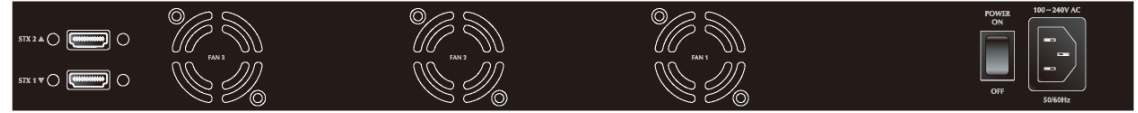

#### **Figure 2-9: GE-DSSG-244 Rear panel**

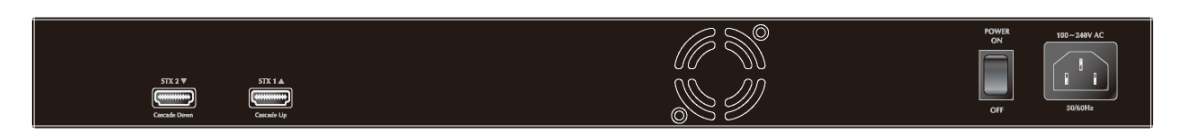

#### **AC Power Receptacle**

For compatibility with electric service in most areas of the world, the Managed Switch's power supply automatically adjusts to line power in the range 100-240VAC and 50/60 Hz.

Plug the female end of the power cord firmly into the receptacle on the rear panel of the Managed Switch. Plug the other end of the power cord into an electric service outlet then the power will be ready.

### **POWER NOTICE:**

- 1. The Managed Switch is a power-required device: it will not work unless it is receiving power. If your networks must be active at all times, it is recommended that the Switch be connected to a UPS (Uninterruptable Power Supply) to prevent data loss or downtime.
- 2. In some areas, installing a surge suppression device may also help protect your Managed Switch from being damaged by unregulated power surges or current to either the Switch or the power adapter.

### **Stack Ports (GE-DSSG-244 series)**

There are two High-Performance stack ports on the rear panel. One is STX1 / Cascade Down and the other is STX2 / Cascade UP.

- o When stacked, the STX1 / Cascade Down port should connect to the other switch's STX2 / Cascade UP port and the STX2 / Cascade UP port should connect to other switch's STX1 / Cascade Down out.
- o You can just use attached GE Security connector to stack.
- o The HDMI LIKE stacking cables are Cross-overed HDMI cables; only attached GE Security stack cables can be used.
- o Plug-and-play connection.

**Figure 2-10: GE-DSSG-244 Stack Ports** 

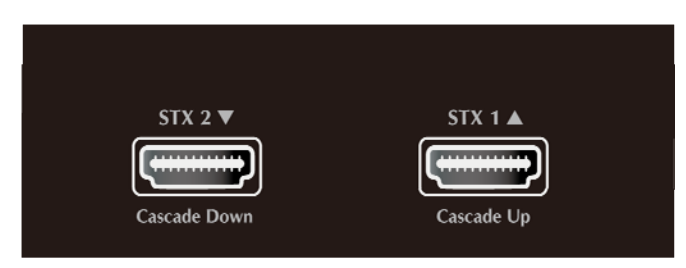

# <span id="page-26-0"></span>**Switch Installation**

This section describes how to install your Managed Switch and make connections. Please read the following topics and perform the procedures in the order being presented. To install your Managed Switch on a desktop or shelf, simply complete the following steps.

## **Desktop Installation**

Use the following steps to install the Managed Switch on a desktop or shelf:

Step 1: Attach the rubber feet to the recessed areas on the bottom of the Managed Switch.

Step 2: Place the Managed Switch on a desktop or shelf near an AC power source, as shown in Figure 2-11.

Step 3: Ensure there is enough ventilation space between the Managed Switch and surrounding objects.

**Figure 2-11: Typical placement of GE-DSG-244 on desktop**

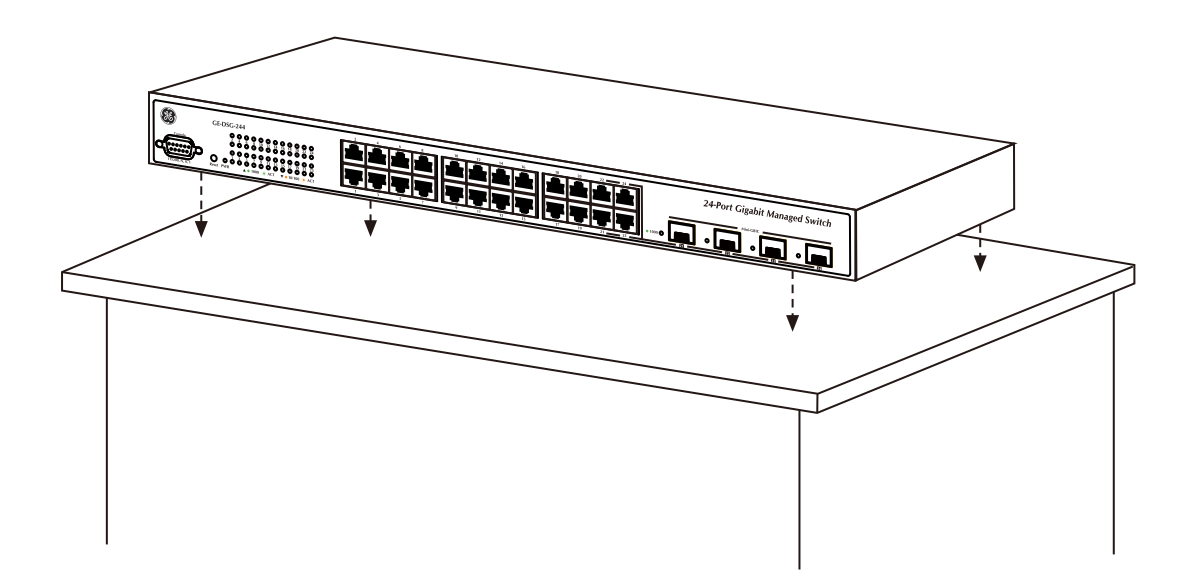

**NOTE:** When choosing a location, please keep in mind the environmental restrictions discussed in Chapter 1, Features and Product Specifications.

Connection to the Managed Switch requires UTP Category 5 network cabling with RJ-45 tips. For more information, please refer to the Cabling Specification section.

Step 4: Connect the Managed Switch to network devices.

A. Connect one end of a standard network cable to the 10/100/1000 RJ-45 ports on the front of the Managed Switch

B. Connect the other end of the cable to the network devices such as printer servers, workstations or routers...etc.

Step 5: Connect the Managed Switch to supply power.

A. Connect socket end of the power cable to the socket on the Managed Switch rear panel.

B. Connect the power cable plug to a standard wall outlet.

C. Switch the power switch on the rear panel to ON.

When the Managed Switch receives power, the Power LED should light and remain solid Green.

## **Rack-mount Installation**

Use the following instructions to install the Managed Switch in a 19-inch standard rack.

Step 1: Place the Managed Switch on a hard flat surface, with the front panel positioned towards the front.

**CAUTION:** Use only the screws supplied with the mounting brackets. Damage caused by using incorrect screws will invalidate the warranty.

Step 2: Attach the rack-mount bracket to each side of the Managed Switch. Use the supplied screws attached to the package.

Figure 2-12 shows how to attach brackets to one side of the Managed Switch.

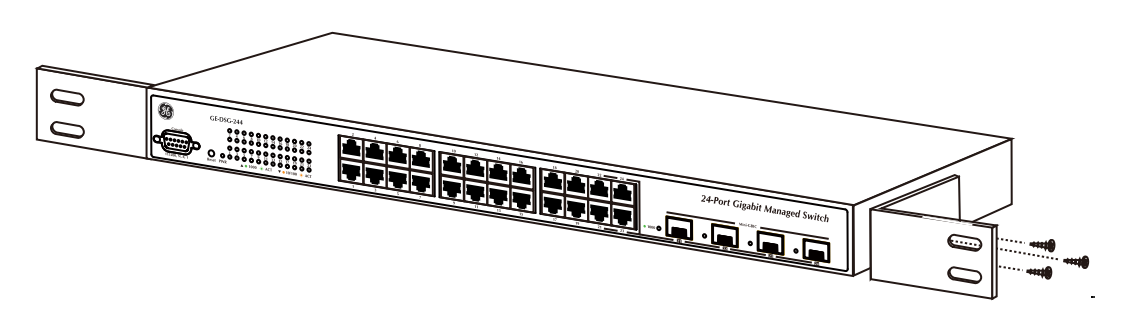

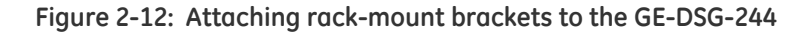

Step 3: Secure the brackets tightly, but do not over tighten screws.

Step 4: Follow the same steps to attach the second bracket to the opposite side.

Step 5: After the brackets are attached to the Managed Switch, use suitable screws to securely attach the brackets to the rack, as shown in Figure 2-13.

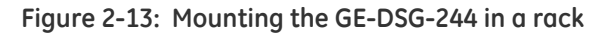

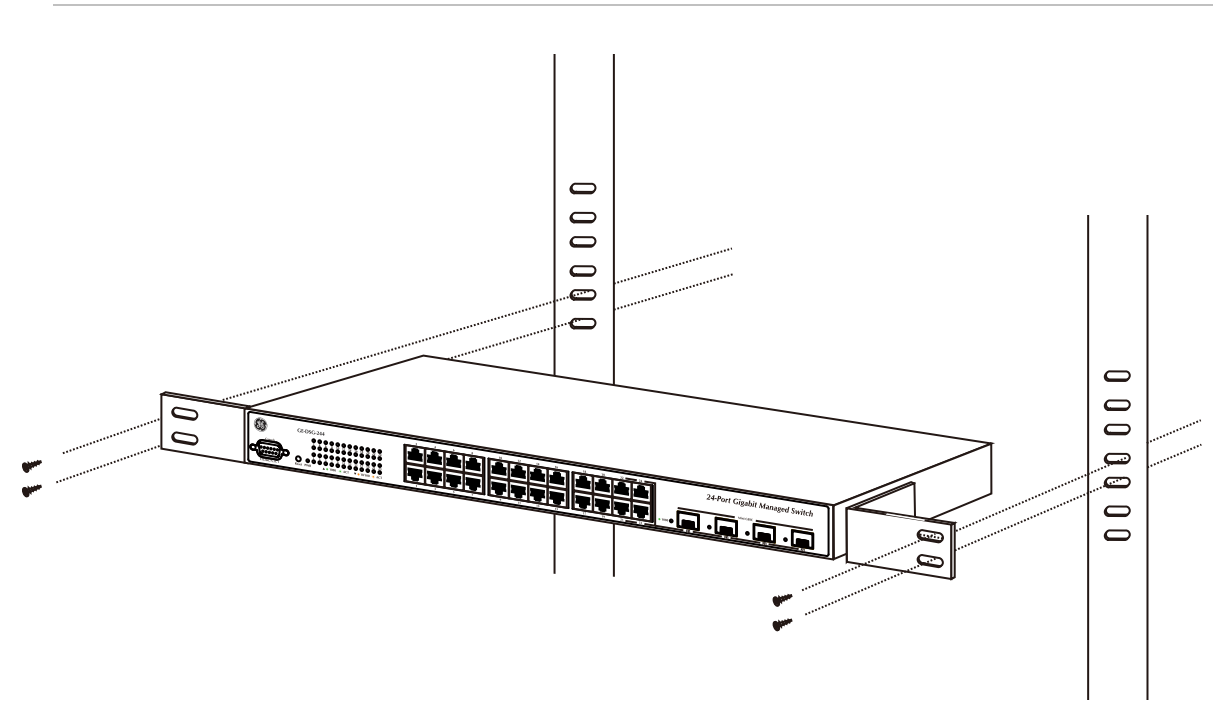

Step 6: Follow steps 4 and 5 of the Desktop Installation section to connect the network cabling and supply power to the Managed Switch.

## **SFP Transceiver Installation**

This section describes how to insert an SFP transceiver into an SFP slot.

SFP transceivers are hot pluggable and hot swappable. You can insert and remove a transceiver to/from any SFP port without powering down the Managed Switch, as shown in Figure 2-14.

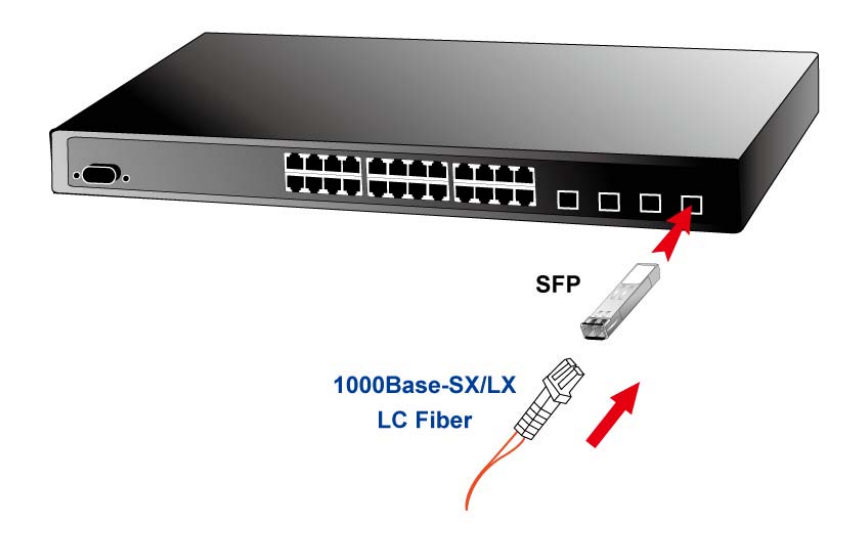

**Figure 2-14: Plugging-in the SFP transceiver** 

## **Approved GE Security SFP Transceivers**

GE Security Managed Switches support both Single mode and Multi-mode SFP transceivers. The following list of approved GE Security SFP transceivers is correct at the time of publication:

- SFP1000SX-220 SFP (1000BASE-SX SFP transceiver / Multi-mode / 850nm / 220m~550m)
- SFP1000LX-10Km SFP (1000BASE-LX SFP transceiver / Single mode / 1310nm / 10km
- SFP100FX1310-TSC-2Km SFP (100BASE-FX SFP transceiver / Multi-mode / 850nm / 2km)
- SFP100FX1310-TSC-20Km SFP (100BASE-FX SFP transceiver / Single mode / 1310nm / 20km
- SFP1000LX-30KM SFP (1000Base-LX SFP transceiver / Singlemode / 1310nm / 30 km
- SFP1000LX-70KM SFP1000Base-LX SFP transceiver / Singlemode / 1550nm / 70 km

**NOTE:** It is recommended that only approved GE Security SFP transceivers be used on the Managed Switch. If you insert an SFP transceiver that is not supported, the Switch may not recognize it.

## **Before connecting the other switches, workstations or Media Converter:**

1. Make sure both sides of the SFP transceiver are the same media type (for example: 1000Base-SX to 1000Base-SX, 1000Bas-LX to 1000Base-LX).

2. Verify that the fiber-optic cable type matches the SFP transceiver model.

- To connect to the 1000Base-SX SFP transceiver, use multi-mode fiber cable (one side must be male duplex LC connector type).
- To connect to 1000Base-LX SFP transceiver, use single-mode fiber cable (one side must be male duplex LC connector type).

## **Connect the fiber cable:**

1. Attach the duplex LC connector on the network cable into the SFP transceiver.

2. Connect the other end of the cable to a device (switches with SFP installed, fiber NIC on a workstation, or a Media Converter).

3. Check the LNK/ACT LED of the SFP slot on the front of the Switch. Ensure that the SFP transceiver is operating correctly.

4. Check the Link mode of the SFP port if the link failed. Co works with some fiber-NICs or Media Converters, set the Link mode to "Force 1000" is needed.

## **Remove the transceiver module**

1. Make sure there is no network activity by consulting or checking with the network administrator. Or through the management interface of the switch/converter (if available) to disable the port in advance.

- 2. Remove the Fiber Optic Cable gently.
- 3. Turn the handle of the MGB module to horizontal.
- 4. Pull out the module gently through the handle.

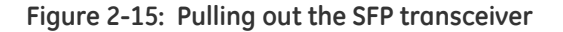

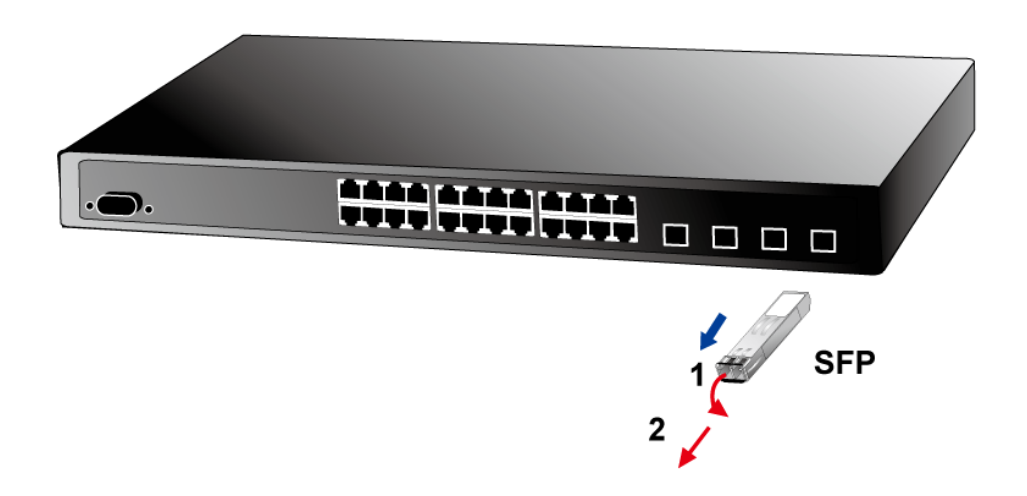

**CAUTION:** Never pull out the module without pull the handle or the push bolts on the module. Pulling out the module with too much force could damage the module and SFP module slot of the Managed Switch.

## <span id="page-31-0"></span>**Stack Installation**

## **GE-DSSG-244**

The GE-DSSG-244 series Managed Switch provides a switch stacking function to manage up to 16 switches using a single IP address. And up to 384 Gigabit Ethernet ports can be managed by a stacking group and you can add ports and functionality as needed. You can add GE-DSSG-244 series switches as needed to support more network clients, knowing that your switching fabric will scale to meet increasing traffic demands.

Two types of stack topologies are supported by the GE-DSSG-244 series:

- Chain topology (same as a disconnected ring)
- Ring topology

Please see the following figure for a sample connection.

#### **Figure 2-16: Chain Stack topology**

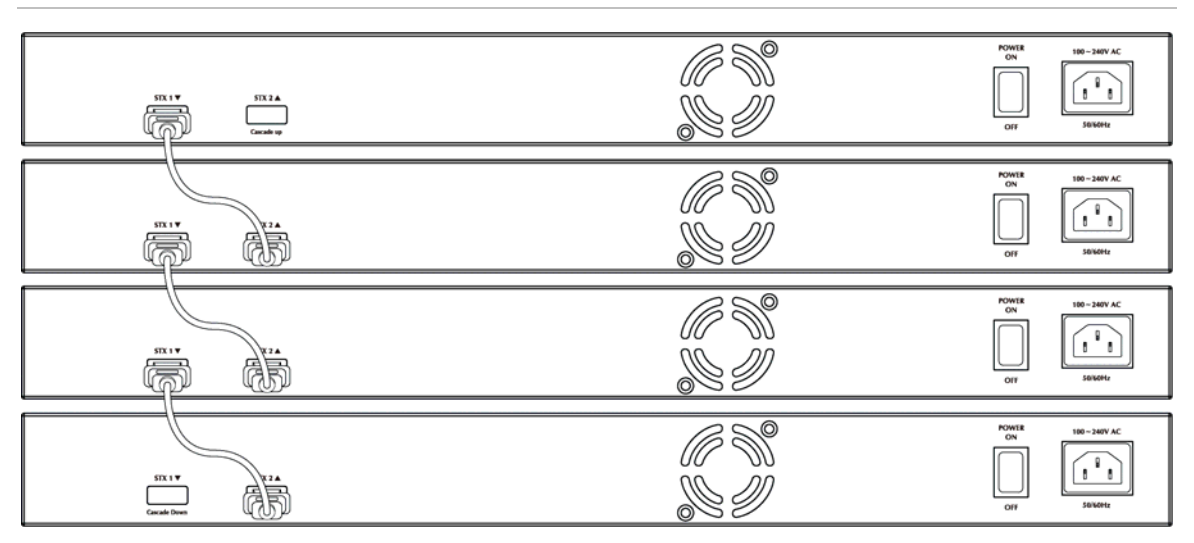

**Figure 2-17: Ring Stack topology** 

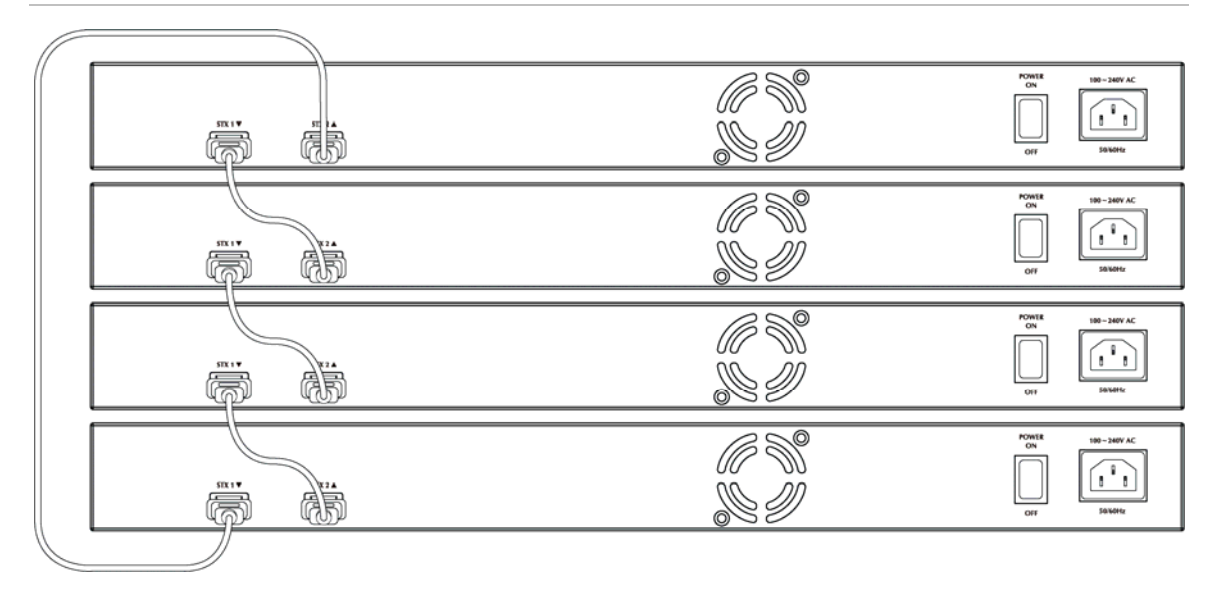

## **Connecting Stacking cable**

Before attempting to connect stacking ports, verify that you have the required stack cables. The following cables are used to connect stacked switches:

- 50cm, Short stack cable -used to connect adjacent GE-DSSG-244 series switches.
- 200cm, Long / Redundant stack cable used to connect the top and bottom GE-DSSG-244 series switches of a stack.

There are two high-performance HDMI-like Stack ports on the rear panel for proprietary management stack. Only attached GE Security cross-overed HDMI cable can be used.

STEP-1: Plug one end of the cable in the "STX1 / Cascade Down" port and the other end to the "STX2 / Cascade UP" port of next device.

STEP-2: Repeat the step for every device in the stack cluster, then ending at last switch.

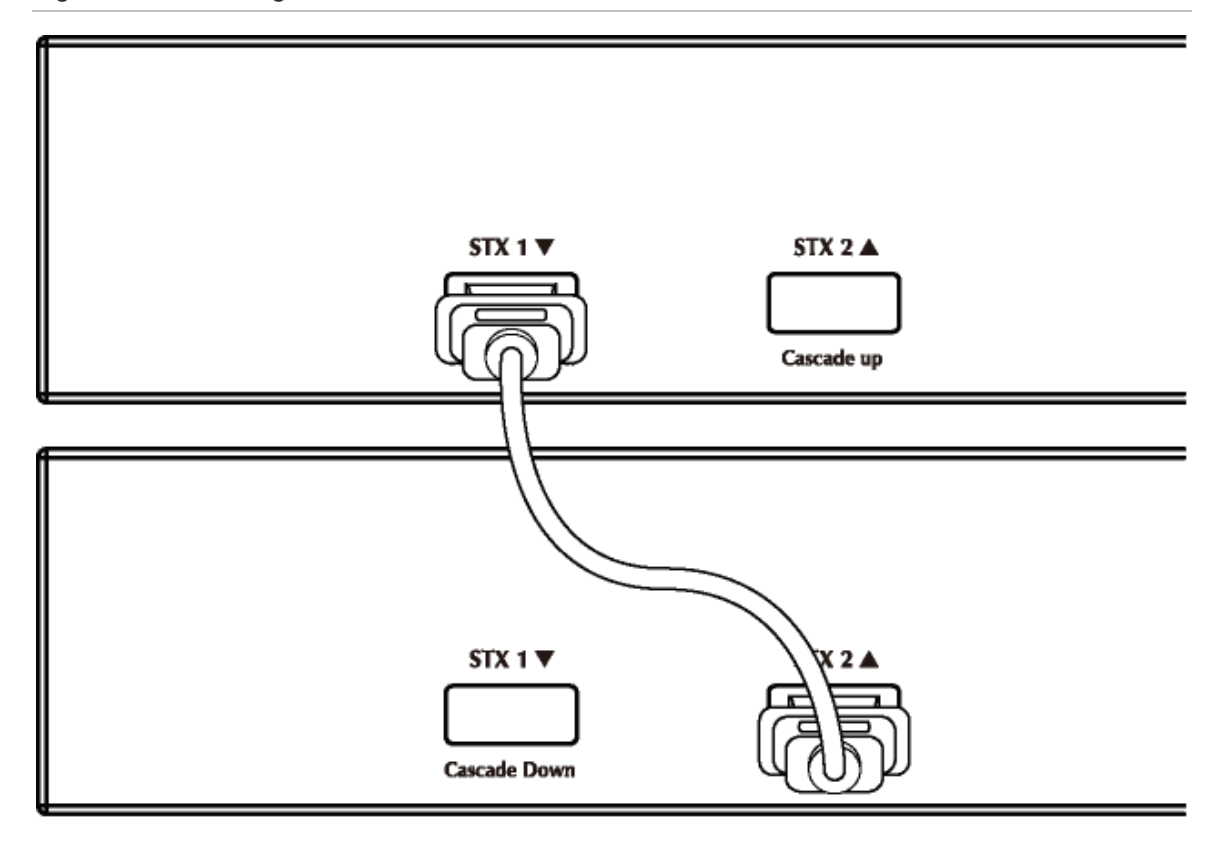

**Figure 2-18: Stacking connection** 

STEP-3: If you wish to implement stack redundancy, use the longer stack cable to connect the stack port marked "STX1 / Cascade Down" on the bottom switch to the port marked "STX2 / Cascade Up" on the top switch of the stack.

**NOTE:** The stack port is for management and data packets to be transmitted between other GE-DSSG-244 series stackable switches, the stack ports can't be configured with Layer 2 features via management interface.

STEP-4: Power up the stack switches.

## **Management Stacking**

The stack operation of the GE-DSSG-244 series Managed Switch supports Plug and Play Stacking connection and auto stack configuration.

STEP-5: Once the stack start operation, the Stack master is automatically elected without any configure. A lit green "Master" LED on the front panel indicates the Stack master.

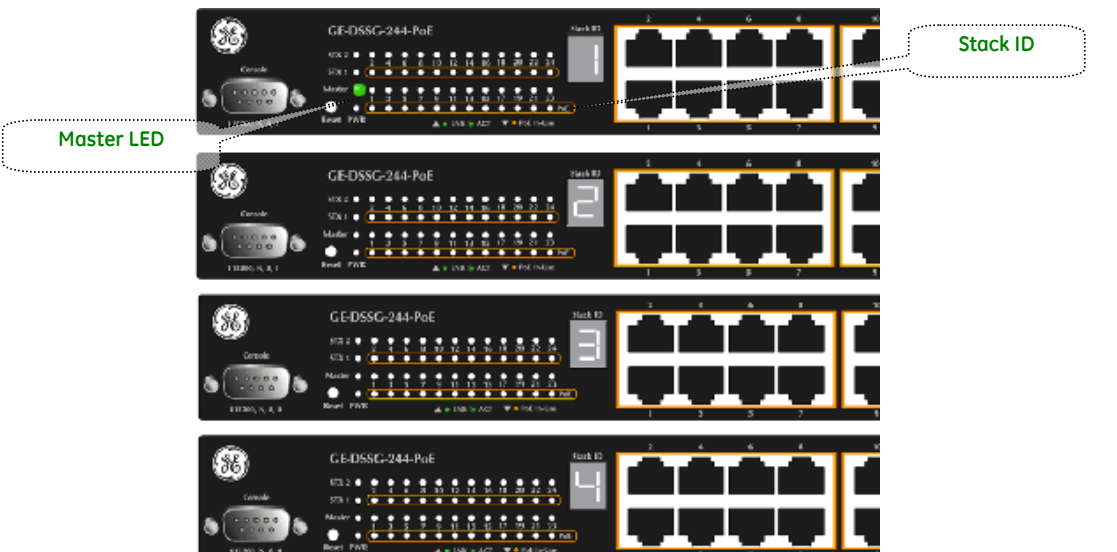

**Figure 2-19: Stack Master with "Master" LED lit** 

STEP-6: When a GE-DSSG-244 series Switch is added to the stack, a Switch ID is automatically assigned to the GE-DSSG-244 series Switch. Choosing a different Switch ID on the Stack Configuration page can modify the automatic SID assignment. This method allows Switch IDs to be assigned so that it is easier for the user to remember the ID of each switch.

STEP-7: Connect the RS-232 serial cable to the console port on the front of the stack master, and then login the GE-DSSG-244 series Switch to start the switch management.

**NOTE:** The stack switch with least priority ID or MAC Address number will become Master. Only Master switch's management interface (console, telnet, web and SNMP) is accessible.

It's allowed to build a stack of up to 16 GE Security GE-DSSG-244 series Switches. If there is the space limitation or power issue and you wish to stack all the switches in different racks, use long stack cables to connect two stacks.

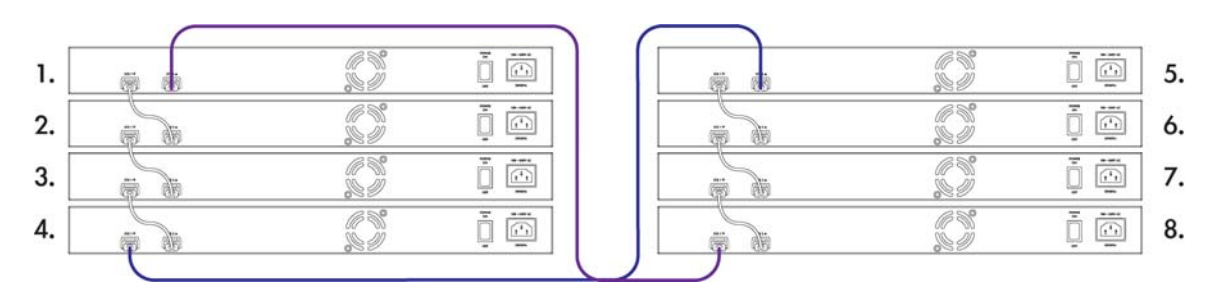

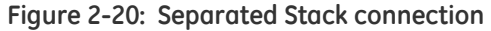
Chapter 2: Installation

# Chapter 3 Switch Management

This chapter explains the methods that you can use to configure management access to the Managed Switch. It describes the types of management applications and the communication and management protocols that deliver data between your management device (work-station or personal computer) and the system. It also contains information about port connection options.

This chapter covers the following topics:

- Requirements
- Management Access Overview
- Administration Console Access
- Web Management Access
- SNMP Access
- Standards, Protocols, and Related Reading.

# **Requirements**

- Workstations of subscribers running Windows 98/ME, NT4.0, 2000/XP, MAC OS9 or later, Linux, UNIX or other platform compatible with TCP/IP protocols.
- Workstation installed with Ethernet NIC (Network Interface Card)
- Ethernet Port connect
- Network cables Use standard network (UTP) cables with RJ45 connectors.
- Above Workstation installed with WEB Browser and JAVA runtime environment Plug-in.

**NOTE:** We recommend using Internet Explore 6.0 or above to access the Managed Switch.

# **Management Access Overview**

The Managed Switch gives you the flexibility to access and manage it using any or all of the following methods:

- Web browser interface
- An external SNMP-based network management application
- The Administration Console

The Administration console and Web browser interface support are embedded in the Managed Switch software and are available for immediate use. Each of these management methods has their own advantages and disadvantages. The following table compares the three management methods.

Table 3-1: Management Methods Comparison

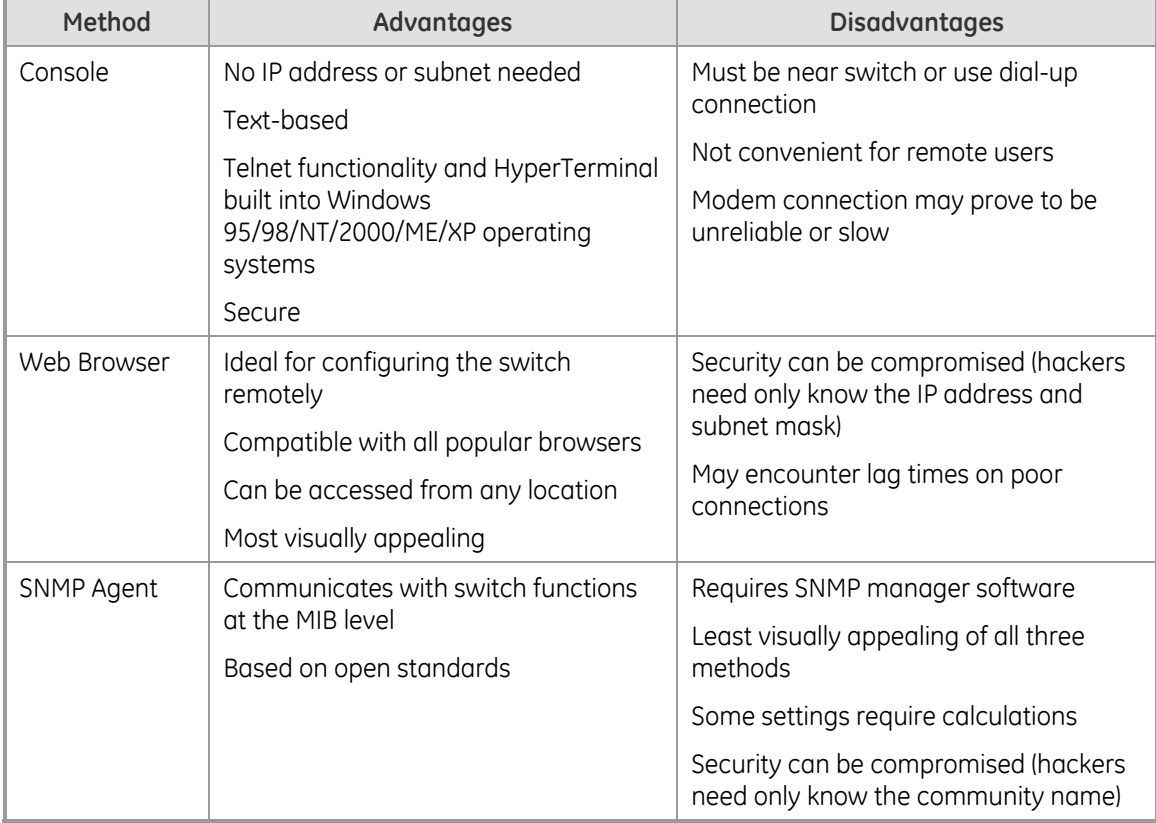

# **The Administration Console**

The Administration Console is an internal, character-oriented, and command line user interface for performing system administration such as displaying statistics or changing option settings. Using this method, you can view the administration console from a terminal, personal computer, Apple Macintosh, or workstation connected to the switch's console (serial) port.

There are two ways to use this management method: via direct access or modem port access. The following sections describe these methods. For more information about using the console, refer to Chapter 5: Console Management.

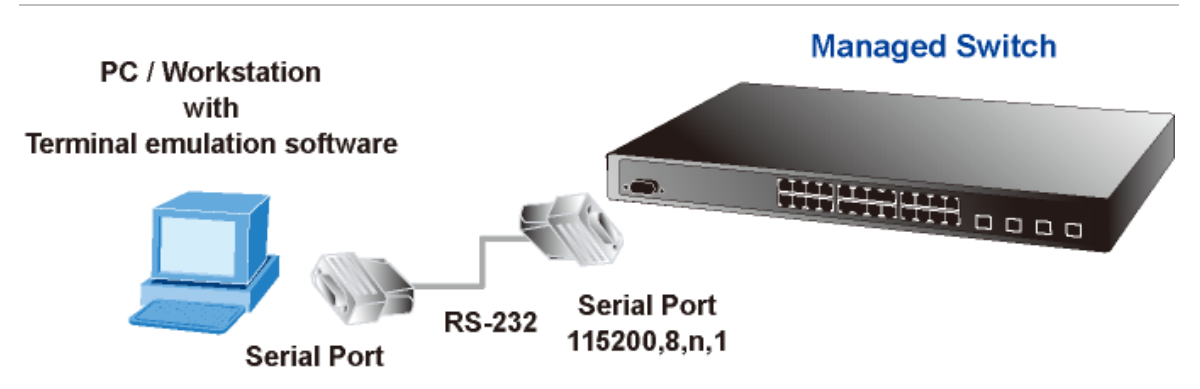

**Figure 3-1: Console management Setup** 

## **Direct Access**

Direct access to the administration console is achieved by directly connecting a terminal or a PC equipped with a terminal-emulation program (such as HyperTerminal) to the Managed Switch console (serial) port.

When using this management method, a straight DB9 RS-232 cable is required to connect the switch to the PC.

### 1. Click **START**, then **Programs/Accessories** and then **Hyper Terminal**.

When the following screen appears, make sure that the COM port should be configured as:

- 115200 bps
- 8 data bits
- No parity
- 1 stop bit
- Flow Control = None

**Figure 3-2: COM1 Properties window** 

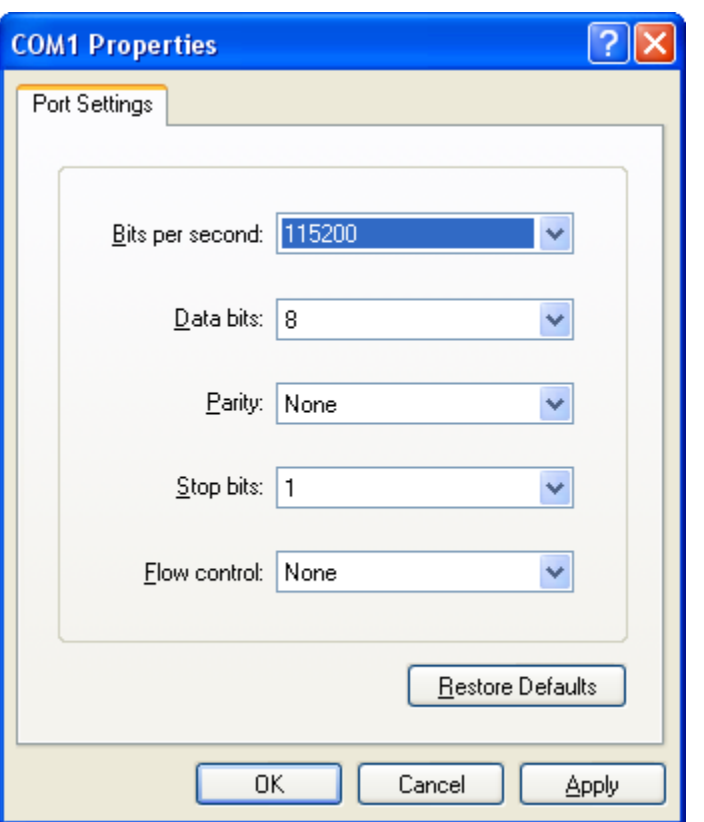

- 2. Once the terminal has connected to the device, power on the GE-DSG series Managed Industrial Switch, the terminal will display that it is running testing procedures.
- 3. Then, the system asks for the login password. The factory default username and password is below. The login screen appears.

#### User name: **admin**

#### Password: **admin**

You can change these settings, if desired, after you log on. This management method is often preferred because you can remain connected and monitor the system during system reboots. Also, certain error messages are sent to the serial port, regardless of the interface through which the associated action was initiated. A Macintosh or PC attachment can use any terminal-emulation program for connecting to the terminal serial port. A workstation attachment under UNIX can use an emulator such as TIP.

# **Web Management**

The Managed Switch offers management features that allow users to manage the Managed Switch from anywhere on the network through a standard browser such as Microsoft Internet Explorer. After you set up your IP address for the switch, you can access the Managed Switch's Web interface applications directly in your Web browser by entering the IP address of the Managed Switch.

You can then use your Web browser to list and manage the Managed Switch configuration parameters from one central location, just as if you were directly connected to the Managed Switch's console port. Web Management requires either Microsoft Internet Explorer 6.0 or later, Safari or Mozilla Firefox 2.0 or later.

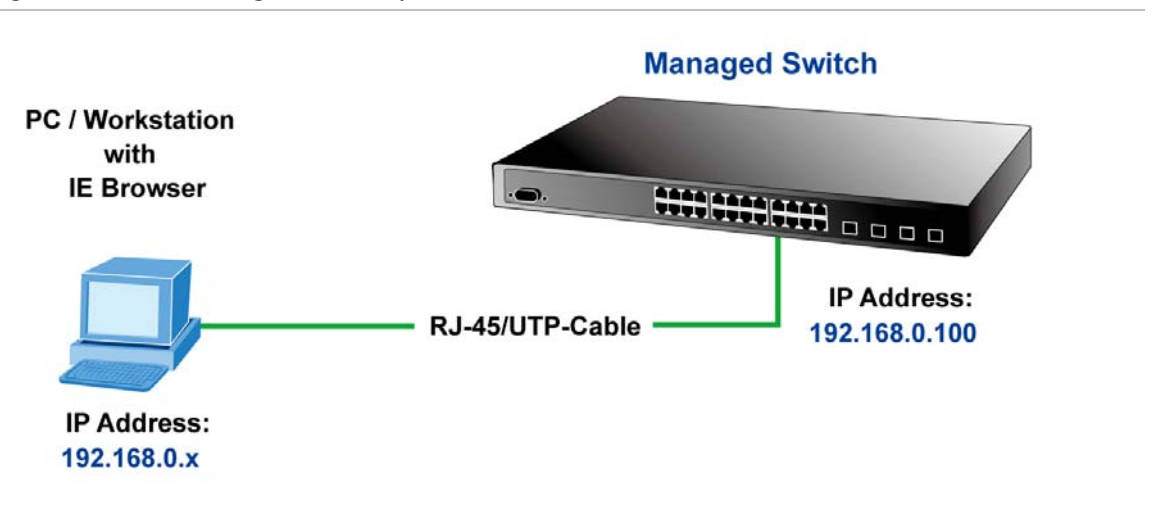

**Figure 3-3: Web management setup** 

**Figure 3-4: Web main screen of Managed Switch** 

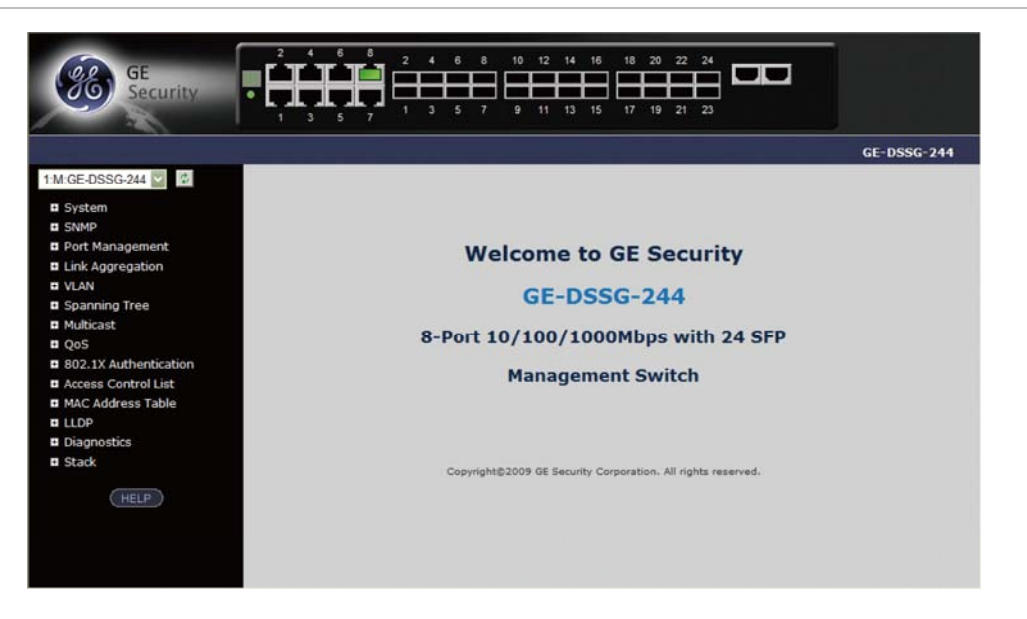

# **SNMP-Based Network Management**

You can use an external SNMP-based application to configure and manage the Managed Switch, such as SNMPc Network Manager, HP Openview Network Node Management (NNM) or What'sup Gold. This management method requires the SNMP agent on the switch and the SNMP Network Management Station to use the same community string. This management method, in fact, uses two community strings: the get community string and the set community string. If the SNMP Net-work management Station only knows the set community string, it can read and write to the MIBs. However, if it only knows the get community string, it can only read MIBs. The default gets and sets community strings for the Managed Switch are public.

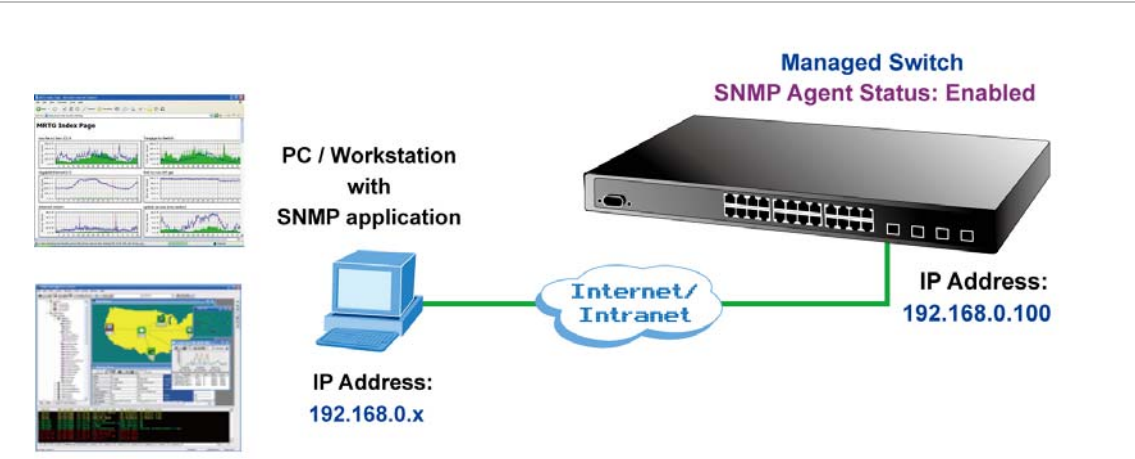

#### **Figure 3-5: SNMP management setup**

# **Protocols**

The Managed Switch supports the following protocols:

- Virtual terminal protocols, such as Telnet
- Simple Network Management Protocol (SNMP)

# **Virtual Terminal Protocols (Telnet)**

A virtual terminal protocol is a software program, such as Telnet, that allows you to establish a management session from a Macintosh, a PC, or a UNIX workstation. Because Telnet runs over TCP/IP, you must have at least one IP address configured on the Managed Switch before you can establish access to it with a virtual terminal protocol.

Terminal emulation differs from a virtual terminal protocol in that you must connect a terminal directly to the console (serial) port.

**NOTE: See the Installation Sheet that came with this product for a Telnet step-bystep procedure using Hyper Terminal.**

To access the Managed Switch through a Telnet session:

1. Be Sure of the Managed Switch is configured with an IP address and the Managed Switch is reachable from a PC.

2. Start the Telnet program on a PC and connect to the Managed Switch.

The management interface is exactly the same with RS-232 console management.

## **SNMP Protocol**

Simple Network Management Protocol (SNMP) is the standard management protocol for multi-vendor IP networks. SNMP supports transaction-based queries that allow the protocol to format messages and to transmit information between reporting devices and data-collection programs. SNMP runs on top of the User Datagram Protocol (UDP), offering a connectionless-mode service.

# **Management Architecture**

All of the management application modules use the same Messaging Application Programming Interface (MAPI). By unifying management methods with a single MAPI, configuration parameters set using one method (console port, for example) are immediately displayable by the other management methods (for example, SNMP agent of Web browser).

The management architecture of the switch adheres to the IEEE open standard. This compliance assures customers that the Managed Switch is compatible with, and will interoperate with other solutions that adhere to the same open standard.

Chapter 3: Switch Management

# Chapter 4 Web-Based Management

This section introduces the configuration and functions of the Web-Based management.

# **About Web-based Management**

The Managed Switch offers management features that allow users to manage the Managed Switch from anywhere on the network through a standard browser such as Microsoft Internet Explorer.

The Web-Based Management supports Internet Explorer 6.0. It is based on Java Applets with an aim to reduce network bandwidth consumption, enhance access speed and present an easy viewing screen.

**NOTE:** By default, IE6.0 or later version does not allow Java Applets to open sockets. The user has to explicitly modify the browser setting to enable Java Applets to use network ports.

The Managed Switch can be configured through an Ethernet connection, make sure the manager PC must be set on same the IP subnet address with the Managed Switch.

For example, the default IP address of the Managed Switch is 192.168.0.100, then the manager PC should be set at 192.168.0.x (where x is a number between 1 and 254, except 100), and the default subnet mask is 255.255.255.0.

If you have changed the default IP address of the Managed Switch to 192.168.1.1 with subnet mask 255.255.255.0 via console, then the manager PC should be set at 192.168.1.x (where x is a number between 2 and 254) to do the relative configuration on manager PC.

#### **Figure 4-1: Web management setup**

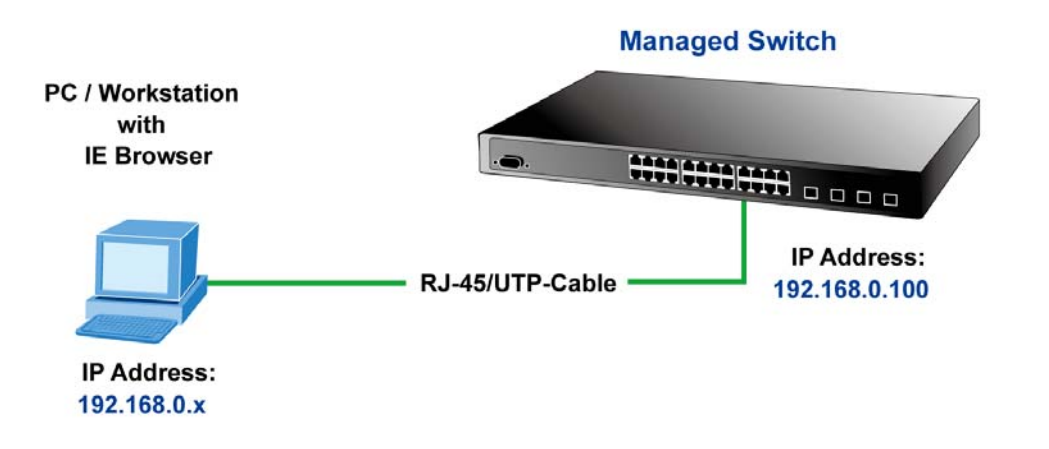

## **Logging on the Switch**

1. Use Internet Explorer 6.0 or above Web browser. Enter the factory-default IP address to access the Web interface. The factory-default IP Address is:

#### **http://192.168.0.100**

2. When the login screen appears, please enter the default username "admin" with password "admin" (or the username/password you have changed via console) to login the main screen of Managed Switch. The login screen shown in Figure 4-2 appears.

Default User name: **admin**

Default Password: **admin**

#### **Figure 4-2: Login screen**

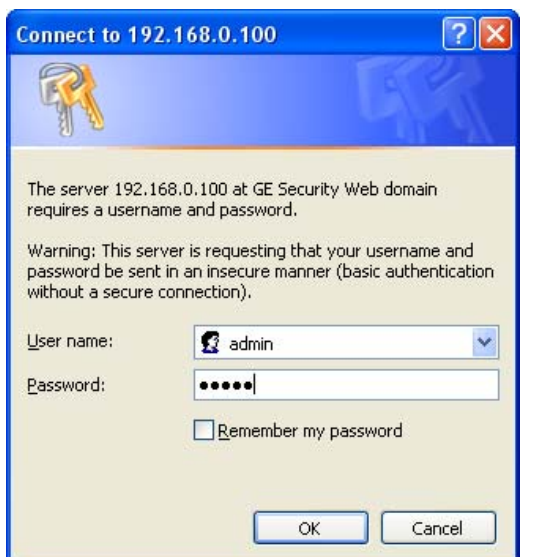

3. After entering the username and password, the main screen appears as Figure 4-3.

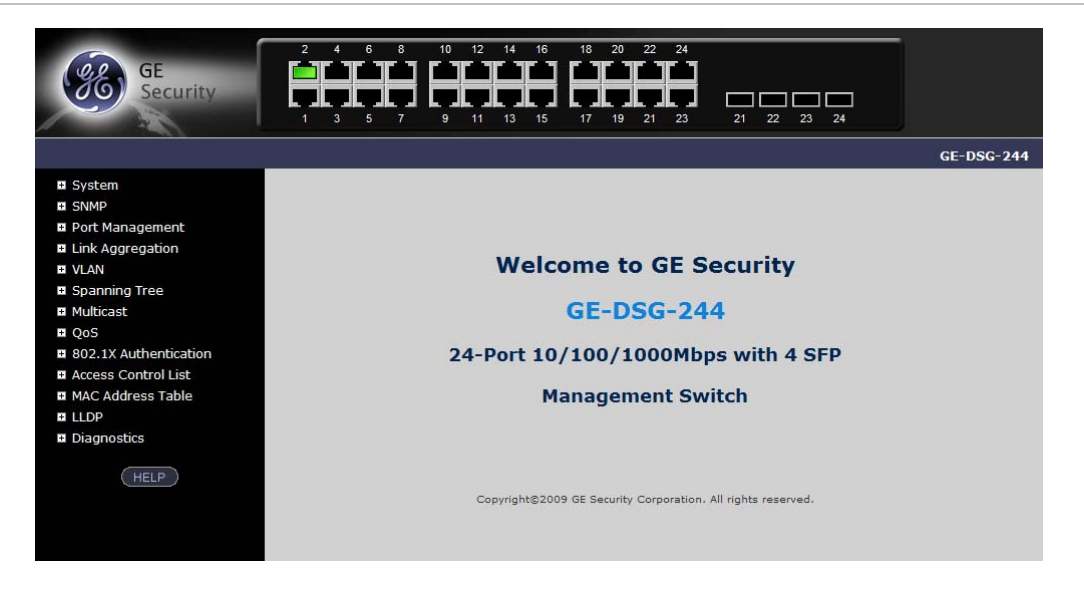

**Figure 4-3: Web main page** 

4. The Switch Menu on the left of the Web page lets you access all the commands and statistics the Switch provides.

Now, you can use the Web management interface to continue the switch management or manage the Managed Switch by Web interface. The Switch Menu on the left of the web page let you access all the commands and statistics the Managed Switch provides.

**NOTE:** 

- It is recommended to use Internet Explorer 6.0 or above to access Managed Switch.
- A changed IP address takes effect immediately after clicking on the **Save** button, and you will need to use the new IP address to access the Web interface.
- For security reasons, please change and memorize the new password after this first setup.
- Only enter commands in lowercase letters in the web interface.

## **Main Web Page**

The GE-DSG / GE-DSSG-244 series Managed Switch provides a Web-based browser interface for configuring and managing it. This interface allows you to access the Managed Switch using the Web browser of your choice. This chapter describes how to use the Managed Switch's Web browser interface to configure and manage it.

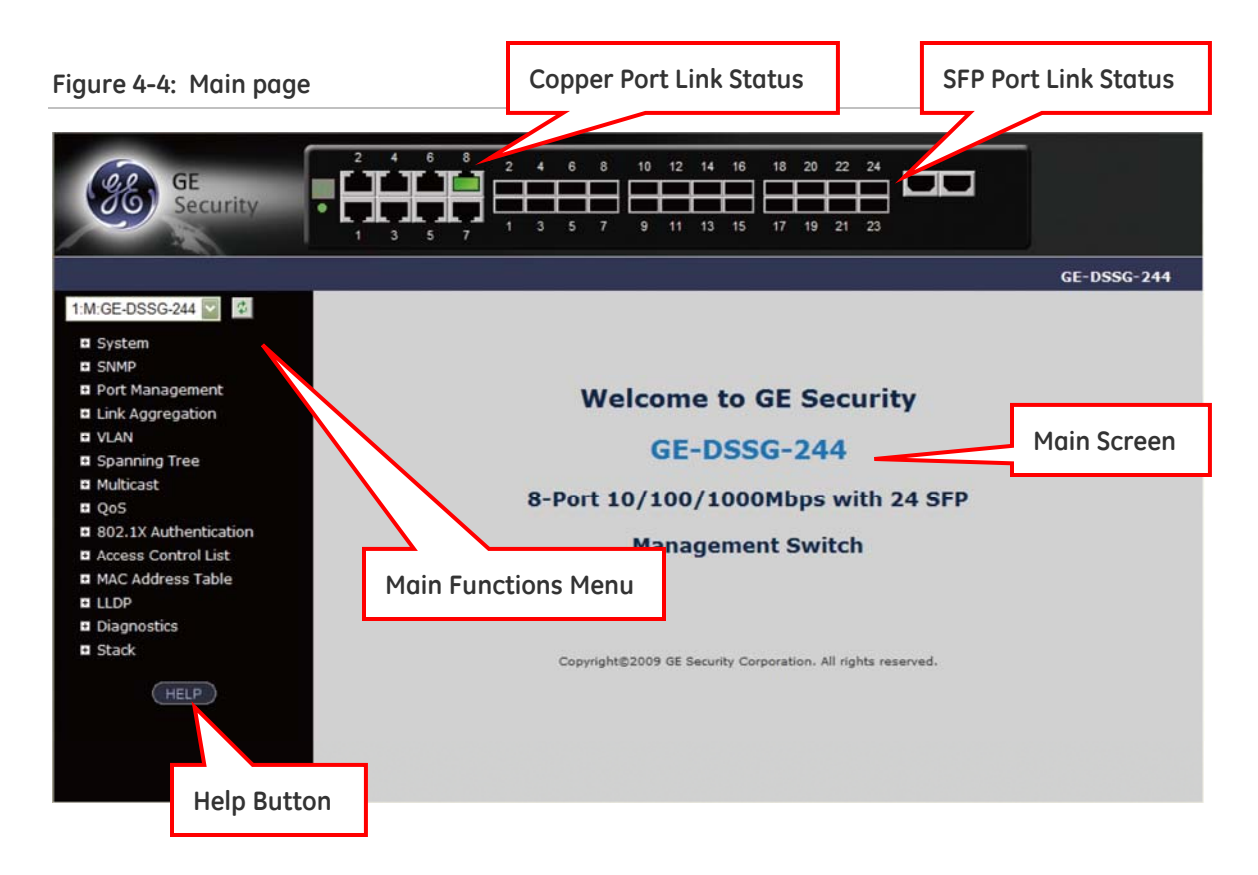

## **Panel Display**

The web agent displays an image of the Managed Switch's ports. The Mode can be set to display different information for the ports, including Link up or Link down. Clicking on the image of a port opens the Port Statistics page.

#### **The port states are illustrated as follows:**

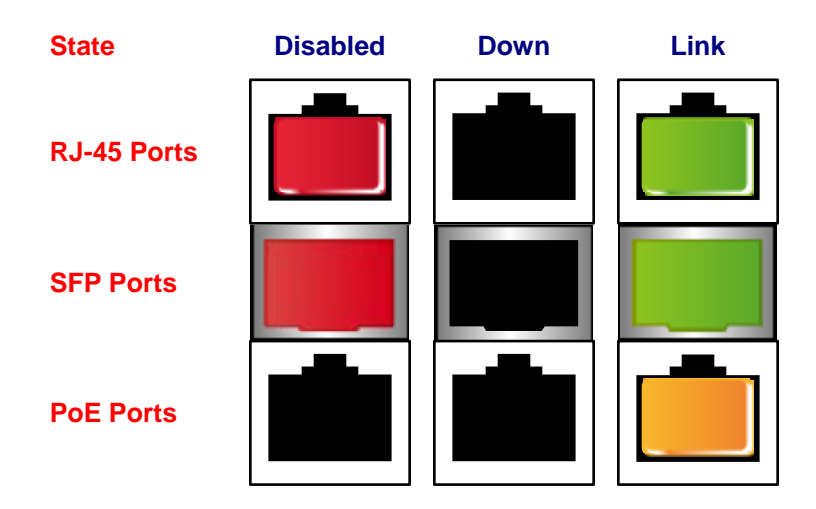

## **Main Menu**

Using the onboard web agent, you can define system parameters, manage and control the Managed Switch, and all its ports, or monitor network conditions. Via the Web-Management, the administrator can setup the Managed Switch by select the functions those listed in the Main Function. The screen in Figure 4-5 appears.

```
Figure 4-5: GE-DSG/GE-DSSG-244 series Managed Switch Main Functions Menu
```
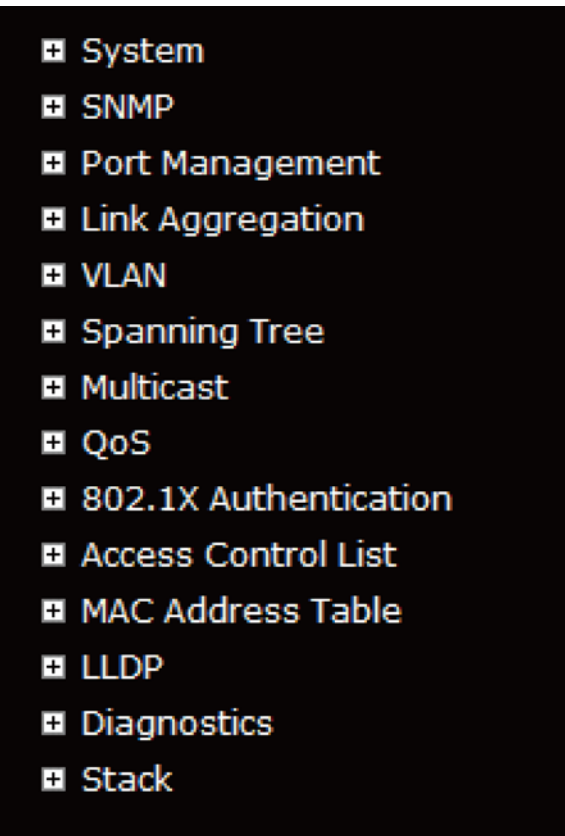

# **System**

Use the System menu items to display and configure basic administrative details of the Managed Switch. Under System the following topics are provided to configure and view the system information: This section has the following items:

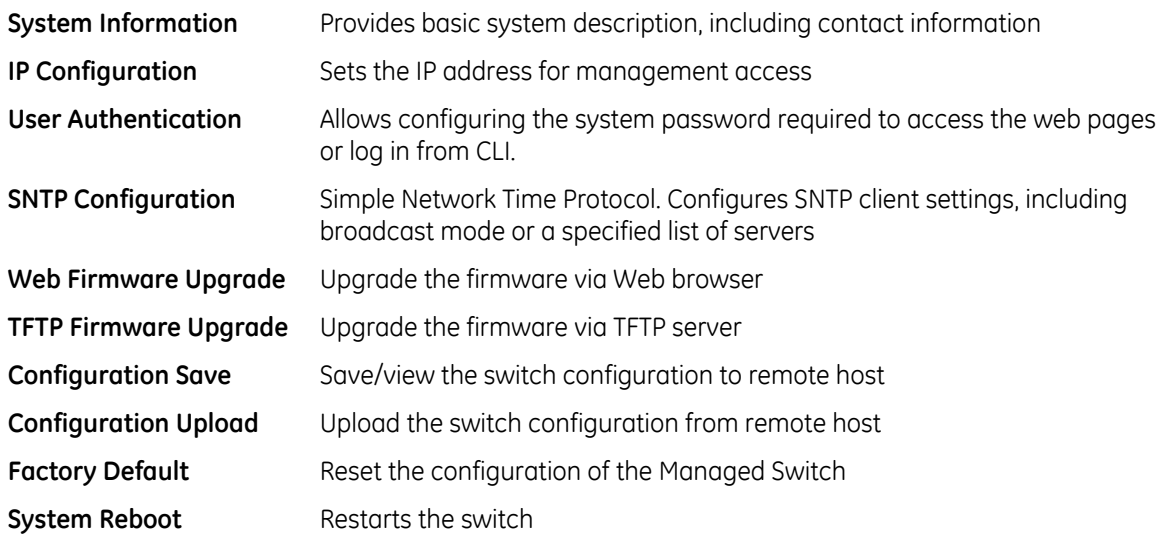

## **System Information**

The System Info page provides information for the current device information. System Info page helps a switch administrator to identify the hardware MAC address, software version and system uptime.

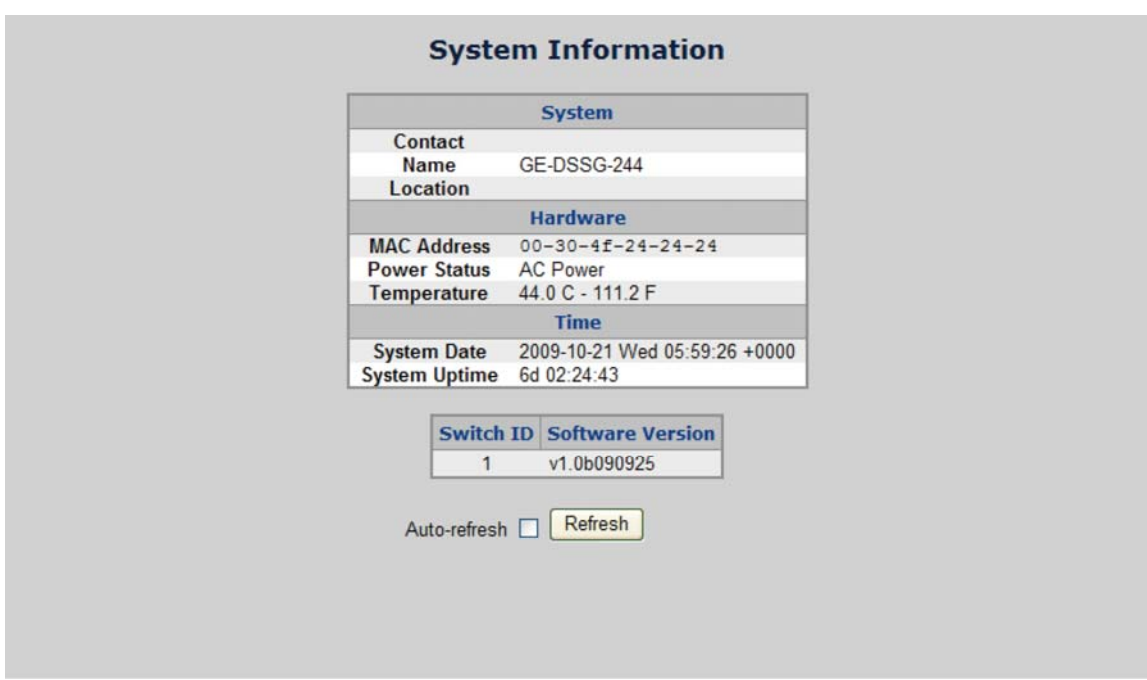

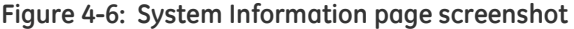

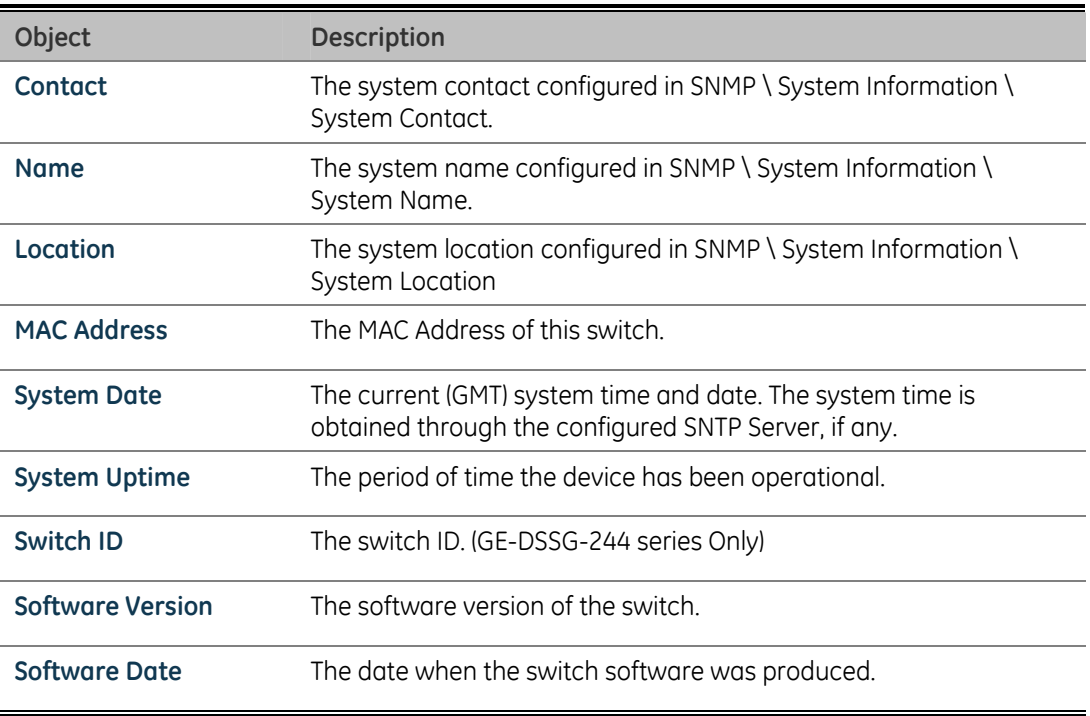

#### **Buttons**

**Auto-refresh:** check this box to enable an automatic refresh of the page at regular intervals.

**Refresh:** click to refresh the page; any changes made locally will be undone.

For the GE-DSSG-244 series stackable switch, the System Information page add additional column to identify the current switch ID of stack member switches in a stack group. The screen as below appears

**Figure 4-7: System Information** 

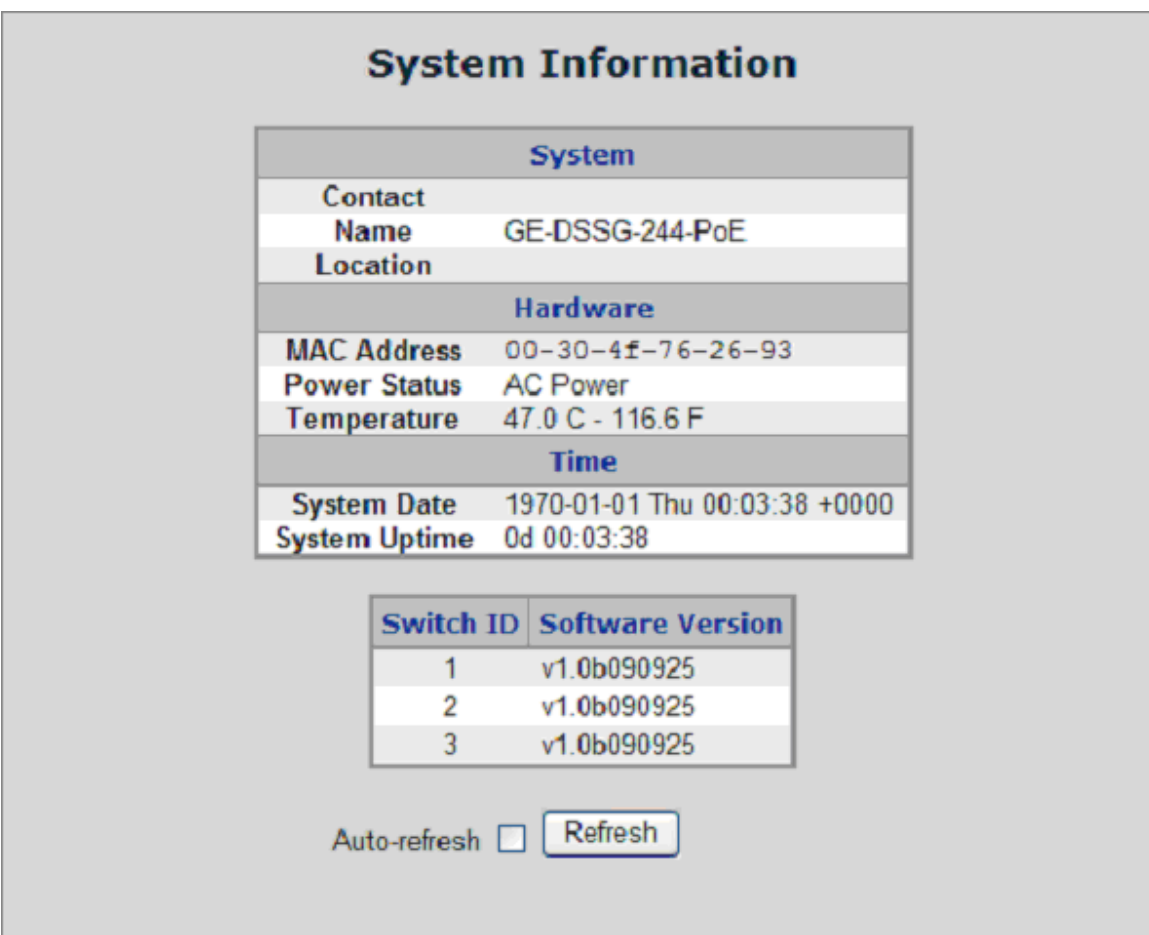

## **IP Configuration**

The IP Configuration includes the IP Address, Subnet Mask and Gateway. The Configured column is used to view or change the IP configuration. Fill up the IP Address, Subnet Mask and Gateway for the device. The screen in Figure 4-8 appears.

#### **Figure 4-8: IP configuration interface**

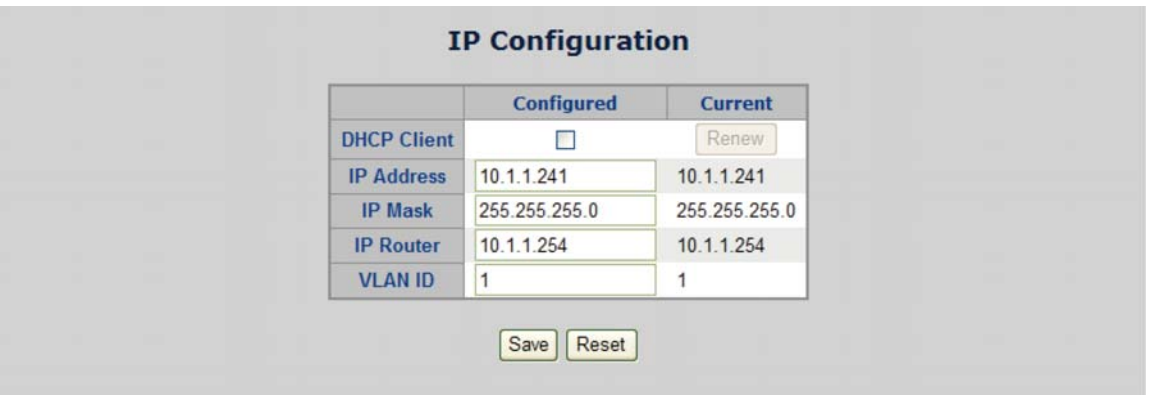

The Current column is used to show the active IP configuration.

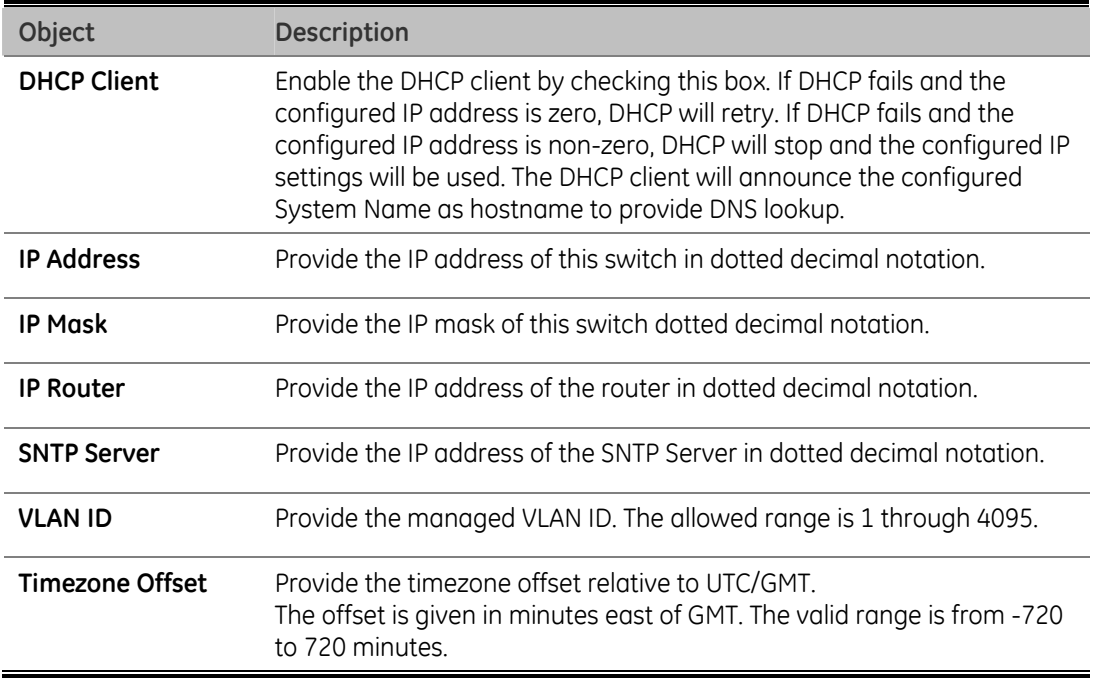

#### **Buttons**

Click **SAVE** to save changes.

Click **RESET** to undo any changes made locally and revert to previously saved values.

## **User Authentication**

This page allows you to configure the system password required to access the web pages or log in from CLI. After setup completed, please press "Save" button to take effect. Please login to the web interface with new password, the screen in Figure 4-8 appears.

**Figure 4-8: IP configuration interface** 

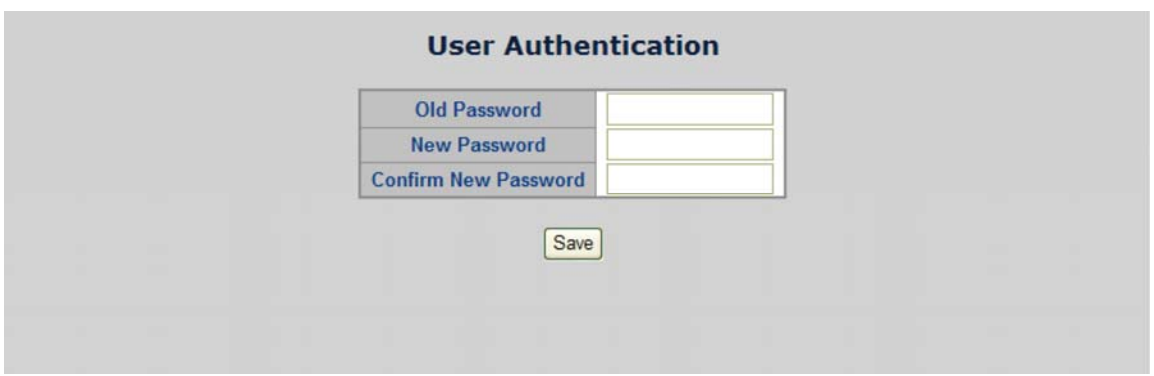

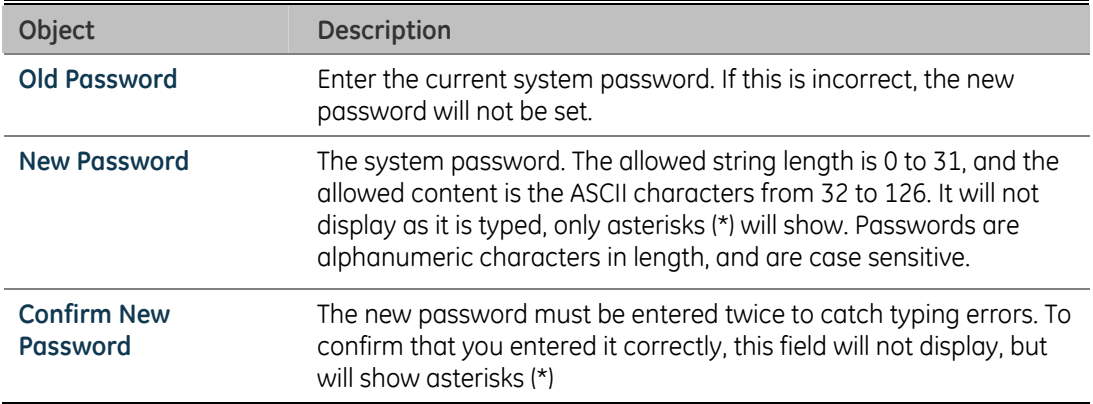

**NOTE:** After change the default password, if you forget the password. Press the "Reset" button in the front panel of the Managed Switch over 10 seconds and then release, the current setting includes VLAN, will be lost and the Managed Switch will restore to the default mode.

## **SNTP Configuration**

In the System sub-function menu, you can see the SNTP Configuration, by which you can configure the time settings for the Managed Switch. You can specify SNTP Servers and set GMT Timezone. The SNTP Configuration screen in Figure 4-9 appears.

#### **Figure 4-9: SNTP Configuration page screenshot**

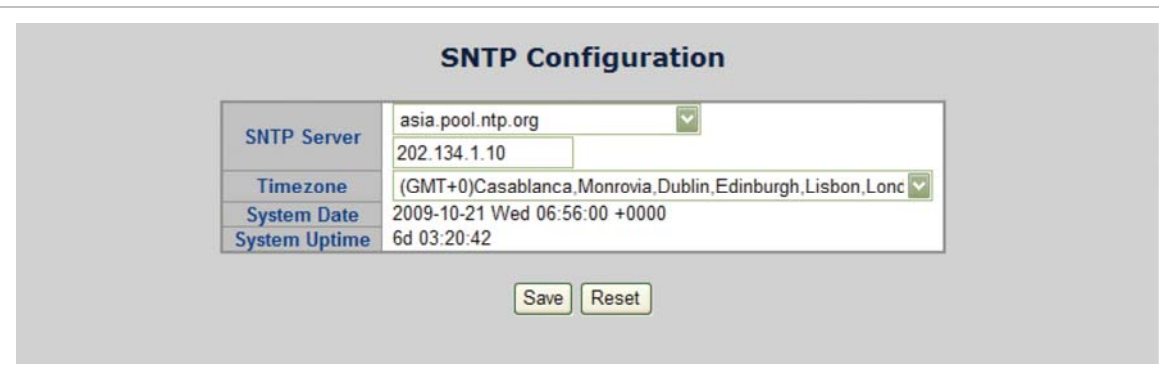

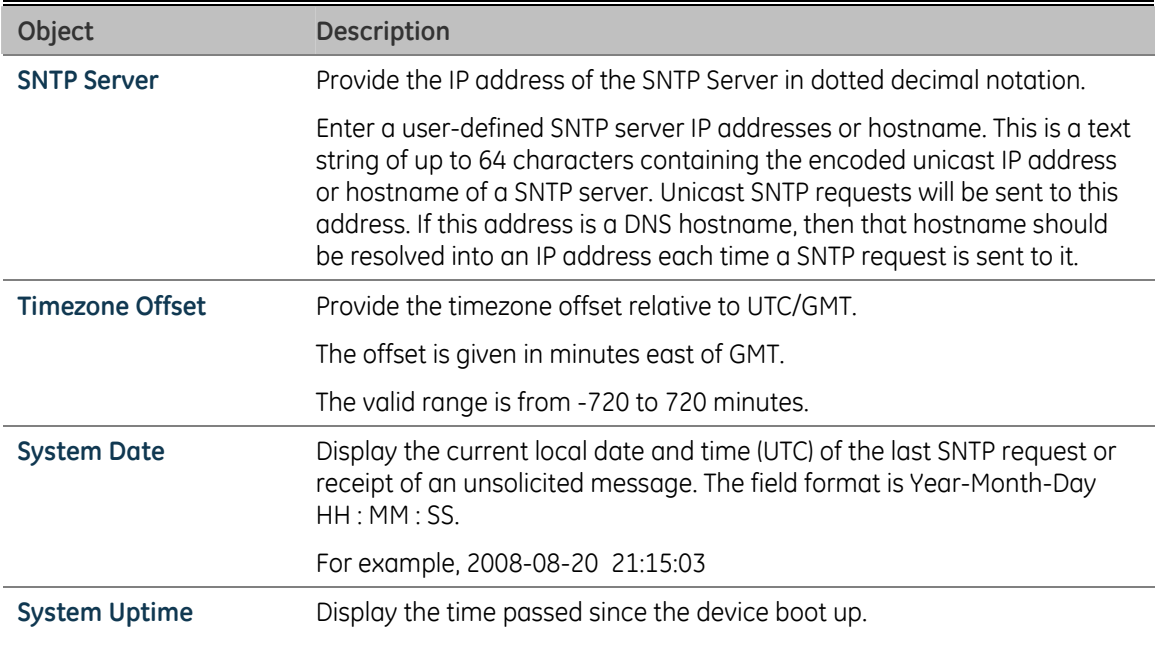

**NOTE:** The device supports the Simple Network Time Protocol (SNTP). SNTP assures accurate network device clock time synchronization up to the millisecond. A network SNTP server performs time synchronization. SNTP operates only as a client, and cannot provide time services to other systems.

**NOTE:** It is recommended that you research any timeserver selection to ensure that it can meet your specific timeserver requirements. Any NTP timeserver selection should be evaluated to determine if the server in question meets your specific timeserver requirements.

For more detail about the Time Server and Time Server List, please refer to the following URL:

http://ntp.isc.org/bin/view/Servers/WebHome

http://ntp.isc.org/bin/view/Servers/NTPPoolServers

http://support.microsoft.com/kb/262680/en-us.

## **Web Firmware Upgrade**

The Web Firmware Upgrade page contains fields for downloading system image files from the Local File browser to the device. The Web Firmware Upgrade screen in Figure 4-10 appears.

**Figure 4-10: Web Firmware Upgrade page screenshot** 

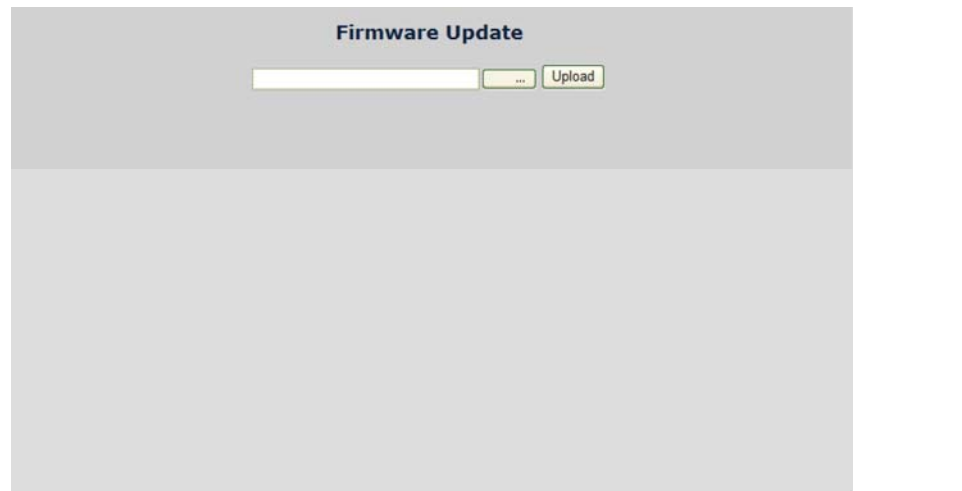

To execute a Firmware Upgrade do the following:

1. Click System -> Web Firmware Upgrade.

2. The Firmware Upgrade screen is displayed as in Figure 4-10.

3. Click the "Browse" button of the main page; the system would pop up the file selection menu to choose firmware.

4. Select the firmware file and then click "Upload", the Software Upload Progress would show the file upload status.

5. Once the software has been loaded to the system successfully. The following screen appears. Click the "Please Relogin" button to activate the new software immediately. The system will load the new software after reboot.

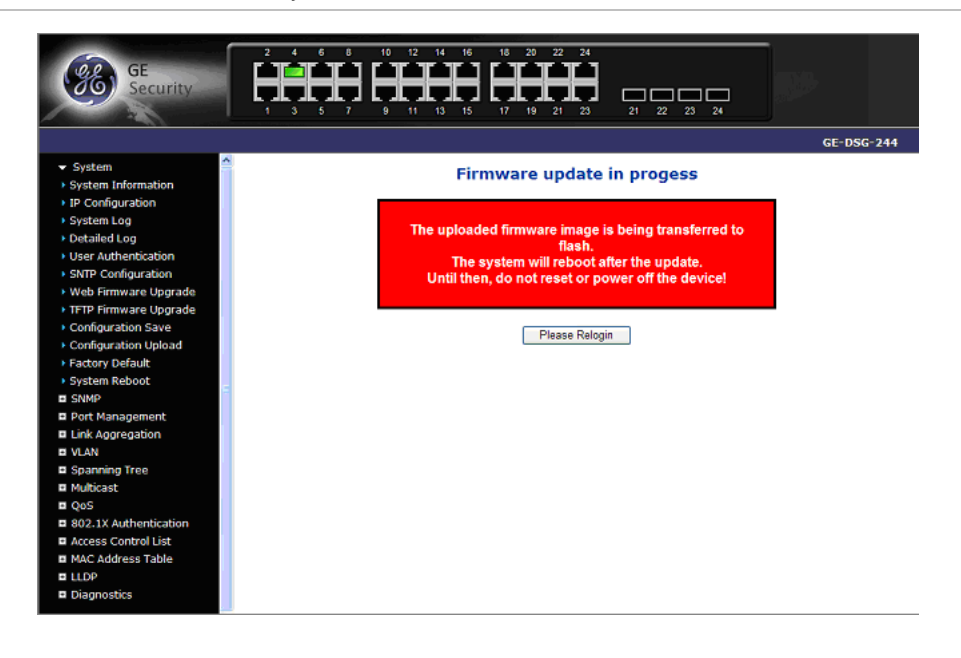

**Figure 4-11: Software successfully loaded notice screen** 

## **TFTP Firmware Upgrade**

The **Firmware Upgrade** page provides the functions to allow a user to update the Managed Switch firmware from the TFTP server in the network. Before updating, make sure you have your TFTP server ready and the firmware image is on the TFTP server. The screen in Figure 4-12 appears.

**Figure 4-12: TFTP Firmware Upgrade interface** 

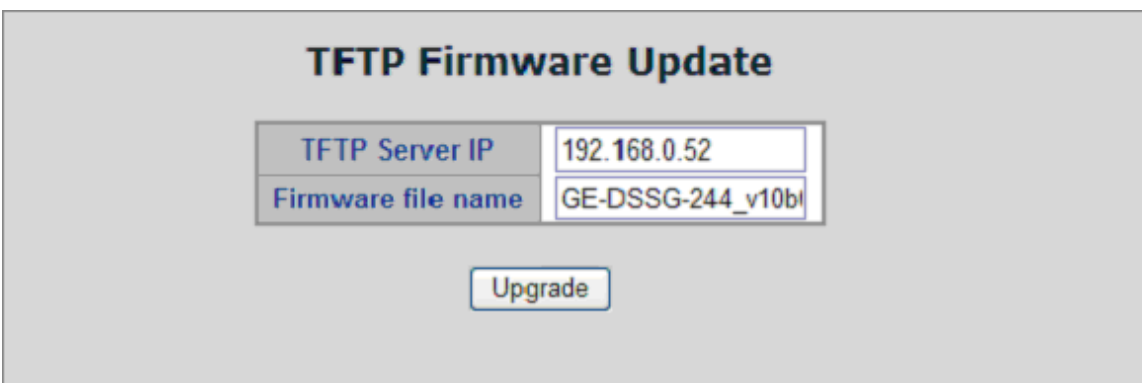

This page includes the following fields:

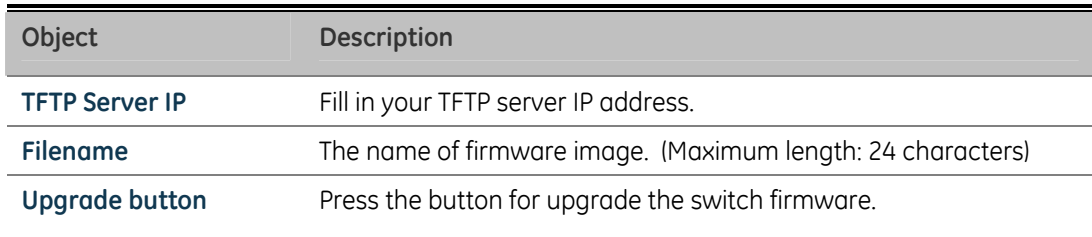

#### **To open Firmware Upgrade screen, perform the following:**

- 1. Click System -> TFTP Firmware Upgrade.
- 2. The Firmware Upgrade screen is displayed as in Figure 4-12.

3. Fill in the TFTP server IP Address and the firmware file name, click the "Upgrade" button of the main page, the system would pop up the confirm message shown in Figure 4-13.

**Figure 4-13: TFTP Firmware upgrade pop-up message** 

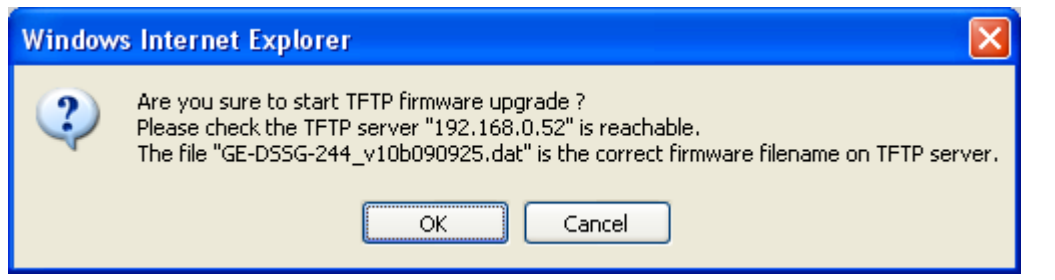

4. Click "OK", the Managed Switch will start the TFTP upgrade procedure.

5. Please check your TFTP server application to confirm the TFTP file is transmitting to the Managed Switch.

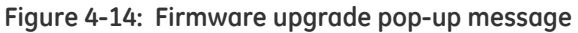

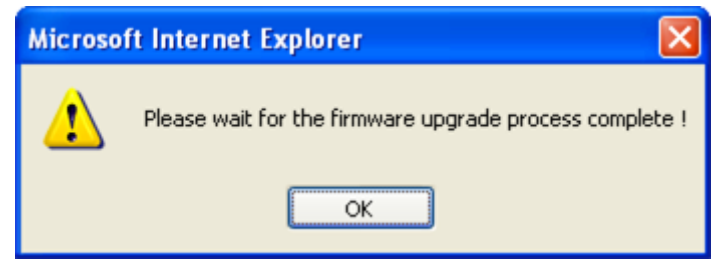

6. The Switch will reboot then, and It will take 2 to 3 minutes for the TFTP firmware upgrade and reboot procedure. Please wait for the process complete.

7. Once the new software is loaded to the system successfully, the Login screen appears. Enter the user name and password to login to the Switch.

**NOTE:** DO NOT Power OFF the switch until the update progress is complete.

**NOTE:** Do not quit the Firmware Upgrade page without pressing the "OK" button after the image be loaded. Or the system won't apply the new firmware. User has to repeat the firmware upgrade processes again.

## **Configuration Save**

This function allows backup and reload the current configuration of the Managed Switch to the local management station. The screen in Figure 4-15 appears.

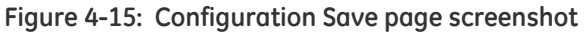

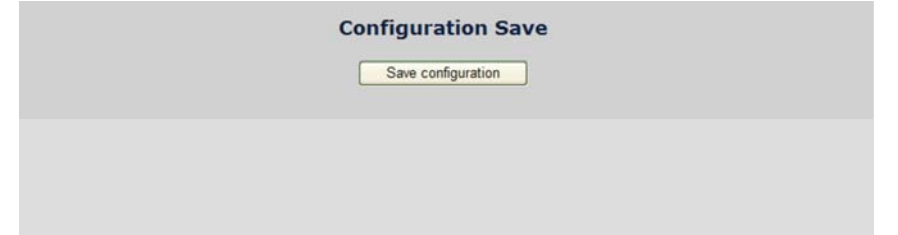

You can save/view or load the switch configuration. The configuration file is in XML format with a hierarchy of tags:

**Header tags:** <?xml version="1.0"?> and <configuration>. These tags are mandatory and must be present at the beginning of the file.

**Section tags:** <platform>, <qlobal> and <switch>. The platform section must be the first section tag and this section must include the correct platform ID and version. The global section is optional and includes configuration which is not related to specific switch ports. The switch section is optional and includes configuration which is related to specific switch ports.

**Module tags:**  $\langle$ ip>,  $\langle$ mac>,  $\langle$ port> etc. These tags identify a module controlling specific parts of the configuration.

**Group tags:** <port\_table>, <vlan\_table> etc. These tags identify a group of parameters, typically a table.

**Parameter tags:** <mode>, <entry> etc. These tags identify parameters for the specific section, module and group. The <entry> tag is used for table entries.

Configuration parameters are represented as attribute values. When saving the configuration from the switch, the entire configuration including syntax descriptions is included in the file. The file may then be modified using an editor and loaded to a switch.

The example below shows a small configuration file only including configuration of the MAC address age time and the learning mode per port. When loading this file, only the included parameters will be changed. This means that the age time will be set to 200 and the learn mode will be set to automatic.

### **Save Configuration**

1. Press the "Save Configuration" button to save the current configuration in manager workstation. The following screens in Figure 4-16 and 4-17 appear.

**Figure 4-16: File Download screen** 

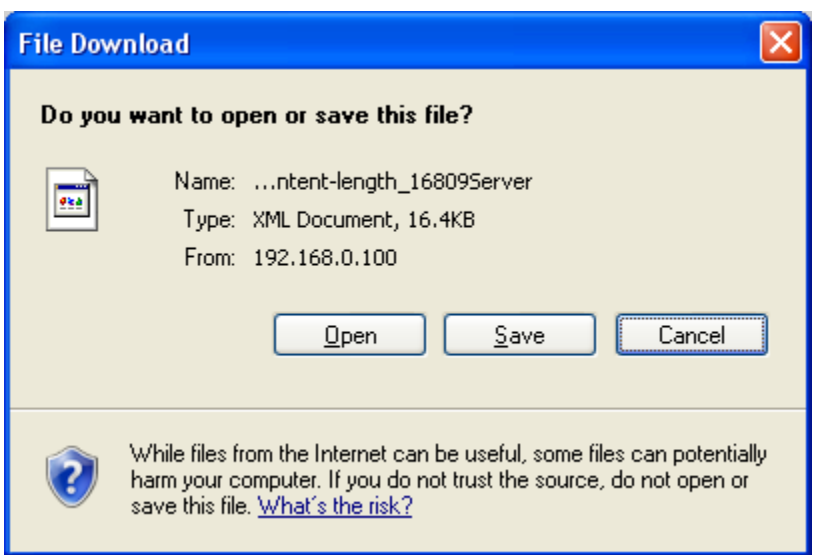

2. Choose the file save path in management workstation.

**Figure 4-17: File save screen** 

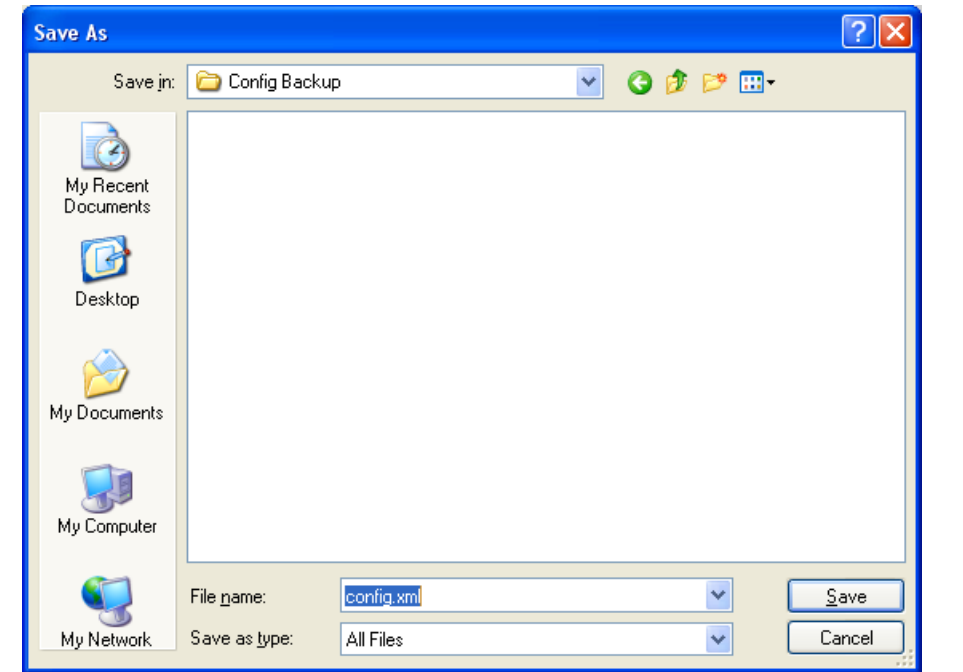

## **Configuration Upload**

This function allows backup and reload the current configuration of the Managed Switch to the local management station. The screen in Figure 4-18 appears.

#### **Figure 4-18: Configuration Upload page screenshot**

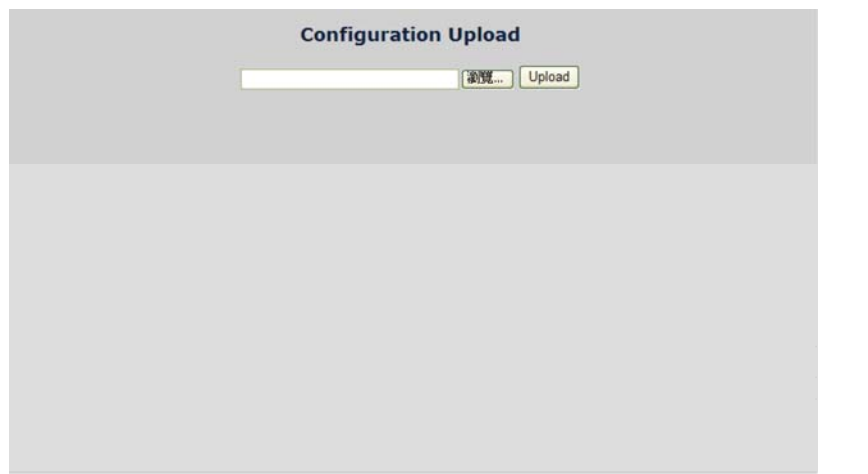

#### **Configuration Upload**

1. Click the "Browse" button of the main page, the system would pop up the file selection menu to choose saved configuration.

**Figure 4-19: Windows file selection menu popup** 

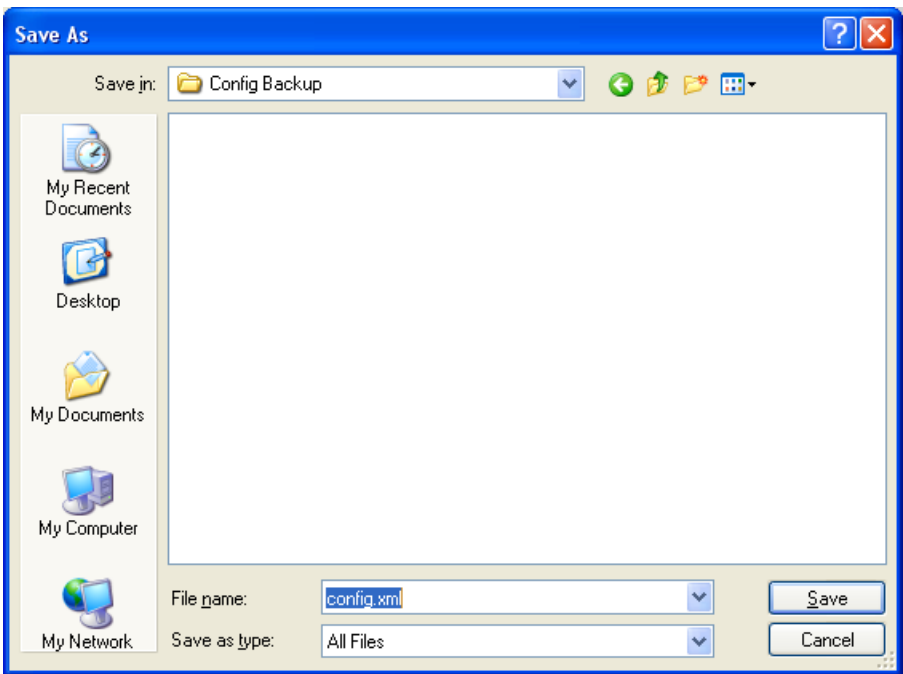

2. Select the configuration file then click "Upload", the bottom of the browser shows the upload status.

3. When finished the message appears "Transfer Completed".

## **Factory Default**

The Factory Reset button can reset the Managed Switch back to the factory default mode. Be aware that the entire configuration will be reset; include the IP address of the Managed Switch. Once the Factory Reset item is pressed, the screen in Figure 4- 20 appears.

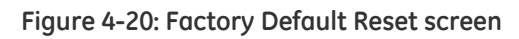

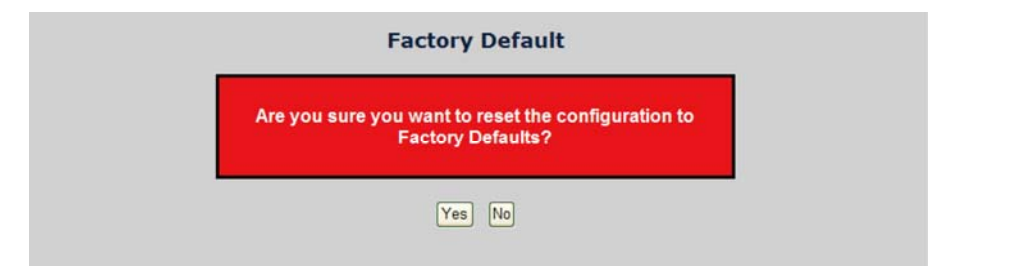

After the "Factory" button is pressed and rebooted, the system will load the default IP settings as following:

- Default IP address: 192.168.0.100
- Subnet mask: 255.255.255.0
- Default Gateway: 192.168.0.254
- The other settings have been rest back to disable or none.

**NOTE:** To reset the Managed Switch to the Factory default setting, you can also press the hardware reset button at the front panel about 10 seconds. After the device be rebooted. You can login the management WEB interface within the same subnet of 192.168.0.xx.

#### **Figure 4-21: Hardware Rest Button**

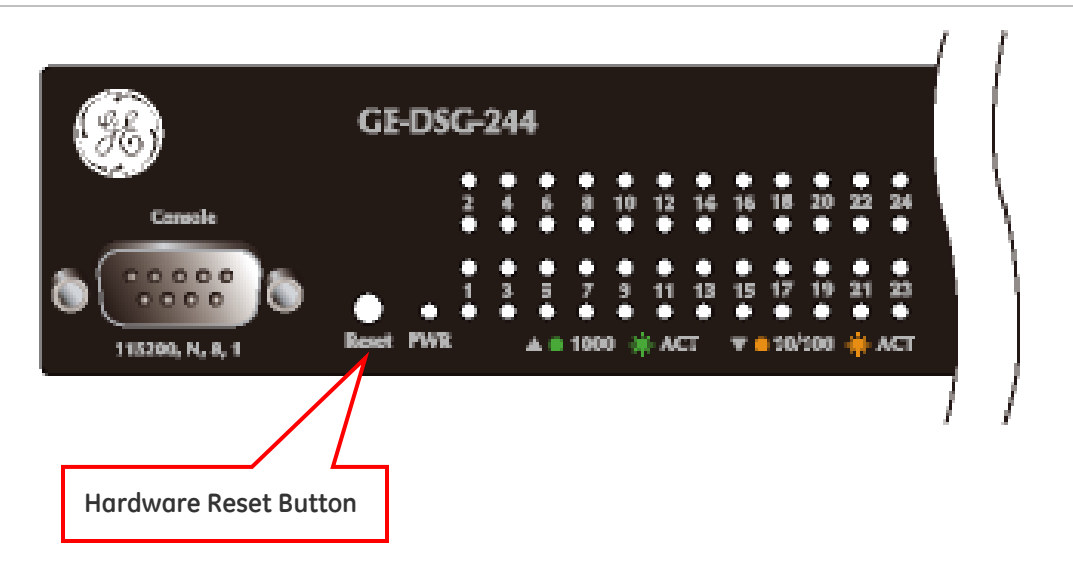

## **System Reboot**

The Reboot page enables the device to be rebooted from a remote location. Once the Reboot button is pressed, user have to re-login to the WEB interface about 60 seconds later, the screen in Figure 4-22 appears.

**Figure 4-22: System Reboot page screenshot** 

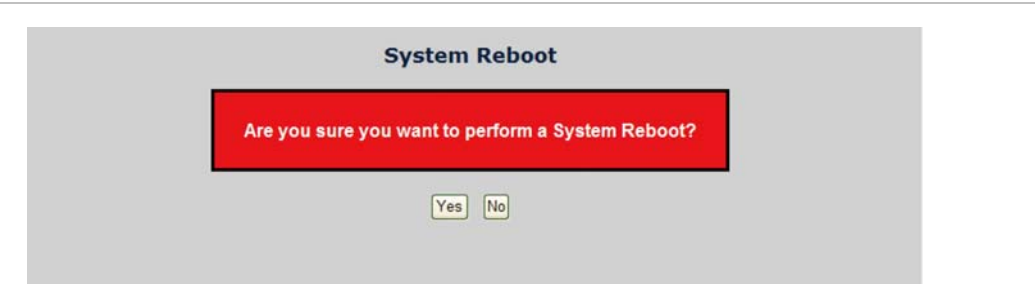

You can also check the SYS LED at the front panel to identify the System is load completely or not. If the SYS LED is blinking, then it is in the firmware load stage; if the SYS LED light on, you can use the WEB browser to login the Switch.

# **Simple Network Management Protocol**

## **SNMP Overview**

The Simple Network Management Protocol (SNMP) is an application layer protocol that facilitates the exchange of management information between network devices. It is part of the Transmission Control Protocol/Internet Protocol (TCP/IP) protocol suite. SNMP enables network administrators to manage network performance, find and solve network problems, and plan for network growth.

An SNMP-managed network consists of three key components: Network management stations (NMSs), SNMP agents, Management information base (MIB) and network-management protocol:

- Network management stations (NMSs): Sometimes called consoles, these devices execute management applications that monitor and control network elements. Physically, NMSs are usually engineering workstation-caliber computers with fast CPUs, megapixel color displays, substantial memory, and abundant disk space. At least one NMS must be present in each managed environment.
- Agents: Agents are software modules that reside in network elements. They collect and store management information such as the number of error packets received by a network element.
- Management information base (MIB): A MIB is a collection of managed objects residing in a virtual information store. Collections of related managed objects are defined in specific MIB modules.
- Network-management protocol: A management protocol is used to convey management information between agents and NMSs. SNMP is the Internet community's de facto standard management protocol.

#### **SNMP Overview**

SNMP itself is a simple request/response protocol. NMSs can send multiple requests without receiving a response.

- Get -- Allows the NMS to retrieve an object instance from the agent.
- Set -- Allows the NMS to set values for object instances within an agent.
- Trap -- Used by the agent to asynchronously inform the NMS of some event. The SNMPv2 trap message is designed to replace the SNMPv1 trap message.

### **SNMP Community**

An SNMP community is the group that devices and management stations running SNMP belong to. It helps define where information is sent. The community name is

used to identify the group. A SNMP device or agent may belong to more than one SNMP community. It will not respond to requests from management stations that do not belong to one of its communities. SNMP default communities are:

- Write = private
- Read = public

## **SNMP System Configuration**

Configure SNMP on this page.

The SNMP System Configuration screen in Figure 4-23 appears.

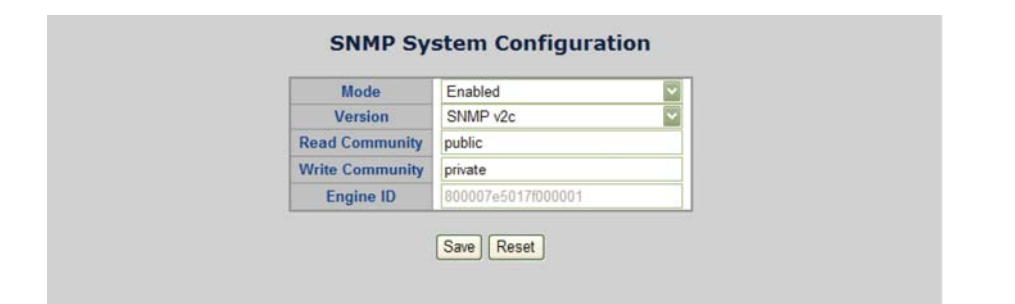

**Figure 4-23: SNMP System Configuration page screenshot** 

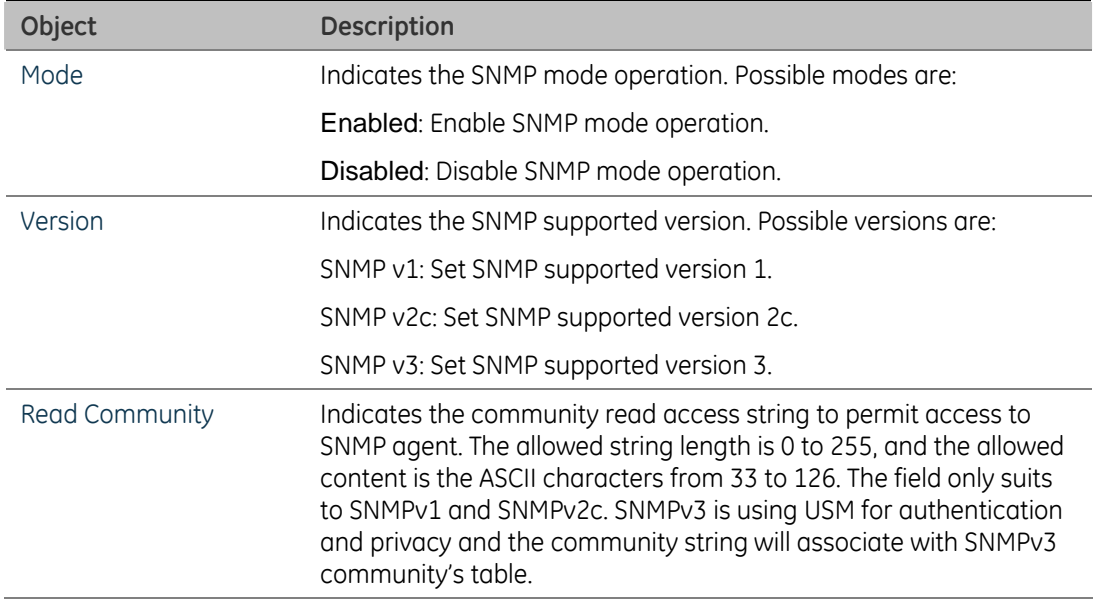

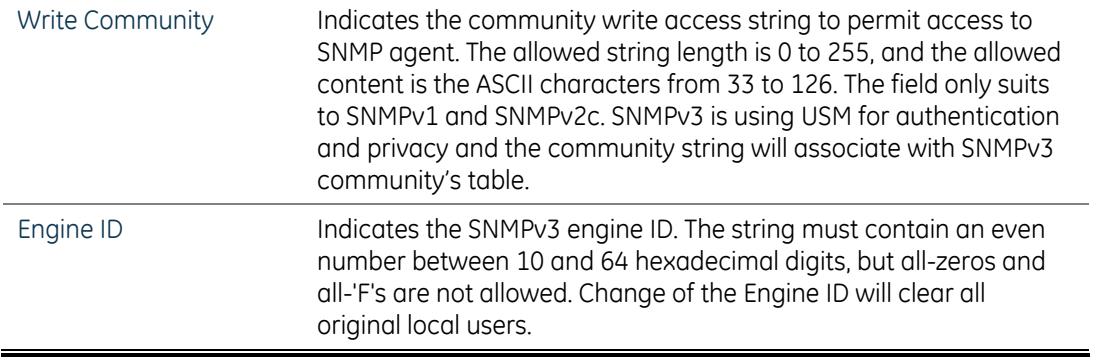

## **SNMP System Information Configuration**

The switch system information is provided here.

The System Information Configuration screen in Figure 4-24 appears.

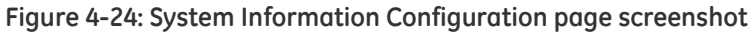

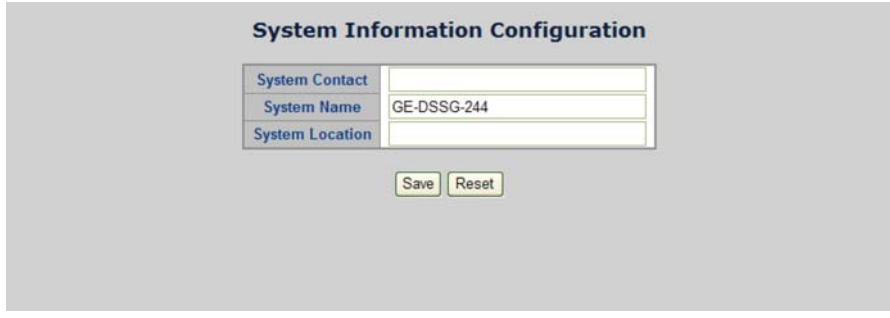

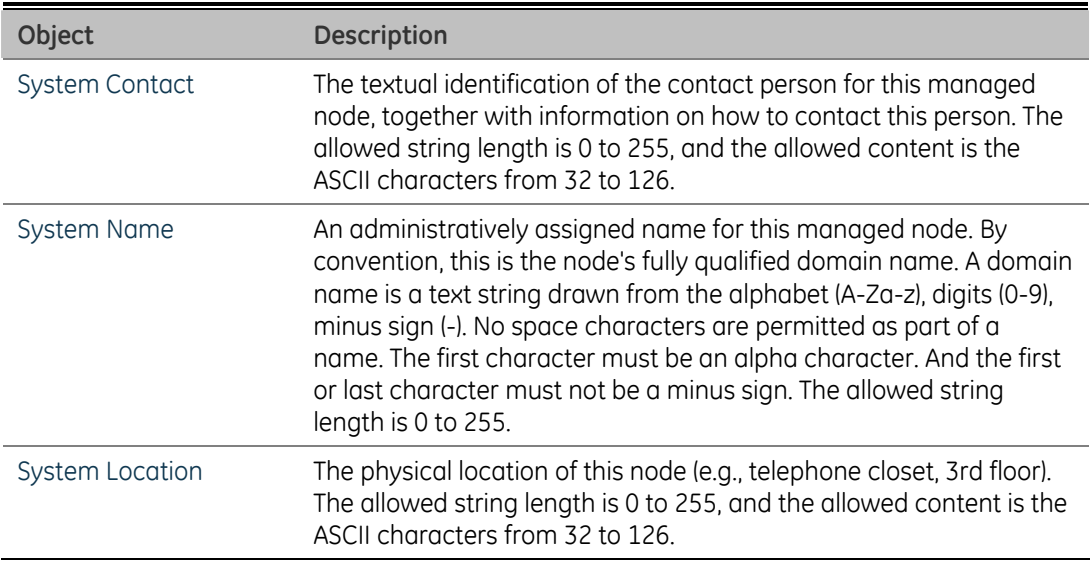

## **SNMP Trap Configuration**

Configure SNMP trap on this page.

The SNMP Trap Configuration screen in Figure 4-25 appears.

#### **Figure 4-25: SNMP Trap Configuration page screenshot**

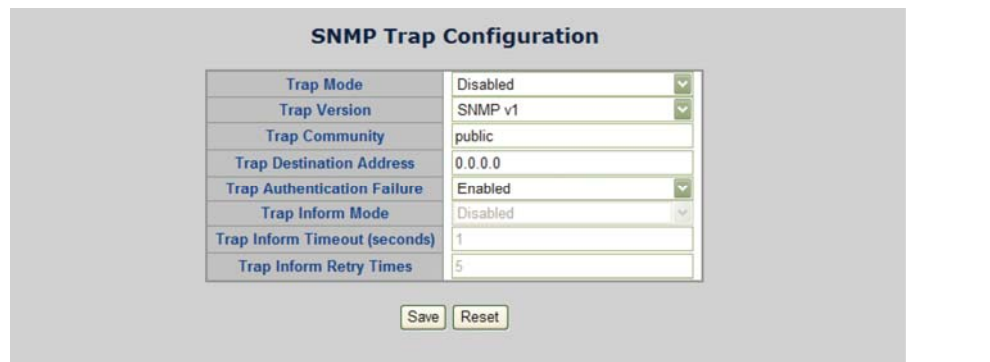

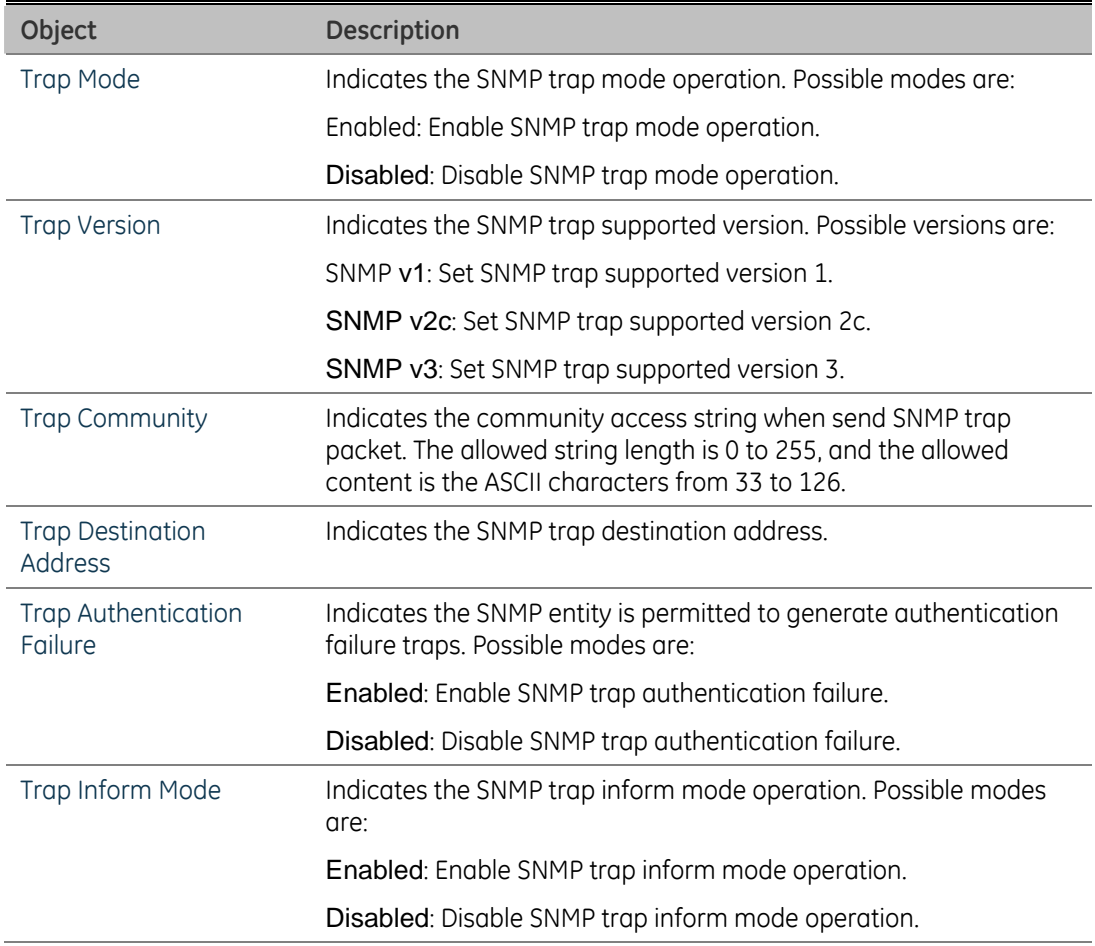

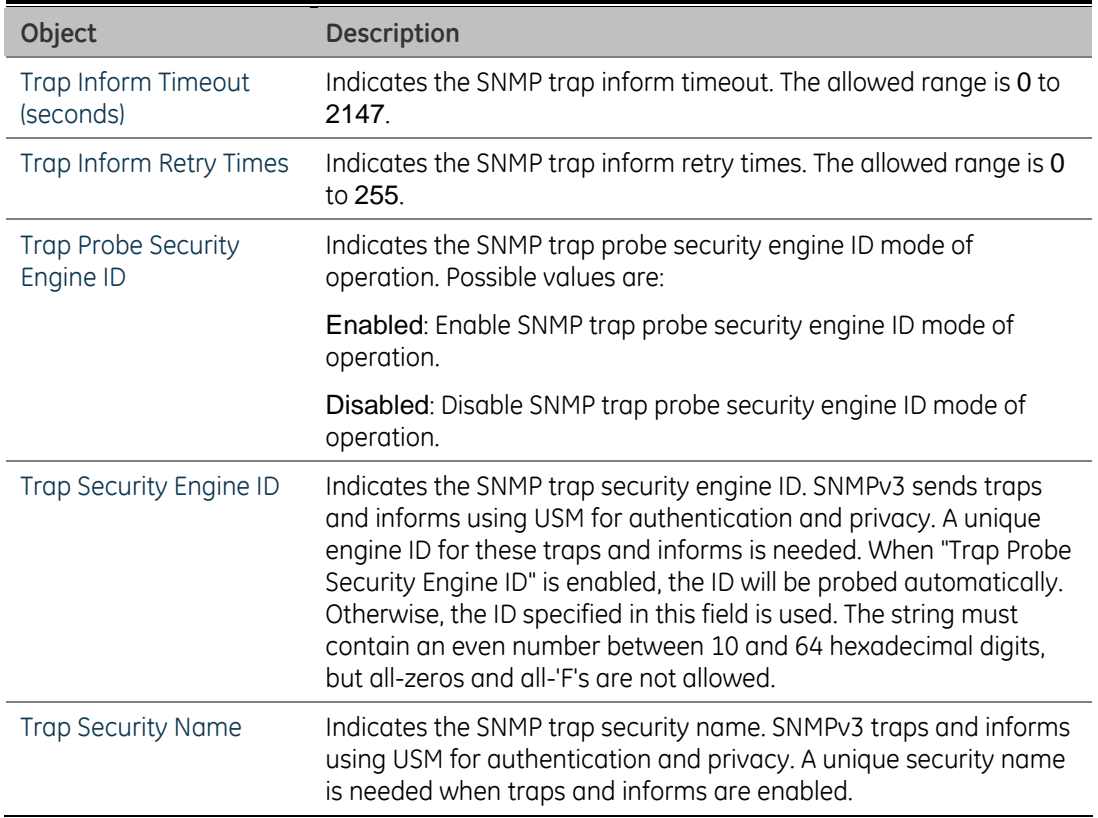

## **SNMPv3 Configuration**

#### **SNMPv3 Accesses Configuration**

Configure SNMPv3 accesses table on this page. The entry index key are Group Name, Security Model and Security Level.

The SNMPv3 Accesses Configuration screen in Figure 4-26 appears.

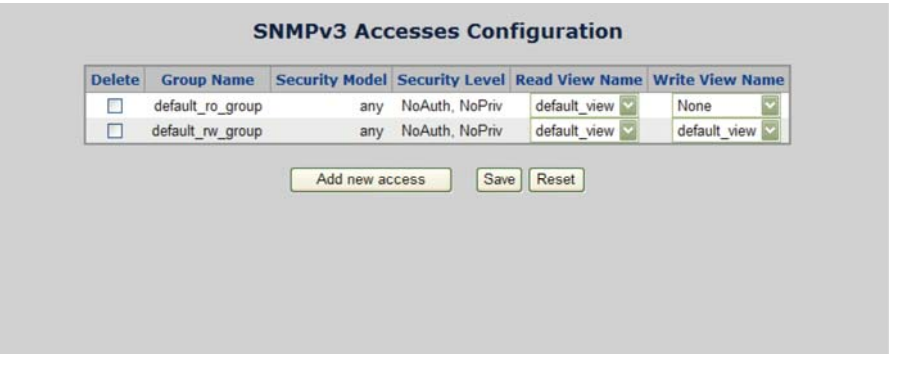

**Figure 4-26: SNMPv3 Accesses Configuration page screenshot** 

## This page includes the following fields:

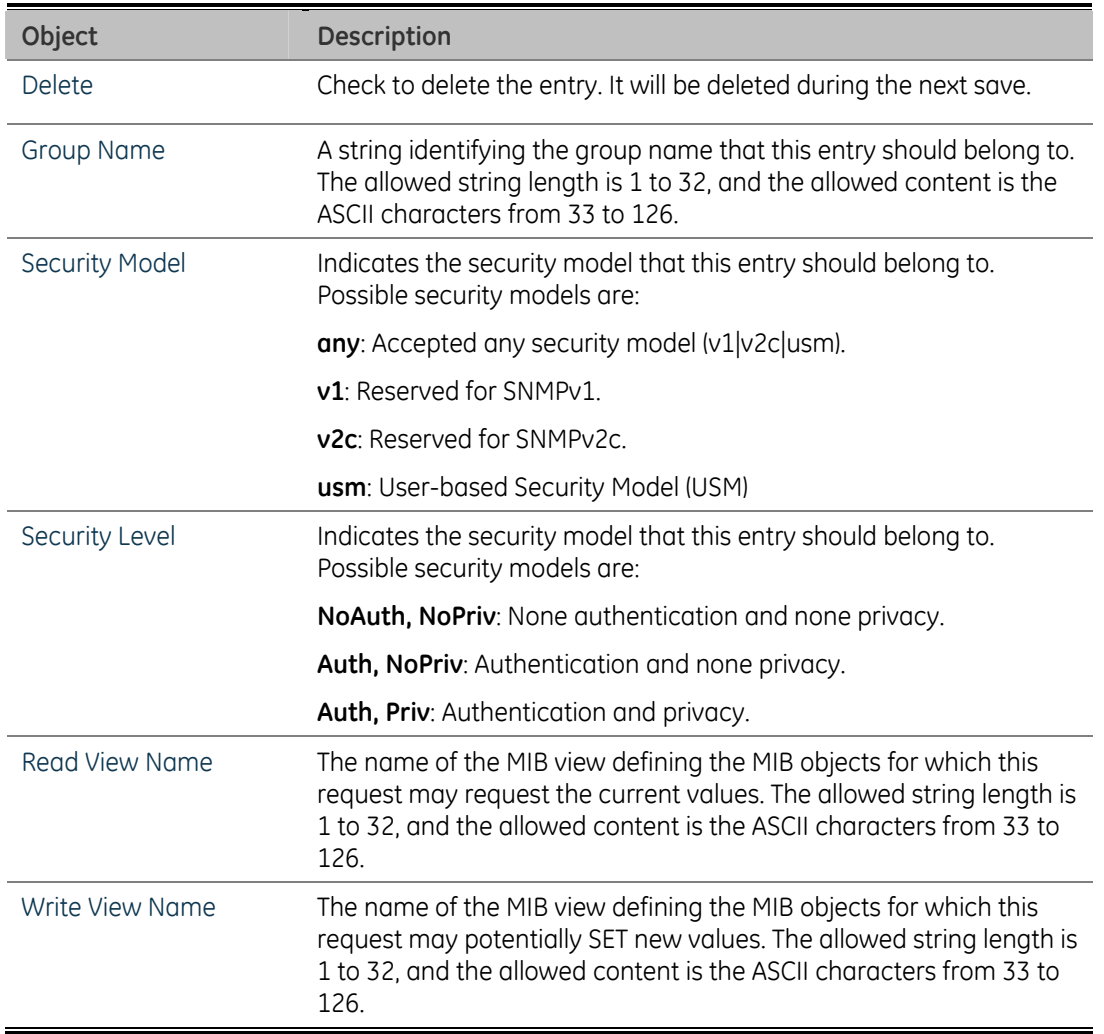

#### **SNMPv3 Communities Configuration**

Configure SNMPv3 communities table on this page. The entry index key is Community.

The SNMPv3 Communities Configuration screen in Figure 4-27 appears.

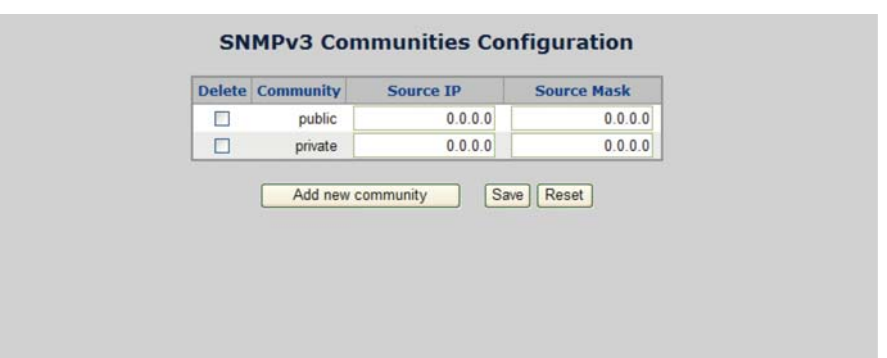

**Figure 4-27: SNMPv3 Communities Configuration page screenshot** 

This page includes the following fields:

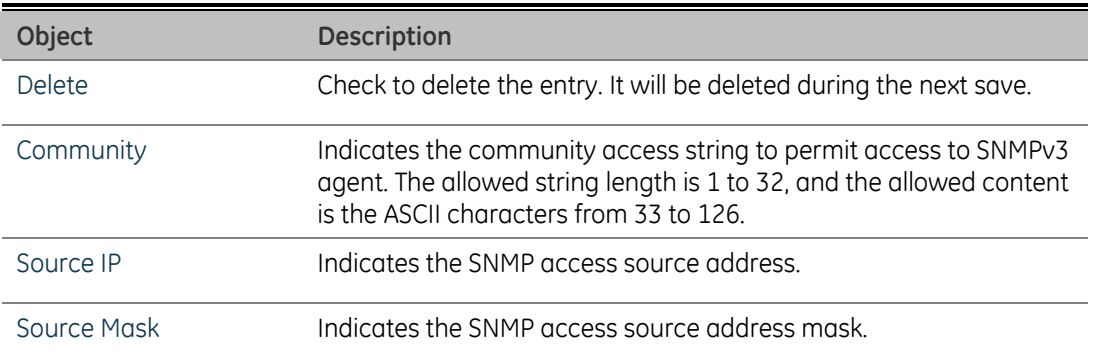

#### **SNMPv3 Groups Configuration**

Configure SNMPv3 groups table on this page. The entry index keys are Security Model and Security Name.

The SNMPv3 Groups Configuration screen in Figure 4-28 appears.

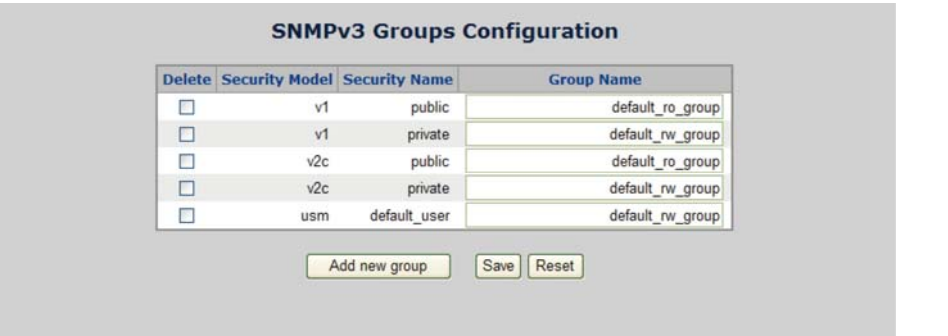

**Figure 4-28: SNMPv3 Groups Configuration page screenshot**
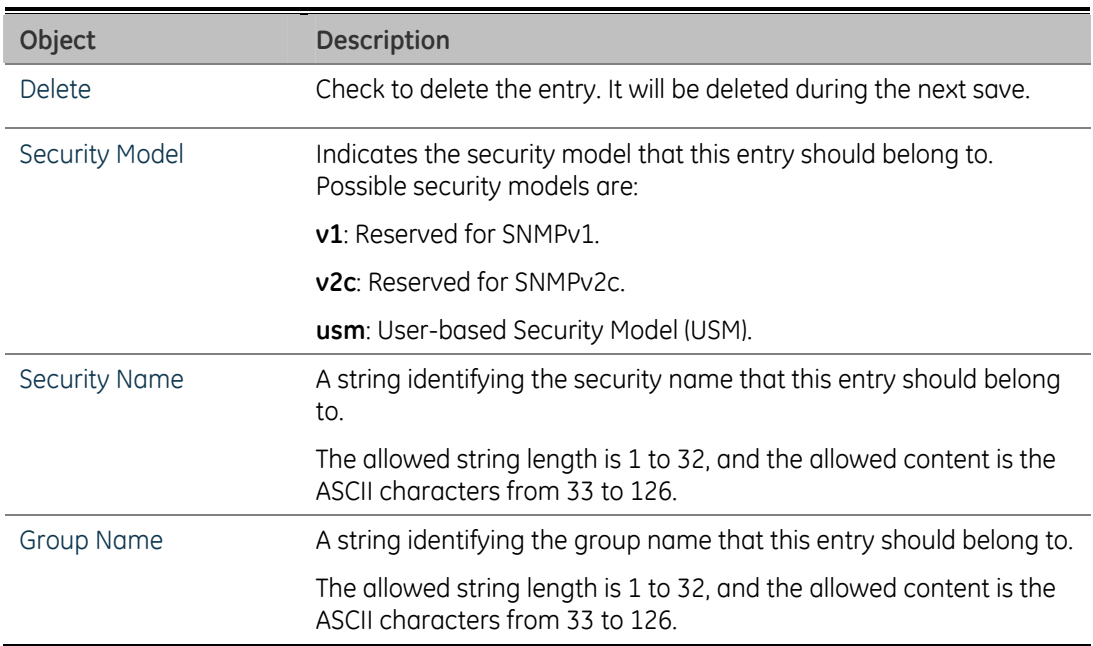

#### **SNMPv3 Users Configuration**

Configure SNMPv3 users table on this page. The entry index keys are Engine ID and User Name.

The SNMPv3 Users Configuration screen in Figure 4-29 appears.

#### **Figure 4-29: SNMPv3 Users Configuration page screenshot**

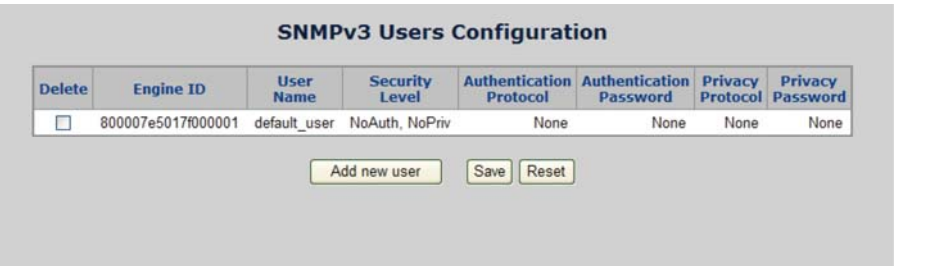

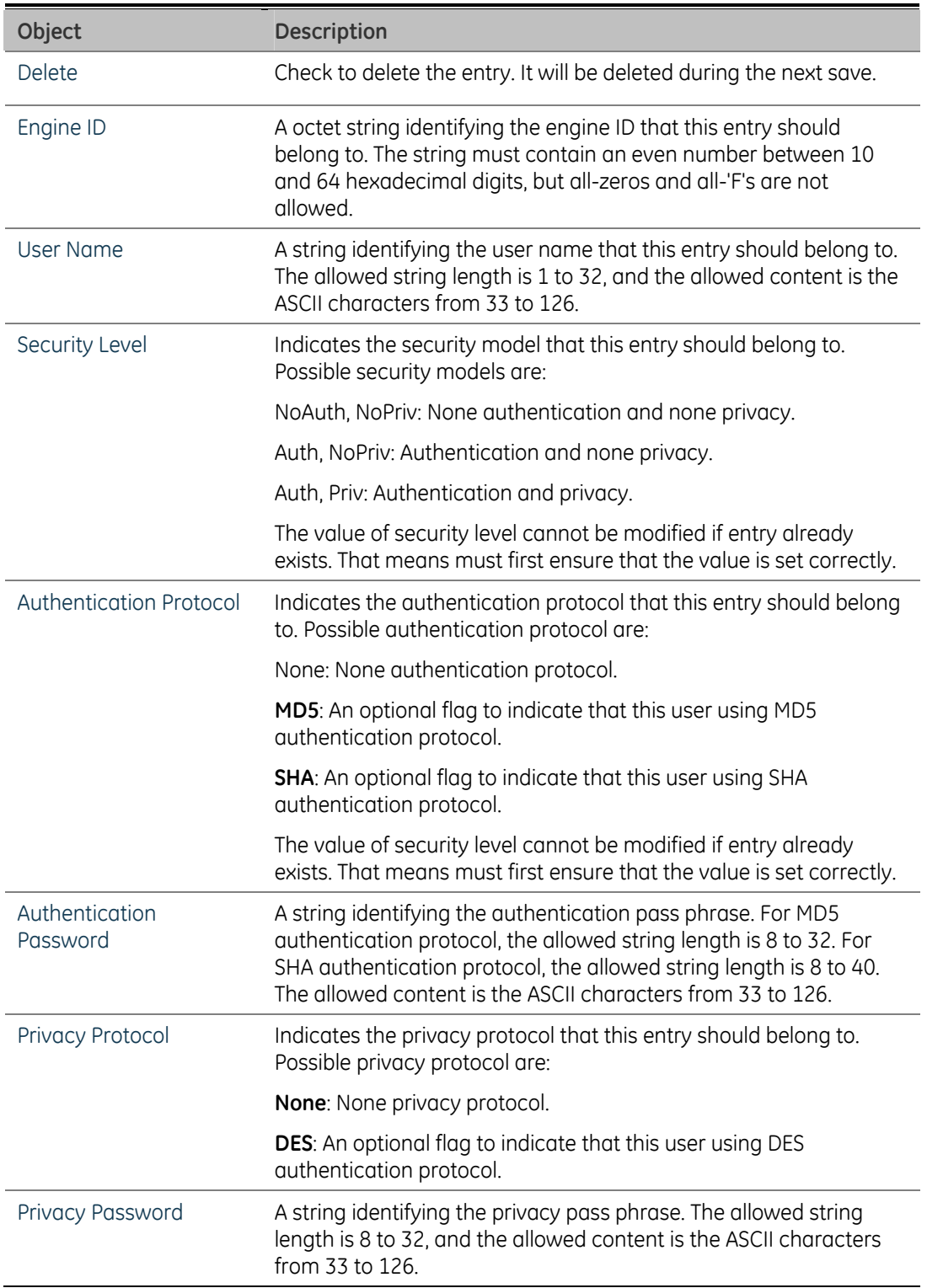

### **SNMPv3 Views Configuration**

Configure SNMPv3 views table on this page. The entry index keys are View Name and OID Subtree.

The SNMPv3 Views Configuration screen in Figure 4-30 appears.

**Figure 4-30: SNMPv3 Views Configuration page screenshot** 

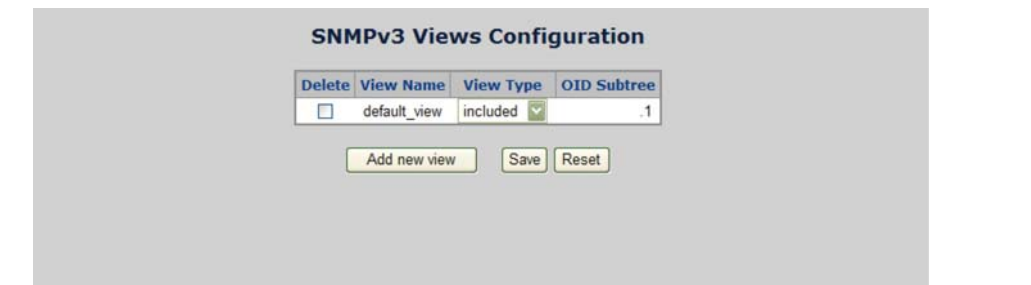

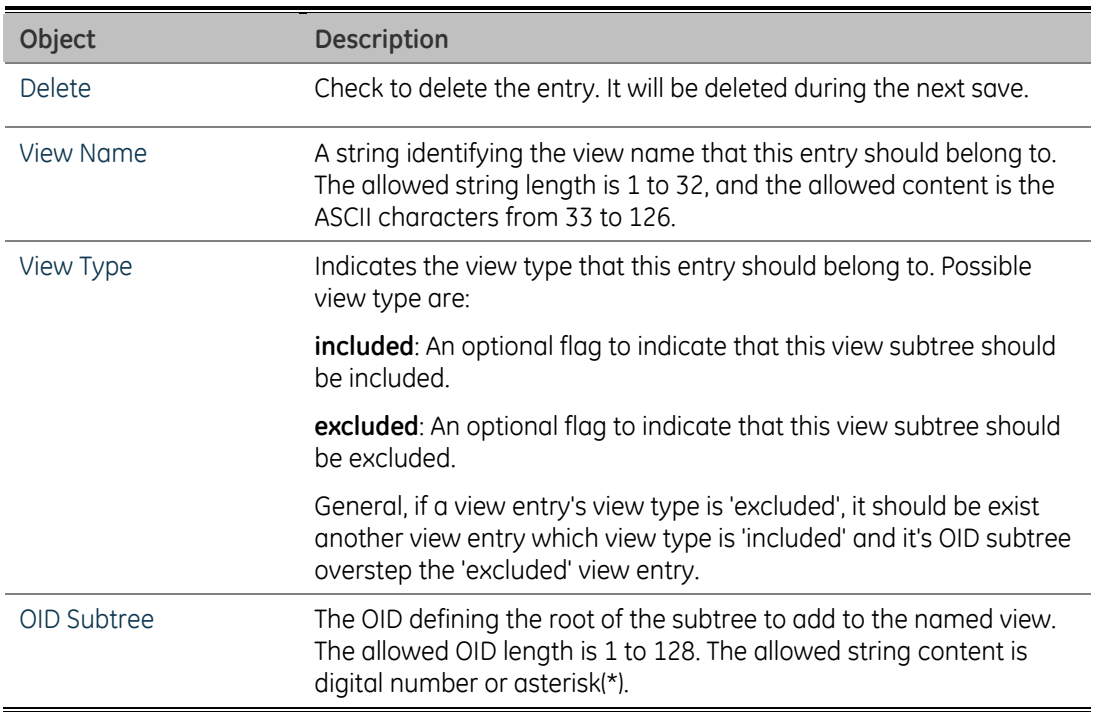

# **Port Management**

Use the Port Menu to display or configure the Managed Switch's ports. This section has the following items:

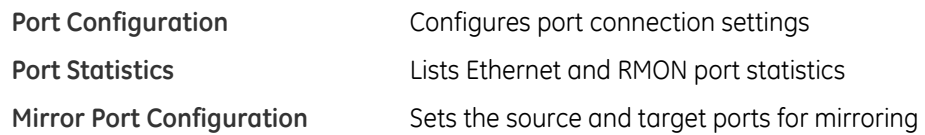

# **Port Configuration**

This page displays current port configurations. Ports can also be configured here.

The port settings relate to the currently selected stack unit, as reflected by the page header.

The table has one row for each port on the selected switch in the stack and a number of columns, which are:

The Port Configuration screen in Figure 4-31 appears.

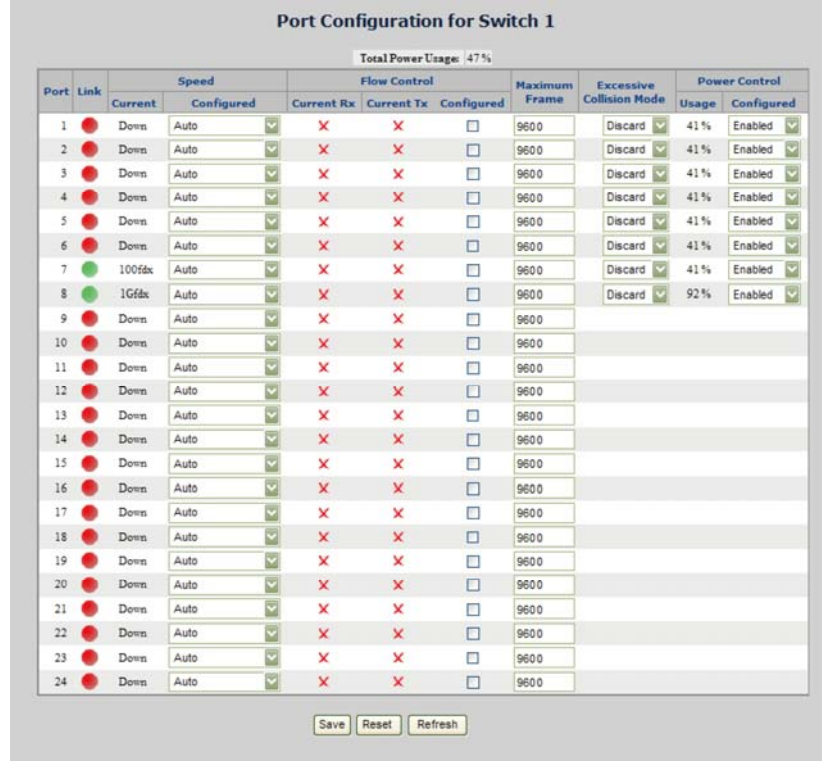

#### **Figure 4-31: Port Configuration page screenshot**

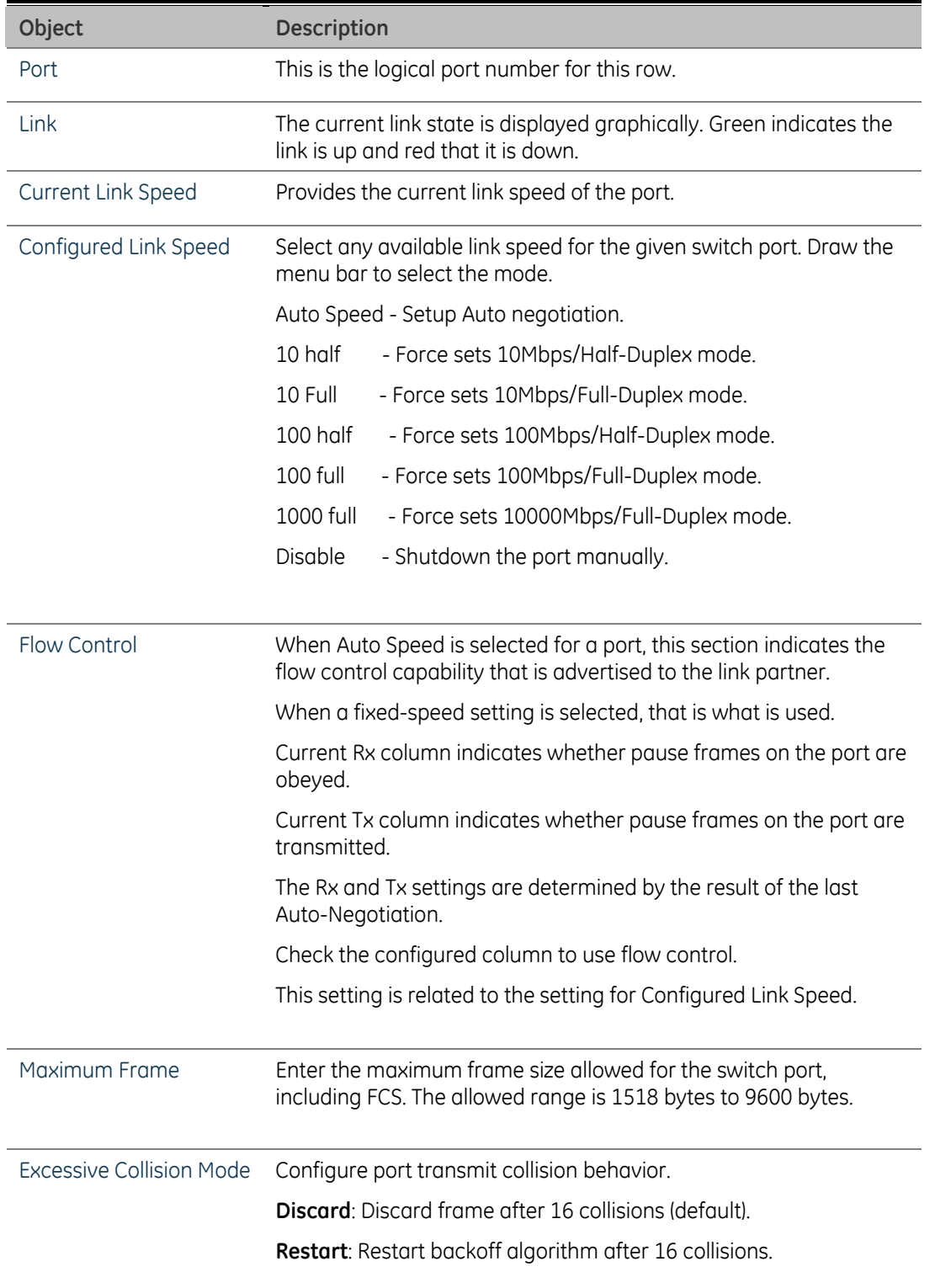

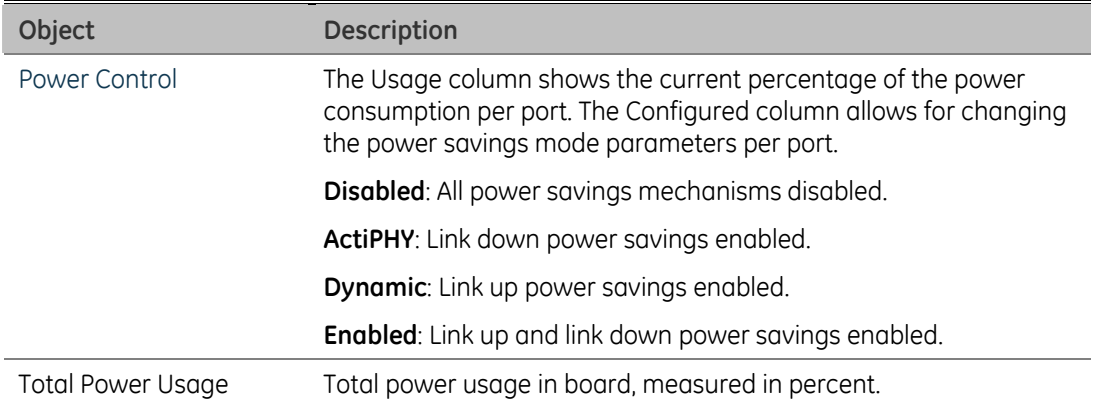

**NOTE:** When set each port to run at 100M Full, 100M Half, 10M Full, and 10M Halfspeed modes. The Auto-MDIX function will disable.

# **Port Statistics Overview**

This page provides an overview of general traffic statistics for all switch ports. The ports belong to the currently selected stack unit, as reflected by the page header.

The Port Statistics Overview screen in Figure 4-32 appears.

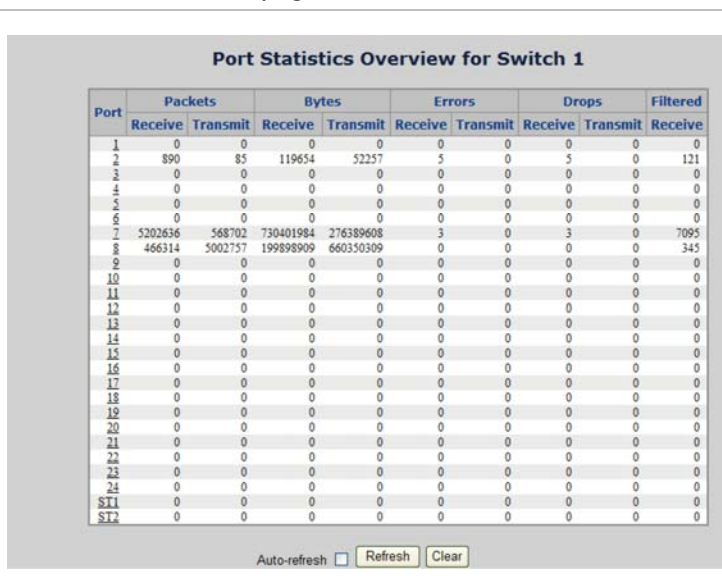

**Figure 4-32: Port Statistics Overview page screenshot** 

#### The displayed counters are:

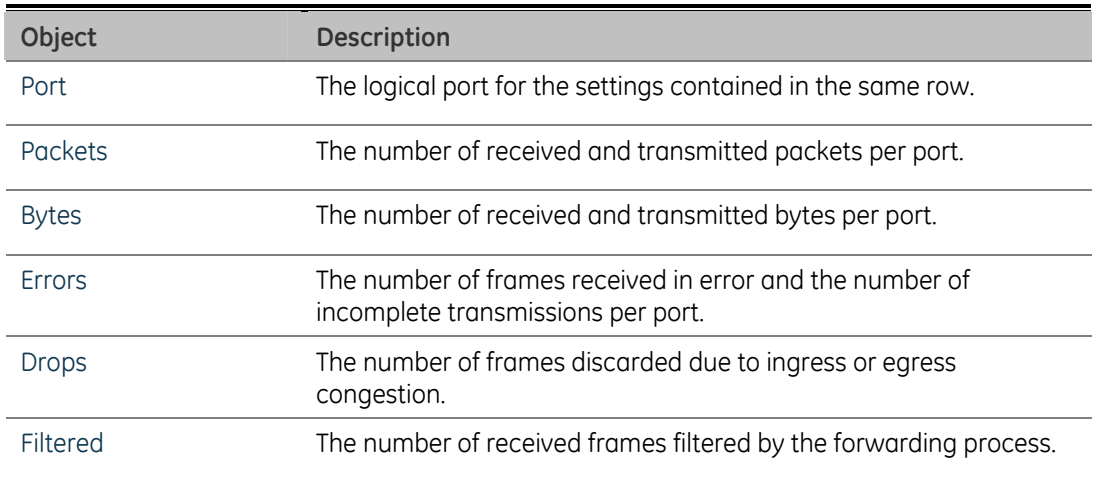

# **Detailed Port Statistics**

This page provides detailed traffic statistics for a specific switch port. Use the port select box to select which switch port details to display. The selected port belongs to the currently selected stack unit, as reflected by the page header.

The displayed counters are the totals for receive and transmit, the size counters for receive and transmit, and the error counters for receive and transmit. The Detailed Port Statistics screen in Figure 4-33 appears.

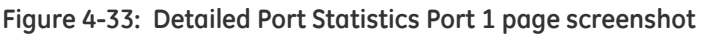

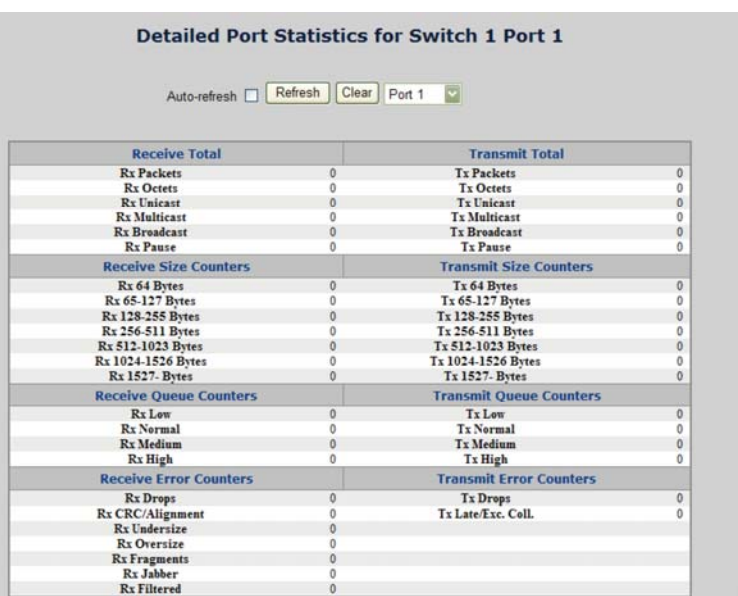

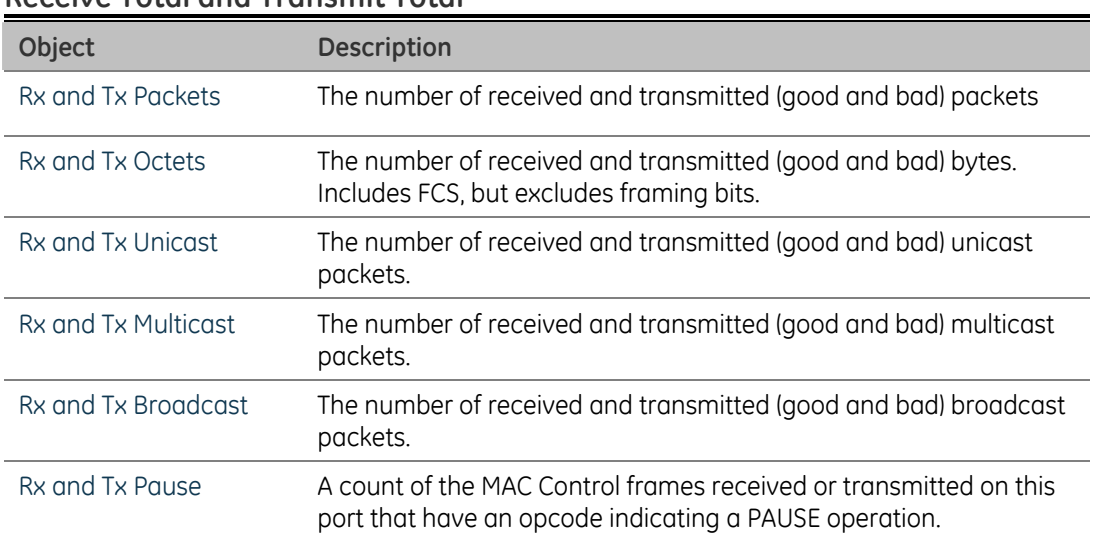

#### **Receive Total and Transmit Total**

### **Receive and Transmit Size Counters**

The number of received and transmitted (good and bad) packets split into categories based on their respective frame sizes.

#### **Receive and Transmit Queue Counters**

The number of received and transmitted packets per input and output queue.

#### **Receive Error Counters**

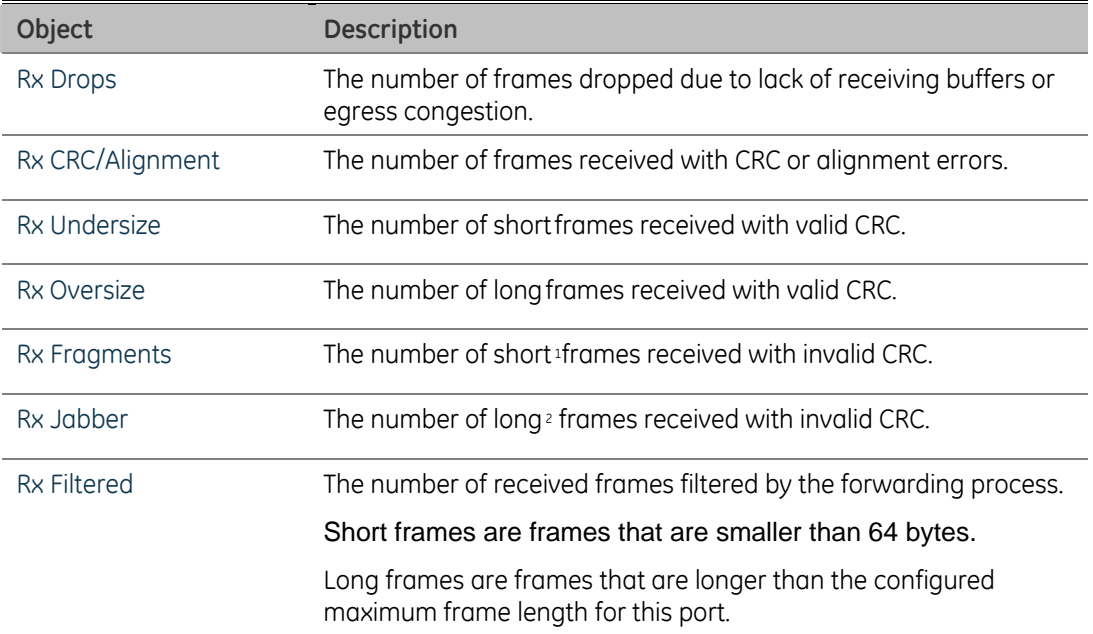

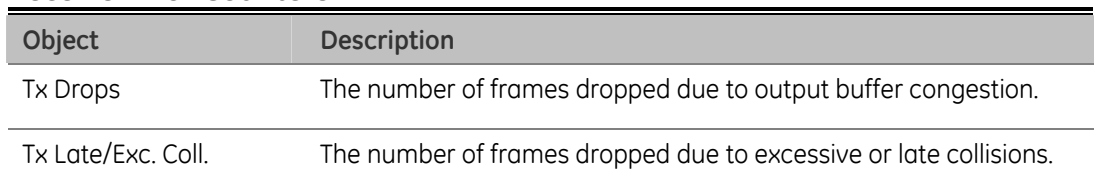

#### **Receive Error Counters**

# **Port Mirroring Configuration**

Configure port Mirroring on this page. This function provide to monitoring network traffic that forwards a copy of each incoming or outgoing packet from one port of a network Switch to another port where the packet can be studied. It enables the manager to keep close track of switch performance and alter it if necessary.

- To debug network problems, selected traffic can be copied, or mirrored, to a mirror port where a frame analyzer can be attached to analyze the frame flow.
- The Managed Switch can unobtrusively mirror traffic from any port to a monitor port. You can then attach a protocol analyzer or RMON probe to this port to perform traffic analysis and verify connection integrity.

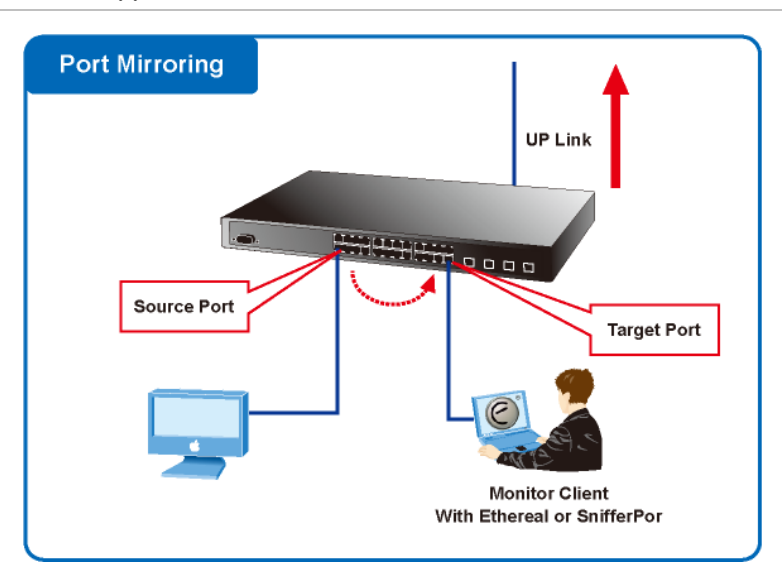

#### **Figure 4-34: Port Mirror application**

The traffic to be copied to the mirror port is selected as follows:

- All frames received on a given port (also known as ingress or source mirroring).
- All frames transmitted on a given port (also known as egress or destination mirroring).

### **Mirror Port Configuration**

The Port Mirror Configuration screen in Figure 4-35 and Figure 4-36 appears.

• GE-DSG Standalone Switch

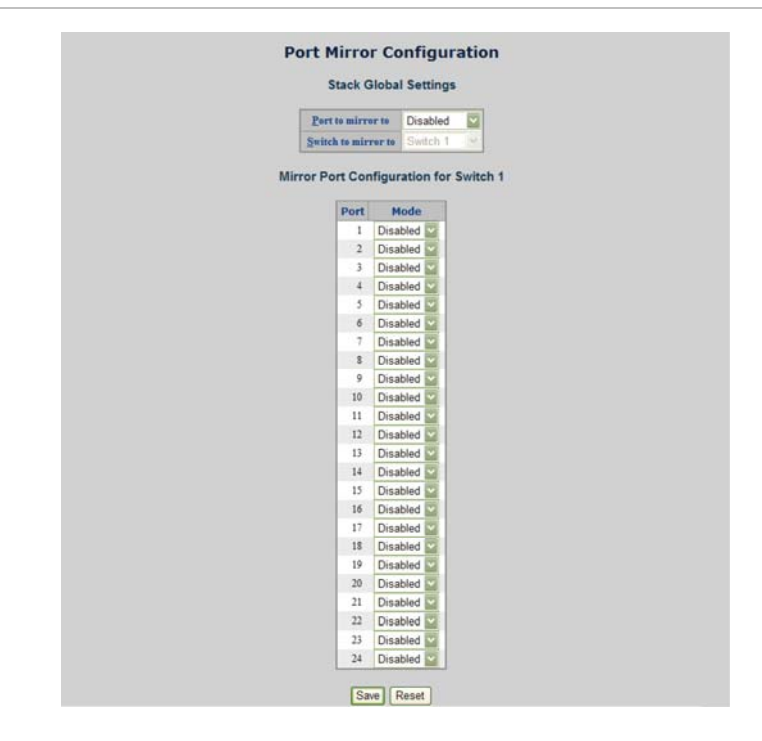

**Figure 4-35: Port Mirror Configuration page screenshot** 

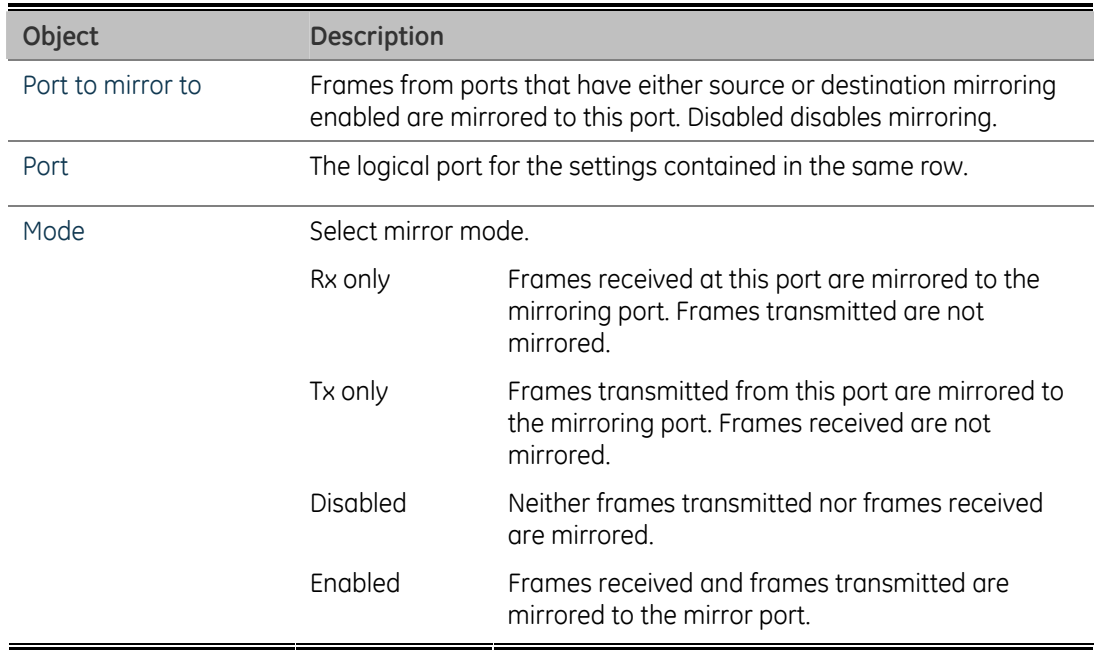

### **GE-DSSG-244 series Stackable Switch**

The GE-DSSG-244 series Stackable switch supports port mirror function over stack switch.

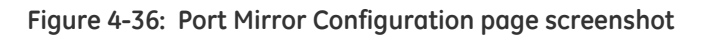

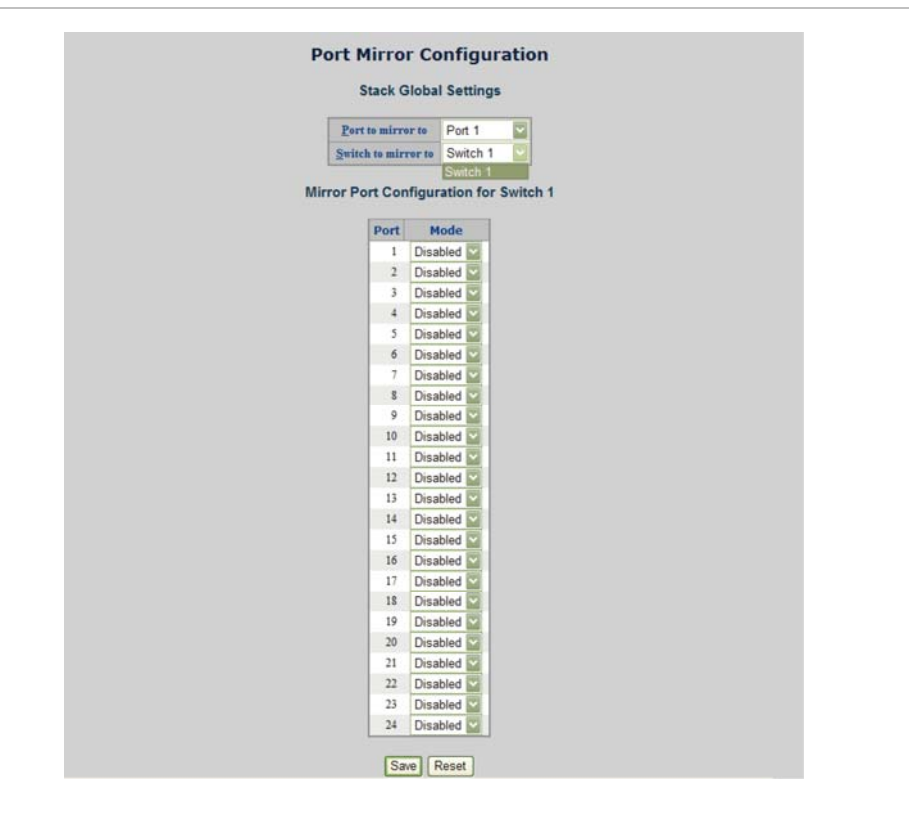

This page includes the following fields:

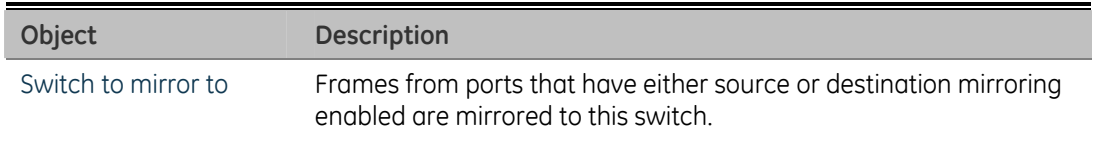

# **SFP Module Information**

You can check the physical or operational status of an SFP module via the SFP Module Information page. This page shows the operational status, such as the transceiver type, speed, wavelength and supports distance of SFP module on a specific interface. You can also use the hyperlink of the port number to check the statistics on a specific interface.

|                |                          |                          | Port Type Speed Wave Length(nm) Distance(m) |                             |
|----------------|--------------------------|--------------------------|---------------------------------------------|-----------------------------|
| A              | $\overline{\phantom{a}}$ | $\frac{1}{2}$            | -                                           | ÷                           |
|                | $\ddot{\phantom{1}}$     | $\cdots$                 | $\overline{\phantom{a}}$                    | $\sim$                      |
| $\frac{2}{3}$  | $\sim$                   | $\rightarrow$            | $\sim$                                      | $\sim$                      |
|                | 44                       | -                        | $\sim$                                      | $\sim$                      |
| $\frac{4}{2}$  | $\rightarrow$            | $\rightarrow$            | $-$                                         | $\sim$                      |
|                | $\sim$                   | $\sim$                   | $\sim$                                      | $\sim$                      |
|                | -                        | $\overline{a}$           | $\frac{1}{2}$                               | $\rightarrow$               |
|                | $\sim$                   | $\sim$                   | $\sim$                                      | $\sim$                      |
|                | $\sim$                   | $\overline{\phantom{a}}$ | $-$                                         | $\overline{\phantom{m}}$    |
|                | $\sim$                   | $\cdots$                 | $\sim$                                      | $^{}$                       |
|                | $\overline{\phantom{a}}$ | $\overline{\phantom{a}}$ | $\overline{\phantom{a}}$                    | $\overline{\phantom{a}}$    |
|                | $\sim$                   | $\sim$                   | $\sim$                                      | $\mathcal{L}_{\mathcal{A}}$ |
|                | $\sim$                   | $\sim$                   | $\sim$                                      | $\rightarrow$               |
|                | $\overline{\phantom{a}}$ | $\overline{\phantom{a}}$ | $\overline{\phantom{a}}$                    | $\overline{\phantom{a}}$    |
|                | $\alpha$                 | $\sim$                   | $\sim$                                      | $\sim$                      |
|                | $\scriptstyle\cdots$     | $\scriptstyle\cdots$     | $\overline{\phantom{a}}$                    | $\overline{\phantom{a}}$    |
|                | $\sim$                   | $\overline{\phantom{a}}$ | $\overline{\phantom{a}}$                    | $\rightarrow$               |
|                | $\sim$                   | $\sim$                   | $\sim$                                      | $-1$                        |
|                | $\frac{1}{2}$            | $\overline{\phantom{m}}$ | $\frac{1}{2}$                               | $\rightarrow$               |
|                | $\cdots$                 | $\sim$                   | $\sim$                                      | $\sim$                      |
| <b>MNNNNNN</b> | $\sim$                   | $\sim$                   | $\sim$                                      | $\rightarrow$               |
|                | -                        | $\cdots$                 | $\sim$                                      | -                           |
|                | $\sim$                   | $\rightarrow$            | $\sim$                                      | $\sim$                      |
| $\frac{24}{5}$ | $\overline{\phantom{a}}$ | $\sim$                   | $\overline{\phantom{a}}$                    | $\sim$                      |

**Figure 4-37: SFP Module Information page screenshot** 

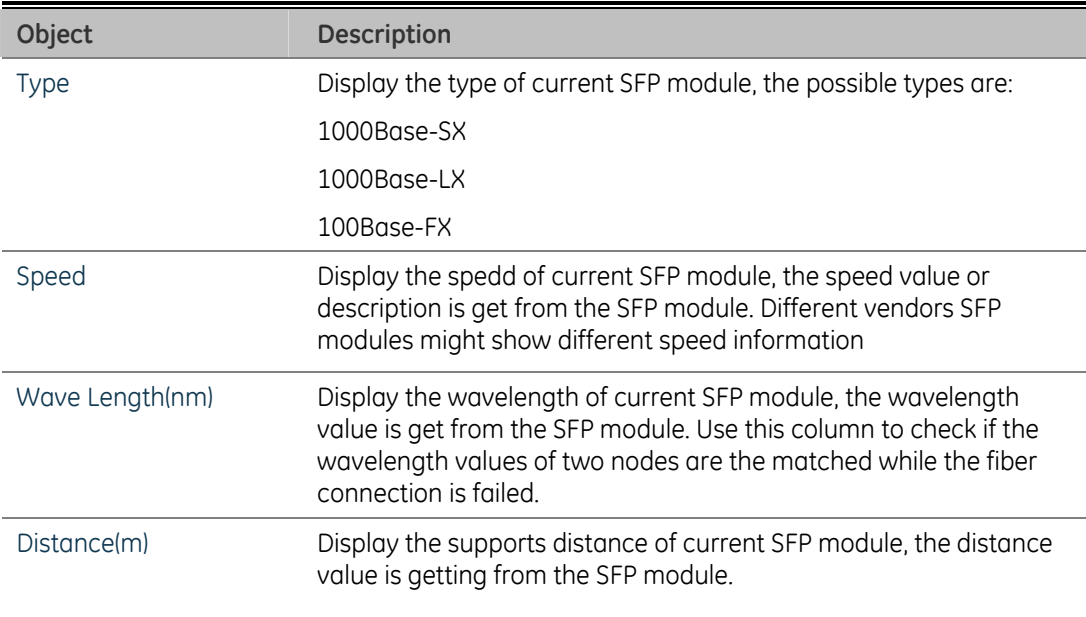

# **Link Aggregation**

Port Aggregation optimizes port usage by linking a group of ports together to form a single Link Aggregated Groups (LAGs). Port Aggregation multiplies the bandwidth between the devices, increases port flexibility, and provides link redundancy.

Each LAG is composed of ports of the same speed, set to full-duplex operations. Ports in a LAG, can be of different media types (UTP/Fiber, or different fiber types), provided they operate at the same speed.

Aggregated Links can be assigned manually (Port Trunk) or automatically by enabling Link Aggregation Control Protocol (LACP) on the relevant links.

Aggregated Links are treated by the system as a single logical port. Specifically, the Aggregated Link has similar port attributes to a non-aggregated port, including autonegotiation, speed, Duplex setting, etc.

The device supports the following Aggregation links:

- Static LAGs (Port Trunk) Force aggregated selected ports to be a trunk group.
- Link Aggregation Control Protocol (LACP) LAGs LACP LAG negotiate Aggregated Port links with other LACP ports located on a different device. If the other device ports are also LACP ports, the devices establish a LAG between them.

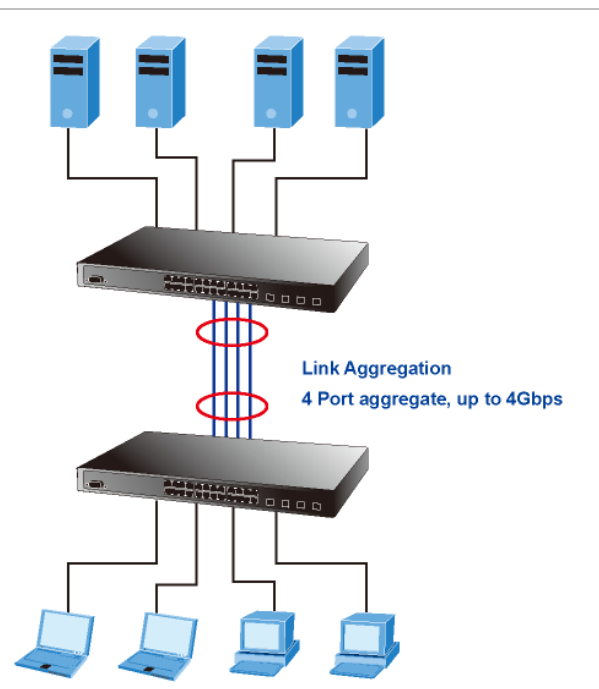

**Figure 4-38: Link Aggregation** 

The Link Aggregation Control Protocol (LACP) provides a standardized means for exchanging information between Partner Systems that require high-speed redundant links. Link aggregation lets you group up to eight consecutive ports into a single dedicated connection. This feature can expand bandwidth to a device on the network. LACP operation requires full-duplex mode, more detail information refer to the IEEE 802.3ad standard.

Port link aggregations can be used to increase the bandwidth of a network connection or to ensure fault recovery. Link aggregation lets you group up to 4 consecutive ports into a single dedicated connection between any two the Switch or other Layer 2 switches. However, before making any physical connections between devices, use the Link aggregation Configuration menu to specify the link aggregation on the devices at both ends. When using a port link aggregation, note that:

- The ports used in a link aggregation must all be of the same media type (RJ-45, 100 Mbps fiber).
- The ports that can be assigned to the same link aggregation have certain other restrictions (see below).
- Ports can only be assigned to one link aggregation.
- The ports at both ends of a connection must be configured as link aggregation ports.
- None of the ports in a link aggregation can be configured as a mirror source port or a mirror target port.
- All of the ports in a link aggregation have to be treated as a whole when moved from/to, added or deleted from a VLAN.
- The Spanning Tree Protocol will treat all the ports in a link aggregation as a whole.
- Enable the link aggregation prior to connecting any cable between the switches to avoid creating a data loop.
- Disconnect all link aggregation port cables or disable the link aggregation ports before removing a port link aggregation to avoid creating a data loop.

It allows a maximum of 16 ports to be aggregated at the same time. The Managed Switch support Gigabit Ethernet ports (up to 12 groups). If the group is defined as a LACP static link aggregation group, then any extra ports selected are placed in a standby mode for redundancy if one of the other ports fails. If the group is defined as a local static link aggregation group, then the number of ports must be the same as the group member ports.

The aggregation code ensures that frames belonging to the same frame flow (for example, a TCP connection) are always forwarded on the same link aggregation member port. Reording of frames within a flow is therefore not possible. The aggregation code is based on the following information:

- Source MAC
- Destination MAC
- Source and destination IPv4 address.
- Source and destination TCP/UDP ports for IPv4 packets

Normally, all 5 contributions to the aggregation code should be enabled to obtain the best traffic distribution among the link aggregation member ports. Each link aggregation may consist of up to 16 member ports. Any quantity of link aggregation s may be configured for the device (only limited by the quantity of ports on the device.) To configure a proper traffic distribution, the ports within a link aggregation must use the same link speed.

# **Static Aggregation Configuration**

This page is used to configure the Aggregation hash mode and the aggregation group. The aggregation hash mode settings are global, whereas the aggregation group relate to the currently selected stack unit, as reflected by the page header.

### **Hash Code Contributors**

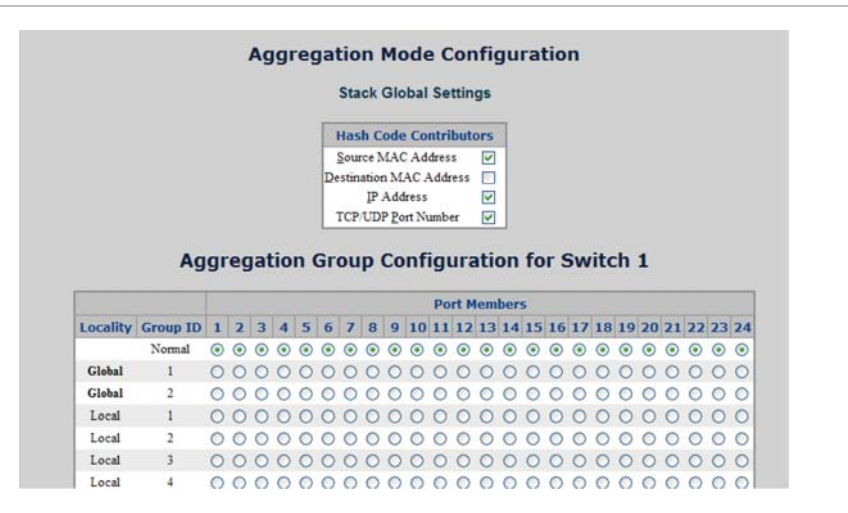

**Figure 4-39: Aggregation Mode Configuration page screenshot** 

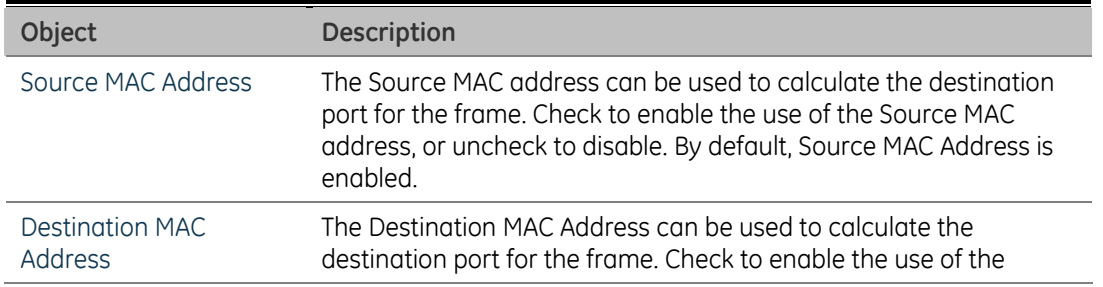

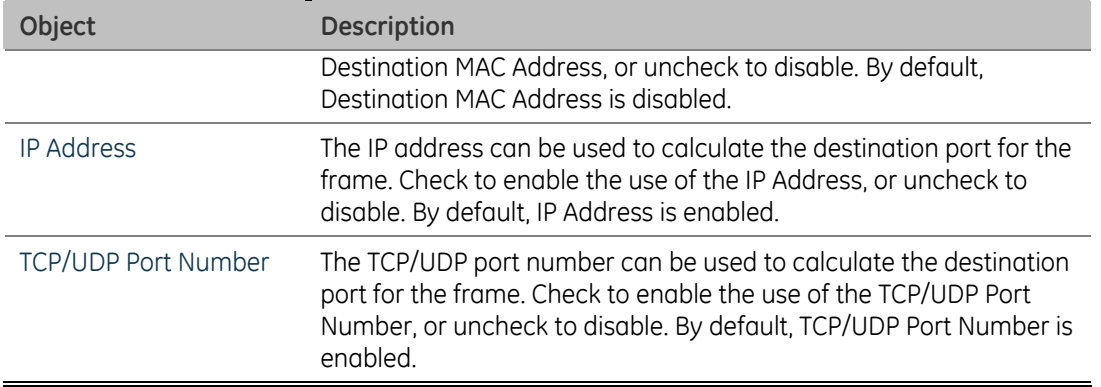

### **Static Aggregation Group Configuration**

The Aggregation Group Configuration screen in Figure 4-40 appears.

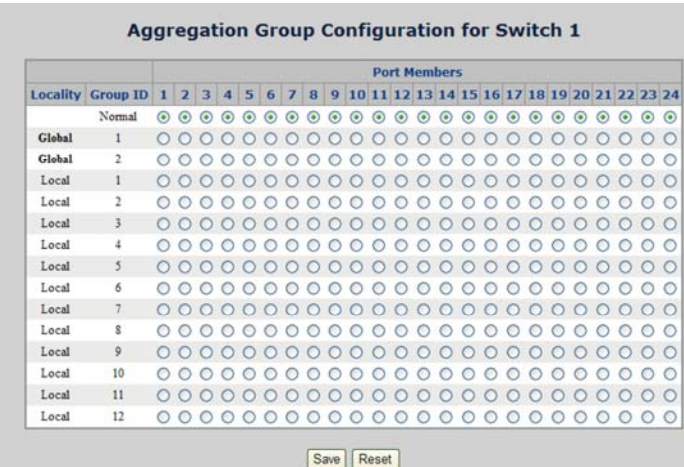

**Figure 4-40: Aggregation Group Configuration page screenshot** 

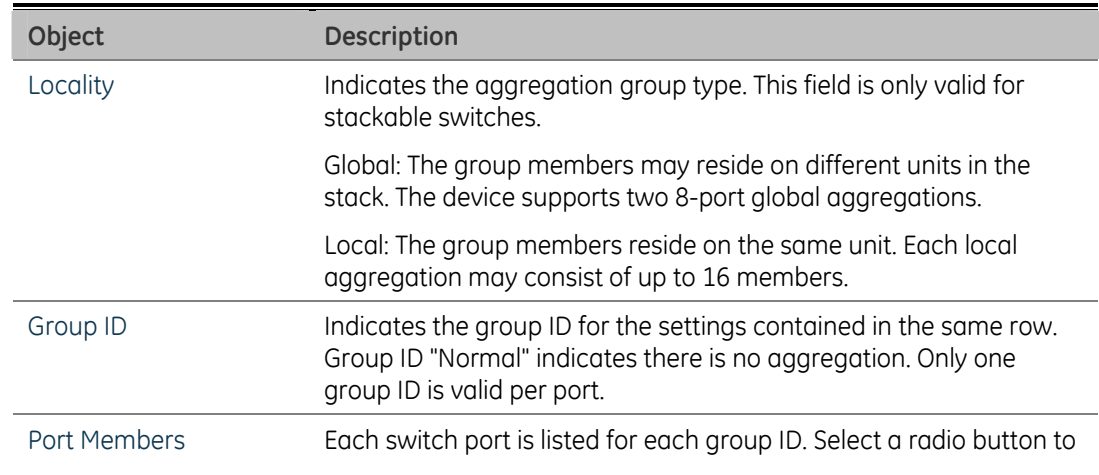

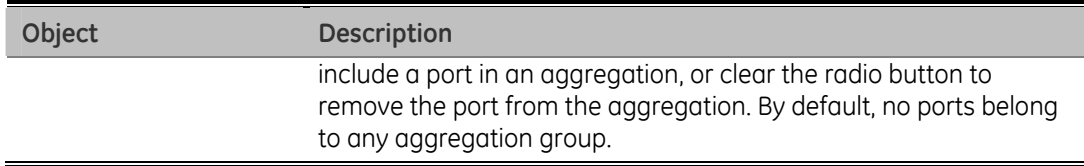

# **LACP Configuration**

Link Aggregation Control Protocol (LACP) - LACP LAG negotiate Aggregated Port links with other LACP ports located on a different device. LACP allows switches connected to each other to discover automatically whether any ports are member of the same LAG.

This page allows the user to inspect the current LACP port configurations, and possibly change them as well. The LACP port settings relate to the currently selected stack unit, as reflected by the page header. The LACP Port Configuration screen in Figure 4-41 appears.

**Figure 4-41: LACP Port Configuration page screenshot** 

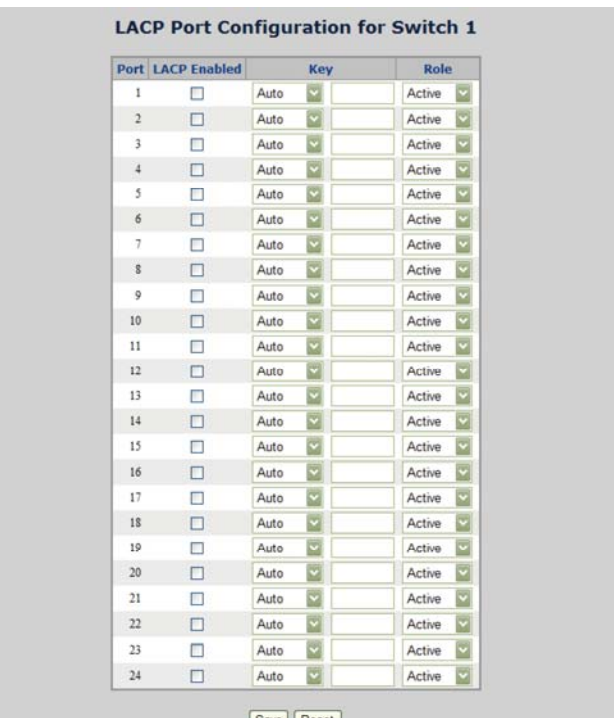

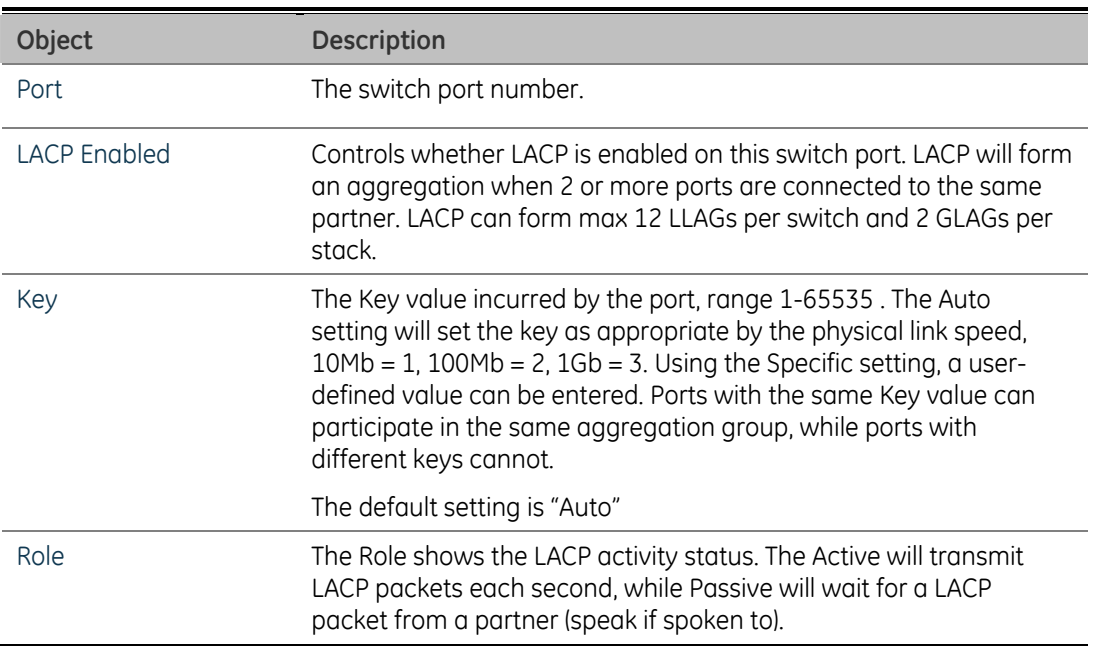

# **LACP System Status**

This page provides a status overview for all LACP instances. The LACP Status page displays the current LACP aggregation Groups and LACP Port status. The LACP System Status screen in Figure 4-42 appears.

**Figure 4-42: LACP System Status page screenshot** 

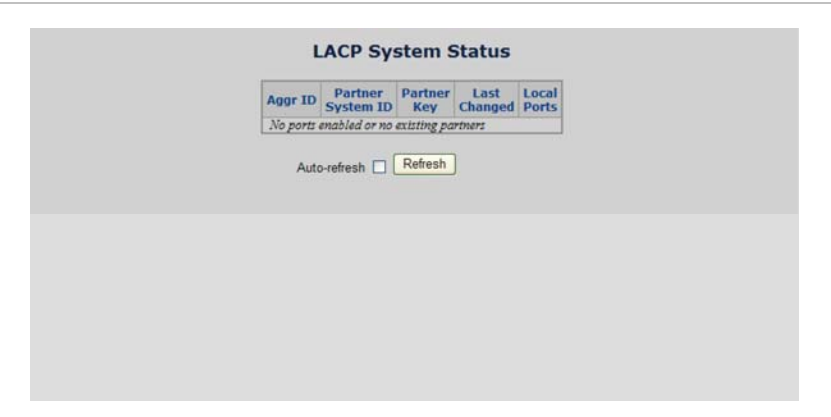

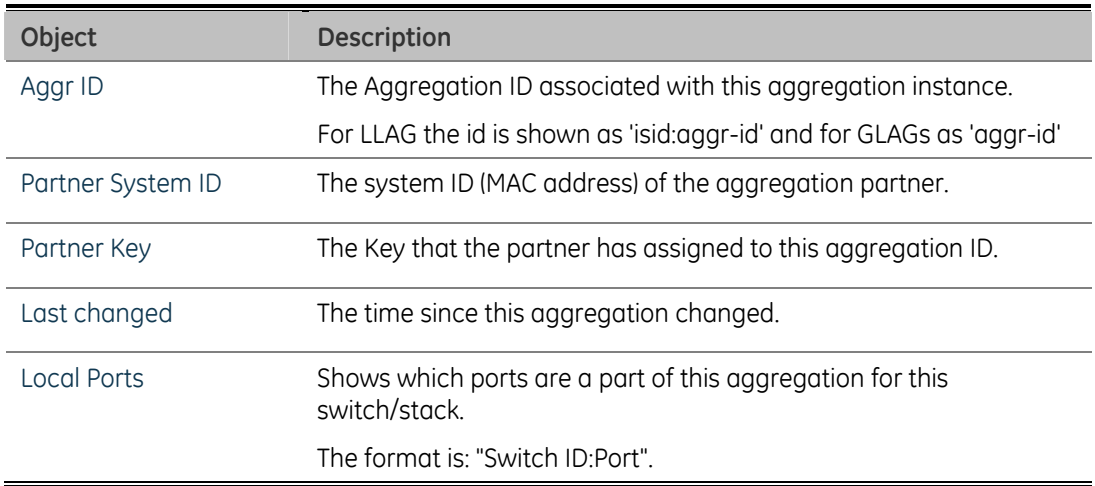

# **LACP Port Status**

This page provides a status overview for LACP status for all ports.

The LACP Port Status screen in Figure 4-43 appears.

**Figure 4-43: LACP Port Status page screenshot** 

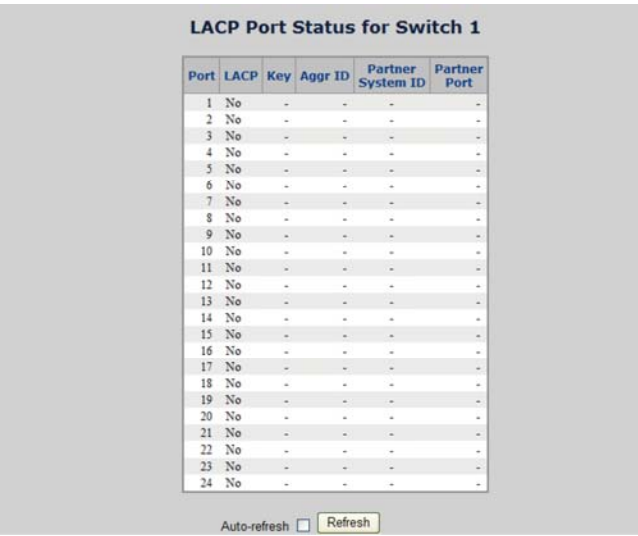

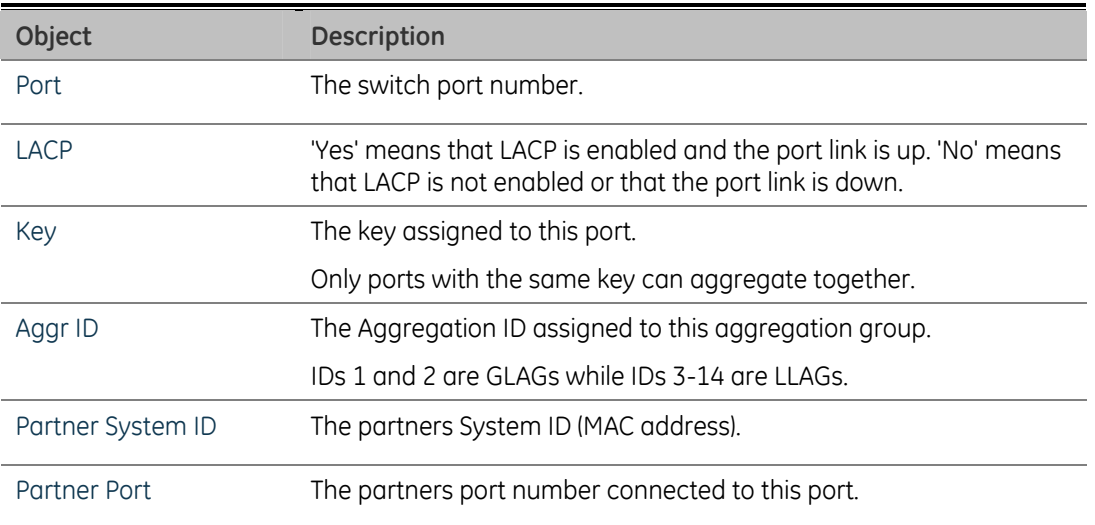

## **LACP statistics**

This page provides an overview for LACP statistics for all ports.

The LACP statistics screen in Figure 4-44 appears.

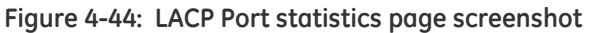

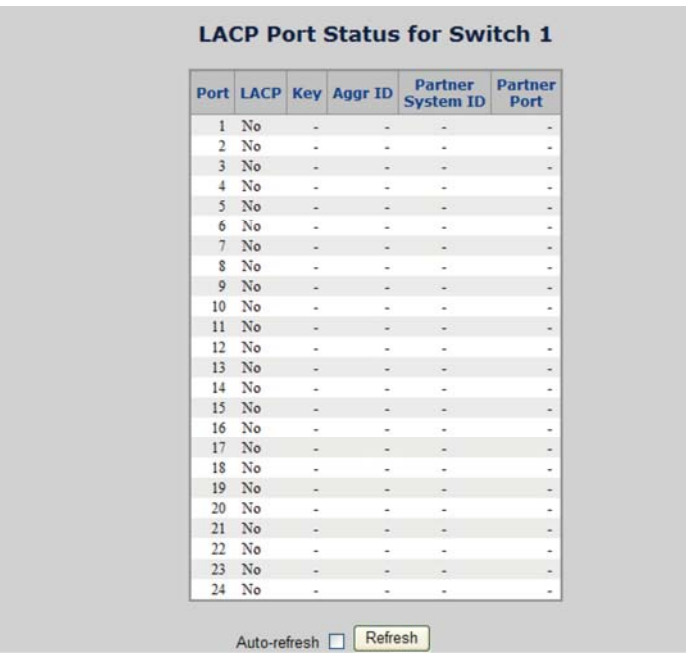

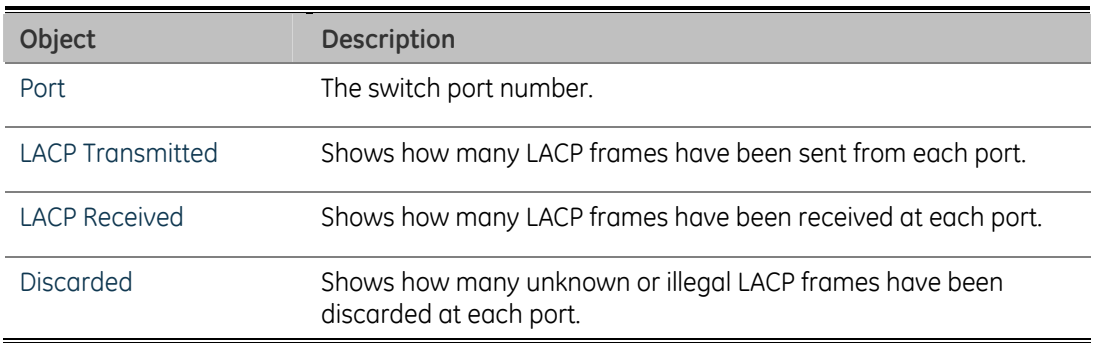

# **VLAN**

# **VLAN Overview**

A Virtual Local Area Network (VLAN) is a network topology configured according to a logical scheme rather than the physical layout. VLAN can be used to combine any collection of LAN segments into an autonomous user group that appears as a single LAN. VLAN also logically segment the network into different broadcast domains so that packets are forwarded only between ports within the VLAN. Typically, a VLAN corresponds to a particular subnet, although not necessarily.

VLAN can enhance performance by conserving bandwidth, and improve security by limiting traffic to specific domains.

A VLAN is a collection of end nodes grouped by logic instead of physical location. End nodes that frequently communicate with each other are assigned to the same VLAN, regardless of where they are physically on the network. Logically, a VLAN can be equated to a broadcast domain, because broadcast packets are forwarded to only members of the VLAN on which the broadcast was initiated.

### **NOTES:**

1. No matter what basis is used to uniquely identify end nodes and assign these nodes VLAN membership, packets cannot cross VLAN without a network device performing a routing function between the VLAN.

2. The Managed Switch supports IEEE 802.1Q VLAN. The port untagging function can be used to remove the 802.1 tag from packet headers to maintain compatibility with devices that are tag-unaware.

3. The Switch's default is to assign all ports to a single 802.1Q VLAN named DEFAULT\_VLAN. As new VLAN is created, the member ports assigned to the new VLAN will be removed from the DEFAULT\_ VLAN port member list. The DEFAULT\_VLAN has a  $VID = 1$ .

This section has the following items:

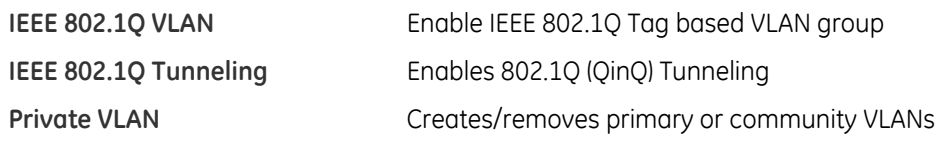

## **IEEE 802.1Q VLAN**

In large networks, routers are used to isolate broadcast traffic for each subnet into separate domains. This Managed Switch provides a similar service at Layer 2 by using VLANs to organize any group of network nodes into separate broadcast domains. VLANs confine broadcast traffic to the originating group, and can eliminate broadcast storms in large networks. This also provides a more secure and cleaner network environment.

An IEEE 802.1Q VLAN is a group of ports that can be located anywhere in the network, but communicate as though they belong to the same physical segment.

VLANs help to simplify network management by allowing you to move devices to a new VLAN without having to change any physical connections. VLANs can be easily organized to reflect departmental groups (such as Marketing or R&D), usage groups (such as e-mail), or multicast groups (used for multimedia applications such as videoconferencing).

VLANs provide greater network efficiency by reducing broadcast traffic, and allow you to make network changes without having to update IP addresses or IP subnets. VLANs inherently provide a high level of network security since traffic must pass through a configured Layer 3 link to reach a different VLAN.

This Managed Switch supports the following VLAN features:

- Up to 255 VLANs based on the IEEE 802.1Q standard
- Distributed VLAN learning across multiple switches using explicit or implicit tagging and GVRP protocol
- Port overlapping, allowing a port to participate in multiple VLANs
- End stations can belong to multiple VLANs
- Passing traffic between VLAN-aware and VLAN-unaware devices
- Priority tagging

### **IEEE 802.1Q VLAN Standard**

IEEE 802.1Q (tagged) VLAN are implemented on the Switch. 802.1Q VLAN require tagging, which enables them to span the entire network (assuming all switches on the network are IEEE 802.1Q-compliant).

VLAN allow a network to be segmented in order to reduce the size of broadcast domains. All packets entering a VLAN will only be forwarded to the stations (over IEEE 802.1Q enabled switches) that are members of that VLAN, and this includes broadcast, multicast and unicast packets from unknown sources.

VLAN can also provide a level of security to your network. IEEE 802.1Q VLAN will only deliver packets between stations that are members of the VLAN. Any port can be configured as either tagging or untagging. The untagging feature of IEEE 802.1Q VLAN allows VLAN to work with legacy switches that don't recognize VLAN tags in packet headers. The tagging feature allows VLAN to span multiple 802.1Q-compliant switches through a single physical connection and allows Spanning Tree to be enabled on all ports and work normally.

Any port can be configured as either tagging or untagging. The untagging feature of IEEE 802.1Q VLAN allows VLAN to work with legacy switches that don't recognize VLAN tags in packet headers. The tagging feature allows VLAN to span multiple 802.1Q-compliant switches through a single physical connection and allows Spanning Tree to be enabled on all ports and work normally.

### Some relevant terms:

- Tagging The act of putting 802.1Q VLAN information into the header of a packet.
- Untagging The act of stripping 802.1Q VLAN information out of the packet header.

### **802.1Q VLAN Tags**

The figure below shows the 802.1Q VLAN tag. There are four additional octets inserted after the source MAC address. Their presence is indicated by a value of 0x8100 in the Ether Type field. When a packet's Ether Type field is equal to 0x8100, the packet carries the IEEE 802.1Q/802.1p tag. The tag is contained in the following two octets and consists of 3 bits of user priority, 1 bit of Canonical Format Identifier (CFI - used for encapsulating Token Ring packets so they can be carried across Ethernet backbones), and 12 bits of VLAN ID (VID). The 3 bits of user priority are used by 802.1p. The VID is the VLAN identifier and is used by the 802.1Q standard. Because the VID is 12 bits long, 4094 unique VLAN can be identified.

The tag is inserted into the packet header making the entire packet longer by 4 octets. All of the information originally contained in the packet is retained.

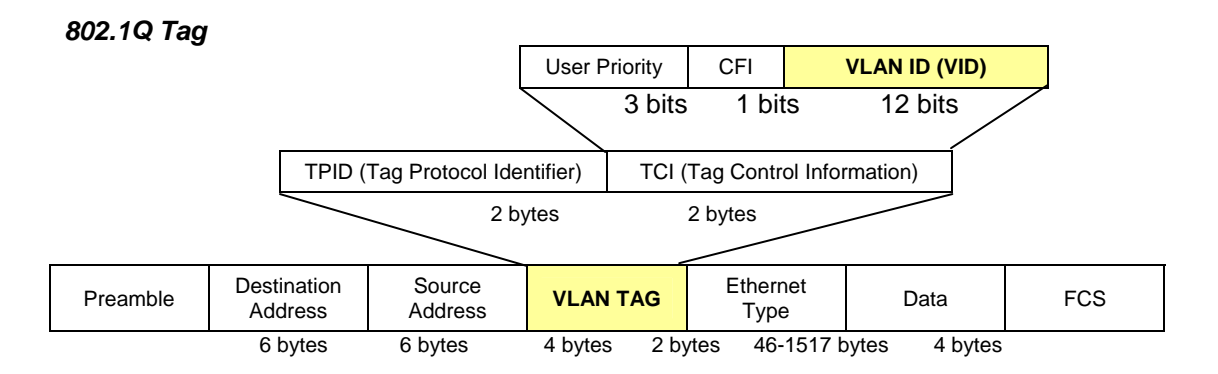

The Ether Type and VLAN ID are inserted after the MAC source address, but before the original Ether Type/Length or Logical Link Control. Because the packet is now a bit longer than it was originally, the Cyclic Redundancy Check (CRC) must be recalculated.

#### *Adding an IEEE802.1Q Tag*

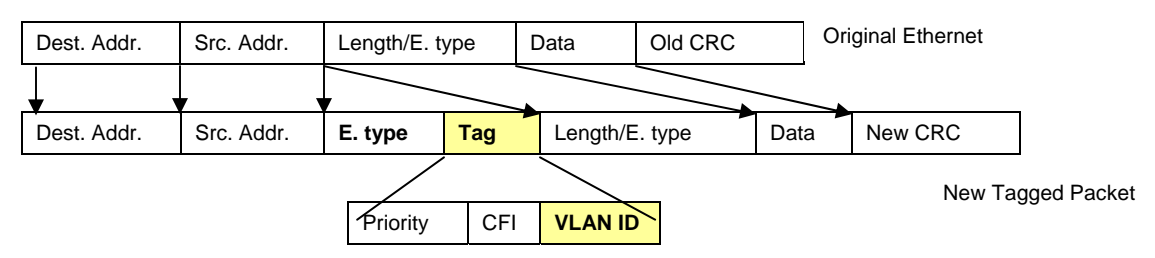

#### **Port VLAN ID**

Packets that are tagged (are carrying the 802.1Q VID information) can be transmitted from one 802.1Q compliant network device to another with the VLAN information intact. This allows 802.1Q VLAN to span network devices (and indeed, the entire network - if all network devices are 802.1Q compliant).

Every physical port on a switch has a PVID. 802.1Q ports are also assigned a PVID, for use within the switch. If no VLAN are defined on the switch, all ports are then assigned to a default VLAN with a PVID equal to 1. Untagged packets are assigned the PVID of the port on which they were received. Forwarding decisions are based upon this PVID, in so far as VLAN are concerned. Tagged packets are forwarded according to the VID contained within the tag. Tagged packets are also assigned a PVID, but the PVID is not used to make packet forwarding decisions, the VID is.

Tag-aware switches must keep a table to relate PVID within the switch to VID on the network. The switch will compare the VID of a packet to be transmitted to the VID of the port that is to transmit the packet. If the two VID are different the switch will drop the packet. Because of the existence of the PVID for untagged packets and the VID for tagged packets, tag-aware and tag-unaware network devices can coexist on the same network.

A switch port can have only one PVID, but can have as many VID as the switch has memory in its VLAN table to store them.

Because some devices on a network may be tag-unaware, a decision must be made at each port on a tag-aware device before packets are transmitted - should the packet to be transmitted have a tag or not? If the transmitting port is connected to a tag-unaware device, the packet should be untagged. If the transmitting port is connected to a tag-aware device, the packet should be tagged.

### **Default VLANs**

The Switch initially configures one VLAN, VID = 1, called "default." The factory default setting assigns all ports on the Switch to the "default". As new VLAN are configured in Port-based mode, their respective member ports are removed from the "default."

### **Assigning Ports to VLANs**

Before enabling VLANs for the switch, you must first assign each port to the VLAN group(s) in which it will participate. By default all ports are assigned to VLAN 1 as untagged ports. Add a port as a tagged port if you want it to carry traffic for one or more VLANs, and any intermediate network devices or the host at the other end of the connection supports VLANs. Then assign ports on the other VLAN-aware network devices along the path that will carry this traffic to the same VLAN(s), either manually or dynamically using GVRP. However, if you want a port on this switch to participate in one or more VLANs, but none of the intermediate network devices nor the host at the other end of the connection supports VLANs, then you should add this port to the VLAN as an untagged port.

**NOTE:** VLAN-tagged frames can pass through VLAN-aware or VLAN-unaware network interconnection devices, but the VLAN tags should be stripped off before passing it on to any end-node host that does not support VLAN tagging.

### **Port Overlapping**

Port overlapping can be used to allow access to commonly shared network resources among different VLAN groups, such as file servers or printers. Note that if you implement VLANs, which do not overlap, but still need to communicate, you can connect them by enabled routing on this switch.

#### **Untagged VLANs**

Untagged (or static) VLANs are typically used to reduce broadcast traffic and to increase security. A group of network users assigned to a VLAN form a broadcast domain that is separate from other VLANs configured on the switch. Packets are forwarded only between ports that are designated for the same VLAN. Untagged VLANs can be used to manually isolate user groups or subnets.

# **VLAN Basic Information**

The VLAN Basic Information page displays basic information on the VLAN type supported by the Managed Switch.

The VLAN Basic Information screen in Figure 4-51 appears.

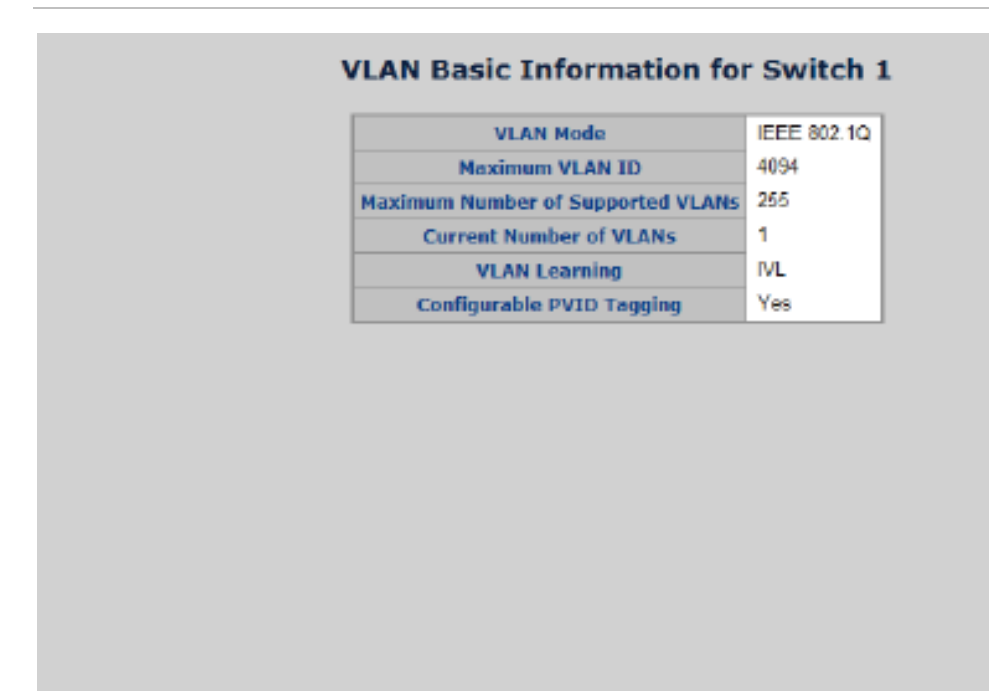

#### **Figure 4-45: VLAN Basic Information page screenshot**

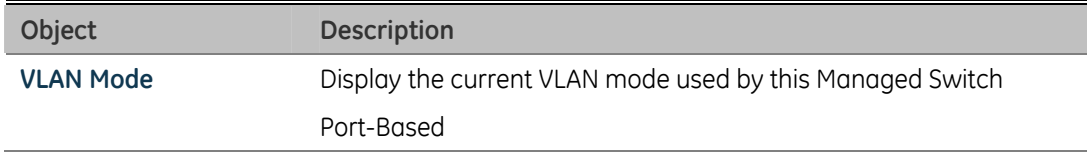

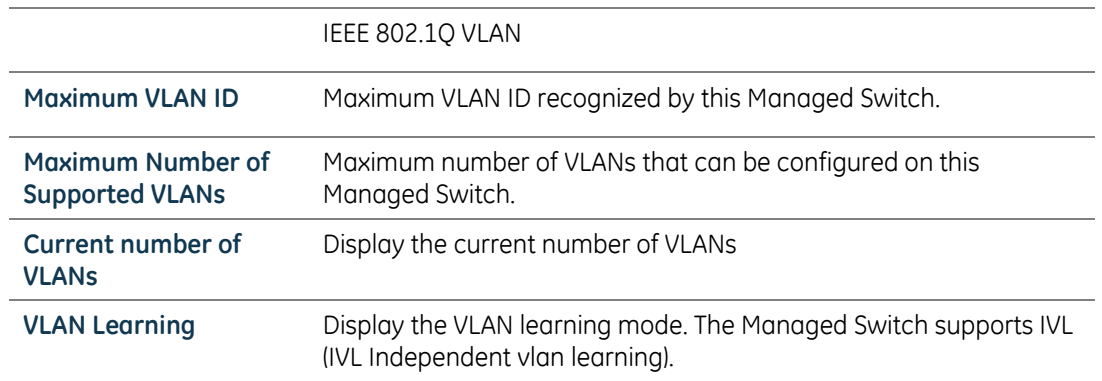

# **VLAN Port Configuration**

This page is used for configuring the Managed Switch port VLAN. The VLAN per Port Configuration page contains fields for managing ports that are part of a VLAN. The port default VLAN ID (PVID) is configured on the VLAN Port Configuration page. All untagged packets arriving to the device are tagged by the ports PVID.

### **Understand nomenclature of the Switch**

• IEEE 802.1Q Tagged and Untagged

Every port on an 802.1Q compliant switch can be configured as tagged or untagged.

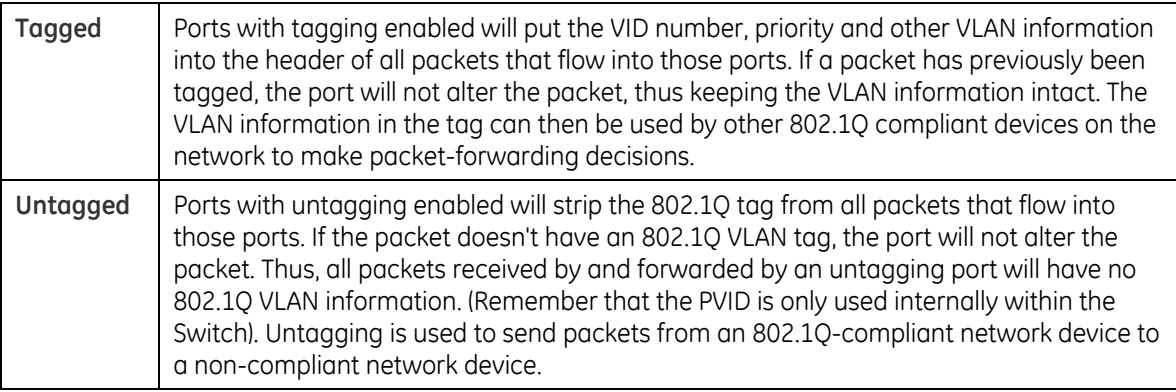

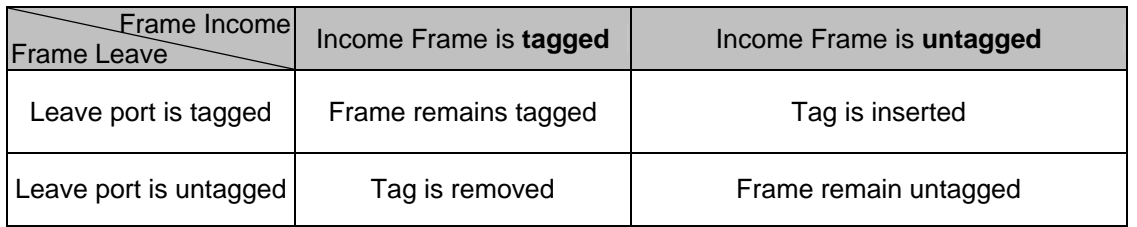

### **IEEE 802.1Q Tunneling (Q-in-Q)**

IEEE 802.1Q Tunneling (QinQ) is designed for service providers carrying traffic for multiple customers across their networks. QinQ tunneling is used to maintain customer-specific VLAN and Layer 2 protocol configurations even when different customers use the same internal VLAN IDs. This is accomplished by inserting Service Provider VLAN (SPVLAN) tags into the customer's frames when they enter the service provider's network, and then stripping the tags when the frames leave the network.

A service provider's customers may have specific requirements for their internal VLAN IDs and number of VLANs supported. VLAN ranges required by different customers in the same service-provider network might easily overlap, and traffic passing through the infrastructure might be mixed. Assigning a unique range of VLAN IDs to each customer would restrict customer configurations, require intensive processing of VLAN mapping tables, and could easily exceed the maximum VLAN limit of 4096.

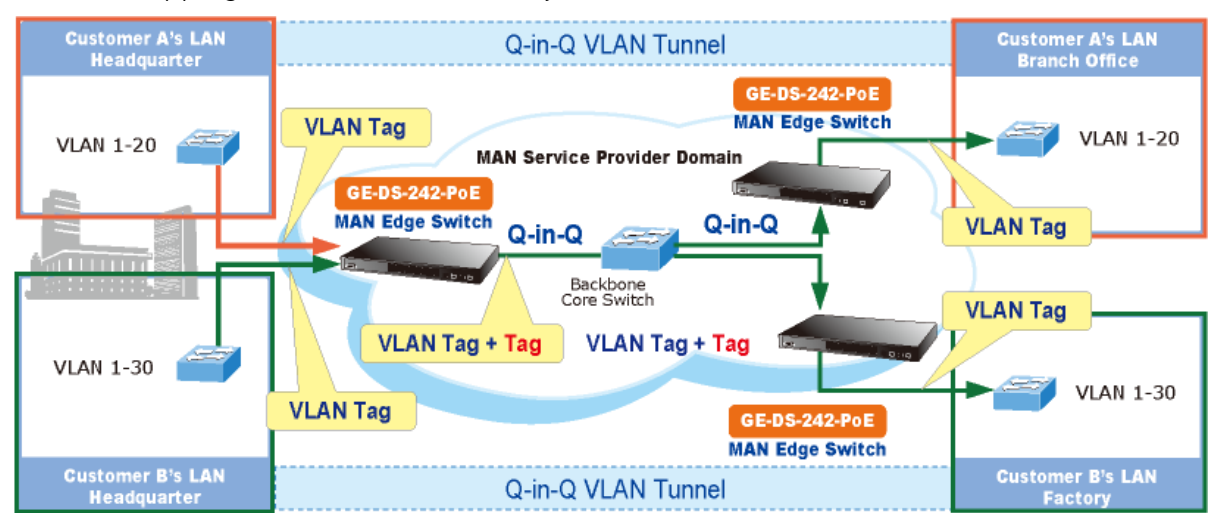

The Managed Switch supports multiple VLAN tags and can therefore be used in MAN applications as a provider bridge, aggregating traffic from numerous independent customer LANs into the MAN (Metro Access Network) space. One of the purposes of the provider bridge is to recognize and use VLAN tags so that the VLANs in the MAN space can be used independent of the customers' VLANs. This is accomplished by adding a VLAN tag with a MAN-related VID for frames entering the MAN. When leaving the MAN, the tag is stripped and the original VLAN tag with the customerrelated VID is again available.

This provides a tunneling mechanism to connect remote costumer VLANs through a common MAN space without interfering with the VLAN tags. All tags use EtherType 0x8100 or 0x88A8, where 0x8100 is used for customer tags and 0x88A8 are used for service provider tags.

In cases where a given service VLAN only has two member ports on the switch, the learning can be disabled for the particular VLAN and can therefore rely on flooding as the forwarding mechanism between the two ports. This way, the MAC table requirements are reduced.

#### **VLAN Port Configuration**

The VLAN Port Configuration screen in Figure 4-46 appears.

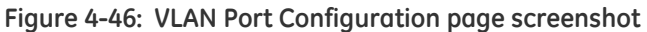

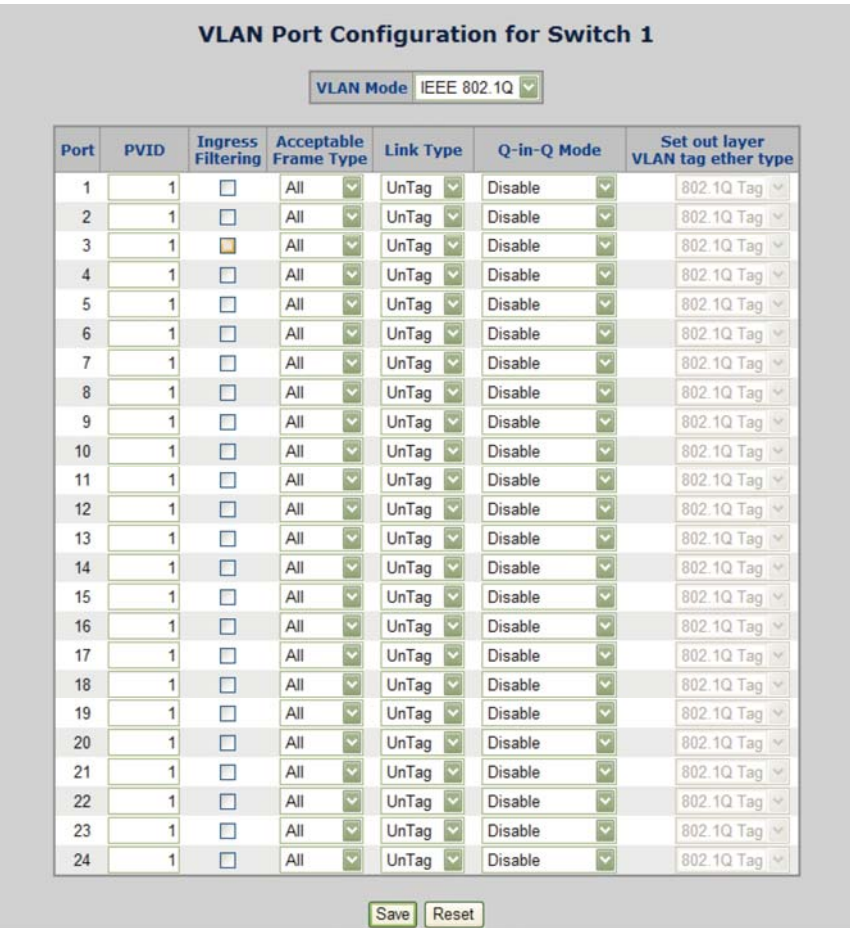

| Object                               | <b>Description</b>                                                                                                    |                                                                                                    |  |
|--------------------------------------|----------------------------------------------------------------------------------------------------|----------------------------------------------------------------------------------------------------|--|
| Port                                 | This is the logical port number for this row.                                                                                                    |                                                                                                    |  |
| <b>PVID</b>                          | Allow assign PVID for selected port. The range for the PVID is 1-<br>4094.                                                                                                    |                                                                                                    |  |
|                                      | The PVID will be inserted into all untagged frames entering the<br>ingress port. The PVID must as same as the VLAN ID that the port<br>belong to VLAN group, or the untagged traffic will be dropped.                                                                                                    |                                                                                                    |  |
| Ingress Filtering                    | Enable ingress filtering for a port by checking the box. This<br>parameter affects VLAN ingress processing. If ingress filtering is<br>enabled and the ingress port is not a member of the classified VLAN<br>of the frame, the frame is discarded. By default, ingress filtering is<br>disabled (no checkmark). |                                                                                                    |  |
| Accept Frame Type                    | Determines whether the port accepts all frames or only tagged<br>frames. This parameter affects VLAN ingress processing. If the port<br>only accepts tagged frames, untagged frames received on the port<br>are discarded. By default, the field is set to All.                                                  |                                                                                                    |  |
| Link Type                            | Allow 802.1Q Untagged or Tagged VLAN for selected port.                                                                                                    |                                                                                                    |  |
|                                      | When adding a VLAN to selected port, it tells the switch whether to<br>keep or remove the tag from a frame on egress.                                                                                                    |                                                                                                    |  |
|                                      | Untag: outgoing frames without VLAN-Tagged.                                                                                                    |                                                                                                    |  |
|                                      | Tagged: outgoing frames with VLAN-Tagged.                                                                                                    |                                                                                                    |  |
| Q-in-Q Mode                          | Sets the Managed Switch to QinQ mode, and allows the QinQ tunnel<br>port to be configured. The default is for the Managed Switch to<br>function in Disable mode.                                                                                                    |                                                                                                    |  |
|                                      | Disable                                                                                                    | The port operates in its normal VLAN mode.                                                                                                    |  |
|                                      |                                                                                                    | (This is the default.)                                                                                                    |  |
|                                      | MAN Port:                                                                                                    | Configures IEEE 802.1Q tunneling (QinQ) for an<br>uplink port to another device within the service<br>provider network.                                                  |  |
|                                      | Customer Port:                                                                                                    | Configures IEEE 802.1Q tunneling (QinQ) for a<br>client access port to segregate and preserve<br>customer VLAN IDs for traffic crossing the<br>service provider network. |  |
| Set Out layer VLAN tag<br>ether type | The Tag Protocol Identifier (TPID) specifies the ethertype of incoming<br>packets on a tunnel access port.                                                                                                    |                                                                                                    |  |
|                                      | 802.1Q Tag: 8100                                                                                                    |                                                                                                    |  |
|                                      | vMAN Tag: 88A8                                                                                                    |                                                                                                    |  |
|                                      | Default: 802.1Q Tag                                                                                                    |                                                                                                    |  |

This page includes the following fields:

### **NOTE:** The port must be a member of the same VLAN as the Port VLAN ID.

# **VLAN Membership Configuration**

### **Adding Static Members to VLANs (VLAN Index)**

Use the VLAN Static Table to configure port members for the selected VLAN index. Assign ports as tagged if they are connected to 802.1Q VLAN compliant devices, or untagged they are not connected to any VLAN-aware devices.

The VLAN membership configuration for the selected stack switch unit switch can be monitored and modified here. Up to 64 VLANs are supported. This page allows for adding and deleting VLANs as well as adding and deleting port members of each VLAN. The VLAN Membership Configuration screen in Figure 4-47 appears.

#### **Figure 4-47: VLAN Membership Configuration page screenshot**

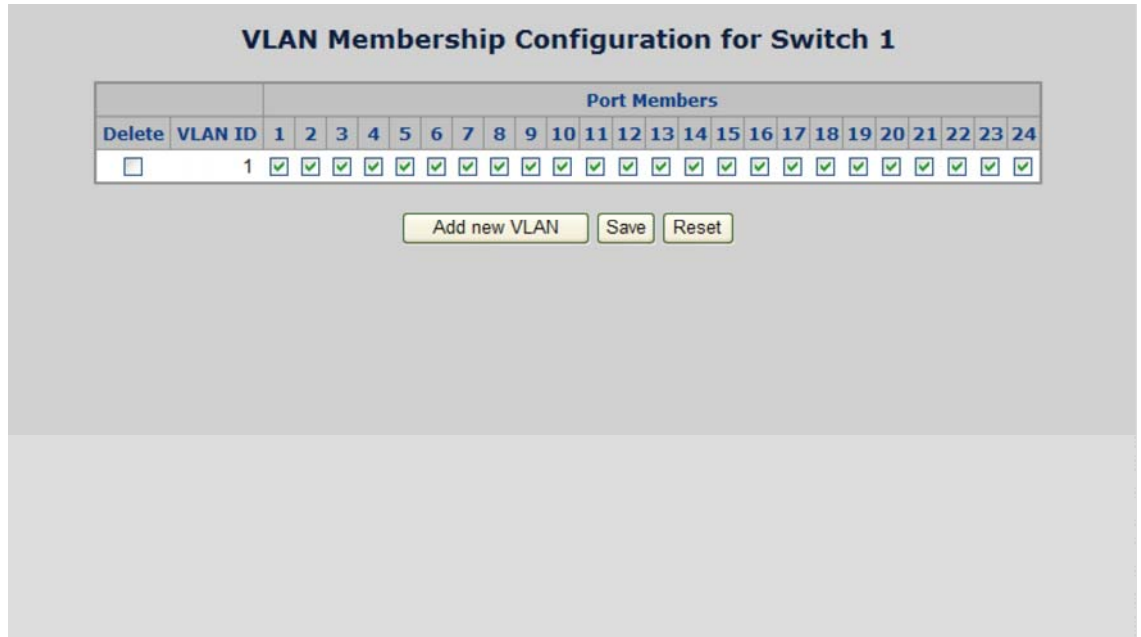

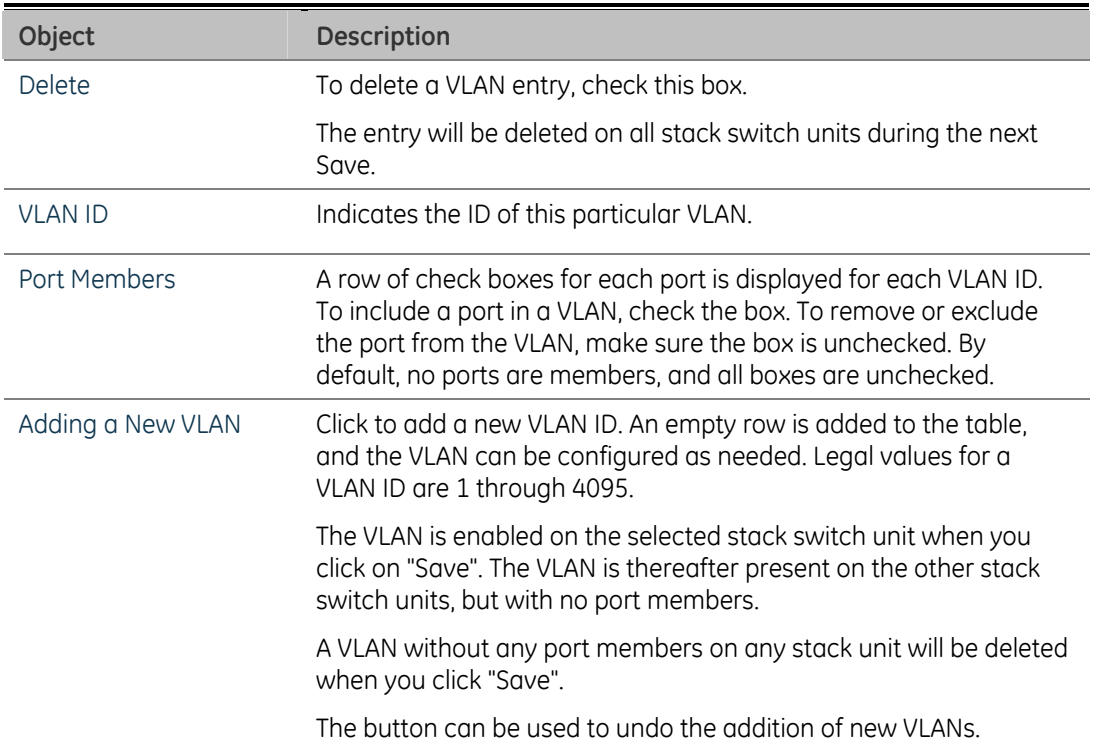

# **Private VLAN Configuration**

#### **Overview**

When a VLAN is configured to be a private VLAN, communication between ports within that VLAN can be prevented. Two application examples are provided in this section:

- Customers connected to an ISP can be members of the same VLAN, but they are not allowed to communicate with each other within that VLAN.
- Servers in a farm of web servers in a Demilitarized Zone (DMZ) are allowed to communicate with the outside world and with database servers on the inside segment, but are not allowed to communicate with each other.

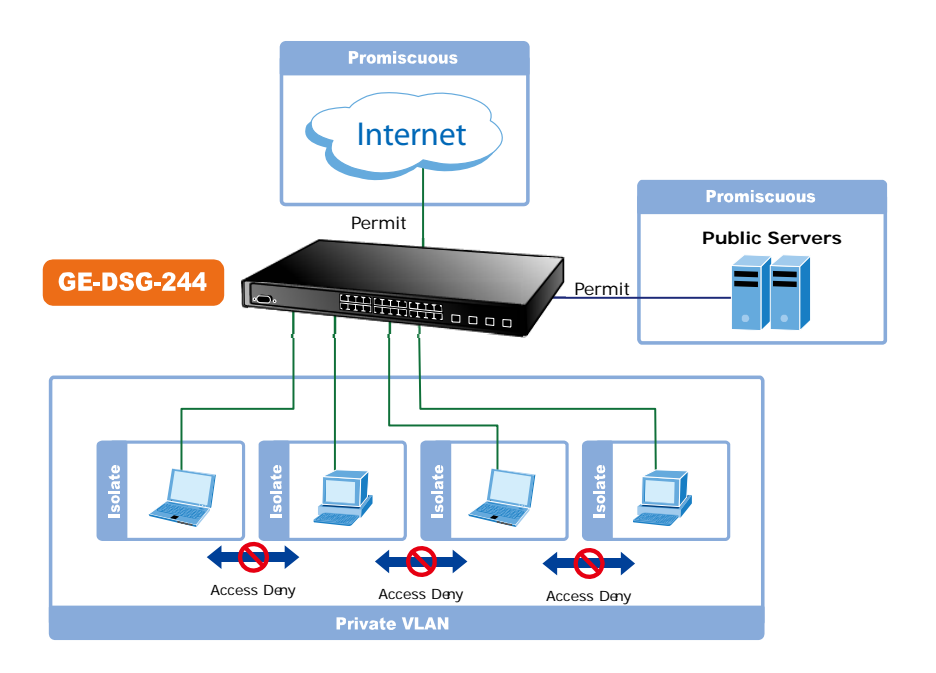

Or private VLANs to be applied, the switch must first be configured for standard VLAN operation When this is in place, one or more of the configured VLANs can be configured as private VLANs. Ports in a private VLAN fall into one of these two groups:

- Promiscuous ports
	- o Ports from which traffic can be forwarded to all ports in the private VLAN
	- o Ports which can receive traffic from all ports in the private VLAN
- Isolated ports
	- o Ports from which traffic can only be forwarded to promiscuous ports in the private VLAN
	- o Ports which can receive traffic from only promiscuous ports in the private VLAN

The configuration of promiscuous and isolated ports applies to all private VLANs. When traffic comes in on a promiscuous port in a private VLAN, the VLAN mask from the VLAN table is applied. When traffic comes in on an isolated port, the private VLAN mask is applied in addition to the VLAN mask from the VLAN table. This reduces the ports to which forwarding can be done to just the promiscuous ports within the private VLAN.

The port settings relate to the currently selected stack unit, as reflected by the page header. This feature works across the stack.

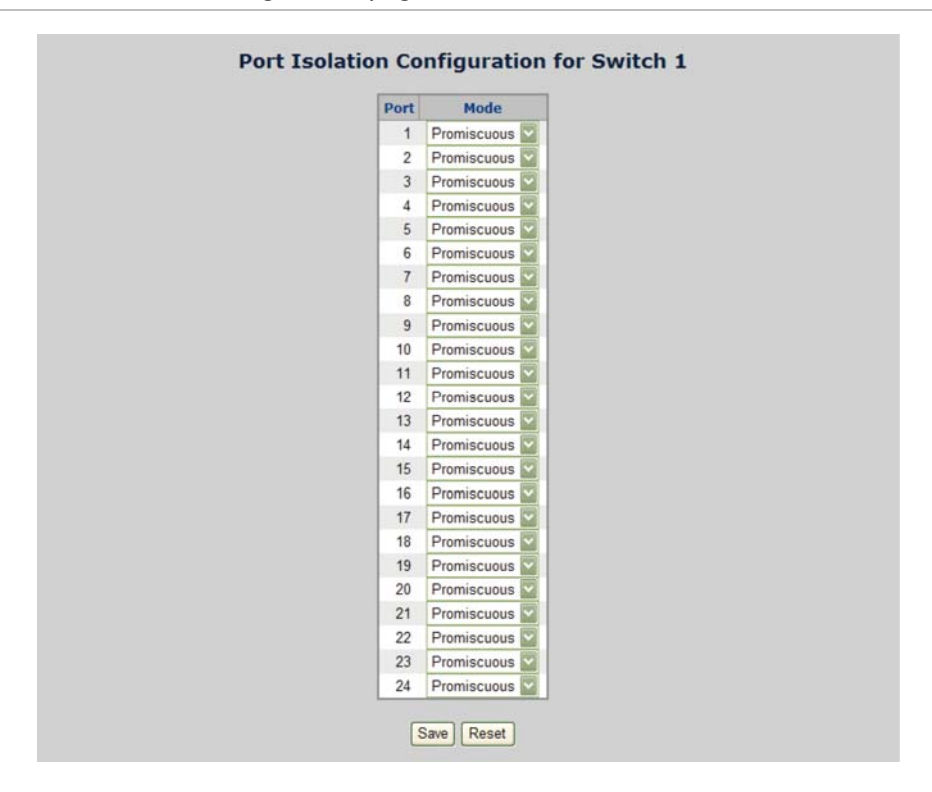

**Figure 4-48: Private VLAN Configuration page screenshot** 

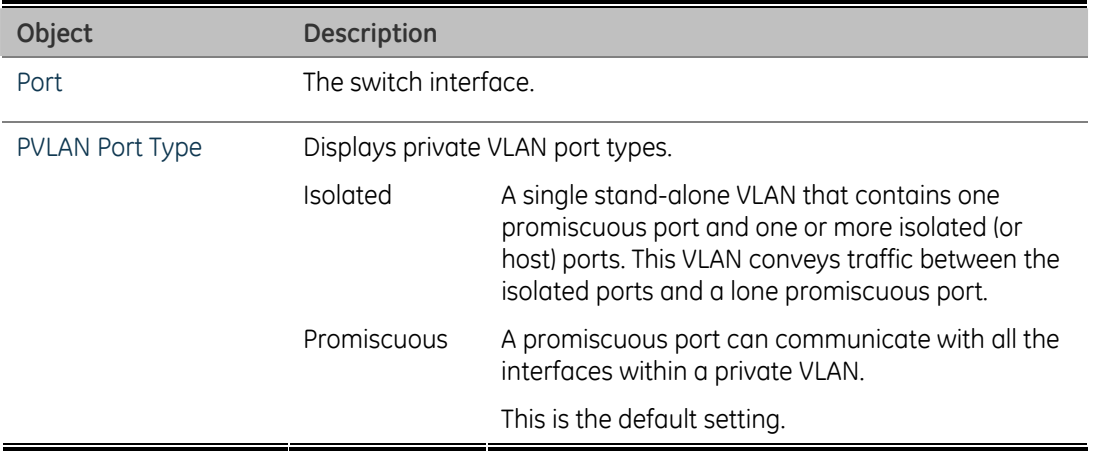

# **Rapid Spanning Tree Protocol**

The Rapid Spanning Tree Protocol (RSTP) is an evolution of the Spanning Tree Protocol and provides for faster spanning tree convergence after a topology change. The system also supports STP and the system will auto-detect the connected device that is running STP or RSTP protocol.

# **Theory**

The Spanning Tree protocol can be used to detect and disable network loops, and to provide backup links between switches, bridges or routers. This allows the switch to interact with other bridging devices in your network to ensure that only one route exists between any two stations on the network, and provide backup links which automatically take over when a primary link goes down. The spanning tree algorithms supported by this switch include these versions:

- STP Spanning Tree Protocol (IEEE 802.1D)
- RSTP Rapid Spanning Tree Protocol (IEEE 802.1w)

The IEEE 802.1D Spanning Tree Protocol and IEEE 802.1W Rapid Spanning Tree Protocol allow for the blocking of links between switches that form loops within the network. When multiple links between switches are detected, a primary link is established. Duplicated links are blocked from use and become standby links. The protocol allows for the duplicate links to be used in the event of a failure of the primary link. Once the Spanning Tree Protocol is configured and enabled, primary links are established and duplicated links are blocked automatically. The reactivation of the blocked links (at the time of a primary link failure) is also accomplished automatically without operator intervention.

This automatic network reconfiguration provides maximum uptime to network users. However, the concepts of the Spanning Tree Algorithm and protocol are a complicated and complex subject and must be fully researched and understood. It is possible to cause serious degradation of the performance of the network if the Spanning Tree is incorrectly configured. Please read the following before making any changes from the default values.

The Switch STP performs the following functions:

- Creates a single spanning tree from any combination of switching or bridging elements.
- Creates multiple spanning trees from any combination of ports contained within a single switch, in user specified groups.
- Automatically reconfigures the spanning tree to compensate for the failure, addition, or removal of any element in the tree.

• Reconfigures the spanning tree without operator intervention.

#### **Bridge Protocol Data Units**

For STP to arrive at a stable network topology, the following information is used:

- The unique switch identifier
- The path cost to the root associated with each switch port
- The port identifier

STP communicates between switches on the network using Bridge Protocol Data Units (BPDUs). Each BPDU contains the following information:

- The unique identifier of the switch that the transmitting switch currently believes is the root switch.
- The path cost to the root from the transmitting port.
- The port identifier of the transmitting port.

The switch sends BPDUs to communicate and construct the spanning-tree topology. All switches connected to the LAN on which the packet is transmitted will receive the BPDU. BPDUs are not directly forwarded by the switch, but the receiving switch uses the information in the frame to calculate a BPDU, and, if the topology changes, initiates a BPDU transmission.

The communication between switches via BPDUs results in the following:

- One switch is elected as the root switch.
- The shortest distance to the root switch is calculated for each switch.
- A designated switch is selected. This is the switch closest to the root switch through which packets will be forwarded to the root.
- A port for each switch is selected. This is the port providing the best path from the switch to the root switch.
- Ports included in the STP are selected.

#### **Creating a Stable STP Topology**

It is to make the root port a fastest link. If all switches have STP enabled with default settings, the switch with the lowest MAC address in the network will become the root switch. By increasing the priority (lowering the priority number) of the best switch, STP can be forced to select the best switch as the root switch.

When STP is enabled using the default parameters, the path between source and destination stations in a switched network might not be ideal. For instance, connecting higher-speed links to a port that has a higher number than the current root port can cause a root-port change.
### **STP Port States**

The BPDUs take some time to pass through a network. This propagation delay can result in topology changes where a port that transitioned directly from a Blocking state to a Forwarding state could create temporary data loops. Ports must wait for new network topology information to propagate throughout the network before starting to forward packets. They must also wait for the packet lifetime to expire for BPDU packets that were forwarded based on the old topology. The forward delay timer is used to allow the network topology to stabilize after a topology change. In addition, STP specifies a series of states a port must transition through to further ensure that a stable network topology is created after a topology change.

Each port on a switch using STP exists is in one of the following five states:

- Blocking the port is blocked from forwarding or receiving packets.
- Listening the port is waiting to receive BPDU packets that may tell the port to go back to the blocking state.
- Learning the port is adding addresses to its forwarding database, but not yet forwarding packets.
- Forwarding the port is forwarding packets.
- Disabled the port only responds to network management messages and must return to the blocking state first.

A port transitions from one state to another as follows:

- From initialization (switch boot) to blocking.
- From blocking to listening or to disabled.
- From listening to learning or to disabled.
- From learning to forwarding or to disabled.
- From forwarding to disabled.
- From disabled to blocking.

**Figure 4-49: STP Port State Transitions** 

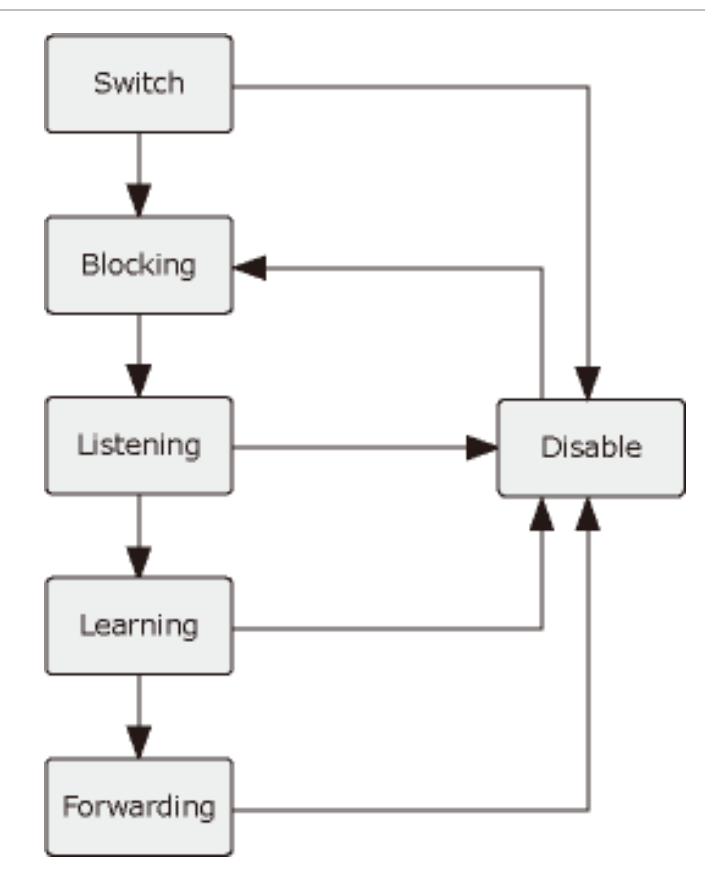

You can modify each port state by using management software. When you enable STP, every port on every switch in the network goes through the blocking state and then transitions through the states of listening and learning at power up. If properly configured, each port stabilizes to the forwarding or blocking state. No packets (except BPDUs) are forwarded from, or received by, STP enabled ports until the forwarding state is enabled for that port.

## **STP Parameters**

### **STP Operation Levels**

The Switch allows for two levels of operation: the switch level and the port level. The switch level forms a spanning tree consisting of links between one or more switches. The port level constructs a spanning tree consisting of groups of one or more ports. The STP operates in much the same way for both levels.

**NOTE:** On the switch level, STP calculates the Bridge Identifier for each switch and then sets the Root Bridge and the Designated Bridges.

On the port level, STP sets the Root Port and the Designated Ports.

The following are the user-configurable STP parameters for the switch level:

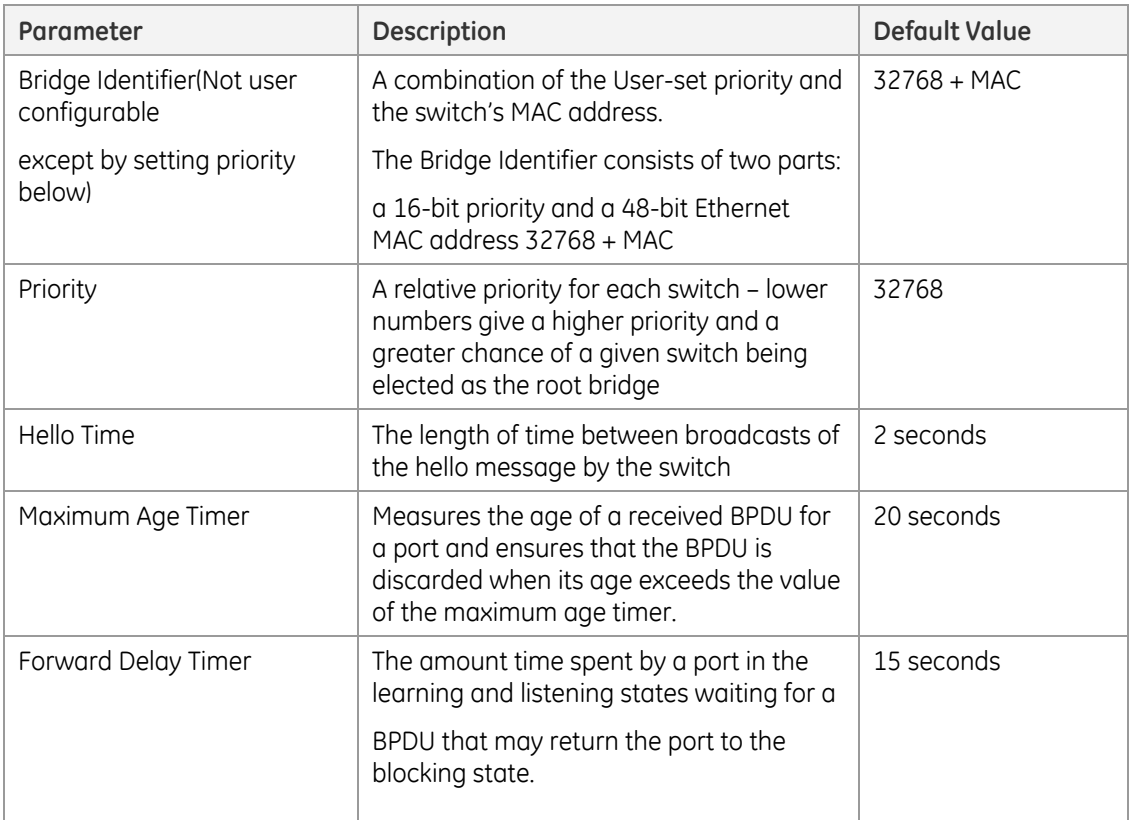

The following are the user-configurable STP parameters for the port or port group level:

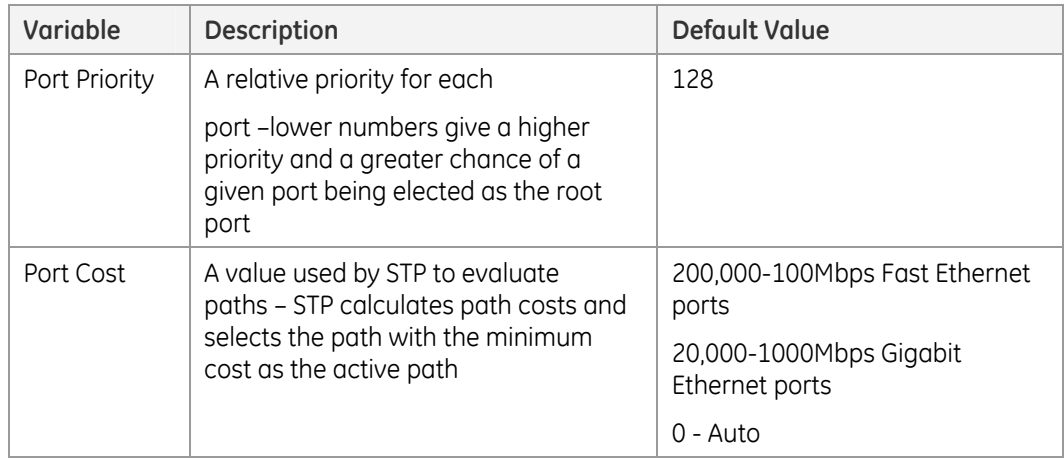

### **Default Spanning-Tree Configuration**

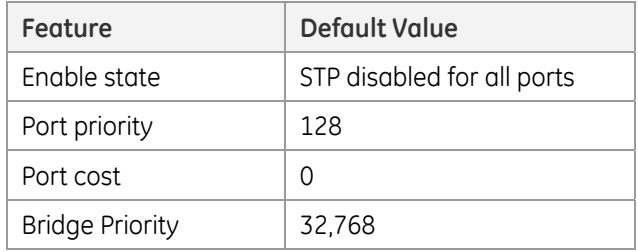

### **User-Changeable STA Parameters**

The Switch's factory default setting should cover the majority of installations. However, it is advisable to keep the default settings as set at the factory; unless, it is absolutely necessary. The user changeable parameters in the Switch are as follows:

**Priority** – A Priority for the switch can be set from 0 to 65535. 0 is equal to the highest Priority.

**Hello Time** – The Hello Time can be from 1 to 10 seconds. This is the interval between two transmissions of BPDU packets sent by the Root Bridge to tell all other Switches that it is indeed the Root Bridge. If you set a Hello Time for your Switch, and it is not the Root Bridge, the set Hello Time will be used if and when your Switch becomes the Root Bridge.

**NOTE:** The Hello Time cannot be longer than the Max. Age. Otherwise, a configuration error will occur.

**Max. Age** – The Max Age can be from 6 to 40 seconds. At the end of the Max Age, if a BPDU has still not been received from the Root Bridge, your Switch will start sending its own BPDU to all other Switches for permission to become the Root Bridge. If it turns out that your Switch has the lowest Bridge Identifier, it will become the Root Bridge.

**Forward Delay Timer** – The Forward Delay can be from 4 to 30 seconds. This is the time any port on the Switch spends in the listening state while moving from the blocking state to the forwarding state.

**NOTE:** Observe the following formulas when setting the above parameters:

- Max. Age  $2 \times$  (Forward Delay 1 second)
- Max. Age  $2 \times$  (Hello Time + 1 second)

**Port Priority** – A Port Priority can be from 0 to 240. The lower the number, the greater the probability the port will be chosen as the Root Port.

**Port Cost** – A Port Cost can be set from 0 to 200000000. The lower the number, the greater the probability the port will be chosen to forward packets.

## **Illustration of STP**

A simple illustration of three switches connected in a loop is depicted in the below diagram. In this example, you can anticipate some major network problems if the STP assistance is not applied.

If switch A broadcasts a packet to switch B, switch B will broadcast it to switch C, and switch C will broadcast it to back to switch A and so on. The broadcast packet will be passed indefinitely in a loop, potentially causing a network failure. In this example, STP breaks the loop by blocking the connection between switch B and C. The decision to block a particular connection is based on the STP calculation of the most current Bridge and Port settings.

Now, if switch A broadcasts a packet to switch C, then switch C will drop the packet at port 2 and the broadcast will end there. Setting-up STP using values other than the defaults, can be complex. Therefore, you are advised to keep the default factory settings and STP will automatically assign root bridges/ports and block loop connections. Influencing STP to choose a particular switch as the root bridge using

the Priority setting, or influencing STP to choose a particular port to block using the Port Priority and Port Cost settings is, however, relatively straight forward.

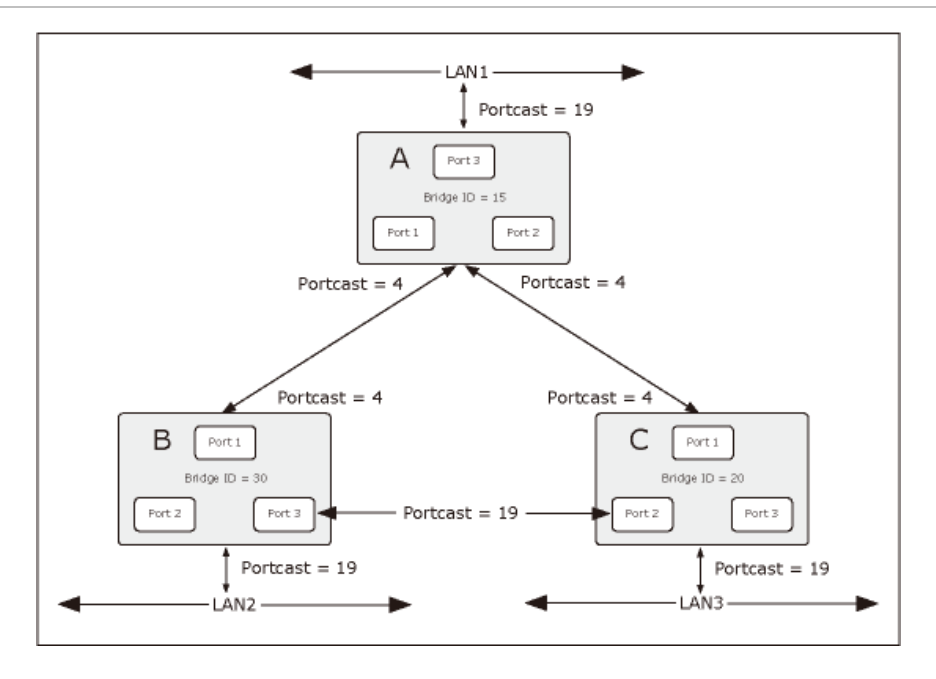

**Figure 4-50: Before Applying the STA Rules** 

In this example, only the default STP values are used.

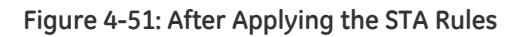

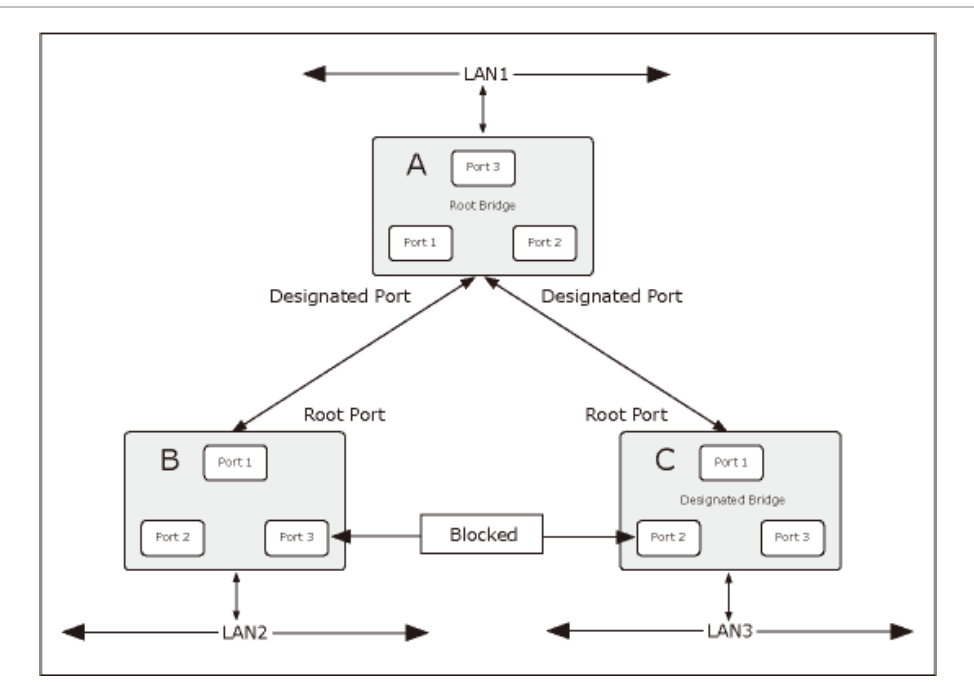

The switch with the lowest Bridge ID (switch C) was elected the root bridge, and the ports were selected to give a high port cost between switches B and C. The two (optional) Gigabit ports (default port cost = 4) on switch A are connected to one (optional) Gigabit port on both switch B and C. The redundant link between switch B and C is deliberately chosen as a 100 Mbps Fast Ethernet link (default port cost  $= 19$ ). Gigabit ports could be used, but the port cost should be increased from the default to ensure that the link between switch B and switch C is the blocked link.

## **RSTP System Configuration**

This page allows you to configure RSTP system settings. The settings are used by all RSTP Bridge instances in the Switch or switch Stack. The Managed Switch support the following Spanning Tree protocols:

**Compatible -- Spanning Tree Protocol (STP):** Provides a single path between end stations, avoiding and eliminating loops.

**Normal -- Rapid Spanning Tree Protocol (RSTP)**: Detects and uses of network topologies that provide faster spanning tree convergence, without creating forwarding loops.

The RSTP System Configuration screen in Figure 4-52 appears.

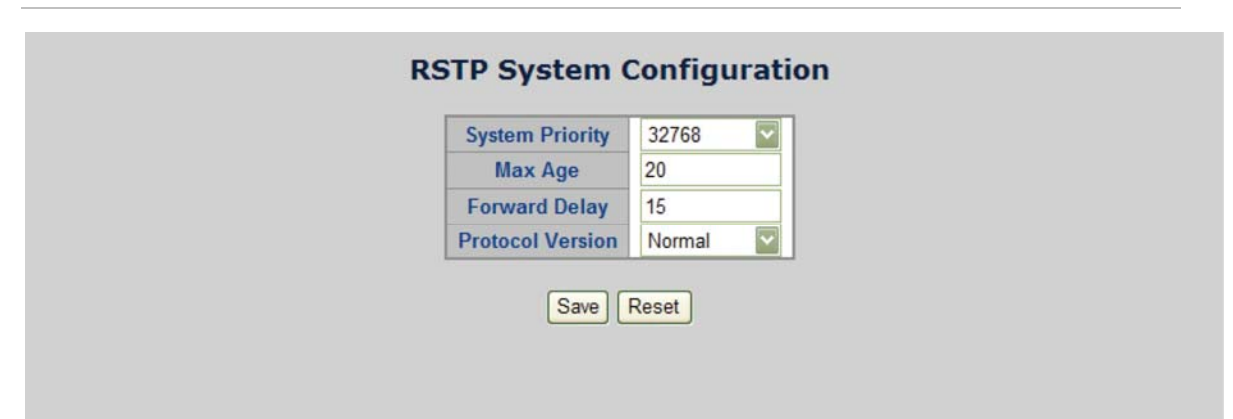

**Figure 4-52: RSTP System Configuration page screenshot** 

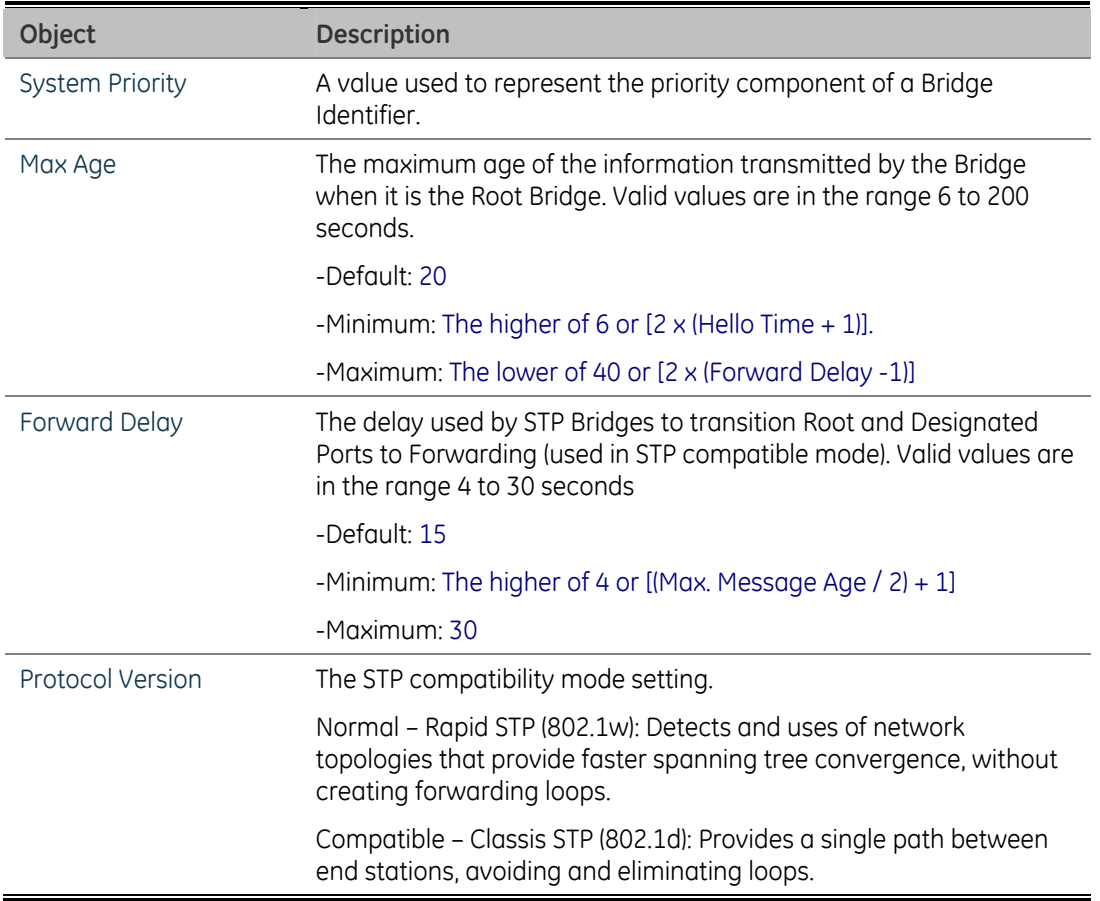

**NOTE:** The Gigabit Ethernet Switch implement the Rapid Spanning Protocol as the default spanning tree protocol. While select **"Compatibles"** mode, the system uses the RSTP (802.1w) to be compatible with and co work with another STP (802.1d)'s BPDU control packets.

## **RSTP Bridge Status**

This page provides a status overview for all RSTP bridge instances.

The displayed table contains a row for each RSTP bridge instance, where the column displays the following information:

The RSTP Bridge Status screen in Figure 4-53 appears.

#### **Figure 4-53: RSTP Bridge Status page screenshot**

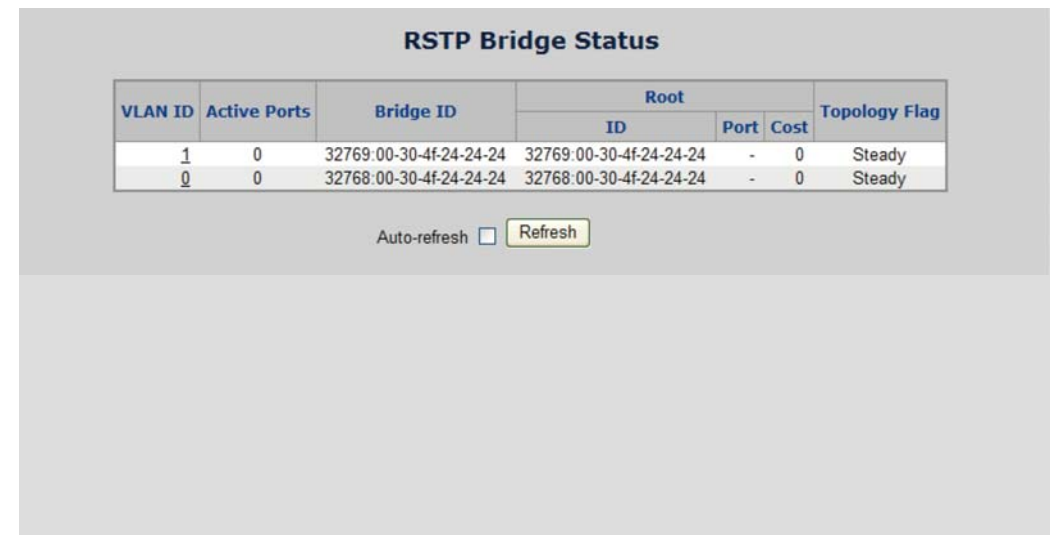

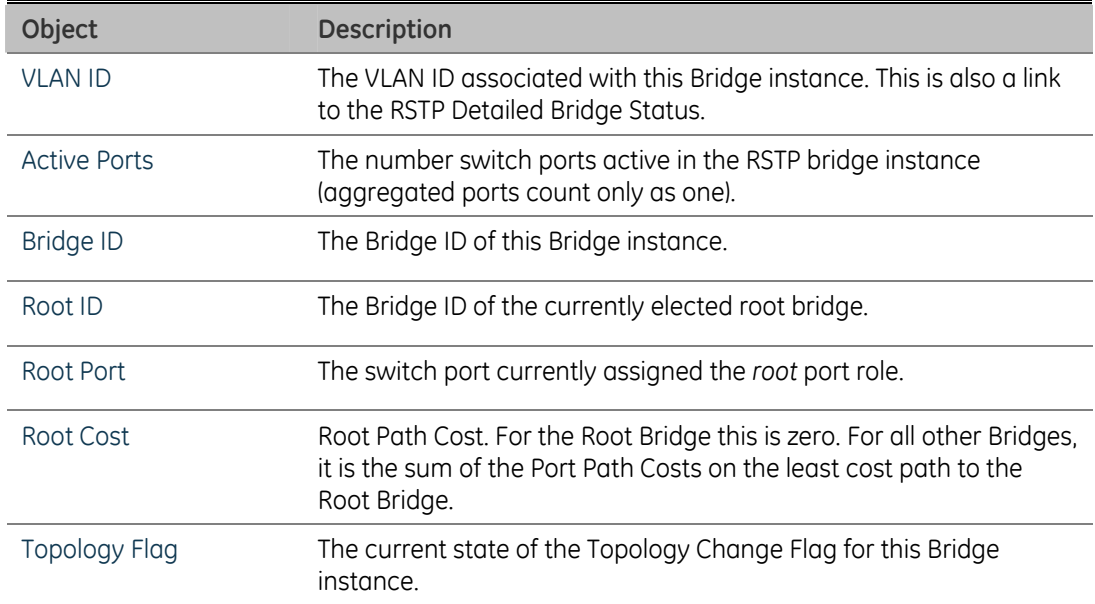

## **RSTP Port Configuration**

This page allows the user to inspect the current RSTP port configurations, and possibly change them as well.

This page contains settings for aggregations and physical ports. The aggregation settings are stack global.

The RSTP port settings relate to the currently selected stack unit, as reflected by the page header.

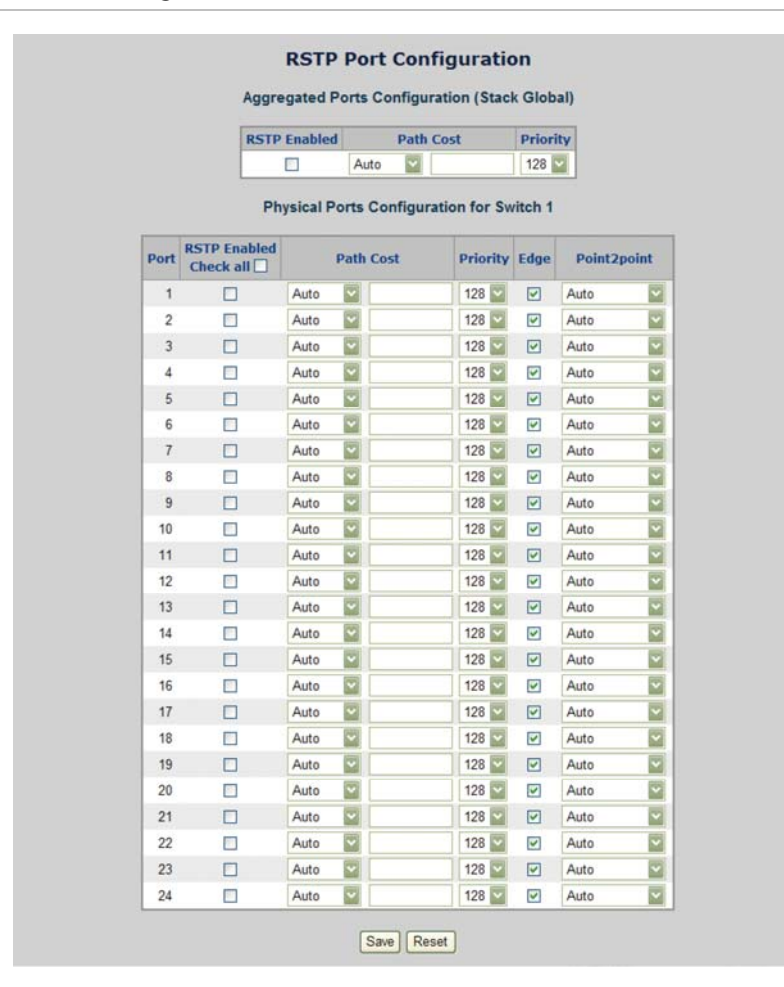

#### **Figure 4-54: RSTP Port Configuration interface**

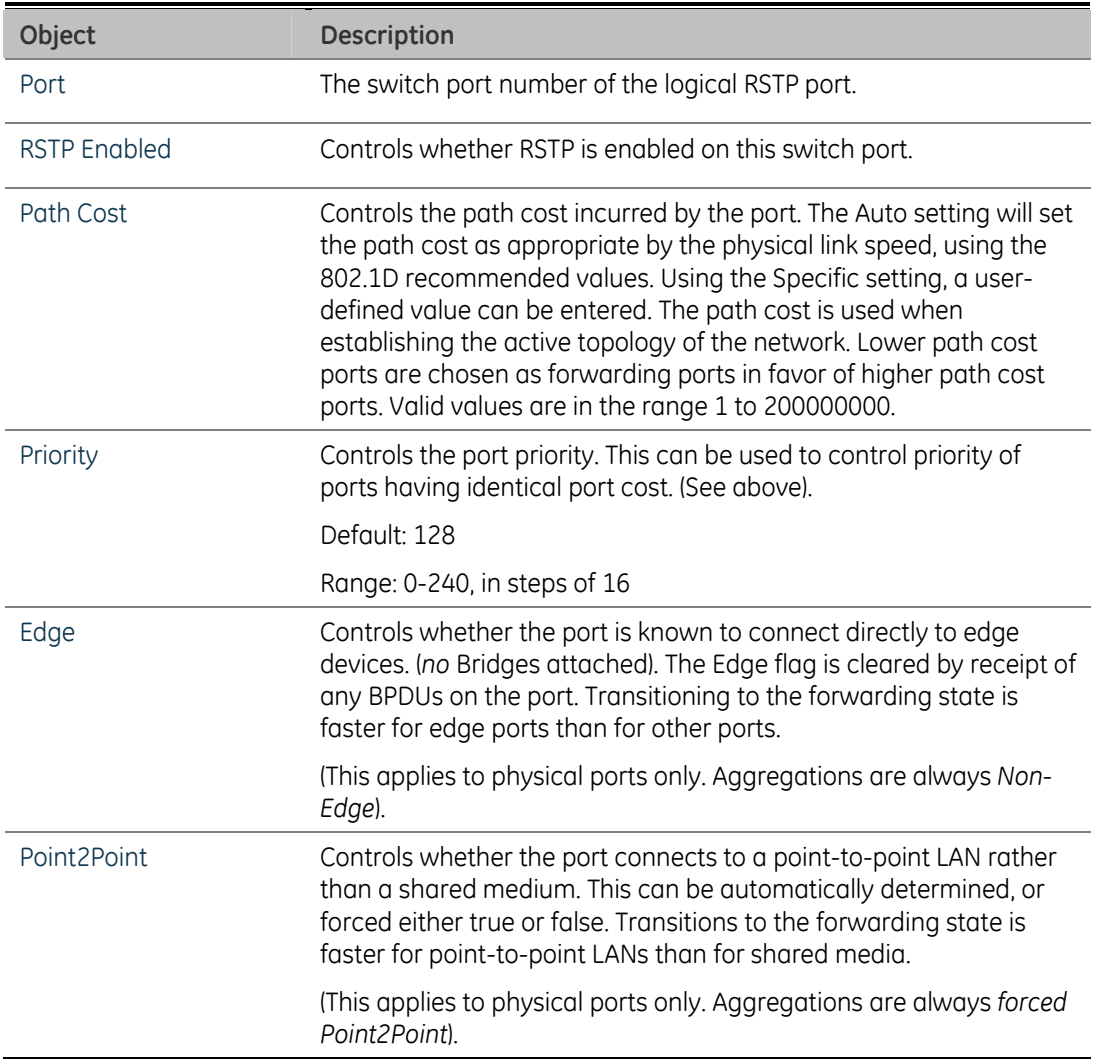

By default, the system automatically detects the speed and duplex mode used on each port, and configures the path cost according to the values shown below. Path cost "0" is used to indicate auto-configuration mode. When the short path cost method is selected and the default path cost recommended by the IEEE 8021w standard exceeds 65,535, the default is set to 65,535.

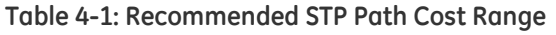

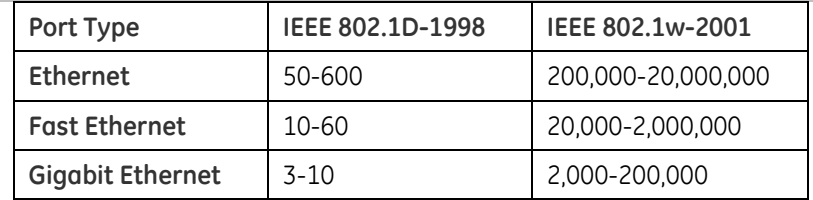

| Port Type               | Link Type   | IEEE 802.1D-1998 | IEEE 802.1w-2001 |
|-------------------------|-------------|------------------|------------------|
| Ethernet                | Half Duplex | 100              | 2,000,000        |
|                         | Full Duplex | 95               | 1,999,999        |
|                         | Trunk       | 90               | 1,000,000        |
| <b>Fast Ethernet</b>    | Half Duplex | 19               | 200,000          |
|                         | Full Duplex | 18               | 100,000          |
|                         | Trunk       | 15               | 50,000           |
| <b>Gigabit Ethernet</b> | Full Duplex | 4                | 10,000           |
|                         | Trunk       | 3                | 5,000            |

**Table 4-2: Recommended STP Path Cost Range** 

#### **Table 4-3: Default STP Path Costs**

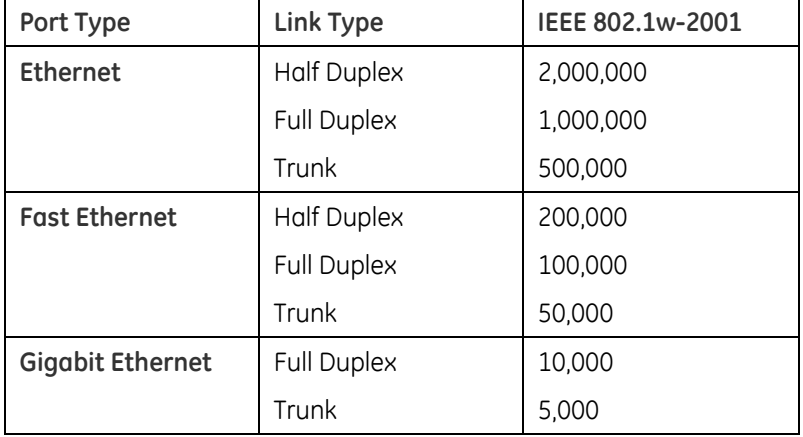

## **RSTP Port Status**

This page displays the RSTP port status for port physical ports in the currently selected switch.

The RSTP Port Status screen in Figure 4-55 appears.

**Figure 4-55: RSTP Port Status page screenshot** 

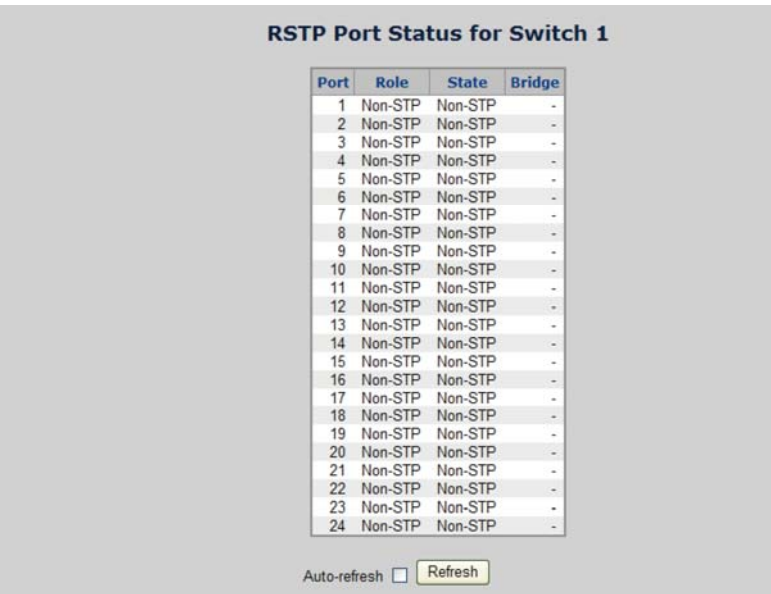

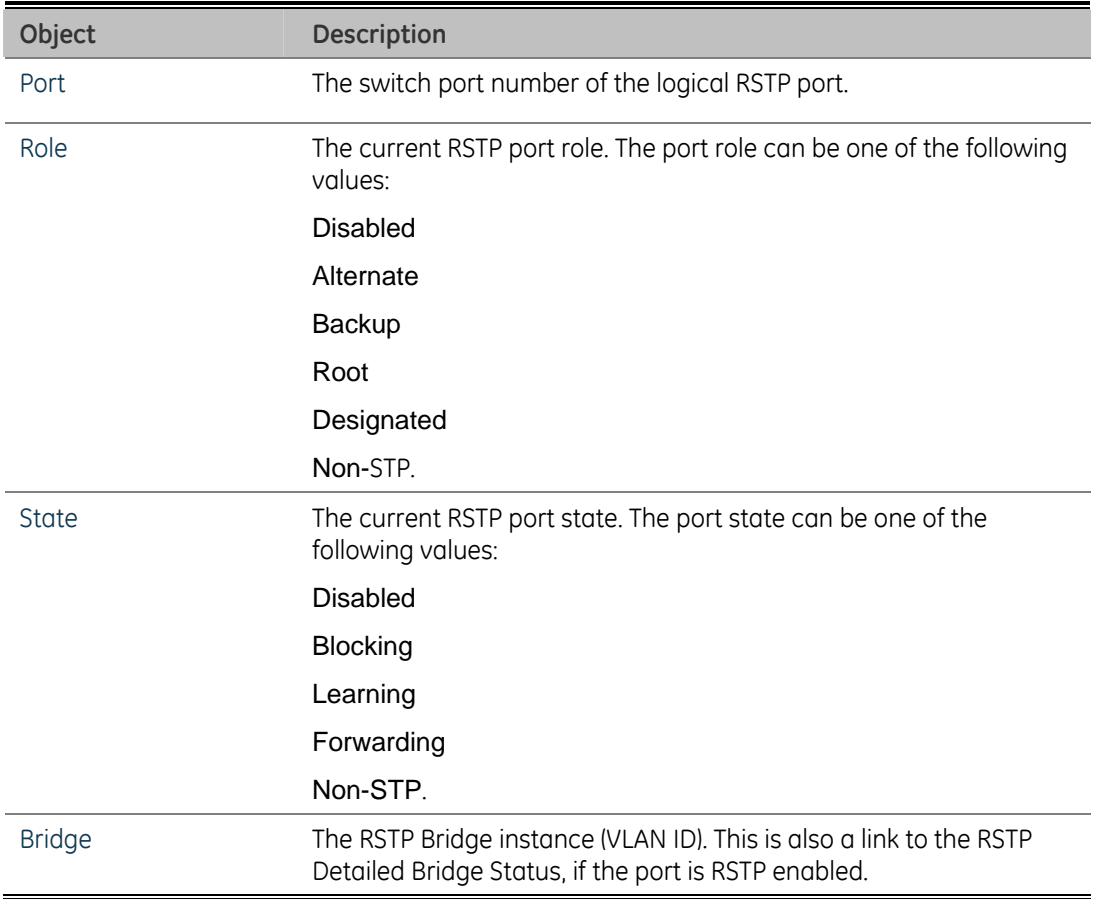

## **RSTP Port Statistics**

This page displays the RSTP port statistics counters for port physical ports in the currently selected switch.

The RSTP Port Statistics screen in Figure 4-56 appears.

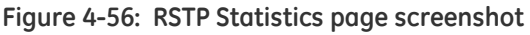

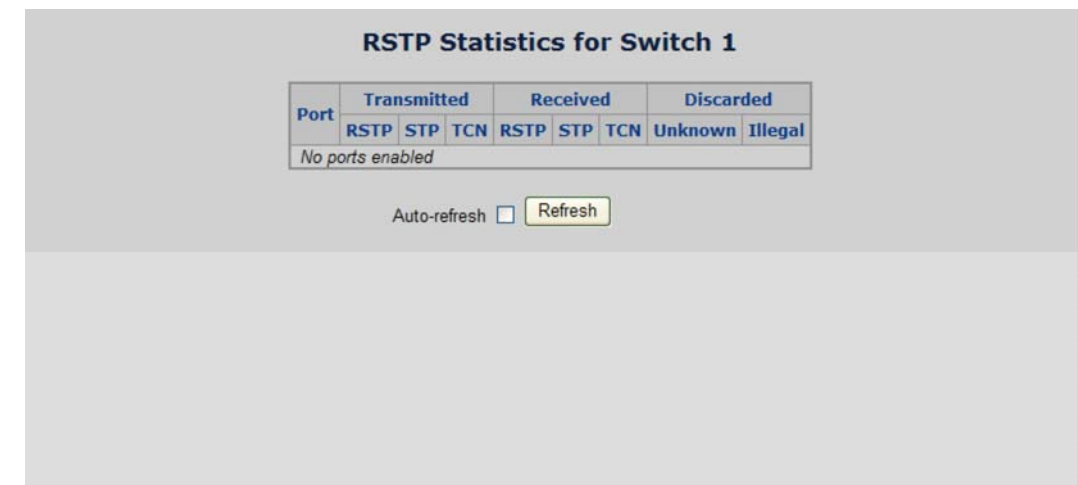

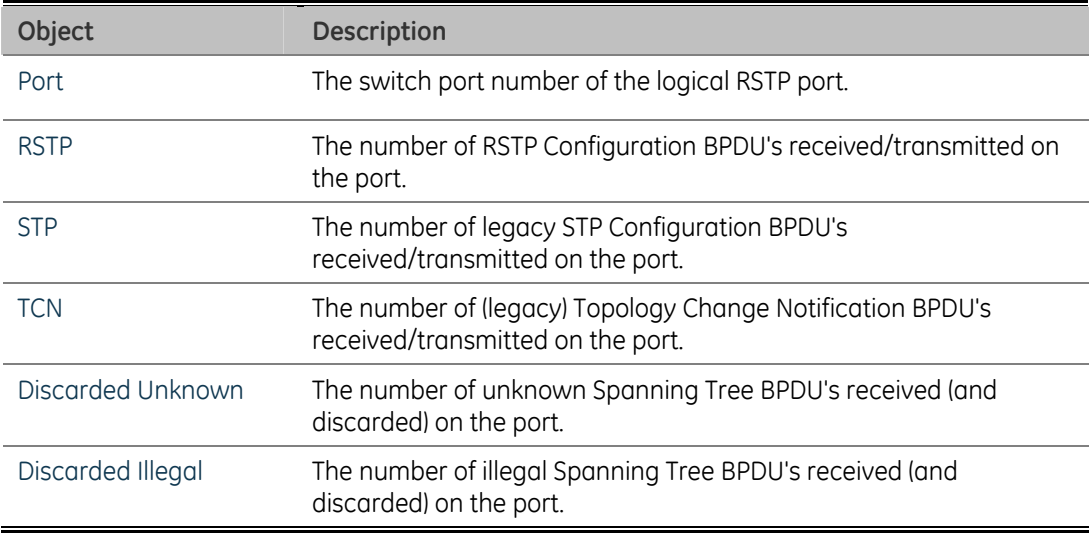

# **Quality of Service**

## **Understand QOS**

Quality of Service (QoS) is an advanced traffic prioritization feature that allows you to establish control over network traffic. QoS enables you to assign various grades of network service to different types of traffic, such as multi-media, video, protocolspecific, time critical, and file-backup traffic.

QoS reduces bandwidth limitations, delay, loss, and jitter. It also provides increased reliability for delivery of your data and allows you to prioritize certain applications across your network. You can define exactly how you want the switch to treat selected applications and types of traffic.

You can use QoS on your system to:

- Control a wide variety of network traffic by:
- Classifying traffic based on packet attributes.
- Assigning priorities to traffic (for example, to set higher priorities to time-critical or business-critical applications).
- Applying security policy through traffic filtering.
- Provide predictable throughput for multimedia applications such as video conferencing or voice over IP by minimizing delay and jitter.
- Improve performance for specific types of traffic and preserve performance as the amount of traffic grows.
- Reduce the need to constantly add bandwidth to the network.
- Manage network congestion.

### **QoS Terminology**

- Classifier-classifies the traffic on the network. Traffic classifications are determined by protocol, application, source, destination, and so on. You can create and modify classifications. The Switch then groups classified traffic in order to schedule them with the appropriate service level.
- DiffServ Code Point (DSCP) is the traffic prioritization bits within an IP header that are encoded by certain applications and/or devices to indicate the level of service required by the packet across a network.
- Service Level-defines the priority that will be given to a set of classified traffic. You can create and modify service levels.
- Policy-comprises a set of "rules" that are applied to a network so that a network meets the needs of the business. That is, traffic can be prioritized across a network according to its importance to that particular business type.
- QoS Profile-consists of multiple sets of rules (classifier plus service level combinations). The QoS profile is assigned to a port(s).
- Rules-comprises a service level and a classifier to define how the Switch will treat certain types of traffic. Rules are associated with a QoS Profile (see above).

## **QoS Control List Configuration**

This page lists the QCEs for a given QCL.

- Frames can be classified by 4 different QoS classes: Low, Normal, Medium, and High.
- The classification is controlled by a QoS assigned to each port.
- A QCL consists of an ordered list of up to 12 QCEs.
- Each QCE can be used to classify certain frames to a specific QoS class.
- This classification can be based on parameters such as VLAN ID, UDP/TCP port, IPv4/IPv6 DSCP or Tag Priority. Frames not matching any of the QCEs are classified to the default QoS Class for the port.

The QoS Control List Configuration screen in Figure 4-57 appears.

**Figure 4-57: QoS Control List Configuration page screenshot** 

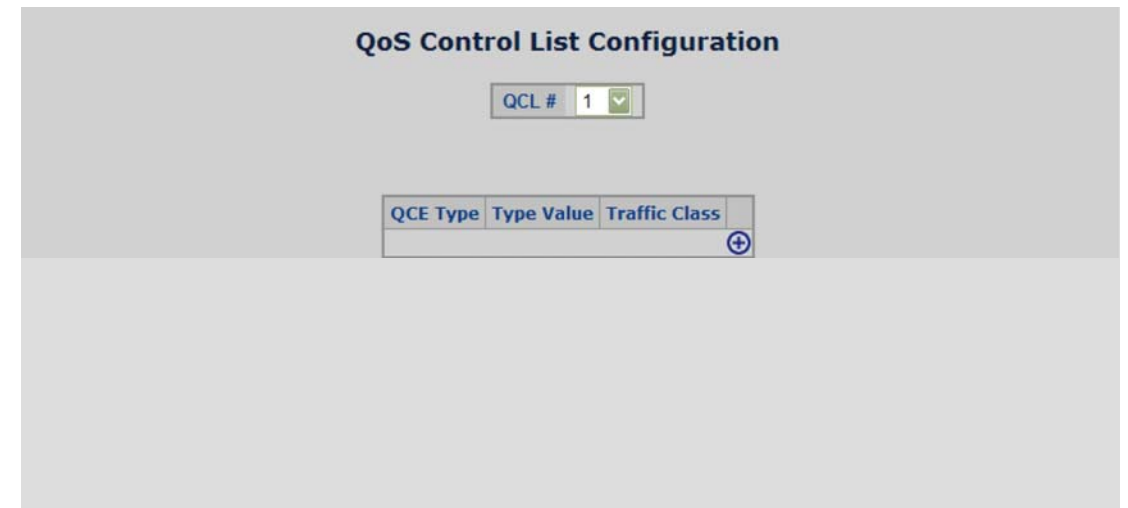

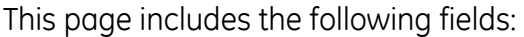

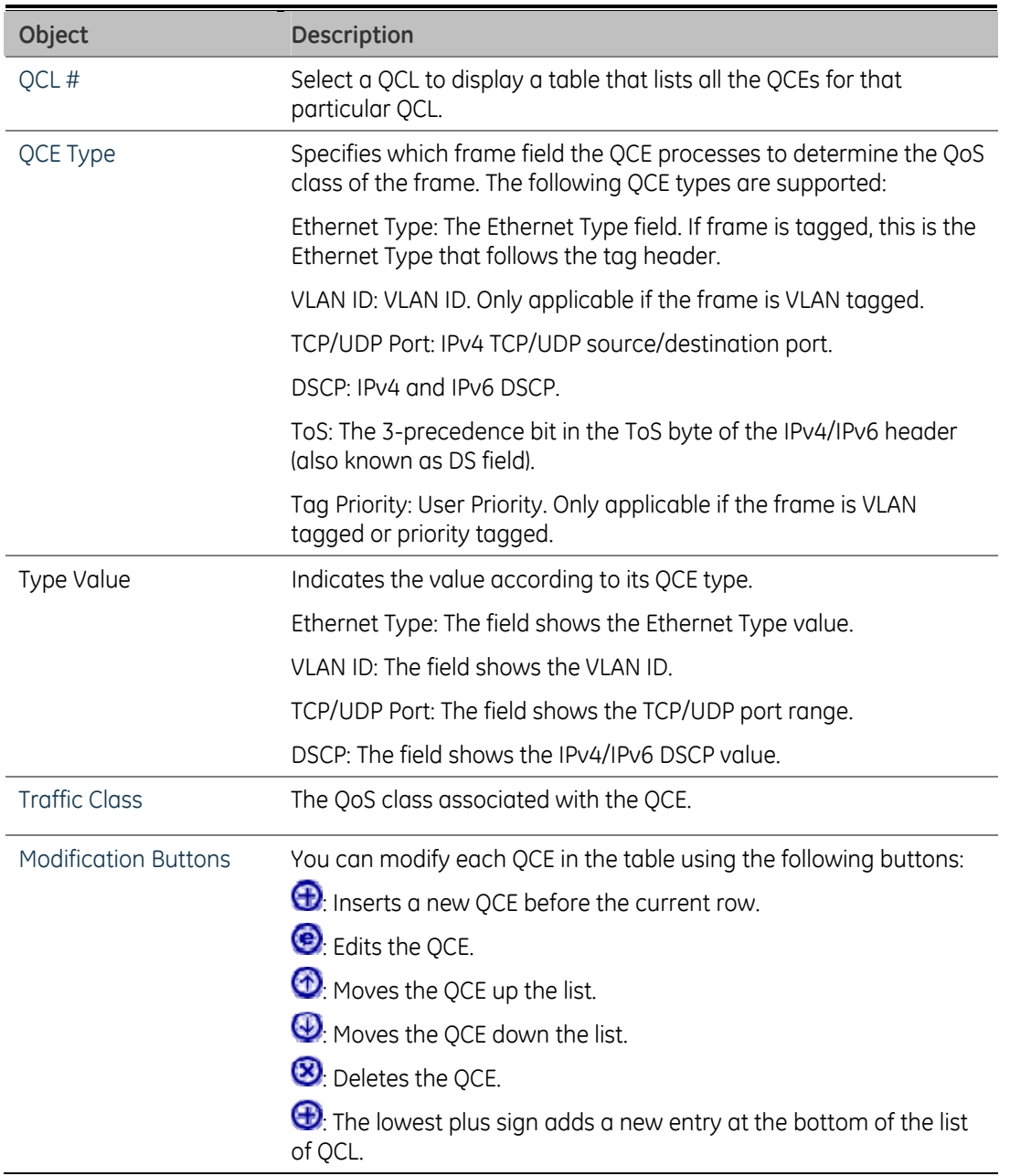

### **QoS Control Entry Configuration**

Configure a new QoS Control Entry on this page.

Frames can be classified by up to 4 different QoS classes: **Low**, **Normal**, **Medium**, and **High**.

The classification is controlled by a QCL assigned to each port.

A QCL consists of an ordered list of up to **12** QCEs.

Each QCE can be used to classify certain frames to a specific QoS Class.

This classification can be based on parameters such as **VLAN ID**, **UDP/TCP port**, **IPv4/IPv6 DSCP** or **Tag Priority.** Frames not matching any of the QCEs are classified to the default QoS Class for the port.

The QCE Configuration screen in Figure 4-58 appears.

**Figure 4-58: QoS Configuration page screenshot** 

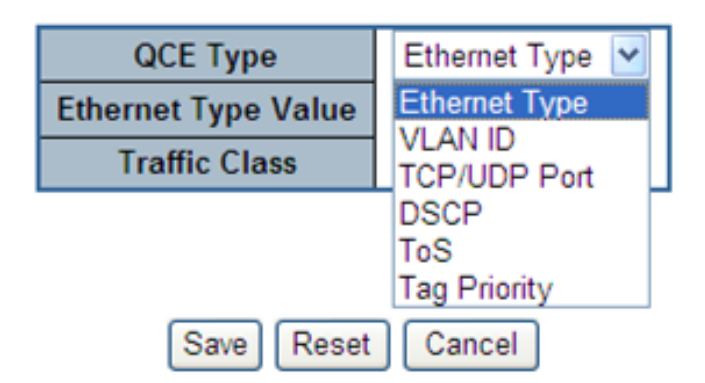

# **QCE Configuration**

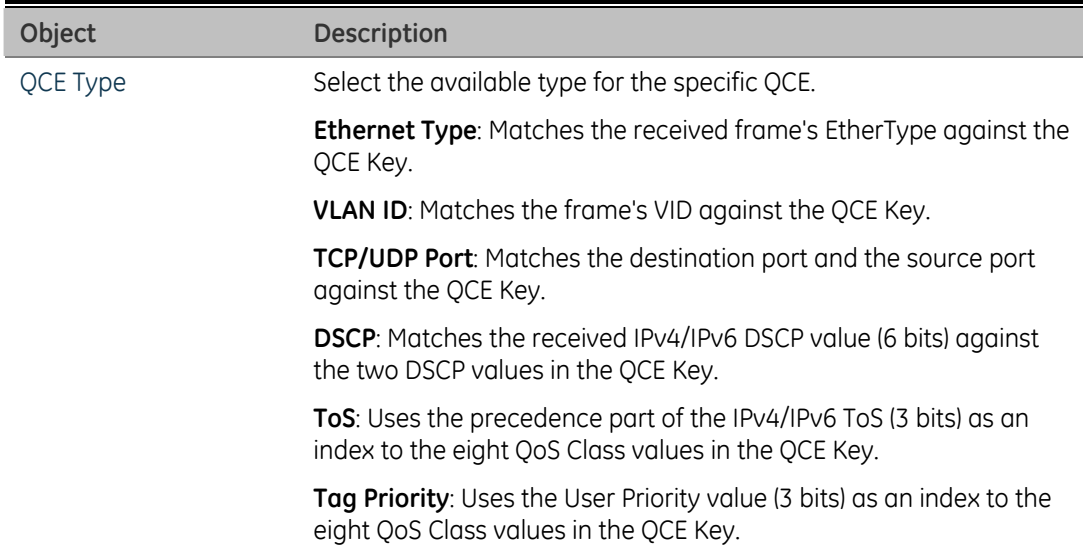

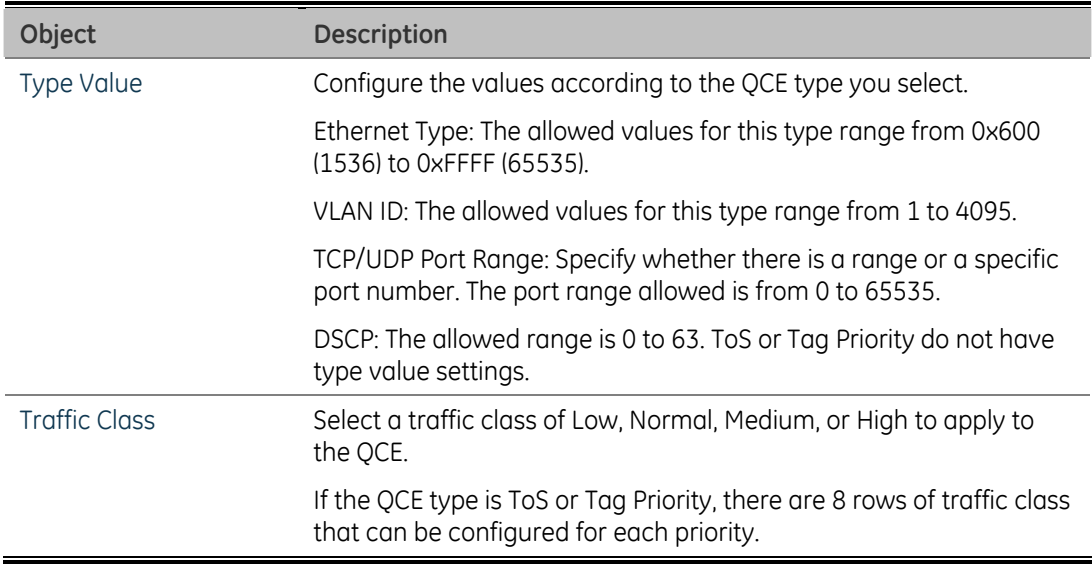

## **Port QoS Configuration**

This page allows you to configure QoS settings for each port.

- Frames can be classified by 4 different QoS classes: Low, Normal, Medium, and High.
- The classification is controlled by a QCL that is assigned to each port.
- A QCL consists of an ordered list of up to 12 QCEs.
- Each QCE can be used to classify certain frames to a specific QoS class.
- This classification can be based on parameters such as VLAN ID, UDP/TCP port, IPv4/IPv6 DSCP or Tag Priority.
- Frames not matching any of the QCEs are classified to the default QoS class for the port.
- The settings relate to the currently selected stack unit, as reflected by the page header.

The Port QoS Configuration screen in Figure 4-59 appears.

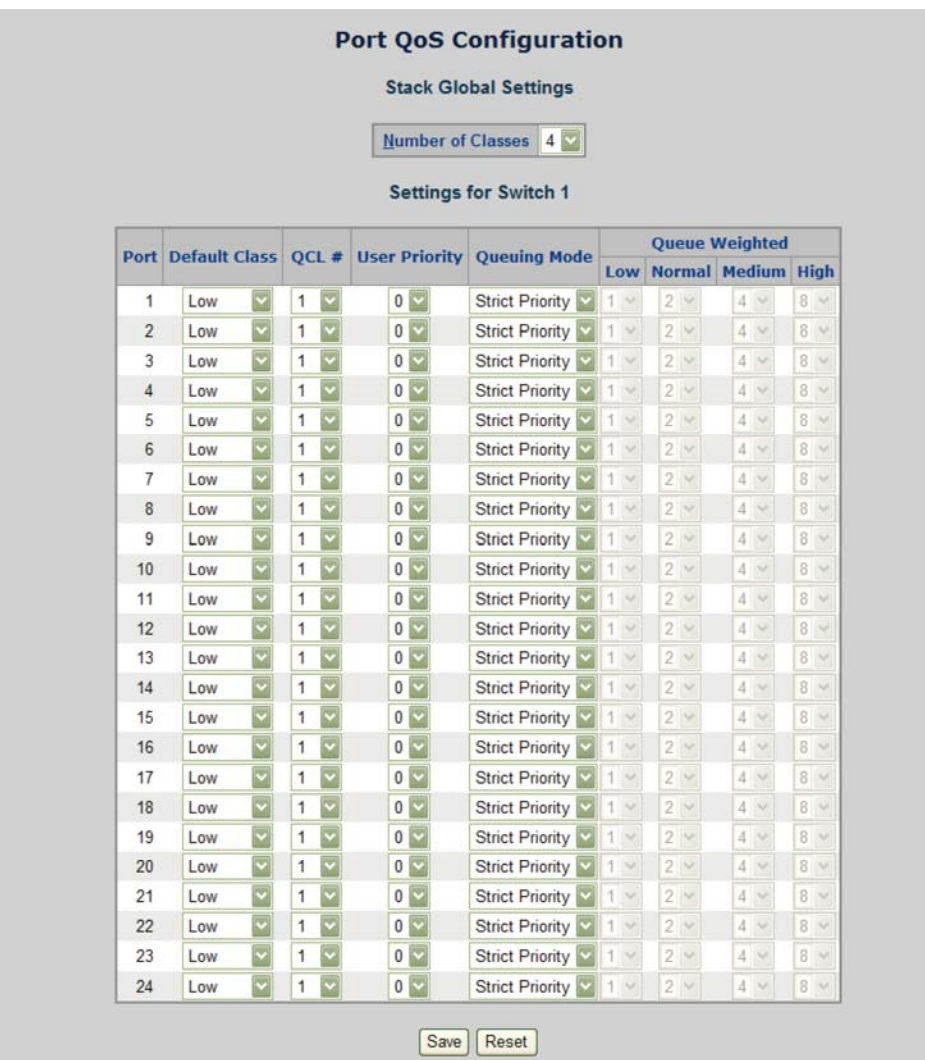

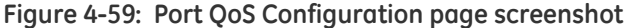

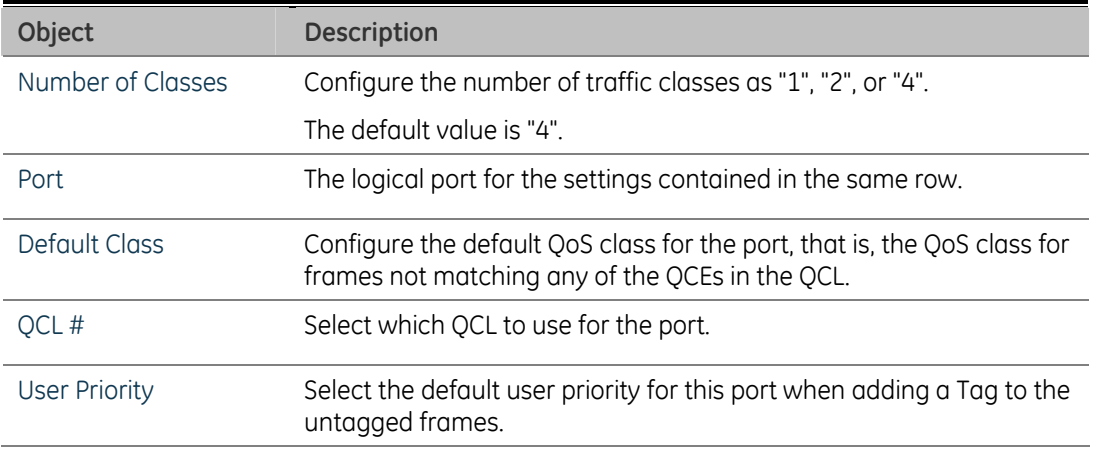

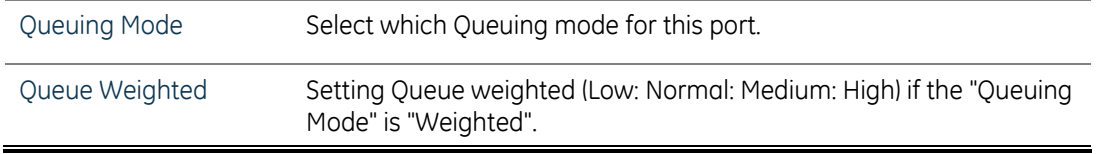

## **QCL Configuration Wizard**

This handy wizard helps you set up a QCL quickly.

The QCL Configuration Wizard screen in Figure 4-60 appears.

**Figure 4-60: Port QoS Configuration page screenshot** 

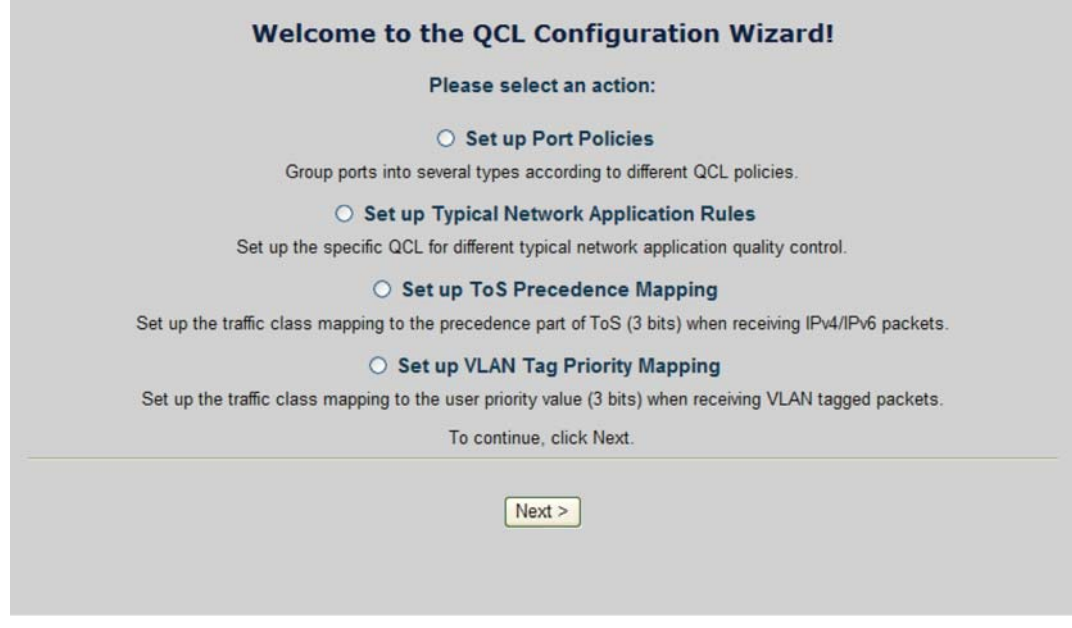

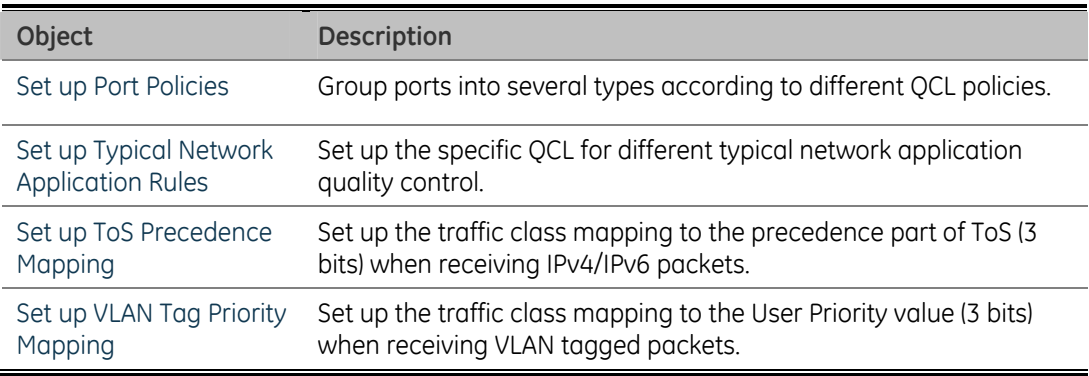

#### **Set up Policy Rules**

Group ports into several types according to different QCL policies. The settings relate to the currently selected stack unit, as reflected by the page header. The screen in Figure 4-61 appears.

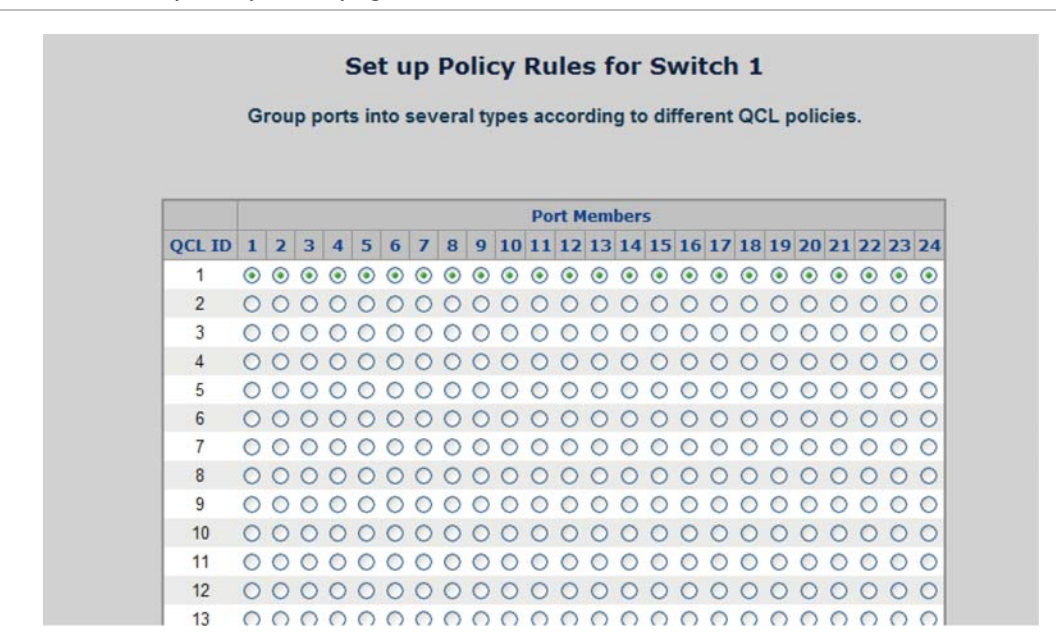

#### **Figure 4-61: Set up Policy Rules page screenshot**

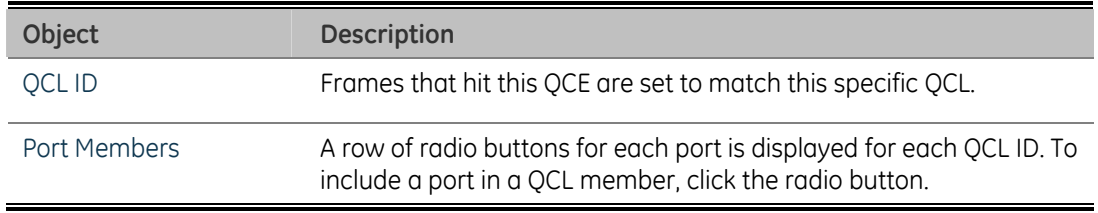

Once the QCL configuration wizard is finished, the below screen appears.

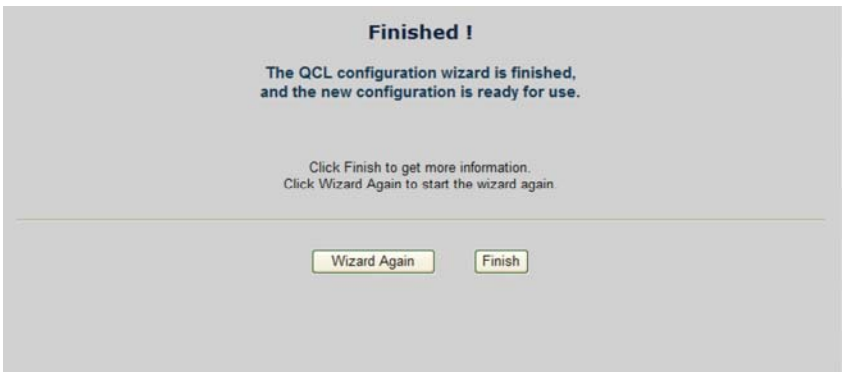

### **Set up Typical Network Application Rules**

Set up the specific QCL for different typical network application quality control.

### **STEP-1**

Set up the specific QCL for different typical network application quality control by selecting the network application type for your rule:

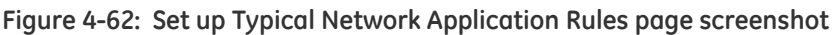

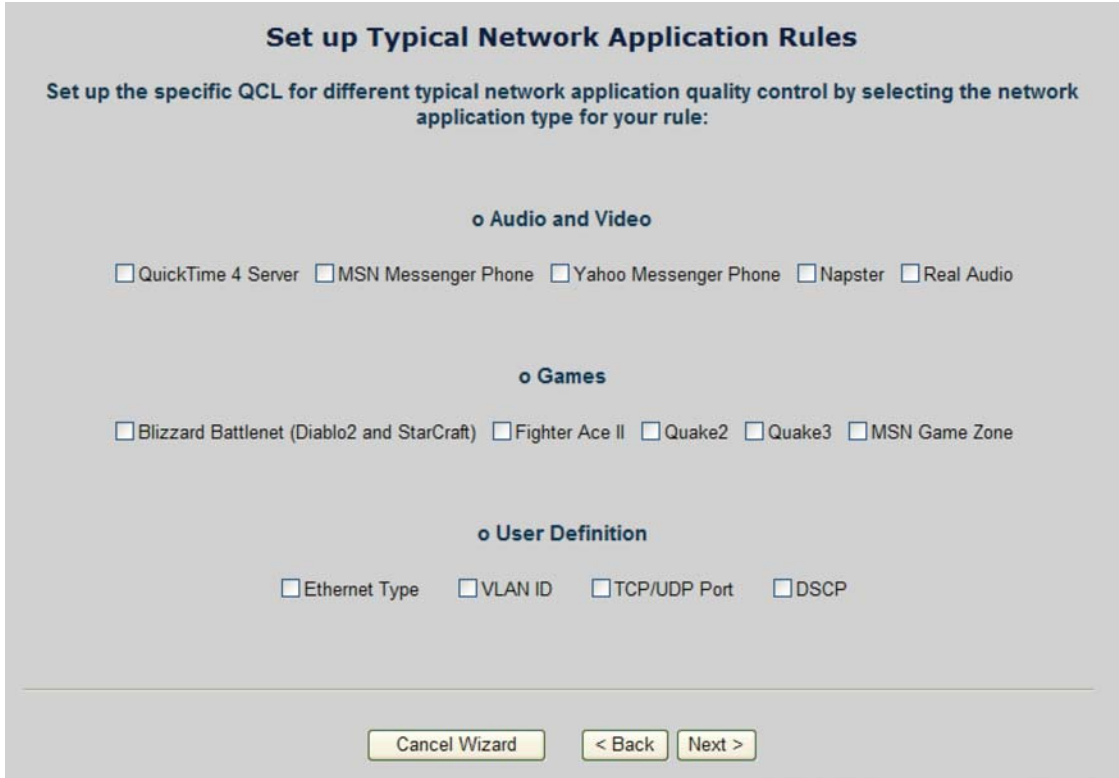

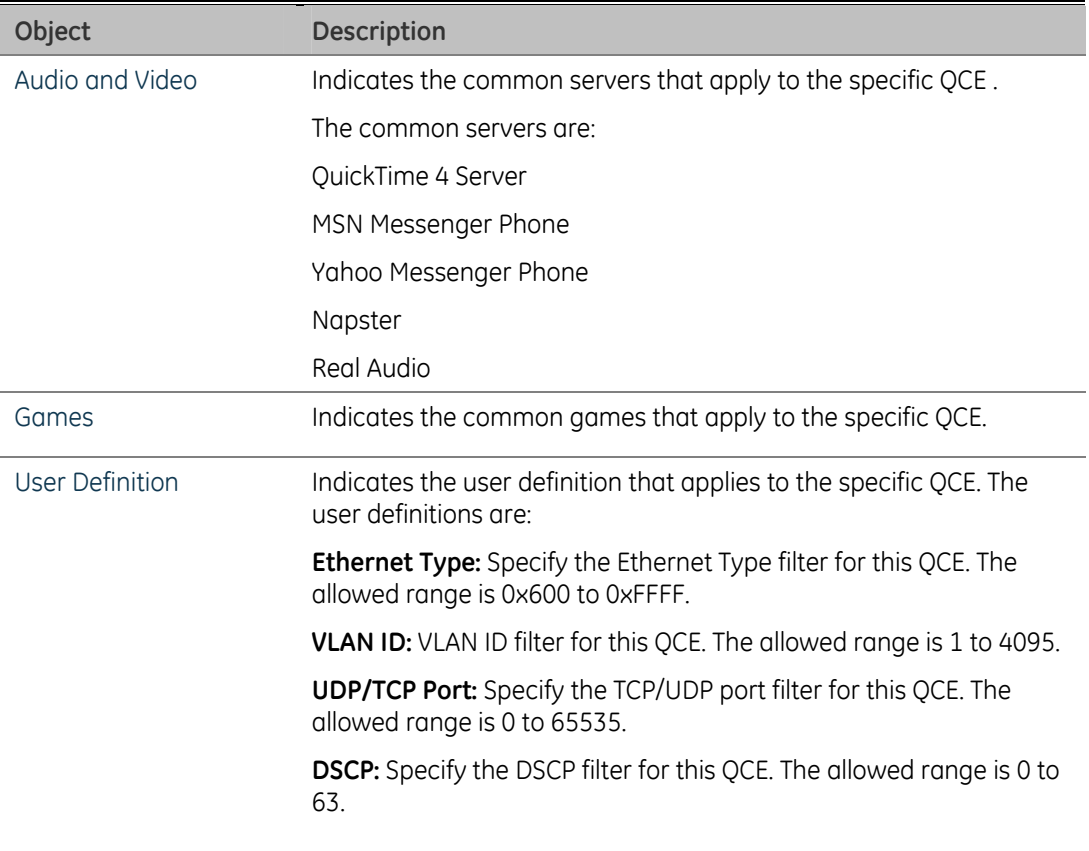

## **Buttons**

**Cancel Wizard**: Click to cancel the wizard.

**< Back**: Click to go back to the previous wizard step.

**Next >**: Click to continue the wizard.

### **STEP-2**

According to your selection on the previous page, this wizard will create specific QCEs (QoS Control Entries) automatically.

First select the QCL ID for these QCEs, and then select the traffic class. Different parameter options are displayed depending on the frame type that you selected.

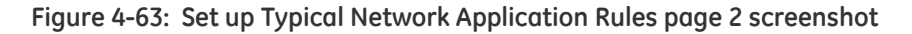

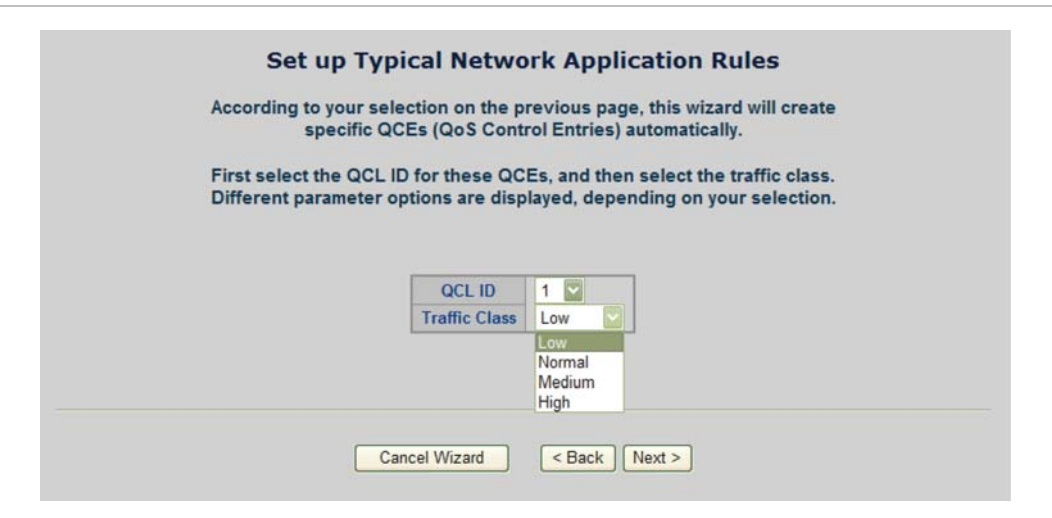

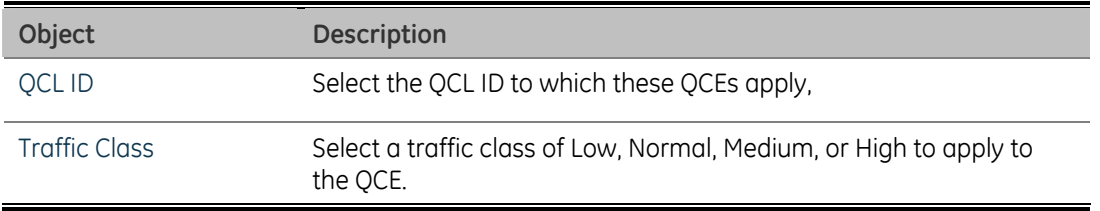

#### **Set up ToS Precedence Mapping**

Set up the traffic class mapping to the precedence part of ToS (3 bits) when receiving IPv4/IPv6 packets. The screen in Figure 4-64 appears.

**Figure 4-64: Set up ToS Precedence Mapping page screenshot** 

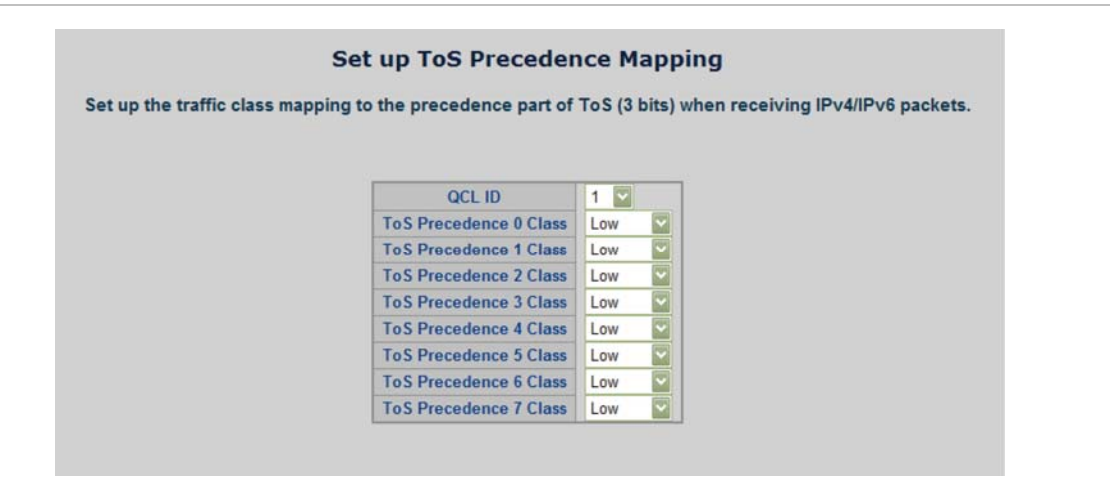

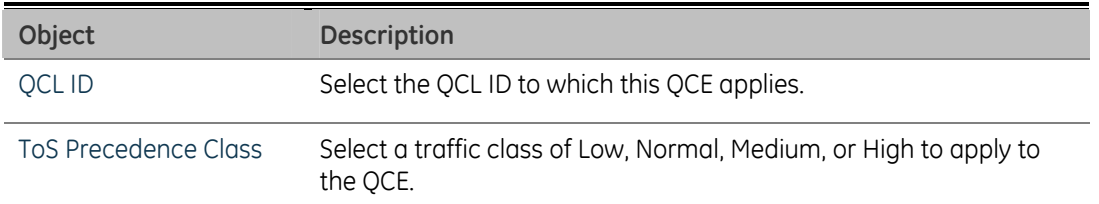

The QCL configuration wizard is finished, and the new configuration is ready for use.

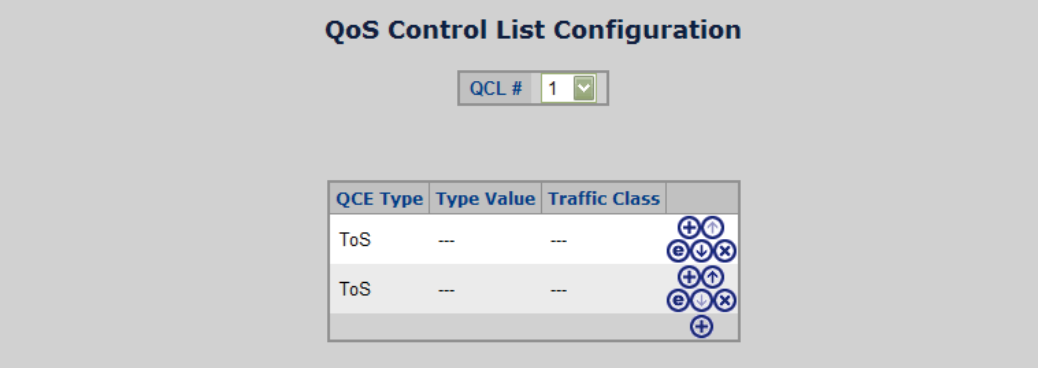

### **Set up VLAN Tag Priority Mapping**

Set up the traffic class mapping to the precedence part of ToS (3 bits) when receiving IPv4/IPv6 packets. The screen in Figure 4-65 appears.

**Figure 4-65: Set up VLAN Tag Priority Mapping** 

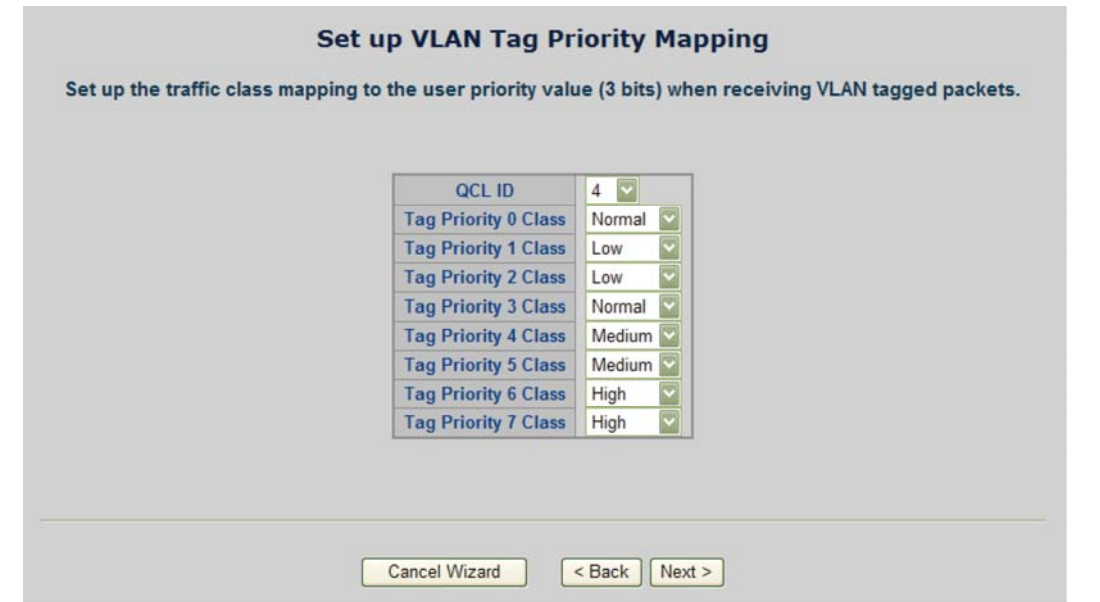

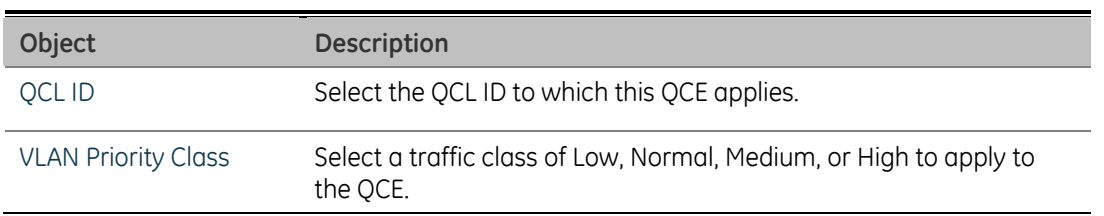

The QCL configuration wizard is finished, and the new configuration is ready for use.

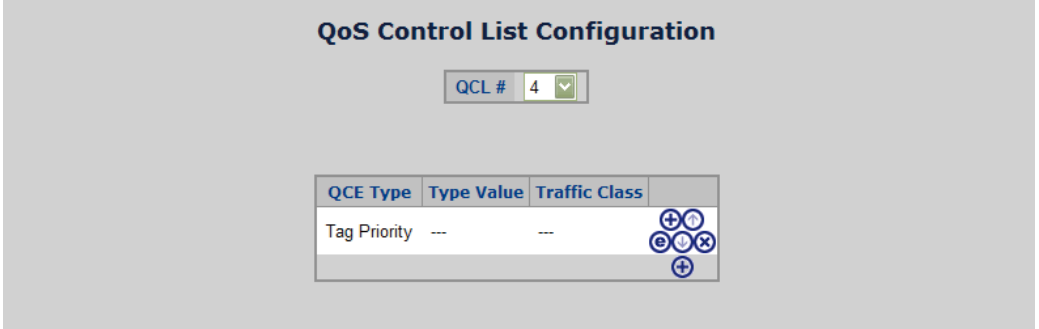

## **QoS Statistics**

This page provides statistics for the different queues for all switch ports. The ports belong to the currently selected stack unit, as reflected by the page header. The QoS Statistics screen in Figure 4-66 appears.

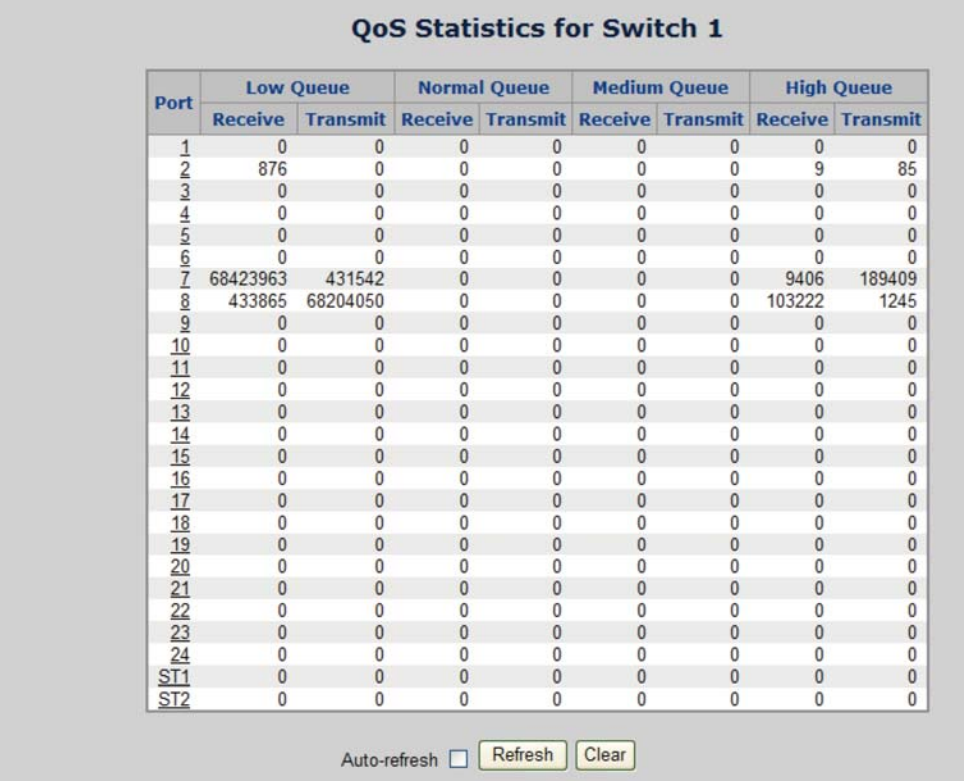

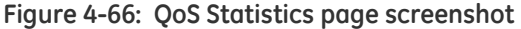

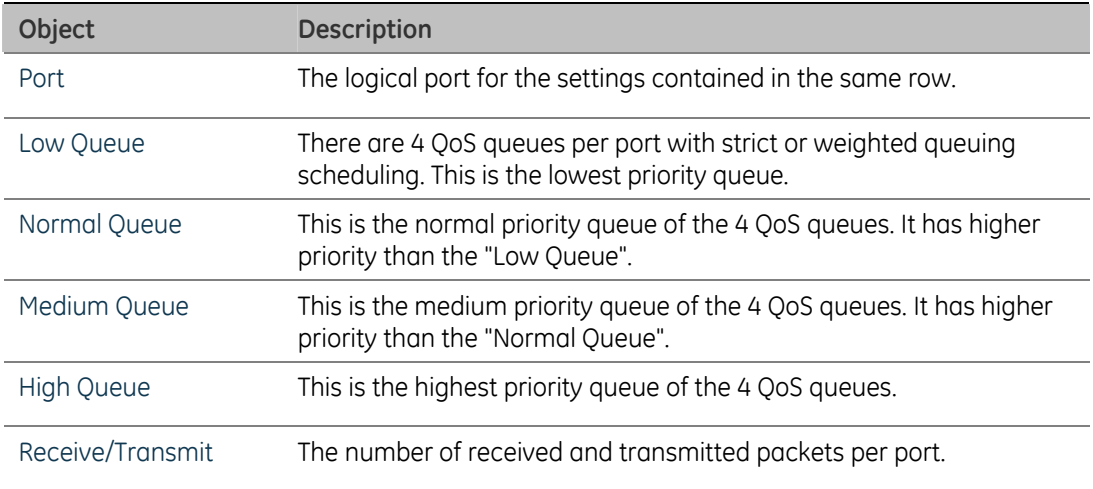

## **Bandwidth Control**

Configure the switch port rate limit for Policers and Shapers on this page. The settings relate to the currently selected stack unit, as reflected by the page header. The screen Bandwidth Control in Figure 4-67 appears.

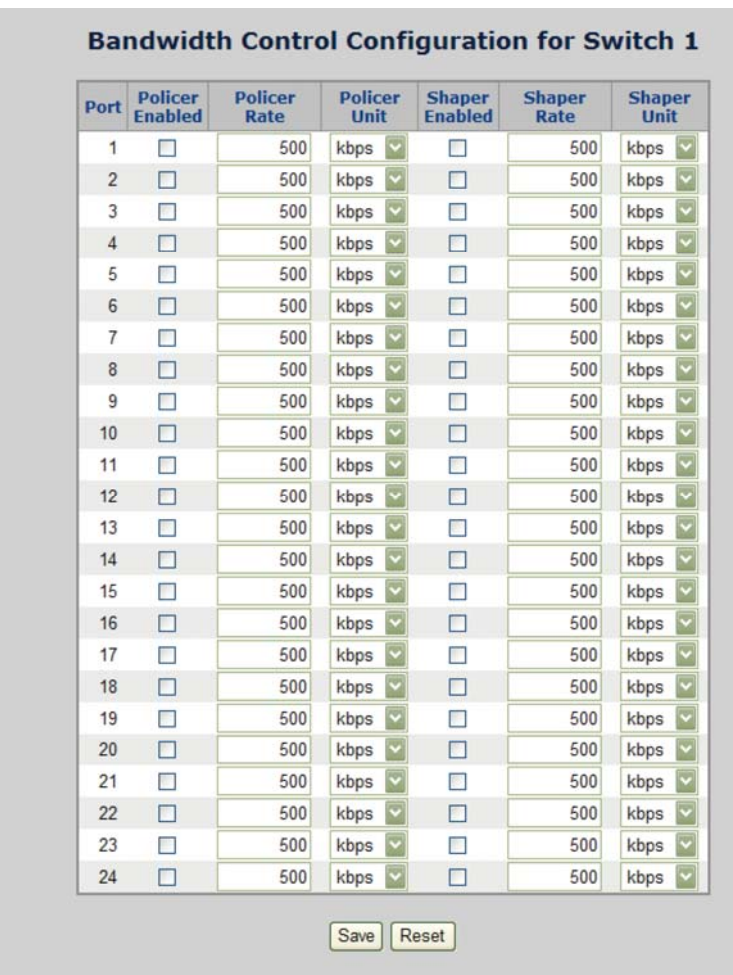

**Figure 4-67: Bandwidth Control page screenshot** 

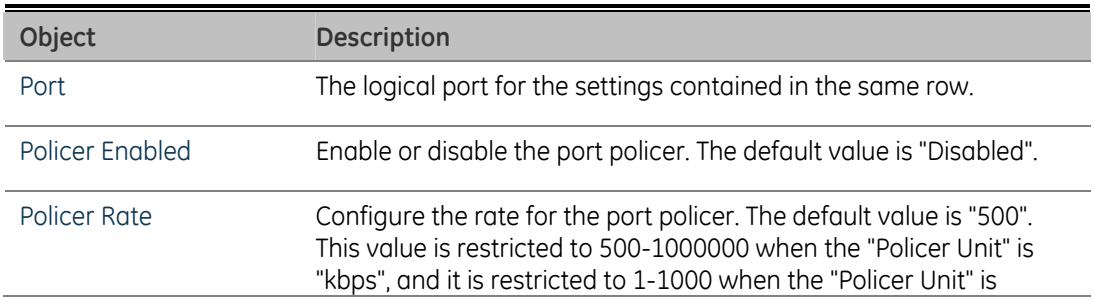

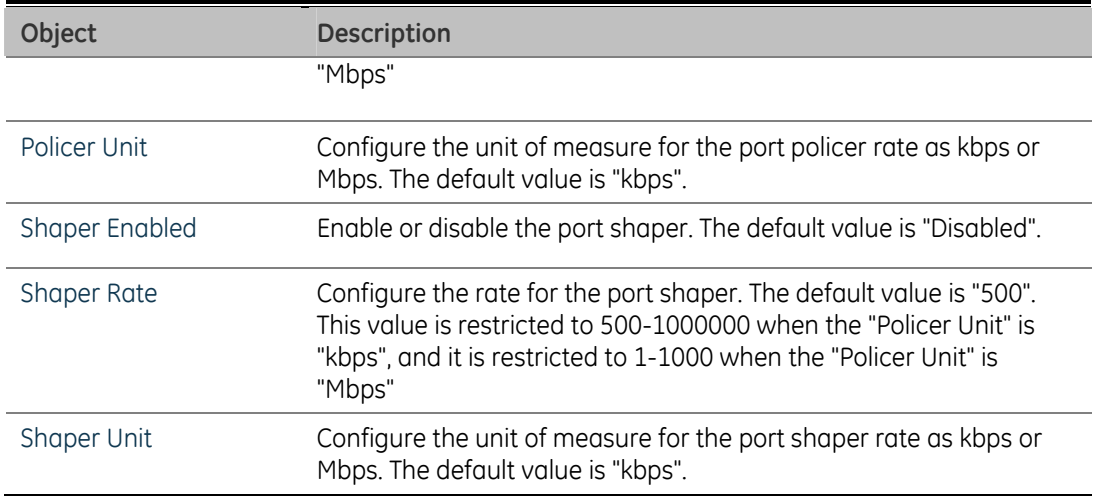

## **Storm Control Configuration**

Storm control for the switch is configured on this page. There three types of storm rate control:

- Unicast storm rate control
- Multicast storm rate control
- Broadcast storm rate control.

The rate is 2^n, where n is equal to or less than 15, or "No Limit". The unit of the rate can be either pps (packets per second) or kpps (kilopackets per second). The configuration indicates the permitted packet rate for unicast, multicast, or broadcast traffic across the switch.

The Storm Control Configuration screen in Figure 4-68 appears.

#### **Figure 4-68: Storm Control Configuration page screenshot**

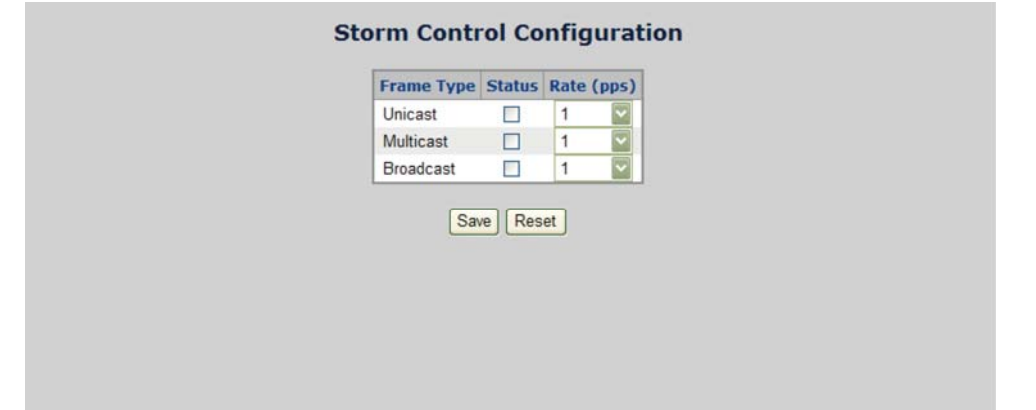

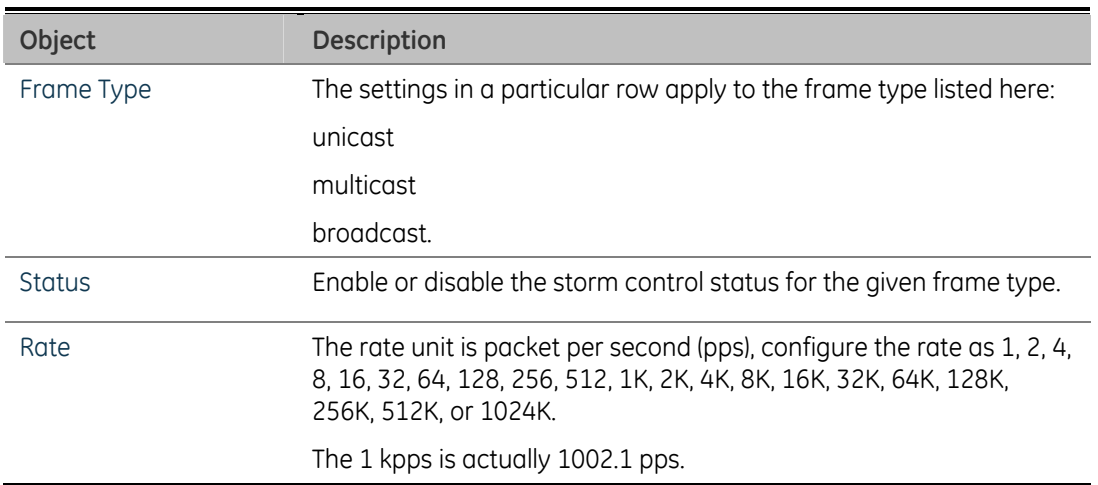

# **Multicast**

## **IGMP Snooping**

The Internet Group Management Protocol (IGMP) lets host and routers share information about multicast groups memberships. IGMP snooping is a switch feature that monitors the exchange of IGMP messages and copies them to the CPU for feature processing. The overall purpose of IGMP Snooping is to limit the forwarding of multicast frames to only ports that are a member of the multicast group.

### **About the Internet Group Management Protocol (IGMP) Snooping**

Computers and network devices that want to receive multicast transmissions need to inform nearby routers that they will become members of a multicast group. The Internet Group Management Protocol (IGMP) is used to communicate this information. IGMP is also used to periodically check the multicast group for members that are no longer active. In the case where there is more than one multicast router on a sub network, one router is elected as the 'queried'. This router then keeps track of the membership of the multicast groups that have active members. The information received from IGMP is then used to determine if multicast packets should be forwarded to a given sub network or not. The router can check, using IGMP, to see if there is at least one member of a multicast group on a given subnet work. If there are no members on a sub network, packets will not be forwarded to that sub network.

#### **Figure 4-69: Multicast Service**

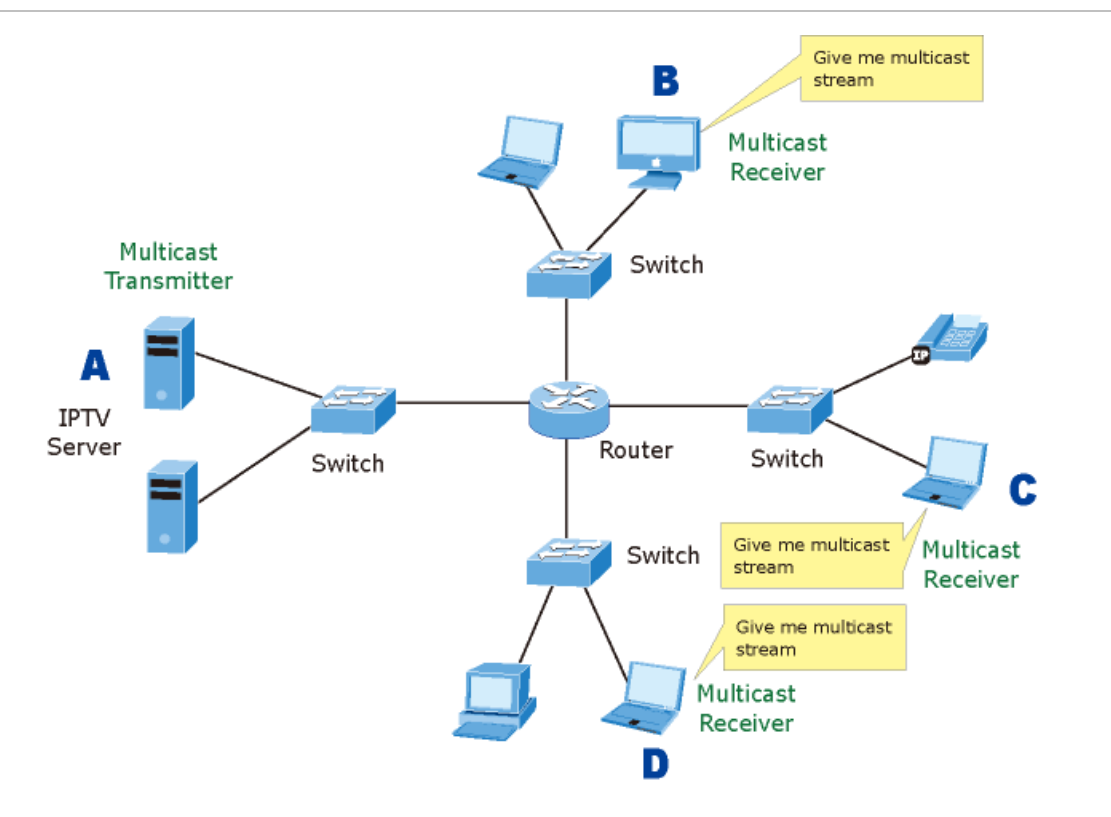

**Figure 4-70: Multicast flooding** 

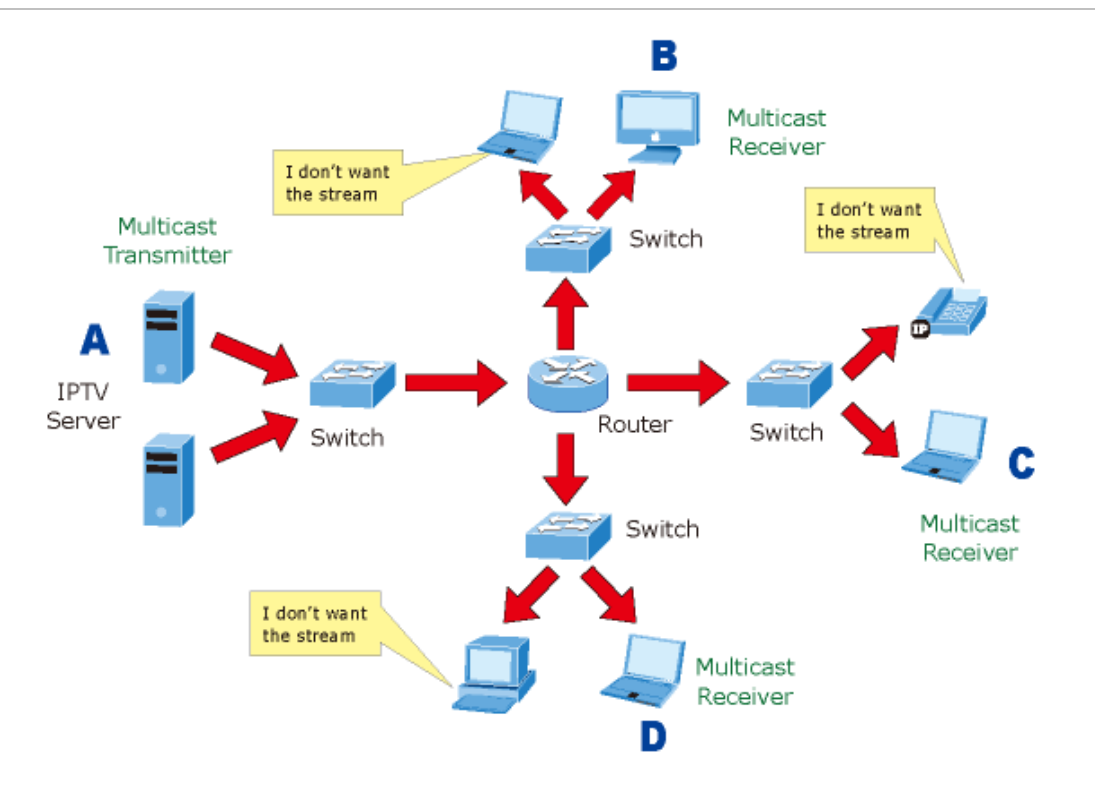

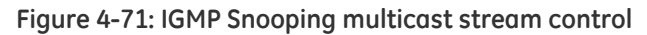

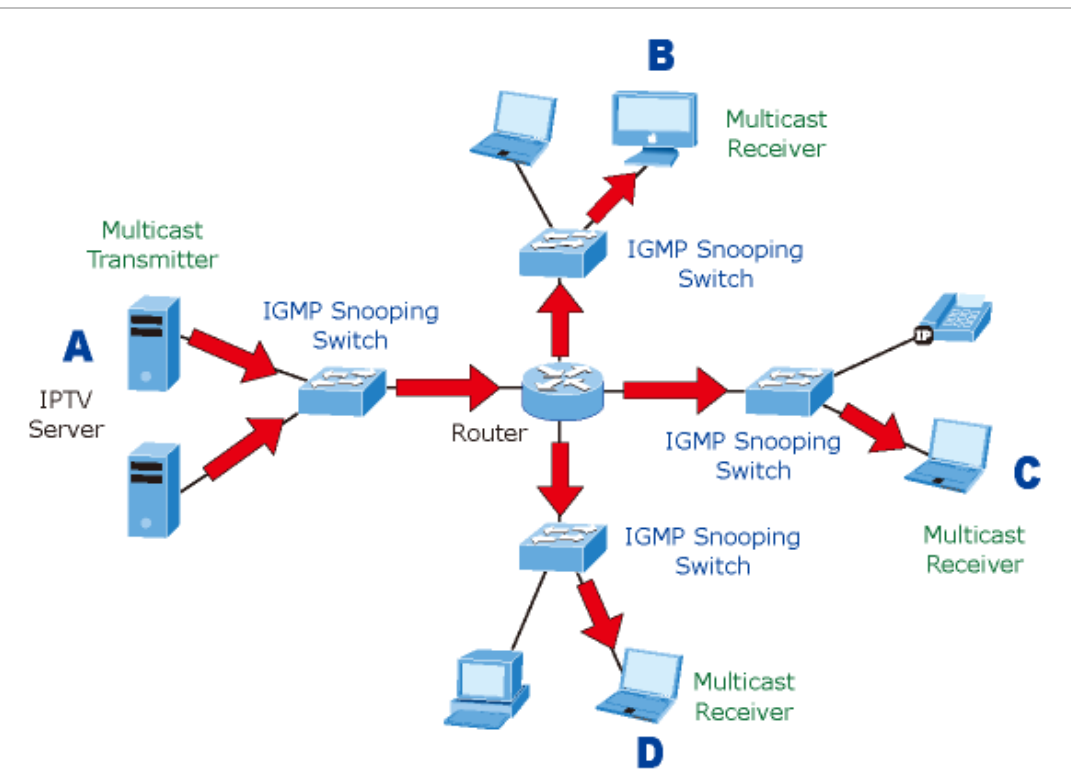

### **IGMP Versions 1 and 2**

Multicast groups allow members to join or leave at any time. IGMP provides the method for members and multicast routers to communicate when joining or leaving a multicast group.

IGMP version 1 is defined in RFC 1112. It has a fixed packet size and no optional data.

The format of an IGMP packet is shown below:

### *IGMP Message Format*

**Octets** 

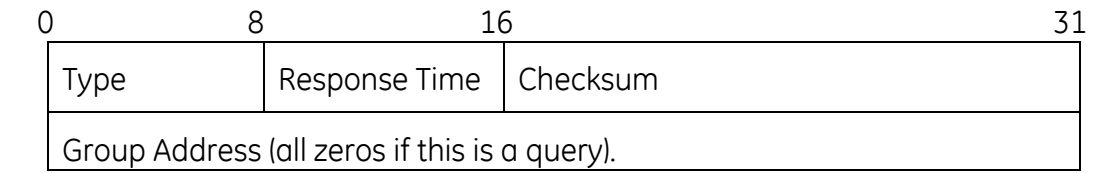

The IGMP Type codes are shown below:

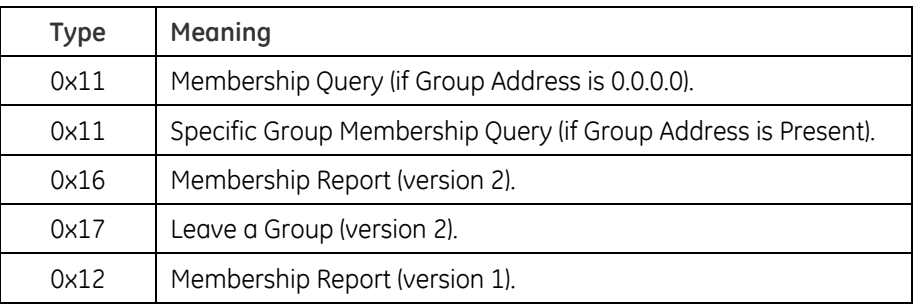

IGMP packets enable multicast routers to keep track of the membership of multicast groups, on their respective sub networks. The following outlines what is communicated between a multicast router and a multicast group member using IGMP.

A host sends an IGMP "report" to join a group.

A host will never send a report when it wants to leave a group (for version 1).

A host will send a "leave" report when it wants to leave a group (for version 2).

Multicast routers send IGMP queries (to the all-hosts group address: 224.0.0.1) periodically to see whether any group members exist on their sub networks. If there is no response from a particular group, the router assumes that there are no group members on the network.

The Time-to-Live (TTL) field of query messages is set to 1 so that the queries will not be forwarded to other sub networks.

IGMP version 2 introduces some enhancements such as a method to elect a multicast queried for each LAN, an explicit leave message, and query messages that are specific to a given group.

The states a computer will go through to join or to leave a multicast group are shown below:

#### **Figure 4-72: IGMP State Transitions**

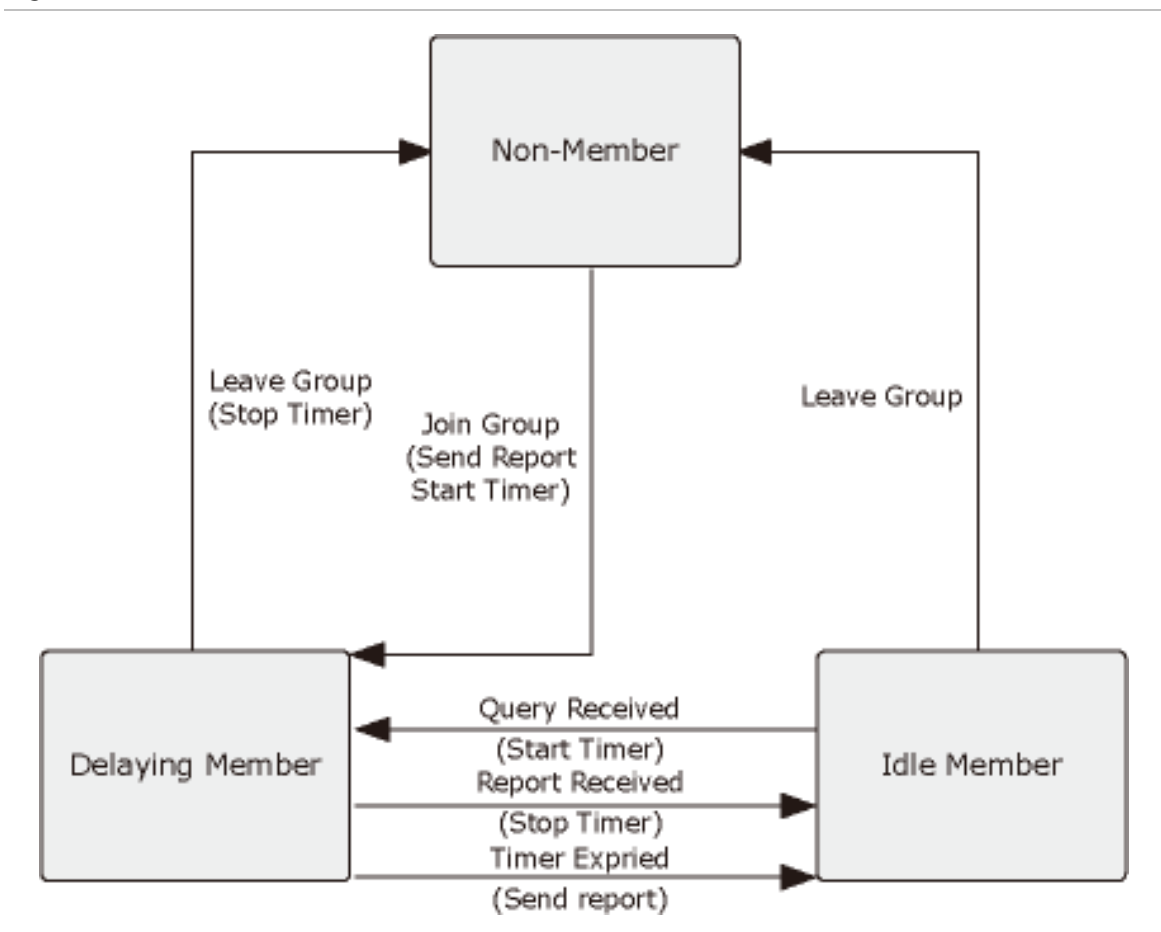

• IGMP Querier

A router, or multicast-enabled switch, can periodically ask their hosts if they want to receive multicast traffic. If there is more than one router/switch on the LAN performing IP multicasting, one of these devices is elected "querier" and assumes the role of querying the LAN for group members. It then propagates the service requests on to any upstream multicast switch/router to ensure that it will continue to receive the multicast service.

**NOTE:** Multicast routers use this information, along with a multicast routing protocol such as DVMRP or PIM, to support IP multicasting across the Internet.

## **IGMP Snooping Configuration**

This page provides IGMP Snooping related configuration.

Most of the settings are global, whereas the Router Port configuration is related to the currently selected stack unit, as reflected by the page header.

The IGMP Snooping Configuration screen in Figure 4-73 appears.

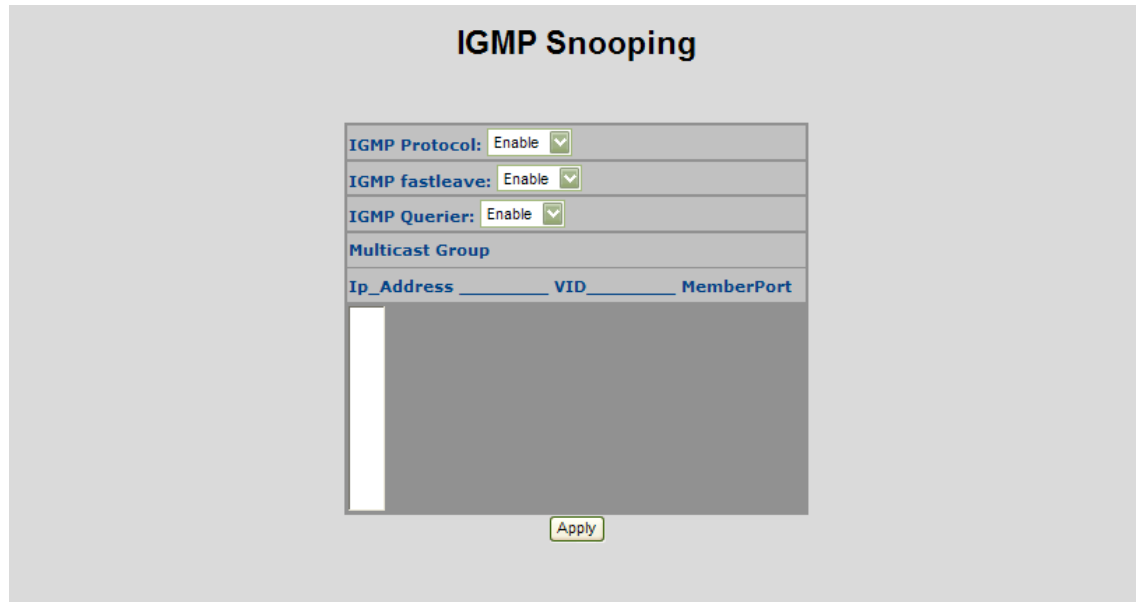

**Figure 4-73: IGMP Snooping Configuration page screenshot** 

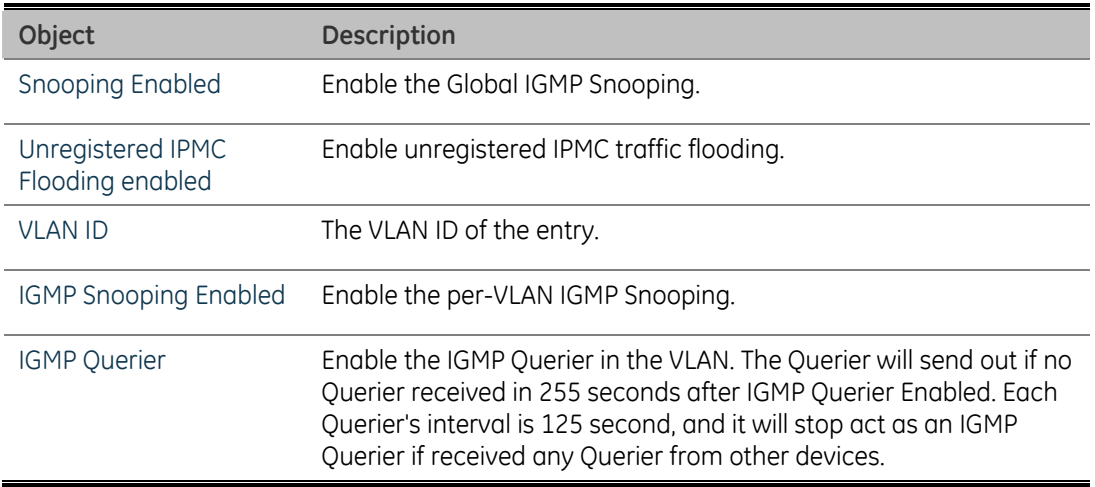
## **IGMP Port Related Configuration**

This page provides IGMP Snooping related configuration.

Most of the settings are global, whereas the Router Port configuration is related to the currently selected stack unit, as reflected by the page header.

The IGMP Port Related Configuration screen in Figure 4-74 appears.

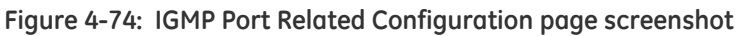

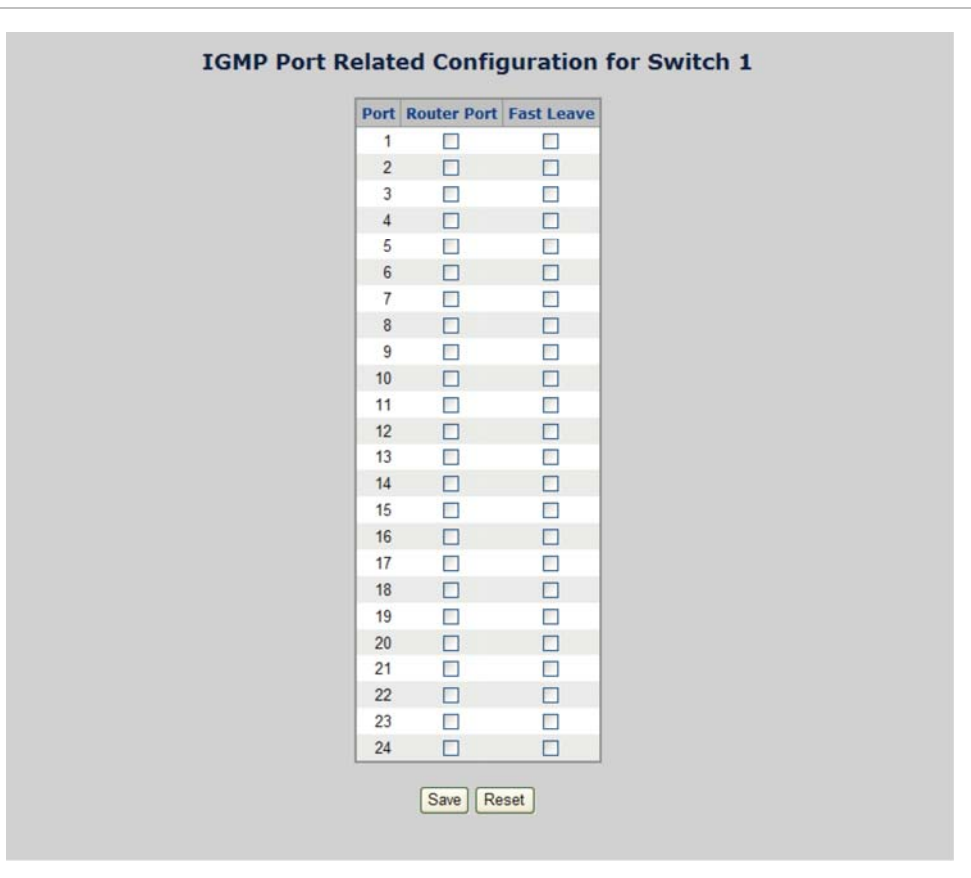

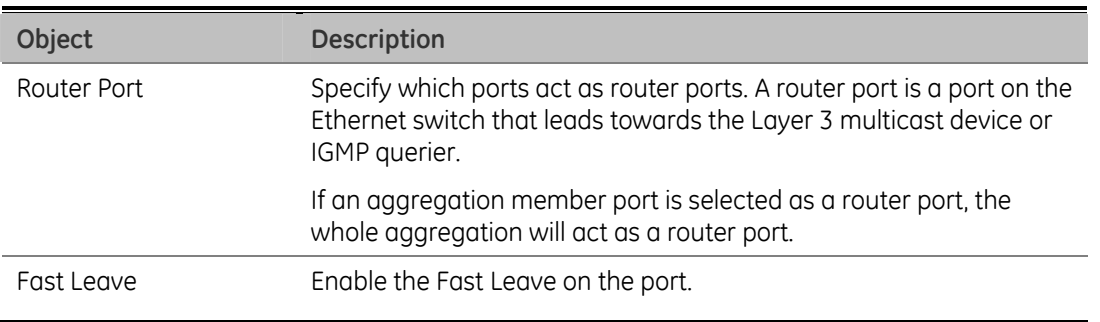

### **IGMP Snooping Status**

This page provides IGMP Snooping status.

The status relate to the currently selected stack unit, as reflected by the page header.

The IGMP Snooping status screen in Figure 4-75 appears.

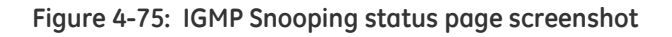

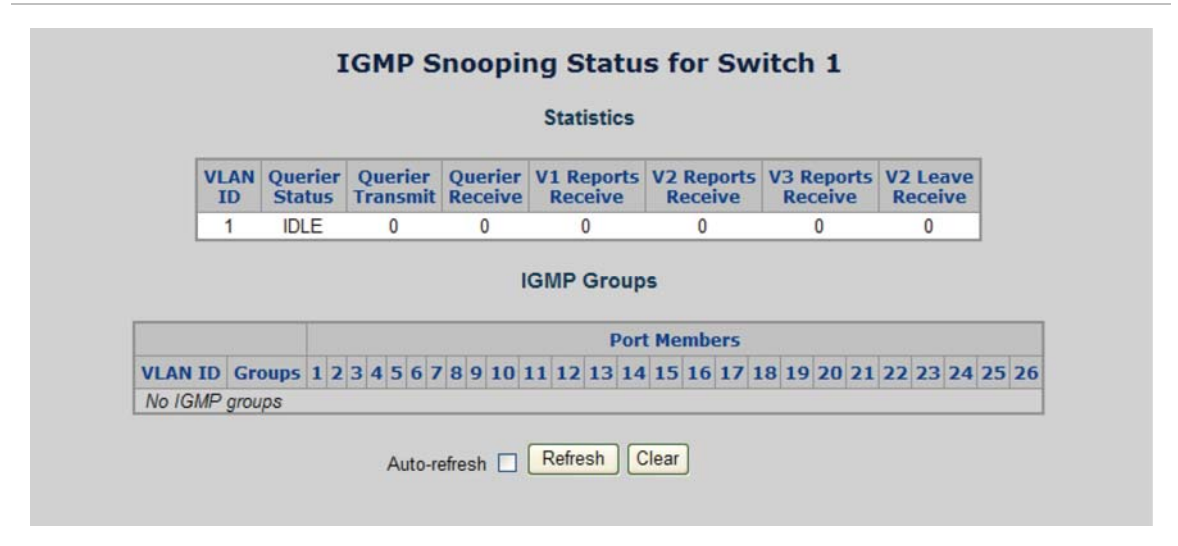

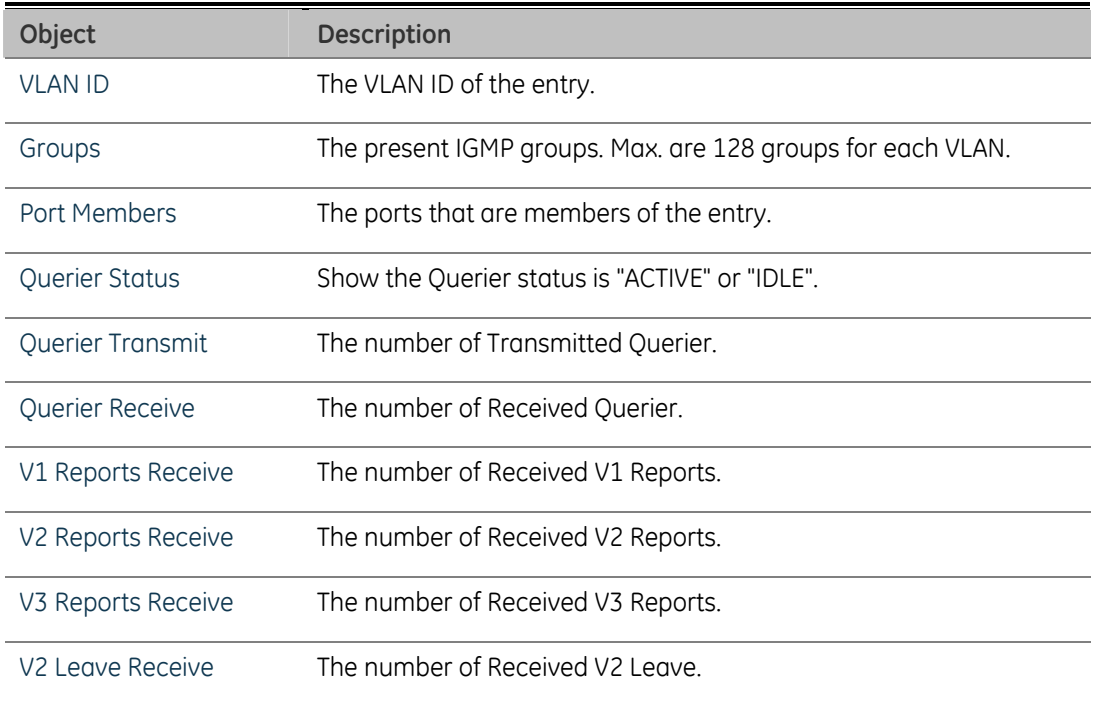

## **Multicast Address Table**

The Multicast Address Table screen in Figure 4-76 appears.

**Figure 4-76: Multicast Address Table page screenshot** 

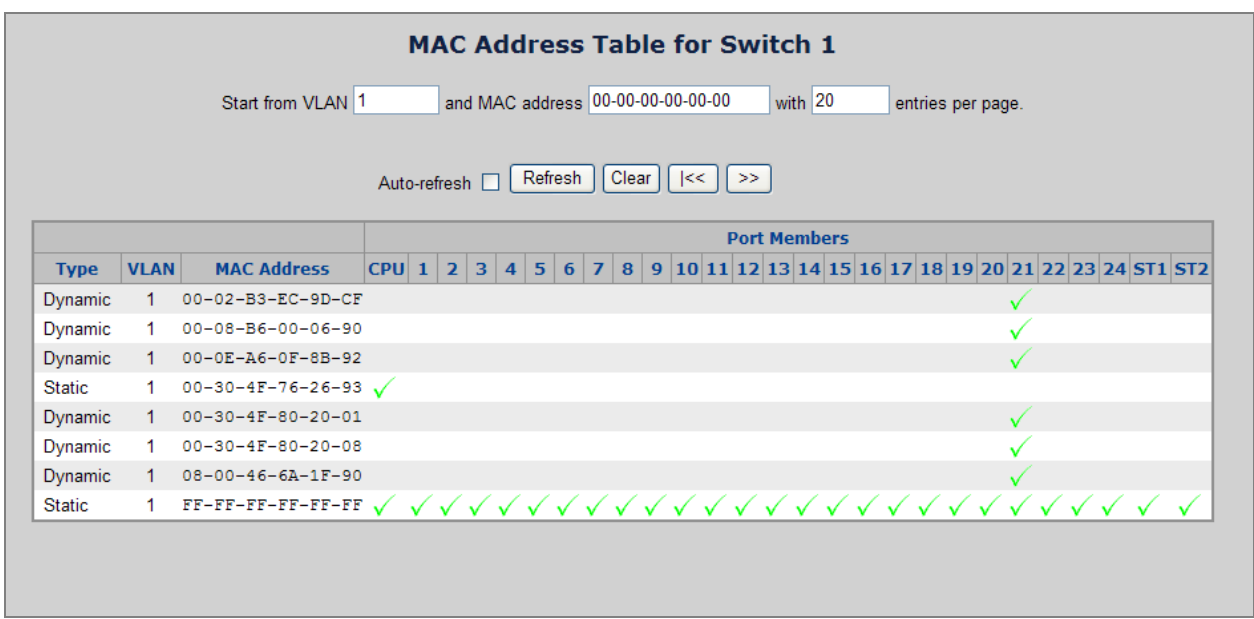

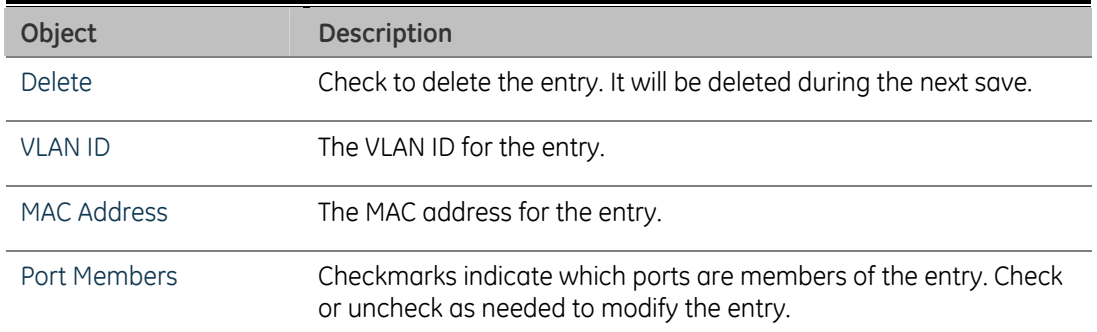

# **IEEE 802.1X Network Access Control**

## **Overview of 802.1X (Port-Based) Authentication**

In the 802.1X-world, the user is called the supplicant, the switch is the authenticator, and the RADIUS server is the authentication server. The switch acts as the man-inthe-middle, forwarding requests and responses between the supplicant and the authentication server. Frames sent between the supplicant and the switch are special 802.1X frames, known as EAPOL (EAP Over LANs) frames. EAPOL frames encapsulate EAP PDUs (RFC3748). Frames sent between the switch and the RADIUS server are RADIUS packets. RADIUS packets also encapsulate EAP PDUs together with other attributes like the switch's IP address, name, and the supplicant's port number on the switch. EAP is very flexible, in that it allows for different authentication methods, like MD5-Challenge, PEAP, and TLS. The important thing is that the authenticator (the switch) doesn't need to know which authentication method the supplicant and the authentication server are using, or how many information exchange frames are needed for a particular method. The switch simply encapsulates the EAP part of the frame into the relevant type (EAPOL or RADIUS) and forwards it.

When authentication is complete, the RADIUS server sends a special packet containing a success or failure indication. Besides forwarding this decision to the supplicant, the switch uses it to open up or block traffic on the switch port connected to the supplicant.

## **Overview of MAC-Based Authentication**

Unlike 802.1X, MAC-based authentication is not a standard, but merely a bestpractices method adopted by the industry. In MAC-based authentication, users are called clients, and the switch acts as the supplicant on behalf of clients. The initial frame (any kind of frame) sent by a client is snooped by the switch, which in turn uses the client's MAC address as both username and password in the subsequent EAP exchange with the RADIUS server. The 6-byte MAC address is converted to a string on the following form "xx-xx-xx-xx-xx-xx", that is, a dash (-) is used as separator between the lower-cased hexadecimal digits. The switch only supports the MD5-Challenge authentication method, so the RADIUS server must be configured accordingly.

When authentication is complete, the RADIUS server sends a success or failure indication, which in turn causes the switch to open up or block traffic for that particular client, using static entries into the MAC Table. Only then will frames from the client be forwarded on the switch. There are no EAPOL frames involved in this authentication, and therefore, MAC-based Authentication has nothing to do with the 802.1X standard.

The advantage of MAC-based authentication over 802.1X is that several clients can be connected to the same port (e.g. through a 3rd party switch or a hub) and still require individual authentication, and that the clients don't need special supplicant software to authenticate. The disadvantage is that MAC addresses can be spoofed by malicious users, equipment whose MAC address is a valid RADIUS user can be used by anyone, and only the MD5-Challenge method is supported.

The 802.1X and MAC-Based Authentication configuration consists of two sections, a system- and a port-wide.

## **Understanding IEEE 802.1X Port-Based Authentication**

The IEEE 802.1X standard defines a client-server-based access control and authentication protocol that restricts unauthorized clients from connecting to a LAN through publicly accessible ports. The authentication server authenticates each client connected to a switch port before making available any services offered by the switch or the LAN.

Until the client is authenticated, 802.1X access control allows only Extensible Authentication Protocol over LAN (EAPOL) traffic through the port to which the client is connected. After authentication is successful, normal traffic can pass through the port.

This section includes this conceptual information:

- Device Roles
- Authentication Initiation and Message Exchange
- Ports in Authorized and Unauthorized States

#### **Device Roles**

With 802.1X port-based authentication, the devices in the network have specific roles as shown below.

**Figure 4-77: 802.1x device role** 

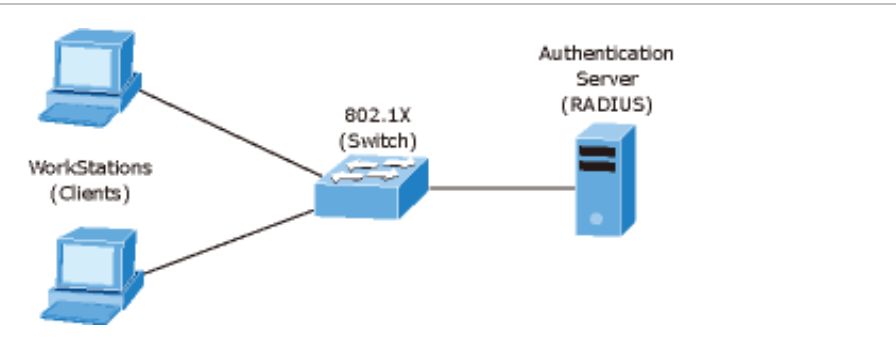

- **Client**-the device (workstation) that requests access to the LAN and switch services and responds to requests from the switch. The workstation must be running 802.1X-compliant client software such as that offered in the Microsoft Windows XP operating system. (The client is the supplicant in the IEEE 802.1X specification.)
- **Authentication server**-performs the actual authentication of the client. The authentication server validates the identity of the client and notifies the switch whether or not the client is authorized to access the LAN and switch services. Because the switch acts as the proxy, the authentication service is transparent to the client. In this release, the Remote Authentication Dial-In User Service (RADIUS) security system with Extensible Authentication Protocol (EAP) extensions is the only supported authentication server; it is available in Cisco Secure Access Control Server version 3.0. RADIUS operates in a client/server model in which secure authentication information is exchanged between the RADIUS server and one or more RADIUS clients.
- **Switch (802.1X device)**-controls the physical access to the network based on the authentication status of the client. The switch acts as an intermediary (proxy) between the client and the authentication server, requesting identity information from the client, verifying that information with the authentication server, and relaying a response to the client. The switch includes the RADIUS client, which is responsible for encapsulating and decapsulating the Extensible Authentication Protocol (EAP) frames and interacting with the authentication server. When the switch receives EAPOL frames and relays them to the authentication server, the Ethernet header is stripped and the remaining EAP frame is re-encapsulated in the RADIUS format. The EAP frames are not modified or examined during encapsulation, and the authentication server must support EAP within the native frame format. When the switch receives frames from the authentication server, the server's frame header is removed, leaving the EAP frame, which is then encapsulated for Ethernet and sent to the client.

#### **Authentication Initiation and Message Exchange**

The switch or the client can initiate authentication. If you enable authentication on a port by using the dot1x port-control auto interface configuration command, the switch must initiate authentication when it determines that the port link state transitions from down to up. It then sends an EAP-request/identity frame to the client to request its identity (typically, the switch sends an initial identity/request frame followed by one or more requests for authentication information). Upon receipt of the frame, the client responds with an EAP-response/identity frame.

However, if during boot up, the client does not receive an EAP-request/identity frame from the switch, the client can initiate authentication by sending an EAPOL-start frame, which prompts the switch to request the client's identity.

**NOTE:** If 802.1X is not enabled or supported on the network access device, any EAPOL frames from the client are dropped. If the client does not receive an EAPrequest/identity frame after three attempts to start authentication, the client transmits frames as if the port is in the authorized state. A port in the authorized state effectively means that the client has been successfully authenticated.

When the client supplies its identity, the switch begins its role as the intermediary, passing EAP frames between the client and the authentication server until authentication succeeds or fails. If the authentication succeeds, the switch port becomes authorized.

The specific exchange of EAP frames depends on the authentication method being used. "Figure 4-78" shows a message exchange initiated by the client using the One-Time-Password (OTP) authentication method with a RADIUS server.

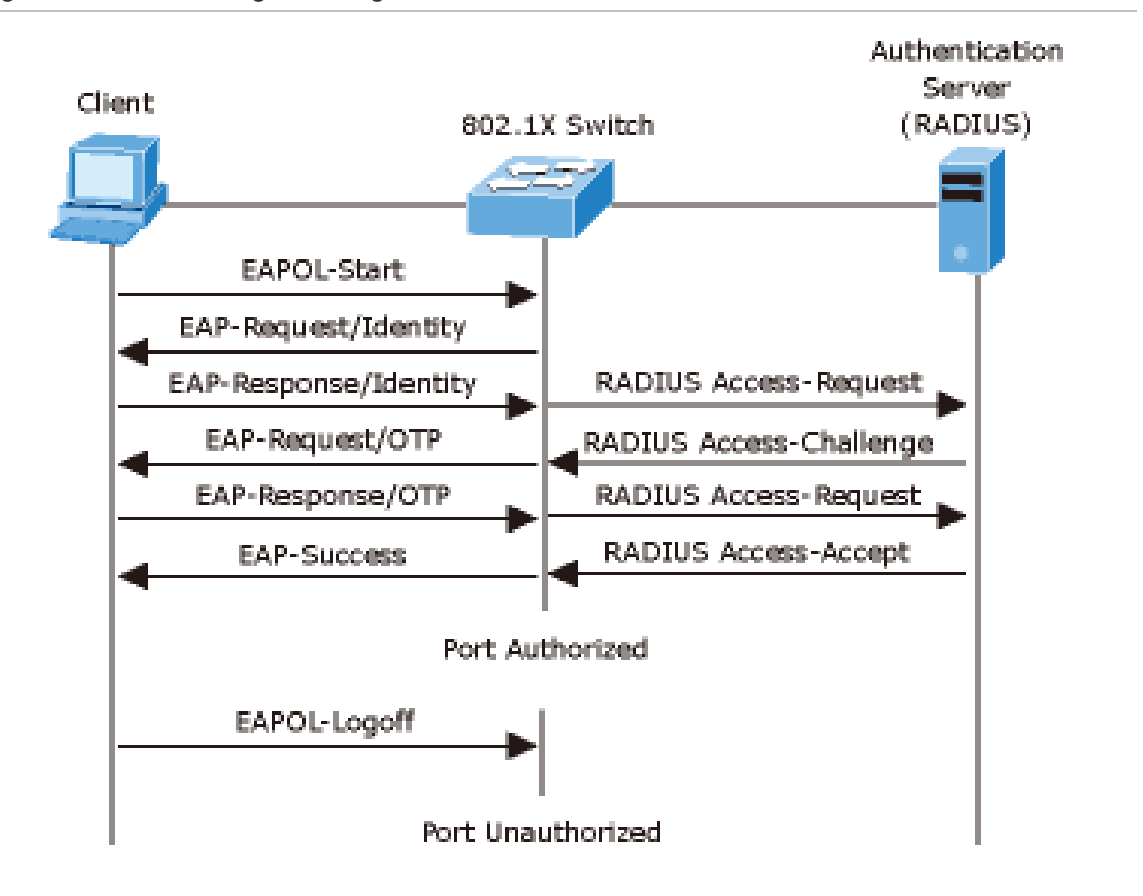

#### **Figure 4-78: EAP message exchange**

#### **Ports in Authorized and Unauthorized States**

The switch port state determines whether or not the client is granted access to the network. The port starts in the unauthorized state. While in this state, the port disallows all ingress and egress traffic except for 802.1X protocol packets. When a client is successfully authenticated, the port transitions to the authorized state, allowing all traffic for the client to flow normally.

If a client that does not support 802.1X is connected to an unauthorized 802.1X port, the switch requests the client's identity. In this situation, the client does not respond to the request, the port remains in the unauthorized state, and the client is not granted access to the network.

In contrast, when an 802.1X-enabled client connects to a port that is not running the 802.1X protocol, the client initiates the authentication process by sending the EAPOLstart frame. When no response is received, the client sends the request for a fixed number of times. Because no response is received, the client begins sending frames as if the port is in the authorized state

If the client is successfully authenticated (receives an Accept frame from the authentication server), the port state changes to authorized, and all frames from the authenticated client are allowed through the port. If the authentication fails, the port remains in the unauthorized state, but authentication can be retried. If the authentication server cannot be reached, the switch can retransmit the request. If no response is received from the server after the specified number of attempts, authentication fails, and network access is not granted.

When a client logs off, it sends an EAPOL-logoff message, causing the switch port to transition to the unauthorized state.

If the link state of a port transitions from up to down, or if an EAPOL-logoff frame is received, the port returns to the unauthorized state.

## **802.1X System Configuration**

This page allows you to configure the IEEE 802.1X and MAC-based authentication system and port settings.

The IEEE 802.1X standard defines a port-based access control procedure that prevents unauthorized access to a network by requiring users to first submit credentials for authentication. A central server, the RADIUS server, determines whether the user is allowed access to the network.

MAC-based authentication allows for authentication of more than one user on the same port, and doesn't require the user to have special 802.1X software installed on his system. The Managed Switch uses the user's MAC address to authenticate against the RADIUS server. Intruders can create counterfeit MAC addresses, which makes MAC-based authentication less secure than 802.1X authentication.

The 802.1X System Configuration screen in Figure 4-79 appears.

To enable 802.1x, from System \ System Information \ Misc Config then you still to fill in the authentication server information:

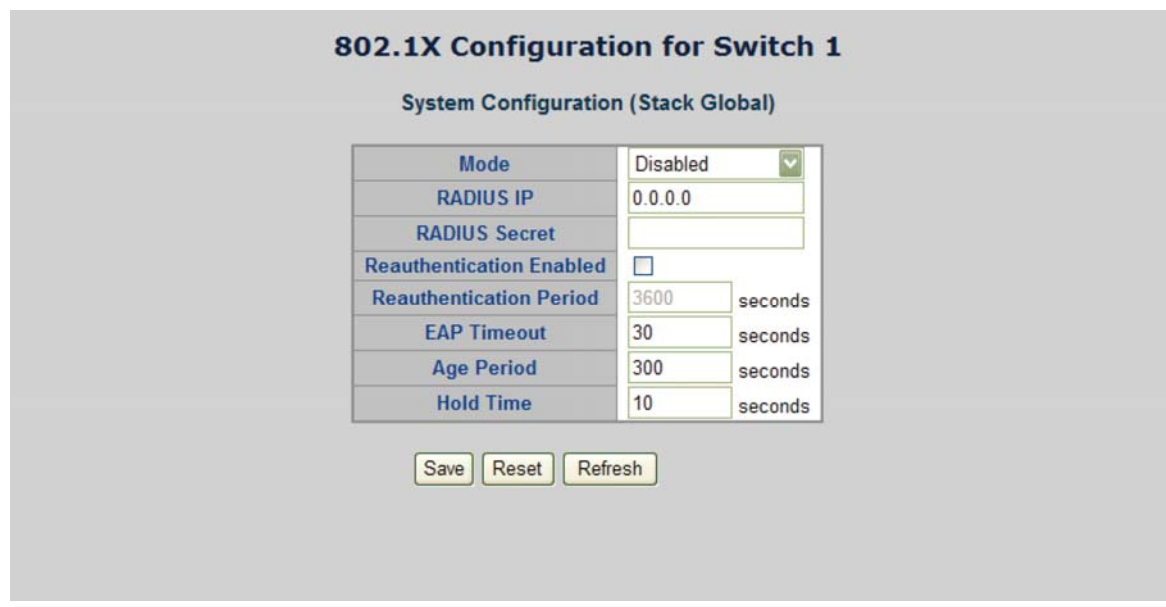

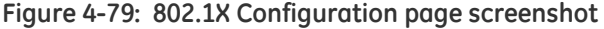

After enabling the IEEE 802.1X function, you can configure the parameters of this function.

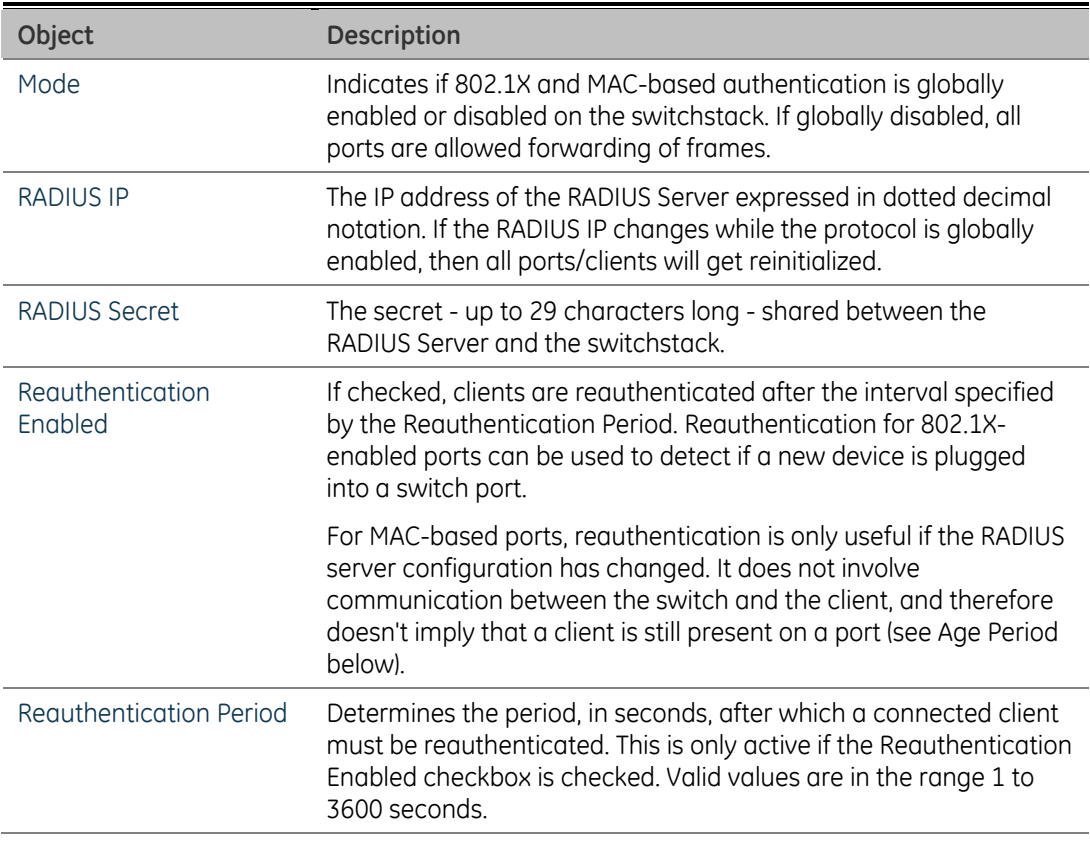

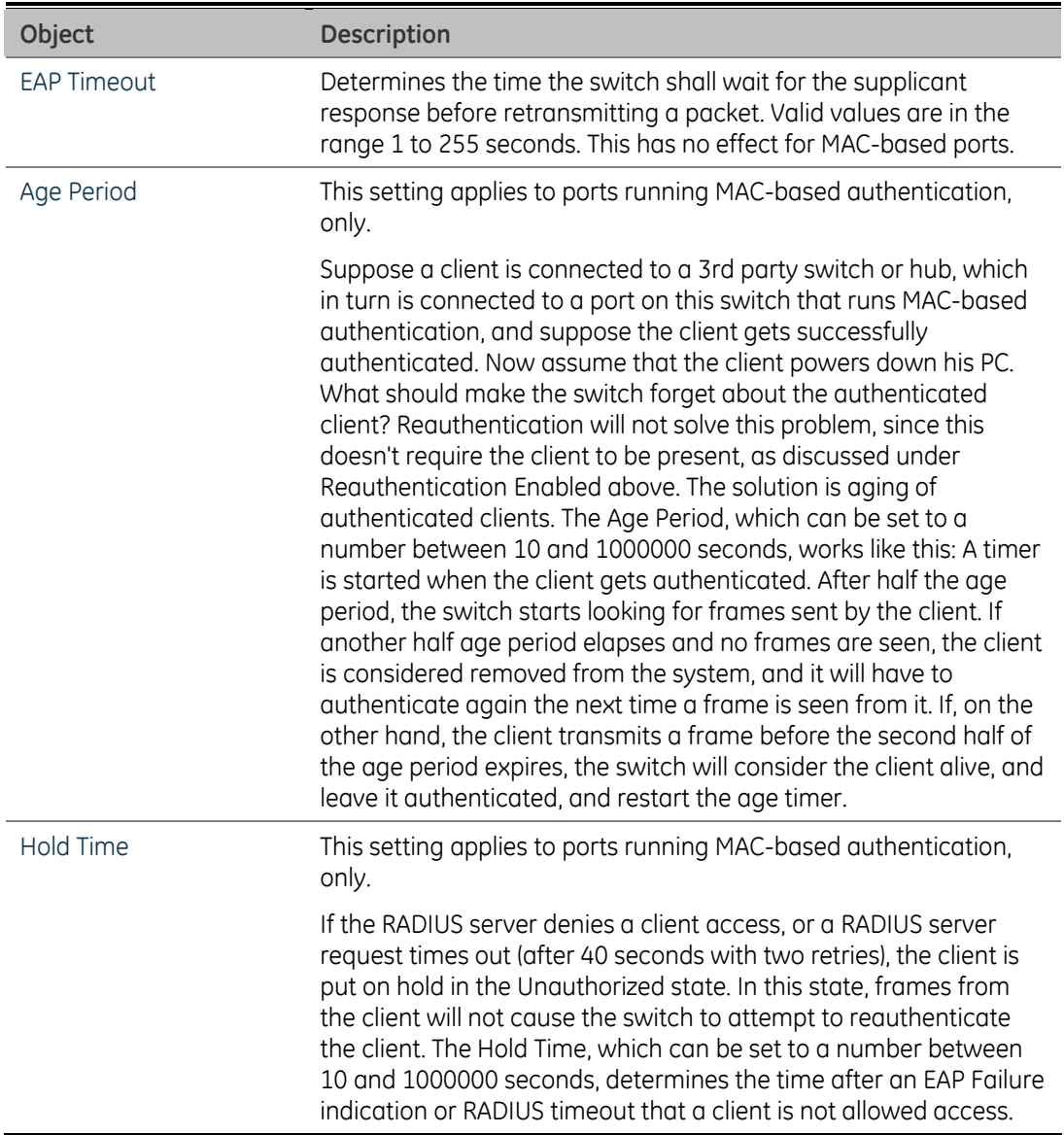

## **802.1X and MAC-Based Authentication Port Configuration**

When 802.1X is enabled, you need to configure the parameters for the authentication process that runs between the client and the switch (i.e., authenticator), as well as the client identity lookup process that runs between the switch and authentication server. These parameters are described in this section.

The 802.1X Port Configuration screen in Figure 4-80 appears.

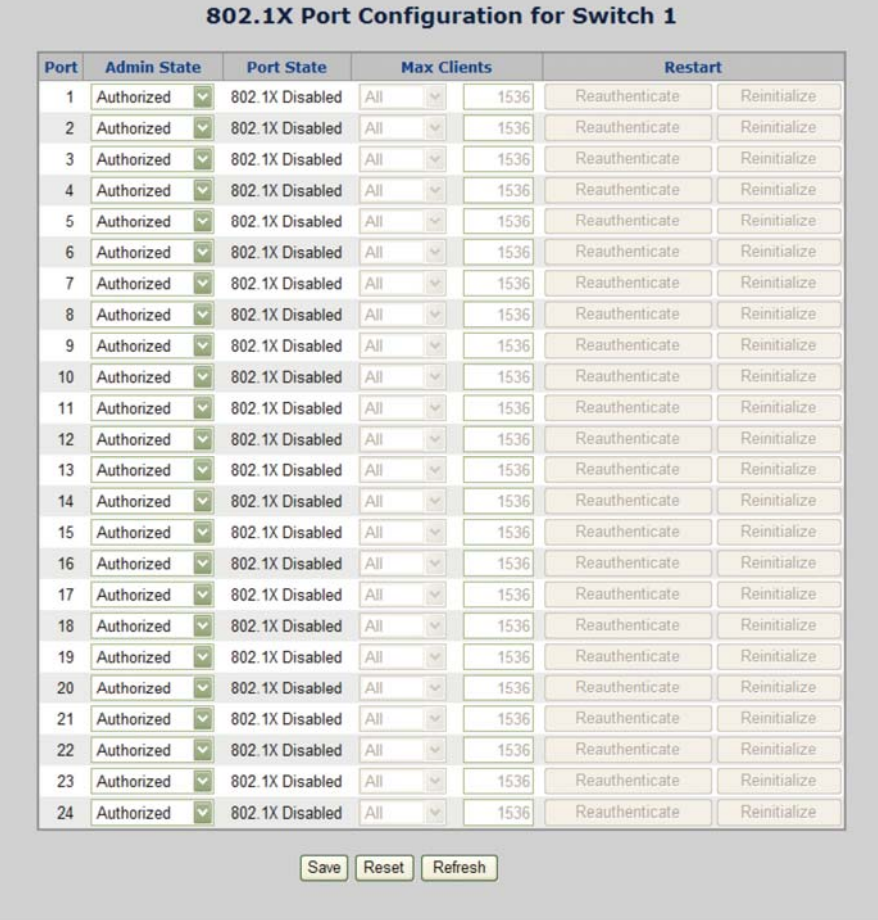

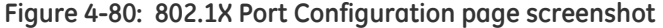

The table has one row for each port on the selected switch in the stack and a number of columns, which are:

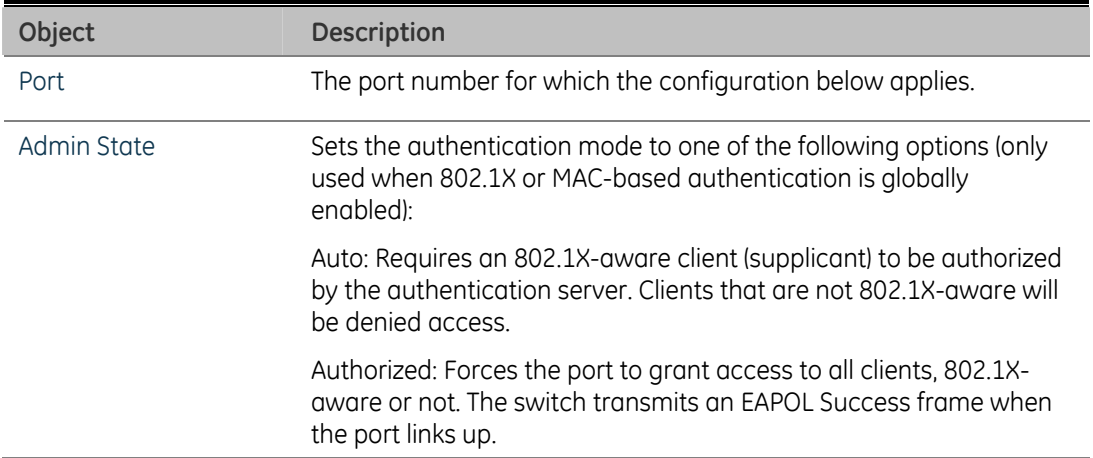

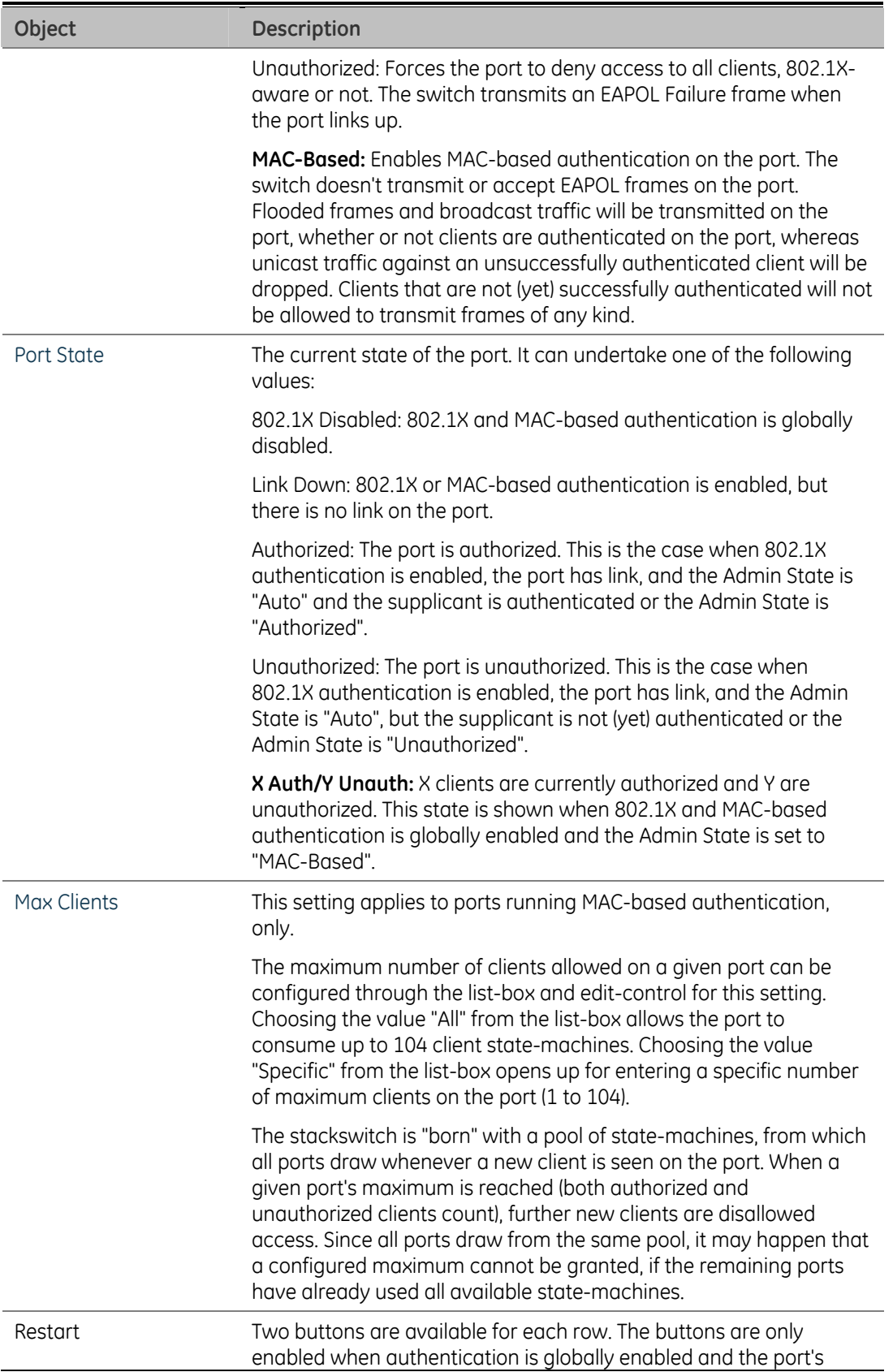

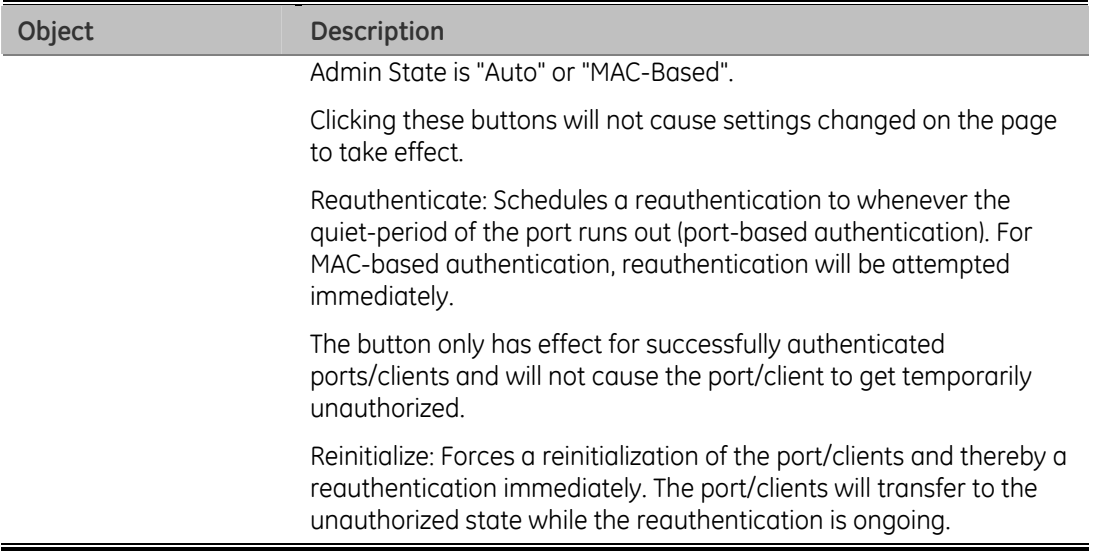

### **802.1X Port Status**

This page provides an overview of the current IEEE 802.1X port states for the selected switch. The 802.1X Port Status screen in Figure 4-81 appears.

| Port           | <b>State</b>       | <b>Last Source Last ID</b> |  |
|----------------|--------------------|----------------------------|--|
| 1              | 802.1X Disabled    |                            |  |
| $\overline{2}$ | 802.1X Disabled    |                            |  |
| $\overline{3}$ | 802.1X Disabled    |                            |  |
| $\overline{4}$ | 802.1X Disabled    |                            |  |
| $\overline{5}$ | 802.1X Disabled    |                            |  |
|                | 6 802.1X Disabled  |                            |  |
|                | 7 802.1X Disabled  |                            |  |
| 8              | 802.1X Disabled    |                            |  |
|                | 9 802.1X Disabled  |                            |  |
|                | 10 802.1X Disabled |                            |  |
|                | 11 802.1X Disabled |                            |  |
| 12             | 802.1X Disabled    |                            |  |
| 13             | 802.1X Disabled    |                            |  |
|                | 14 802.1X Disabled |                            |  |
|                | 15 802.1X Disabled |                            |  |
|                | 16 802.1X Disabled |                            |  |
|                | 17 802.1X Disabled |                            |  |
|                | 18 802.1X Disabled |                            |  |
|                | 19 802.1X Disabled |                            |  |
|                | 20 802.1X Disabled |                            |  |
|                | 21 802.1X Disabled |                            |  |
|                | 22 802.1X Disabled |                            |  |
|                | 23 802.1X Disabled |                            |  |
|                | 24 802.1X Disabled |                            |  |

**Figure 4-81: 802.1X Status page screenshot** 

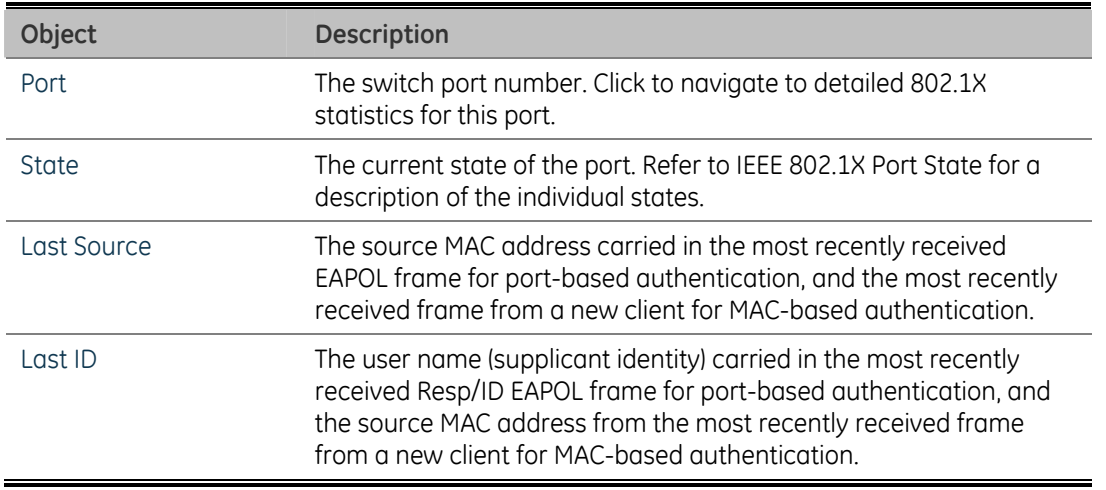

### **802.1X and MAC-Based Authentication Statistics**

This page provides detailed IEEE 802.1X statistics for a specific switch port running port-based authentication. For MAC-based ports, it shows selected RADIUS statistics, only. Use the port select box to select which port details to be displayed. The 802.1X and MAC-Based Authentication Statistics screen in Figure 4-82 appears.

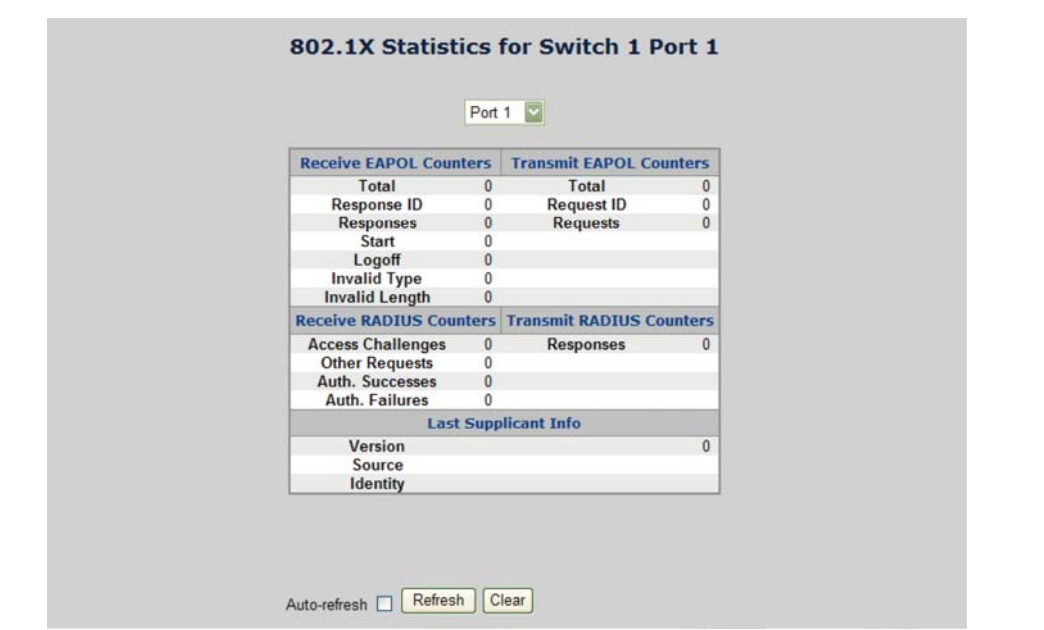

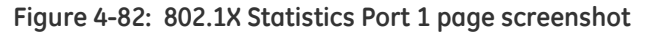

The selected port belongs to the currently selected stack unit as reflected by the table header.

#### **EAPOL Counters**

These counters are not available for MAC-based ports.

Supplicant frame counter statistics. There are seven receiving frame counters and three transmitting frame counters.

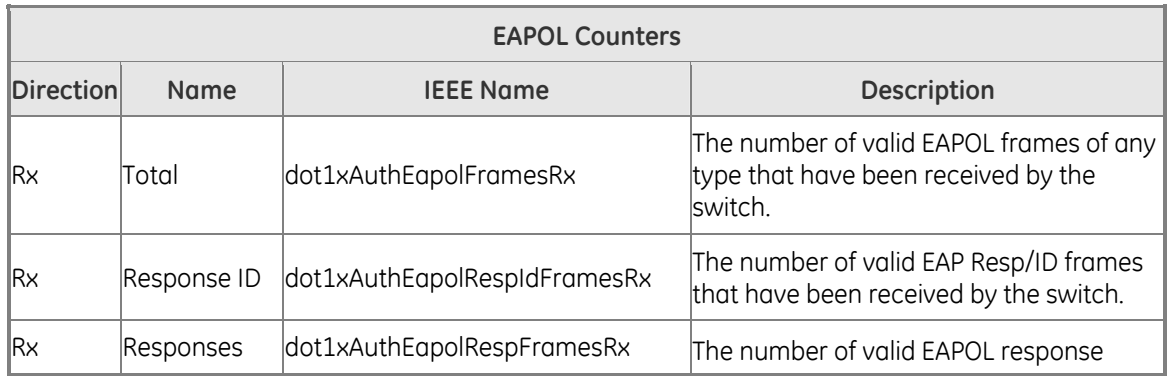

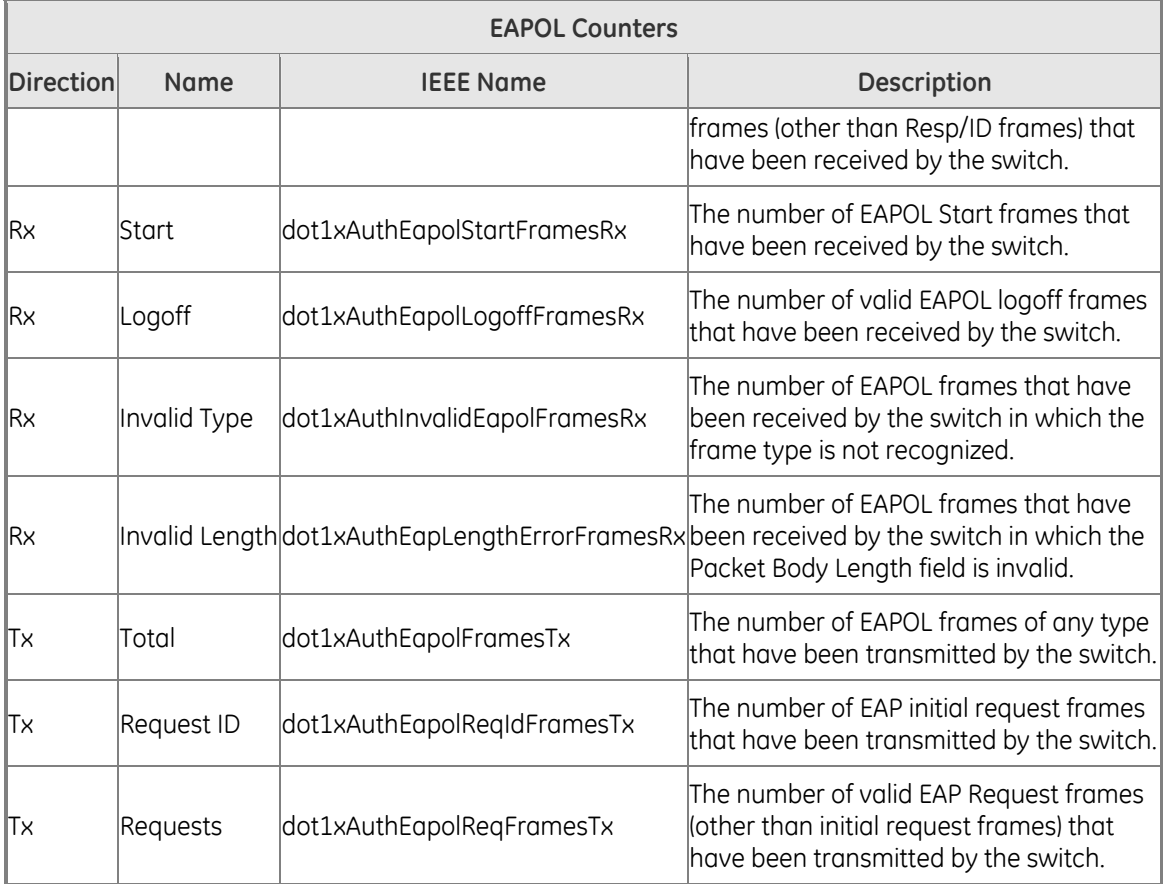

### **RADIUS Counters**

RADIUS Server frame counter statistics.

For MAC-based ports there are two tables containing RADIUS counters. The left-most shows a summary of all RADIUS counters on this port. The right most shows RADIUS counters for the currently selected client, or dashes if no client is selected or available. A client can be selected from the list of authorized/unauthorized clients below the two counter tables.

There are slight differences in the interpretation of the counters between port- and MAC-based authentications as shown below.

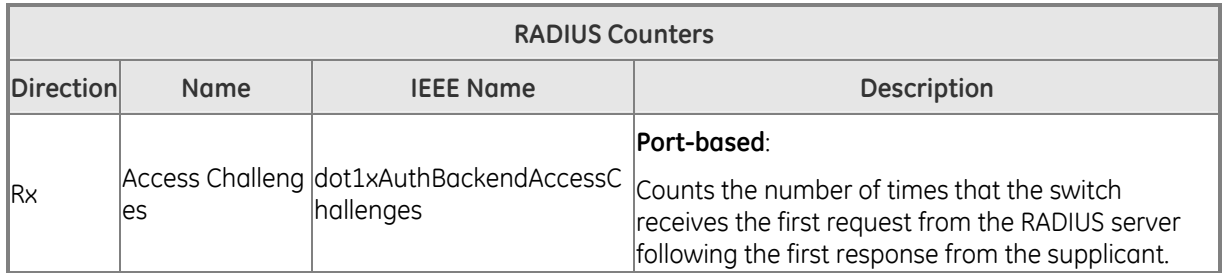

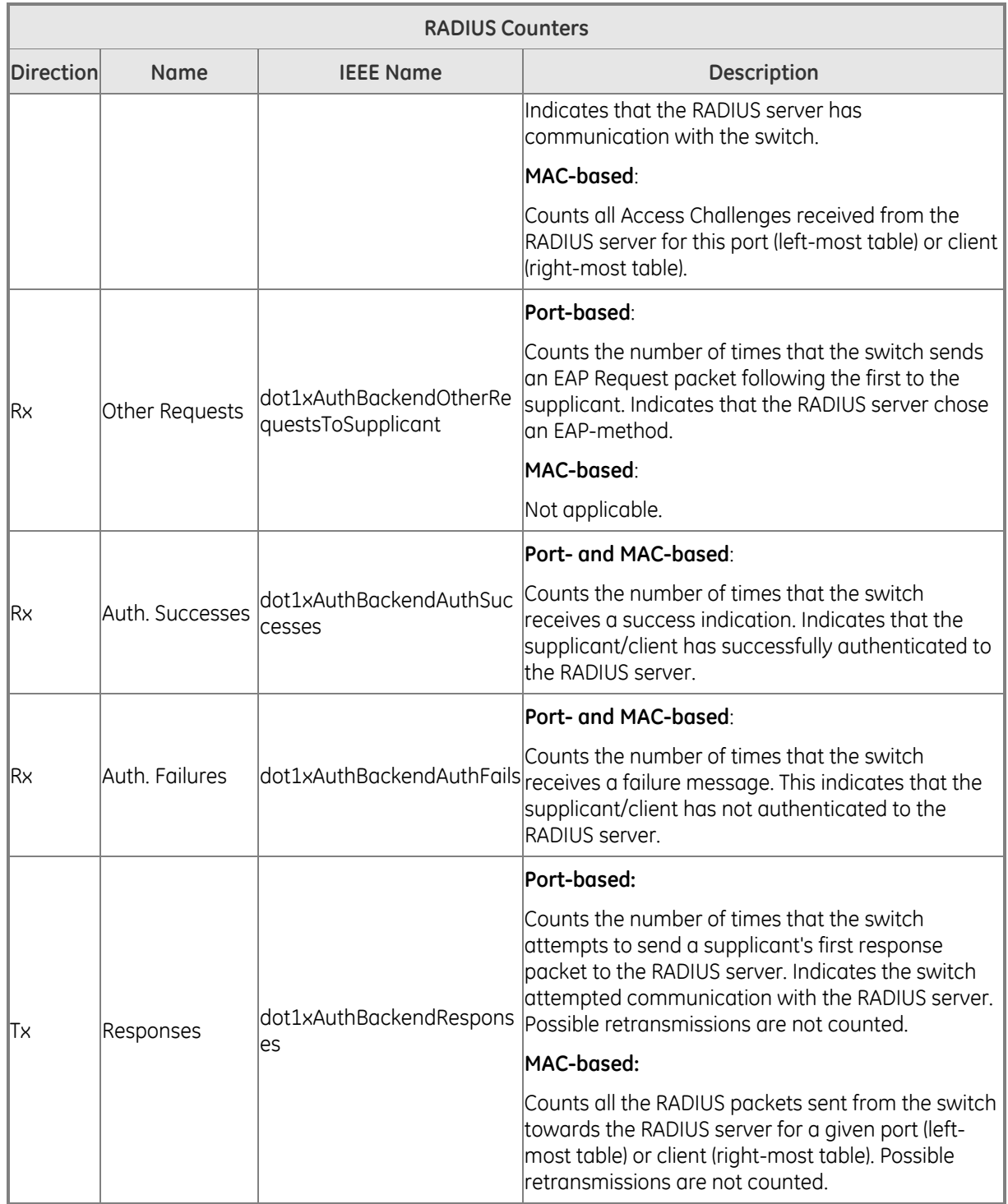

### **Last Supplicant/Client Info**

For MAC-based ports, this section is embedded in the RADIUS counter's section.

Information about the last supplicant/client that attempted to authenticate.

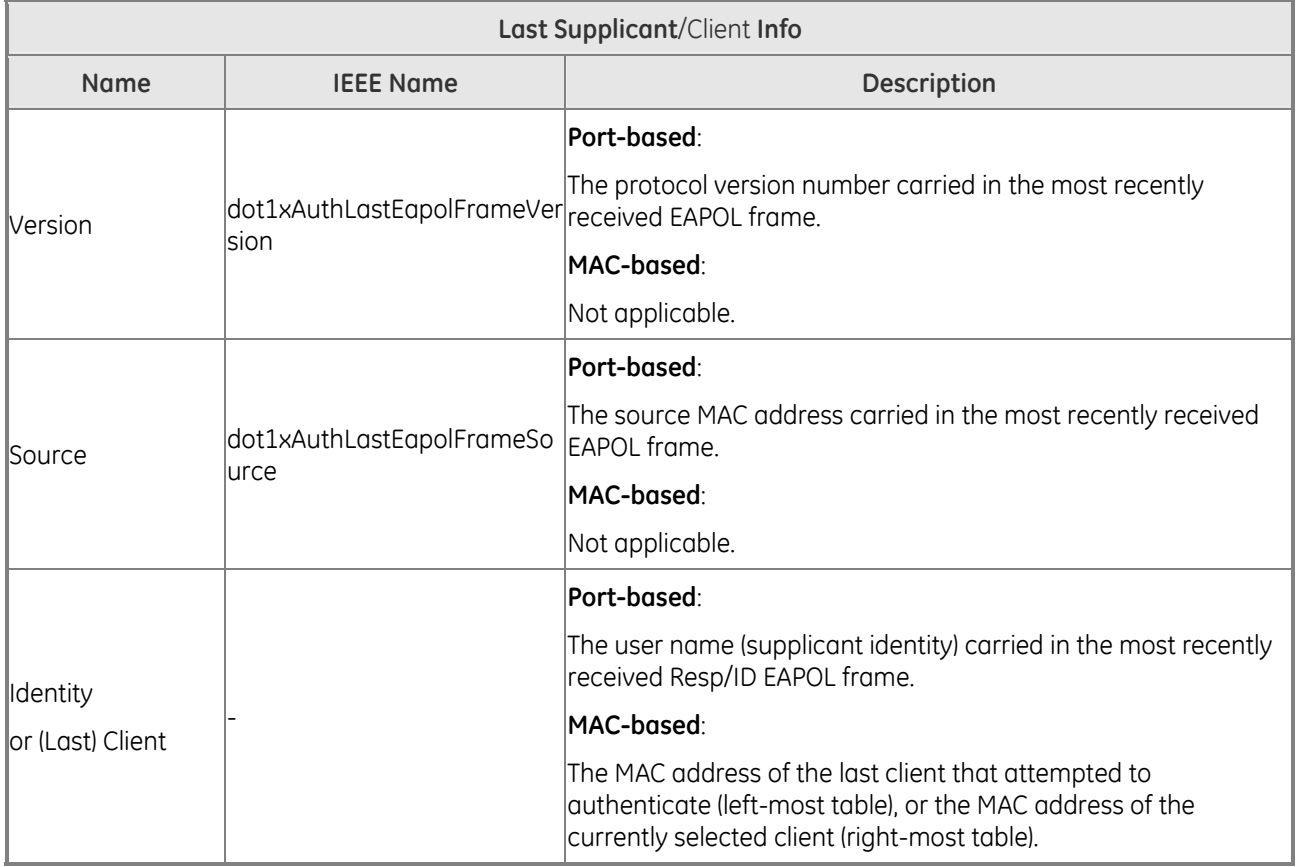

### **Clients attached to this port**

*This table is only available for MAC-based ports* 

Each row in the table represents a MAC-based client on the port, and there are three parameters for each client:

- MAC Address: Shows the MAC address of the client, which is also used as the password in the authentication process against the RADIUS server. Clicking the link causes the client's RADIUS counters to be shown in the right-most RADIUS counters table above. If no clients are attached, it shows No clients attached.
- State: Shows whether the client is authorized or unauthorized. As long as the RADIUS server hasn't successfully authenticated a client, it is unauthorized.

Last Authentication: Show the date and time of the last authentication of the client. This gets updated for every re-authentication of the client.

## **Windows Platform RADIUS Server Configuration**

Setup the RADIUS server and assign the client IP address to the Managed switch. In this case, field in the default IP Address of the Managed Switch with 192.168.0.100. And also make sure the shared secret key is as same as the one you had set at the Managed Switch's 802.1x system configuration - 12345678 at this case.

1. Enable the 802.1x Authentication Mode and configure the IP Address of remote RADIUS server and secret key.

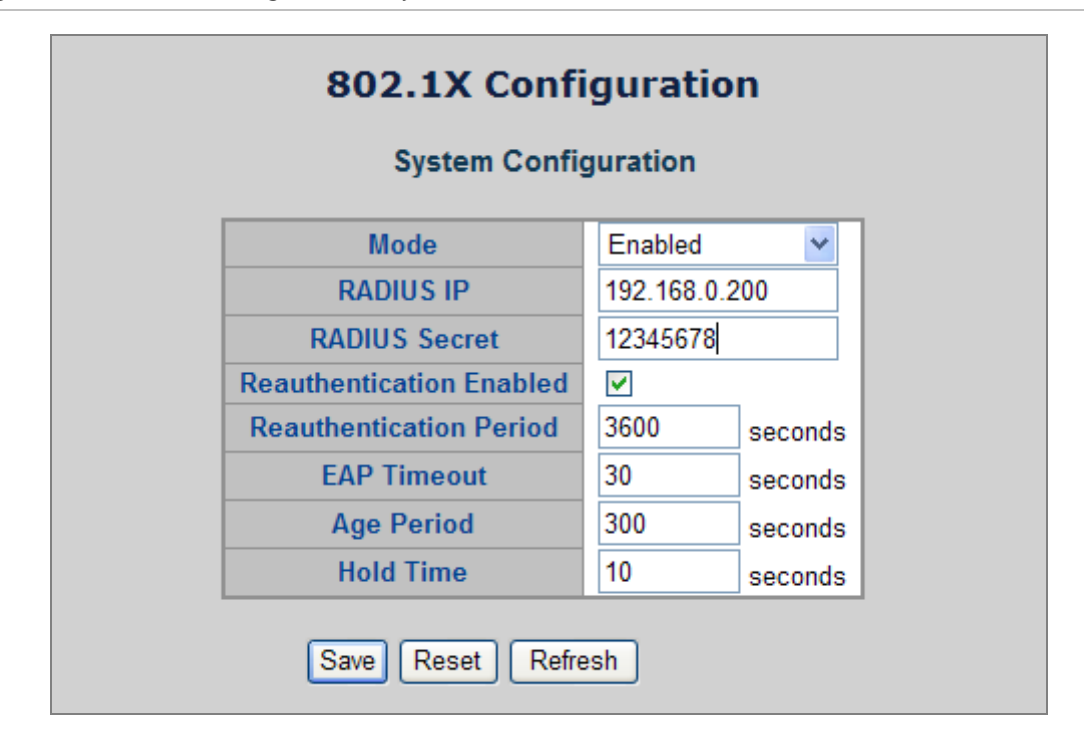

**Figure 4-83: 802.1x Configuration - System screenshot** 

2. Add New RADIUS Client on the Windows 2003 server.

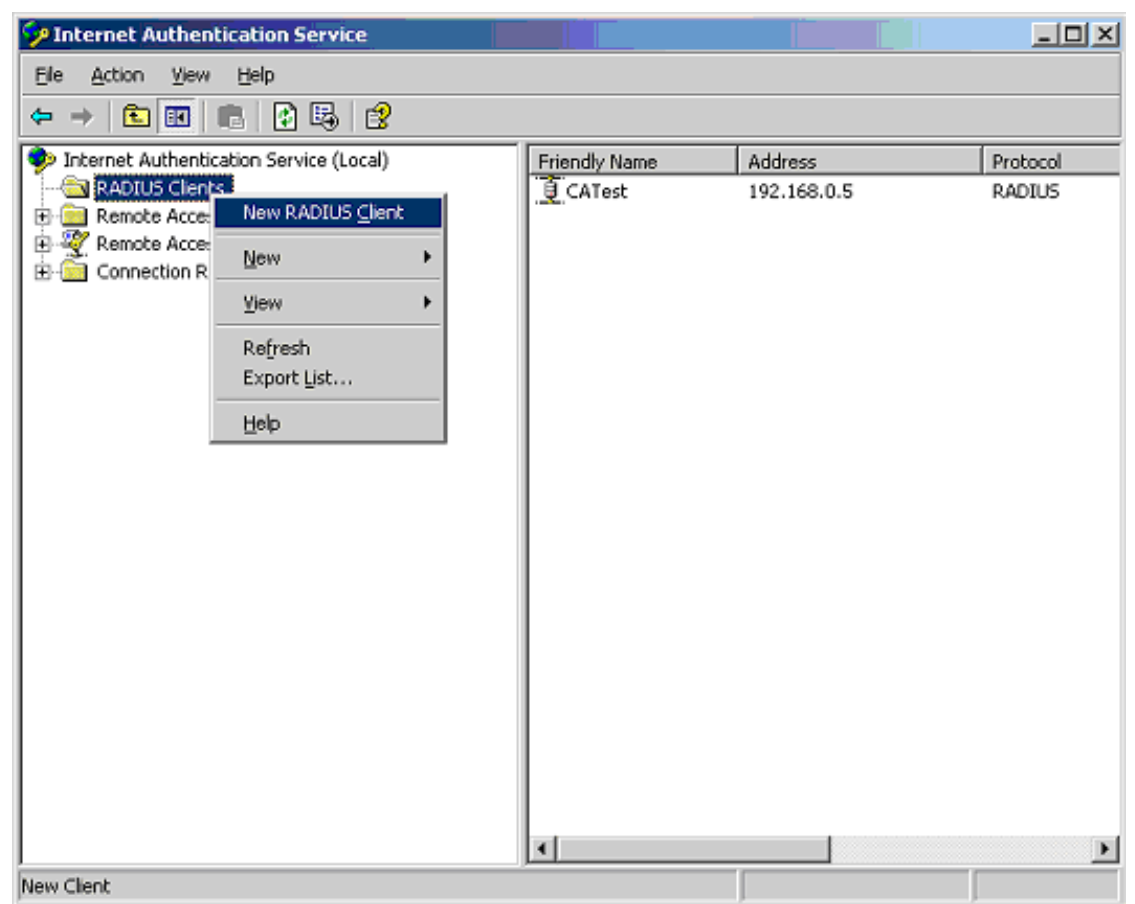

#### **Figure 4-84: Windows Server - add new RADIUS client setting**

3. Assign the client IP address to the Managed switch.

**Figure 4-85: Windows Server - add new RADIUS client setting** 

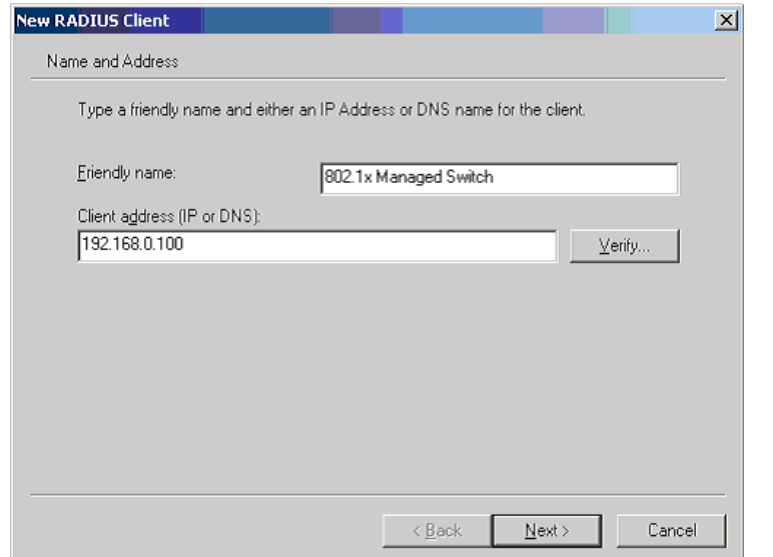

4. The shared secret key should be as same as the key configured on the Managed Switch.

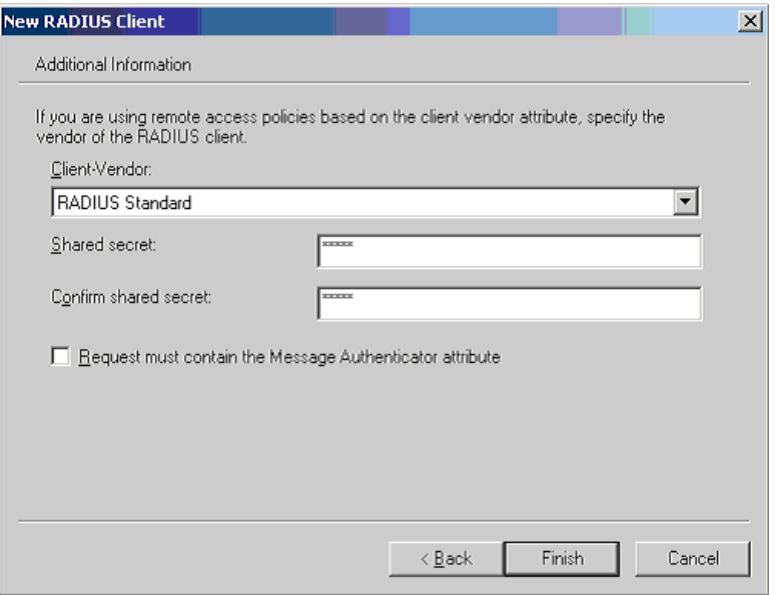

**Figure 4-86: Windows Server - add new RADIUS client setting** 

5. Configure ports attribute of 802.1X, the same as "802.1X Port Configuration".

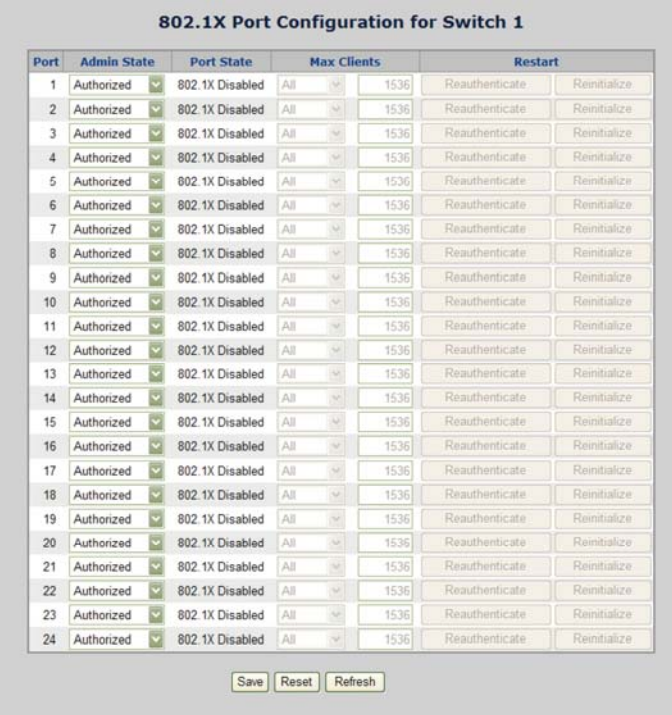

**Figure 4-87: 802.1x Port Configuration** 

6. Create user data. The establishment of the user data needs to be created on the Radius Server PC. For example, the Radius Server founded on Win2003 Server, and then:

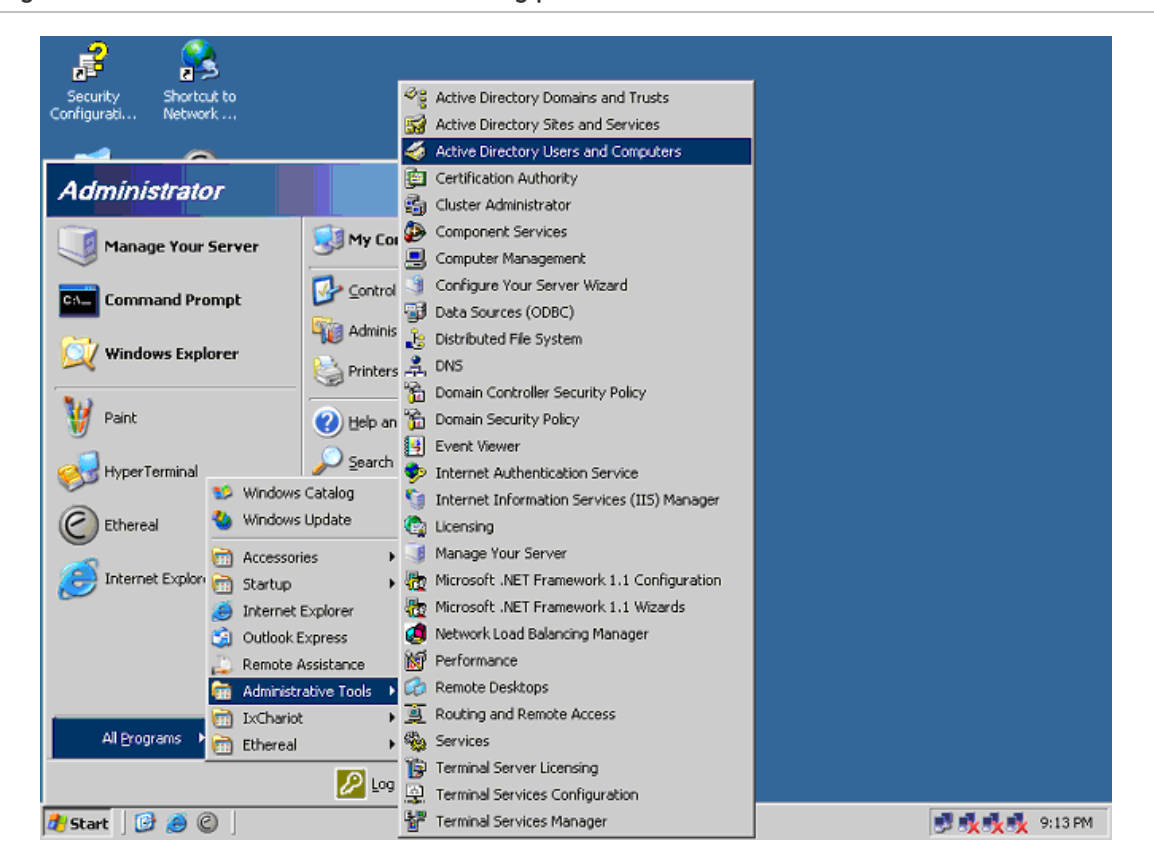

**Figure 4-88: Windows 2003 AD server setting path** 

7. Enter " Active Directory Users and Computers", create legal user data, the next, right-click a user what you created to enter properties, and what to be noticed:

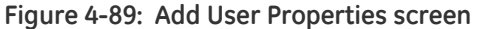

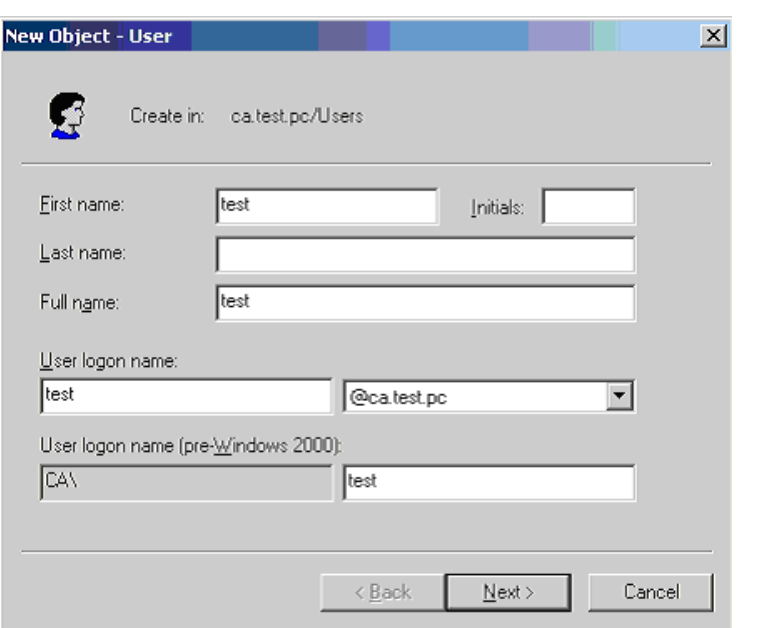

**Figure 4-90: Add User Properties screen** 

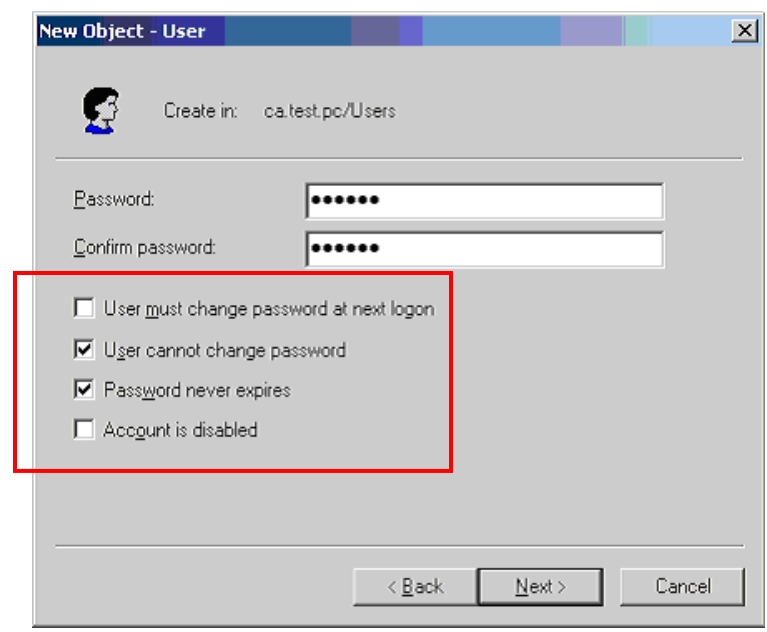

**NOTE:** Set the Ports Authenticate Status to "Force Authorized" if the port is connected to the RADIUS server or the port is an uplink port that is connected to another switch. Or once the 802.1X stat to work, the switch might not be able to access the RADIUS server.

## **802.1X Client Configuration**

Windows XP is originally 802.1X support. As to other operating systems (windows 98SE, ME, 2000), an 802.1X client utility is needed. The following procedures show how to configure 802.1X Authentication in Windows XP.

Please note that if you want to change the 802.1x authentication type of a wireless client, i.e. switch to EAP-TLS from EAP-MD5, you must remove the current existing wireless network from your preferred connection first, and add it in again.

### **Configure Sample: EAP-MD5 Authentication**

- 1. Go to **Start** > **Control Panel**, double-click on **"Network Connections"**.
- 2. Right-click on the Local Network Connection.
- 3. Click **"Properties"** to open up the Properties setting window.

#### **Figure 4-91: Status window**

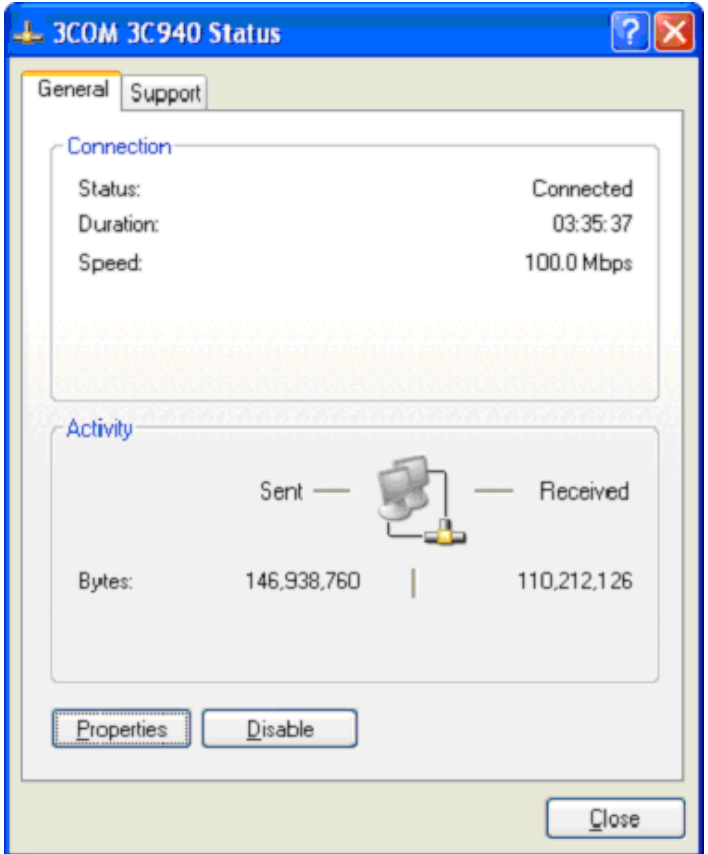

4. Select "Authentication" tab.

5. Select "Enable network access control using IEEE 802.1X" to enable 802.1x authentication.

6. Select "MD-5 Challenge" from the drop-down list box for EAP type.

**Figure 4-92: Authentication Tab** 

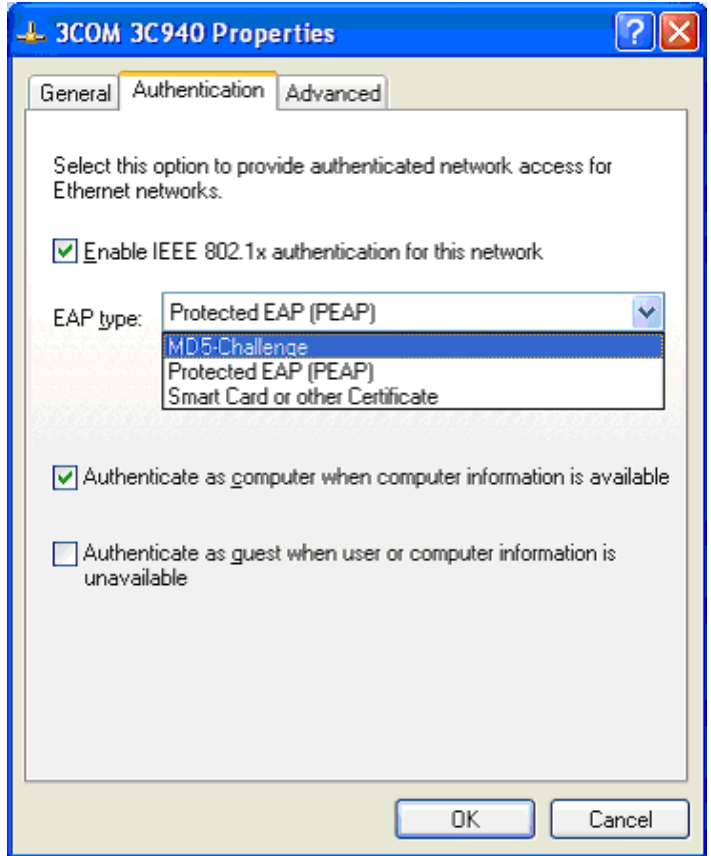

7. Click **"OK"**.

8. When client has associated with the Managed Switch, a user authentication notice appears in system tray. Click on the **notice** to continue.

**Figure 4-93: Windows client popup login request message** 

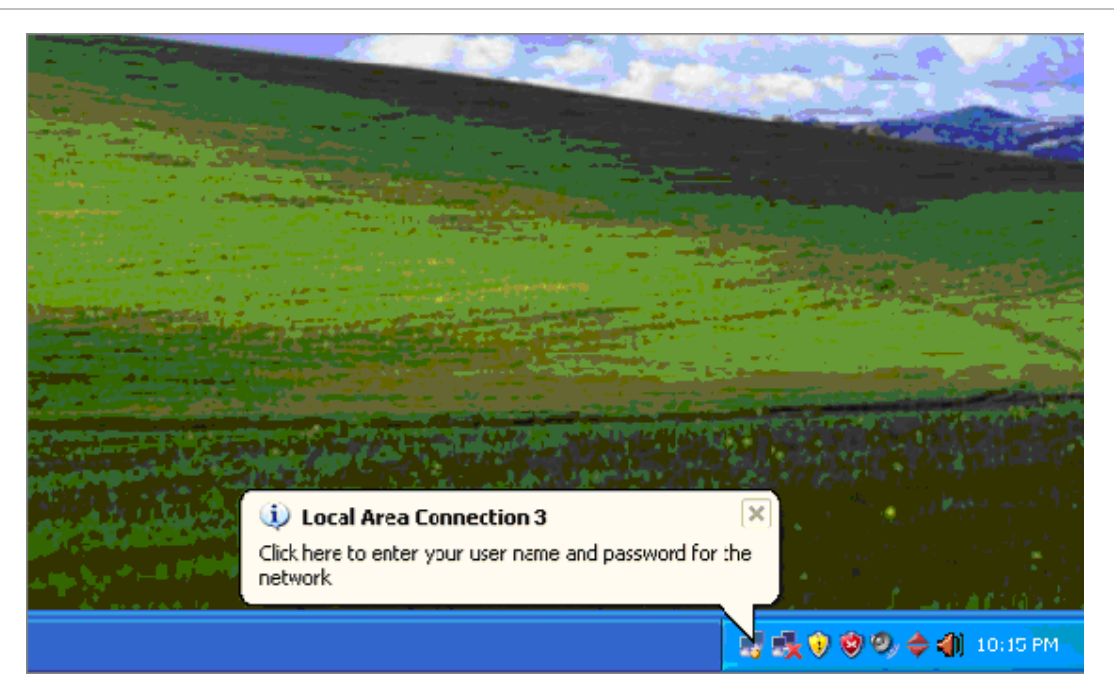

9. Enter the user name, password and the logon domain that your account belongs. 10. Click **"OK"** to complete the validation process.

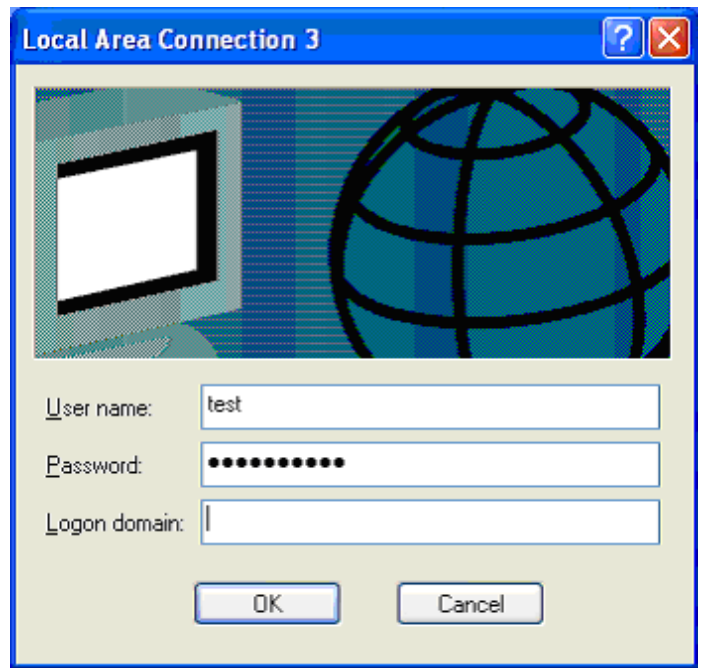

**Figure 4-94: Domain Logon window** 

# **Access Control Lists**

ACL is an acronym for Access Control List. It is the list table of ACEs, containing access control entries that specify individual users or groups permitted or denied to specific traffic objects, such as a process or a program.

Each accessible traffic object contains an identifier to its ACL. The privileges determine whether there are specific traffic object access rights.

ACL implementations can be quite complex, for example, when the ACEs are prioritized for the various situations. In networking, the ACL refers to a list of service ports or network services that are available on a host or server, each with a list of hosts or servers permitted or denied to use the service. ACL can generally be configured to control inbound traffic, and in this context, they are similar to firewalls.

ACE is an acronym for Access Control Entry. It describes access permission associated with a particular ACE ID.

There are three ACE frame types (Ethernet Type, ARP, and IPv4) and two ACE actions (permit and deny). The ACE also contains many detailed, different parameter options that are available for individual application.

## **Access Control List Configuration**

This page shows the Access Control List (ACL), which is made up of the ACEs defined for this Managed Switch. Each row describes the ACE that is defined.

- The maximum number of ACEs is 128.
- Click on the lowest plus sign to add a new ACE to the list.

The Access Control List Configuration screen in Figure 4-95 appears.

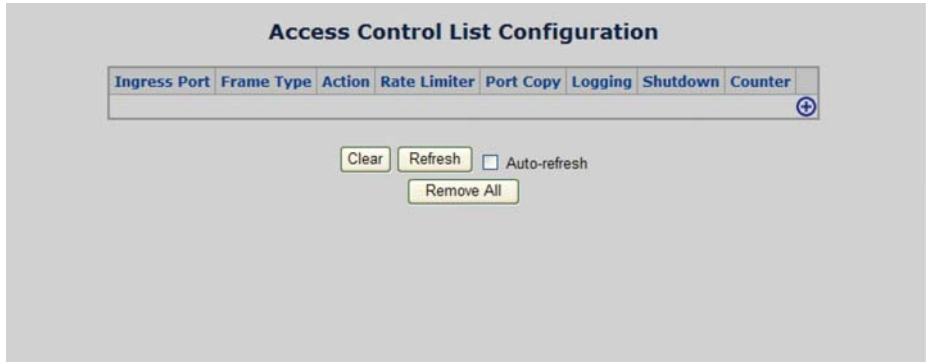

**Figure 4-95: Access Control List Configuration page screenshot** 

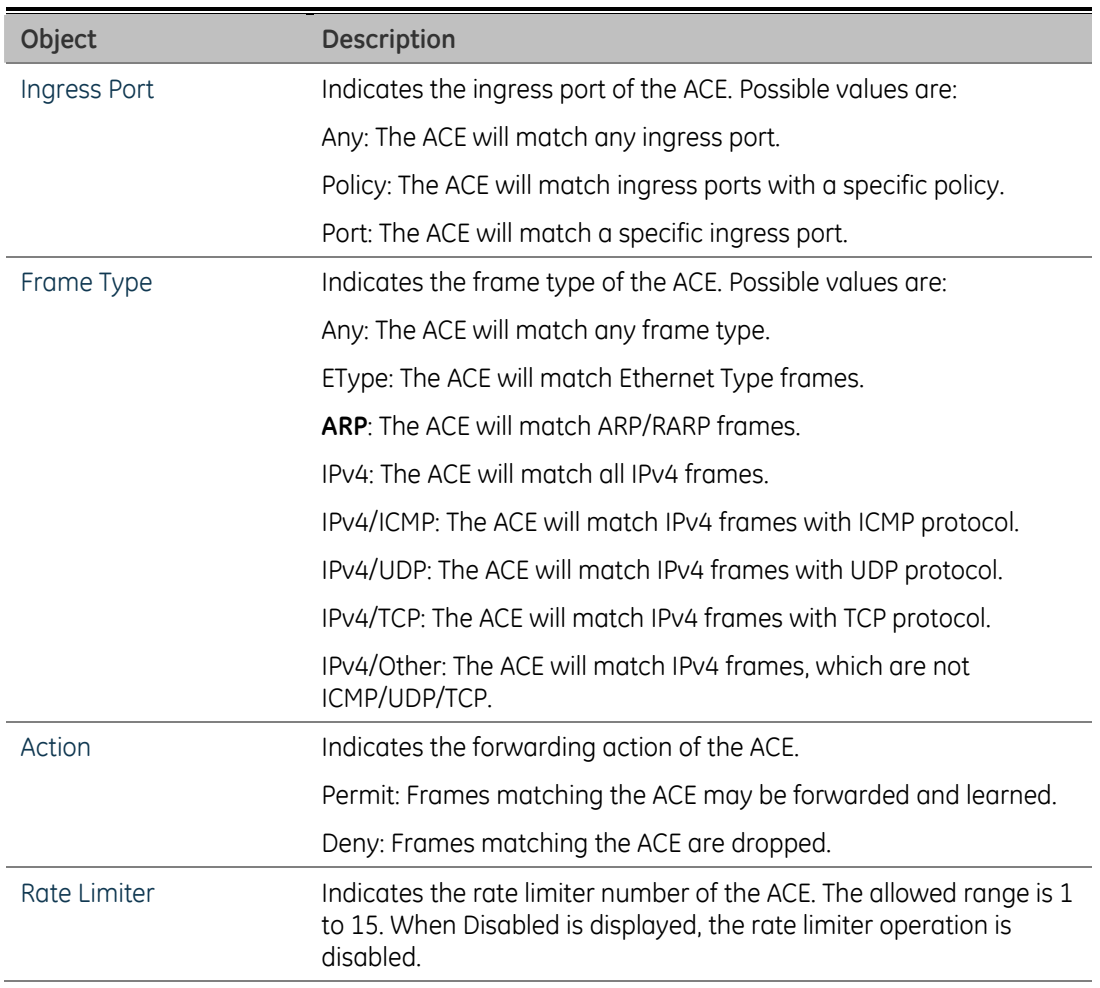

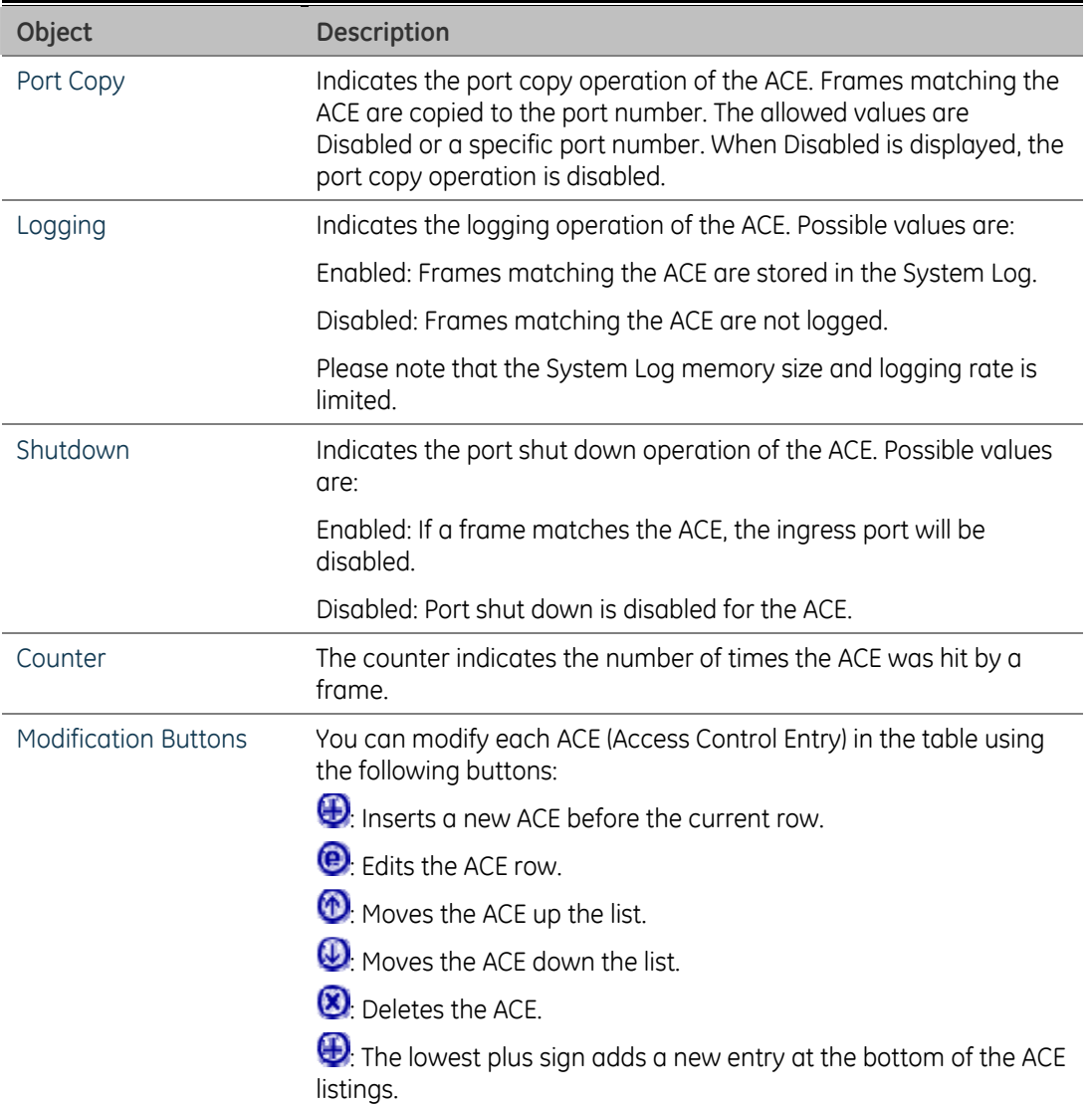

### **ACE Configuration**

Configure an ACE (Access Control Entry) on this page.

An ACE consists of several parameters. These parameters vary according to the frame type that you select. First select the ingress port for the ACE, and then select the frame type. Different parameter options are displayed depending on the frame type that you selected.

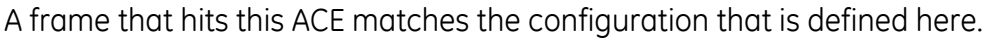

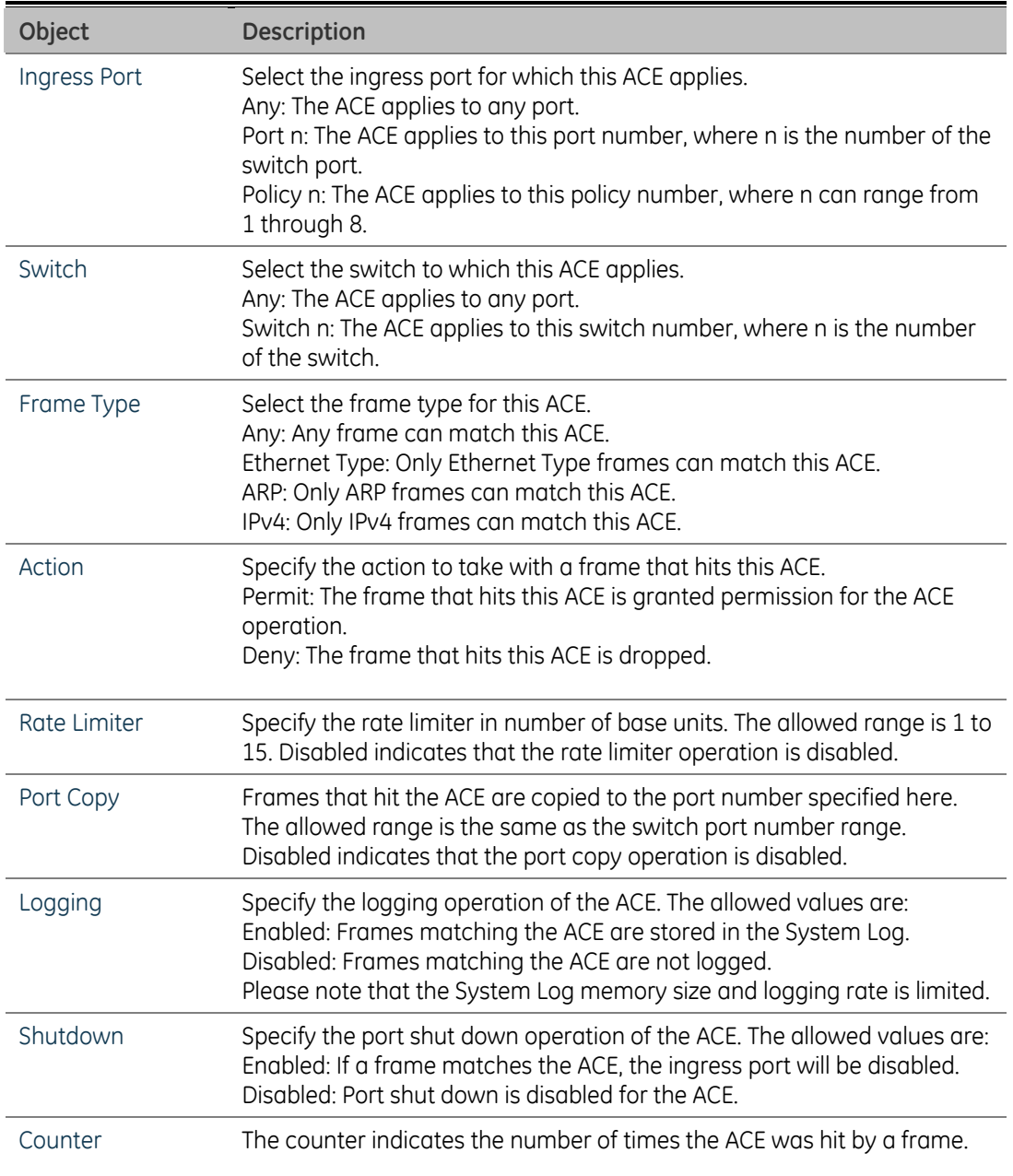

### **MAC Parameters**

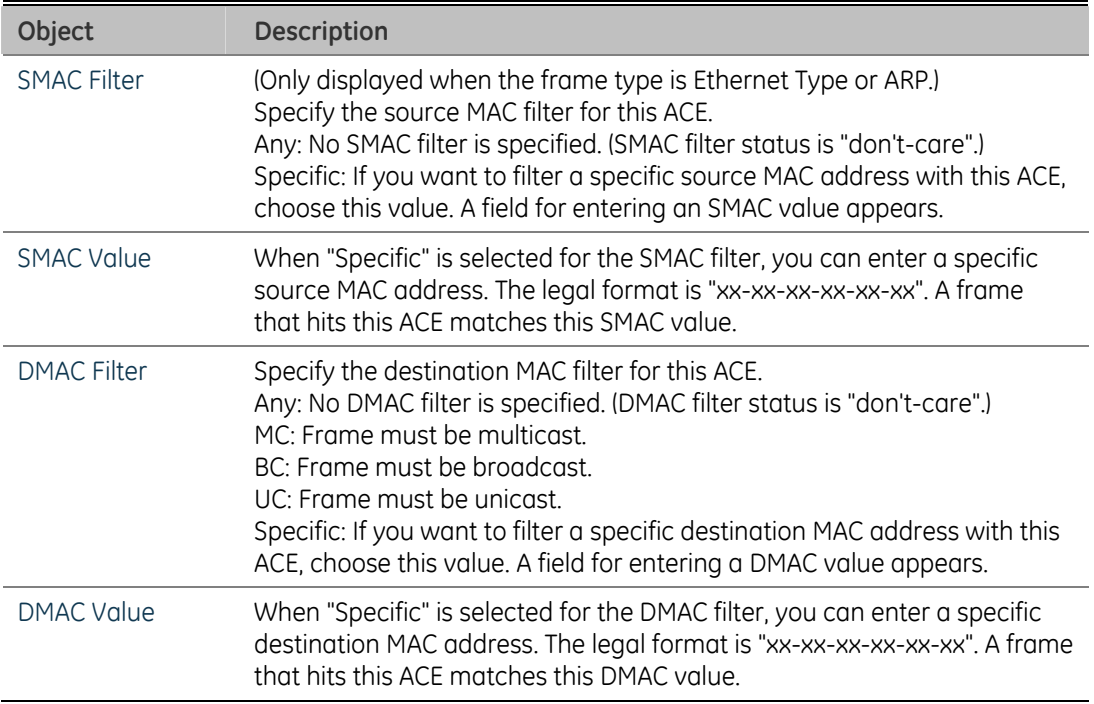

### **VLAN Parameters**

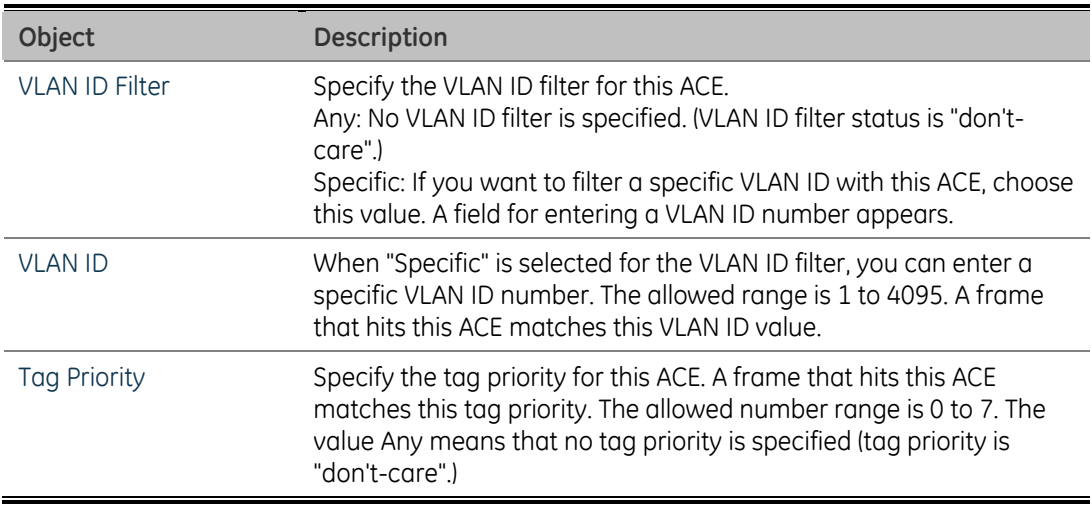

### **ARP Parameters**

The ARP parameters can be configured when Frame Type "ARP" is selected.

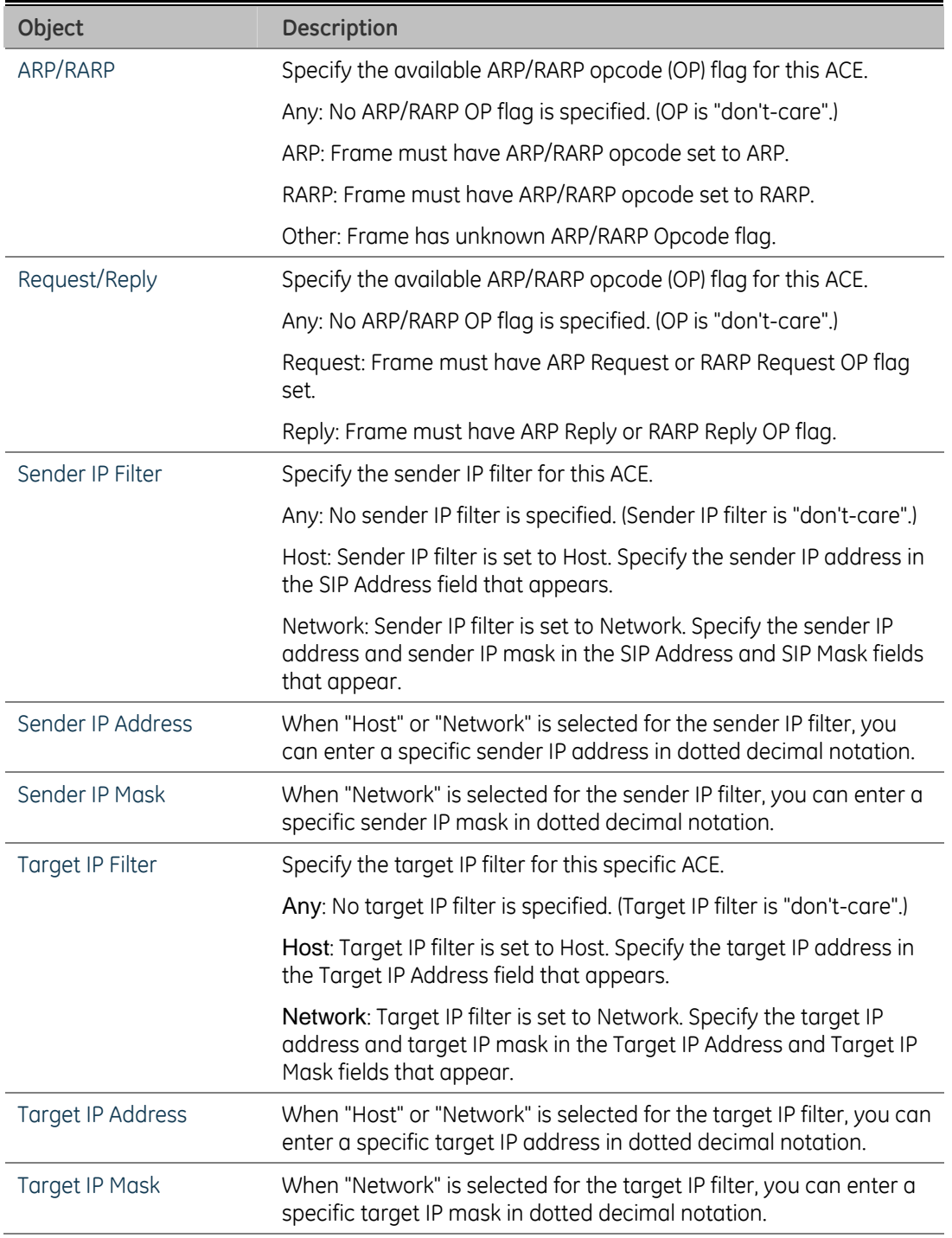

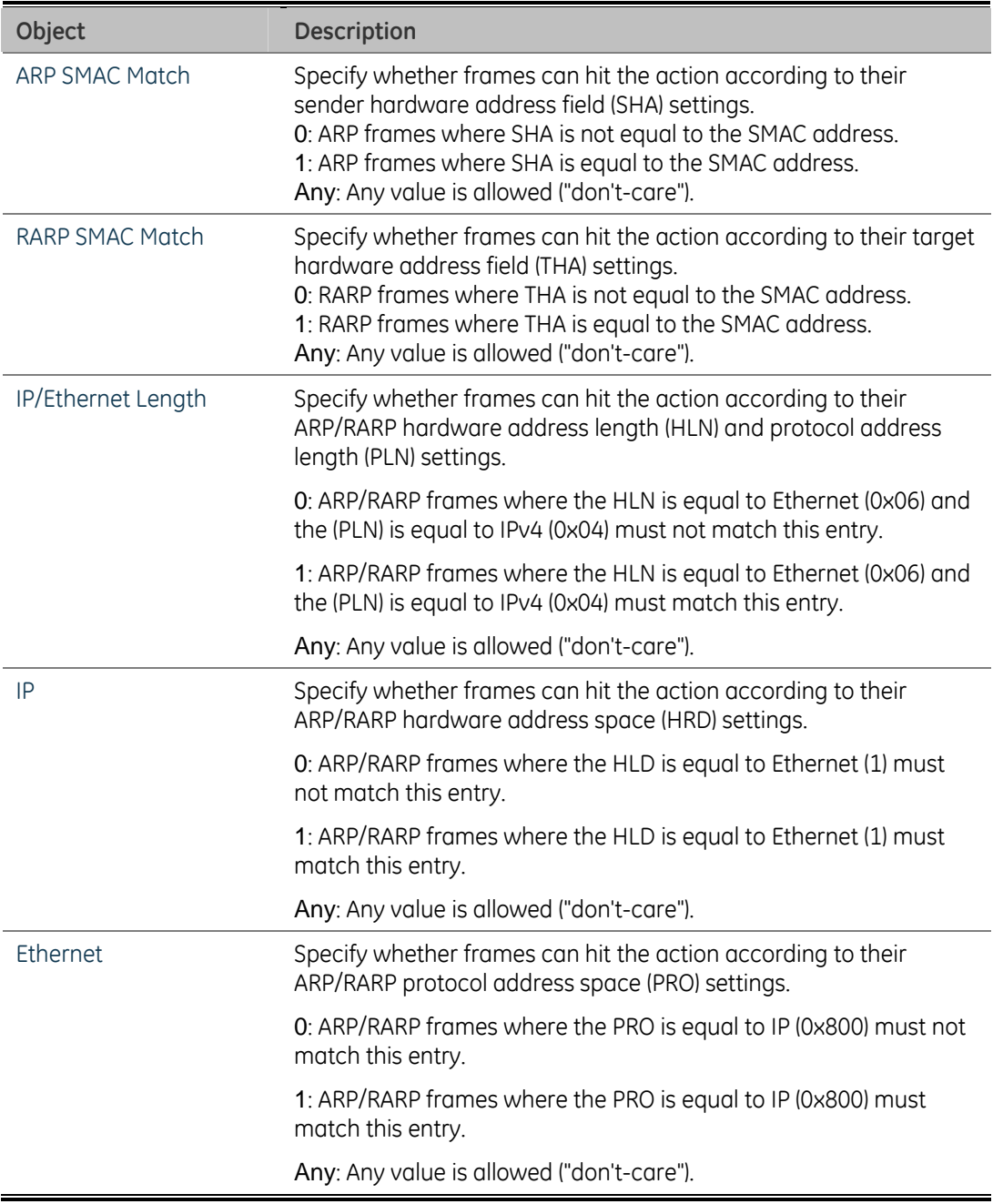

### **IP Parameters**

The IP parameters can be configured when Frame Type "IPv4" is selected.

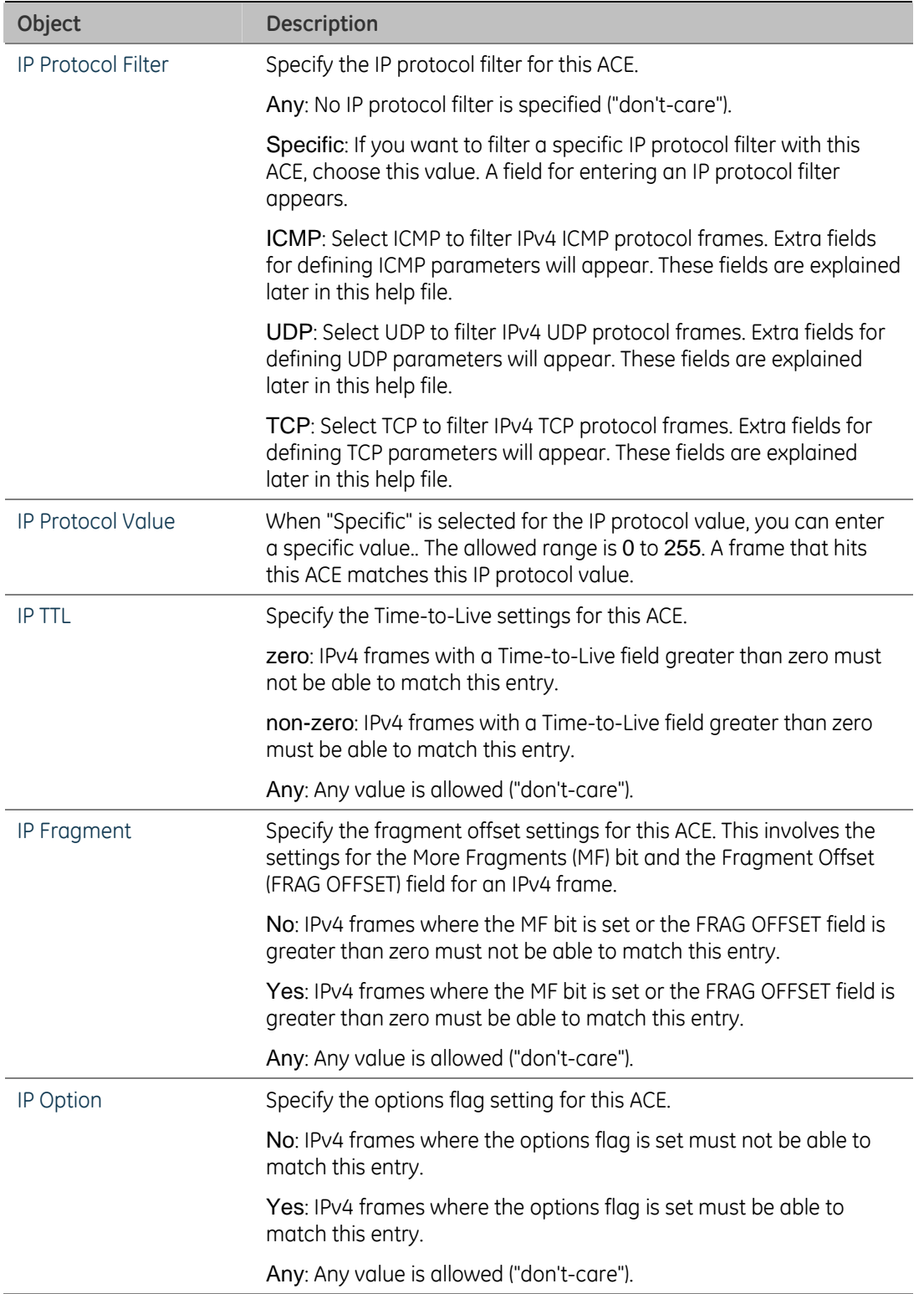

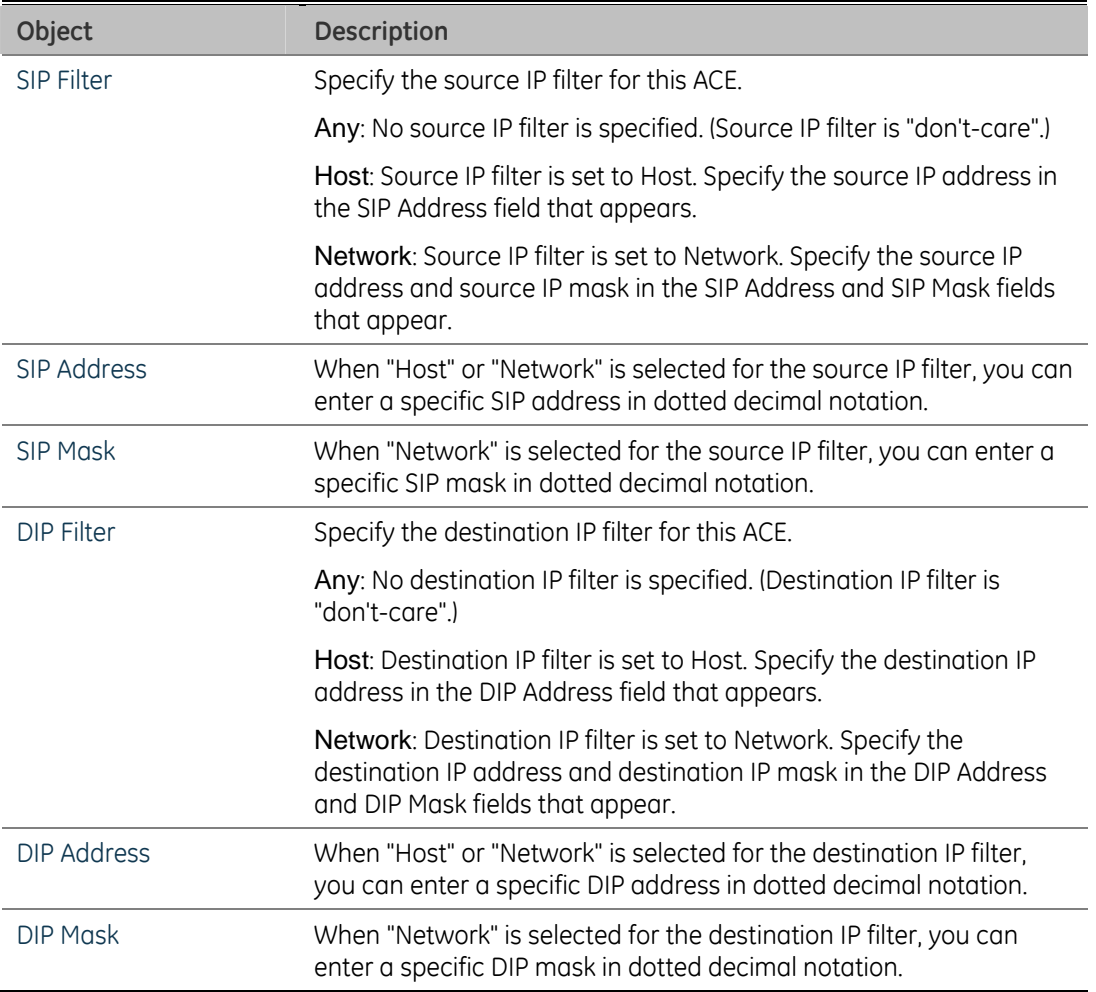

### **ICMP Parameters**

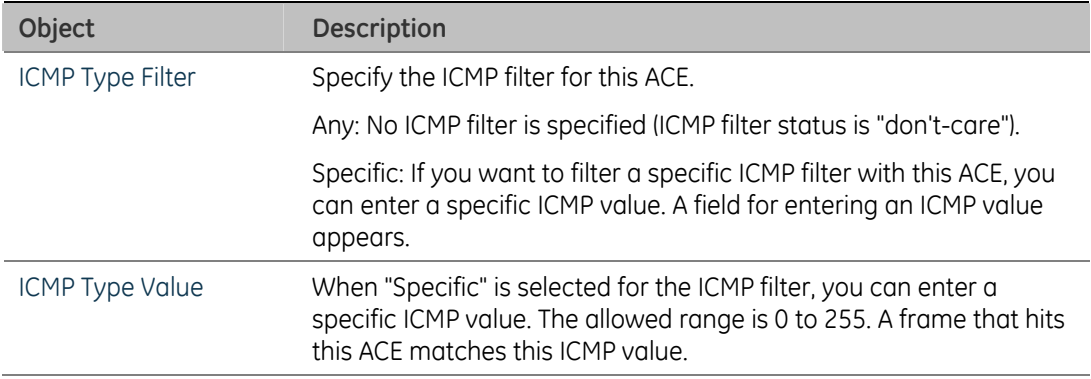
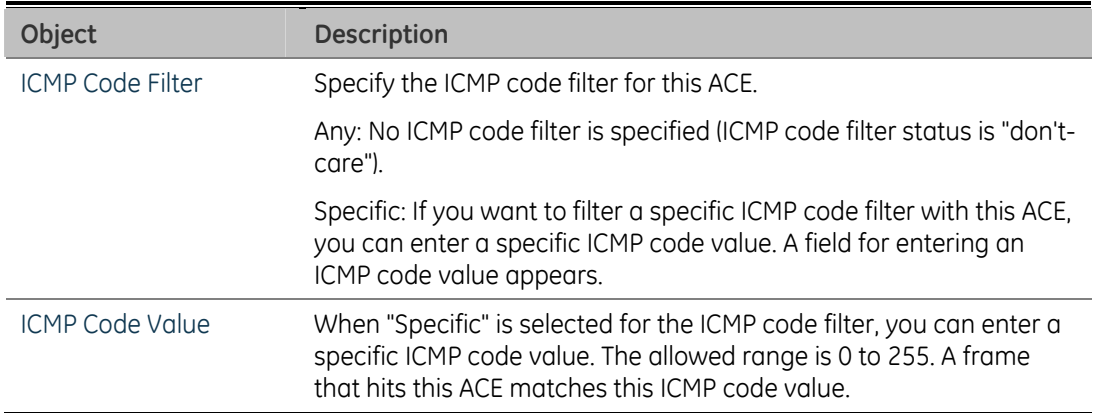

### **TCP/UDP Parameters**

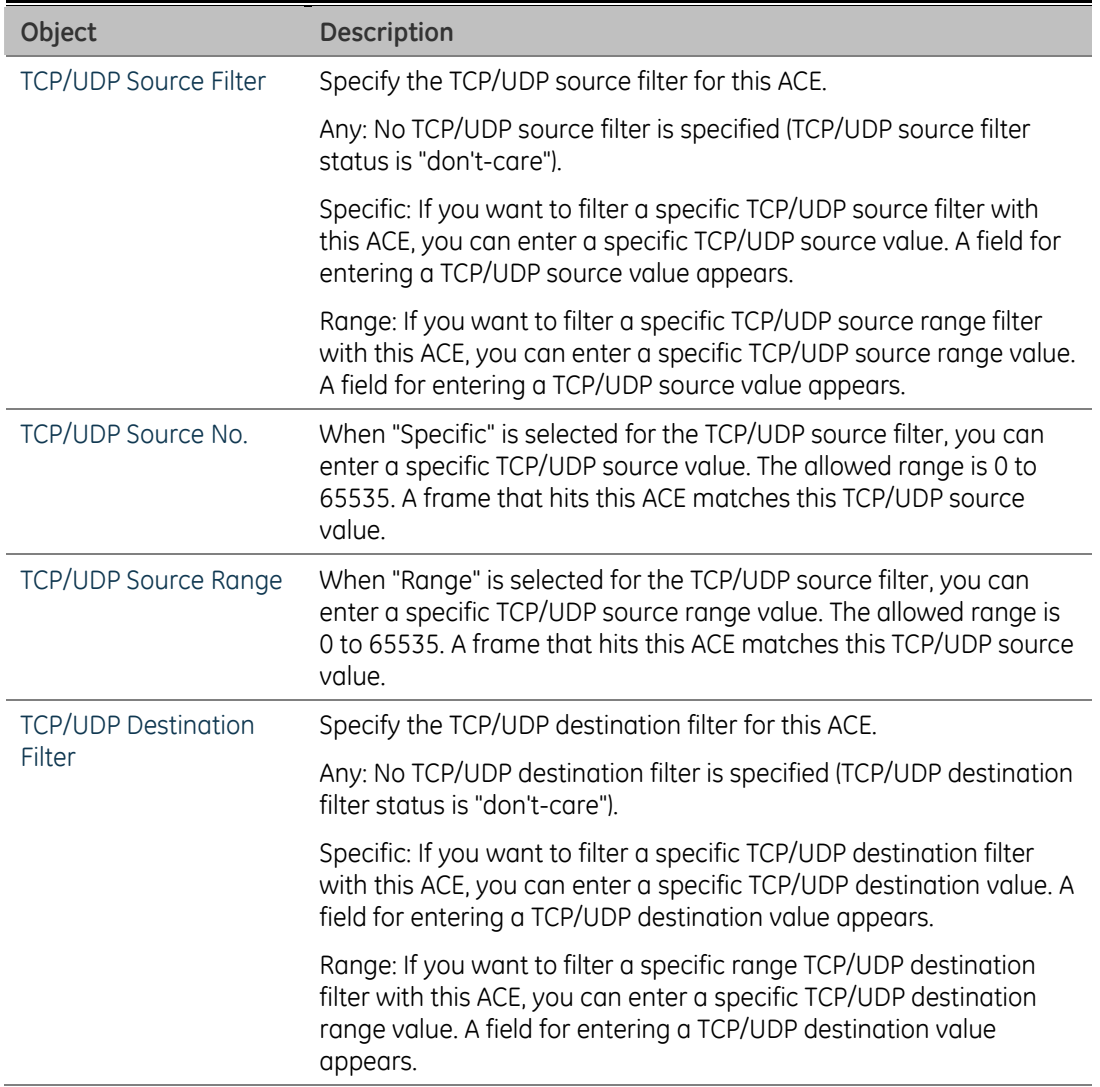

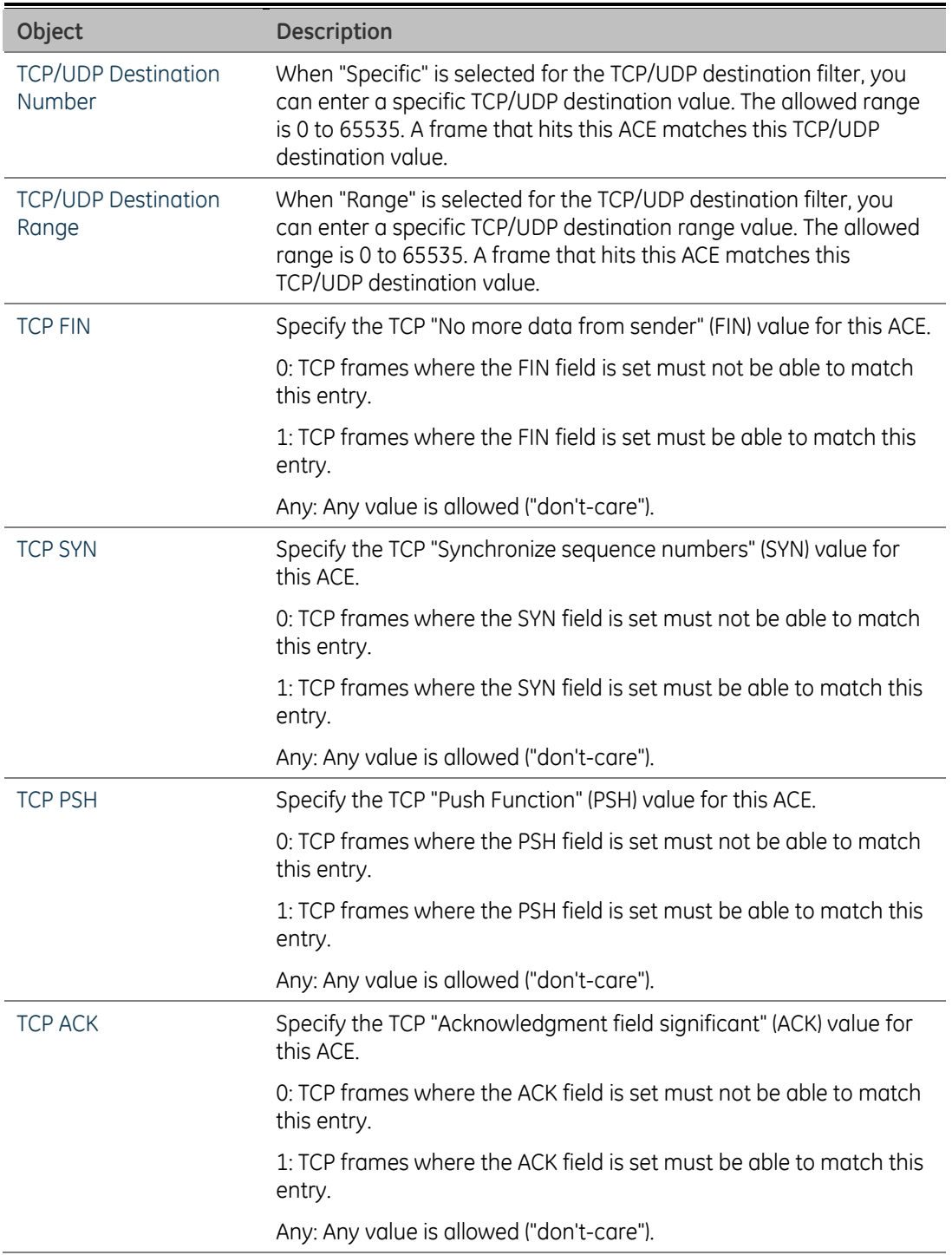

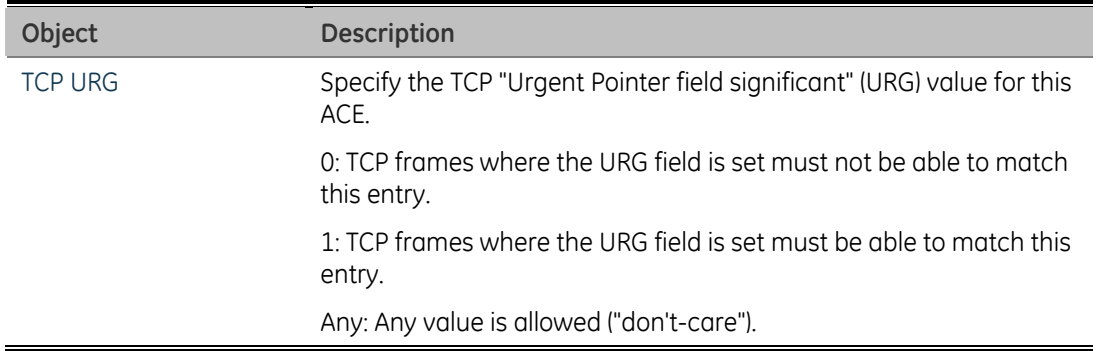

### **Ethernet Type Parameters**

The Ethernet Type parameters can be configured when Frame Type "Ethernet Type" is selected.

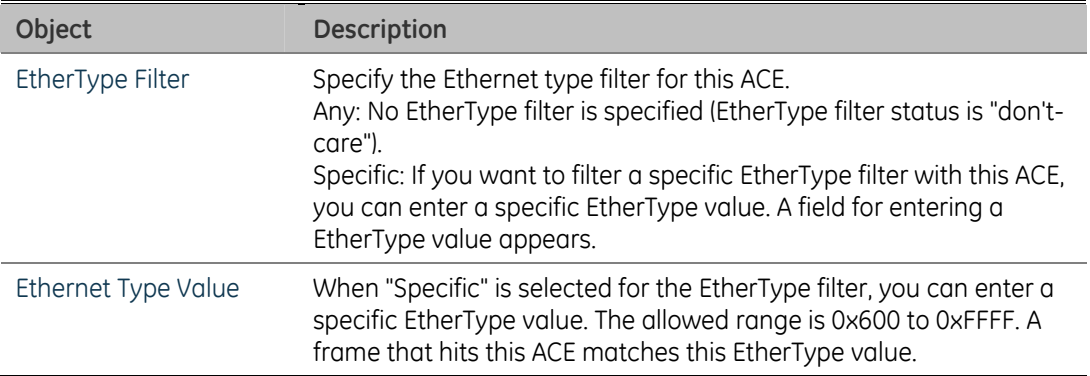

# **ACL Configuration wizard**

This handy wizard helps you set up an ACL quickly.

The ACL Configuration wizard screen in Figure 4-96 appears.

#### **Figure 4-96: Access Control List Configuration page screenshot**

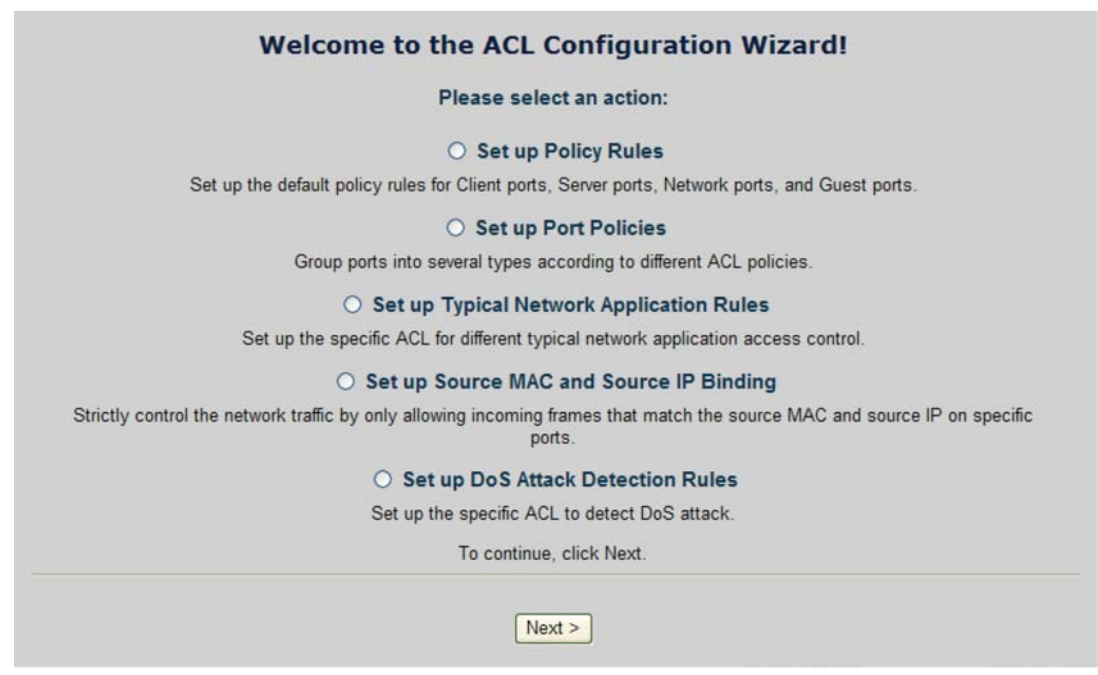

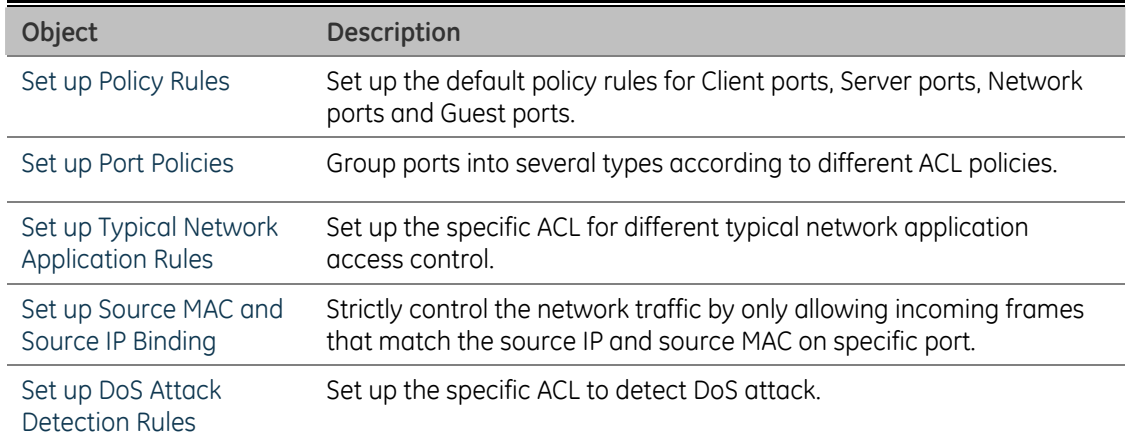

## **Set up Policy Rules**

Set up the default policy rules for Client ports, Server ports, Network ports, and Guest ports.

**Policy 2 for client ports:** Limit the allowed rate of broadcast and multicast frames.

**Policy 3 for server ports:** Common server access only. (DHCP, FTP, Mail, and WEB server)

**Policy 4 for network ports:** Limit the allowed rate of TCP SYN flooding and ICMP flooding.

**Policy 5 for guest ports:** Internet access only.

The screen in Figure 4-97 appears.

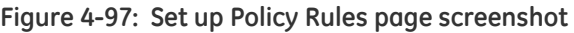

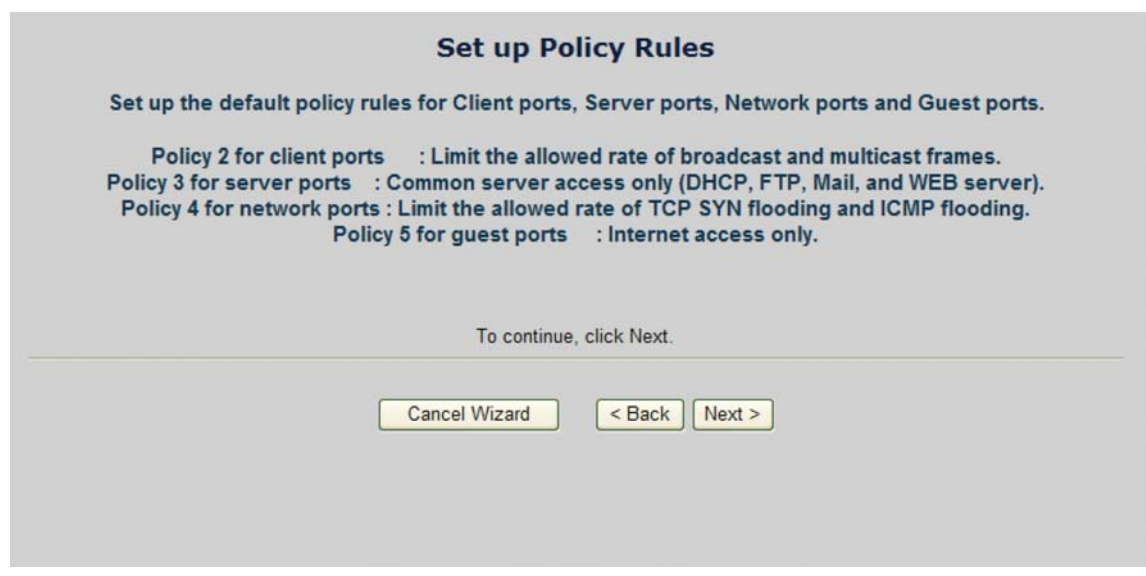

## **Set up Port Policies**

Group ports into several types according to different ACL policies.

These settings relate to the currently selected stack unit, as reflected by the page header.

The screen in Figure 4-98 appears.

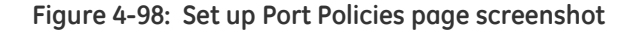

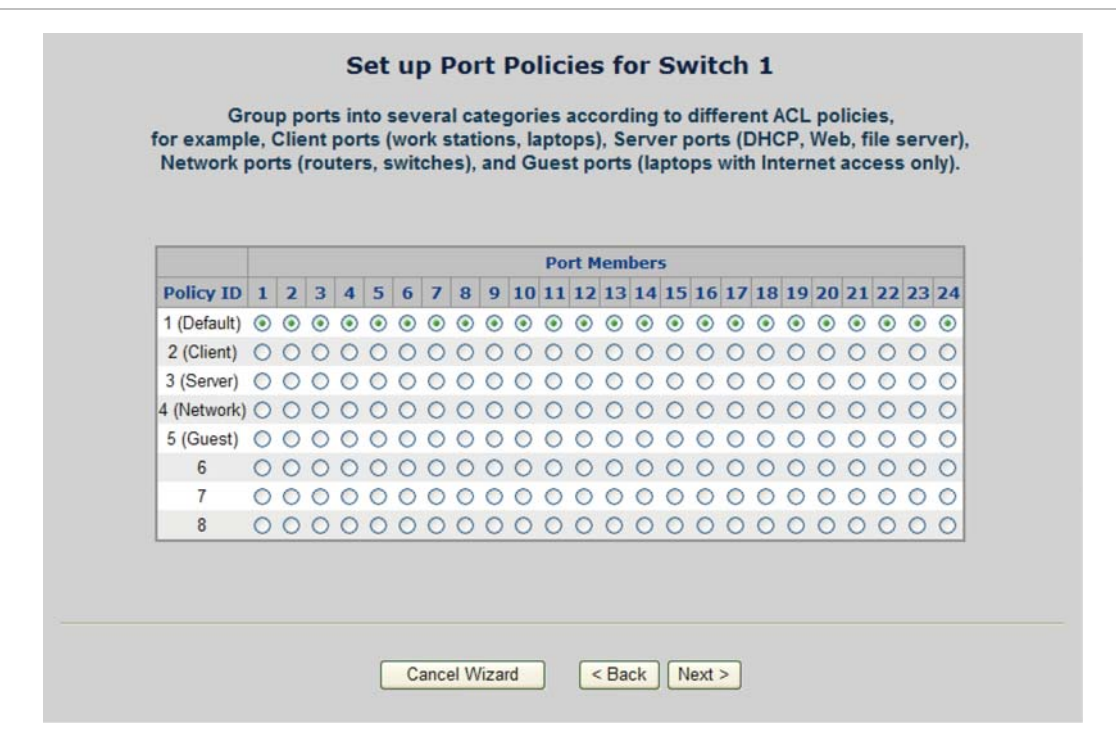

This page includes the following fields:

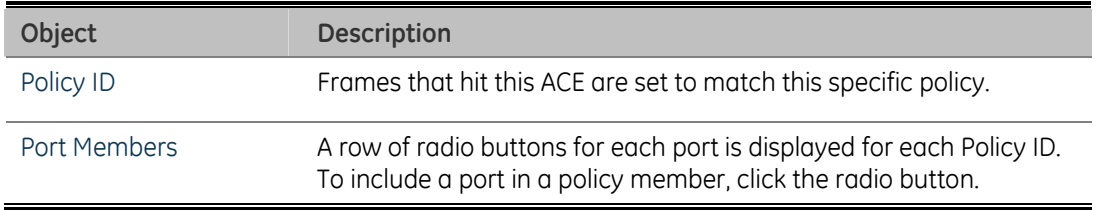

#### **Set up Typical Network Application Rules**

Set up the specific ACL for different typical network application access control. The screen in Figure 4-99 appears.

### **STEP-1: Selecting the Network Application Type:**

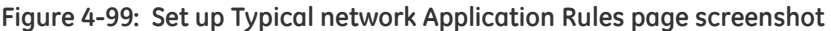

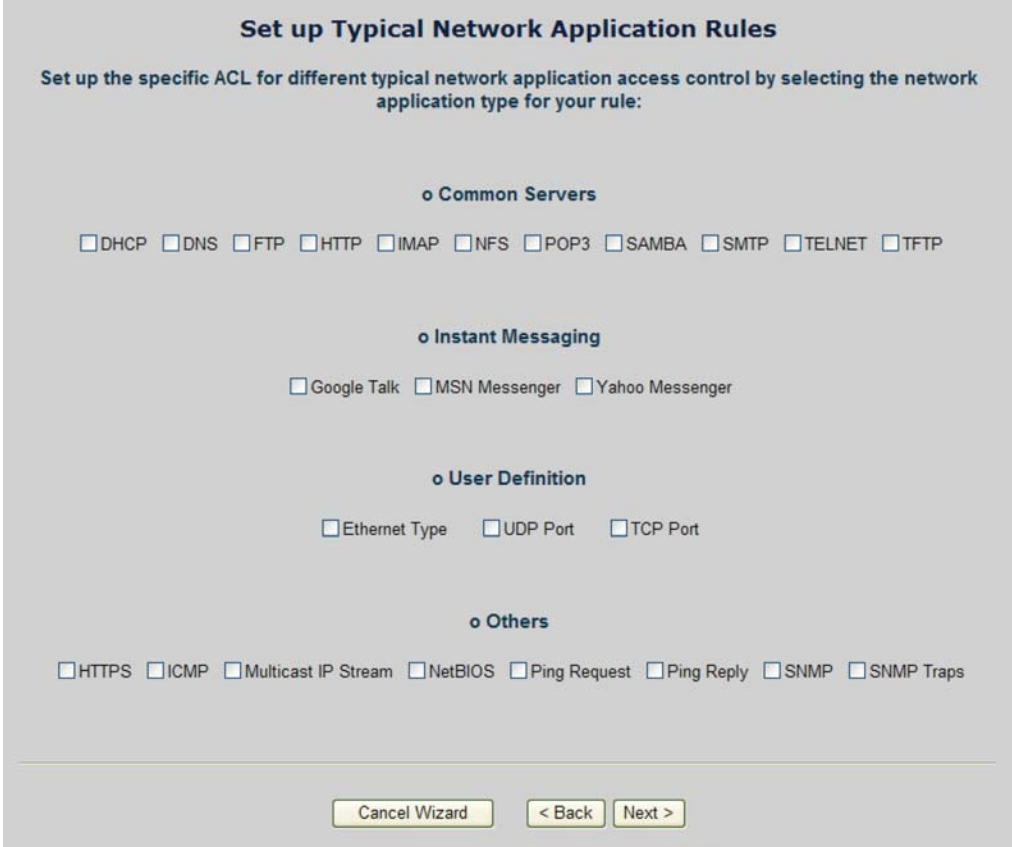

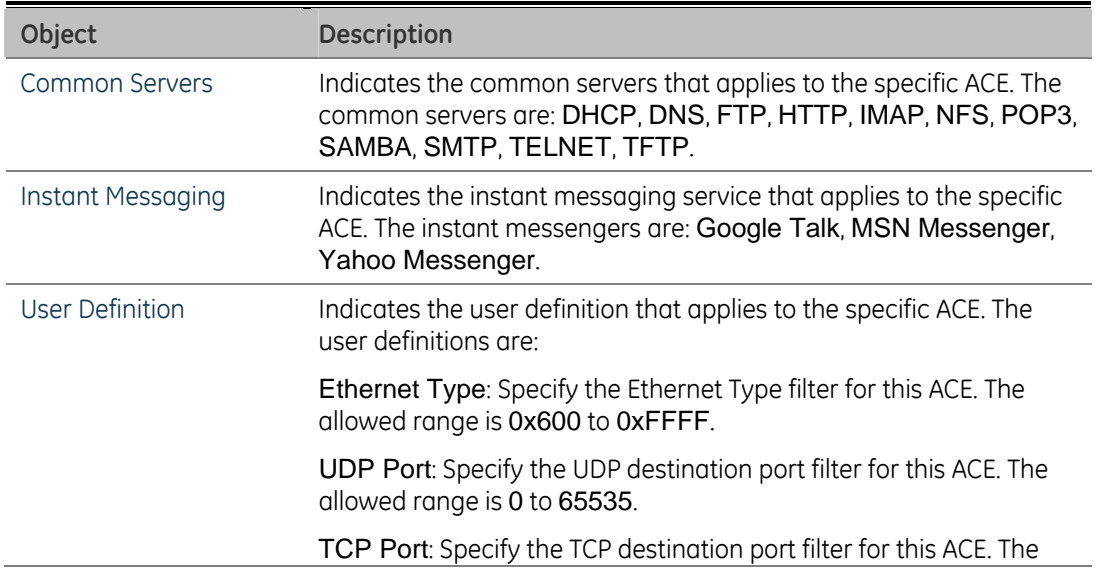

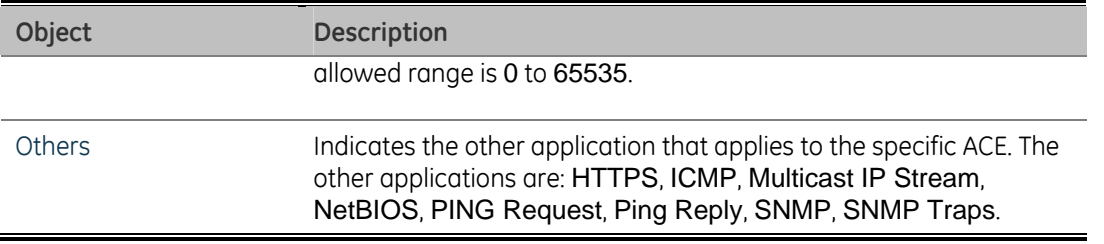

#### **STEP-2: Define and Apply the Typical Network Application Rules:**

According to your decision on the previous page, this wizard will create specific ACEs (Access Control Entries) automatically.

First select the ingress port for the ACEs, and then select the action, rate limiter ID, logging and shutdown.

Different parameter options are displayed depending on the frame type that you selected.

The screen in Figure 4-100 appears.

**Figure 4-100: Set up Typical network Application Rules screenshot** 

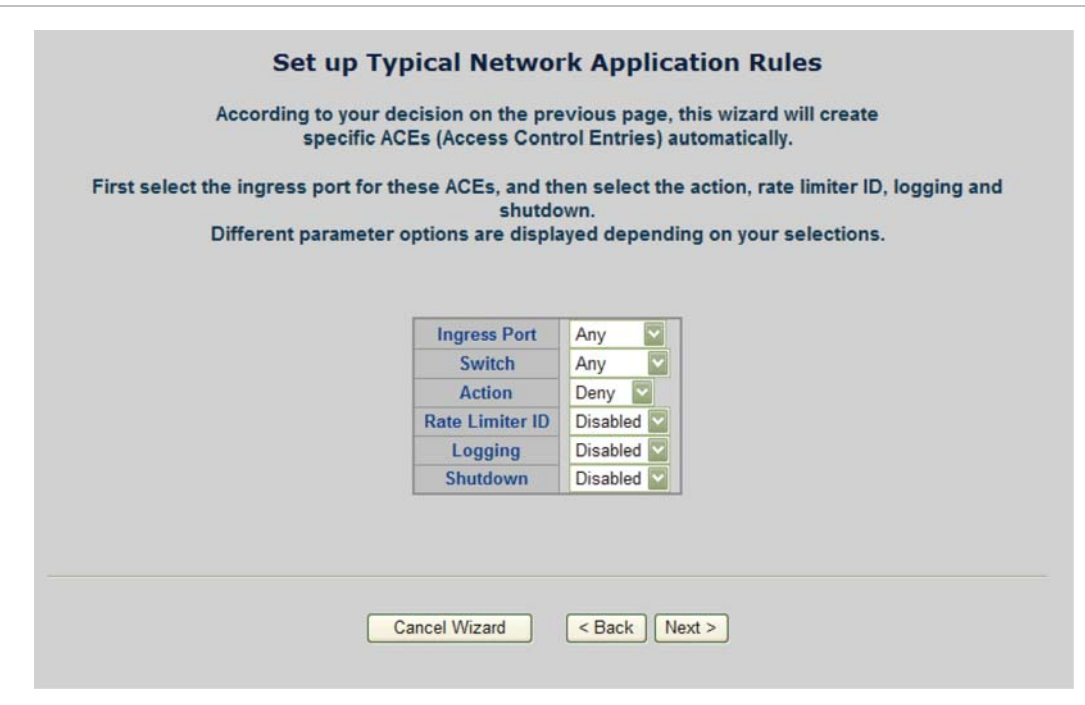

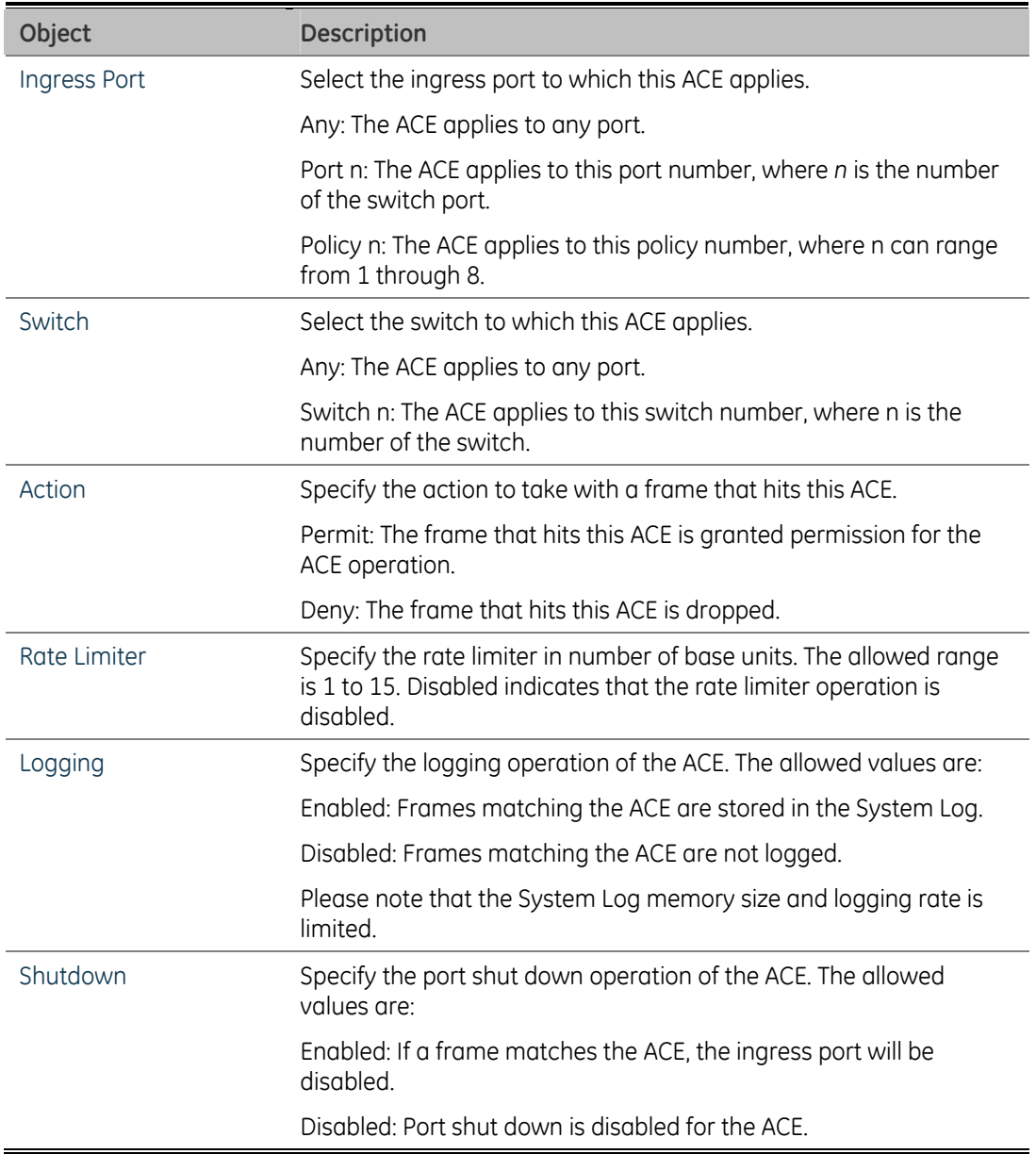

The ACL configuration wizard is finished, and the new configuration is ready for use.

| <b>Ingress Port</b> | <b>Frame Type</b>                  |      | <b>Action Rate Limiter Port Copy Logging</b> |                 |                 | <b>Shutdown Counter</b> |              |                              |
|---------------------|------------------------------------|------|----------------------------------------------|-----------------|-----------------|-------------------------|--------------|------------------------------|
| Any                 | IPv4/UDP 67 DHCP Client (In)       | Deny | Disabled                                     | Disabled        | Disabled        | Disabled                | 0            | <b>CHX</b>                   |
| Any                 | IPv4/UDP 67 DHCP Client (Out)      | Deny | <b>Disabled</b>                              | <b>Disabled</b> | Disabled        | <b>Disabled</b>         | $\mathbf{0}$ | $\circledcirc$               |
| Any                 | IPv4/TCP 5222 Google Talk (In)     | Deny | Disabled                                     | Disabled        | Disabled        | Disabled                | $\bf{0}$     | $\boldsymbol{\Theta}$<br>මගම |
| Any                 | IPv4/TCP 5222 Google Talk<br>(Out) | Deny | <b>Disabled</b>                              | <b>Disabled</b> | <b>Disabled</b> | <b>Disabled</b>         | $\bf{0}$     | ΘΟ<br>@@@                    |
| Any                 | EType                              | Deny | Disabled                                     | <b>Disabled</b> | <b>Disabled</b> | <b>Disabled</b>         | 0            | မထ<br><b>@@@</b>             |
| Any                 | IPv4/TCP 443 HTTPS (In)            | Deny | <b>Disabled</b>                              | <b>Disabled</b> | <b>Disabled</b> | <b>Disabled</b>         | $\bf{0}$     | C)<br>O<br>$\odot\odot\odot$ |
| Any                 | IPv4/TCP 443 HTTPS (Out)           | Deny | Disabled                                     | Disabled        | <b>Disabled</b> | <b>Disabled</b>         | 0            | C)<br>О<br>$_{\oplus}$       |

**Figure 4-101: Set up Typical network Application Rules screenshot** 

#### **Set up Source MAC and Source IP Binding**

Strictly control the network traffic by only allowing incoming frames that match the source IP and source MAC on specific port.

The settings relate to the currently selected stack unit, as reflected by the page header.

The screen in Figure 4-102 appears.

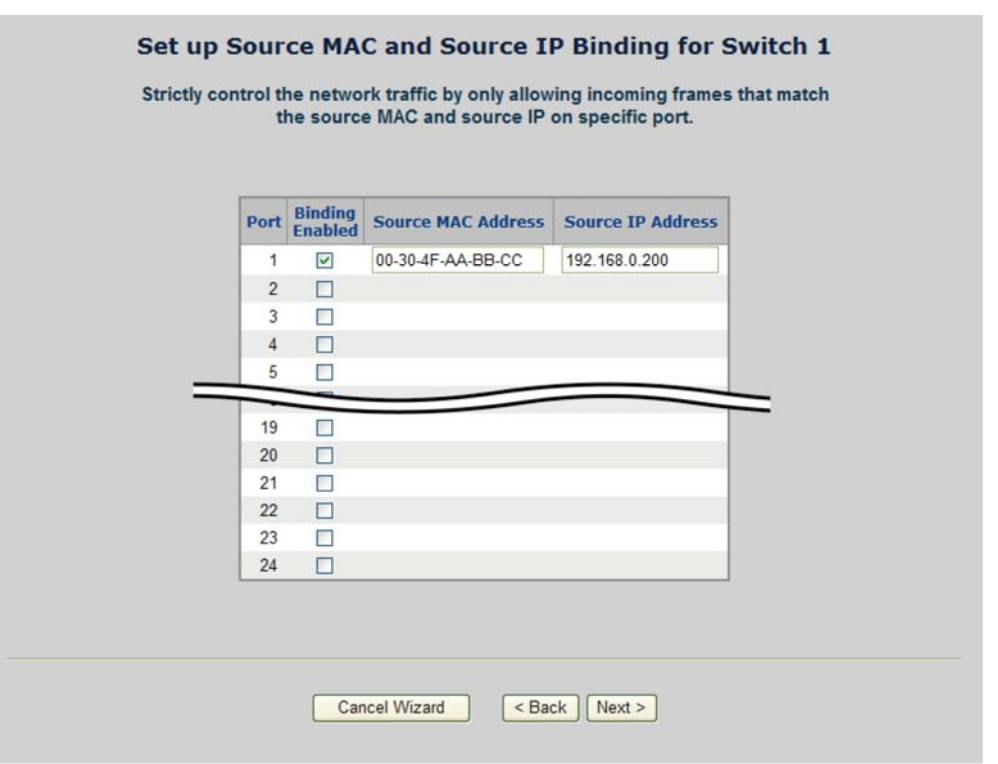

#### **Figure 4-102: Set up Source MAC and Secure IP Binding page screenshot**

This page includes the following fields:

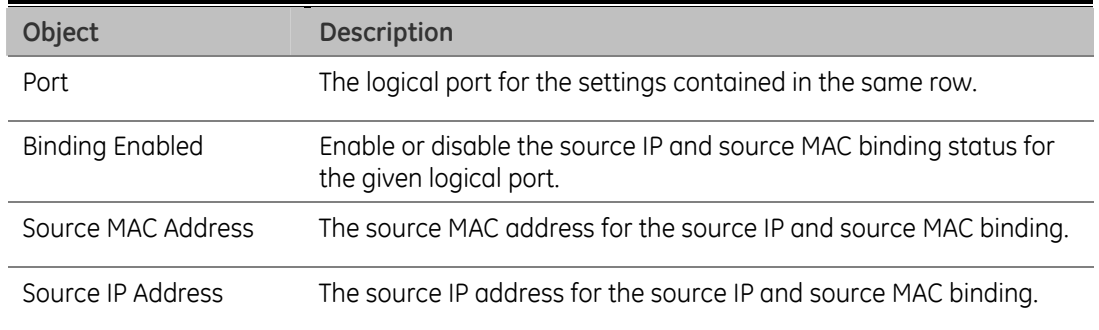

The ACL configuration wizard is finished, and the new configuration is ready for use.

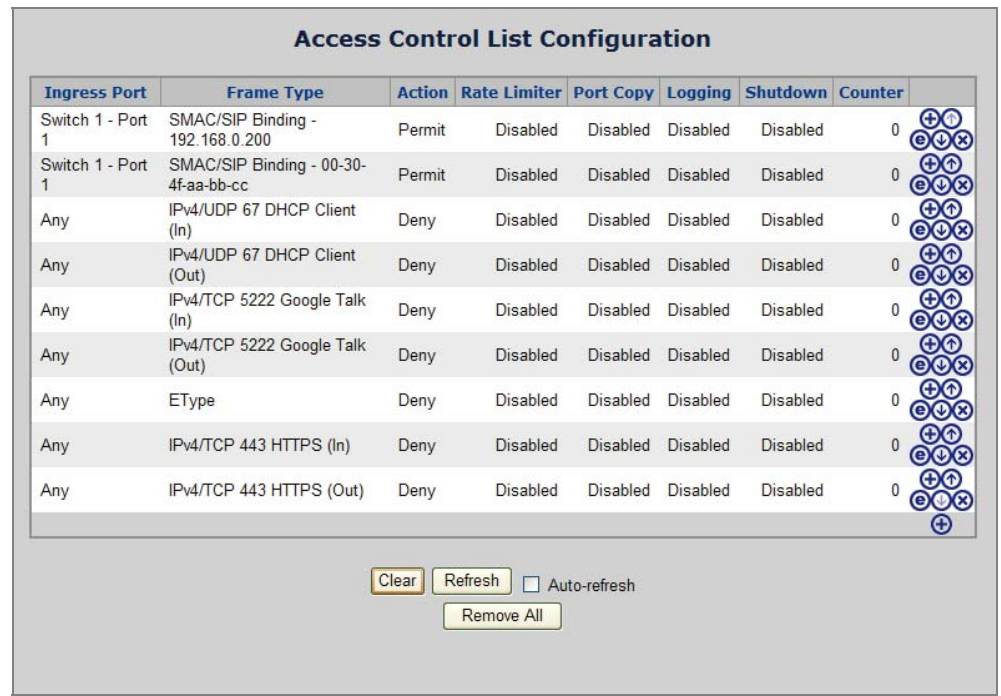

### **Figure 4-103: New Configuration**

### **Set up DoS Attack Detection Rules**

Set up the specific ACL for different typical network application access control.

The screen in Figure 4-104 appears.

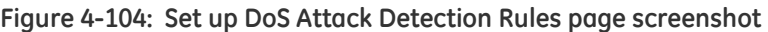

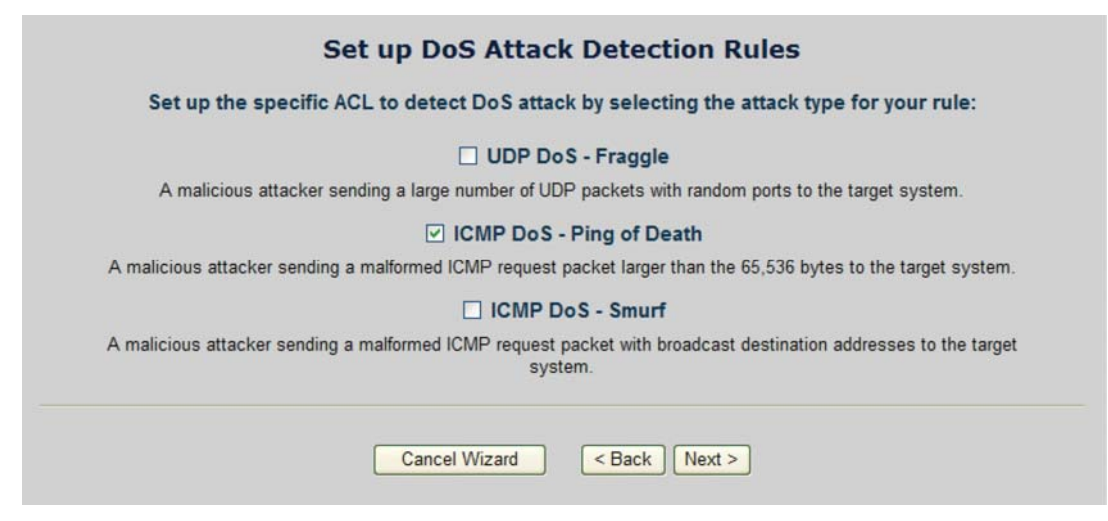

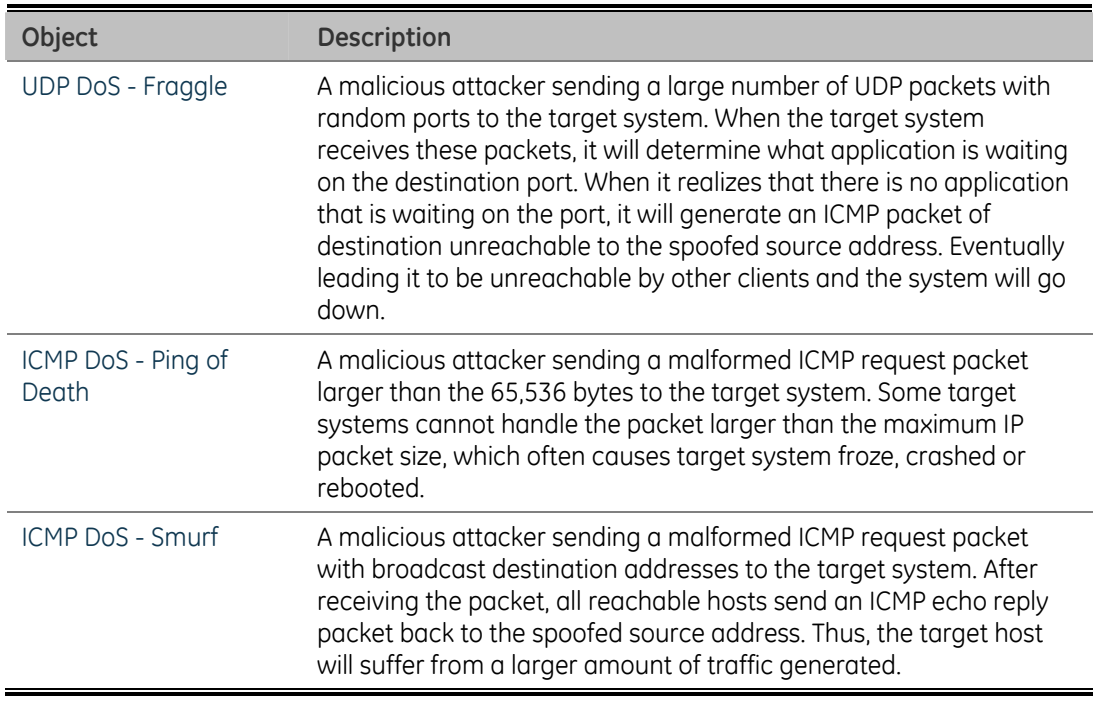

#### **Set up DoS Attack Detection Rules**

According to your decision on the previous page, this wizard will create specific ACEs (Access Control Entries) automatically.

First select the ingress port for the ACEs, and then select the action, rate limiter ID, logging and shutdown.

Different parameter options are displayed depending on the frame type that you selected.

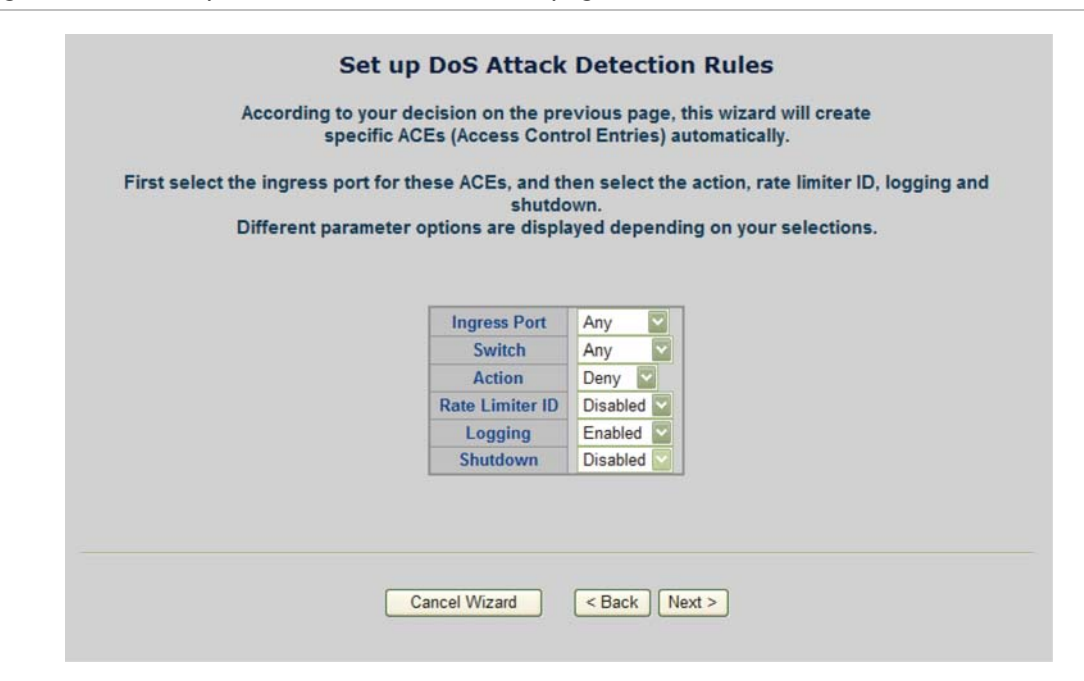

**Figure 4-105: Set up DoS Attack Detection Rules page screenshot** 

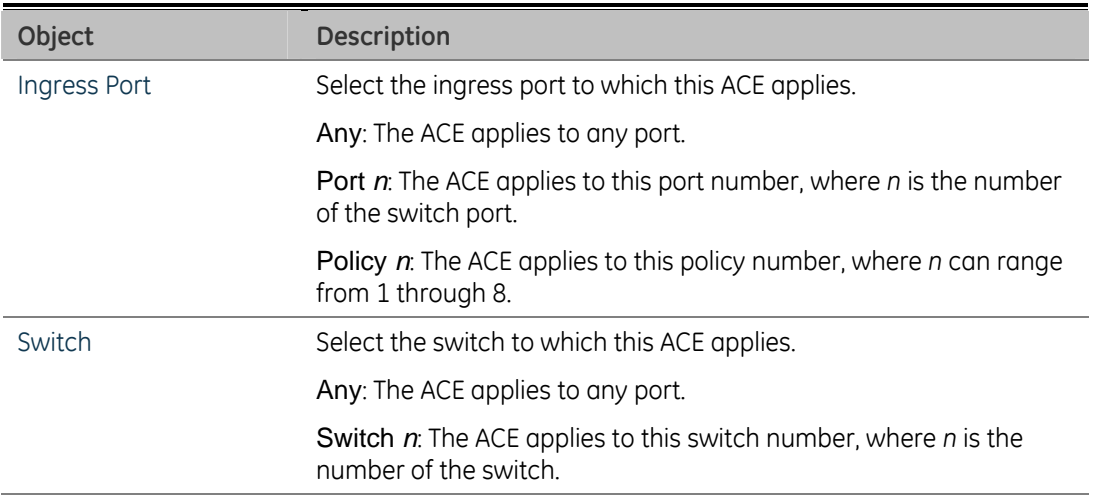

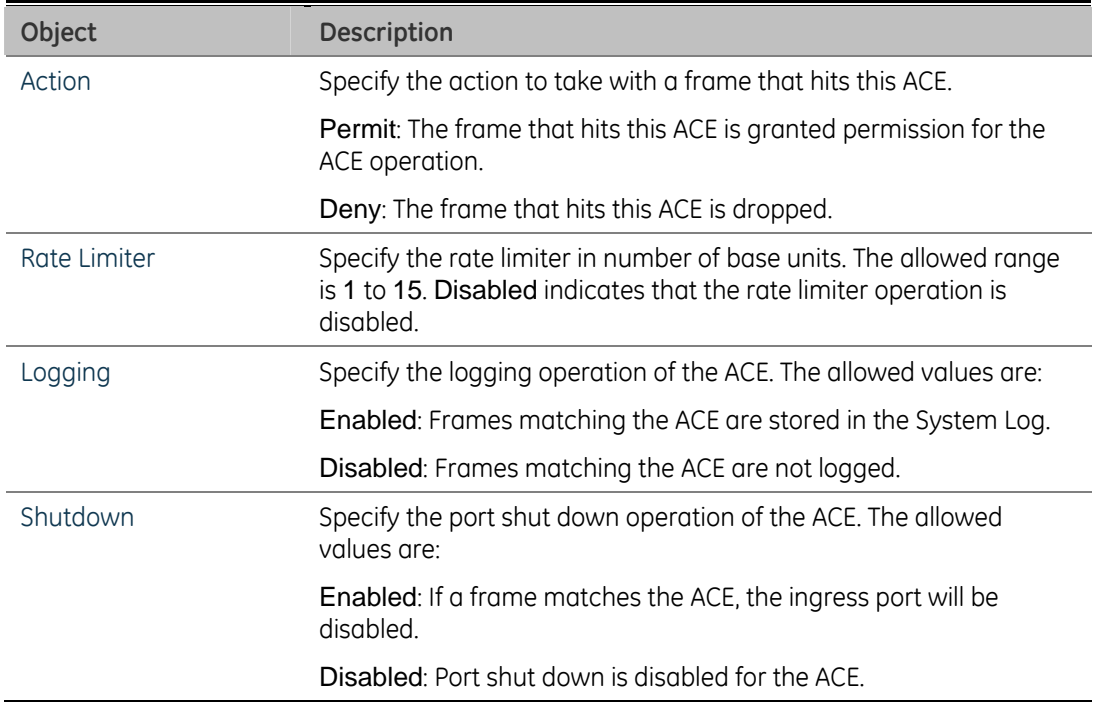

**NOTE:** The System Log memory size and logging rate is limited.

The ACL configuration wizard is finished, and the new configuration is ready for use.

#### **Figure 4-106: New Configuration**

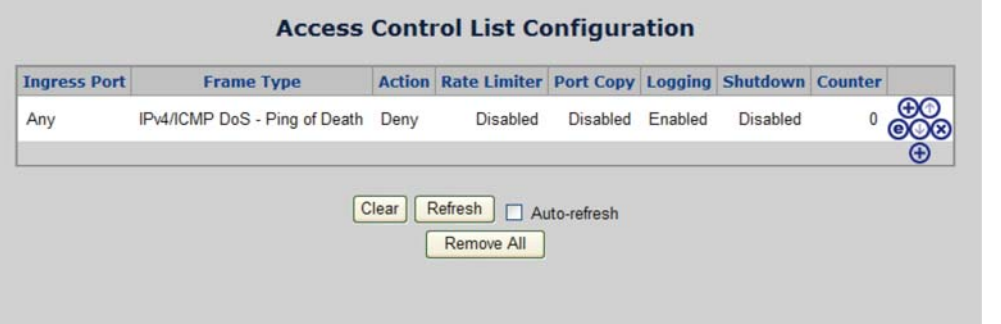

# **ACL Rate Limiter Configuration**

Configure the rate limiter for the ACL of the switch.

The ACL Rate Limiter Configuration screen in Figure 4-107 appears.

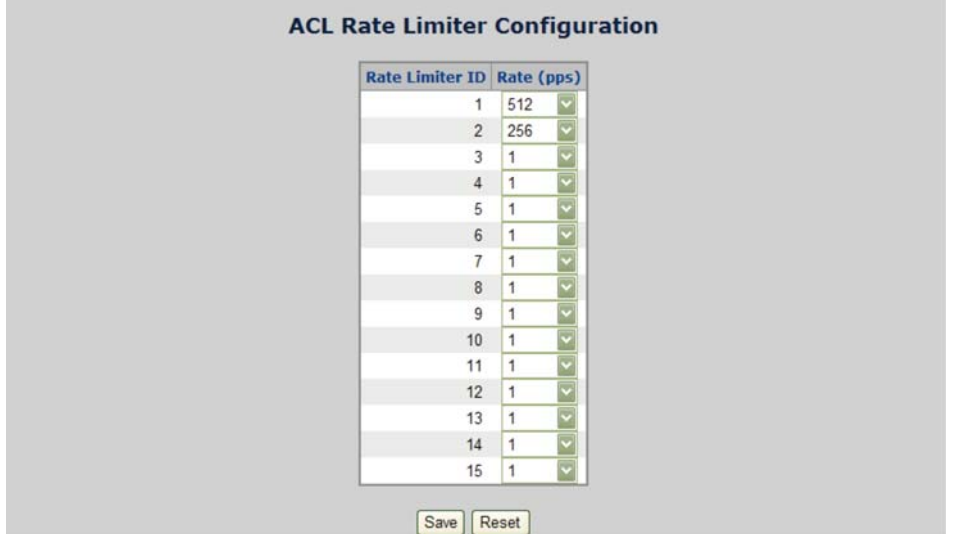

**Figure 4-107: ACL Rate Limiter Configuration page screenshot** 

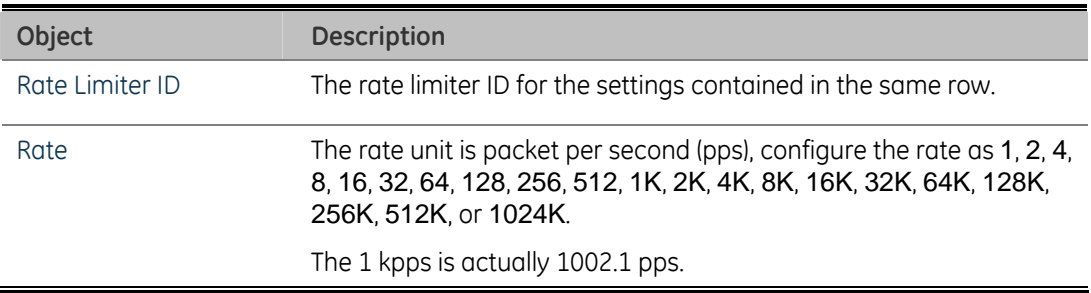

# **ACL Ports Configuration**

Configure the ACL parameters (ACE) of each switch port. These parameters will affect frames received on a port unless the frame matches a specific ACE. The settings relate to the currently selected stack unit, as reflected by the page header.

The ACL Ports Configuration screen in Figure 4-108 appears.

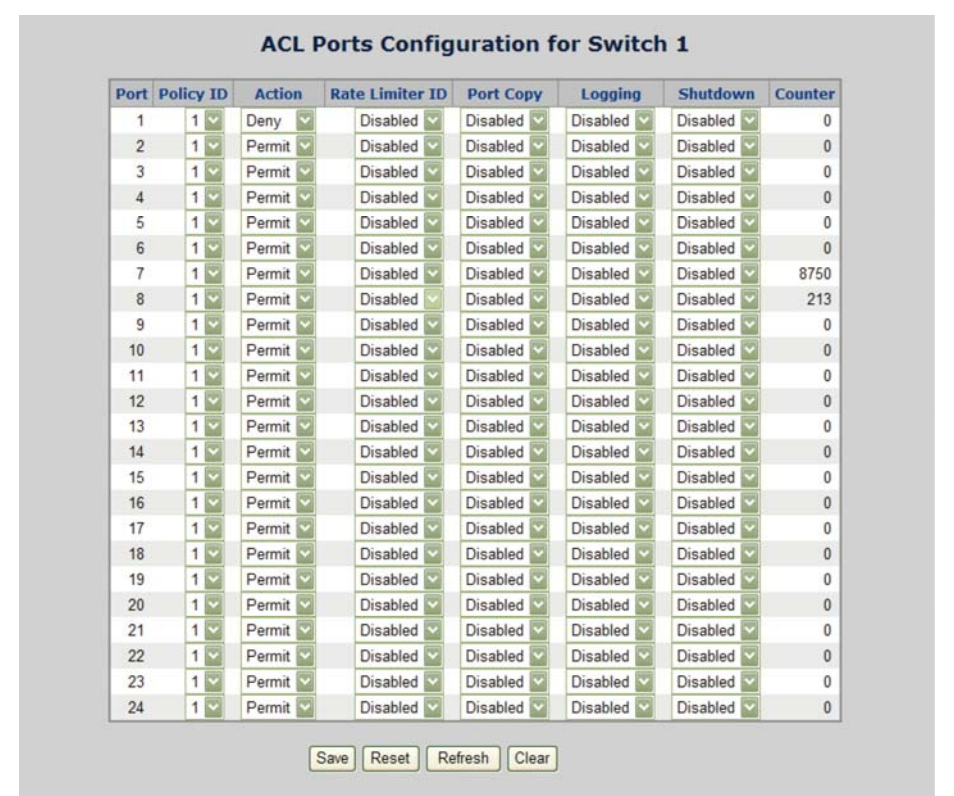

**Figure 4-108: ACL Ports Configuration page screenshot** 

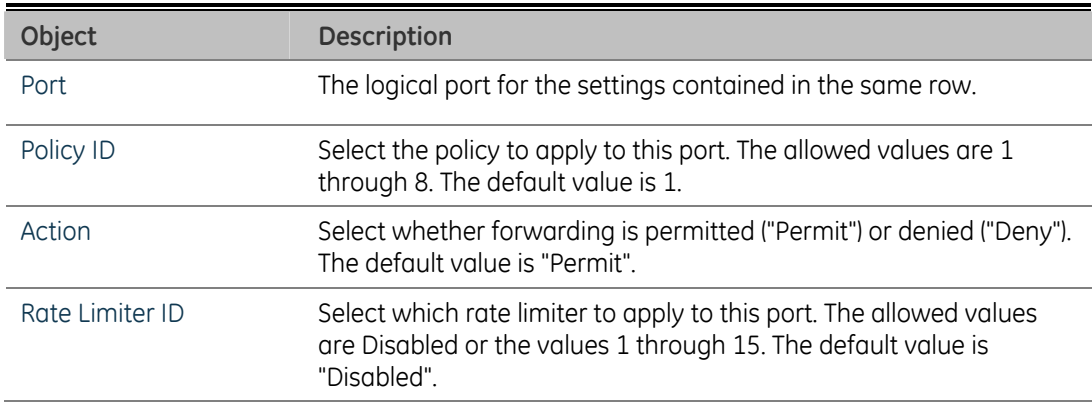

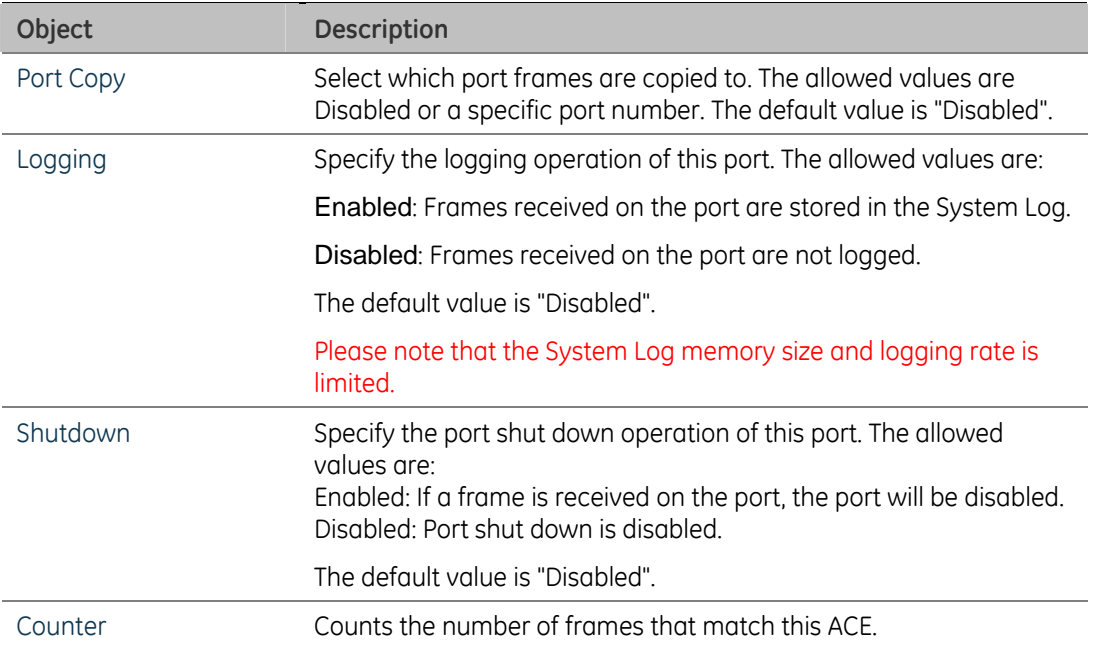

# **Address Table**

Switching of frames is based upon the DMAC address contained in the frame. The Managed Switch builds up a table that maps MAC addresses to switch ports for knowing which ports the frames should go to (based upon the DMAC address in the frame). This table contains both static and dynamic entries. The network administrator configures the static entries if the administrator wants to do a fixed mapping between the DMAC address and switch ports.

The frames also contain a MAC address (SMAC address), which shows the MAC address of the equipment sending the frame. The SMAC address is used by the switch to automatically update the MAC table with these dynamic MAC addresses. Dynamic entries are removed from the MAC table if no frame with the corresponding SMAC address have been seen after a configurable age time.

# **MAC Address Table Configuration**

The MAC Address Table is configured on this page. Set timeouts for entries in the dynamic MAC Table and configure the static MAC table here. The MAC Address Table Configuration screen in Figure 4-109 appears.

|                | Port Policy ID | <b>Action</b> | <b>Rate Limiter ID</b> | <b>Port Copy</b> | Logging         | <b>Shutdown</b> | <b>Counter</b> |
|----------------|----------------|---------------|------------------------|------------------|-----------------|-----------------|----------------|
| 1              | 1              | Deny          | <b>Disabled</b>        | Disabled         | Disabled        | Disabled        | $\theta$       |
| $\overline{2}$ | $\mathbf{1}$   | Permit        | <b>Disabled</b>        | Disabled         | Disabled        | Disabled        | $\bf{0}$       |
| 3              | $\ddagger$     | Permit        | <b>Disabled</b>        | Disabled         | Disabled        | Disabled        | 0              |
| $\sqrt{4}$     | 1              | Permit        | <b>Disabled</b>        | Disabled         | Disabled        | Disabled        | $\theta$       |
| 5              | 1 <sup>2</sup> | Permit        | <b>Disabled</b>        | <b>Disabled</b>  | Disabled        | Disabled        | 0              |
| 6              | 1 <sup>2</sup> | Permit        | <b>Disabled</b>        | <b>Disabled</b>  | Disabled        | <b>Disabled</b> | $\theta$       |
| $\overline{7}$ | 1              | Permit        | Disabled               | Disabled         | Disabled        | Disabled        | 8750           |
| 8              | 1 <sup>2</sup> | Permit        | Disabled               | Disabled         | Disabled        | Disabled        | 213            |
| 9              | 1              | Permit        | <b>Disabled</b>        | <b>Disabled</b>  | Disabled        | Disabled        | 0              |
| 10             | 1 <sub>1</sub> | Permit        | <b>Disabled</b>        | Disabled         | <b>Disabled</b> | Disabled        | $\theta$       |
| 11             | 1              | Permit        | Disabled               | Disabled         | Disabled        | Disabled        | 0              |
| 12             | 1 <sup>2</sup> | Permit        | Disabled               | Disabled         | Disabled        | <b>Disabled</b> | $\theta$       |
| 13             | $\overline{1}$ | Permit        | <b>Disabled</b>        | Disabled         | Disabled        | Disabled        | 0              |
| 14             | 1 <sup>2</sup> | Permit        | <b>Disabled</b>        | Disabled         | Disabled        | Disabled        | 0              |
| 15             | 1              | Permit        | <b>Disabled</b>        | Disabled         | Disabled        | Disabled        | 0              |
| 16             | 1              | Permit        | Disabled               | <b>Disabled</b>  | Disabled        | Disabled        | $\theta$       |
| 17             | 1              | Permit        | <b>Disabled</b>        | Disabled         | Disabled        | Disabled        | 0              |
| 18             | 1              | Permit        | <b>Disabled</b>        | Disabled         | Disabled        | Disabled        | $\theta$       |
| 19             | 1              | Permit        | <b>Disabled</b>        | Disabled         | Disabled        | Disabled        | 0              |
| 20             | 1              | Permit        | Disabled               | <b>Disabled</b>  | Disabled        | Disabled        | $\bf{0}$       |
| 21             | 1              | Permit        | Disabled               | Disabled         | Disabled        | Disabled        | 0              |
| 22             | 1              | Permit        | <b>Disabled</b>        | <b>Disabled</b>  | Disabled        | <b>Disabled</b> | $\theta$       |
| 23             | 1              | Permit        | Disabled               | Disabled         | Disabled        | <b>Disabled</b> | 0              |
| 24             | 1 <sup>8</sup> | Permit        | Disabled               | Disabled         | Disabled        | Disabled        | $\mathbf{0}$   |

**Figure 4-109: MAC Address Table Configuration page screenshot** 

### **Aging Configuration**

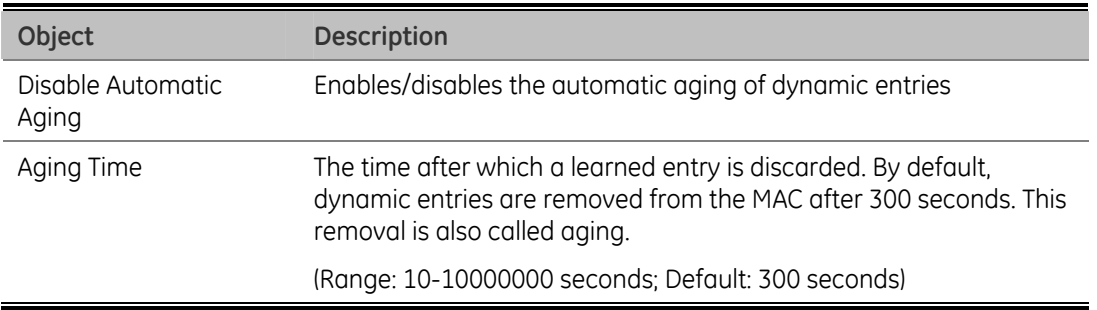

## **Static MAC Table Configuration**

The static entries in the MAC table are shown in this table. The static MAC table can contain 64 entries.

The maximum of 64 entries is for the whole stack, and not per switch.

The MAC table is sorted first by VLAN ID and then by MAC address.

The Static MAC Table Configuration screen in Figure 4-110 appears.

**Figure 4-110: Static MAC Table Configuration page screenshot** 

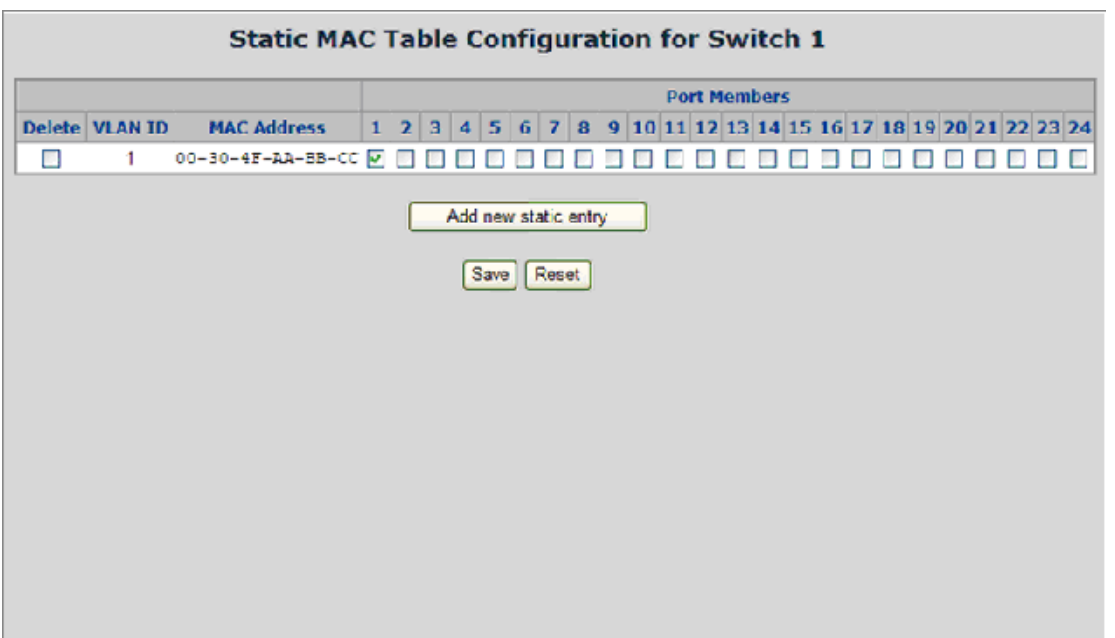

# This page includes the following fields:

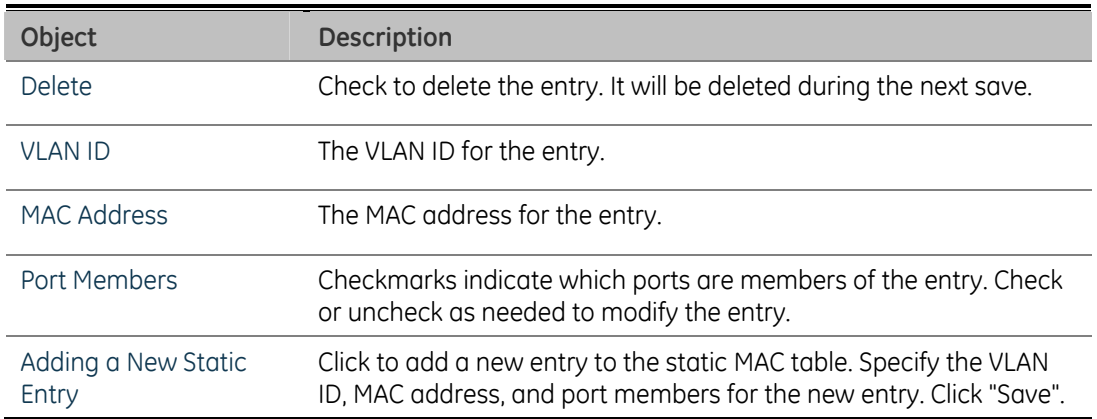

### **MAC Address Table Status**

### **Dynamic MAC Table**

Entries in the MAC Table are shown on this page. The MAC Table contains up to 8192 entries, and is sorted first by VLAN ID, then by MAC address.

#### **Figure 4-111: MAC Address Table Status**

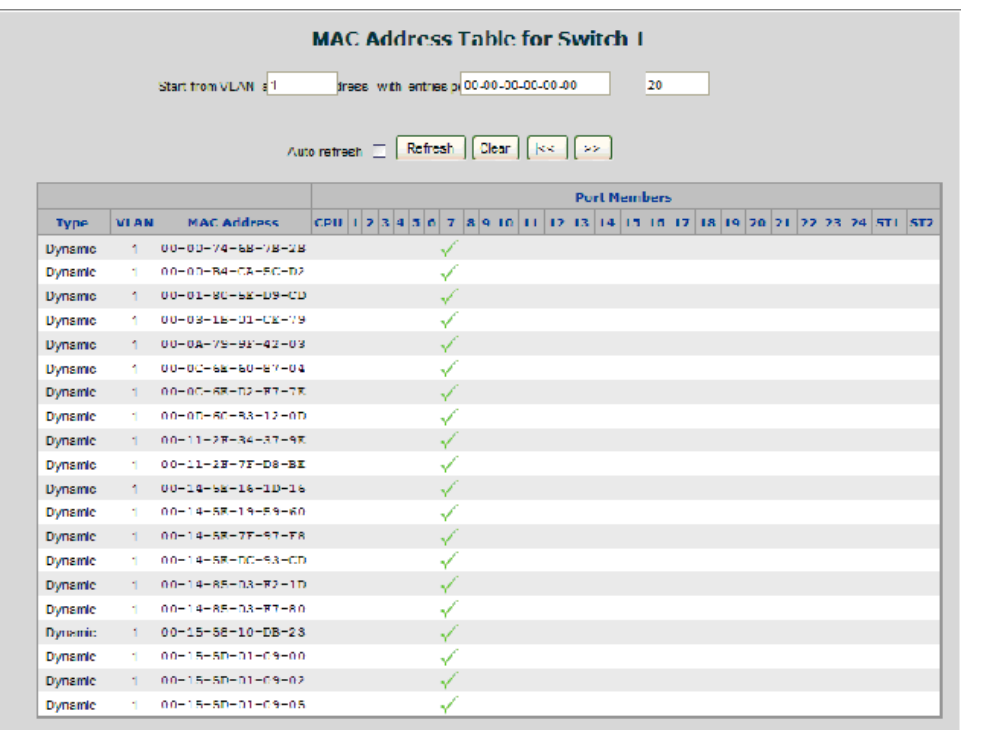

#### **Navigating the MAC Table**

Each page shows up to 999 entries from the MAC table, default being 20, selected through the "entries per page" input field. When first visited, the web page will show the first 20 entries from the beginning of the MAC Table. The first displayed will be the one with the lowest VLAN ID and the lowest MAC address found in the MAC Table.

The "Start from MAC address" and "VLAN" input fields allow the user to select the starting point in the MAC Table. Clicking the "Refresh" button will update the displayed table starting from that or the closest next MAC Table match.

In addition, the two input fields will - upon a "Refresh" button click - assume the value of the first displayed entry, allowing for continuous refresh with the same start address.

The ">>" will use the last entry of the currently displayed VLAN/MAC address pairs as a basis for the next lookup. When the end is reached the text "no more entries" is shown in the displayed table. Use the "|<<"button to start over.

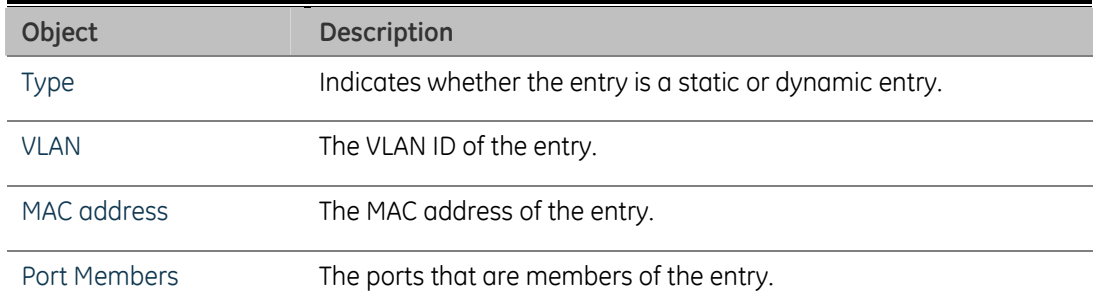

#### **MAC Table Columns**

#### **Buttons**

**Auto-refresh**  $\Box$ : Check this box to enable an automatic refresh of the page at regular intervals.

**Refreshe:** Refreshes the displayed table starting from the "Start from MAC address" and "VLAN" input fields.

**Clear :** Flushes all dynamic entries.

**|<<:** Updates the table starting from the first entry in the MAC Table, i.e. the entry with the lowest VLAN ID and MAC address.

**>>|:** Updates the table, starting with the entry after the last entry currently displayed.

# **Port Security**

Port security is a feature that allows you to configure a switch port with one or more device MAC addresses that are authorized to access the network through that port.

When port security is enabled on a port, the Managed Switch stops learning new MAC addresses on the specified port when it has reached a configured maximum number. Only incoming traffic with source addresses already stored in the dynamic or static address table will be authorized to access the network through that port. If a device with an unauthorized MAC address attempts to use the switch port, the intrusion will be detected and the switch can automatically take action by disabling the port and sending a trap message.

### **<source MAC address, VLAN>** pair for frames received on the port.

Note that you can also manually add secure addresses to the port using the Static Address Table. The selected port will stop learning. The MAC addresses already in the address table will be retained and will not age out. Any other device that attempts to use the port will be prevented from accessing the switch.

#### **MAC Table Learning**

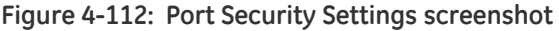

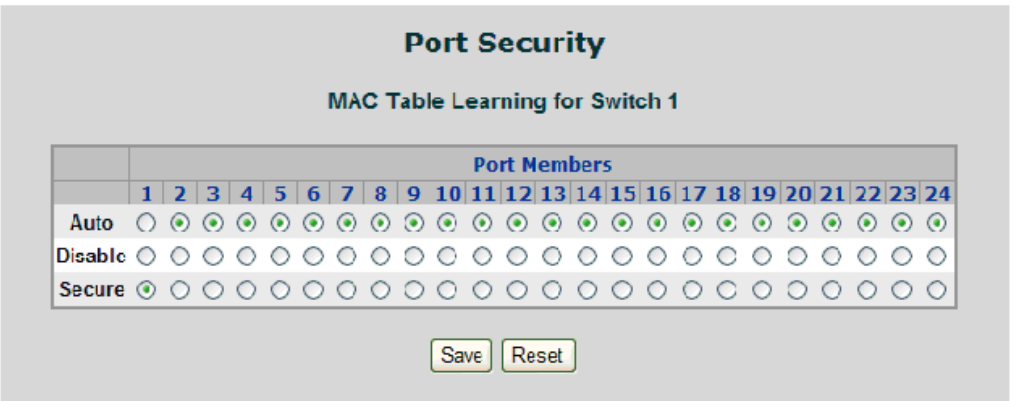

This page includes the following fields:

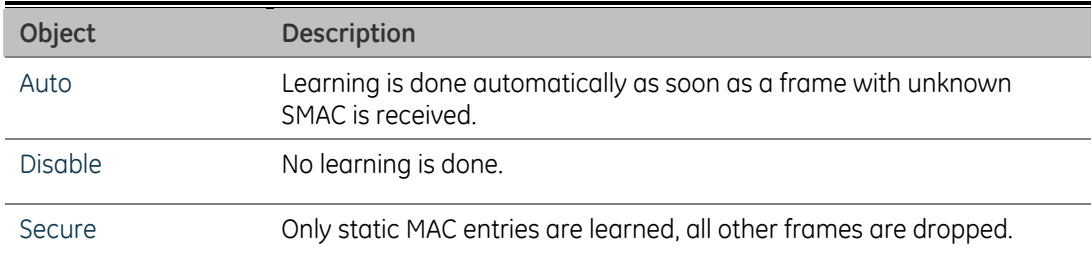

**NOTE:** Make sure that the link used for managing the switch is added to the Static Mac Table before changing to secure learning mode, otherwise the management link is lost and can only be restored by using another non-secure port or by connecting to the switch via the serial interface.

# **LLDP**

# **Link Layer Discovery Protocol**

Link Layer Discovery Protocol (LLDP) is used to discover basic information about neighboring devices on the local broadcast domain. LLDP is a Layer 2 protocol that uses periodic broadcasts to advertise information about the sending device. Advertised information is represented in Type Length Value (TLV) format according to the IEEE 802.1ab standard, and can include details such as device identification, capabilities and configuration settings. LLDP also defines how to store and maintain information gathered about the neighboring network nodes it discovers.

Link Layer Discovery Protocol - Media Endpoint Discovery (LLDP-MED) is an extension of LLDP intended for managing endpoint devices such as Voice over IP phones and network switches. The LLDP-MED TLVs advertise information such as network policy, power, inventory, and device location details. LLDP and LLDP-MED information can be used by SNMP applications to simplify troubleshooting, enhance network management, and maintain an accurate network topology.

# **LLDP Configuration**

This page allows the user to inspect and configure the current LLDP port settings. The LLDP Configuration screen in Figure 4-113 appears.

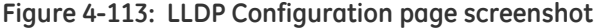

### **LLDP Configuration**

#### **LLDP Parameters**

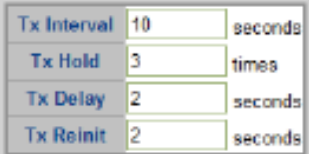

#### LLDP Port Configuration for Switch 1

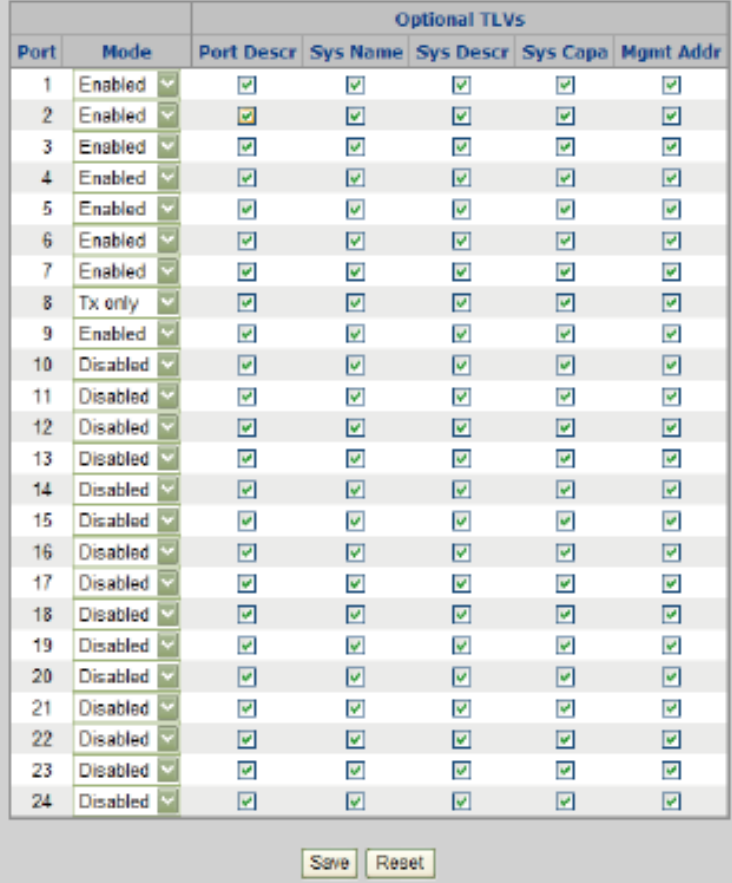

### **LLDP Parameters**

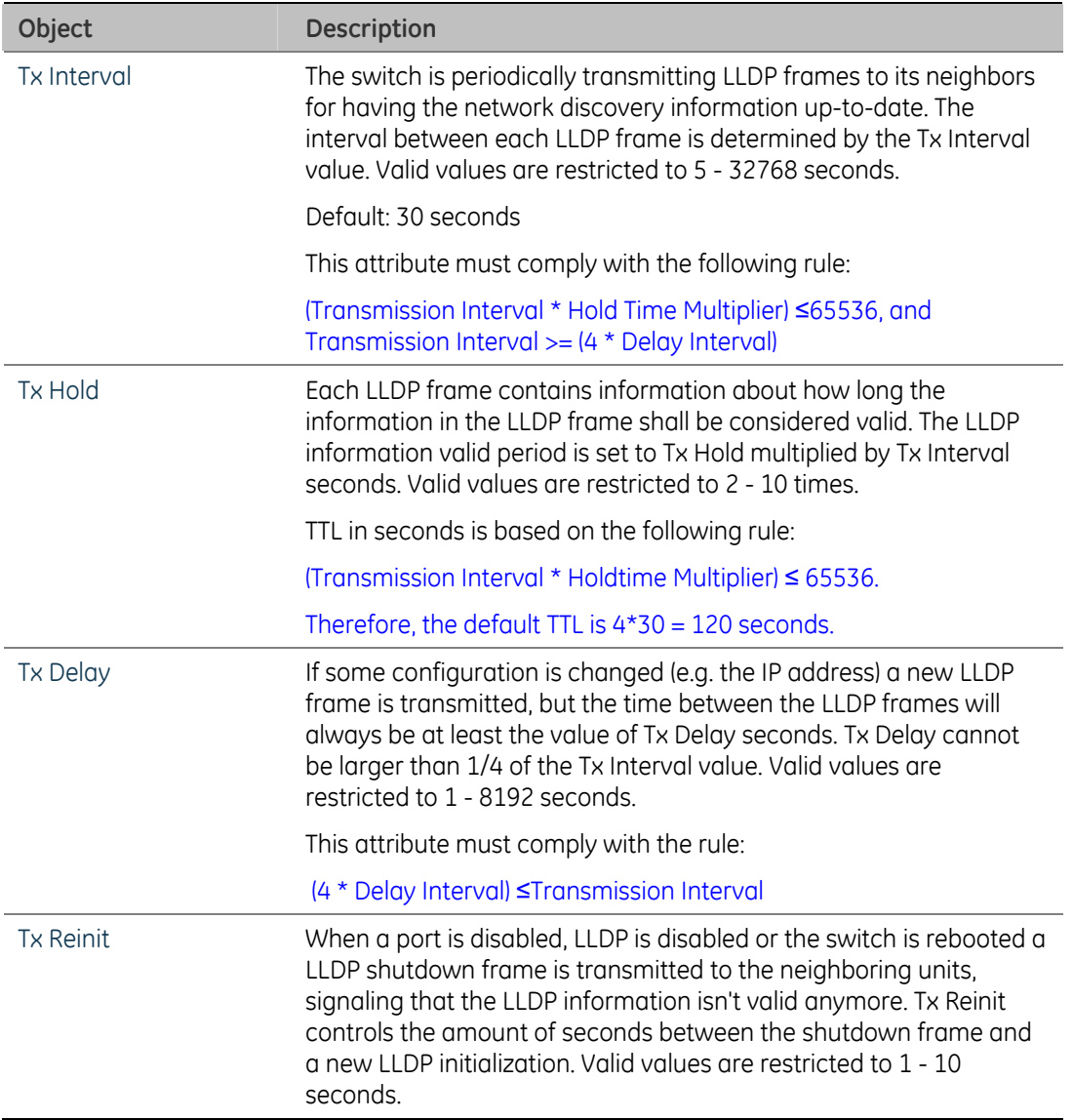

### **LLDP Port Configuration**

The LLDP port settings relate to the currently selected stack unit, as reflected by the page header.

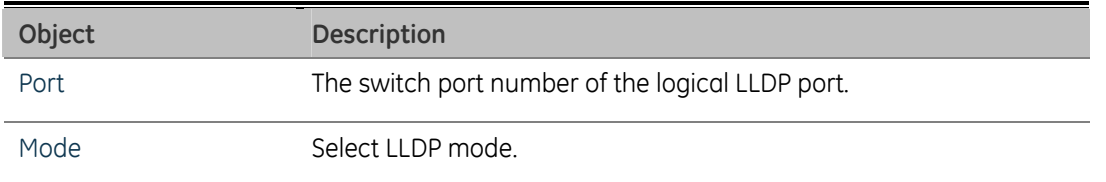

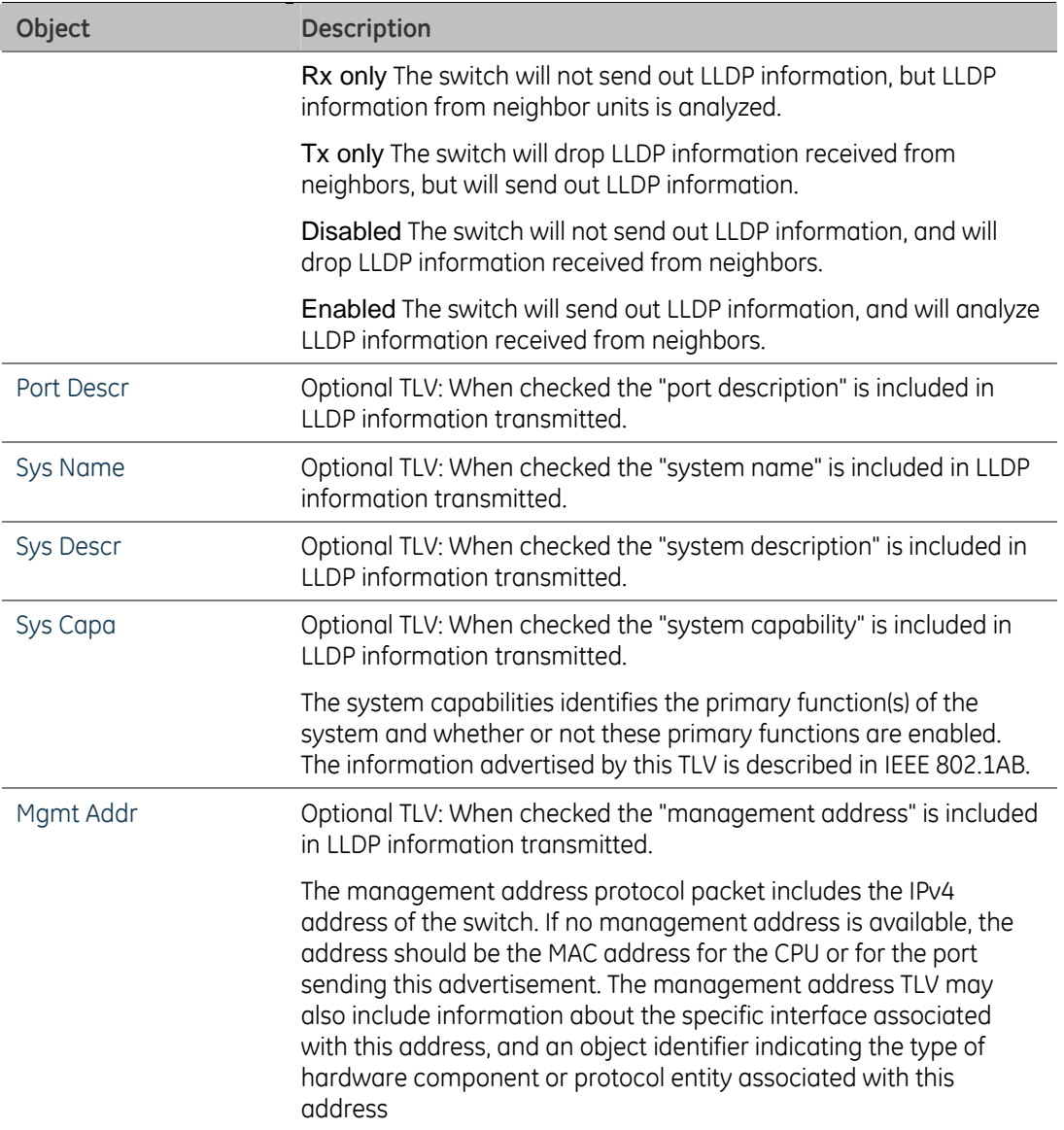

# **LLDP Neighbor**

This page provides a status overview for all LLDP neighbors. The displayed table contains a row for each port on which an LLDP neighbor is detected. The LLDP Neighbor screen in Figure 4-114 appears.

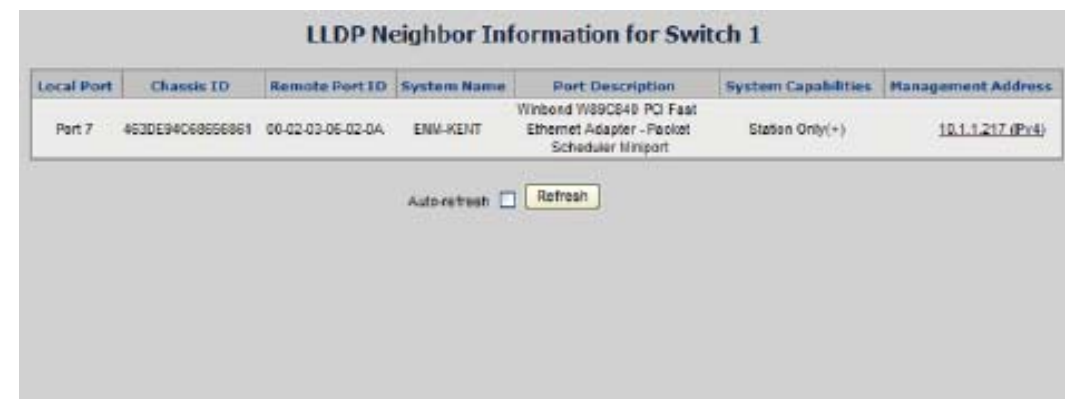

**Figure 4-114: LLDP Neighbor Information page screenshot** 

The columns hold the following information:

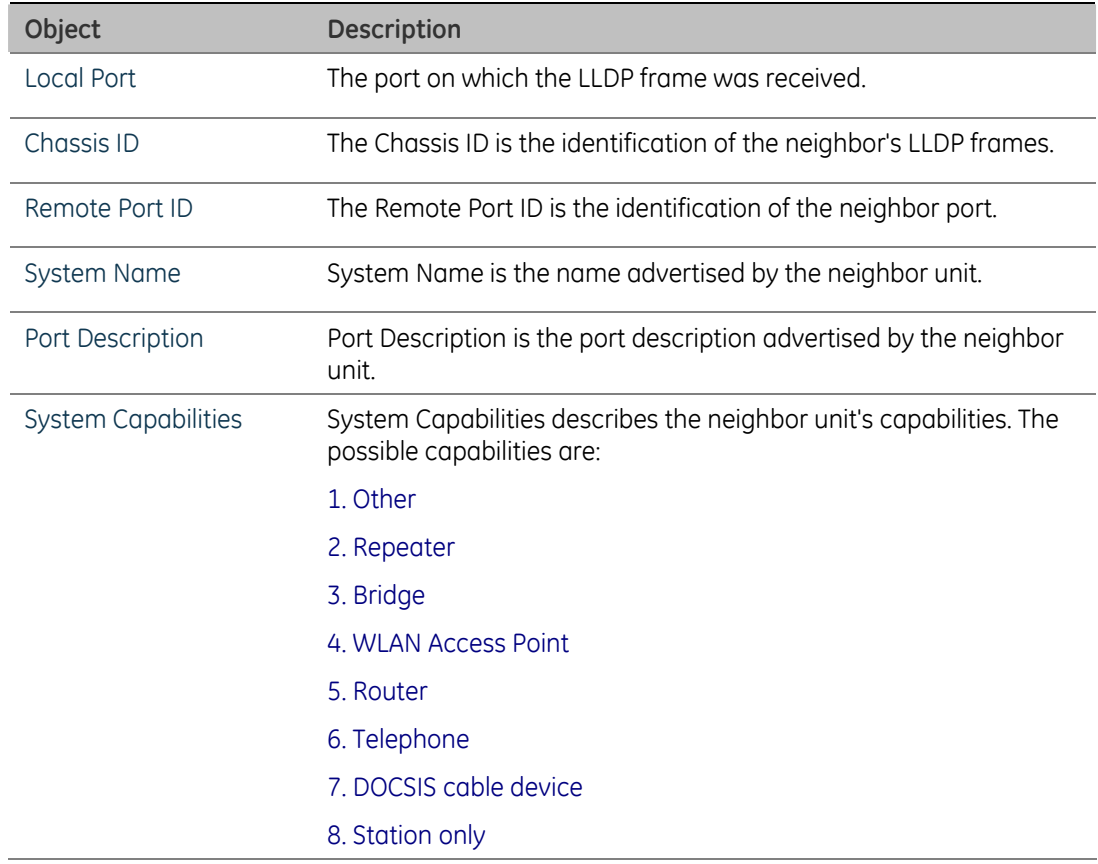

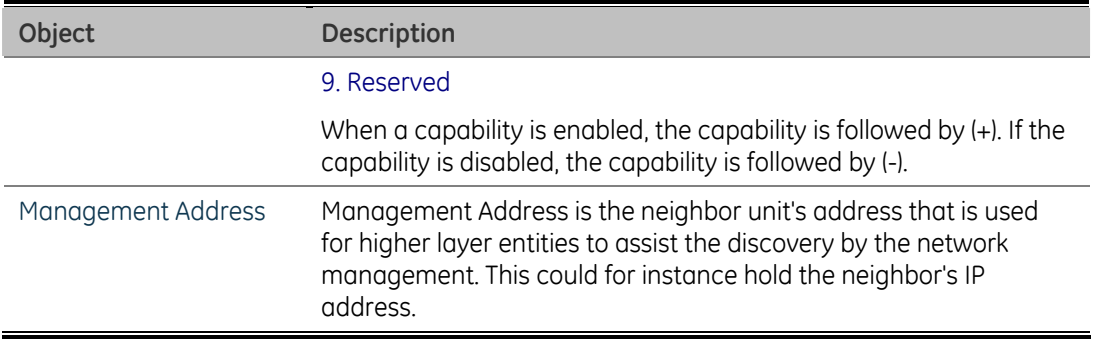

# **LLDP Statistics**

This page provides an overview of all LLDP traffic. Two types of counters are shown. Global counters are counters that refer to the whole stack, switch, while local counters refers to counters for the currently selected switch. The LLDP Statistics screen in Figure 4-1154 appears.

#### **Figure 4-115: LLDP Statistics page screenshot**

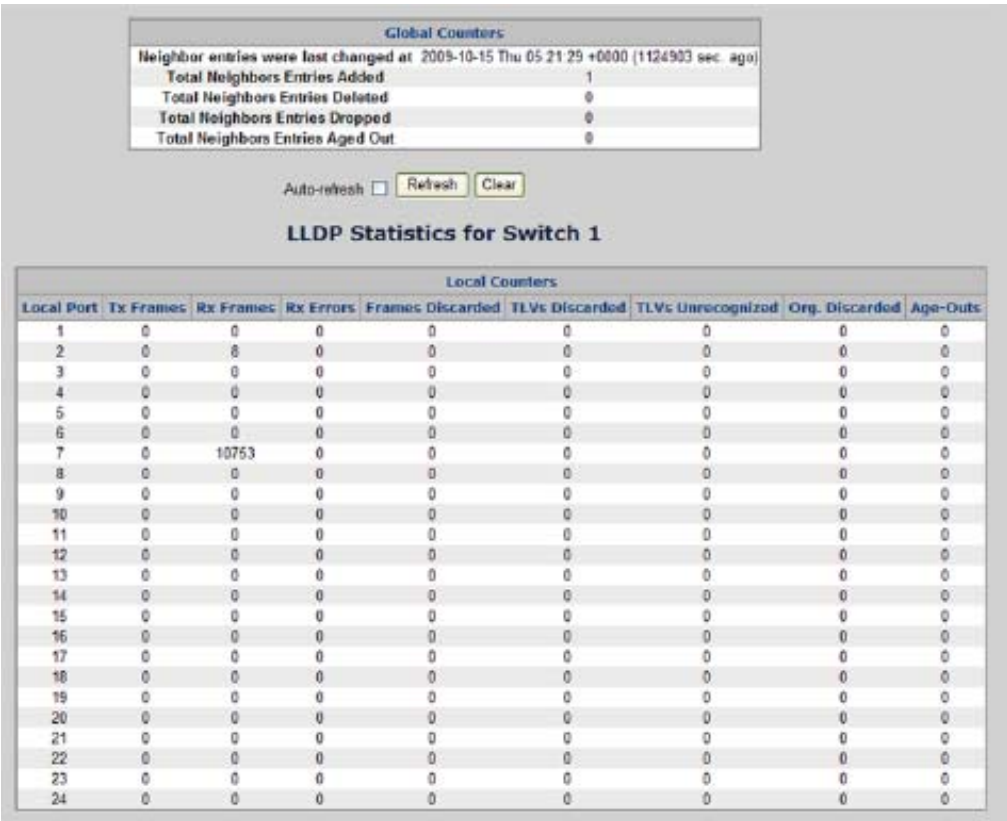

### **Global Counters**

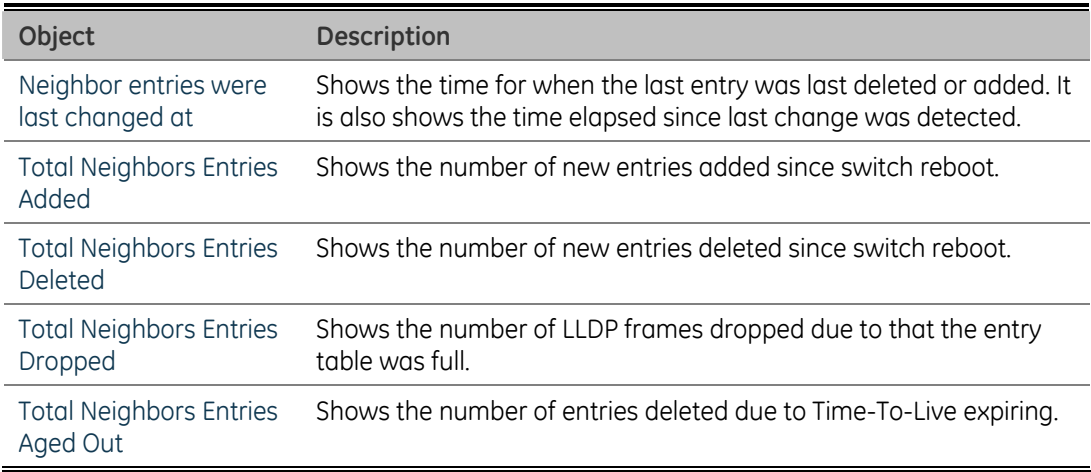

### **Local Counters**

The displayed table contains a row for each port. The columns hold the following information:

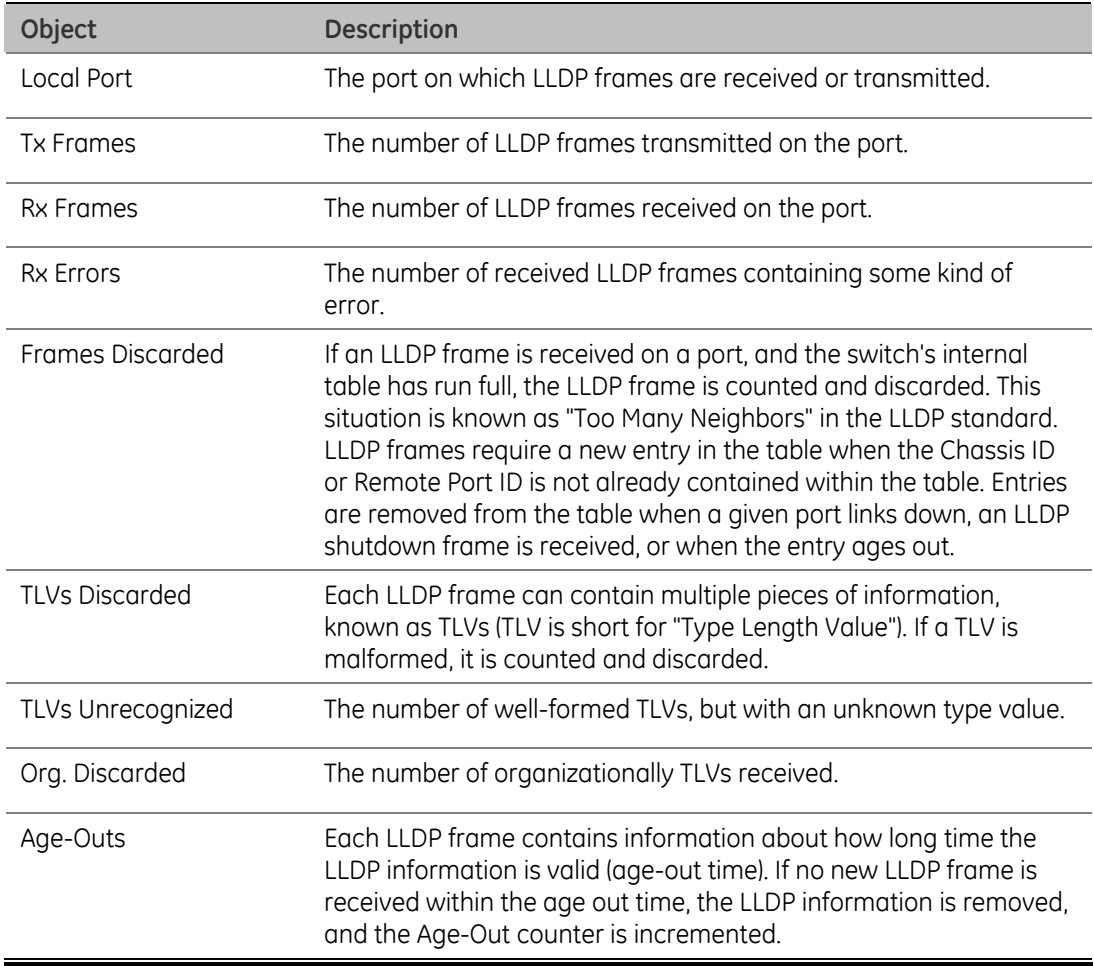

# **Network Diagnostics**

# **Cable Diagnostics**

This page is used for running the Cable Diagnostics. Press to run the diagnostics. This will take approximately 5 seconds. If all ports are selected, this can take approximately 15 seconds. When completed, the page refreshes automatically, and you can view the cable diagnostics results in the cable status table. Note that Cable Diagnostics is only accurate for cables of length 7 - 140 meters.

10 and 100 Mbps ports will be linked down while running cable diagnostic. Therefore, running cable diagnostic on a 10 or 100 Mbps management port will cause the switch to stop responding until VeriPHY is complete. The ports belong to the currently selected stack unit, as reflected by the page header.

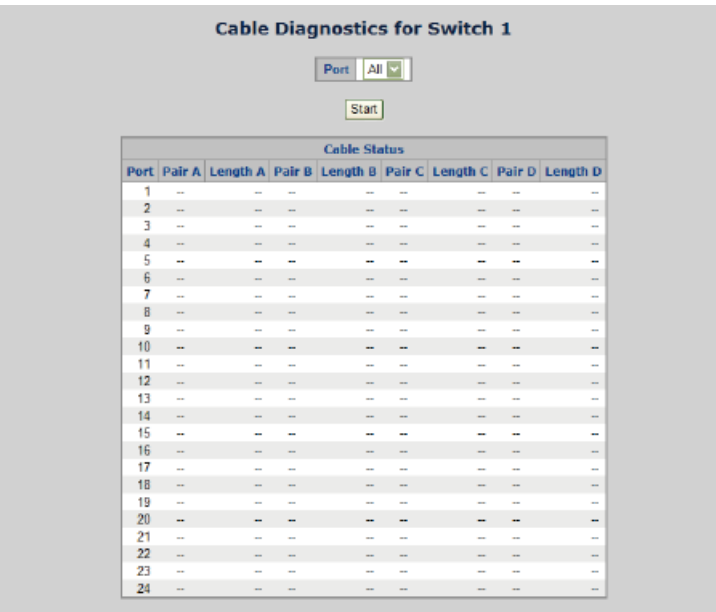

**Figure 4-116: Cable Diagnostics page screenshot** 

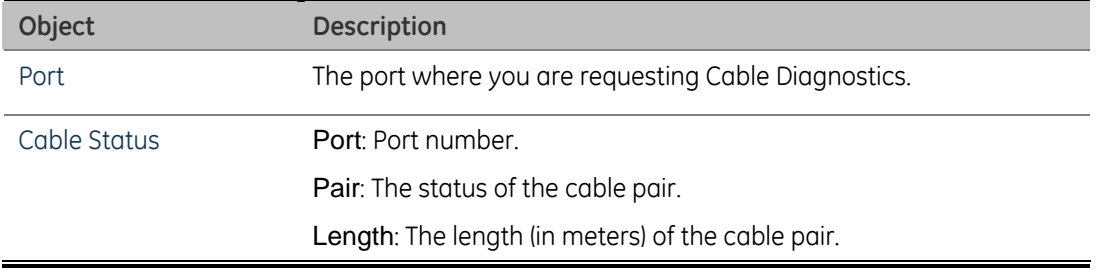

# **Ping**

This page allows you to issue ICMP PING packets to troubleshoot IP connectivity issues.

After you press the START button, 5 ICMP packets are transmitted, and the sequence number and roundtrip time are displayed upon reception of a reply. The page refreshes automatically until responses to all packets are received, or until a timeout occurs. The ICMP Ping screen in Figure 4-116 appears.

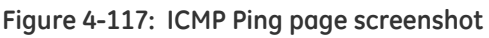

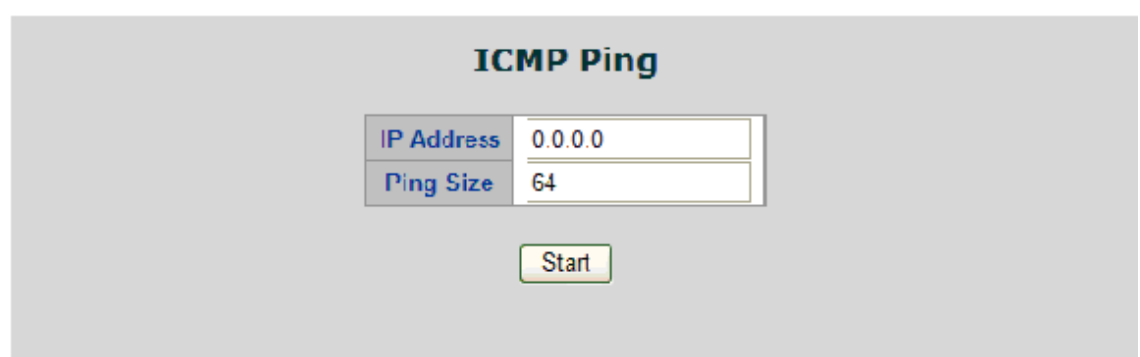

This page includes the following fields:

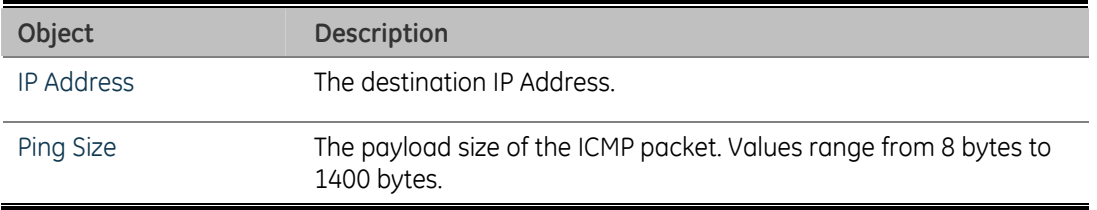

**NOTE:** Be sure the target IP Address is within the same network subnet of the switch, or you had setup the correct gateway IP address.

After field the parameter and press "Start" to execute the Ping function. The Ping result shows at the next table.

# **Stacking - GE-DSSG-244 / GE-DSSG-244-PoE**

Using Stacking, it is possible to connect a number of switches together in a stack, which behaves as a single switch as seen from outside the stack.

Two types of stack topologies are supported:

- **Ring topology**
- **Chain topology (same as a disconnected ring)**

Multiple GE Security GE-DSSG-244 series devices may be connected together to constitute a ring or chain stack topology using the STX / 5Gbps ports as interconnect links. Dedicated stacking features built into GE-DSSG-244 makes all devices in the stack operate together as a single, much larger switch. Among the stacking features are:

- Hardware controlled stack wide learning and continuous automatic MAC table synchronization
- Shortest path forwarding, providing low latency and optimal use of stacking link bandwidth
- QoS consistency across stack
- Single point of management for simple stack administration
- Low Cost and Flexible HDMI-like Stacking cables
- Real Plug and Play connectivity

The following figure shows an example with five devices in a ring topology stack. Each device in the stack is, in a stack context, called a unit. The ports connecting the units are called stack ports, and the ports connecting to external hosts and switches are called front ports.

• **Chain Stack:** A chain of switches, that is, no redundant forwarding paths.

**Figure 4-118: Chain Stack topology** 

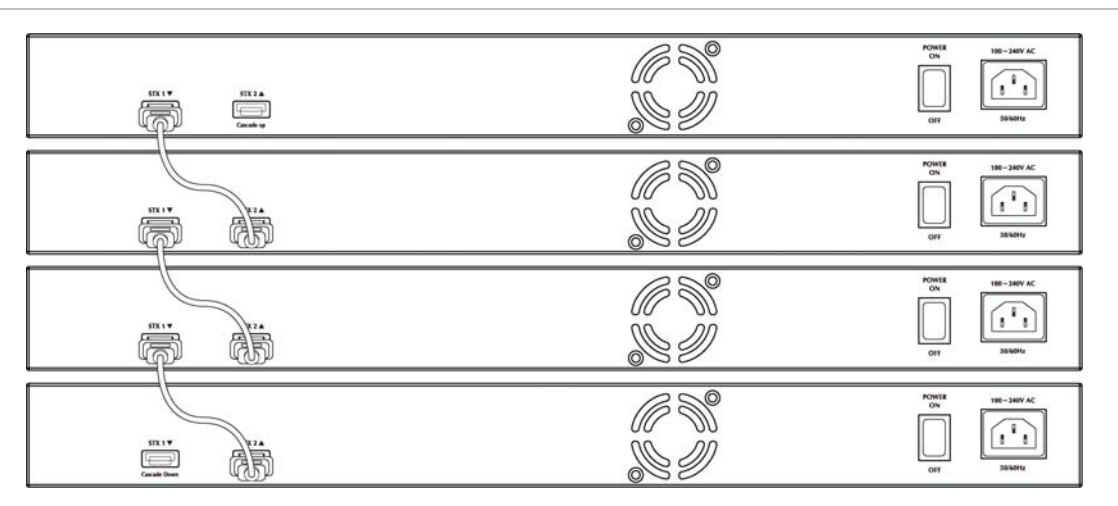

• **Ring Stack:** A ring of switches, thereby providing redundant forwarding paths.

**Figure 4-119: Ring Stack topology** 

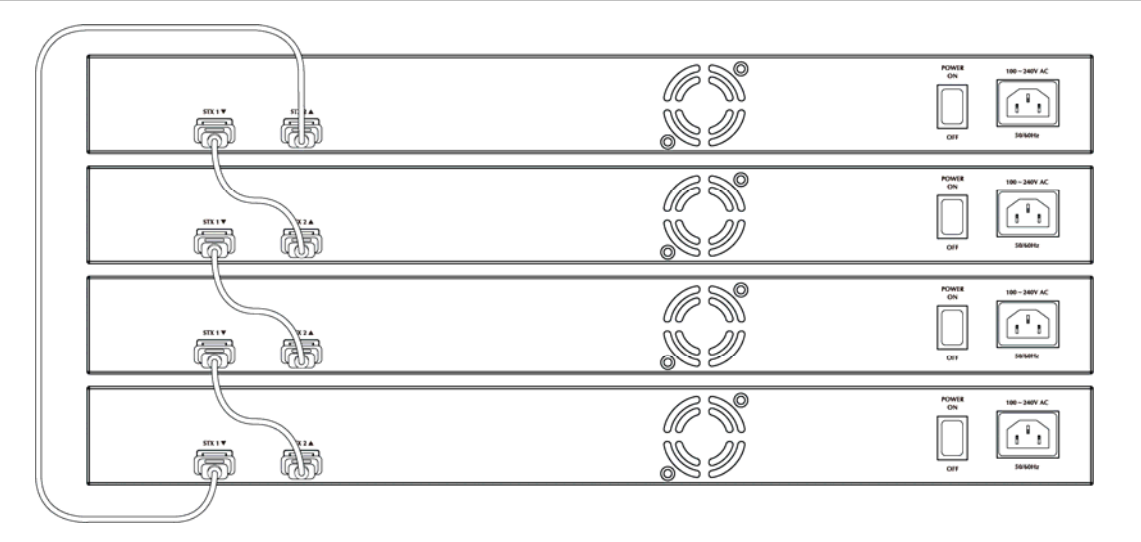

• **Back-to-Back Stack:** Two switches interconnected on both stacking ports.

**Figure 4-120: Back to back Stack topology** 

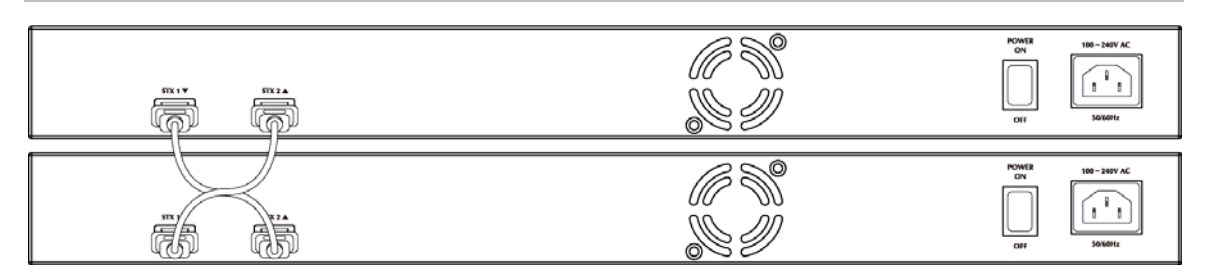

### **Stack**

This section provides information for understand stacking architecture, include the below items:

- Switch IDs
	- o Assigning and Swapping Switch IDs
	- o Removing a Switch From the Stack
	- o Replacing a Switch
	- o General Switch ID Assignment Rules
- Master Election
- Stack Redundancy
- Shortest Path Forwarding

### **Switch IDs**

The Switch ID (1-16) assigned to a GE-DSSG-244 series Switch.

### • **Assigning and Swapping Switch IDs**

When a switch is added to the stack, a Switch ID is automatically assigned to the switch. The automatic SID assignment can be modified by choosing a different Switch ID on the Stack Configuration page. This method allows Switch IDs to be assigned so that it is easier for the user to remember the ID of each switch.

The Switch IDs of two switches can be swapped by simply interchanging the values in the Switch ID column.
# **NOTE:** Changing Switch IDs does not result in any interruption of the stack operation.

## • **Removing a Switch From the Stack**

When a switch is removed from the stack, the configuration for the switch is preserved, and the switch still appears on the Stack Configuration page. If the configuration of the switch is not to be transferred to another switch, then the configuration may be deleted by choosing Delete, followed by "Save".

# • **Replacing a Switch**

If a switch is to be replaced with another switch (for example, replacing failing hardware), the following procedure must be used to assign the configuration of the failing switch to the new hardware:

1. Remove the failing switch from the stack. For example, assume that the failing switch had Switch ID 3.

2. Insert the new switch into the stack. The new switch is assigned an unused Switch ID.

3. To remove the automatic switch ID assignment, choose "Delete", followed by "Save". The new switch is then shown with Switch ID set to "-"

4. To assign the configuration of Switch ID 3 to the new hardware, simply choose 3 in the Switch ID column and click "Save".

5. The new hardware has now taken over the configuration of the failing hardware.

# • **General Switch ID Assignment Rules**

When assigning Switch IDs to the devices in the stack, you must note the following:

1. Switches with assigned IDs can be changed to use any other switch ID (possibly by swapping Switch ID with another active switch).

2. When swapping two Switch IDs, the devices will retain their (own) configuration, except for the Switch ID.

3. Switches without an assigned Switch ID can only be assigned to any unused ID.

4. When assigning a Switch ID of an inactive switch to a new switch, the new switch will inherit the former's configuration (see "Replacing a Switch" above).

5. Deleting a switch will remove any configuration pertaining to it.

6. Deleting an active switch will leave it with an unassigned Switch ID until rebooted or manually assigning a Switch ID.

#### **Master Election**

Within a managed stack, one master switch (or just "master") must be elected. Any switch not being master is a slave switch (or just "slave").

To elect a master, the following criteria are evaluated sequentially:

1. If any switch already claims to have been master for more than 30 seconds, then that switch will become master.

2. If multiple switches claim to have been master for more than 30 seconds, then the switch, which has been master for the longest period of time, will become master.

3. The switch with the smallest master priority.

4. The switch with the smallest MAC address.

The above algorithm ensures that once a master has been elected and has been master for more than 30 seconds, it will remain master. However in some cases the user may want to enforce a new master election.

#### **Stack Redundancy**

In the unlikely event that a GE-DSSG-244 series switch fails in a stack, stack integrity is maintained if the redundant cable is connected to the stack. The affected switch within the sack can be replaced or removed without disrupting normal operation. The broken link is bypassed and data transmission continues uninterrupted. The single management IP address for the stack is also preserved for uninterrupted management and monitoring.

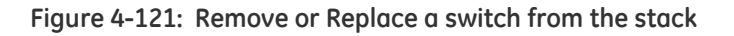

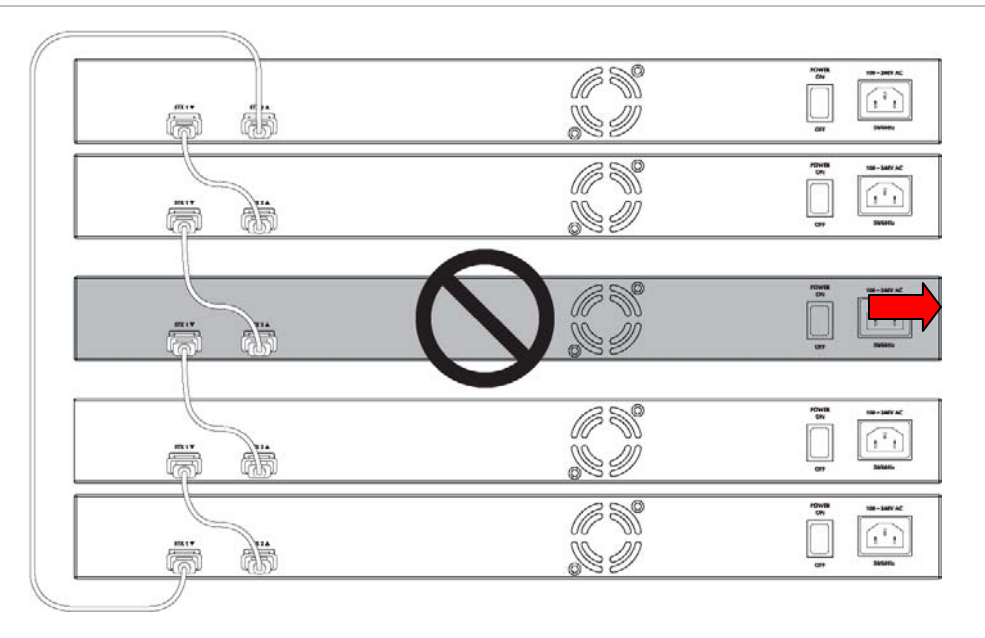

# **Shortest Path Forwarding**

The GE-DSSG-244 series switch supports shortest path forwarding technology to optimal data flow across the stack. The advantage of shortest path forwarding as below:

**\* Automatic Loop Prevention** - Using Time To Live (TTL) information in the stackheader

**\* Utilize all stack links in the ring.** 

**Figure 4-122: True Ring Topology** 

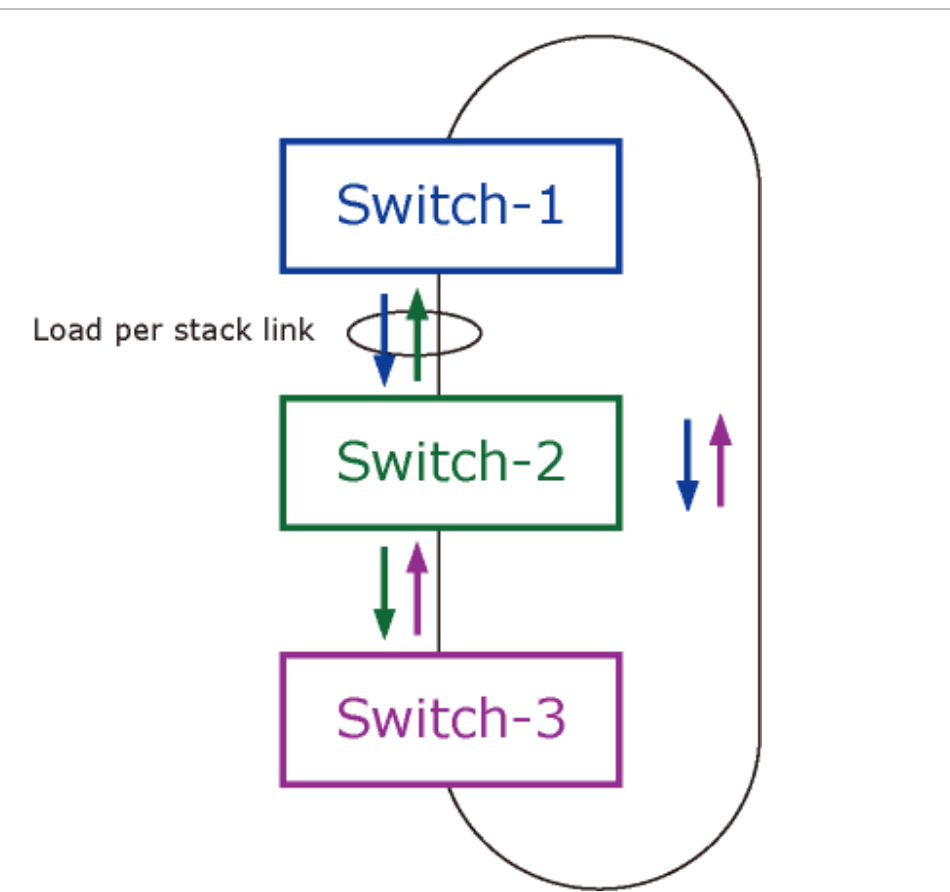

#### **Stack Configuration**

This page is used to configure the stack, include assign Switch ID, master priority and display the current stack member information. The screen in Figure 4-123 appears.

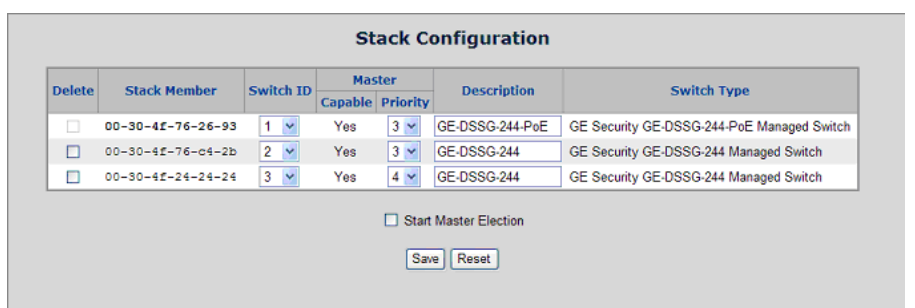

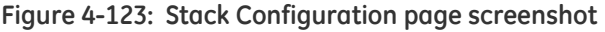

This page includes the following fields:

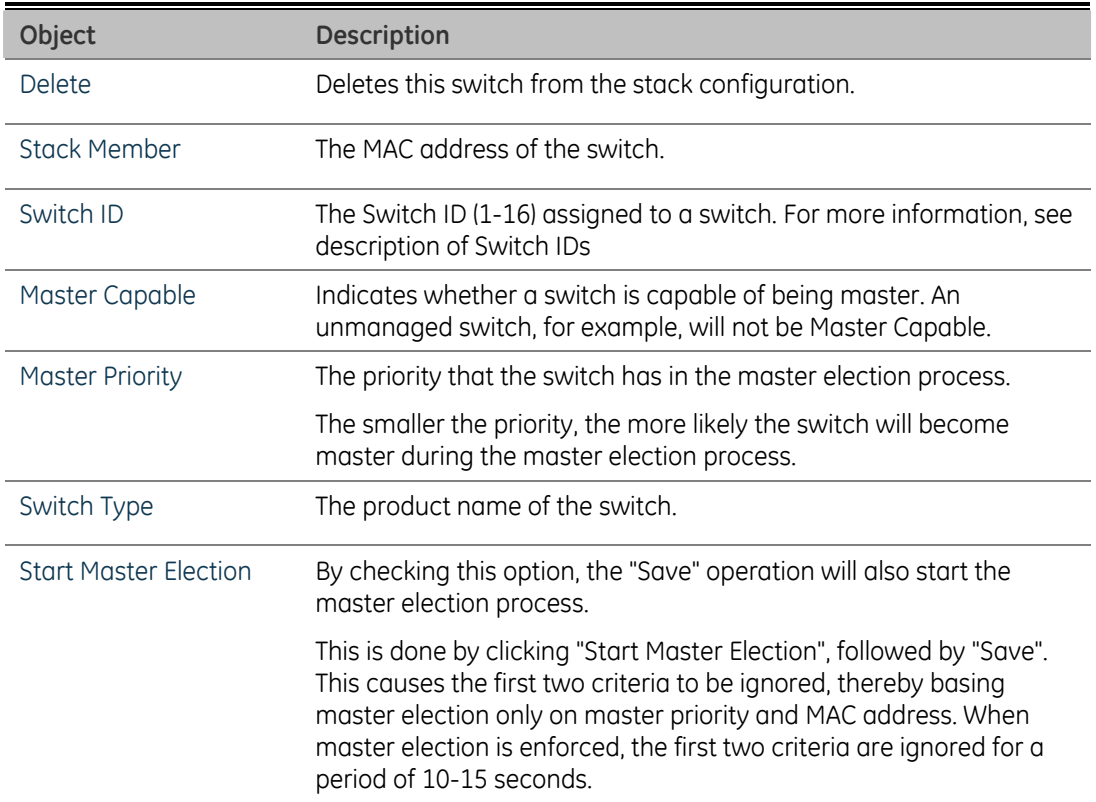

On the Stack State Monitor web page, this is shown by "**Reelect**" being set to "Yes" for one of the switches in the stack.

# **Stack Information**

This page provides an overview of the stack topology, as detected by SPROUT.

• Stack Topology

The Stack Topology screen in Figure 4-124 appears.

#### **Figure 4-124: Stack Information page screenshot - Stack Topology**

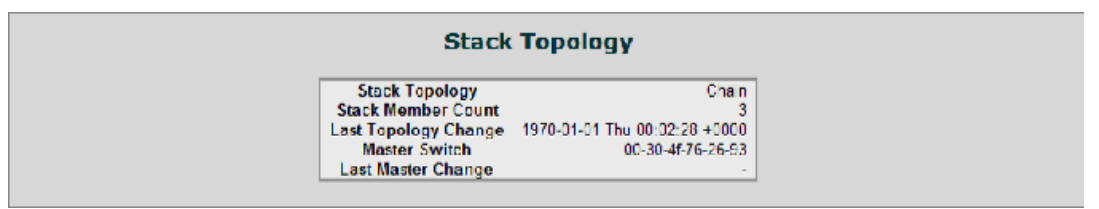

This page includes the following fields:

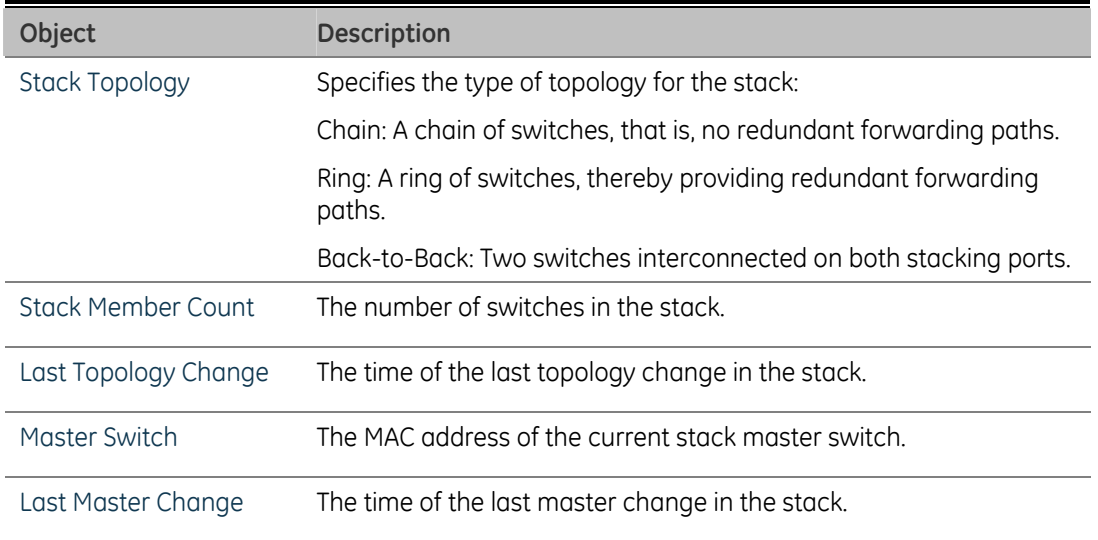

#### **Stack List**

For each switch in the stack, the following information is shown: The MAC address, Switch ID, product name and version, and master election state. The master election state is normally "No". Only when the user enforces a forced master election, the master election state takes the value "Yes". For details about the master election algorithm, see Stack Configuration. The Stack List screen in Figure 4-125 appears.

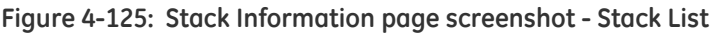

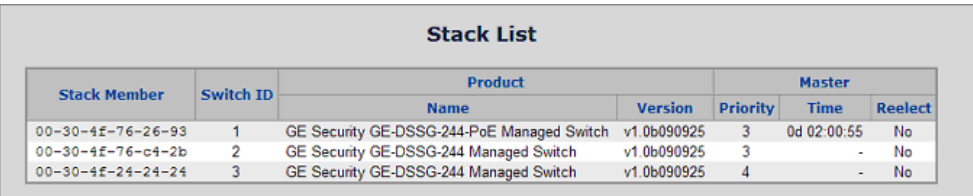

This page includes the following fields:

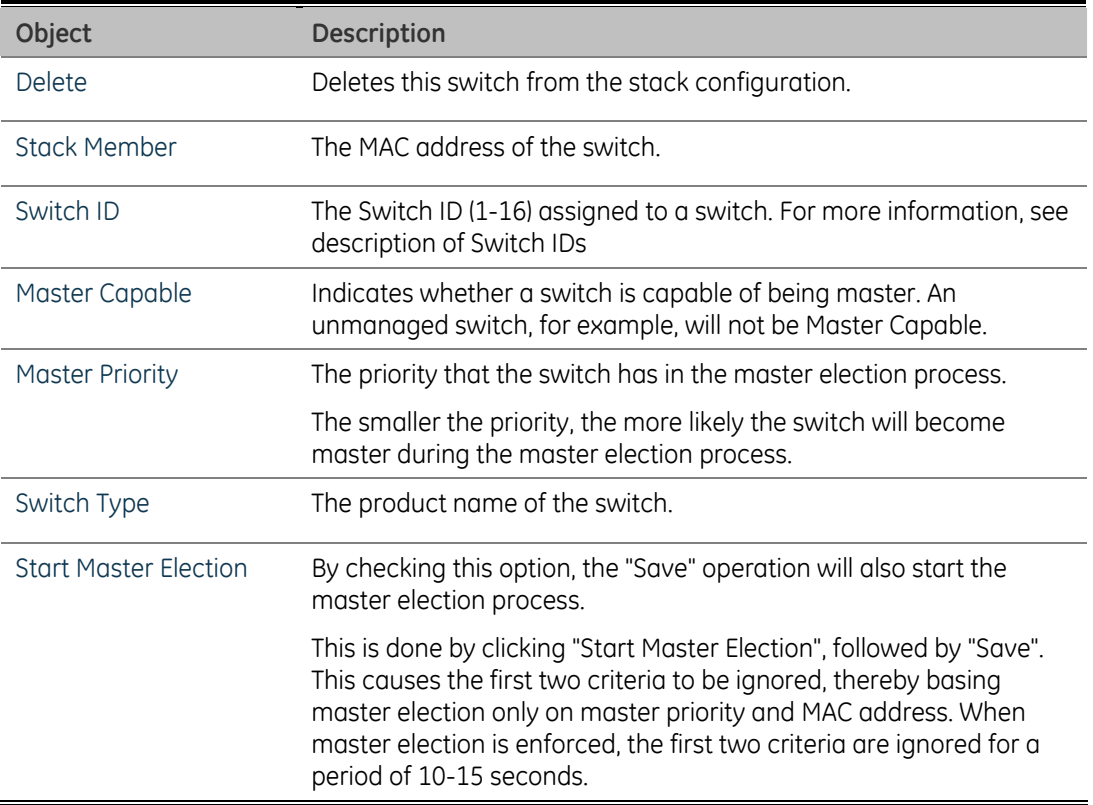

#### **Master Forwarding Table**

As the heading suggests, the information in the table is as seen from the master view.

For each switch in the stack, the following information is shown:

- The MAC address, switch ID, distance information, and the primary forwarding path to the switch.
- For ring topology, a backup path is also provided.

**Figure 4-126: Stack Information page screenshot - Master Forwarding Table** 

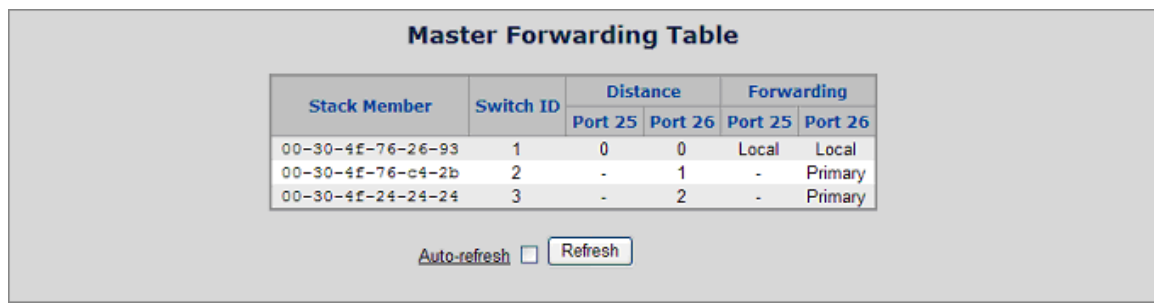

# **Stack Port State Overview**

This page provides an overview of the current switch port states. Clicking on the image of a port opens the Port Statistics page. The port states are illustrated as follows:

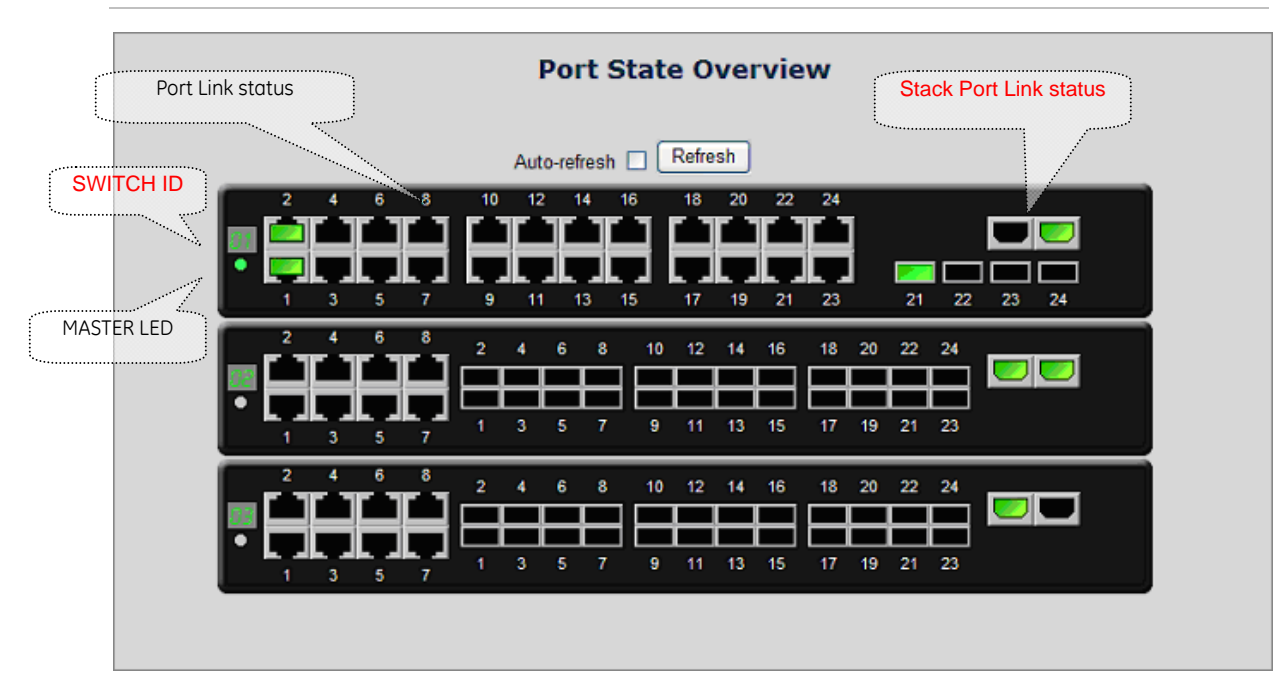

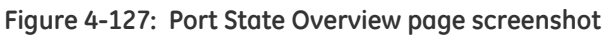

# **Stack Example**

Stacking function is convenient for administrator to manage multiple switches by single IP. Basically, you got to have min. 2 units. The GE-DSSG-244 series Switch supports auto stack configuration. Once the stack cable is connect to the stack port of each GE-DSSG-244 series switch and power on them, the stack is built automatically and the Switch ID is automatically assigned to the switch. It is also easy to add or delete stackable switch to the stack without service interruption. The key points of Stack management are:

- Identify the MASTER SWITCH
- Assign/re-assign Switch ID for each management purpose

**Step 1:** linking the switches by HDMI-like stack cable.

**Step 2:** Check the Master LED of each GE-DSSG-244 series switch to find out the Master Switch that is elected automatically by the stack operation.

**Step 3:** Use the Web browser such as IE 6.0 to login the Master Switch, the default IP address is 192.168.0.100.

**Step 4:** Choose "Stack \ Stack Configuration" from menu tree. You can see the Stack had established automatically. As the screen shows:

- 1. The Switch ID is automatically assigned to the switches
- 2. All switches with same Priority value "3".
- 3. The one that can't be deleted is the Stack master.

#### **Figure 4-128: Stack Configuration**

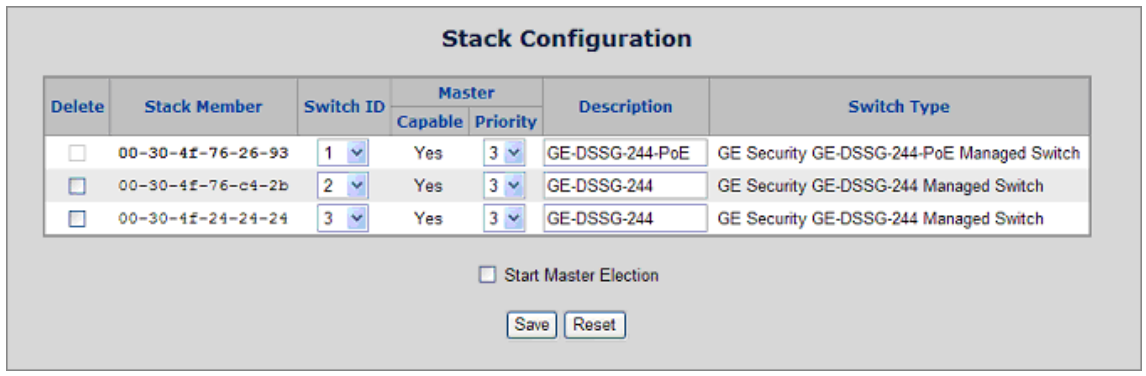

**Step 5:** We wish to make the GE-DSSG-244 series switch with MAC "00-30-4f-76-c4- 2b" / Switch ID=2 to become the Stack Master and swap the Switch ID to 1.

• Select the switch with ID=1 and assign a new ID for this unit, for example: ID=4

**Figure 4-129: Assigning new ID for current master** 

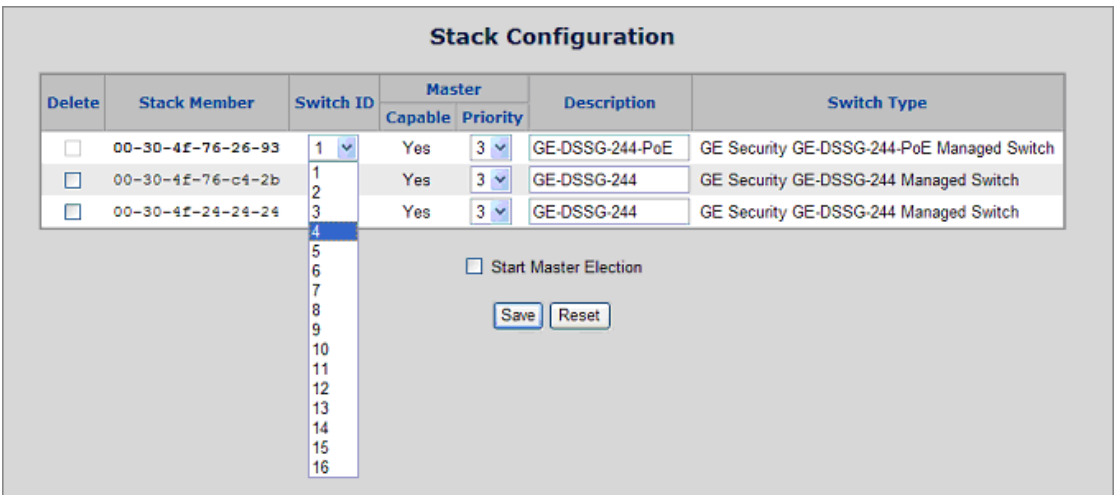

• Select the target switch and set up with lower priority "1", also re-assign the Switch ID=1 for it. After that click **Save**, click "Start Master Election" and save again.

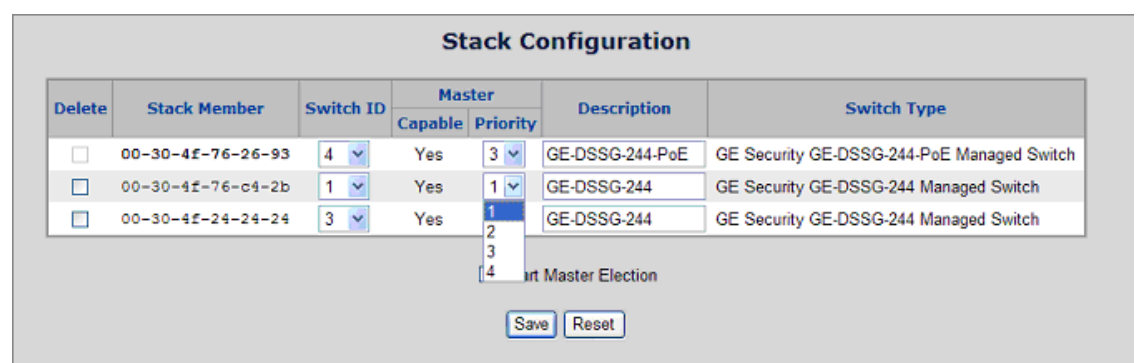

#### **Figure 4-130: Assigning a lower priority value for the target switch**

• Reflashing the web browser, the switch with MAC address "00-30-4f-76-26-93" now becomes the Stack Master.

**Figure 4-131: The result after master election** 

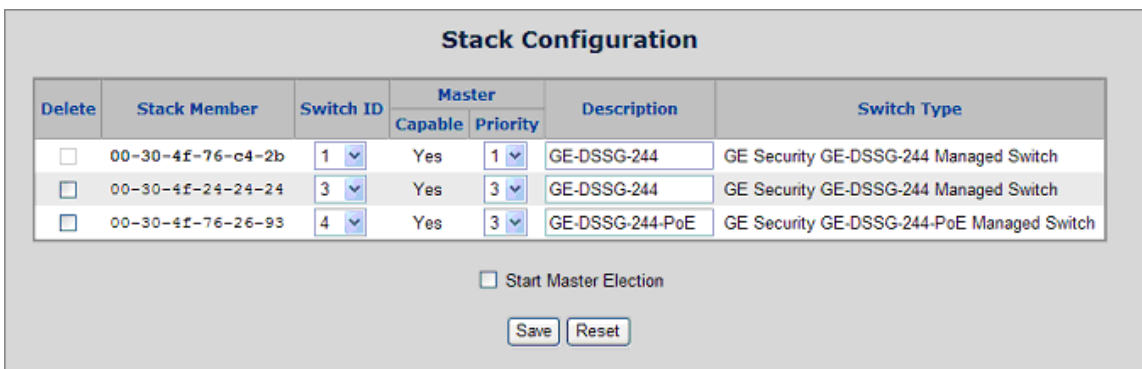

**Step 6:** After the Stack Master and Members have been configured; any switch in the stack can be managed from the web agent by choosing the desired Member ID from the Switch drop down menu.

**Figure 4-132: To manage the member switch** 

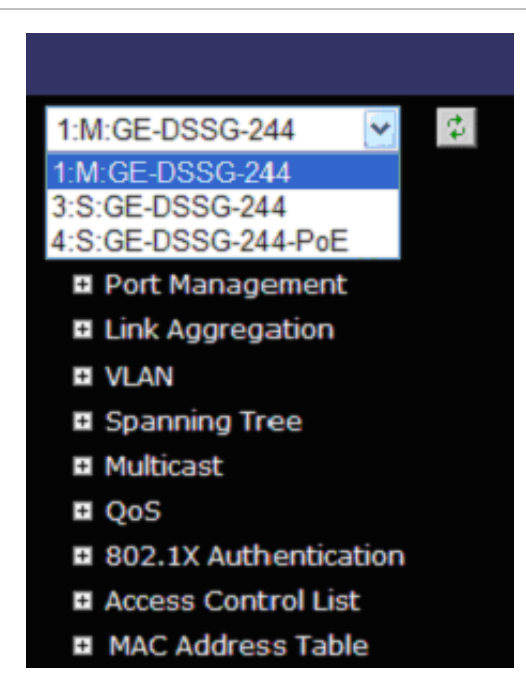

**NOTE:** Slave switch IP will be covered by Master one, and disappear temporarily. The slave IP address can be the same as Master IP address. Thus, if the master switch malfunctions, you can still access the other switch by same IP address.

**NOTE:** If you have difficulty on selecting another switch, you may be connecting to the slave switch's web, please close the browser window, use the "arp -d \* " DOS command to clear the ARP table and then reopen the web.

# **Power Over Ethernet**

Providing up to 24 PoE, in-line power interface, the GE-DS-242-PoE PoE Switch can easily build a power central-controlled IP phone system, IP Camera system, AP group for the enterprise. For instance, 24 camera / AP can be easily installed around the corner in the company for surveillance demands or build a wireless roaming environment in the office. Without the power-socket limitation, the PoE Switch makes the installation of cameras or WLAN AP more easily and efficiently.

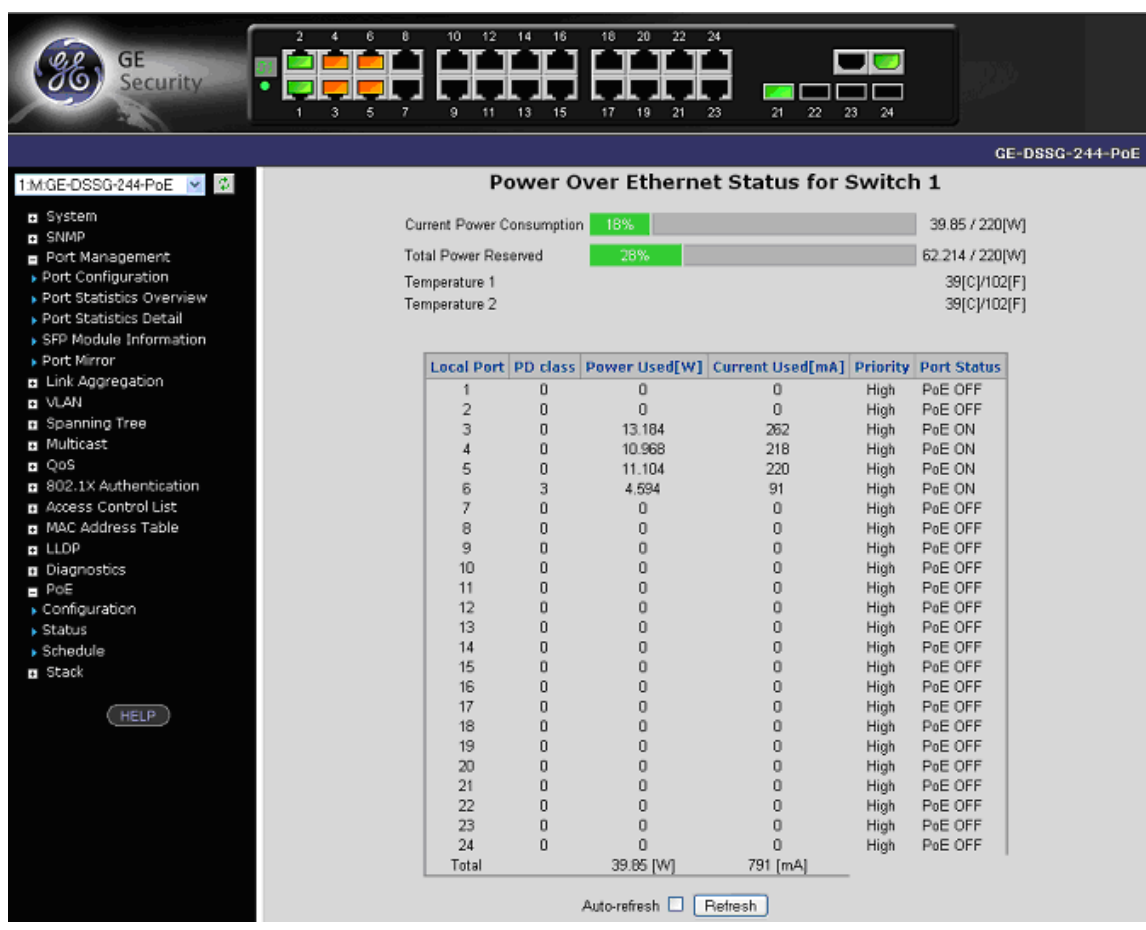

#### **Figure 4-133: Power over Ethernet Status**

# **Power over Ethernet Powered Device**

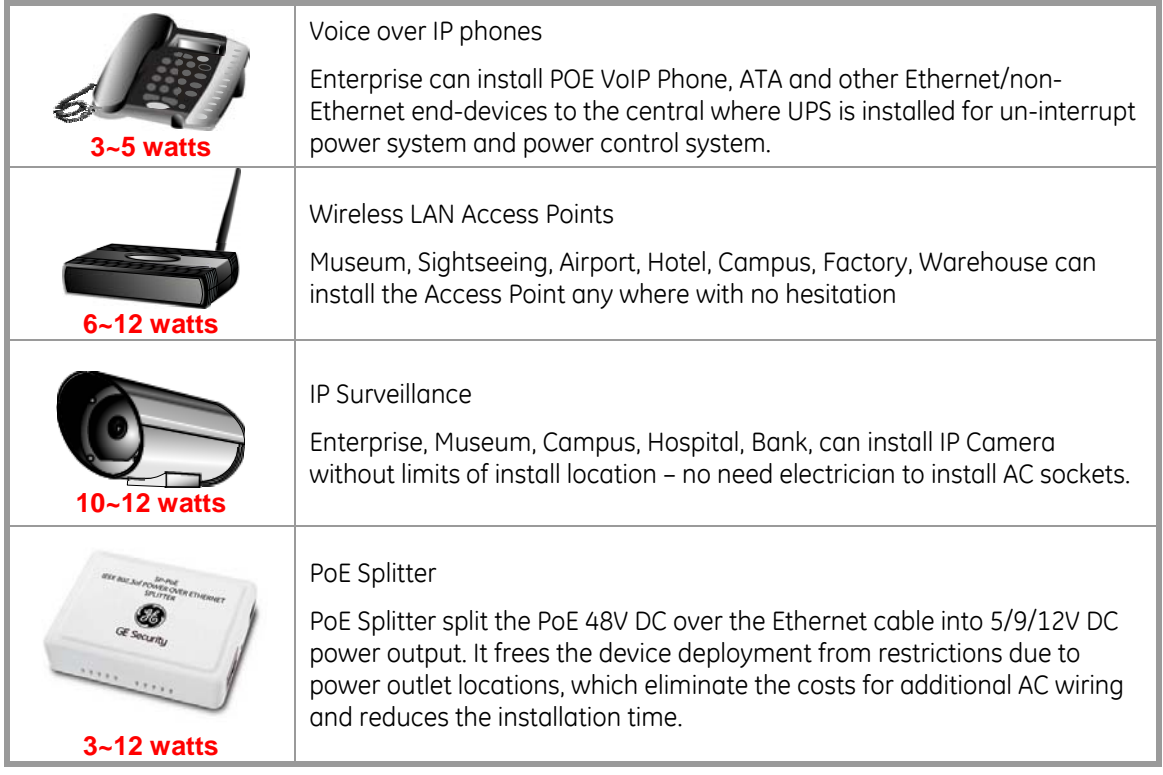

# **Power Configuration**

In a power over Ethernet system, operating power is applied from a power source (PSU-power supply unit) over the LAN infrastructure to powered devices (PDs), which are connected to ports. Under some conditions, the total output power required by PDs can exceed the maximum available power provided by the PSU. The system may a prior be planed with a PSU capable of supplying less power than the total potential power consumption of all the PoE ports in the system. In order to maintain the majority of ports active, power management is implemented.

Measuring voltage and current monitors the PSU input power consumption. The input power consumption is equal to the system's aggregated power consumption. The power management concept allows all ports to be active and activates additional ports, as long as the aggregated power of the system is lower than the power level at which additional PDs cannot be connected. When this value is exceeded, ports will be deactivated, according to user-defined priorities. The power budget is managed according to the following user-definable parameters: maximum available power, ports priority, and maximum allowable power per port.

## **Reserved Power determined by**

There are five modes for configuring how the ports/PDs may reserve power and when to shut down ports.

## **Classification mode**

In this mode, each port automatic determines how much power to reserve according to the class the connected PD belongs to, and reserves the power accordingly. Three different port classes exist and one for 4, 7 and 15.4 Watts.

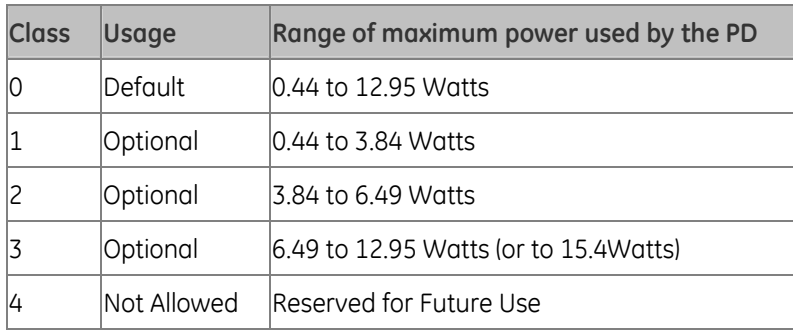

**NOTE:** In this mode, the Maximum Power fields have no effect.

# **Allocation mode**

In this mode, the user allocates the amount of power that each port may reserve. The allocated/reserved power for each port/PD is specified in the Maximum Power fields. The ports are shut down when total reserved powered exceeds the amount of power that the power supply can deliver.

**NOTE:** In this mode the port power is not turned on if the PD requests more power the available.

# **Auto mode**

The Power Management function will automatically select the mode of operation, according to the following sequence:

- Port class, if available
- Power allocation, if available
- Port power consumption.

#### **Consumption**

In this mode the ports are shut down when the actual power consumption for all ports exceeds the amount of power that the power supply can deliver or if the actual power consumption for a given port exceeds the reserved power for that port. The ports are shut down according to the ports priority. If two ports have the same priority the port with the highest port number is shut down.

#### **Priority mode**

In this mode the user assign the priority to the ports/PD. When the total PoE power consumption request is over the allowed power supply limitation, the system shut down PoE ports by port priority setting.

#### **Ethernet Port Configuration**

This section allows the user to inspect and configure the current PoE port settings. The screen shown in Figure 4-134 appears.

**Figure 4-134: Power over Ethernet Status** 

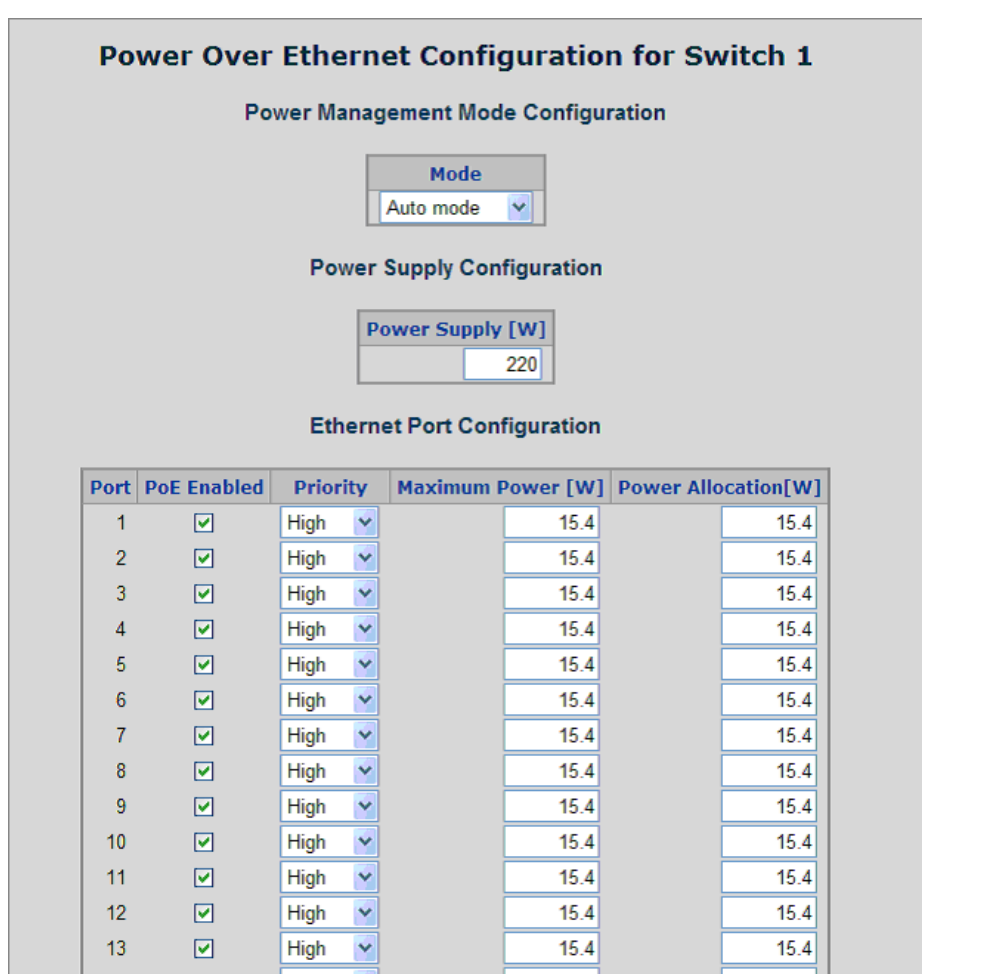

# This page includes the following fields:

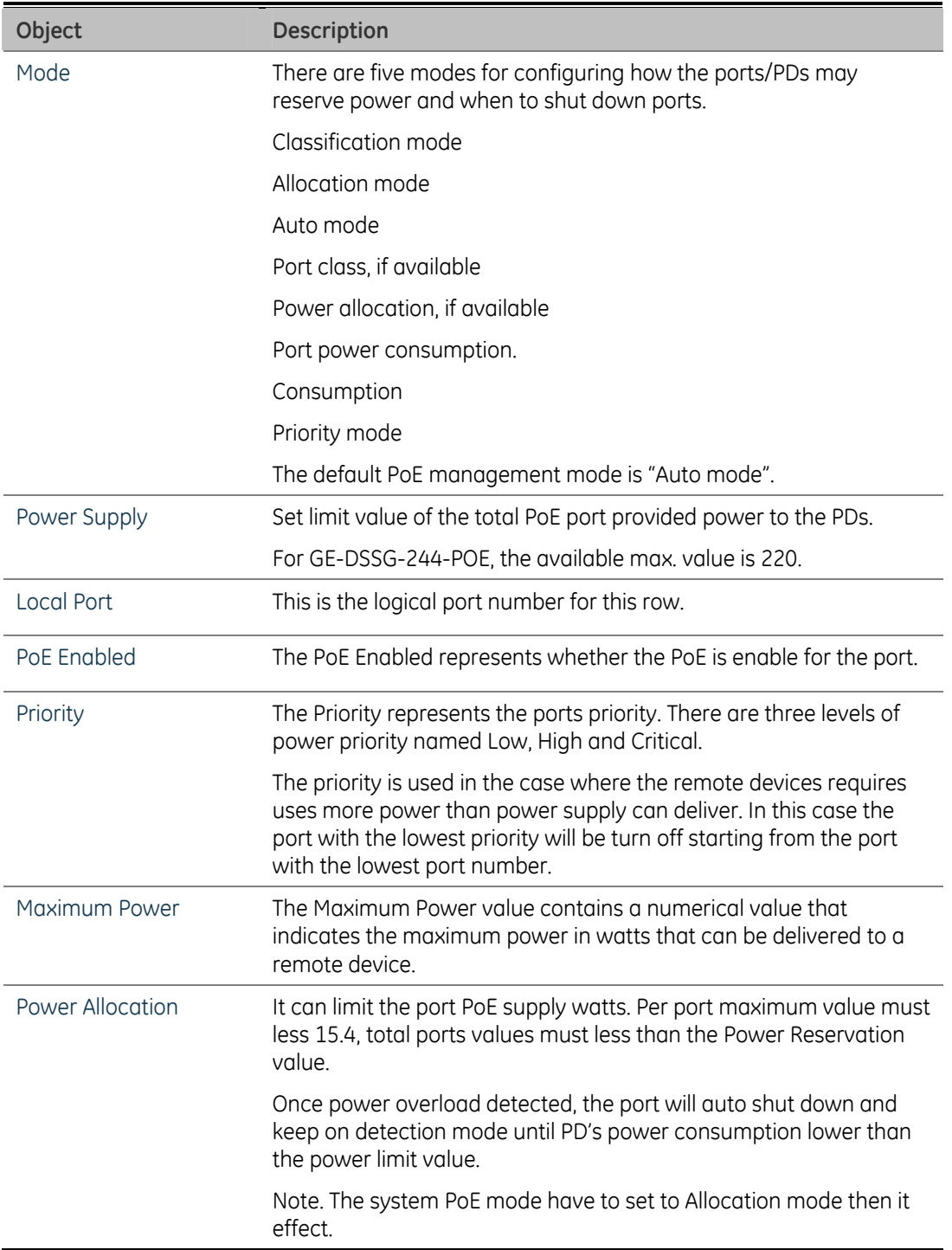

**NOTE:** For GE-DSSG-244-POE, the total PoE power reservation from Port-1~24 is up to 220W.

#### **PD Classifications**

A PD may be classified by the PSE based on the classification information provided by the PD. The intent of PD classification is to provide information about the maximum power required by the PD during operation. Class 0 is the default for PDs. However, to improve power management at the PSE, the PD may opt to provide a signature for Class 1 to 3.

The PD is classified based on power. The classification of the PD is the maximum power that the PD will draw across all input voltages and operational modes.

A PD shall return Class 0 to 3 in accordance with the maximum power draw as specified by Table 4-4.

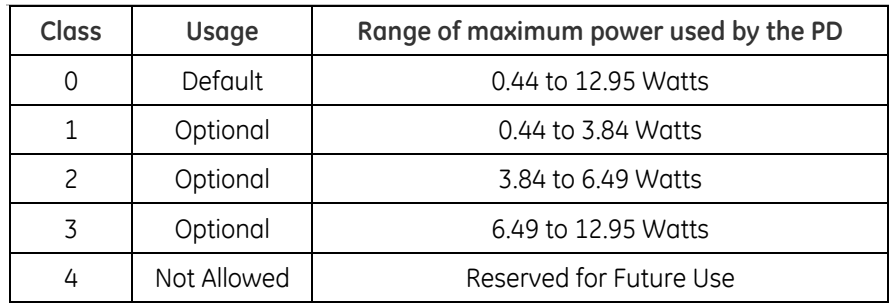

**Table 4-4: Device class** 

**NOTE:** Class 4 is defined but is reserved for future use. A compliant PD cannot provide a Class 4 signature.

# **PoE Status**

This page allows the user to inspect the total power consumption, total power reserved and current status for all PoE ports.

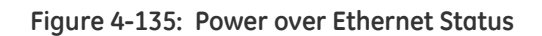

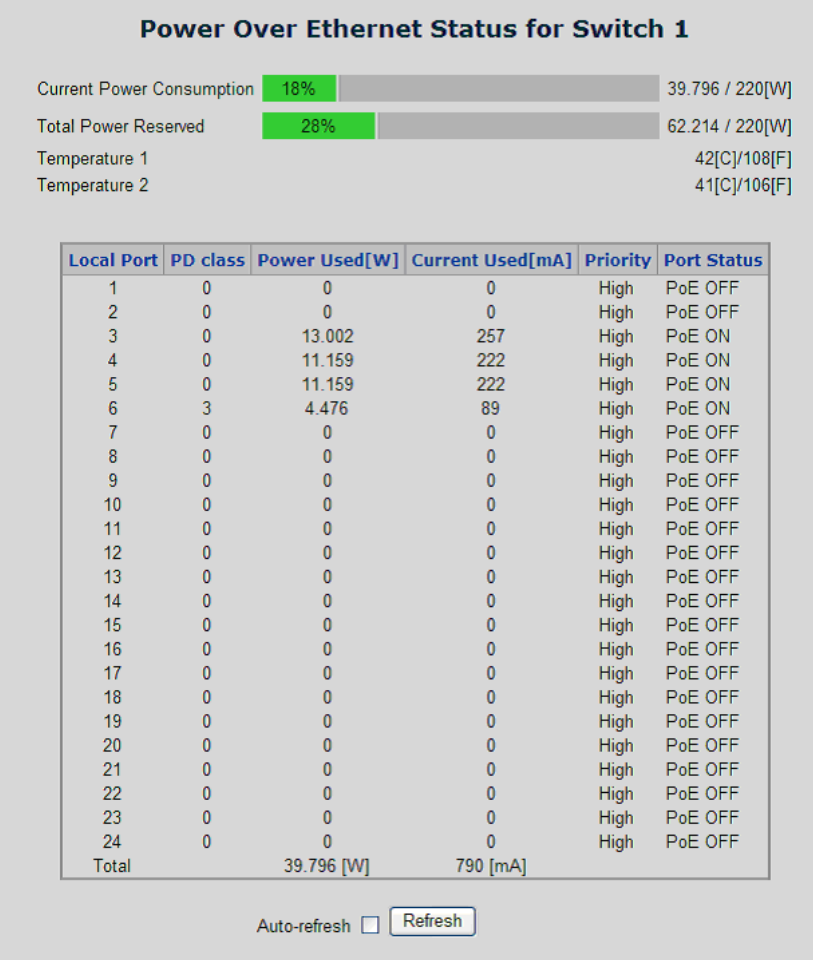

This page includes the following fields:

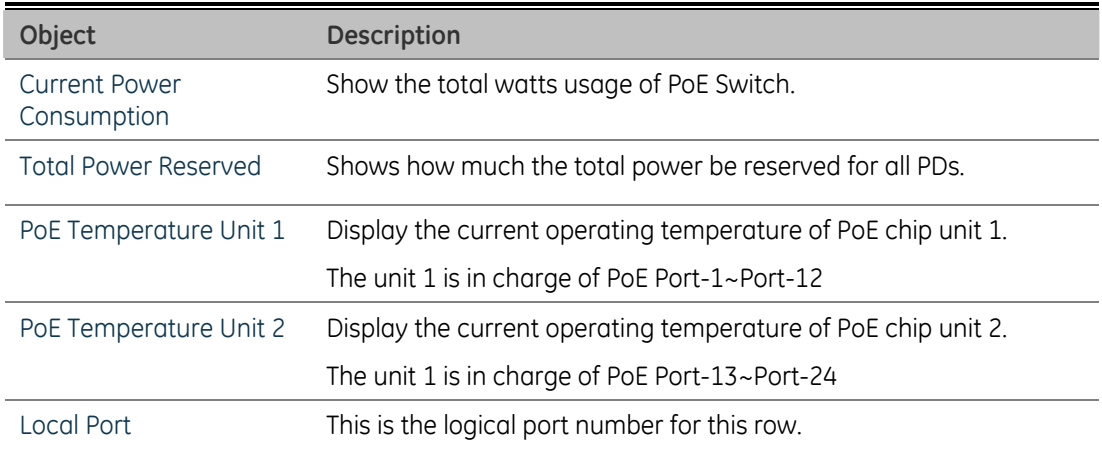

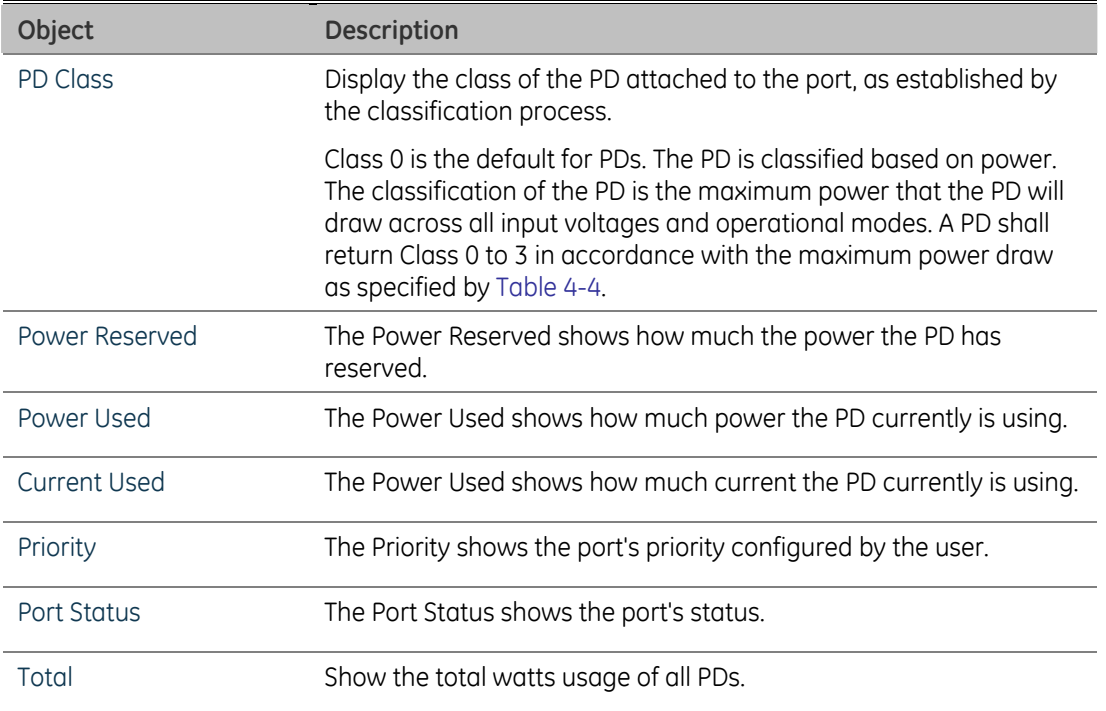

# **PoE Schedule**

This section provides ther user a way to configure a PoE schedule. The "PoE schedule" helps you to enable or disable PoE power feeding for PoE ports during specified time intervals and it is a powerful function to help SMB or Enterprise save power and money.

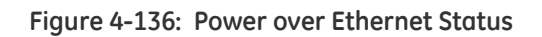

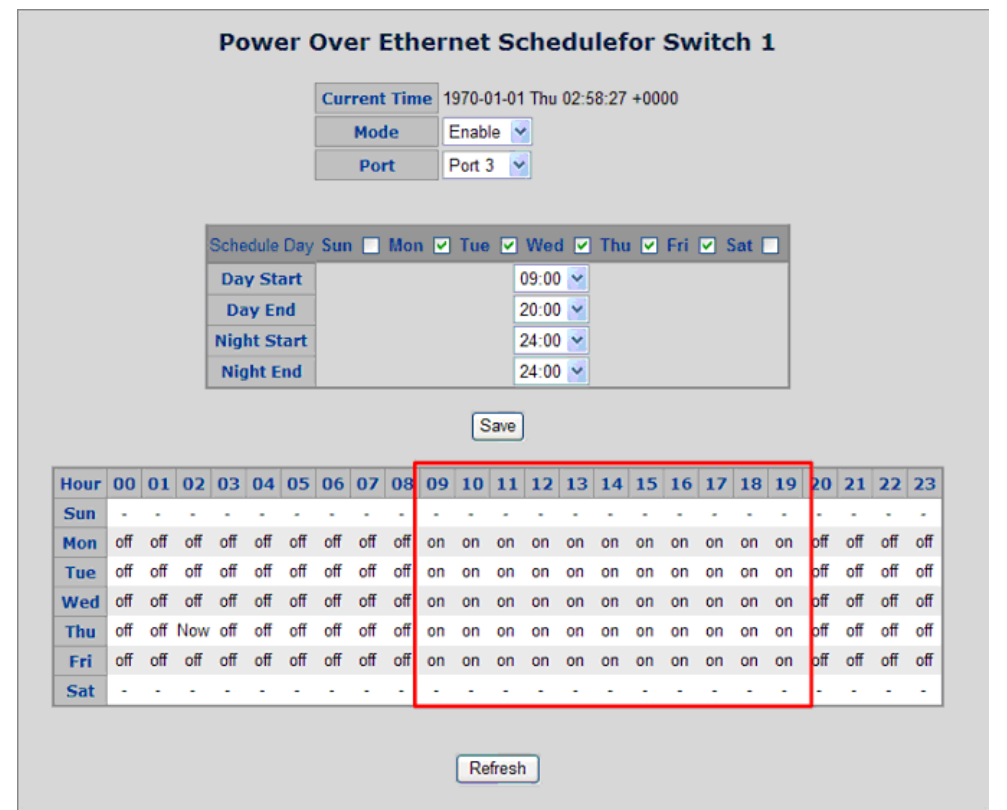

This page includes the following fields:

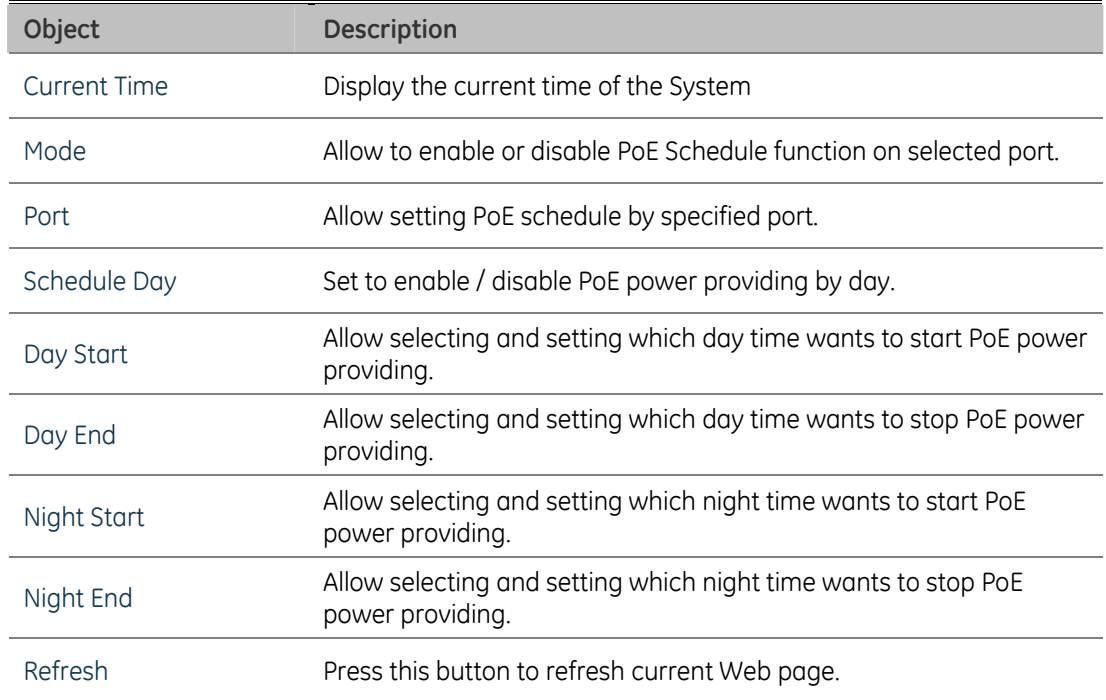

You need to select a target port manually to enable this function. The configuring tool could help you to set schedule quickly and easily.

For example, if user wants to set [**Port 3**] enables PoE power providing during AM 09:00 to PM 20:00, and only from Monday to Friday. It just needs to choice **3** at **Port**  and select the check boxes from **Mon** to **Fri,** set Day Start Time to **9:00**, Day stop time to **18:00** and Night start time to **18:00**, Night stop time to **20:00**. Then click **"Save".** The system will show "ON" for specified days and hours on the schedule table.

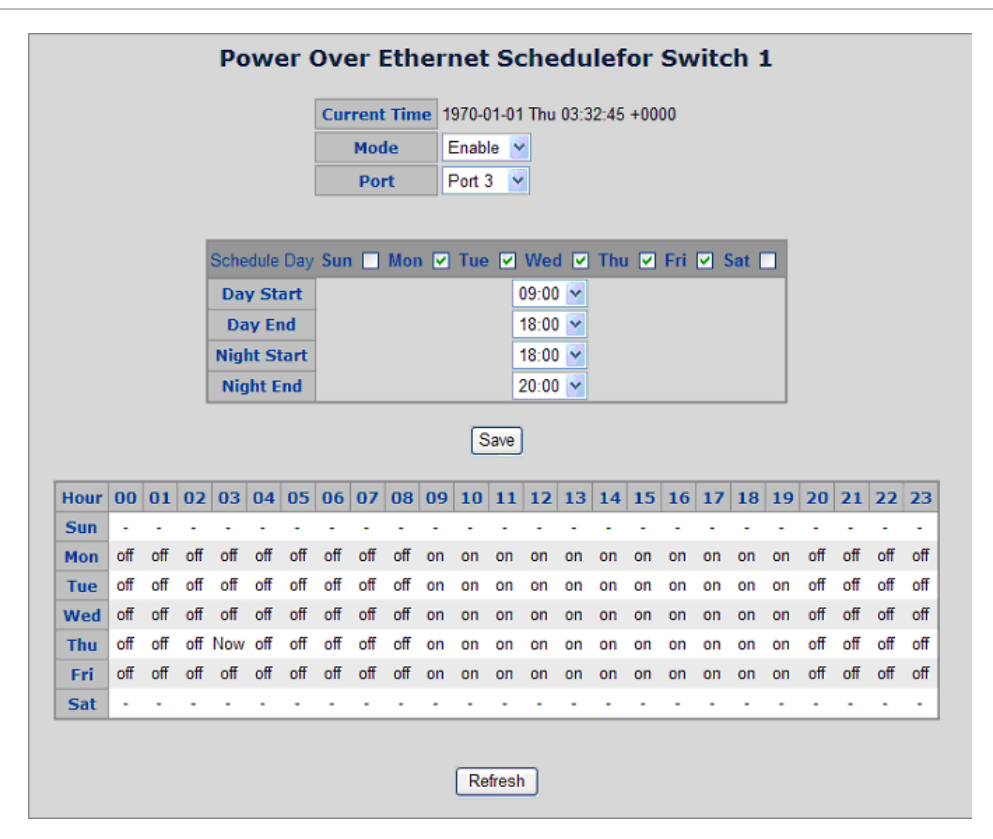

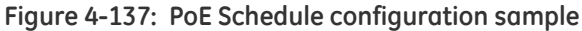

Chapter 4: Web-based Management

# Chapter 5 Command Line Interface

# **Accessing the CLI**

When accessing the management interface for the switch over a direct connection to the server's console port, or via a Telnet connection, the switch can be managed by entering command keywords and parameters at the prompt. Using the switch's command-line interface (CLI) is very similar to entering commands on a UNIX system.

This chapter describes how to use the Command Line Interface (CLI).

#### **Logon to the Console**

Once the terminal has connected to the device, power on the GE-DSG / GE-DSSG-244 series Managed Switch, the terminal will display that it is running testing procedures.

Then, the following message asks the login password. The factory default password as following and the login screen in Figure 5-1 appears.

#### **Password: admin**

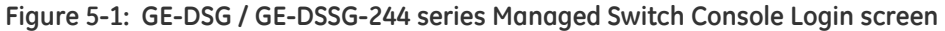

```
COM1_115200 - HyperTerminal
                                                                                 Cox
File Edit View Call Transfer Help
16 3 3 4 5 6
 Bootloader v1.0 - built Aug 19 2008
 рооттоадегосуд.<br>|RAM: 0x000000000 - 0x04000000,<br>|FLASH: 0x80000000 - 0x80800000, 256 blocks of 0x00010000 bytes each.
 memtest
 Testing [0x0002c340-0x03fe1000]...
 Completed (no errors)
 fis load managed
 ao
 Welcome to GE Security Command Line Interface.
 Port Numbers:
                  -----------GE-DSG-244------
   \vert 2 4 6 8 10 12 14 16 18 20 22 24
                                                անումը պետածանությամբ պետածան
   | 1| 3| 5| 7| | 9|11|13|15| |17|19|21|23| |21| |22| |23| |24|
                     Password: _
              ANSIW
                      115200 8-N-1 SCROLL
                                     CAPS | NUM | Capture | Print
Connected 00:39:34
```
#### **NOTE:**

1. For security reasons, please change and memorize the new password after this first setup.

2. Only enter commands in lowercase letter in the console interface.

#### **Configure IP address**

The GE-DSG / GE-DSSG-244 series Managed Switch is shipped with default IP address as following.

**IP Address : 192.168.0.100** 

#### **Subnet Mask : 255.255.255.0**

To check the current IP address or modify a new IP address for the Switch, please use the procedures as follow:

#### **Show the current IP address**

1. On "Switch/> " prompt, enter "show ip".

2. The screen displays the current IP address, Subnet Mask and Gateway. As show in Figure 5-2.

**Figure 5-2: Show IP information screen** 

| COM1_115200 - HyperTerminal                                                                                                    |  |
|----------------------------------------------------------------------------------------------------|--|
| File Edit View Call Transfer Help                                                                                                    |  |
| $D \cong \otimes \otimes$ :000 $\otimes$                                                                                                    |  |
| Completed (no errors)<br>fis load managed<br>go                                                                                                    |  |
| Welcome to GE Security Command Line Interface.<br>Port Numbers:<br>--------------GE-DSG-244--------------------------                                                                                                    |  |
| 2  4  6  8   10 12 14 16   18 20 22 24                                                                                                    |  |
| 1  3  5  7    9 11 13 15   17 19 21 23   21   22   23 <br>1241                                                                                                    |  |
| Password: *****<br>Type 'help' or '?' to get help.<br>SWITCH/>show ip<br>DHCP Client: Disabled<br>Address : 192.168.0.100<br>IP Mask : 255.255.255.0<br>IP Router : 192.168.0.1<br>VLAN ID<br>SNTP Server: 114.33.49.11<br>SWITCH/> |  |
| SCROLL<br>CAPS<br>Capture Print echo<br>Connected 00:43:53<br>ANSIW<br>115200 8-N-1<br>NUM                                                                                                    |  |

#### **Configure IP address**

3. On "Switch/> " prompt, enter the following command and press <Enter>. As show in Figure 5-3.

**Switch/> ip setup 192.168.1.100 255.255.255.0 192.168.1.1** 

The previous command would apply the follow settings for the Switch.

**IP: 192.168.1.100** 

**Subnet Mask: 255.255.255.0** 

**Gateway: 192.168.1.1** 

**Figure 5-3: Set IP address screen** 

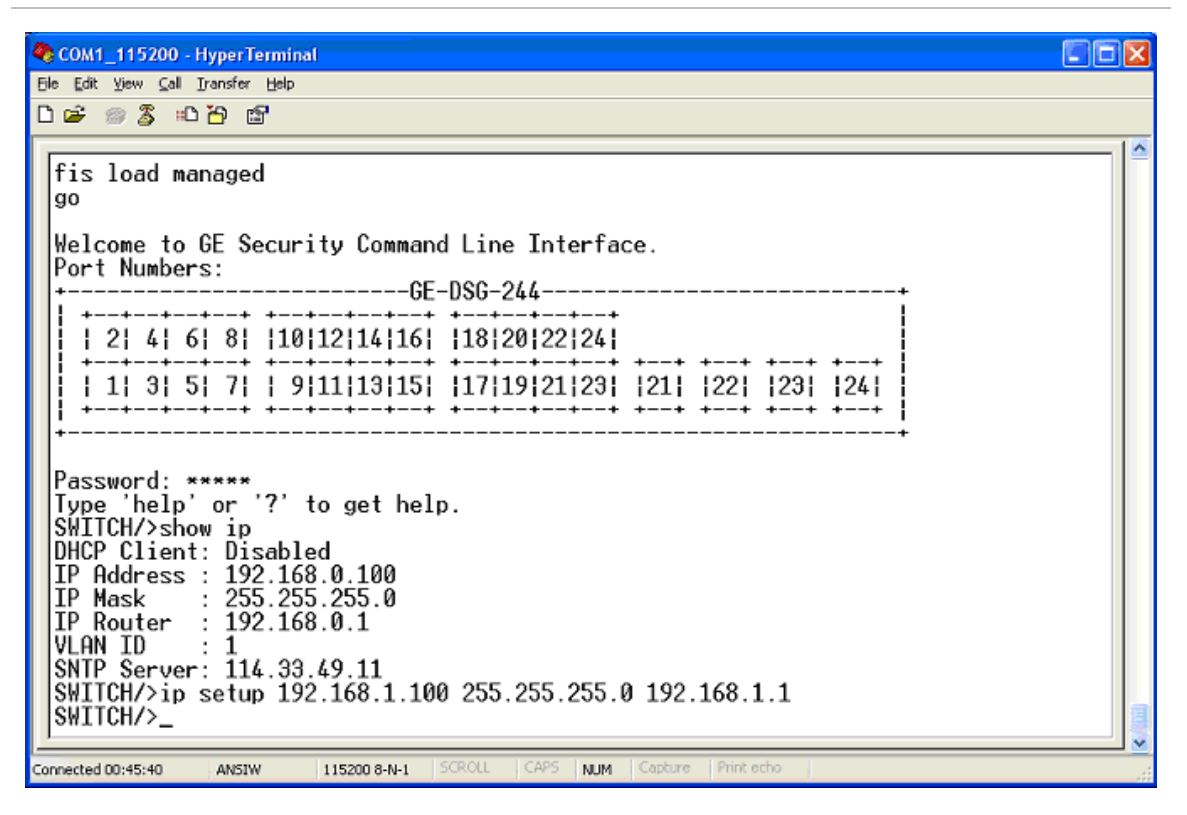

4. Repeat Step 1 to check if the IP address is changed.

If the IP is successfully configured, the Managed Switch will apply the new IP address setting immediately. You can access the Web interface of GE-DSG / GE-DSSG-244 series Managed Switch through the new IP address.

**NOTE:** If you are not familiar with console command or the related parameter, enter "help" anytime in console to get the help description.

You can change these settings, if desired, after you log on. This management method is often preferred because you can remain connected and monitor the system during system reboots. Also, certain error messages are sent to the serial port, regardless of the interface through which the associated action was initiated. A Macintosh or PC attachment can use any terminal-emulation program for connecting to the terminal serial port. A workstation attachment under UNIX can use an emulator such as TIP.

# **Telnet login**

The Managed Switch also supports telnet for remote management. The switch asks for user name and password for remote login when using telnet, please use "admin" for password.

**NOTE: See the Installation Sheet that came with this product for a Telnet step-bystep procedure using Hyper Terminal.**

**Figure 5-4: Telnet login screen** 

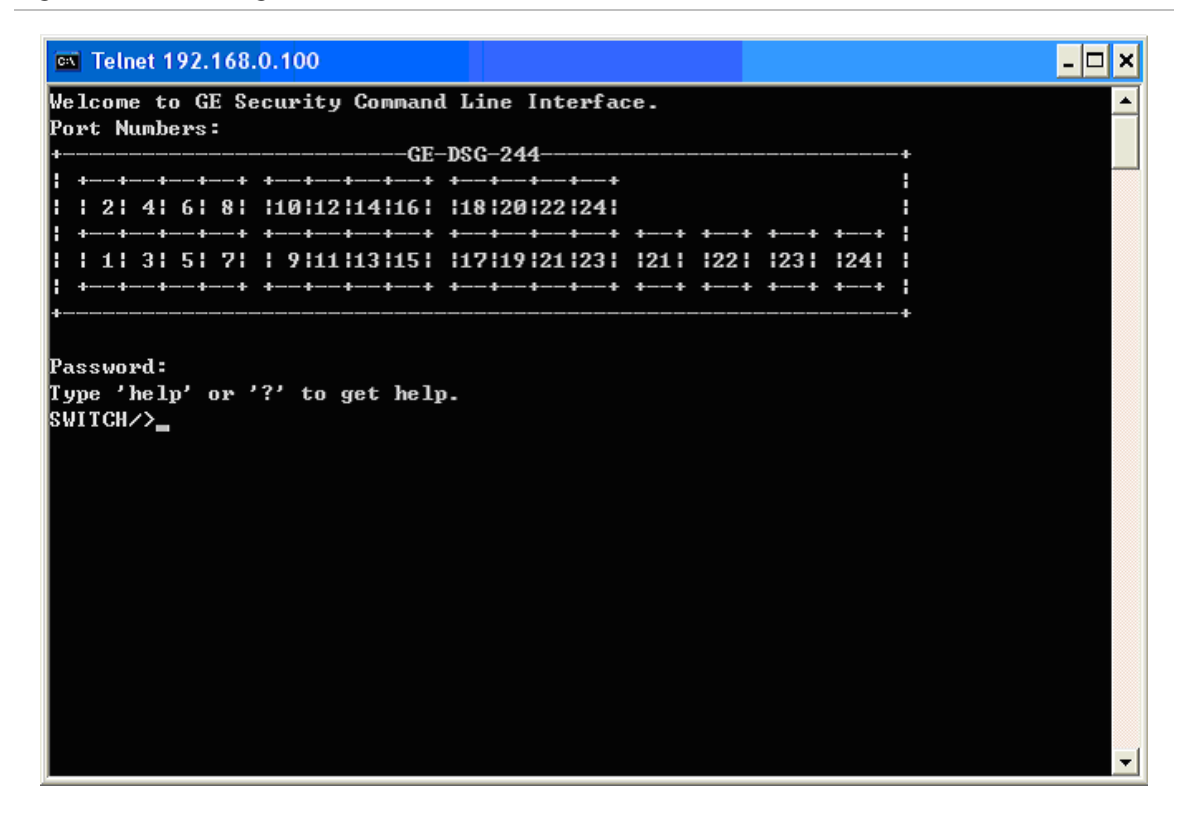

Chapter 5: Command Line Interface

# Chapter 6 Command Line Mode

The CLI groups all the commands in appropriate modes according to the nature of the command. A sample of the CLI command modes are described below. Each of the command modes supports specific software commands.

# **Command Groups**

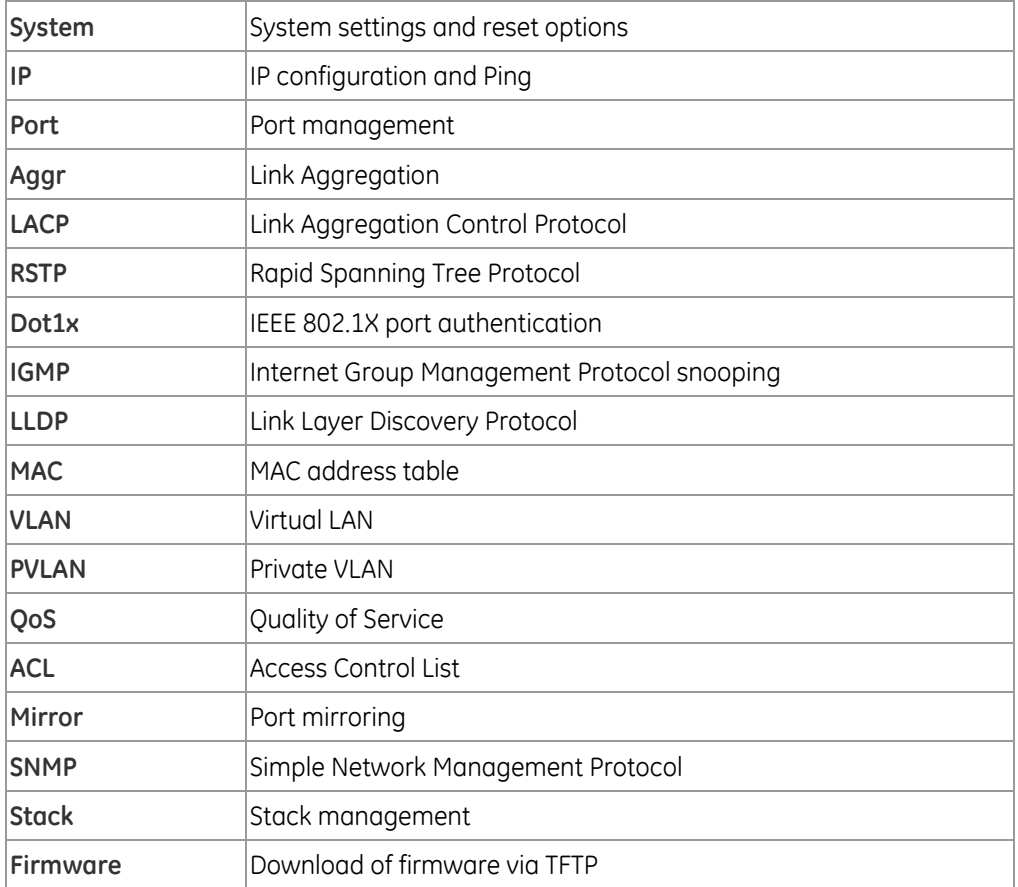

# **System Command**

#### **System Configuration**

#### **Description:**

Show system configuration.

#### **Syntax:**

**System Configuration** [all] [<port\_list>]

#### **Parameters:**

*all : Show all switch configuration, default: Show system configuration <port\_list>: Port list or 'all', default: All port*.

#### **Example:**

To display system information:

Switch/>system configuration System Name : GE-DSSG-244 System Password: admin CLI Prompt : Switch Timezone Offset: 0 MAC Address : 00-30-4f-24-04-03 System Time : 1970-01-01 03:13:21 +0000 System Uptime : 03:13:21 **SID Software Version** --- ---------------- 3 Beta\_080813

#### **System Reboot**

#### **Description:**

Reboot the system.

#### **Syntax:**

**System Reboot** 

#### **Example:**

To reboot device without changing any of the settings:

Switch/>system reboot

#### **System Restore Default**

#### **Description:**

Restore factory default configuration.

**Syntax:** 

**System Restore Default** [keep\_ip]

#### **Parameters:**

keep\_ip: Keep IP configuration, default: Restore full configuration

#### **Example:**

To restore default value but not reset IP address:

Switch/>system restore default keep\_ip

#### **System Name**

#### **Description:**

Set or show the system name.

**Syntax:** 

**System Name** [<name>]

#### **Parameters:**

<name>: System name or 'clear' to clear

System name is a text string drawn from the alphabet (A-Za-z), digits (0-9), minus sign (-). No blank or space characters are permitted as part of a name. The first character must be an alpha character, and the first or last character must not be a minus sign.

#### **Default Setting:**

GE-DSG-244

# **Example:**

To set device title:

Switch/>System name GE-DSG-244-LAB

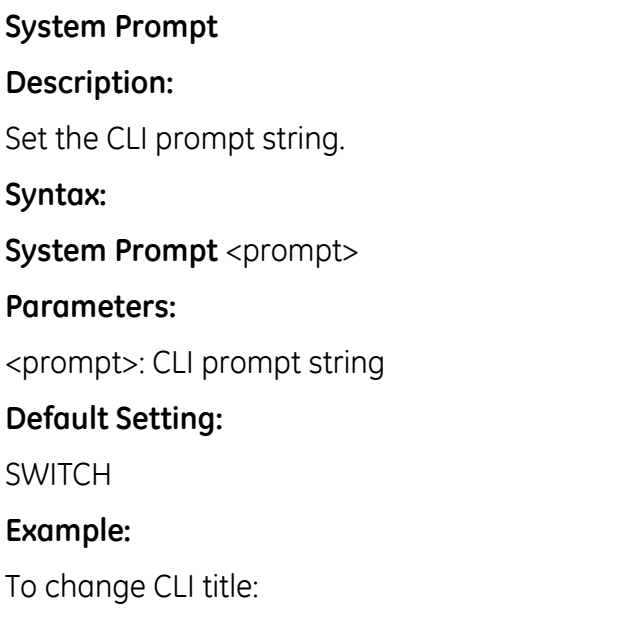

Switch/>system prompt GE-DSSG-244 GE-DSSG-244/>

#### **System Password**

#### **Description:**

Set or show the system password.

**Syntax:** 

**System Password** [<password>]

#### **Parameters:**

<password>: System password or 'clear' to clear

#### **Default Setting:**

admin

#### **Example:**

To set password:

Switch/>system password admin

## **System SNTP**

#### **Description:**

Set or show the SNTP Time server address.

**Syntax:** 

**System SNTP** [<ip\_addr>]

#### **Parameters:**

<ip\_addr>: IP address (a.b.c.d), default: Show IP address

#### **Default Setting:**

0.0.0.0

#### **Example:**

Set SNTP server:

SWITCH/>system sntp 220.130.158.52

## **System Timezone**

#### **Description:**

Set or show the system timezone offset.

## **Syntax:**

**System Timezone** [<offset>]

## **Parameters:**

<offset>: Time zone offset in minutes (-720 to 720) relative to UTC

# **Default Setting:**

0

# **Example:**

To set timezone:

Switch/>system timezone 0

# **System Firmware Load**

# **Description:**

Load new firmware from TFTP server.

## **Syntax:**

**System Firmware Load** <ip\_server> <file\_name>

# **Parameters:**

<ip\_server>: TFTP server IP address (a.b.c.d)

<file\_name>: Firmware file name

#### **IP Configuration**

#### **Description:**

Show IP configuration.

#### **Syntax:**

IP Configuration

#### **Example:**

Show IP configuration:

Switch/>ip configuration DHCP Client: Disabled IP Address : 192.168.100.105  $\|$ IP Mask : 255.255.255.0 IP Router : 192.168.100.1  $VLAN ID : 1$ SNTP Server: 0.0.0.0

#### **IP DHCP**

**Description:** 

Set or show the DHCP client mode.

**Syntax:** 

**IP DHCP** [enable|disable]

#### **Parameters:**

enable : Enable or renew DHCP client

disable: Disable DHCP client

### **Default Setting:**

Disable

#### **Example:**

Disable DHCP server:

SWITCH/>ip dhcp disable

## **IP Setup**

## **Description:**

Set or show the IP setup.

# **Syntax:**

**IP Setup** [<ip\_addr>] [<ip\_mask>] [<ip\_router>] [<vid>]

# **Parameters:**

<ip\_addr> : IP address (a.b.c.d), default: Show IP address

<ip\_mask> : IP subnet mask (a.b.c.d), default: Show IP mask

<ip\_router>: IP router (a.b.c.d), default: Show IP router

<vid> : VLAN ID (1-4095), default: Show VLAN ID

# **Default Setting:**

IP Address : 192.168.0.100

IP Mask : 255.255.255.0

IP Router : 192.168.0.1

VLAN ID : 1

# **Example:**

Set IP address:

SWITCH/>ip setup 192.168.0.100 255.255.255.0

#### **IP Ping**

#### **Description:**

Ping IP address (ICMP echo).

**Syntax:** 

**IP Ping** <ip\_addr> [<ping\_length>]

#### **Parameters:**

<ip\_addr> : IP host address (a.b.c.d)

<ping\_length>: Ping data length (8-1400), excluding MAC, IP and ICMP headers

#### **Example:**

SWITCH/>ip ping 192.168.0.51 PING server 192.168.0.51 60 bytes from 192.168.0.51: icmp\_seq=0, time=0ms 60 bytes from 192.168.0.51: icmp\_seq=1, time=0ms 60 bytes from 192.168.0.51: icmp\_seq=2, time=10ms 60 bytes from 192.168.0.51: icmp\_seq=3, time=0ms 60 bytes from 192.168.0.51: icmp\_seq=4, time=0ms Sent 5 packets, received 5 OK, 0 bad
# **Port Management Command**

#### **Port Configuration**

#### **Description:**

Show port configuration.

## **Syntax:**

**Port Configuration** [<port\_list>]

#### **Parameters:**

<port\_list>: Port list or 'all', default: All ports

## **Example:**

Display port1~4 status:

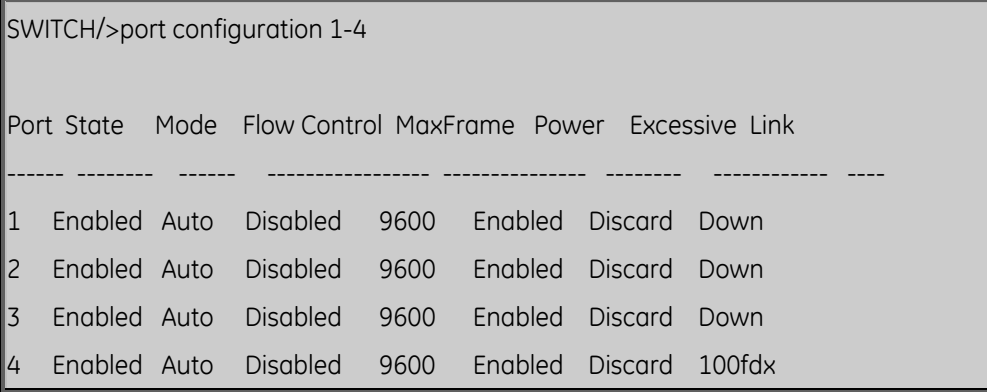

# **port state**

#### **Description:**

Set or show the port administrative state.

#### **Syntax:**

**Port State** [<port\_list>] [enable|disable]

#### **Parameters:**

<port\_list>: Port list or 'all', default: All ports

enable : Enable port

disable : Disable port

(default: Show administrative mode)

#### **Default Setting:**

Enable

#### **Example:**

SWITCH/>port state 1 disable

#### **Port Mode**

#### **Description:**

Set or show the port speed and duplex mode.

## **Syntax:**

Port Mode [<port\_list>] [10hdx|10fdx|100hdx|100fdx|1000fdx|auto]

## **Parameters:**

<port\_list>: Port list or 'all', default: All ports

10hdx : 10 Mbps, half duplex

10fdx : 10 Mbps, full duplex

100hdx : 100 Mbps, half duplex

100fdx : 100 Mbps, full duplex

1000fdx : 1 Gbps, full duplex

auto : Auto negotiation of speed and duplex

(default: Show configured and current mode)

## **Default Setting:**

Auto

## **Example:**

Set 10Mbps (half duplex) speed for port1

SWITCH/>port mode 1 10hdx

## **Port Flow Control**

## **Description:**

Set or show the port flow control mode.

# **Syntax:**

**Port Flow Control** [<port\_list>] [enable|disable]

# **Parameters:**

<port\_list>: Port list or 'all', default: All ports

enable : Enable flow control

disable : Disable flow control

(default: Show flow control mode)

# **Default Setting:**

Disable

# **Example:**

Enable flow control function for port1

SWITCH/>port flow control 1 enable

# **Port Maximum Frame**

## **Description:**

Set or show the port maximum frame size.

# **Syntax:**

# **Port MaxFrame** [<port\_list>] [<max\_frame>]

## **Parameters:**

<port\_list>: Port list or 'all', default: All ports

<max\_frame>: Port maximum frame size (1518-9600), default: Show maximum frame size

# **Default Setting:**

9600

#### **Example:**

Set 2048 frame size for port1

SWITCH/>port maxframe 1 2048

#### **Port Power**

#### **Description:**

Set or show the port PHY power mode.

**Syntax:** 

Port Power [<port\_list>] [enable|disable|actiphy|dynamic]

#### **Parameters:**

<port\_list>: Port list or 'all', default: All ports

enable : Enable all power control

disable: Disable all power control

actiphy: Enable ActiPHY power control

dynamic: Enable Dynamic power control

#### **Default Setting:**

Enable

#### **Example:**

Disable port power function for port1-4

SWITCH/>port power 1-4 disable

#### **Port Excessive**

#### **Description:**

Set or show the port excessive collision mode.

#### **Syntax:**

**Port Excessive** [<port\_list>] [discard|restart]

## **Parameters:**

<port\_list>: Port list or 'all', default: All ports discard : Discard frame after 16 collisions restart : Restart backoff algorithm after 16 collisions (default: Show mode) **Default Setting:** 

Discard

## **Example:**

SWITCH/>port excessive 1 restart

SWITCH/>port excessive 1 restart

## **Port Statistics**

#### **Description:**

Show port statistics.

#### **Syntax:**

**Port Statistics** [<port\_list>] [<command>]

#### **Parameters:**

<port\_list> : Port list or 'all', default: All ports

<command> : The command parameter takes the following values:

clear : Clear port statistics

packets : Show packet statistics

bytes : Show byte statistics

errors : Show error statistics

discards : Show discard statistics

- filtered : Show filtered statistics
- low : Show low priority statistics
- normal : Show normal priority statistics

medium : Show medium priority statistics

high : Show high priority statistics

(default: Show all port statistics)

#### **Port VeriPHY**

# **Description:**  Run cable diagnostics. **Syntax: Port VeriPHY** [<port\_list>] **Parameters:**  <port\_list>: Port list or 'all', default: All ports

#### **Port Numbers**

# **Description:**  Show port numbering.

**Syntax:** 

**Port Numbers** 

#### **Mirror Configuration**

## **Description:**

Show mirror configuration.

#### **Syntax:**

**Mirror Configuration** [<port\_list>]

#### **Parameters:**

<port\_list>: Port list or 'all', default: All ports

#### **Mirror Port**

#### **Description:**

Set or show the mirror port.

#### **Syntax:**

**Mirror Port** [<port>|disable]

#### **Parameters:**

<port>|disable: Mirror port or 'disable', default: Show port

# **Default Setting:**

Disable

# **Mirror SID**

## **Description:**

Set or show the mirror switch ID.

## **Syntax:**

**Mirror SID** [<sid>]

## **Parameters:**

<sid>: Switch ID (1-16)

# **Default Setting:**

1

# **Example:**

Set mirror SID 2 for switch

SWITCH/>mirror sid 2

# **Mirror Mode**

## **Description:**

Set or show the mirror mode.

## **Syntax:**

Mirror Mode [<port\_list>] [enable|disable|rx|tx]

## **Parameters:**

<port\_list>: Port list or 'all', default: All ports

enable : Enable Rx and Tx mirroring

disable: Disable Mirroring

- rx : Enable Rx mirroring
- tx : Enable Tx mirroring

(default: Show mirror mode)

# **Default Setting:**

Disable

# **Example:**

Enable mirror mode for port20

SWITCH/>mirror mode 20 enable

# **Link Aggregation Command**

# **Aggregation Configuration**

#### **Description:**

Show link aggregation configuration.

**Syntax:** 

## **Aggr Configuration**

## **Example:**

SWITCH/>aggr configuration

Aggregation Mode:

SMAC : Enabled

DMAC : Disabled

IP : Enabled

Port : Enabled

# **Aggregation Add**

#### **Description:**

Add or modify link aggregation.

**Syntax:** 

**Aggr Add** <port\_list> [<aggr\_id>]

**Parameters:** 

<port\_list>: Port list

<aggr\_id> : Aggregation ID, global: 1-2, local: 3-14

## **Default Setting:**

Disable

## **Example:**

Add port 1~4 in Group1

SWITCH/>aggr add 1-4 1

#### **Aggregation Delete**

#### **Description:**

Delete link aggregation.

#### **Syntax:**

**Aggr Delete** <aggr\_id>

#### **Parameters:**

<aggr\_id>: Aggregation ID, global: 1-2, local: 3-14

#### **Example:**

Delete Group2

SWITCH/>aggr delete 2

## **Aggregation Lookup**

#### **Description:**

Lookup link aggregation.

#### **Syntax:**

**Aggr Lookup** [<aggr\_id>]

#### **Parameters:**

<aggr\_id>: Aggregation ID, global: 1-2, local: 3-14

#### **Example:**

Show aggregation status

SWITCH/>aggr lookup 1 Aggr ID Name Type Ports ----------- ------- ------- ------- 1 GLAG1 Static 1-4

## **Aggregation Mode**

#### **Description:**

Set or show the link aggregation traffic distribution mode.

## **Syntax:**

**Aggr Mode** [smac|dmac|ip|port] [enable|disable]

## **Parameters:**

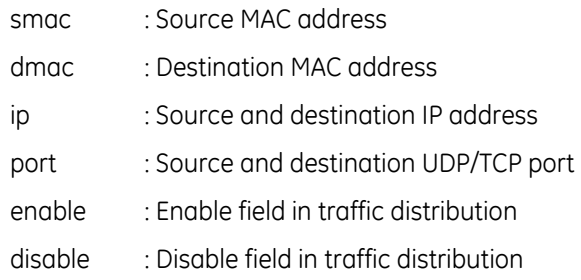

# **Default Setting:**

SMAC : Enabled

- DMAC : Disabled
- IP : Enabled

Port : Enabled

## **Example:**

Disable SMAC mode

SWITCH/>Aggr mode smac disable

**LACP Configuration Description:**  Show LACP configuration. **Syntax: LACP Configuration** [<port\_list>]

# **Parameters:**

<port\_list>: Port list or 'all', default: All ports

## **Example:**

Show LACP configuration

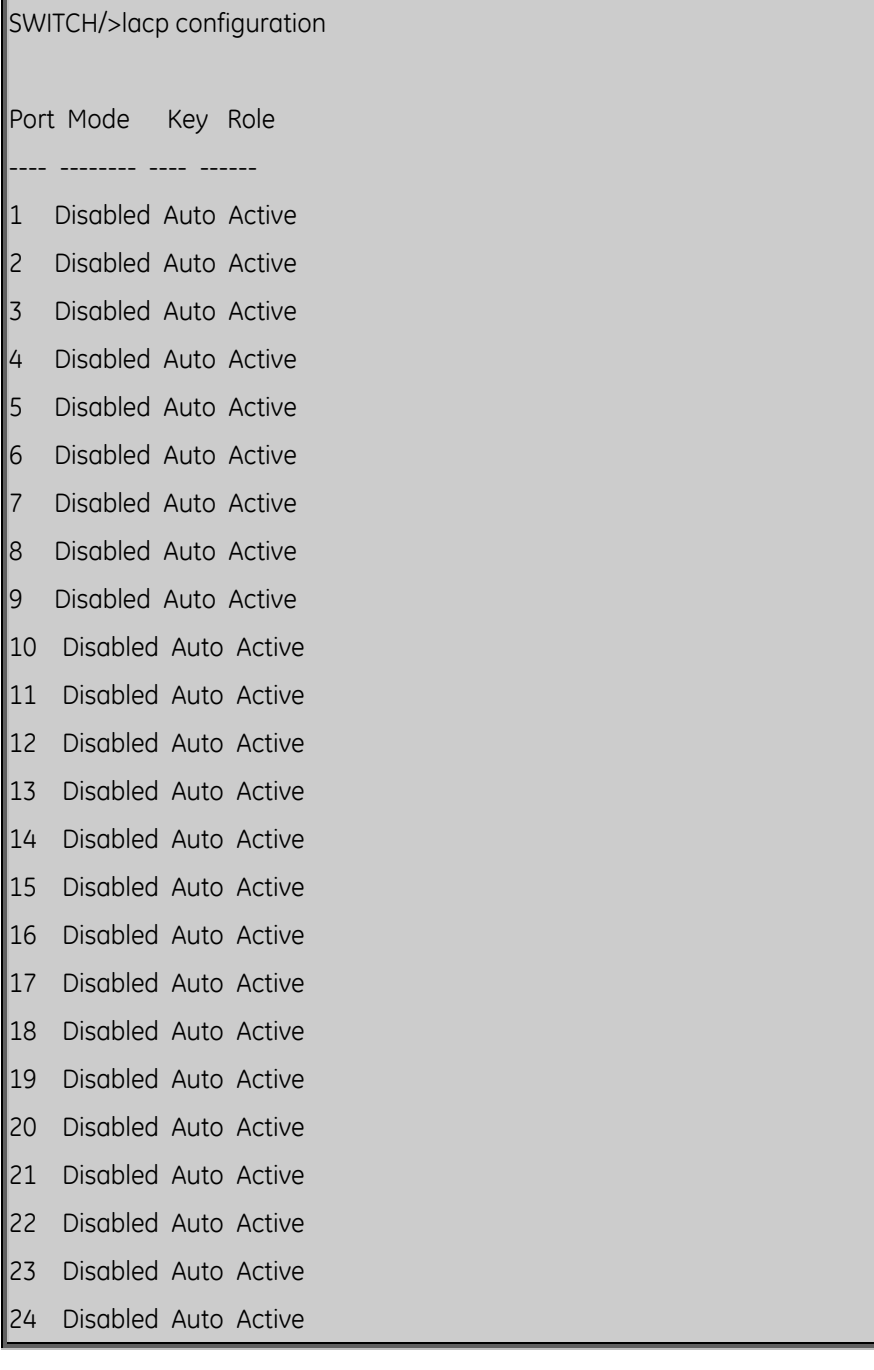

## **LACP Mode**

## **Description:**

Set or show LACP mode.

# **Syntax:**

LACP Mode [<port\_list>] [enable|disable]

# **Parameters:**

<port\_list>: Port list or 'all', default: All ports

enable : Enable LACP protocol

disable: Disable LACP protocol

(default: Show LACP mode)

# **Default Setting:**

Disable

# **Example:**

Enable LACP for port1~4

SWITCH/>lacp mode 1-4 enable

# **LACP Key**

## **Description:**

Set or show the LACP key.

# **Syntax:**

**LACP Key** [<port\_list>] [<key>]

# **Parameters:**

<port\_list>: Port list or 'all', default: All ports

<key> : LACP key (1-65535) or 'auto'

# **Default Setting:**

Auto

#### **Example:**

Set key1 for port1~4

SWITCH/>lacp key 1-4 1

## **LACP Role**

#### **Description:**

Set or show the LACP role.

**Syntax:** 

LACP Role [<port\_list>] [active|passive]

#### **Parameters:**

<port\_list>: Port list or 'all', default: All ports

active : Initiate LACP negotiation

passive: Listen for LACP packets

(default: Show LACP role)

## **Default Setting:**

Active

#### **Example:**

Set passive for port1~4

#### SWITCH/>lacp role 1-4 passive

#### **LACP Status**

#### **Description:**

Show LACP Status.

**Syntax:** 

**LACP Status** [<port\_list>]

#### **Parameters:**

<port\_list>: Port list or 'all', default: All ports

## **Example:**

Show LACP status of port1~4

SWITCH/>lacp status 1-4

Port Mode Key Aggr ID Partner System ID Partner Port

------ ------------ ----- ------- ------------------------ ------------

1 Disabled 1 - - - -

- $\vert$ 2 Disabled 1 - -
- 3 Disabled 1 - -
- $\frac{1}{4}$  Disabled 1 - -

## **LACP Statistics**

#### **Description:**

Show LACP Statistics.

#### **Syntax:**

LACP Statistics [<port\_list>] [clear]

#### **Parameters:**

<port\_list>: Port list or 'all', default: All ports

clear : Clear LACP statistics

## **Example:**

Show LACP statistics of port1~4

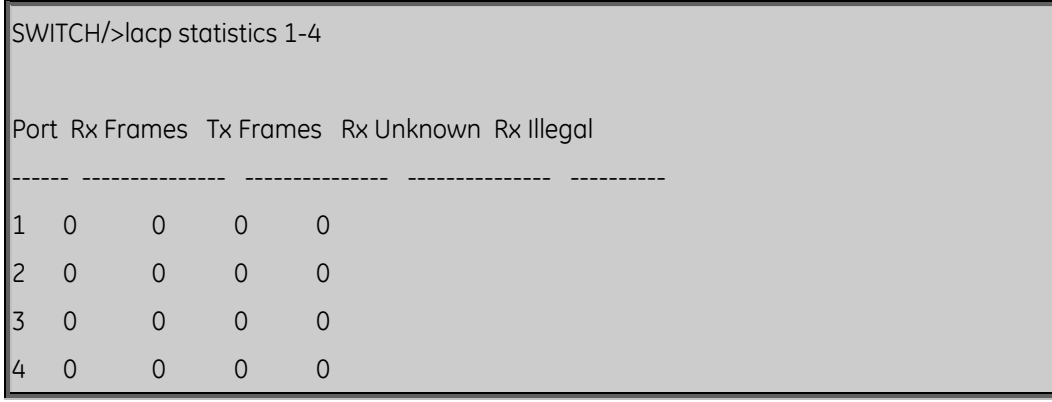

# **VLAN Configuration Command**

# **VLAN Configuration**

# **Description:**

Show VLAN configuration.

#### **Syntax:**

**VLAN Configuration** [<port\_list>]

#### **Parameters:**

<port\_list>: Port list or 'all', default: All ports

# **Example:**

Show VLAN status of port1

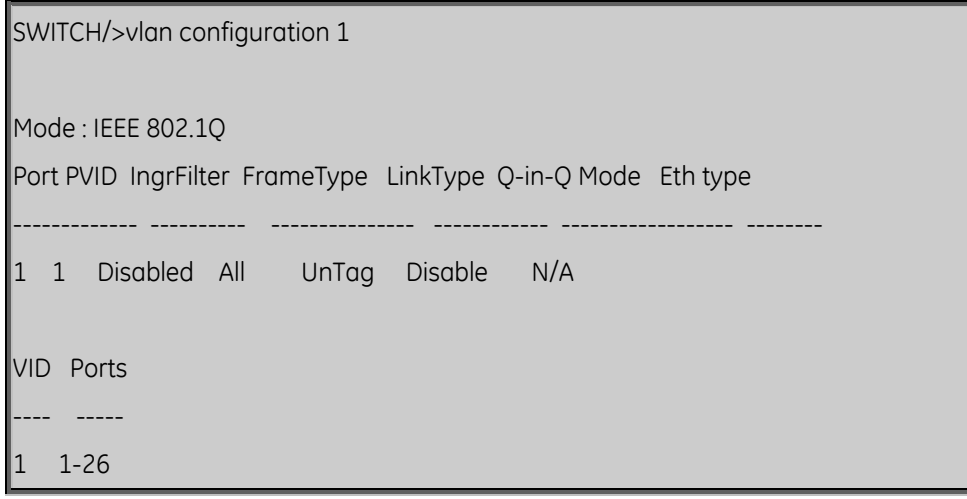

# **VLAN Mode**

## **Description:**

Set or show the VLAN Mode.

**Syntax:** 

**VLAN Mode** [portbased|dot1q]

#### **Parameters:**

portbased : Port-Based VLAN Mode

dot1q : 802.1Q VLAN Mode

## **Default Setting:**

Dot1q

#### **Example:**

Set VLAN mode in port base

SWITCH/>vlan mode portbased

## **VLAN PVID**

## **Description:**

Set or show the port VLAN ID.

## **Syntax:**

**VLAN PVID** [<port\_list>] [<vid>|none]

## **Parameters:**

<port\_list>: Port list or 'all', default: All ports

<vid>|none : Port VLAN ID (1-4095) or 'none', default: Show port VLAN ID

# **Default Setting:**

1

# **Example:**

Set PVID2 for port20

SWITCH/>vlan pvid 20 2

## **VLAN Frame Type**

#### **Description:**

Set or show the port VLAN frame type.

#### **Syntax:**

**VLAN FrameType** [<port\_list>] [all|tagged]

#### **Parameters:**

<port\_list>: Port list or 'all', default: All ports all : Allow tagged and untagged frames tagged : Allow tagged frames only

(default: Show accepted frame types)

## **Default Setting:**

All

## **Example:**

Set port20 that allow tagged frames only

SWITCH/>vlan frametype 20 tagged

## **VLAN Ingress Filter**

#### **Description:**

Set or show the port VLAN ingress filter.

#### **Syntax:**

#### **VLAN IngressFilter** [<port\_list>] [enable|disable]

#### **Parameters:**

<port\_list>: Port list or 'all', default: All ports

enable : Enable VLAN ingress filtering

disable : Disable VLAN ingress filtering

(default: Show VLAN ingress filtering)

## **Default Setting:**

Disable

#### **Example:**

Enable VLAN ingress filtering for port20

SWITCH/>vlan ingressfilter 20 enable

# **VLAN Link Type**

## **Description:**

Set or show the port VLAN link type.

## **Syntax:**

**VLAN LinkType** [<port\_list>] [untagged|tagged]

# **Parameters:**

<port\_list>: Port list or 'all', default: All ports

untagged : VLAN Link Type Tagged

tagged : VLAN Link Type Untagged

# **Default Setting:**

Un-tagged

# **Example:**

Enable tagged frame for port2

SWITCH/>vlan linktype 2 tagged

# **VLAN Q-in-Q Mode**

## **Description:**

Set or show the port Q-in-Q mode.

## **Syntax:**

**VLAN Qinqmode** [<port\_list>] [disable|man|customer]

## **Parameters:**

<port\_list>: Port list or 'all', default: All ports

disable : Disable Q-in-Q VLAN Mode

man : Q-in-Q MAN Port Mode

customer : Q-in-Q Customer Port Mode

## **VLAN Ethernet Type**

#### **Description:**

Set or show out layer VLAN tag ether type in Q-in-Q VLAN mode.

**Syntax:** 

**VLAN Ethtype** [<port\_list>] [man|dot1q]

## **Parameters:**

<port\_list>: Port list or 'all', default: All ports

man : Set out layer VLAN tag ether type : MAN

dot1q : Set out layer VLAN tag ether type : 802.1Q

## **Default Setting:**

N/A

**Example:** 

SWITCH/>vlan ethtype 10 man

# **VLAN Add**

## **Description:**

Add or modify VLAN entry.

#### **Syntax:**

VLAN Add <vid> [<port\_list>]

#### **Parameters:**

<vid> : VLAN ID (1-4095)

<port\_list>: Port list or 'all', default: All ports

## **Default Setting:**

1

## **Example:**

Add port17 to port24 in VLAN10

SWITCH/>vlan add 10 17-24

# **VLAN Delete**

## **Description:**

Delete VLAN entry.

## **Syntax:**

**VLAN Delete** <vid>

## **Parameters:**

<vid>: VLAN ID (1-4095)

## **Example:**

Delete port17 to port24 in VLAN10

SWITCH/>vlan delete 10 17-24

## **VLAN Lookup**

## **Description:**

Lookup VLAN entry.

## **Syntax:**

**VLAN Lookup** [<vid>]

#### **Parameters:**

<vid>: VLAN ID (1-4095), default: Show all VLANs

## **Example:**

Show VLAN status

#### SWITCH/>vlan lookup

#### **PVLAN Configuration**

#### **Description:**

Show Private VLAN configuration.

**Syntax:** 

**PVLAN Configuration** [<port\_list>]

#### **Parameters:**

<port\_list>: Port list or 'all', default: All ports

## **PVLAN Isolate**

#### **Description:**

Set or show the port isolation mode.

**Syntax:** 

**PVLAN Isolate** [<port\_list>] [enable|disable]

#### **Parameters:**

<port\_list>: Port list or 'all', default: All ports

enable : Enable port isolation

disable : Disable port isolation

(default: Show port isolation port list)

#### **Default Setting:**

Promiscuous

#### **Example:**

Enable isolate for port10

SWITCH/>pvlan isolate 10 enable

# **Spanning Tree Protocol Command**

# **RSTP Configuration**

#### **Description:**

Show RSTP configuration.

#### **Syntax:**

**RSTP Configuration** [<port\_list>]

#### **Parameters:**

<port\_list>: Port list or 'all'. Port zero means aggregations.

# **Default Setting:**

Disable

## **Example:**

Show RSTP status of port1

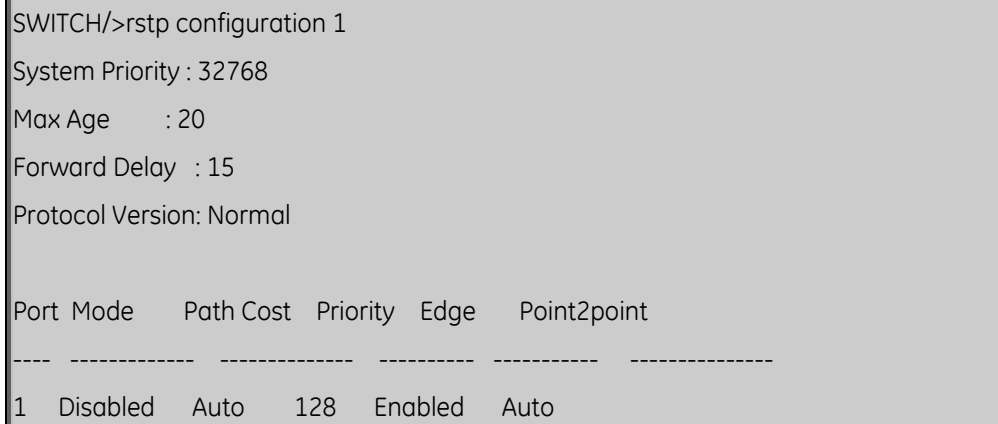

# **RSTP SysPrio**

## **Description:**

Set or show the RSTP system priority.

## **Syntax:**

RSTP SysPrio [<sys\_prio>]

#### **Parameters:**

<sys\_prio>: RSTP system priority (0/4096/8192/.../57344/61440)

#### **Default Setting:**

32768

#### **Example:**

Set RSTP system priority value in 4096

SWITCH/>rstp sysprio 4096

#### **RSTP Age**

#### **Description:**

Set or show the RSTP maximum age.

**Syntax:** 

**RSTP Age** [<max\_age>]

#### **Parameters:**

<max\_age>: RSTP maximum age time (6-200)

#### **Default Setting:**

20

#### **Example:**

Set RSTP maximum age time in 200

SWITCH/>rstp age 200

## **RSTP Delay**

#### **Description:**

Set or show the RSTP forward delay.

#### **Syntax:**

**RSTP Delay** [<delay>]

Chapter 6: Command Line Mode

## **Parameters:**

<delay>: RSTP forward delay (4-30)

## **Default Setting:**

15

## **Example:**

Set RSTP forward delay value in 25

SWITCH/>rstp delay 25

## **RSTP Version**

#### **Description:**

Set or show the RSTP protocol version.

**Syntax:** 

**RSTP Version** [compatible|normal]

#### **Parameters:**

compatible: Compatible with STP

normal : RSTP

#### **Default Setting:**

Normal

#### **Example:**

Change RSTP version in compatible

SWITCH/>rstp version compatible

#### **RSTP Mode**

#### **Description:**

Set or show the RSTP mode.

#### **Syntax:**

**RSTP Mode** [<port\_list>] [enable|disable]

#### **Parameters:**

<port\_list>: Port list or 'all'. Port zero means aggregations.

enable : Enable RSTP protocol

disable: Disable RSTP protocol

#### **Default Setting:**

Disable

#### **Example:**

Enable rstp mode for port1

SWITCH/>rstp mode 1 enable

#### **RSTP Cost**

#### **Description:**

Set or show the RSTP path cost.

**Syntax:** 

**RSTP Cost** [<port\_list>] [<path\_cost>]

#### **Parameters:**

<port\_list>: Port list or 'all'. Port zero means aggregations.

<path\_cost>: RSTP path cost (1-2000000000) or 'auto'

## **Default Setting:**

Auto

#### **Example:**

Set RSTP cost value in 1 for port1

SWITCH/>rstp cost 1 1

## **RSTP Priority**

#### **Description:**

Set or show the RSTP priority.

# **Syntax:**

RSTP Priority [<port\_list>] [<priority>]

# **Parameters:**

<port\_list>: Port list or 'all'. Port zero means aggregations.

<priority> : RSTP priority (0/16/32/48/.../224/240)

# **Default Setting:**

128

# **Example:**

Set RSTP priority value in 16 for port1

SWITCH/>rstp priority 1 16

# **RSTP Edge**

## **Description:**

Set or show the RSTP edge parameter.

# **Syntax:**

**RSTP Edge** [<port\_list>] [enable|disable]

## **Parameters:**

<port\_list>: Port list or 'all', default: All ports

enable : Enable RSTP edge

disable: Disable RSTP edge

## **Default Setting:**

Enable

# **Example:**

Disable RSTP edge parameter for port1

SWITCH/>rstp edge 1 disable

## **RSTP P2P**

#### **Description:**

Set or show the RSTP point2point parameter.

#### **Syntax:**

**RSTP P2P** [<port\_list>] [enable|disable|auto]

#### **Parameters:**

<port\_list>: Port list or 'all', default: All ports

enable : Enable RSTP point2point

disable: Disable RSTP point2point

auto : Automatic RSTP point2point detection

## **Default Setting:**

Auto

## **Example:**

Enable RSTP P2P mode for port1

SWITCH/>rstp p2p 1 enable

#### **RSTP Status**

#### **Description:**

Show RSTP status.

#### **Syntax:**

RSTP Status [<port\_list>]

#### **Parameters:**

<port\_list>: Port list or 'all', default: All ports

## **Example:**

Show RSTP status

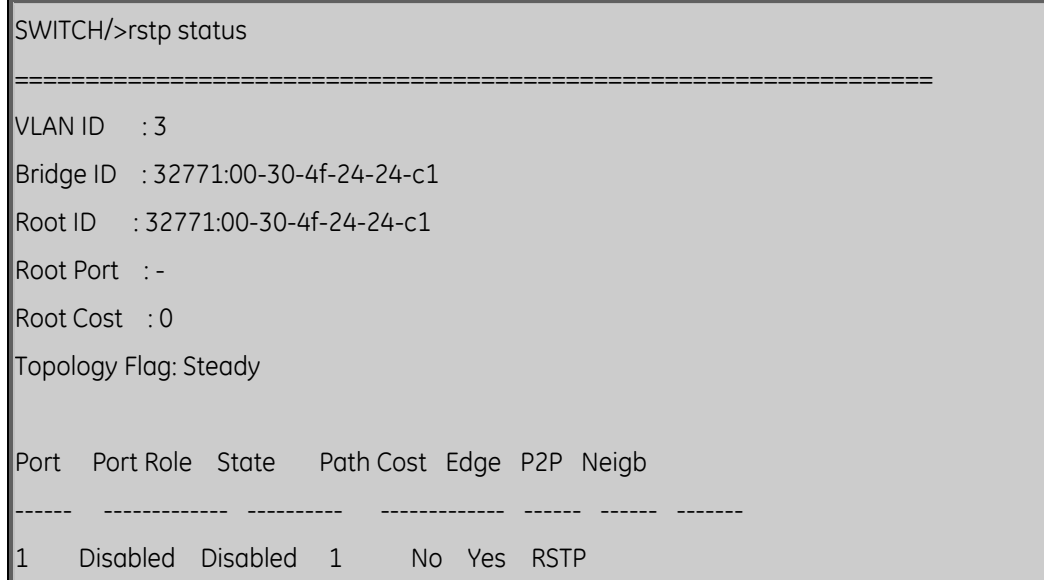

#### **RSTP Statistics**

#### **Description:**

Show RSTP statistics.

#### **Syntax:**

**RSTP Statistics** [<port\_list>]

#### **Parameters:**

<port\_list>: Port list or 'all', default: All ports

#### **RSTP mCheck**

#### **Description:**

Set the RSTP mCheck (Migration Check) variable for ports.

# **Syntax:**

**RSTP Mcheck** [<port\_list>]

#### **Parameters:**

<port\_list>: Port list or 'all', default: All ports

# **Multicast Configuration Command**

# **IGMP Configuration**

## **Description:**

Show IGMP snooping configuration.

## **Syntax:**

**IGMP Configuration** [<port\_list>]

## **Parameters:**

<port\_list>: Port list or 'all', default: All ports

## **Default Setting:**

IGMP Mode: Disabled

Flooding : Disabled

## **Example:**

Enable IGMP mode

SWITCH/>igmp mode enable

## **IGMP Mode**

#### **Description:**

Set or show the IGMP snooping mode.

**Syntax:** 

**IGMP Mode** [enable|disable]

## **Parameters:**

enable : Enable IGMP snooping

disable: Disable IGMP snooping

(default: Show IGMP snooping mode)

# **Default Setting:**

Disabled

#### **Example:**

Enable IGMP mode

SWITCH/>igmp mode enable

#### **IGMP State**

#### **Description:**

Set or show the IGMP snooping state for VLAN.

#### **Syntax:**

**IGMP State** [<vid>] [enable|disable]

#### **Parameters:**

<vid>: VLAN ID (1-4095), default: Show all VLANs

enable : Enable IGMP snooping

disable: Disable IGMP snooping

(default: Show IGMP snooping mode)

# **Default Setting:**

VID State

---- ---------

1 Enabled

#### **Example:**

Enable IGMP mode

SWITCH/>igmp mode enable

#### **IGMP State**

#### **Description:**

Set or show the IGMP snooping state for VLAN.

#### **Syntax:**

**IGMP State** [<vid>] [enable|disable]

#### **Parameters:**

<vid>: VLAN ID (1-4095), default: Show all VLANs enable : Enable IGMP snooping disable: Disable IGMP snooping (default: Show IGMP snooping mode) **Default Setting:**  Enable **Example:** 

Disable VID 1

SWITCH/>igmp state 1 disable

## **IGMP Querier**

#### **Description:**

Set or show the IGMP snooping querier mode for VLAN.

#### **Syntax:**

**IGMP Querier** [<vid>] [enable|disable]

#### **Parameters:**

<vid>: VLAN ID (1-4095), default: Show all VLANs

enable : Enable IGMP querier

disable : Disable IGMP querier

(default: Show IGMP querier mode)

#### **Default Setting:**

Disable

#### **Example:**

SWITCH/>igmp querier 1 enable

#### **IGMP Fast Leave**

#### **Description:**

Set or show the IGMP snooping fast leave port mode.

#### **Syntax:**

**IGMP Fastleave** [<port\_list>] [enable|disable]

## **Parameters:**

<port\_list>: Port list or 'all', default: All ports

enable : Enable IGMP fast leave

disable : Disable IGMP fast leave

(default: Show IGMP fast leave mode)

## **Default Setting:**

Disable

#### **Example:**

SWITCH/>igmp fastleave 1 enable

#### **IGMP Router**

#### **Description:**

Set or show the IGMP snooping router port mode.

#### **Syntax:**

**IGMP Router** [<port\_list>] [enable|disable]

#### **Parameters:**

<port\_list>: Port list or 'all', default: All ports

enable : Enable IGMP router port

disable : Disable IGMP router port

(default: Show IGMP router port mode)

# **Default Setting:**

Disable

#### **Example:**

Enable IGMP snooping function for port1~4

SWITCH/>igmp router 1-4 enable

#### **IGMP Flooding**

#### **Description:**

Set or show the IGMP snooping unregistered flood operation.

**Syntax:** 

**IGMP Flooding** [enable|disable]

#### **Parameters:**

enable : Enable IGMP flooding

disable: Disable IGMP flooding

(default: Show IGMP flood mode)

## **Default Setting:**

Disable

#### **Example:**

Enable IGMP flooding function

SWITCH/>igmp flooding enable

## **IGMP Groups**

#### **Description:**

Show IGMP groups.

**Syntax:** 

**IGMP Groups** [<vid>]

#### **Parameters:**

<vid>: VLAN ID (1-4095)

# **IGMP Status**

## **Description:**

Show IGMP status.

## **Syntax:**

**IGMP Status** [<vid>]

## **Parameters:**

<vid>: VLAN ID (1-4095)

## **Default Setting:**

Disable

## **Example:**

Enable IGMP flooding function

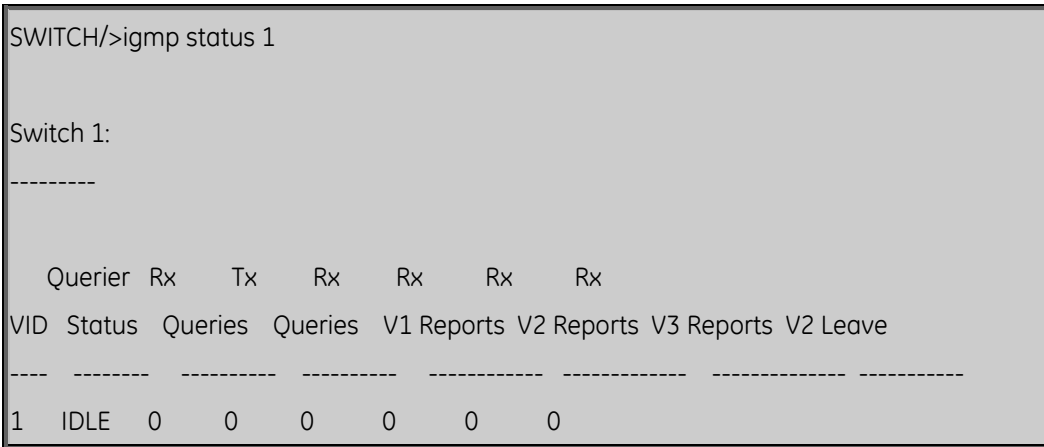

# **Quality of Service Command**

# **QoS Configuration**

**Description:**  Show QoS Configuration. **Syntax: QoS Configuration** [<port\_list>] **Parameters:**  <port\_list>: Port list or 'all', default: All ports

# **QoS Classes**

#### **Description:**

Set or show the number of traffic classes.

**Syntax:** 

**QoS Classes** [<class>]

#### **Parameters:**

<class>: Number of traffic classes (1,2 or 4)

#### **Default Setting:**

4

#### **Example:**

Set QoS classes 2

SWITCH/>qos classes 2

## **QoS Default**

#### **Description:**

Set or show the default port priority.

#### **Syntax:**

**QoS Default** [<port\_list>] [<class>]
### **Parameters:**

<port\_list>: Port list or 'all', default: All ports <class> : Traffic class low/normal/medium/high or 1/2/3/4

# **Default Setting:**

Low

# **Example:**

Set high priority for port5

SWITCH/>qos default 5 high

# **QoS Tag Priority**

### **Description:**

Set or show the port VLAN tag priority.

### **Syntax:**

QoS Tagprio [<port\_list>] [<tag\_prio>]

# **Parameters:**

<port\_list>: Port list or 'all', default: All ports

<tag\_prio> : VLAN tag priority (0-7)

# **Default Setting:**

0

# **Example:**

Set priority7 for VLAN3

SWITCH/>qos tagprio 3 7

### **QoS QCL Port**

### **Description:**

Set or show the port QCL ID.

### **Syntax:**

**QoS QCL Port** [<port\_list>] [<qcl\_id>]

### **Parameters:**

<port\_list>: Port list or 'all', default: All ports

<qcl\_id> : QCL ID

### **Default Setting:**

1

### **Example:**

Set QCL ID5 for port10

SWITCH/>qos qcl port 10 5

# **QoS QCL Add**

### **Description:**

Add or modify QoS Control Entry (QCE).

If the QCE ID parameter <qce\_id> is specified and an entry with this QCE ID already exists, the QCE will be modified. Otherwise, a new QCE will be added. If the QCE ID is not specified, the next available QCE ID will be used.

If the next QCE ID parameter <qce\_id\_next> is specified, the QCE will be placed before this QCE in the list. If the next QCE ID is not specified, the QCE will be placed last in the list.

### **Syntax:**

**QoS QCL Add** [<qcl\_id>] [<qce\_id>] [<qce\_id\_next>]

```
 (etype <etype>) | 
(vid < vid) |
 (port <udp_tcp_port>) | 
 (dscp <dscp>) | 
 (tos <tos_list>) | 
 (tag_prio <tag_prio_list>)
```
<class>

### **Parameters:**

<qcl\_id> : QCL ID

<qce\_id> : QCE ID (1-24)

<qce\_id\_next> : Next QCE ID (1-24)

etype : Ethernet Type keyword

<etype> : Ethernet Type

vid : VLAN ID keyword

<vid> : VLAN ID (1-4095)

port : UDP/TCP port keyword

<udp\_tcp\_port> : Source or destination UDP/TCP port (0-65535)

dscp : IP DSCP keyword

<dscp> : IP DSCP (0-63)

tos : IP ToS keyword

 $<$ tos list $>$  : IP ToS list (0-7)

tag\_prio : VLAN tag priority keyword

<tag\_prio\_list>: VLAN tag priority list (0-7)

<class> : Traffic class low/normal/medium/high or 1/2/3/4

# **QoS QCL Delete**

**Description:** 

Delete QCE.

**Syntax:** 

**QoS QCL Delete** <qcl\_id> <qce\_id>

# **Parameters:**

<qcl\_id>: QCL ID

<qce\_id>: QCE ID (1-24)

### **QoS QCL Lookup**

# **Description:**

Lookup QCE. **Syntax: QoS QCL Lookup** [<qcl\_id>] [<qce\_id>] **Parameters:**  <qcl\_id>: QCL ID <qce\_id>: QCE ID (1-24)

### **QoS Mode**

### **Description:**

Set or show the port egress scheduler mode.

### **Syntax:**

**QoS Mode** [<port\_list>] [strict|weighted]

### **Parameters:**

<port\_list>: Port list or 'all', default: All ports

strict : Strict mode

weighted: Weighted mode

(default: Show QoS mode)

### **Default Setting:**

**Strict** 

### **Example:**

Set weighted mode for port15

SWITCH/>qos mode 15 weighted

# **QoS Weight**

### **Description:**

Set or show the port egress scheduler weight.

# **Syntax: QoS Weight** [<port\_list>] [<class>] [<weight>] **Parameters:**  <port\_list> : Port list or 'all', default: All ports <class> : Traffic class low/normal/medium/high or 1/2/3/4 <weight> : Traffic class weight 1/2/4/8

### **QoS Rate Limiter**

### **Description:**

Set or show the port rate limiter.

### **Syntax:**

**QoS Rate Limiter** [<port\_list>] [enable|disable] [<br/>bit\_rate>]

### **Parameters:**

<port\_list>: Port list or 'all', default: All ports

enable : Enable rate limiter

disable : Disable rate limiter

(default: Show rate limiter mode)

<bit\_rate> : Rate in 1000 bits per second (500-1000000 kbps)

# **Default Setting:**

Disabled, 500kbps

# **Example:**

Set 1000kbps rate limiter for port17~24

SWITCH/>qos rate limiter 17-24 enable 1000

### **QoS Shaper**

### **Description:**

Set or show the port shaper.

### **Syntax:**

**QoS Shaper** [<port\_list>] [enable|disable] [<br/>bit\_rate>]

### **Parameters:**

<port\_list>: Port list or 'all', default: All ports

enable : Enable shaper

disable : Disable shaper

(default: Show shaper mode)

<bit\_rate> : Rate in 1000 bits per second (500-1000000 kbps)

### **Default Setting:**

Disabled, 500kbps

### **Example:**

Set 1000kbps shaper for port 9~16

SWITCH/>qos shaper 9-16 enable 1000

# **QoS Unicast**

### **Description:**

Set or show the unicast storm rate limiter.

#### **Syntax:**

**QoS Storm Unicast** [enable|disable] [<packet\_rate>]

### **Parameters:**

enable : Enable unicast storm control

disable : Disable unicast storm control

<packet\_rate>: Rate in pps (1, 2, 4, ..., 512, 1k, 2k, 4k, ..., 1024k)

### **Default Setting:**

Disabled, 1pps

### **Example:**

Enable unicast storm rate limiter in 1kpps

SWITCH/>qos storm unicast enable 1k

### **QoS Multicast**

### **Description:**

Set or show the multicast storm rate limiter.

### **Syntax:**

**QoS Storm Multicast** [enable|disable] [<packet\_rate>]

### **Parameters:**

enable : Enable multicast storm control

disable : Disable multicast storm control

<packet\_rate>: Rate in pps (1, 2, 4, ..., 512, 1k, 2k, 4k, ..., 1024k)

### **Default Setting:**

Disabled, 1pps

### **Example:**

Enable multicast storm rate limiter in 1kpps

SWITCH/>qos storm multicast enable 1k

### **QoS Broadcast**

### **Description:**

Set or show the multicast storm rate limiter.

### **Syntax:**

**QoS Storm Broadcast** [enable|disable] [<packet\_rate>]

### **Parameters:**

enable : Enable broadcast storm control

disable : Disable broadcast storm control

<packet\_rate>: Rate in pps (1, 2, 4, ..., 512, 1k, 2k, 4k, ..., 1024k)

# **Default Setting:**

Disabled, 1pps

# **Example:**

Enable broadcast storm rate limiter in 1kpps

# **802.1x Port Access Control Command**

# **Dot1x Configuration**

### **Description:**

Show 802.1X configuration.

### **Syntax:**

**Dot1x Configuration** [<port\_list>]

### **Parameters:**

<port\_list>: Port list or 'all', default: All ports

# **Example:**

Show IEEE802.1x status of port1

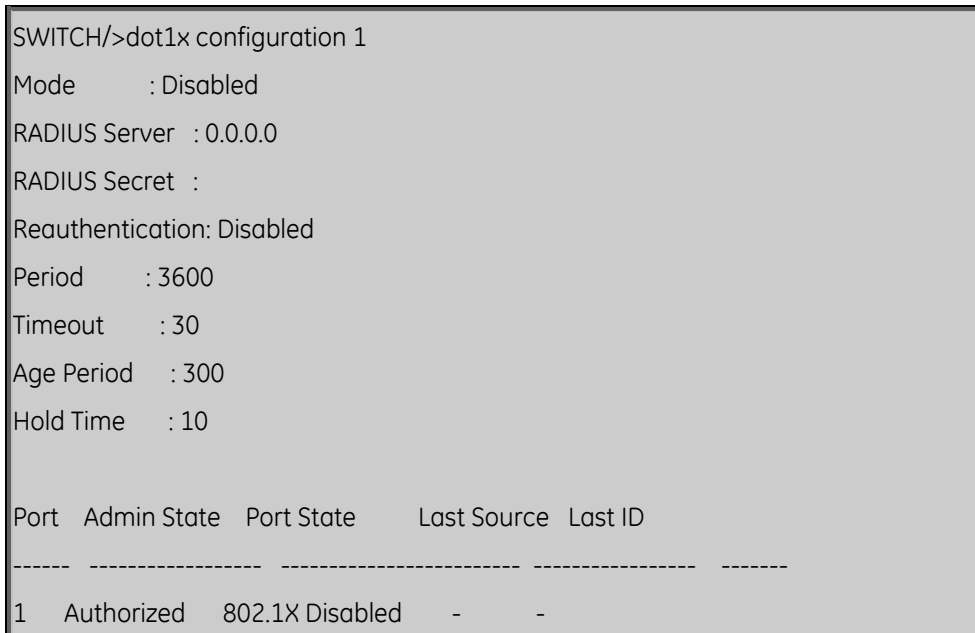

# **Dotx1 Mode**

### **Description:**

Set or show the 802.1X mode for the switch.

### **Syntax:**

**Dot1x Mode** [enable|disable]

### **Parameters:**

enable : Enable 802.1X disable: Disable 802.1X (default: Show 802.1X mode)

### **Default Setting:**

Disable

### **Example:**

Enable IEEE802.1x function for port1

SWITCH/>dot1x mode enable

### **Dot1x Status**

### **Description:**

Set or show the 802.1X port state.

### **Syntax:**

**Dot1x State** [<port\_list>] [macbased|auto|authorized|unauthorized]

### **Parameters:**

<port\_list>: Port list or 'all', default: All ports

macbased : Switch performs 802.1X authentication on behalf of the client

auto : Port access requires 802.1X authentication

authorized : Port access is allowed

unauthorized: Port access is not allowed

(default: Show 802.1X state)

### **Default Setting:**

Authorized

### **Example:**

Change IEEE802.1x mode in auto.

SWITCH/>dot1x state 1 auto

### **Dot1x Server**

### **Description:**

Set or show the RADIUS server IP address.

**Syntax:** 

**Dot1x Server** [<ip\_addr>]

### **Parameters:**

ip\_addr: RADIUS server IP address (a.b.c.d) (default: Show IP address)

### **Default Setting:**

0.0.0.0

### **Example:**

Set RADIUS server IP address for switch. RADIUS server IP address is 192.168.0.254.

SWITCH/>dot1x server 192.168.0.254

### **Dot1x Secret**

### **Description:**

Set or show the secret shared with the RADIUS server.

### **Syntax:**

**Dot1x Secret** [<shared\_secret>]

### **Parameters:**

<shared\_secret>: Secret shared with external RADIUS server. To set an empty secret, use two quotes (""). To use spaces in secret, enquote the secret. Quotes in the secret are not allowed.

(default: Show shared secret)

### **Default Setting:**

empty

### **Example:**

Set authentication key "123abc@" in switch with the RADIUS server.

SWITCH/>dot1x secret 123abc@

### **Dot1x Authenticate**

### **Description:**

Refresh (restart) 802.1X authentication process.

**Syntax:** 

**Dot1x Authenticate** [<port\_list>] [now]

### **Parameters:**

<port\_list>: Port list or 'all', default: All ports now: Force reauthentication immediately

### **Dot1x Re-authentication**

### **Description:**

Set or show Reauthentication mode.

**Syntax:** 

**Dot1x Reauthentication** [enable|disable]

### **Parameters:**

enable : Enable reauthentication

disable: Disable reauthentication

(default: Show reauthentication mode)

### **Default Setting:**

Disable

### **Example:**

Enable re-authentication function

SWITCH/>dot1x reauthentication enable

### **Dot1x Period**

### **Description:**

Set or show the period between reauthentications.

### **Syntax:**

**Dot1x Period** [<reauth\_period>]

### **Parameters:**

<reauth\_period>: Period between reauthentications (1-3600 seconds)

(default: Show reauthentication period)

### **Default Setting:**

3600

### **Example:**

Set period re-authentication time in 3000 seconds

### SWITCH/>dot1x period 3000

### **Dot1x Timeout**

### **Description:**

Set or show the time between EAPOL retransmissions.

### **Syntax:**

**Dot1x Timeout** [<eapol\_timeout>]

### **Parameters:**

<eapol\_timeout>: Time between EAPOL retransmissions (1-255 seconds)

(default: Show retransmission timeout)

### **Default Setting:**

30

### **Example:**

Set re-transmission time in 60 seconds

SWITCH/>dot1x timeout 60

### **Dot1x Statistics**

### **Description:**

Show 802.1X statistics.

**Syntax:** 

**Dot1x Statistics** [<port\_list>] [clear|eapol|radius]

### **Parameters:**

<port\_list>: Port list or 'all', default: All ports

clear : Clear statistics

eapol : Show EAPOL statistics

radius : Show RADIUS statistics

(default: Show all statistics)

### **Dot1x Clients**

### **Description:**

Set or show the maximum number of allowed clients for MAC-based ports.

**Syntax:** 

**Dot1x Clients** [<port\_list>] [all|<client\_cnt>]

# **Parameters:**

<port\_list> : Port list or 'all', default: All ports

all|<client\_cnt>: MAC-based authentication: Set maximum number of clients allowed on a port.

all : Allow all new clients

<client\_cnt>: A number >= 1

(default: Show current maximum)

# **Default Setting:**

All

# **Dot1x Agetime**

# **Description:**

Time in seconds between check for activity on successfully authenticated MAC addresses.

# **Syntax:**

**Dot1x Agetime** [<age\_time>]

# **Parameters:**

<age\_time>: Time between checks for activity on a MAC address that succeeded authentication

(default: Show age time)

# **Default Setting:**

300

# **Example:**

Set age time in 100 seconds

SWITCH/>dot1x agetime 100

### **Dot1x Holdtime**

### **Description:**

Time in seconds before a MAC-address that failed authentication gets a new authentication chance.

# **Syntax:**

**Dot1x Holdtime** [<hold\_time>]

### **Parameters:**

<hold\_time>: Hold time before MAC addresses that failed authentication expire

(default: Show hold time)

# **Default Setting:**

10

# **Example:**

Set hold time in 100 seconds

SWITCH/>dot1x holdtime 100

# **Access Control List Command**

# **ACL Configuration**

# **Description:**

Show ACL Configuration.

# **Syntax:**

**ACL Configuration** [<port\_list>]

# **Parameters:**

<port\_list>: Port list or 'all', default: All ports

# **Default Setting:**

300

# **Example:**

Set age time in 100 seconds

SWITCH/>dot1x agetime 100

# **ACL Action**

# **Description:**

Set or show the ACL port default action.

# **Syntax:**

**ACL Action** [<port\_list>] [permit|deny] [<rate\_limiter>] [<port\_copy>] [<logging>] [<shutdown>]

# **Parameters:**

<port\_list> : Port list or 'all', default: All ports

permit : Permit forwarding (default)

deny : Deny forwarding

<rate\_limiter>: Rate limiter number (1-15) or 'disable'

<port\_copy> : Port number for copy of frames or 'disable'

<logging> : System logging of frames: log|log\_disable

<shutdown> : Shut down ingress port: shut|shut\_disable

### **Default Setting:**

Action: Permit Rate Limiter: Disable Port Copy: Disable Loading: Disable Shut down: Disable

# **Example:**

????

SWITCH/>acl action 17-24 deny 1 24 log shut

### **ACL Policy**

### **Description:**

Set or show the ACL port policy.

**Syntax:** 

**ACL Policy** [<port\_list>] [<policy>]

### **Parameters:**

<port\_list>: Port list or 'all', default: All ports

<policy> : Policy number (1-8)

### **Default Setting:**

1

# **Example:**

Set policy ID 8 for port 17-24

SWITCH/>acl policy 17-24 8

# **ACL Rate**

# **Description:**

Set or show the ACL rate limiter.

# **Syntax:**

**ACL Rate** [<rate\_limiter\_list>] [<packet\_rate>]

# **Parameters:**

<rate\_limiter\_list>: Rate limiter list (1-15), default: All rate limiters

```
\langle packet rate> : Rate in pps (1, 2, 4, ..., 512, 1k, 2k, 4k, ..., 1024k)
```
# **Default Setting:**

1

# **Example:**

???

SWITCH/>acl rate 15 1024k

# **ACL Add**

# **Description:**

Add or modify Access Control Entry (ACE).

If the ACE ID parameter  $\langle$  ace  $\dot{}$  id $>$  is specified and an entry with this ACE ID already exists, the ACE will be modified. Otherwise, a new ACE will be added. If the ACE ID is not specified, the next available ACE ID will be used.

If the next ACE ID parameter <ace  $id$  next is specified, the ACE will be placed before this ACE in the list. If the next ACE ID is not specified, the ACE will be placed last in the list.

If the Switch keyword is used, the rule applies to Syntax:

**ACL Add** [<ace\_id>] [<ace\_id\_next>] [switch | (port <port>) | (policy <policy>)] [<sid>] [<vid>] [<tag\_prio>] [<dmac\_type>] [(etype [<etype>] [<smac>] [<dmac>]) | (arp [<sip>]  $[\langle \text{dip}\rangle]$   $[\langle \text{smac}\rangle]$   $[\langle \text{arp opcode}\rangle]$   $[\langle \text{arp floqs}\rangle]$   $[$   $\langle \text{ip} \rangle]$   $[\langle \text{dip}\rangle]$   $[\langle \text{protocol}\rangle]$  $[\langle \text{sign flags}\rangle]$  | (icmp  $[\langle \text{sign}\rangle]$   $[\langle \text{dip}\rangle]$   $[\langle \text{icmp type}\rangle]$   $[\langle \text{icmp code}\rangle]$   $[\langle \text{ip flags}\rangle]$  | (udp [<sip>] [<dip>] [<sport>] [<dport>] [<ip\_flags>]) | (tcp [<sip>] [<dip>] [<sport>] [<dport>]Parameters:

<ace\_id> : ACE ID (1-1024), default: Next available ID

<ace id next> : Next ACE ID (1-1024), default: Add ACE last

- switch : Switch ACE keyword
- port : Port ACE keyword
- <port> : Port number
- policy : Policy ACE keyword
- <policy> : Policy number (1-8)
- <sid> : Switch ID (1-16) or 'any'
- <vid> : VLAN ID (1-4095) or 'any'
- <tag\_prio> : VLAN tag priority (0-7) or 'any'
- <dmac\_type> : DMAC type: any|unicast|multicast|broadcast
- etype : Ethernet Type keyword
- <etype> : Ethernet Type or 'any'
- <smac> : Source MAC address (xx-xx-xx-xx-xx-xx) or 'any'
- <dmac> : Destination MAC address (xx-xx-xx-xx-xx-xx) or 'any'
- arp : ARP keyword
- <sip> : Source IP address (a.b.c.d/n) or 'any'
- <dip> : Destination IP address (a.b.c.d/n) or 'any'
- <arp\_opcode> : ARP operation code: any|arp|rarp|other
- <arp\_flags> : ARP flags: request|smac|tmac|len|ip|ether [0|1|any]
- ip : IP keyword
- <protocol> : IP protocol number (0-255) or 'any'
- <ip\_flags> : IP flags: ttl|options|fragment [0|1|any]
- icmp : ICMP keyword
- <icmp\_type> : ICMP type number (0-255) or 'any'
- <icmp\_code> : ICMP code number (0-255) or 'any'
- udp : UDP keyword
- <sport> : Source UDP/TCP port range (0-65535) or 'any'
- <dport> : Destination UDP/TCP port range (0-65535) or 'any'
- tcp : TCP keyword
- <tcp\_flags> : TCP flags: fin|syn|rst|psh|ack|urg [0|1|any]
- permit : Permit forwarding (default)
- deny : Deny forwarding

<rate\_limiter>: Rate limiter number (1-15) or 'disable' <port\_copy> : Port number for copy of frames or 'disable' <logging> : System logging of frames: log|log\_disable <shutdown> : Shut down ingress port: shut|shut\_disable

### **ACL Delete**

**Description:**  Delete ACE. **Syntax:**  ACL Delete <ace\_id> **Parameters:**  <ace\_id>: ACE ID (1-1024)

# **ACL Lookup**

**Description:**  Show ACE, default: All ACEs. **Syntax: ACL Lookup** [<ace\_id>] **Parameters:**  <ace\_id>: ACE ID (1-1024)

# **ACL Clear**

**Description:**  Clear all ACL counters. **Syntax: ACL Clear** 

# **MAC Address Table Command**

# **MAC Configuration**

### **Description:**

Show MAC address table configuration.

**Syntax:** 

**MAC Configuration** [<port\_list>]

### **Parameters:**

<port\_list>: Port list or 'all', default: All ports

### **Example:**

Show port1 Mac state

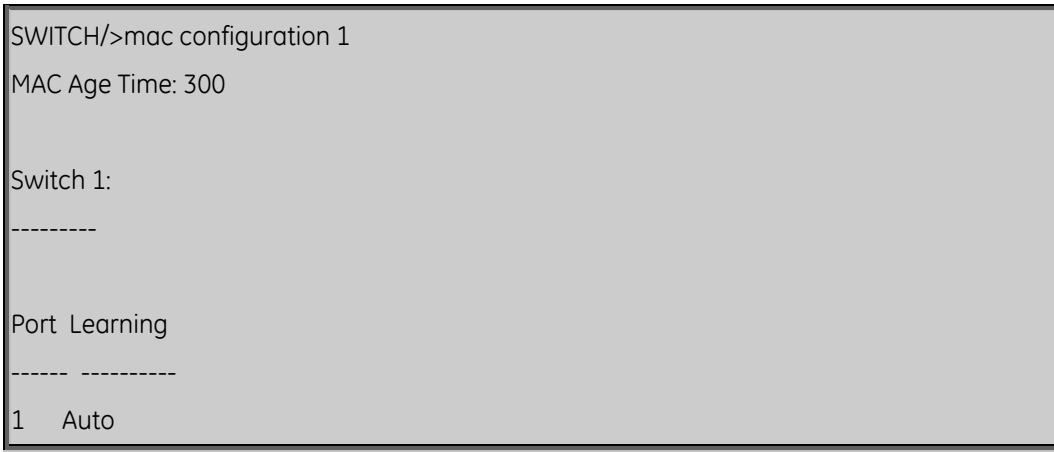

### **Mac Add**

### **Description:**

Add MAC address table entry.

**Syntax:** 

**MAC Add** <mac\_addr> <port\_list> [<vid>]

### **Parameters:**

<mac\_addr> : MAC address (xx-xx-xx-xx-xx-xx)

<port\_list>: Port list or 'all' or 'none'

<vid> : VLAN ID (1-4095), default: 1

### **Example:**

Add Mac address 00-30-4F-01-01-02 in port1 and vid1

SWITCH/>mac add 00-30-4f-01-01-02 1 1

### **MAC Delete**

### **Description:**

Delete MAC address entry.

### **Syntax:**

**MAC Delete** <mac\_addr> [<vid>]

### **Parameters:**

<mac\_addr>: MAC address (xx-xx-xx-xx-xx-xx)

<vid> : VLAN ID (1-4095), default: 1

### **Example:**

Delete Mac address 00-30-4F-01-01-02 in vid1

SWITCH/>mac delete 00-30-4f-01-01-02 1

# **MAC Lookup**

### **Description:**

Lookup MAC address entry.

### **Syntax:**

**MAC Lookup** <mac\_addr> [<vid>]

### **Parameters:**

<mac\_addr>: MAC address (xx-xx-xx-xx-xx-xx)

<vid> : VLAN ID (1-4095), default: 1

### **Example:**

Lookup state of Mac address 00-30-4F-01-01-02

SWITCH/>mac lookup 00-30-4f-01-01-02

### **MAC Age Time**

#### **Description:**

Set or show the MAC address age timer.

**Syntax:** 

**MAC Agetime** [<age\_time>]

#### **Parameters:**

<age\_time>: MAC address age time (10-1000000), default: Show age time

**Default Setting:** 

300

#### **Example:**

Set agetime value in 30

SWITCH/>mac agetime 30

### **MAC Learning**

#### **Description:**

Set or show the port learn mode.

**Syntax:** 

**MAC Learning** [<port\_list>] [auto|disable|secure]

### **Parameters:**

<port\_list>: Port list or 'all', default: All ports

auto : Automatic learning

disable: Disable learning

secure : Secure learning

(default: Show learn mode)

# **Default Setting:**

Auto

### **Example:**

Set secure learning mode in port1

SWITCH/>mac learning 1 secure

### **MAC Dump**

### **Description:**

Show sorted list of MAC address entries.

### **Syntax:**

**MAC Dump** [<mac\_max>] [<mac\_addr>] [<vid>]

### **Parameters:**

<mac\_max> : Maximum number of MAC addresses 1-8192, default: Show all addresses

<mac\_addr>: First MAC address (xx-xx-xx-xx-xx-xx), default: MAC address zero

<vid> : First VLAN ID (1-4095), default: 1

### **Example:**

Show all of MAC table

SWITCH/>mac dump

### **MAC Statistics**

**Description:** 

Show MAC address table statistics.

### **Syntax:**

**MAC Statistics** [<port\_list>]

### **Parameters:**

<port\_list>: Port list or 'all', default: All ports

# **Example:**

Set all of MAC statistics

SWITCH/>mac statistics

# **MAC Flash**

### **Description:**

Flush all learned entries.

**Syntax:** 

**MAC Flush** 

# **LLDP Command**

# **LLDP Configuration**

**Description:**  Show LLDP configuration. **Syntax: LLDP Configuration** [<port\_list>] **Parameters:**  <port\_list>: Port list or 'all', default: All ports

# **LLDP Mode**

### **Description:**

Set or show LLDP mode.

### **Syntax:**

LLDP Mode [<port\_list>] [enable|disable|rx|tx]

### **Parameters:**

<port\_list>: Port list or 'all', default: All ports

enable : Enable LLDP reception and transmission

disable: Disable LLDP

rx : Enable LLDP reception only

tx : Enable LLDP transmission only

(default: Show LLDP mode)

# **Default Setting:**

Disable

### **Example:**

Enable port1 LLDP function.

SWITCH/>lldp mode 1 enable

# **LLDP Optional TLV**

### **Description:**

Show / Set LLDP Optional TLVs.

### **Syntax:**

**LLDP Optional\_TLV** [<port\_list>] [port\_descr|sys\_name|sys\_descr|sys\_capa|mgmt\_addr] [enable|disable]

## **Parameters:**

<port\_list>: Port list or 'all', default: All ports

port\_descr : Description of the port

sysm\_name : System name

sys\_descr : Description of the system

sys\_capa : System capabilities

mgmt\_addr : Master's IP address

(default: Show optional TLV's configuration)

enable : Enables TLV

disable : Disable TLV

(default: Show optional TLV's configuration)

# **Default Setting:**

Description of the port: Enable

System name: Enable

Description of the system: Enable

System capabilities: Enable

Master's IP address: Enable

### **Example:**

Disable description of the port for port1

SWITCH/>lldp optional\_tlv 1 port\_descr disable

# **LLDP Interval**

### **Description:**

Set or show LLDP Tx interval.

# **Syntax:**

LLDP Interval [<interval>]

# **Parameters:**

<interval>: LLDP transmission interval (5-32768)

# **Default Setting:**

30

# **Example:**

Set transmission interval in 10

SWITCH/>lldp interval 10

# **LLDP Hold**

# **Description:**

Set or show LLDP Tx hold value.

# **Syntax:**

**LLDP Hold** [<hold>]

# **Parameters:**

<hold>: LLDP hold value (2-10)

# **Default Setting:**

3

# **Example:**

Set LLDP hold value in 10

SWITCH/>lldp hold 10

## **LLDP Delay**

### **Description:**

Set or show LLDP Tx delay.

### **Syntax:**

**LLDP Delay** [<delay>]

### **Parameters:**

<delay>: LLDP transmission delay (1-8192)

### **Default Setting:**

2

### **Example:**

Set LLDP delay value in 1

SWITCH/>lldp delay 1

# **LLDP Reinit**

### **Description:**

Set or show LLDP reinit delay.

**Syntax:** 

**LLDP Reinit** [<reinit>]

### **Parameters:**

<reinit>: LLDP reinit delay (1-10)

# **Default Setting:**

2

### **Example:**

Set LLDP reinit delay value in 3

SWITCH/>lldp reinit 3

# **LLDP Information**

### **Description:**

Show LLDP neighbor device information.

# **Syntax:**

**LLDP Info** [<port\_list>]

# **Parameters:**

<port\_list>: Port list or 'all', default: All ports

# **LLDP Statistics**

**Description:**  Show LLDP Statistics. **Syntax: LLDP Statistics** [<port\_list>] [clear] **Parameters:**  <port\_list>: Port list or 'all', default: All ports clear : Clear LLDP statistics

# **Stack Management Command**

# **Stack List**

# **Description:**

Show the list of switches in stack.

Syntax:

Stack List [detailed|productinfo]

# **Parameters:**

detailed: Show detailed information

# **Stack List**

# **Description:**

Set the master election priority.

**Syntax:** 

**Stack Master Priority** <sid>|local <mst\_elect\_prio>

# **Parameters:**

<sid>|local : Switch ID (1-16) or local switch

 $\epsilon$ mst elect prio>: Master election priority: 1-4. 1 => Highest master probability

# **Example:**

Set low priority for switch2

SWITCH/>stack master priority 2 4

# **Stack Master Reelect**

### **Description:**

Force master reelection (ignoring master time).

**Syntax:** 

**Stack Master Reelect** 

# **Stack Select**

### **Description:**

Set or show the selected switch ID.

### **Syntax:**

**Stack Select** [<sid>|all]

### **Parameters:**

<sid>: Switch ID (1-16), default: Show SID

### **Example:**

Select switch2 to management switch2

SWITCH/>stack select 2

# **Stack SID Swap**

### **Description:**

Swap SID values used to identify two switches.

### **Syntax:**

**Stack SID** Swap <sid> <sid>

### **Parameters:**

<sid>: Switch ID (1-16)

### **Example:**

Swap switch ID 1 and 2

SWITCH/>stack sid swap 2 1

### **Stack SID Delete**

### **Description:**

Delete SID assignment and associated configuration.

### **Syntax:**

**Stack SID Delete** <sid>

### **Parameters:**

<sid>: Switch ID (1-16)

### **Stack SID Assign**

### **Description:**

Assign SID and associated configuration to switch.

SID must be unassigned, switch must be present and switch must not already be assigned to a SID.

### **Syntax:**

**Stack SID** Assign <sid> <mac\_addr>

### **Parameters:**

<sid> : Switch ID (1-16)

<mac\_addr>: MAC address (xx-xx-xx-xx-xx-xx)

### **Example:**

Assign SID2 for switch that use MAC address 00-30-4f-24-04-76

SWITCH/>stack sid assign 2 00-30-4f-24-04-76

# **Power over Ethernet Command**

# **PoE Configuration**

# **Description:**

Show PoE configuration.

# **Syntax:**

# **PoE Configuration**

# **Example:**

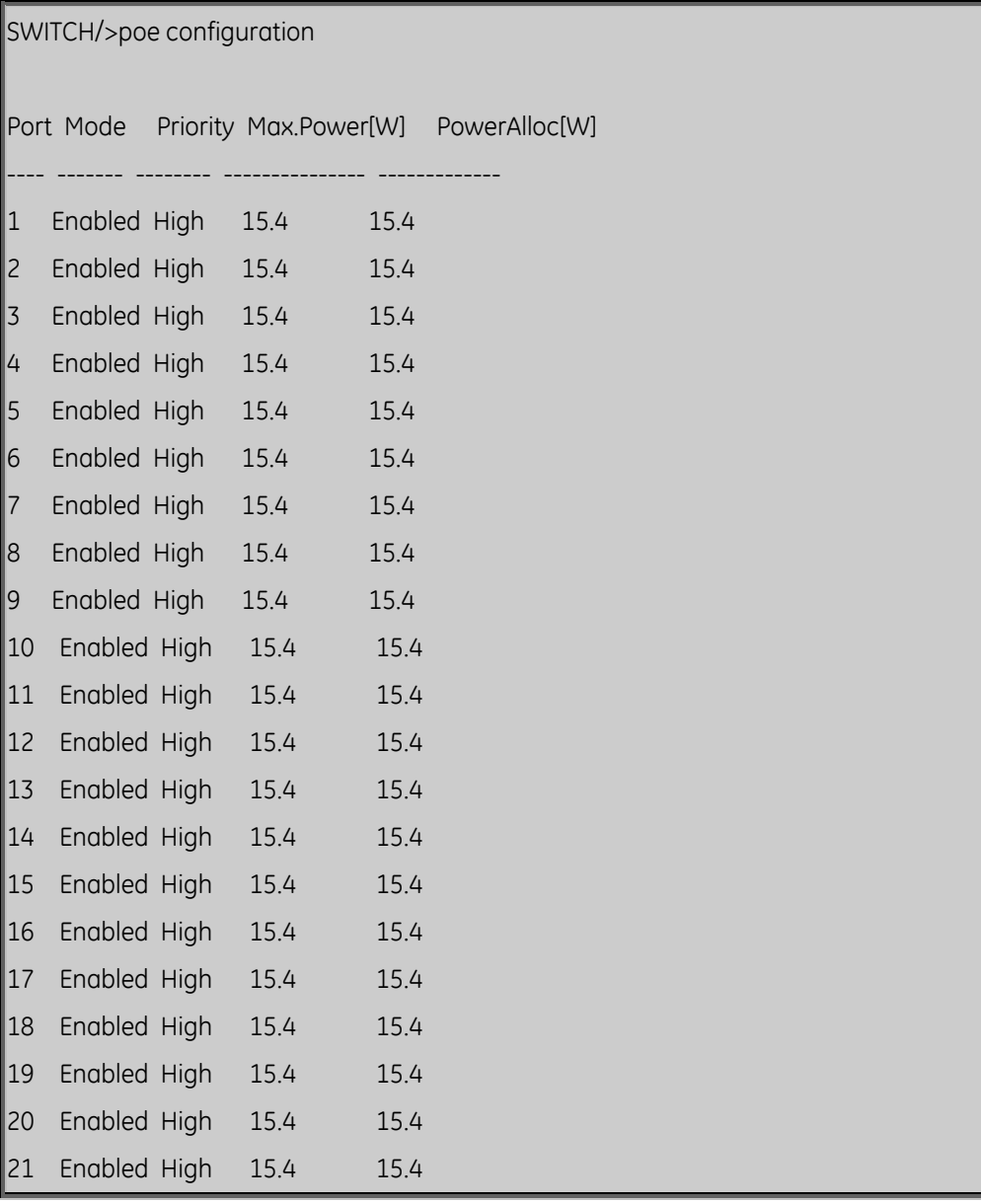

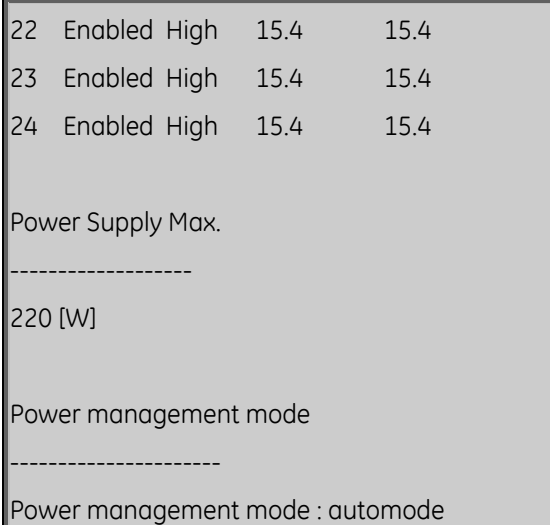

# **PoE Mode**

# **Description:**

Set or show PoE mode.

### **Syntax:**

PoE Mode [<port\_list>] [enable|disable]

### **Parameters:**

<port\_list>: Port list or 'all', default: All ports enable : Enables PoE disable : Disable PoE (default: Show PoE's mode

### **PoE Priority**

# **Description:**

Show / Set PoE Priority.

### **Syntax:**

PoE Priority [<port\_list>] [low|high|critical]
#### **Parameters:**

<port\_list>: Port list or 'all', default: All ports

low : Set priority to low

high : Set priority to high

critival : Set priority to critical

(default: Show PoE priority)

## **PoE Mgmt\_mode**

## **Description:**

Show / Set PoE management mode.

## **Syntax:**

**PoE Mgmt\_mode** [mgt\_class|mgt\_alloc|mgt\_auto|mgt\_consumption|mgt\_priority]

## **Parameters:**

mgt\_class : handle power allocation according to PD class

mgt\_alloc : power allocated according to values entered in power allocate

mgt\_auto : automatic mode , according to the sequence: class,allocation,consumption.

mgt\_consumption : allocated according to PD actual need , with a maximum of 15.4 W per port

mgt\_priority : max. port power determined by priority

(default: Show PoE power management mode)

## **Example:**

SWITCH/> poe mgmt\_mode

Power management mode

-------------------------------------

Power management mode : automode

#### **PoE Maximum\_Power**

#### **Description:**

Set or show PoE maximum power per port (0-15.4, with one digit).

**Syntax:** 

**PoE Maximum\_Power** [<port\_list>] [<port\_power>]

## **Parameters:**

<port\_list> : Port list or 'all', default: All ports

<port\_power>: PoE maiximum power for the port ( 0-15.4 )

## **PoE Alloc\_Power**

## **Description:**

PoE Alloc\_Power [<port\_list>] [<alloc\_power>].

## **Syntax:**

PoE Mgmt\_mode [mgt\_class|mgt\_alloc|mgt\_auto|mgt\_consumption|mgt\_priority]

## **Parameters:**

<port\_list> : Port list or 'all', default: All ports

<alloc\_power>: PoE maiximum power allocated for the port ( 0-15.4 )

## **PoE Power\_Supply**

## **Description:**

Set or show the value of the power supply.

**Syntax:** 

**PoE Power\_Supply** [<supply\_power>]

## **Parameters:**

<supply\_power>: PoE power for a power supply

## **PoE Status**

## **Description:**

Show PoE status.

## **Syntax:**

**PoE Status** 

## **Example:**

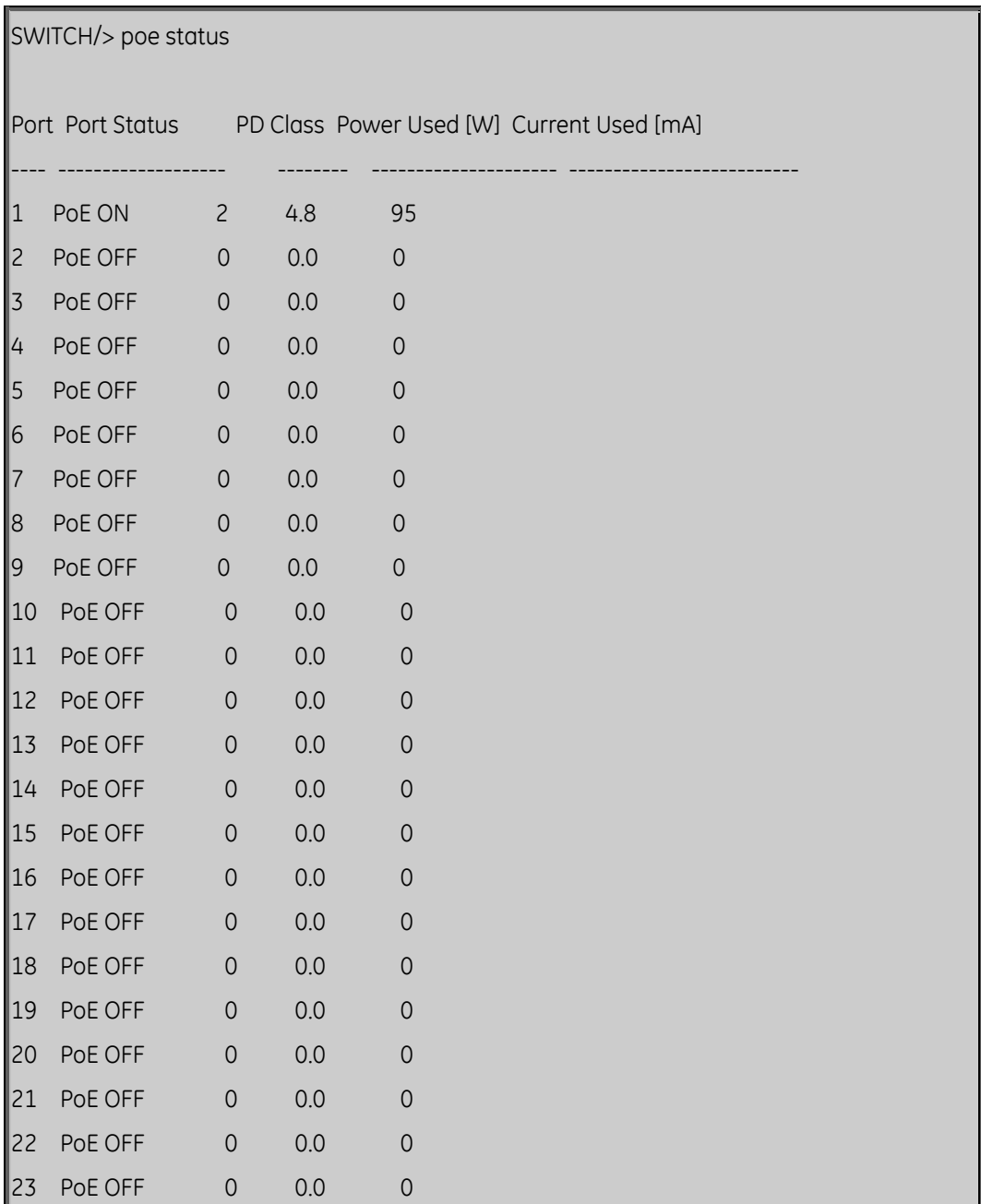

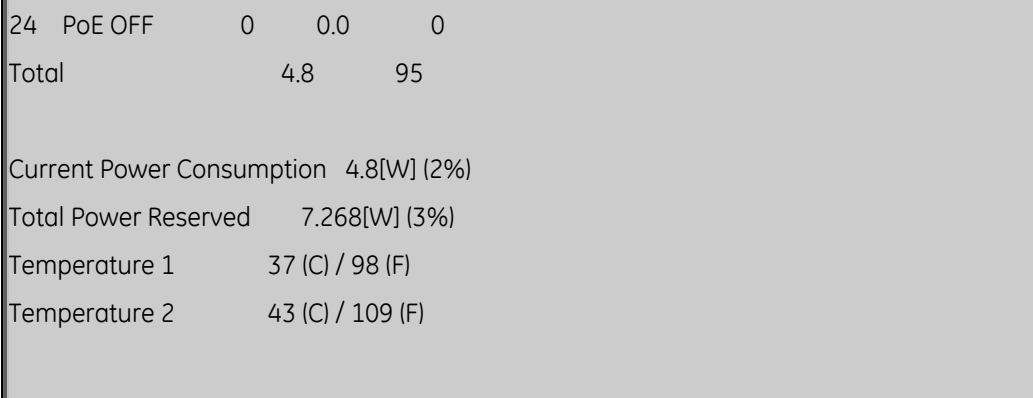

Chapter 6: Command Line Mode

# Chapter 7 Switch Operation

## **Address Table**

The Switch is implemented with an address table. This address table composed of many entries. Each entry is used to store the address information of a node in the network, including the MAC address, port no, etc. This information comes from the learning process of the Ethernet Switch.

## **Learning**

When one packet comes in from any port, the Switch will record the source address, port no. And the other related information in address table. This information will be used to decide either forwarding or filtering for future packets.

# **Forwarding & Filtering**

When one packet comes from some port of the Industrial Fast Ethernet Switch, it will also check the destination address besides the source address. The Industrial Fast Ethernet Switch will lookup the address-table for the destination address. If not found, this packet will be forwarded to all the other ports except the port from which this packet comes in. And these ports will transmit this packet to the network it is connected to. If found, and the destination address is located at a different port from where this packet comes in, the Industrial Fast Ethernet Switch will forward this packet to the port where this destination address is located, according to the information from address table. But, if the destination address is located at the same port from where this packet comes in, then this packet will be filtered. Thereby increasing the network throughput and availability.

## **Store-and-Forward**

Store-and-Forward is one type of packet-forwarding techniques. A Store-and-Forward Industrial Switch stores the incoming frame in an internal buffer, do the complete error checking before transmission. Therefore, no error packets can occur. This is the best choice when a network needs efficiency and stability.

 The Industrial Fast Ethernet Switch scans the destination address from the packetheader, searches the routing table provided for the incoming port and forwards the packet, only if required. The fast forwarding makes the switch attractive for connecting servers directly to the network, thereby increasing throughput and availability. However, the switch is most commonly used to segment existing hubs, which nearly always improve overall performance. An Ethernet Switch can be easily configured in any Ethernet network environment to significantly boost bandwidth using conventional cabling and adapters.

Due to the learning function of the Industrial Fast Ethernet Switch, the source address and corresponding port number of each incoming and outgoing packet are stored in a routing table. This information is subsequently used to filter packets whose destination address is on the same segment as the source address. This confines network traffic to its respective domain, reducing the overall load on the network.

The Industrial Fast Ethernet Switch performs "Store-and-Forward" therefore, no error packets occur. More reliably, it reduces the re-transmission rate. No packet loss will occur.

# **Auto-negotiation**

The STP ports on the Industrial Fast Ethernet Switch have built-in "Auto-negotiation". This technology automatically sets the best possible bandwidth when a connection is established with another network device (usually at Power On or Reset). This is done by detecting the modes and speeds at the second of both device is connected and capable of, both 10Base-T and 100Base-TX devices can connect with the port in either Half- or Full-Duplex mode.

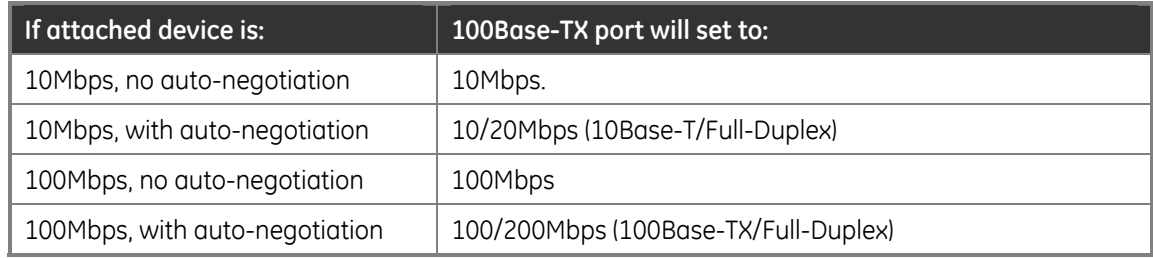

# Chapter 8 Power Over Ethernet Overview

## **What is PoE?**

Based on the global standard IEEE 802.3af, PoE is a technology for wired Ethernet, the most widely installed local area network technology adopted today. PoE allows the electrical power necessary for the operation of each end-device to be carried by data cables rather than by separate power cords. New network applications, such as IP Cameras, VoIP Phones, and Wireless Networking, can help enterprises improve productivity. It minimizes wires that must be used to install the network for offering lower cost, and less power failures.

IEEE802.3af also called Data Terminal equipment (DTE) power via Media dependent interface (MDI) is an international standard to define the transmission for power over Ethernet. The 802.3af is delivering 48V power over RJ-45 wiring. Besides 802.3af also define two types of source equipment: Mid-Span and End-Span.

• Mid-Span

Mid-Span device is placed between legacy switch and the powered device. Mid-Span is tap the unused wire pairs 4/5 and 7/8 to carry power, the other four is for data transmit.

• End-Span

End-Span device is direct connecting with power device. End-Span could also tap the wire 1/2 and 3/6.

# **PoE System Architecture**

The specification of PoE typically requires two devices: the Powered Source Equipment (PSE) and the Powered Device (PD). The PSE is either an End-Span or a Mid-Span, while the PD is a PoE-enabled terminal, such as IP Phones, Wireless LAN, etc. Power can be delivered over data pairs or spare pairs of standard CAT-5 cabling.

## **How Power is Transferred Through the Cable**

A standard CAT5 Ethernet cable has four twisted pairs, but only two of these are used for 10BASE-T and 100BASE-T. The specification allows two options for using these cables for power, shown in Figure 8-2 and Figure 8-3:

The spare pairs are used. Figure 8-2 shows the pair on pins 4 and 5 connected together and forming the positive supply, and the pair on pins 7 and 8 connected and forming the negative supply. (In fact, a late change to the spec allows either polarity to be used).

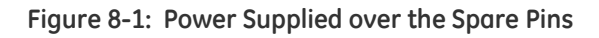

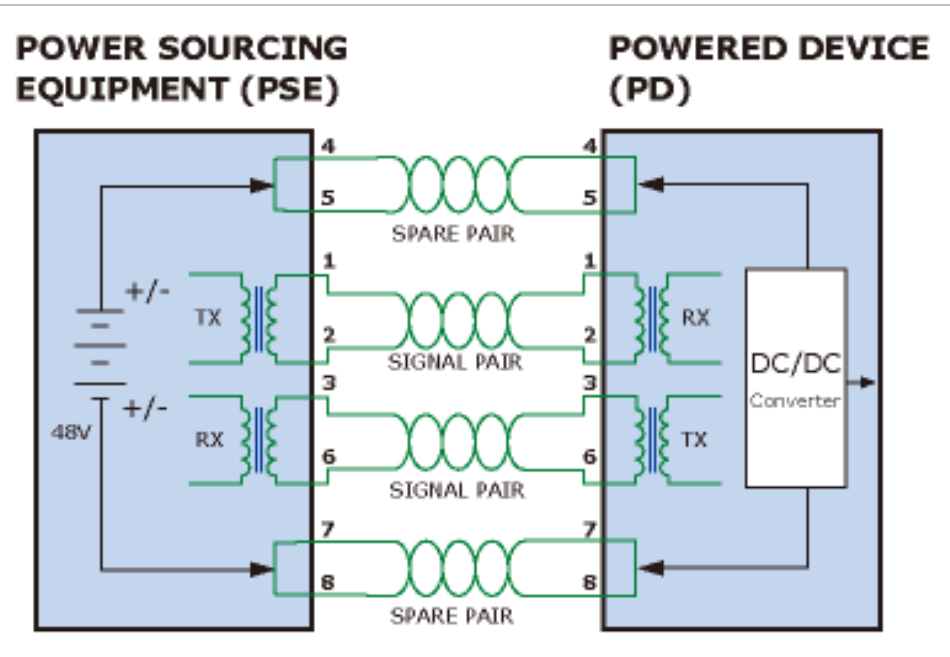

The data pairs are used. Since Ethernet pairs are transformer coupled at each end, it is possible to apply DC power to the center tap of the isolation transformer without upsetting the data transfer. In this mode of operation the pair on pins 3 and 6 and the pair on pins 1 and 2 can be of either polarity.

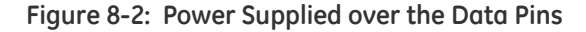

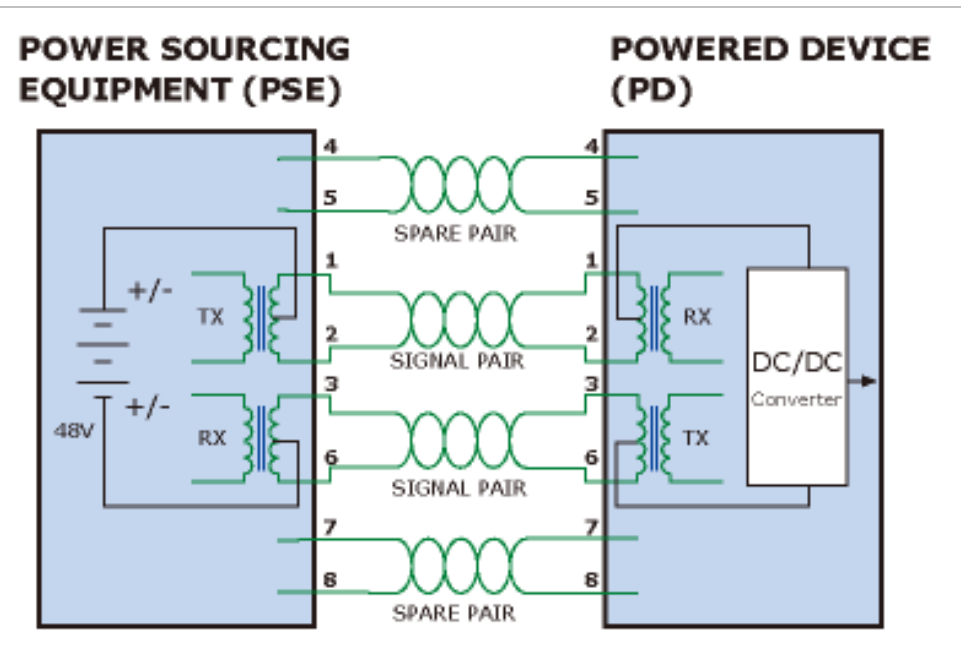

#### **When should you install PoE?**

Consider the following scenarios:

- You're planning to install the latest VoIP Phone system and you want to minimize cabling building costs.
- The company staff has been clamoring for a wireless access point in the picnic area behind the building so they can work on their laptops through lunch, but of electrical power to the outside is not available.
- Management asks for IP Surveillance Cameras and business access systems throughout the facility, but they would rather avoid another installation bill.

## **References:**

IEEE Std 802.3af-2003 (Amendment to IEEE Std 802.3-2002, including IEEE Std 802.3ae-2002), 2003 Page(s):0\_1-121

White Paper on Power over Ethernet (IEEE802.3af)

http://www.poweroverethernet.com/articles.php?article\_id=52

Microsemi /PowerDsine

http://www.microsemi.com/PowerDsine/

Linear Tech

http://www.linear.com/

# **The PoE Provision Process**

While adding PoE support to networked devices is relatively painless, it should be realized that power cannot simply be transferred over existing CAT-5 cables. Without proper preparation, doing so may result in damage to devices that are not designed to support provision of power over their network interfaces.

The PSE is the manager of the PoE process. In the beginning, only small voltage level is induced on the port's output, till a valid PD is detected during the Detection period. The PSE may choose to perform classification, to estimate the amount of power to be consumed by this PD. After a time-controlled start-up, the PSE begins supplying the 48 VDC level to the PD, till it is physically or electrically disconnected. Upon disconnection, voltage and power shut down.

Since the PSE is responsible for the PoE process timing, it is the one generating the probing signals prior to operating the PD and monitoring the various scenarios that may occur during operation.

All probing is done using voltage induction and current measurement in return.

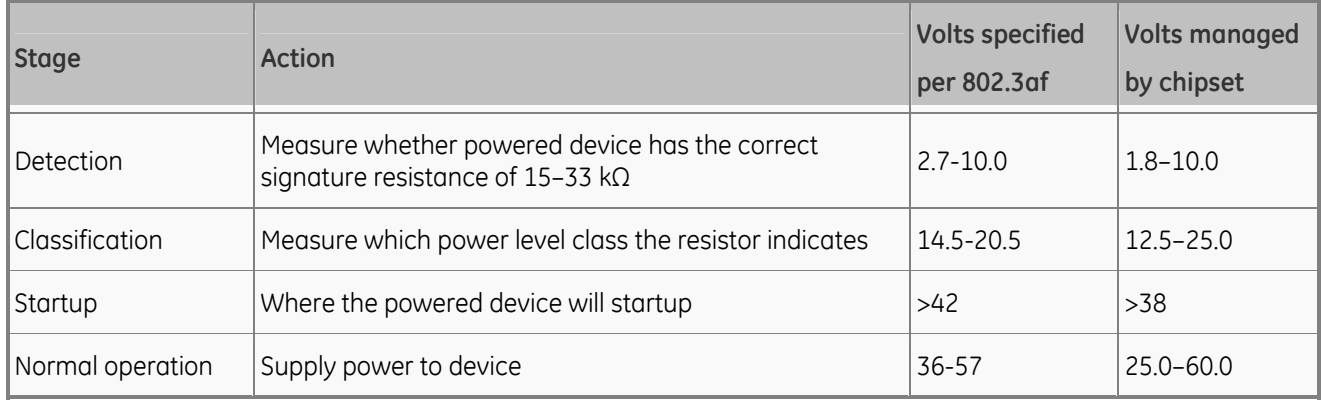

# **Stages of powering up a PoE link**

## **Line Detection**

Before power is applied, safety dictates that it must first be ensured that a valid PD is connected to the PSE's output. This process is referred to as "line detection", and involves the PSE seeking a specific, 25 KO signature resistor. Detection of this signature indicates that a valid PD is connected, and that provision of power to the device may commence.

The signature resistor lies in the PD's PoE front-end, isolated from the rest of the PD's circuitries till detection is certified.

## **Classification**

Once a PD is detected, the PSE may optionally perform classification, to determine the maximal power a PD is to consume. The PSE induces 15.5-20.5 VDC, limited to 100 mA, for a period of 10 to 75 ms responded by a certain current consumption by the PD, indicating its power class.

The PD is assigned to one of 5 classes: 0 (default class) indicates that full 15.4 watts should be provided, 1-3 indicate various required power levels and 4 is reserved for future use. PDs that do not support classification are assigned to class 0. Special care must be employed in the definition of class thresholds, as classification may be affected by cable losses.

Classifying a PD according to its power consumption may assist a PoE system in optimizing its power distribution. Such a system typically suffers from lack of power resources, so that efficient power management based on classification results may reduce total system costs.

## **Start-up**

Once line detection and optional classification stages are completed, the PSE must switch from low voltage to its full voltage capacity (44-57 Volts) over a minimal amount of time (above 15 microseconds).

A gradual startup is required, as a sudden rise in voltage (reaching high frequencies) would introduce noise on the data lines.

Once the provision of power is initiated, it is common for inrush current to be experienced at the PSE port, due to the PD's input capacitance. A PD must be designed to cease inrush current consumption (of over 350 mA) within 50 ms of power provisional startup.

## **Operation**

During normal operation, the PSE provides 44-57 VDC, able to support a minimum of 15.4 watts power.

# **Power Disconnection Scenarios**

The IEEE 802.3af standard requires that devices powered over Ethernet be disconnected safely (i.e. power needs be shut down within a short period of time following disconnection of a PD from an active port).

When a PD is disconnected, there is a danger that it could be replaced by a non-PoEready device while power is still on. Imagine disconnecting a powered IP phone utilizing 48 VDC, then inadvertently plugging the powered Ethernet cable into a non-PoE notebook computer. What's sure to follow is not a pretty picture.

The standard defines two means of disconnection, DC Disconnect and AC Disconnect, both of which provide the same functionality - the PSE shutdowns power to a disconnected port within 300 to 400ms. The upper boundary is a physical human limit for disconnecting one PD and reconnecting another.

## **DC Disconnect**

DC Disconnect detection involves measurement of current. Naturally, a disconnected PD stops consuming current, which can be inspected by the PSE. The PSE must therefore disconnect power within 300 to 400 ms from the current flow stop. The lower time boundary is important to prevent shutdown due to random fluctuations.

## **AC Disconnect**

This method is based on the fact that when a valid PD is connected to a port, the AC impedance measured on its terminals is significantly lower than in the case of an open port (disconnected PD).

AC Disconnect detection involves the induction of low AC signal in addition to the 48 VDC operating voltage. The returned AC signal amplitude is monitored by the PSE at the port terminals. During normal operation, the PD's relatively low impedance lowers the returned AC signal while a sudden disconnection of this PD will cause a surge to the full AC signal level and will indicate PD disconnection.

# Chapter 9 Troubleshooting

This chapter contains information to help you resolve common problems. If the Ethernet Switch is not functioning properly, make sure the Ethernet Switch was set up according to instructions in this manual.

## **The Link LED is not lit**

## **Solution:**

Check the cable connection and remove duplex mode of the Ethernet Switch

## **Some stations cannot talk to other stations located on the other port**

## **Solution:**

Check the VLAN settings, trunk settings, or port enabled/disabled status.

## **Performance is bad**

#### **Solution:**

Check the full duplex status of the Ethernet Switch. If the Ethernet Switch is set to full duplex and the partner is set to half duplex, then the performance will be poor. Please also check the in/out rate of the port.

## **Why the Switch doesn't connect to the network**

## **Solution:**

- 1. Check the LNK/ACT LED on the switch
- 2. Try another port on the Switch
- 3. Make sure the cable is installed properly
- 4. Make sure the cable is the right type
- 5. Turn off the power. After a while, turn on power again

## **100Base-TX port link LED is lit, but the traffic is irregular**

## **Solution:**

Check that the attached device is not set to dedicate full duplex. Some devices use a physical or software switch to change duplex modes. Auto-negotiation may not recognize this type of full-duplex setting.

## **Switch does not power up**

## **Solution:**

- 1. AC power cord not inserted or faulty
- 2. Check that the AC power cord is inserted correctly

3. Replace the power cord if the cord is inserted correctly, check that the AC power source is working by connecting a different device in place of the switch.

4. If that device works, refer to the next step.

5. If that device does not work, check the AC power

## **Stacking not functioning**

## **Solution:**

1. Check that modules are installed correctly

2. GE Security HDMI-like Stacking cables not installed correctly (LEDs on front panel STX1 or STX2 do not light)

3. Check that the cables are inserted correctly

4. The stack cable is GE Security proprietary stack cable, the stack cable is crossovered HDMI-like cable, and the normal HDMI cable can't be used for the GE-DSSG-244 series.

## **While IP Address be changed or forgotten admin password** –

To reset the IP address to the default IP Address "192.168.0.100" or reset the password to default value. Press the hardware-reset **button** at the front panel about **10 seconds.** After the device is rebooted, you can login the management WEB interface within the same subnet of 192.168.0.xx.

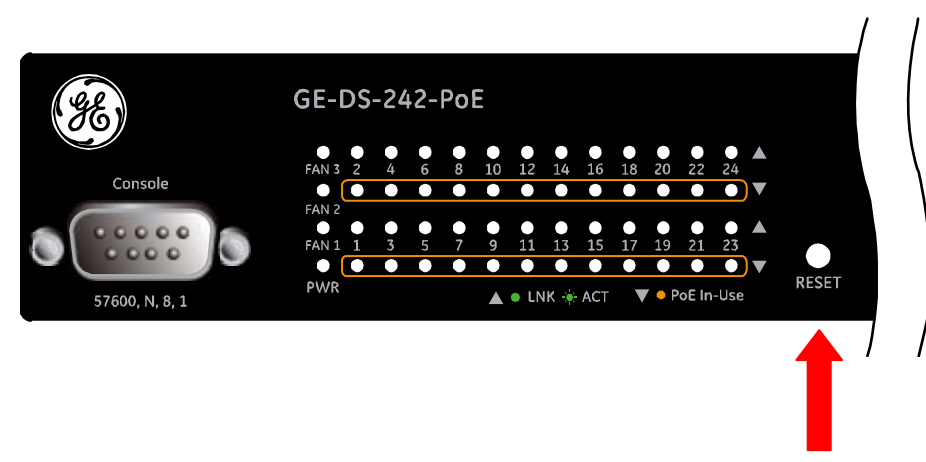

Reset

Chapter 9: Troubleshooting

# Appendix A RJ-45 Pin Assignment

## **Switch's RJ-45 Pin Assignments**

## **1000Mbps, 1000Base T**

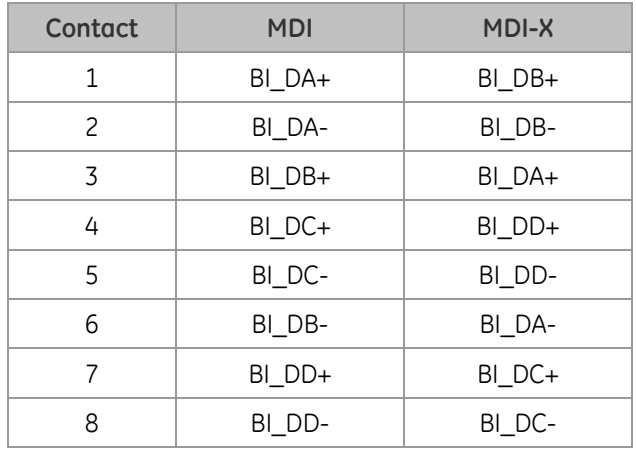

Implicit implementation of the crossover function within a twisted-pair cable, or at a wiring panel, while not expressly forbidden, is beyond the scope of this standard.

# **10/100Mbps, 10/100Base-TX**

When connecting your 10/100Mbps Ethernet Switch to another switch, a bridge or a hub, a straight or crossover cable is necessary. Each port of the Switch supports auto-MDI/MDI-X detection. That means you can directly connect the Switch to any Ethernet devices without making a crossover cable. The following table and diagram show the standard RJ-45 receptacle/ connector and their pin assignments:

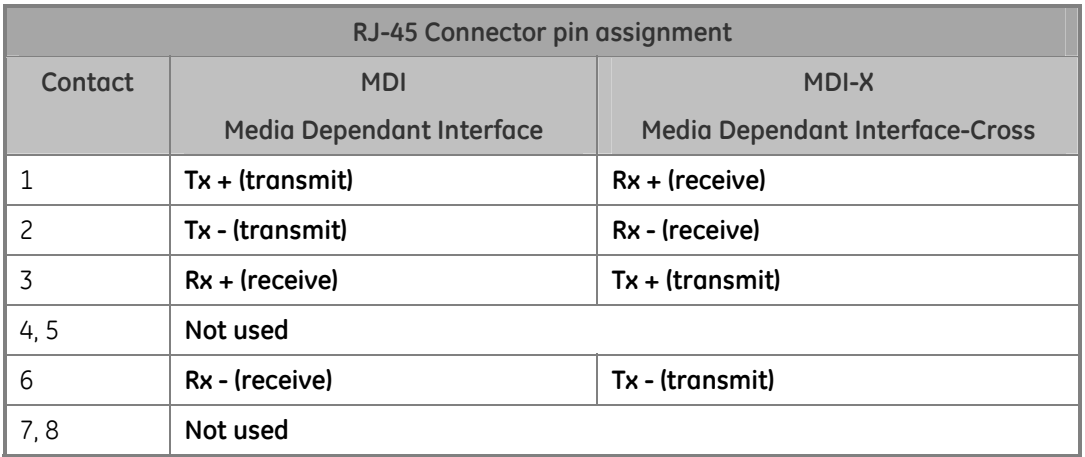

The standard cable, RJ-45 pin assignment

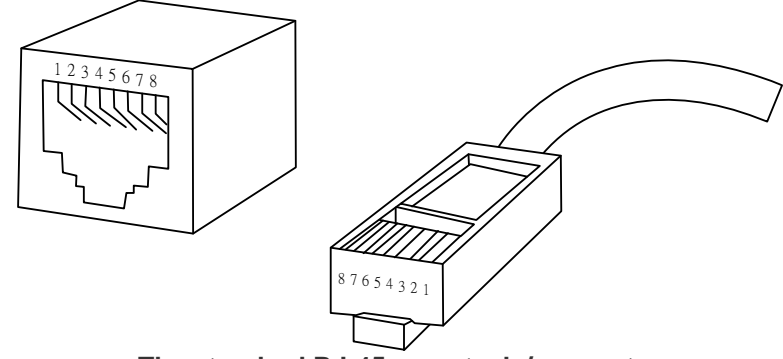

**The standard RJ-45 receptacle/connector** 

There are 8 wires on a standard UTP/STP cable and each wire is color-coded. The following shows the pin allocation and color of straight cable and crossover cable connection:

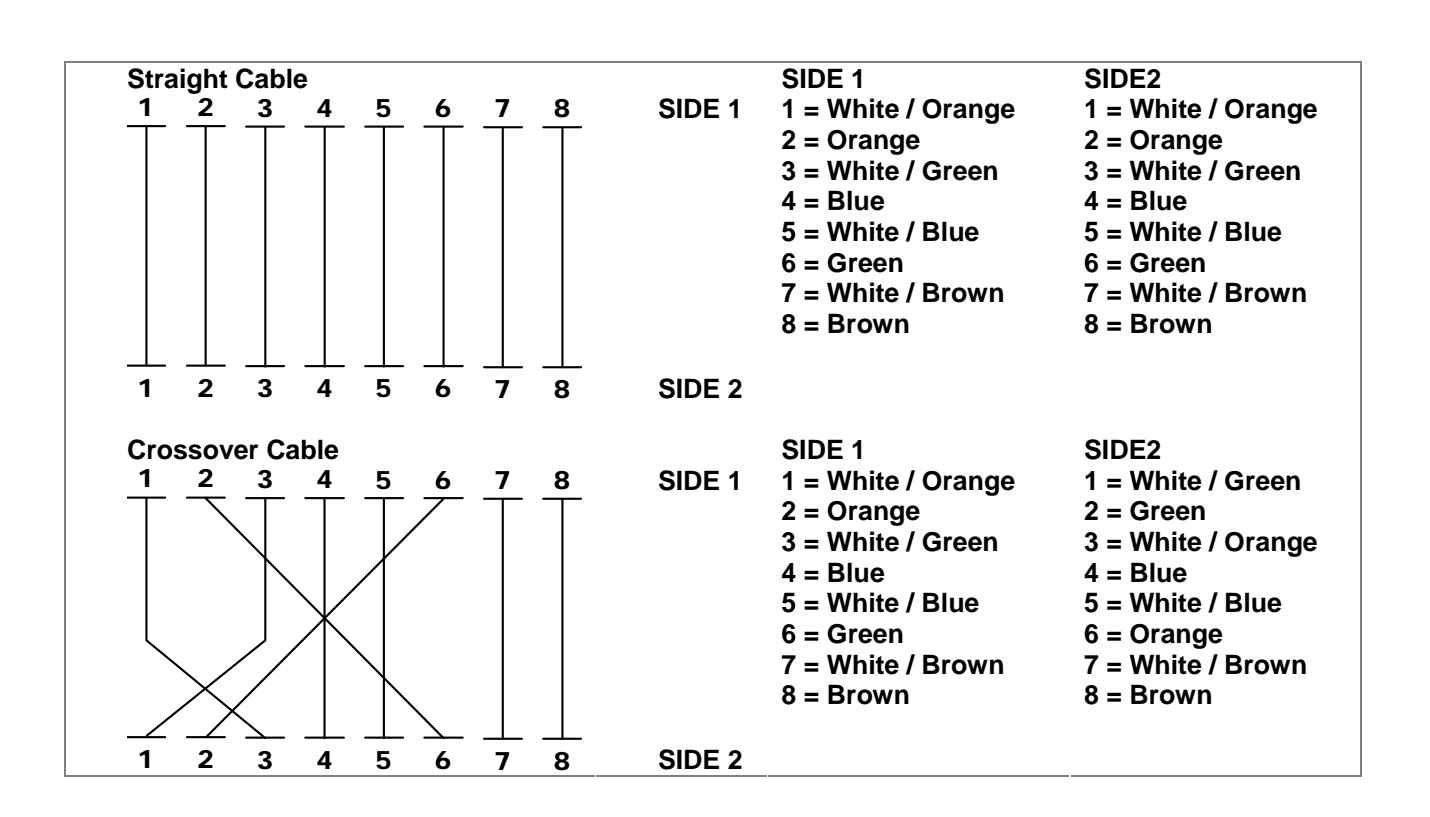

**Figure A-1: Straight-Through and Crossover Cable** 

Please make sure your connected cables are with same pin assignment and color as above picture before deploying the cables into your network.

Appendix A: RJ-45 Pin Assignment

# Appendix B **Glossary**

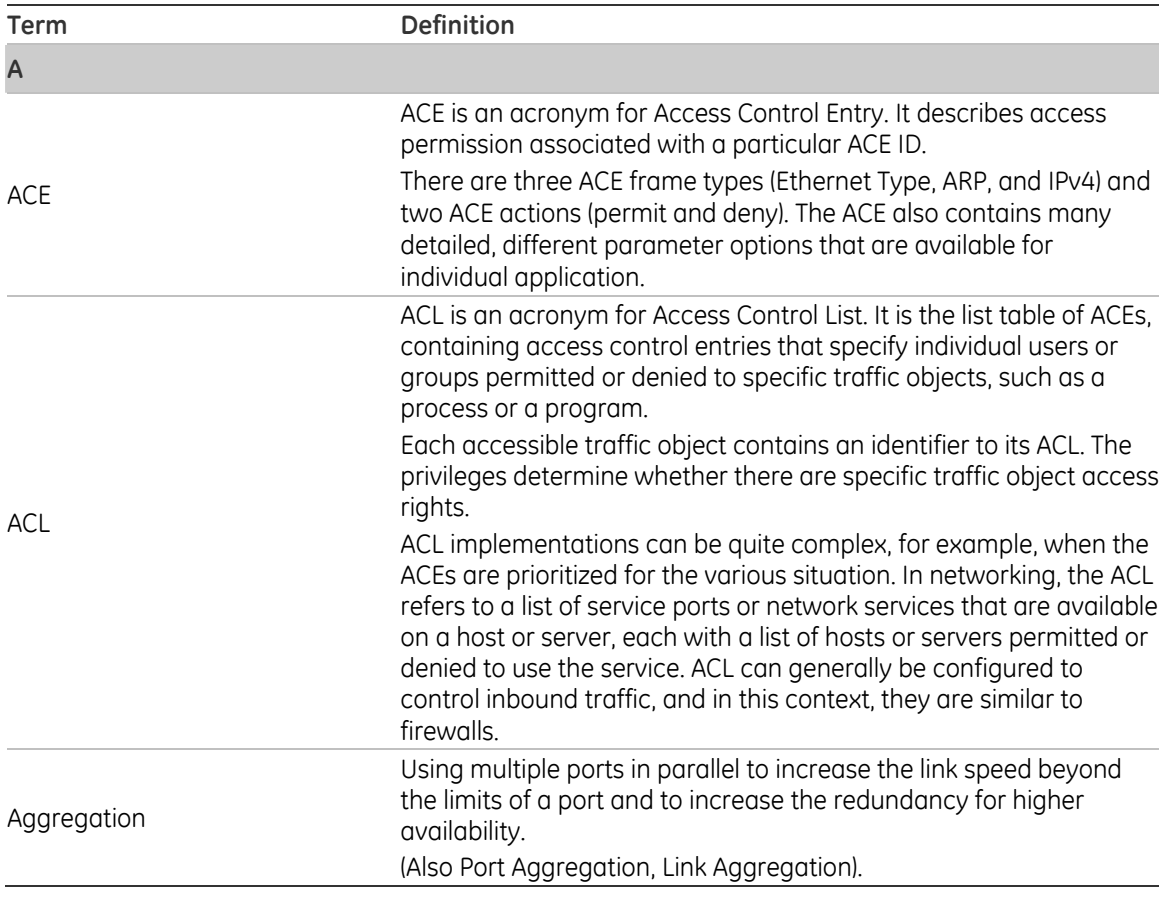

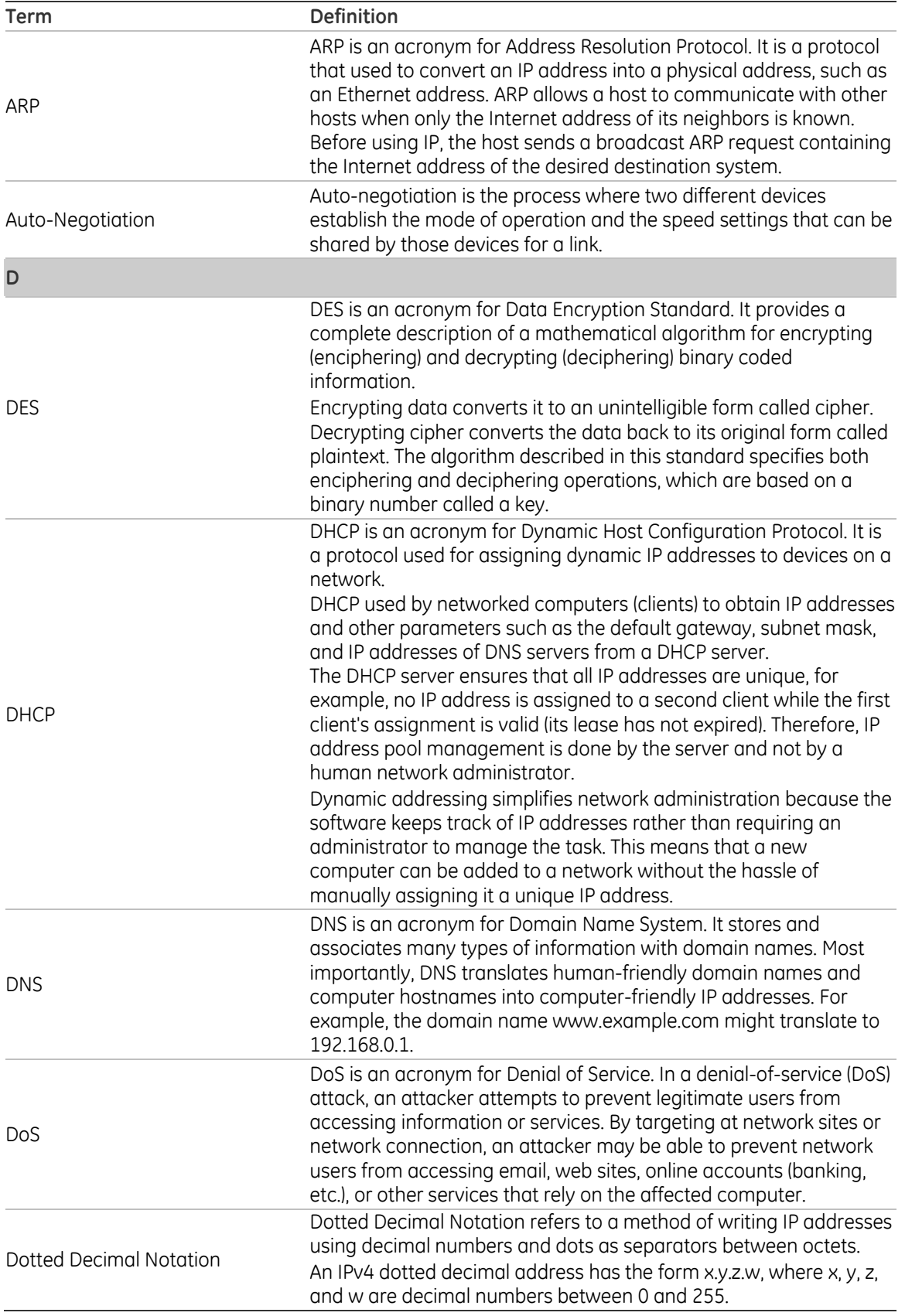

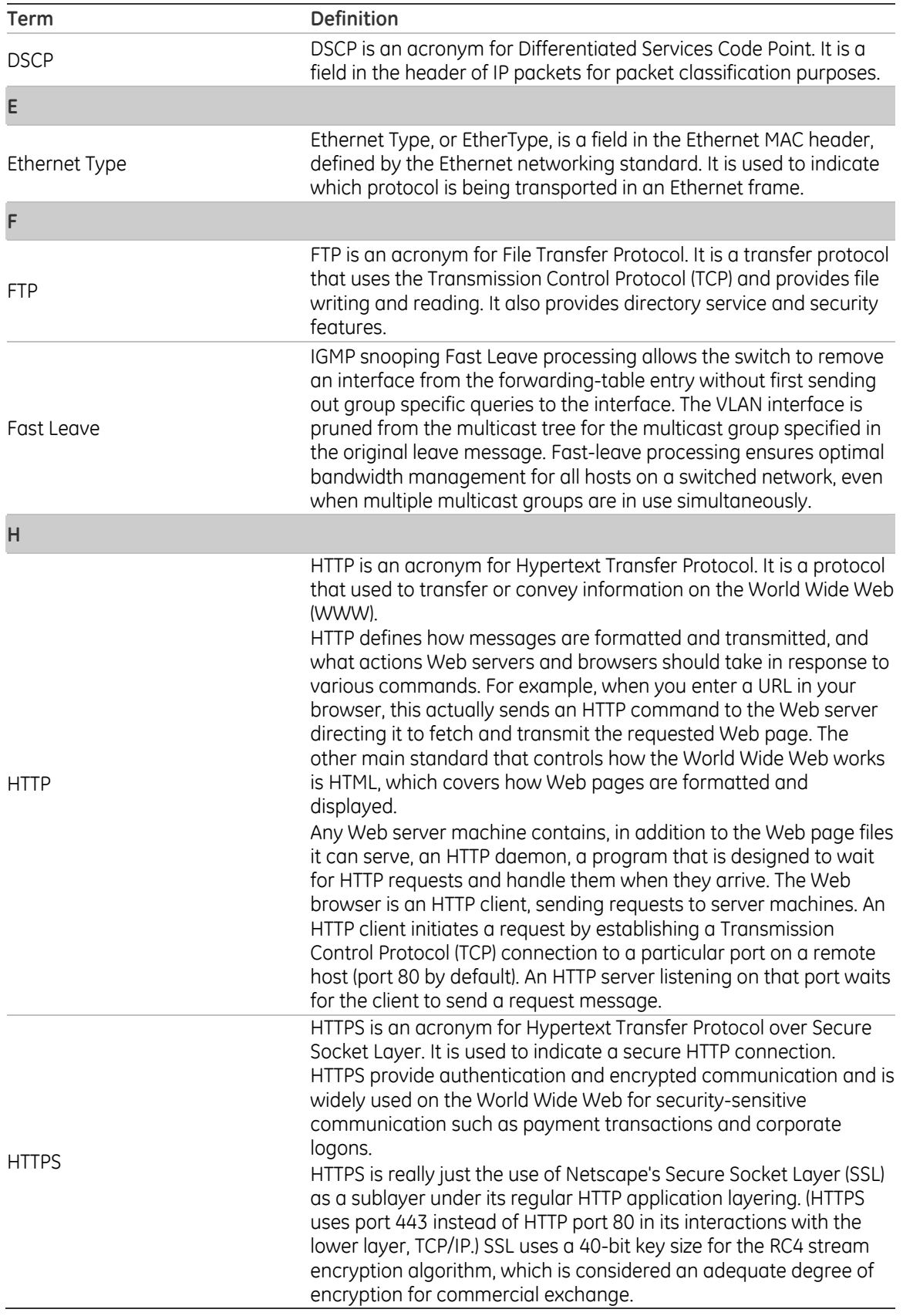

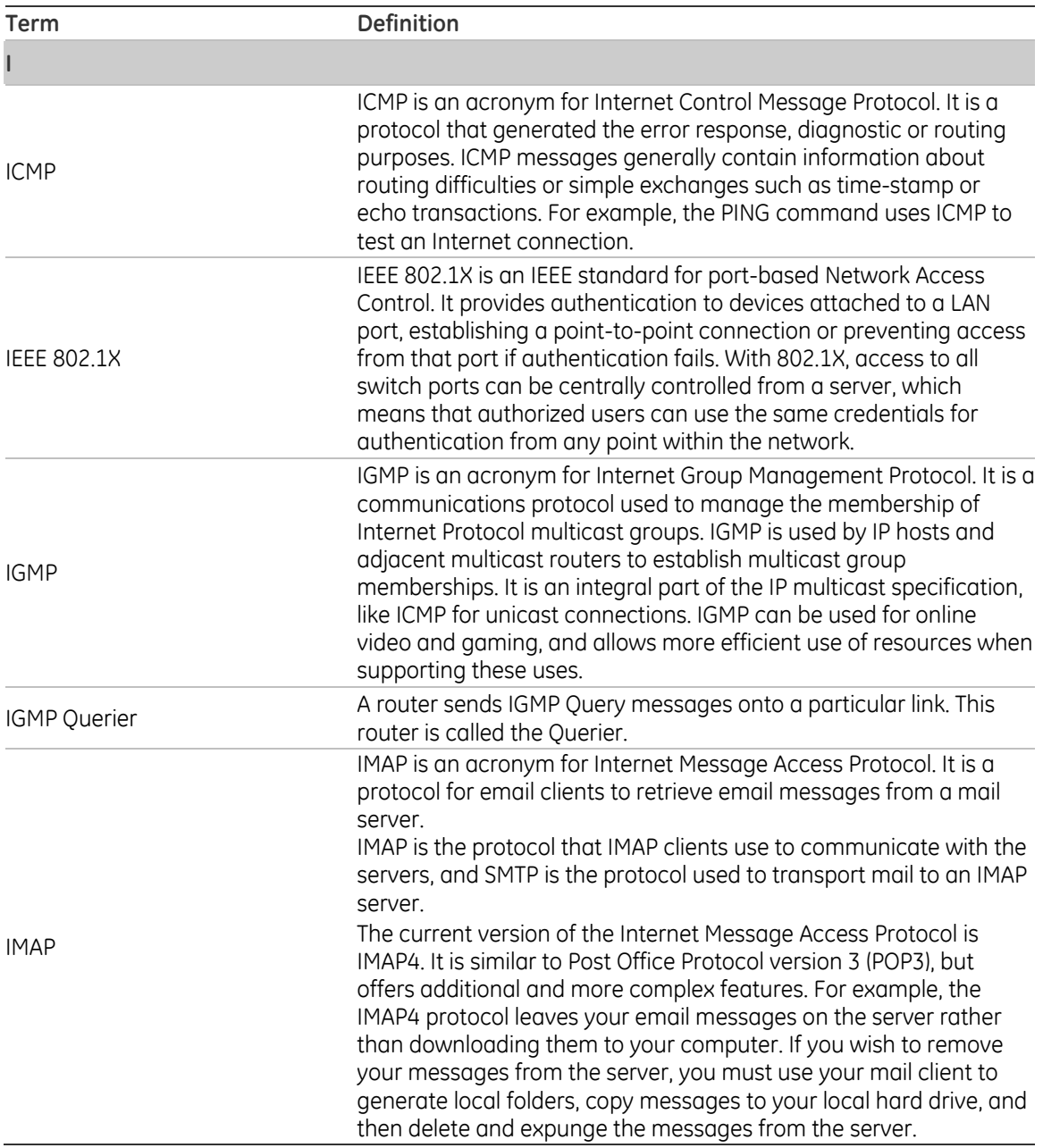

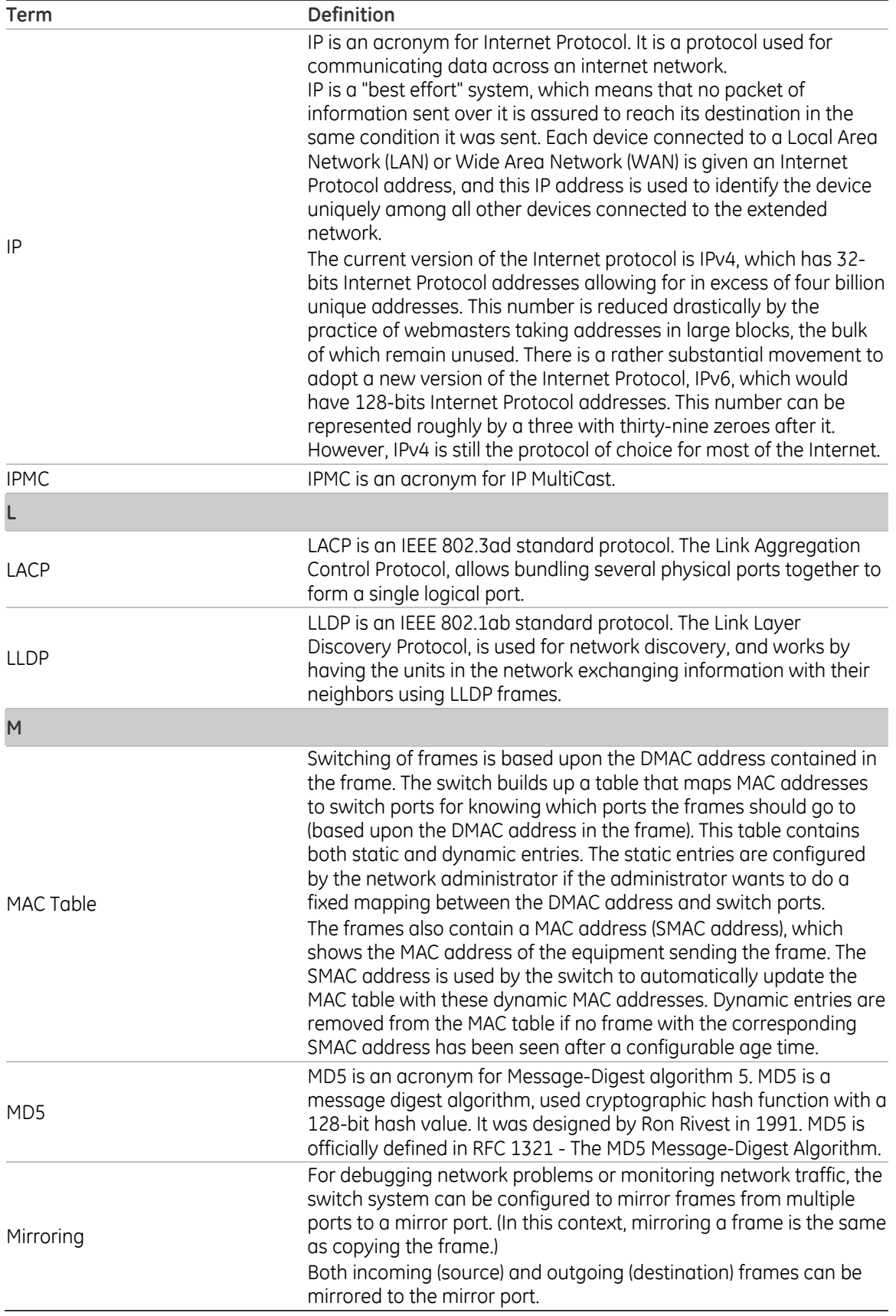

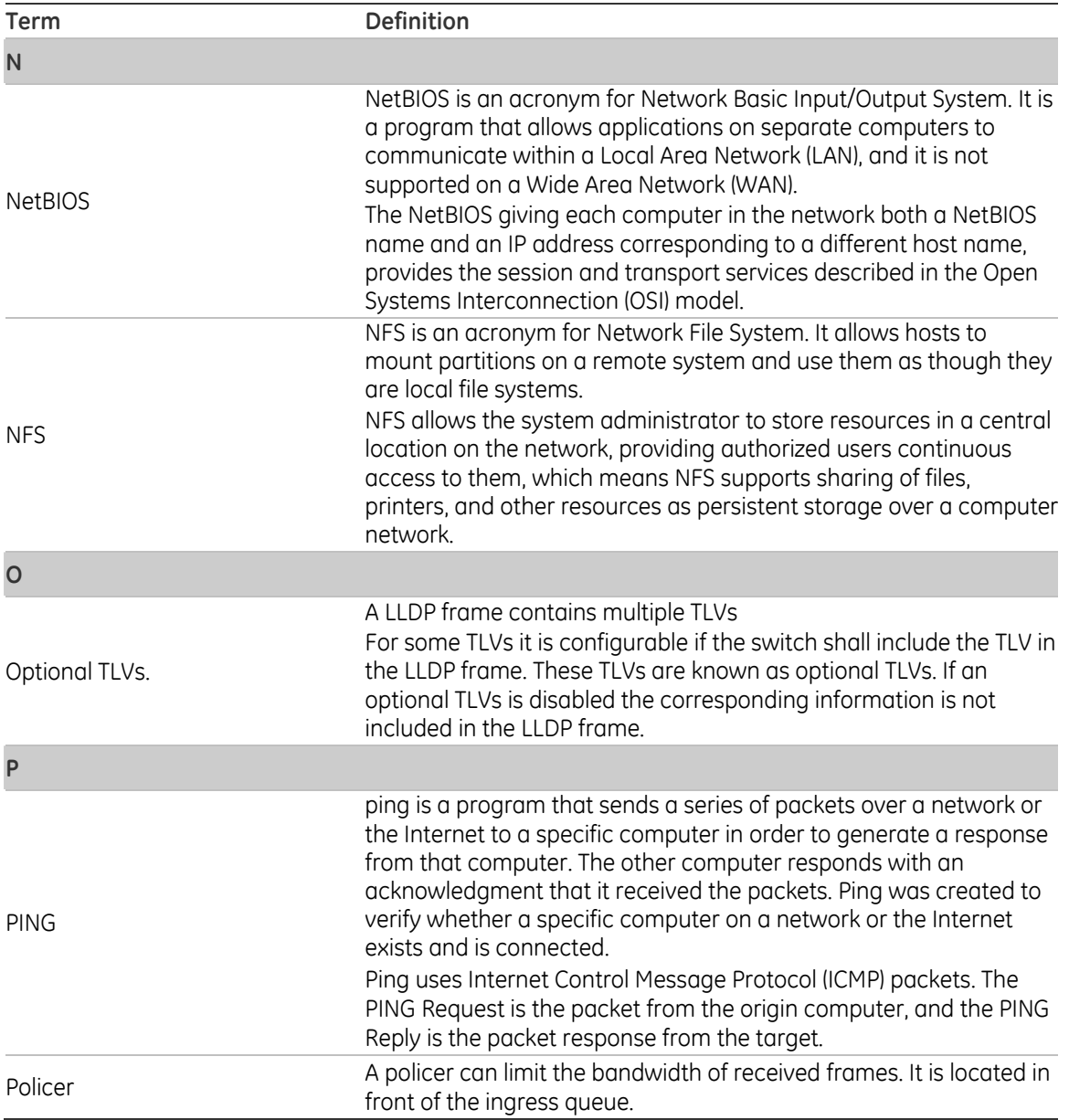

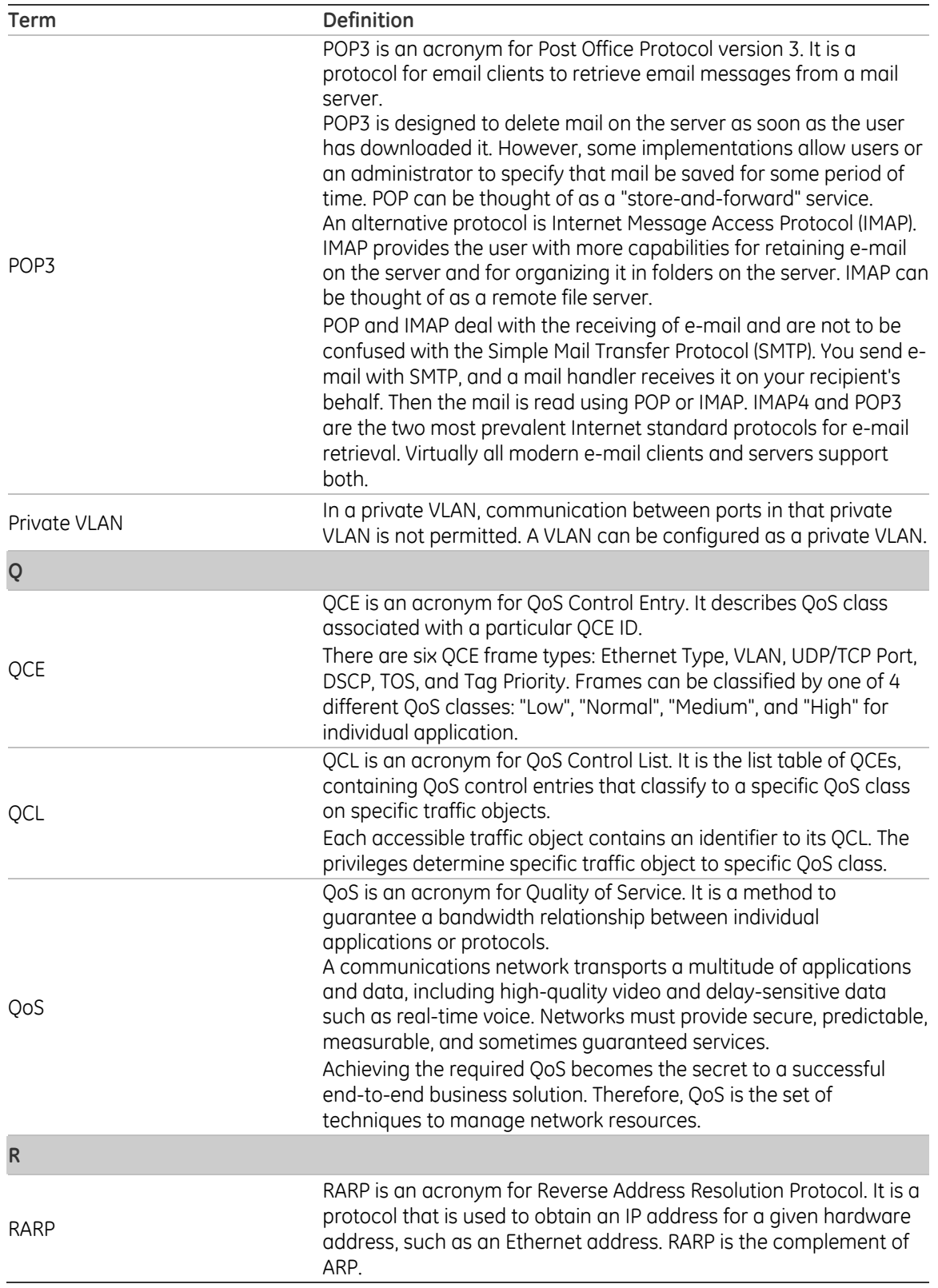

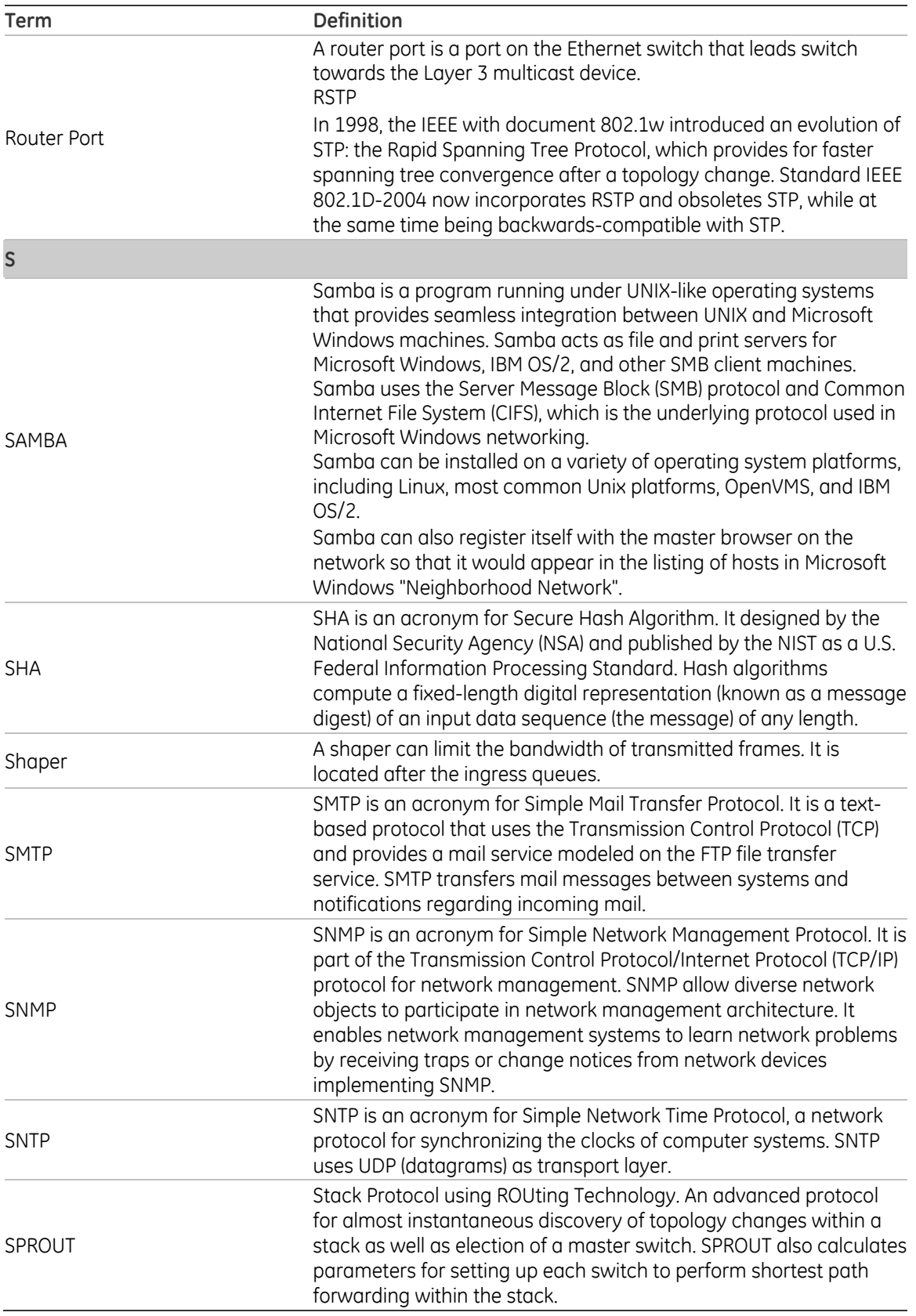

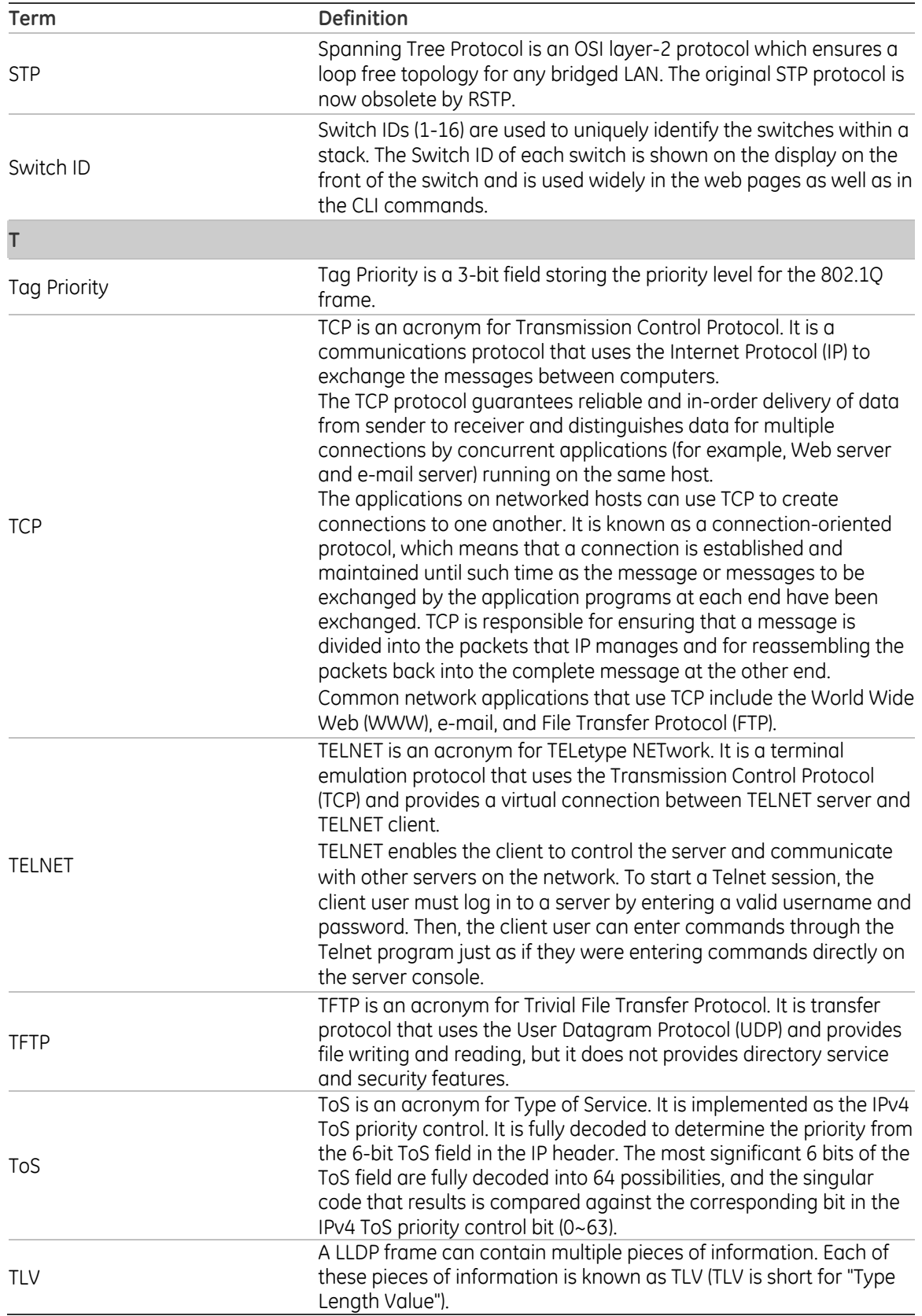

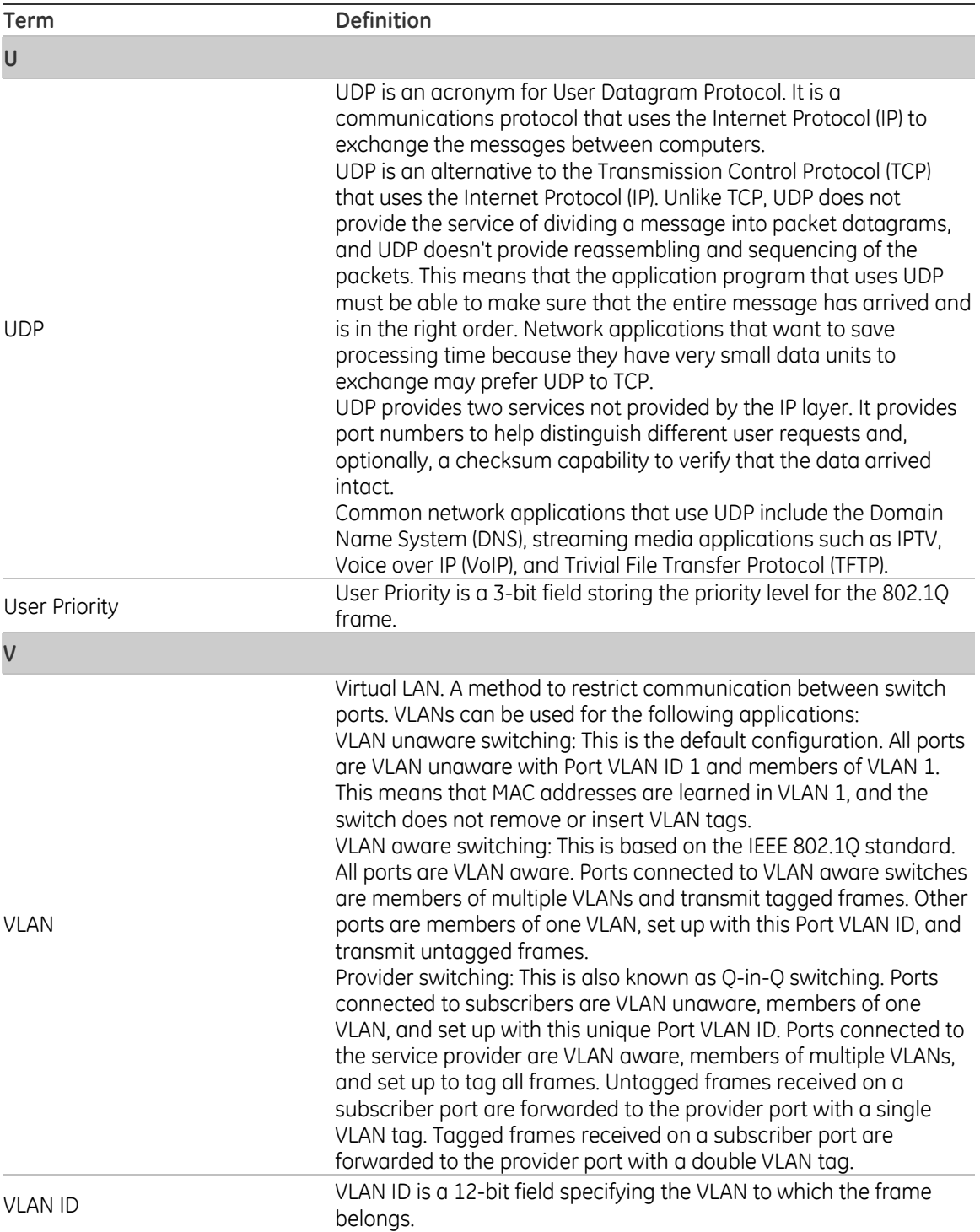